# **CA Application Performance Management**

# **Workstation** 사용자 안내서 릴리스 **9.5**

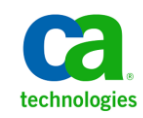

포함된 도움말 시스템 및 전자적으로 배포된 매체를 포함하는 이 문서(이하 "문서")는 정보 제공의 목적으로만 제공되며 CA 에 의해 언제든 변경 또는 취소될 수 있습니다.

CA 의 사전 서면 동의 없이 본건 문서의 전체 혹은 일부를 복사, 전송, 재생, 공개, 수정 또는 복제할 수 없습니다. 이 문서는 CA 의 기밀 및 독점 정보이며, 귀하는 이 문서를 공개하거나 다음에 의해 허용된 경우를 제외한 다른 용도로 사용할 수 없습니다: (i) 귀하가 이 문서와 관련된 CA 소프트웨어를 사용함에 있어 귀하와 CA 사이에 별도 동의가 있는 경우, 또는 (ii) 귀하와 CA 사이에 별도 기밀 유지 동의가 있는 경우.

상기 사항에도 불구하고, 본건 문서에 기술된 라이선스가 있는 사용자는 귀하 및 귀하 직원들의 해당 소프트웨어와 관련된 내부적인 사용을 위해 합당한 수의 문서 복사본을 인쇄 또는 제작할 수 있습니다. 단, 이 경우 각 복사본에는 전체 CA 저작권 정보와 범례가 첨부되어야 합니다.

본건 문서의 사본 인쇄 또는 제작 권한은 해당 소프트웨어의 라이선스가 전체 효력을 가지고 유효한 상태를 유지하는 기간으로 제한됩니다. 어떤 사유로 인해 라이선스가 종료되는 경우, 귀하는 서면으로 문서의 전체 또는 일부 복사본이 CA 에 반환되거나 파기되었음을 입증할 책임이 있습니다.

CA 는 관련법의 허용 범위 내에서, 상품성에 대한 묵시적 보증, 특정 목적에 대한 적합성 또는 권리 위반 보호를 비롯하여(이에 제한되지 않음) 어떤 종류의 보증 없이 본 문서를 "있는 그대로" 제공합니다. CA 는 본 시스템의 사용으로 인해 발생되는 직, 간접 손실이나 손해(수익의 손실, 사업 중단, 영업권 또는 데이터 손실 포함)에 대해서는 (상기 손실이나 손해에 대해 사전에 명시적으로 통지를 받은 경우라 하더라도) 귀하나 제 3 자에게 책임을 지지 않습니다.

본건 문서에 언급된 모든 소프트웨어 제품의 사용 조건은 해당 라이선스 계약을 따르며 어떠한 경우에도 이 문서에서 언급된 조건에 의해 라이선스 계약이 수정되지 않습니다.

본 문서는 CA 에서 제작되었습니다.

본 시스템은 "제한적 권리"와 함께 제공됩니다. 미합중국 정부에 의한 사용, 복제 또는 공개는 연방조달규정(FAR) 제 12.212 조, 제 52.227-14 조, 제 52.227-19(c)(1)호 - 제(2)호 및 국방연방구매규정(DFARS) 제 252.227-7014(b)(3)호 또는 해당하는 경우 후속 조항에 명시된 제한 사항을 따릅니다.

Copyright © 2013 CA. All rights reserved. 본 시스템에서 언급된 모든 상표, 상호, 서비스 표시 및 로고는 각 해당 회사의 소유입니다.

# **CA Technologies** 제품 참조

이 문서에서는 다음과 같은 CA Technologies 제품과 기능을 참조합니다.

- CA Application Performance Management (CA APM)
- CA Application Performance Management ChangeDetector(CA APM ChangeDetector)
- CA Application Performance Management ErrorDetector(CA APM ErrorDetector)
- CA Application Performance Management for CA Database Performance(CA APM for CA Database Performance)
- CA Application Performance Management for CA SiteMinder<sup>®</sup> (CA APM for CA SiteMinder®)
- CA Application Performance Management for CA SiteMinder<sup>®</sup>Application Server Agents(CA APM for CA SiteMinder® ASA)
- CA Application Performance Management for IBM CICS Transaction Gateway(CA APM for IBM CICS Transaction Gateway)
- CA Application Performance Management for IBM WebSphere Application Server(CA APM for IBM WebSphere Application Server)
- CA Application Performance Management for IBM WebSphere Distributed Environments(CA APM for IBM WebSphere Distributed Environments)
- CA Application Performance Management for IBM WebSphere MQ(CA APM for IBM WebSphere MQ)
- CA Application Performance Management for IBM WebSphere Portal(CA APM for IBM WebSphere Portal)
- CA Application Performance Management for IBM WebSphere Process Server(CA APM for IBM WebSphere Process Server)
- CA Application Performance Management for IBM z/OS<sup>®</sup> (CA APM for IBM z/OS®)
- CA Application Performance Management for Microsoft SharePoint(CA APM for Microsoft SharePoint)
- CA Application Performance Management for Oracle Databases(CA APM for Oracle Databases)
- CA Application Performance Management for Oracle Service Bus(CA APM for Oracle Service Bus)
- CA Application Performance Management for Oracle WebLogic Portal(CA APM for Oracle WebLogic Portal)
- CA Application Performance Management for Oracle WebLogic Server(CA APM for Oracle WebLogic Server)
- CA Application Performance Management for SOA(CA APM for SOA)
- CA Application Performance Management for TIBCO BusinessWorks(CA APM for TIBCO BusinessWorks)
- CA Application Performance Management for TIBCO Enterprise Message Service(CA APM for TIBCO Enterprise Message Service)
- CA Application Performance Management for Web Servers(CA APM for Web Servers)
- CA Application Performance Management for webMethods Broker(CA APM for webMethods Broker)
- CA Application Performance Management for webMethods Integration Server(CA APM for webMethods Integration Server)
- CA Application Performance Management Integration for CA CMDB(CA APM Integration for CA CMDB)
- CA Application Performance Management Integration for CA NSM(CA APM Integration for CA NSM)
- CA Application Performance Management LeakHunter(CA APM LeakHunter)
- CA Application Performance Management Transaction Generator(CA APM TG)
- CA Cross-Enterprise Application Performance Management
- CA Customer Experience Manager(CA CEM)
- CA Embedded Entitlements Manager(CA EEM)
- CA eHealth® Performance Manager(CA eHealth)
- CA Insight<sup>™</sup> Database Performance Monitor for DB2 for z/OS®
- CA Introscope<sup>®</sup>
- CA SiteMinder<sup>®</sup>
- CA Spectrum<sup>®</sup> Infrastructure Manager(CA Spectrum)
- CA SYSVIEW® Performance Management(CA SYSVIEW)

# **CA** 에 문의

### 기술 지원팀에 문의

온라인 기술 지원 및 지사 목록, 기본 서비스 시간, 전화 번호에 대해서는 <http://www.ca.com/worldwide>에서 기술 지원팀에 문의하십시오.

# 목차

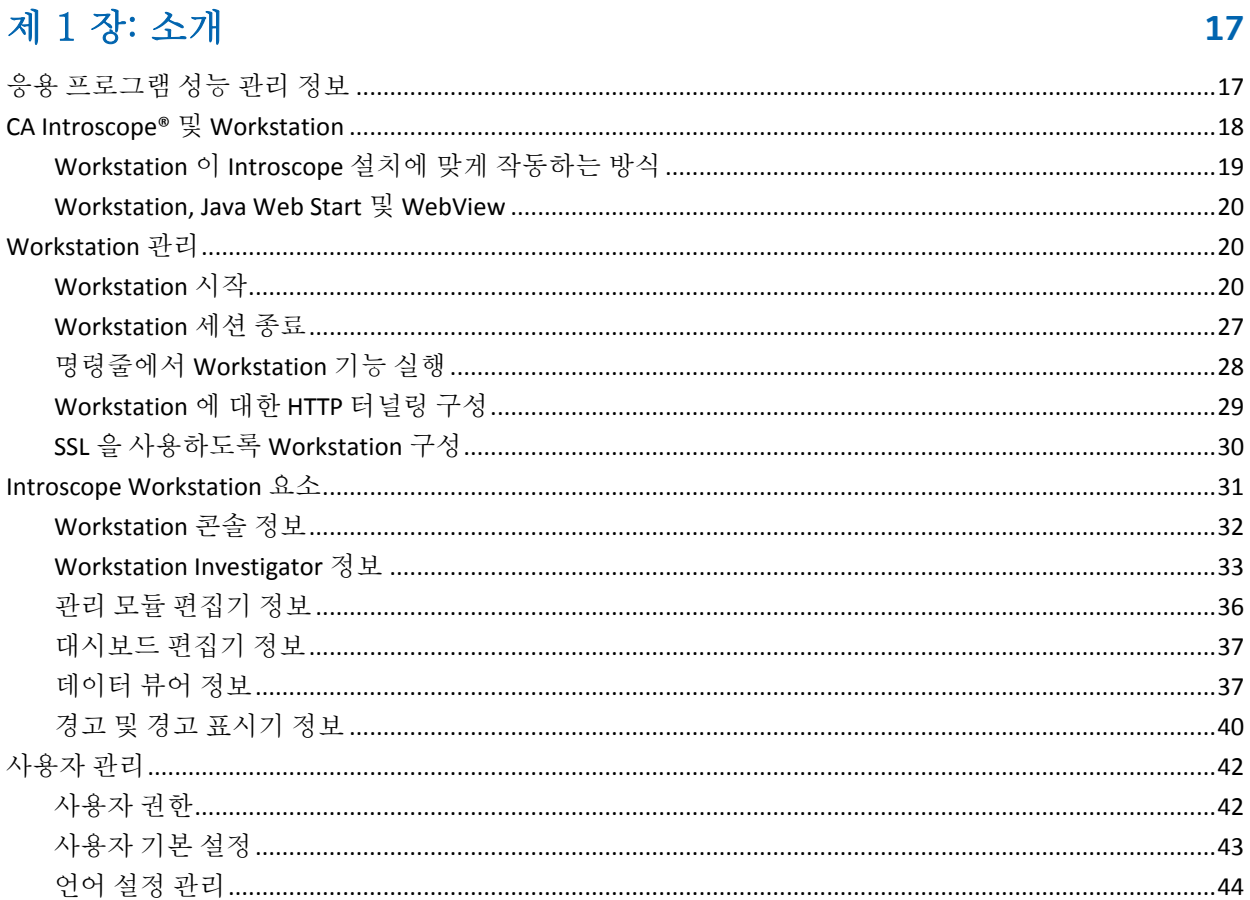

# 제 2 장: Workstation 콘솔 사용

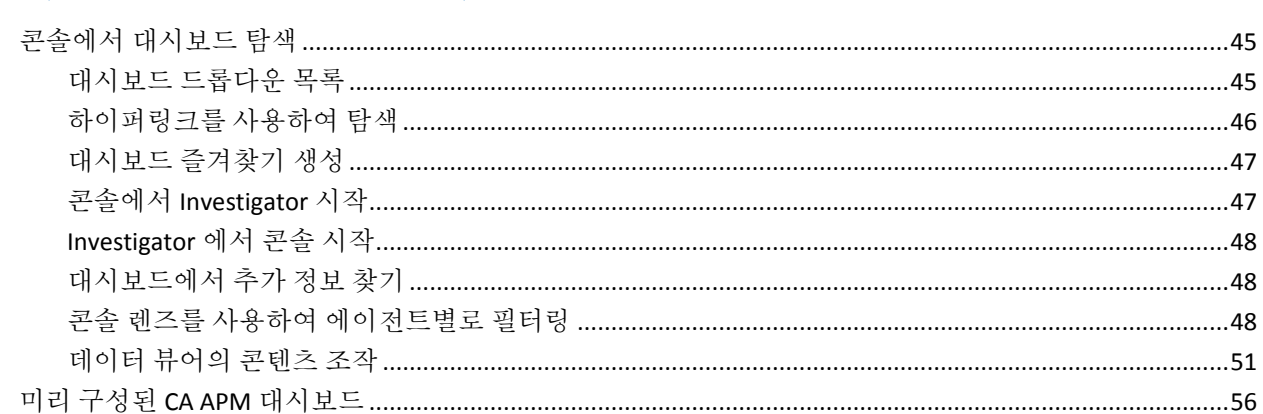

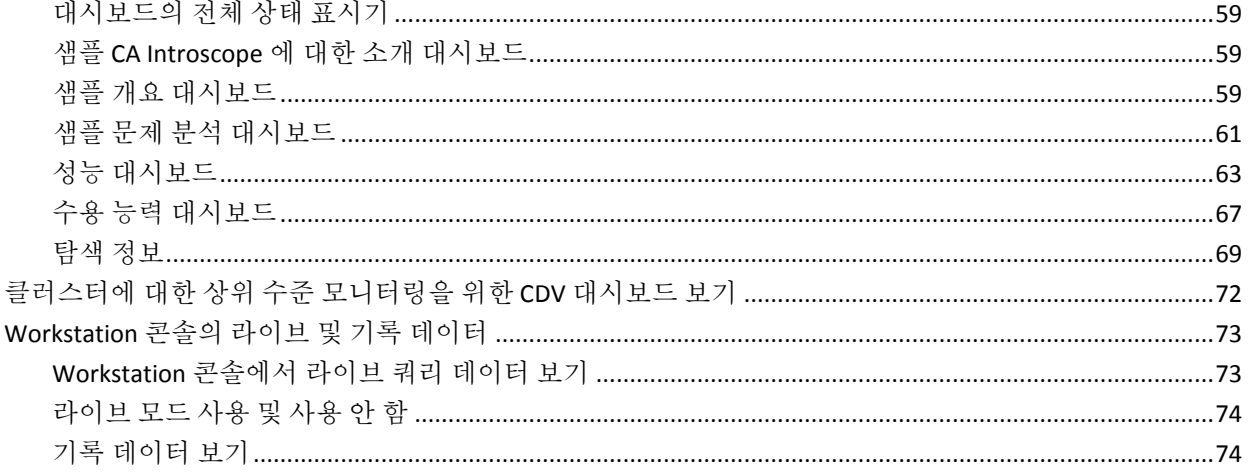

79

# 제 3 장: Workstation Investigator 사용

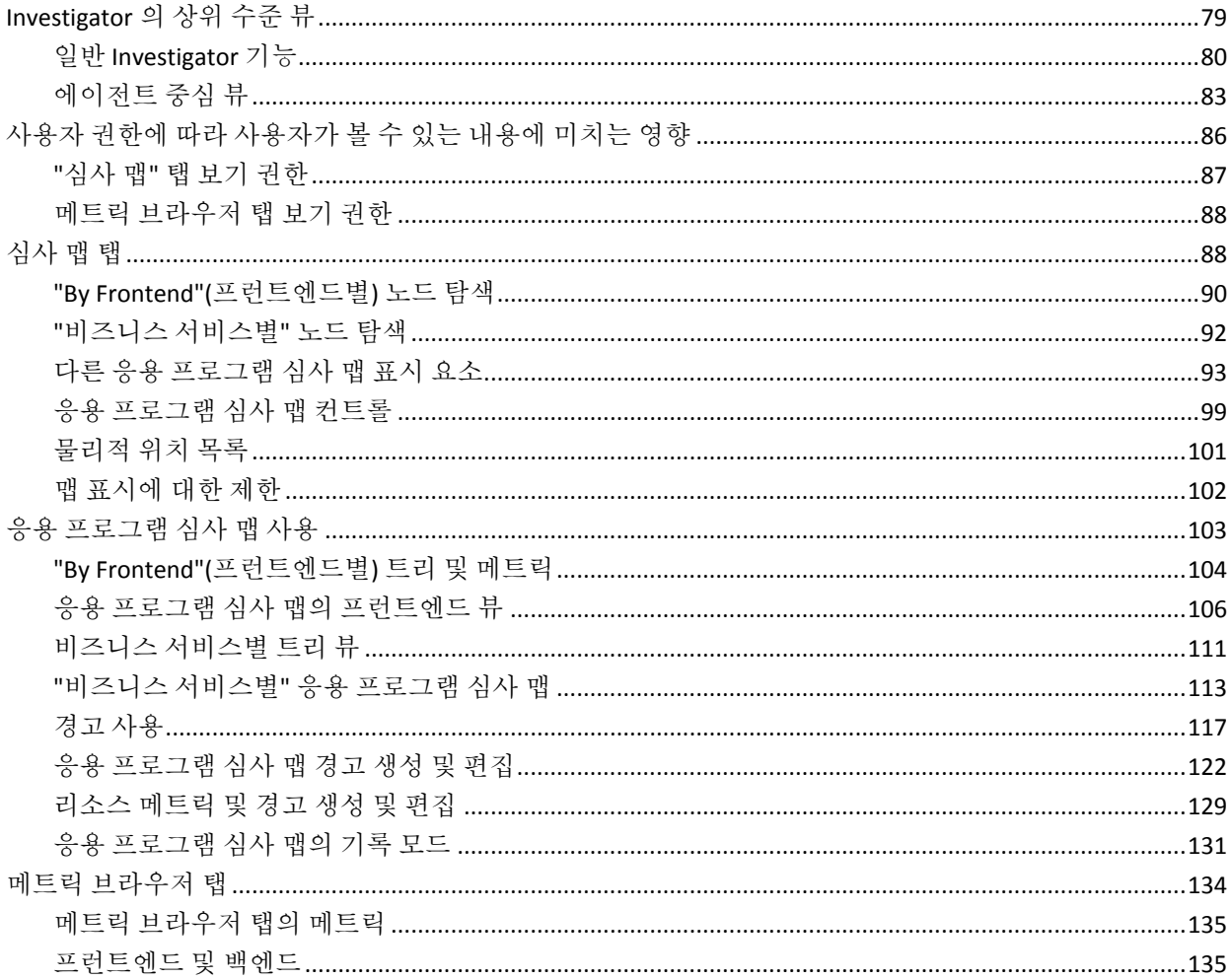

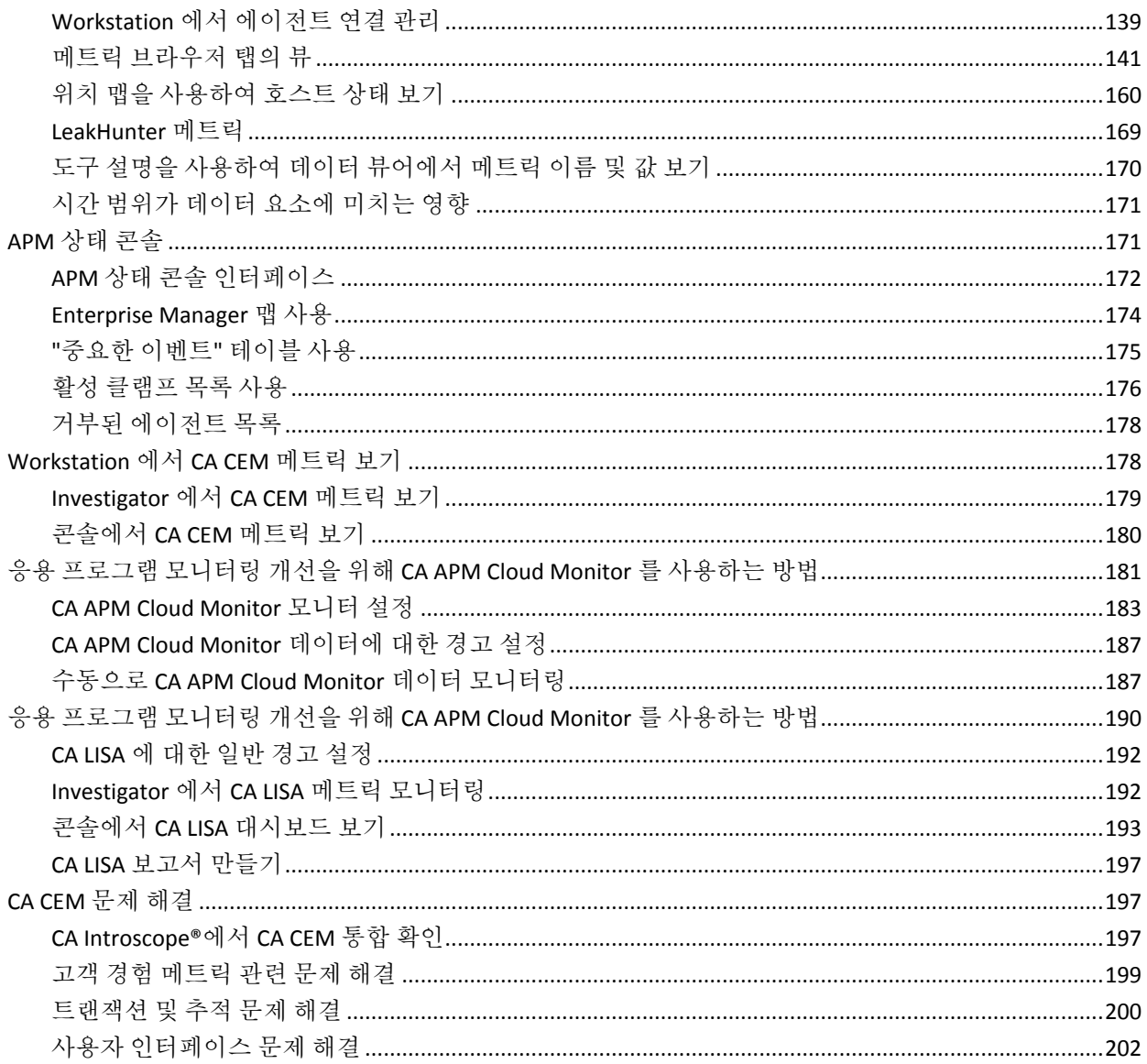

# 제 4 장: 시스템 성능 및 문제 모니터링

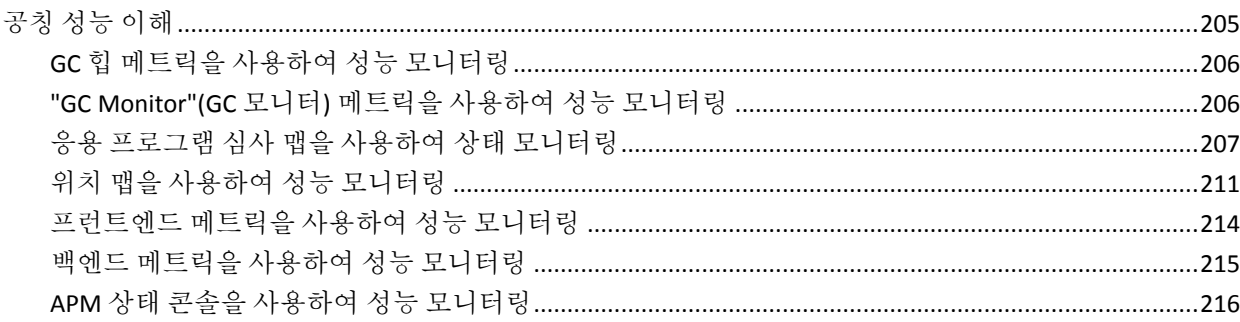

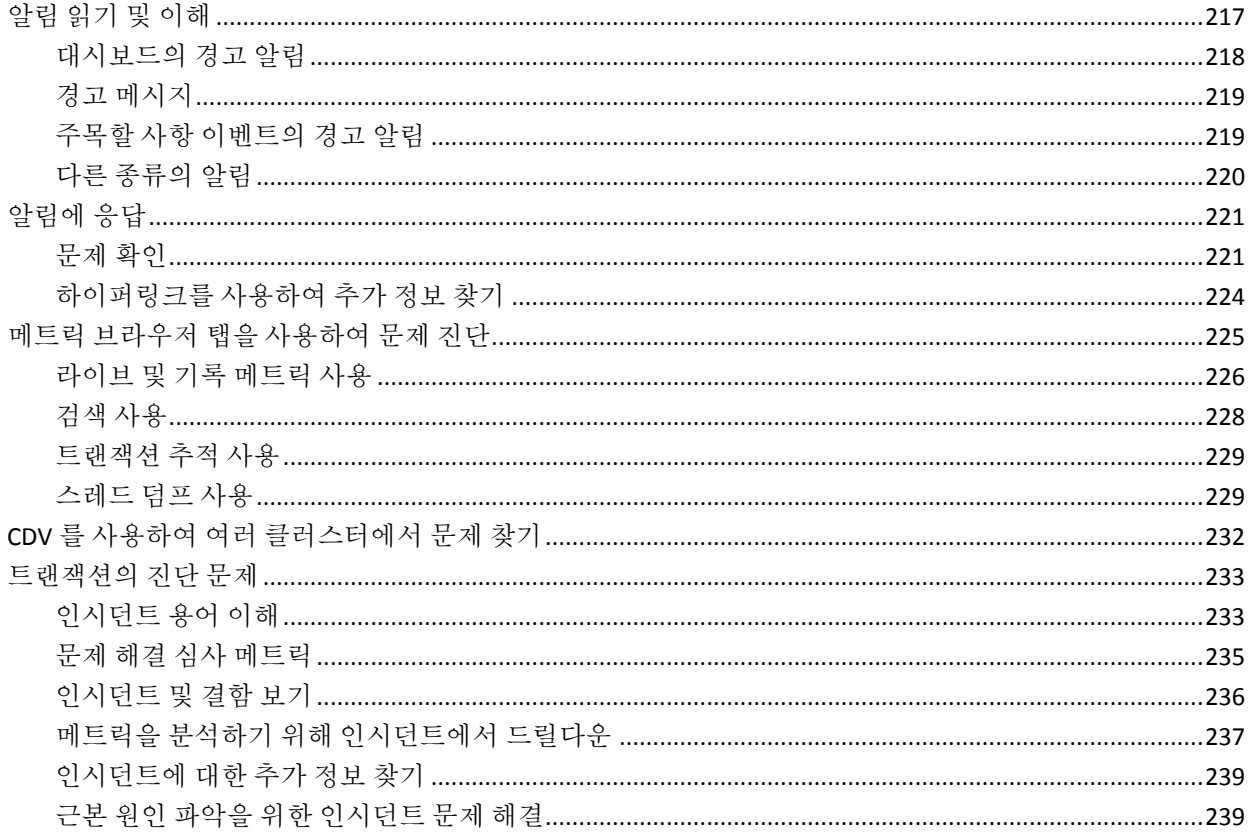

# 제 5 장: Introscope Transaction Tracer 사용

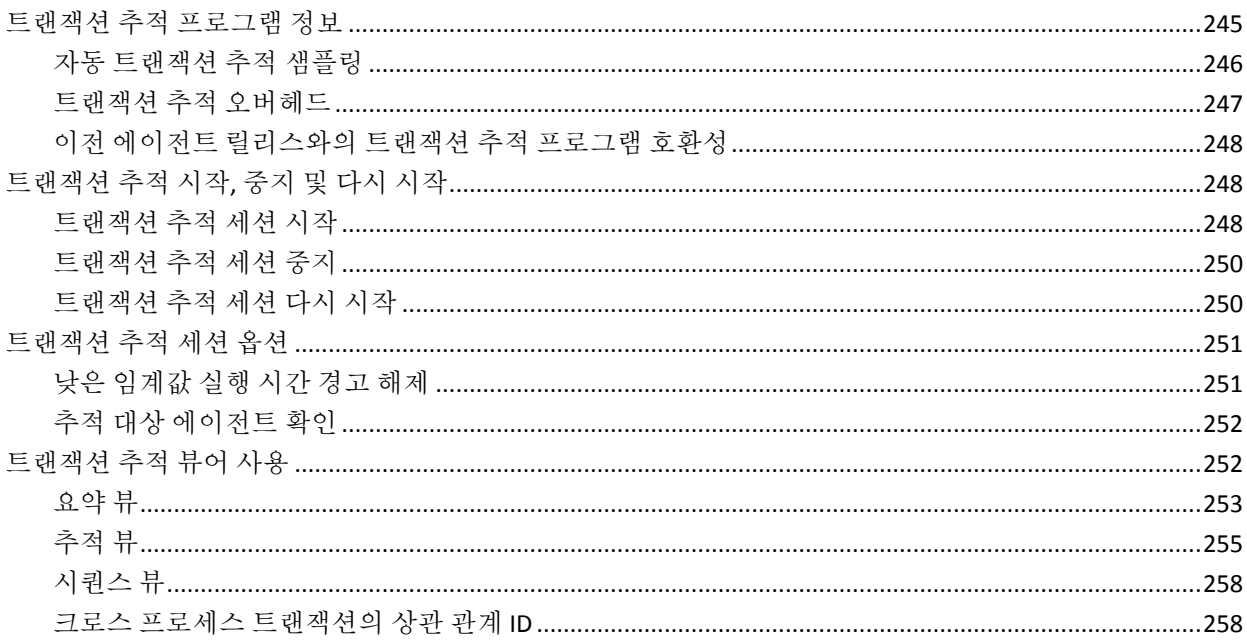

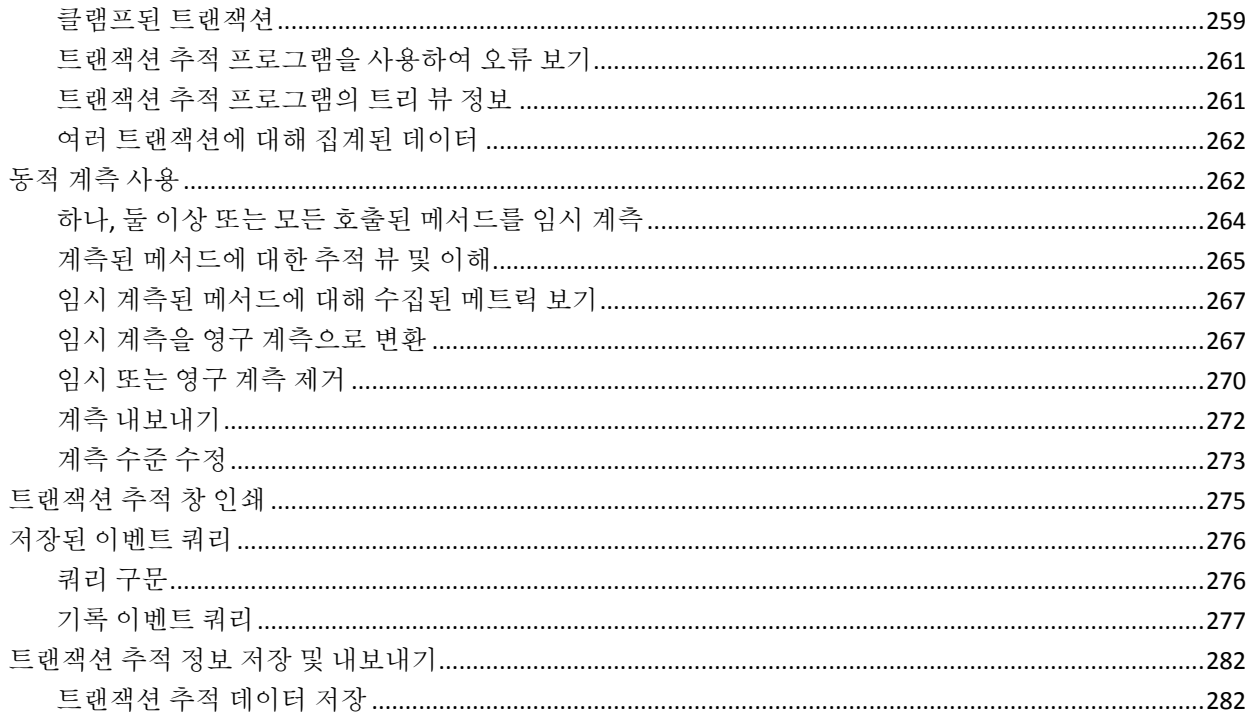

# 제 6 장: Introscope 보고

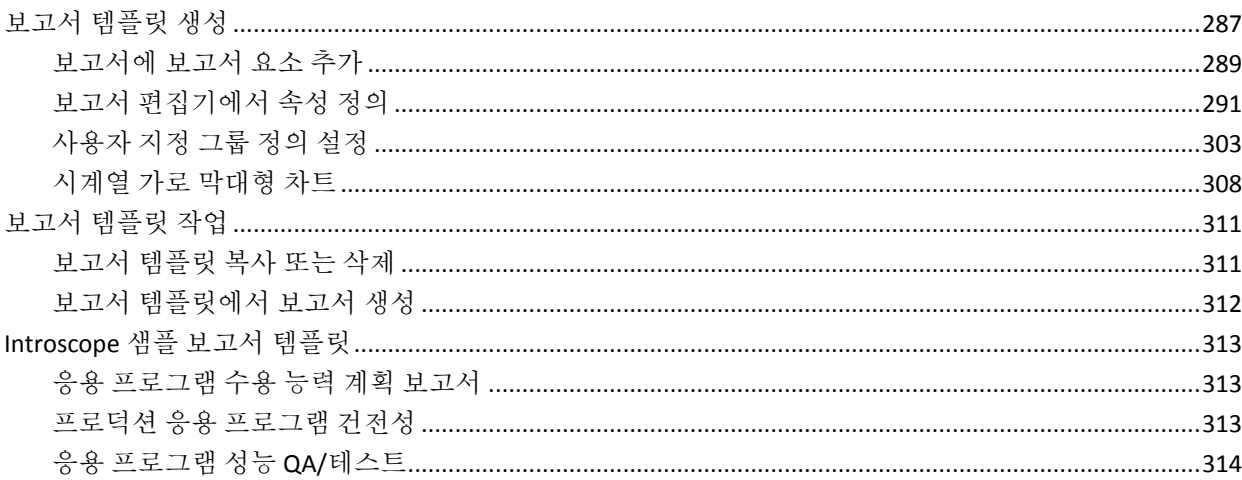

# 제 7 장: 관리 모듈 생성 및 사용

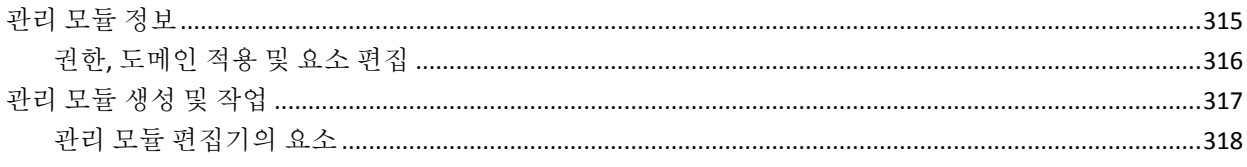

목차 11

315

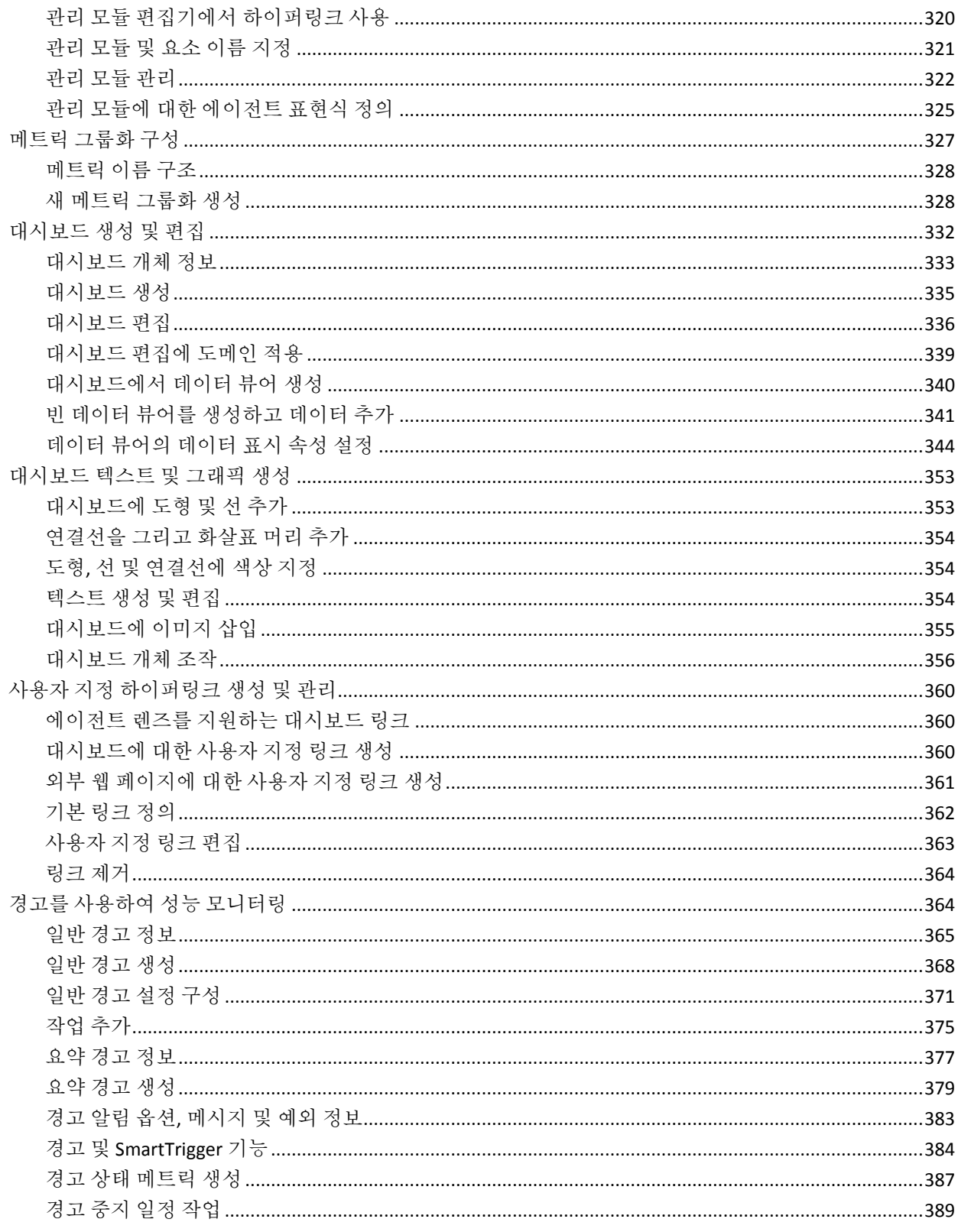

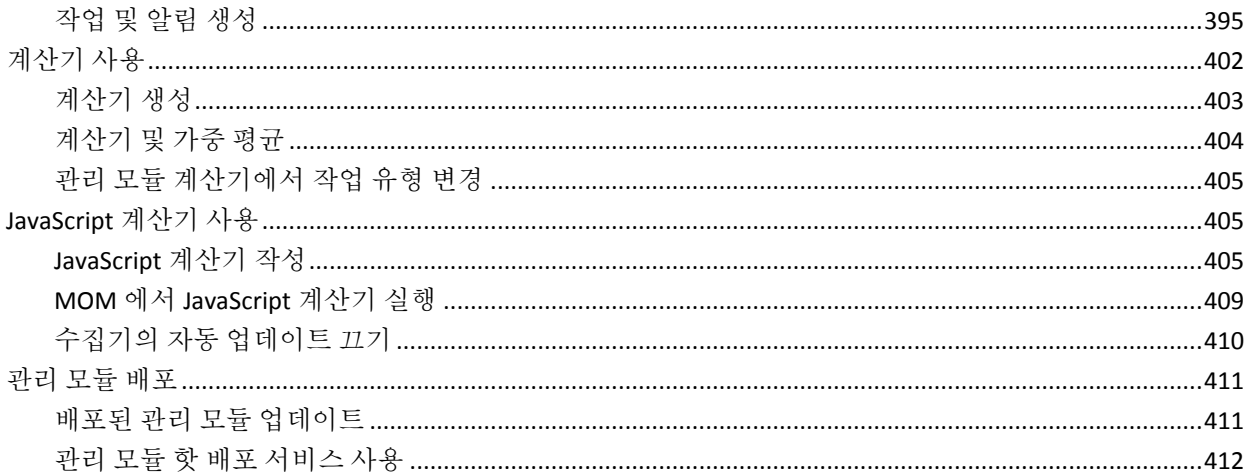

# 부록 A: CA APM 메트릭

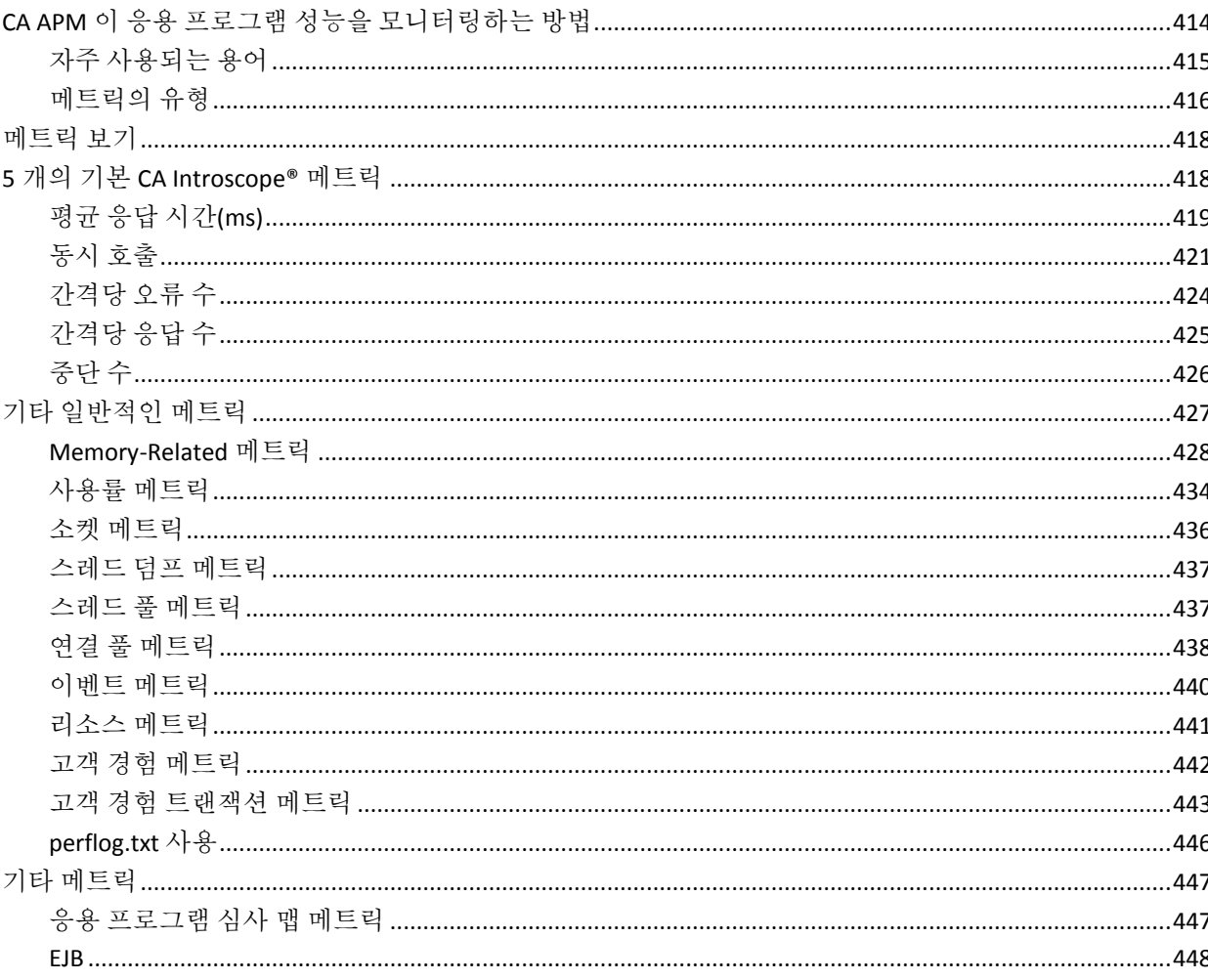

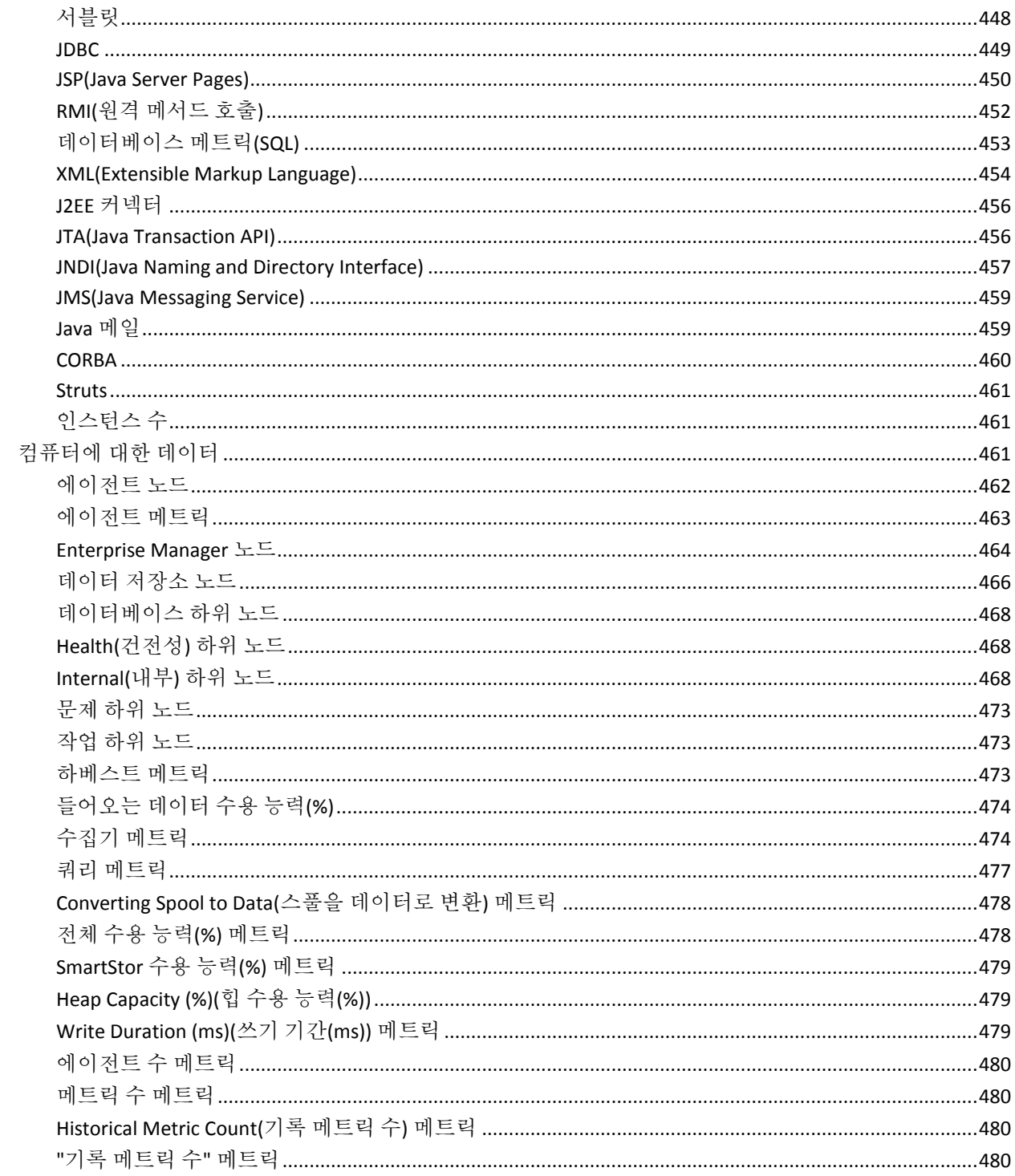

# 부록 B: Introscope 확장

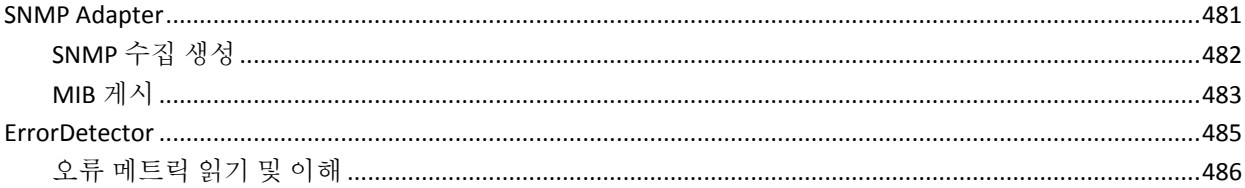

<span id="page-16-0"></span>*CA APM Workstation* 안내서를 이용해 주셔서 감사합니다.

CA APM 에서는 응용 프로그램의 성능을 관리할 수 있습니다. Workstation 을 사용하여 Enterprise Manager 에서 저장한 데이터를 보고 조작할 수 있습니다.

이 안내서에서는 응용 프로그램을 모니터링 및 관리하기 위해 매일 사용하는 Workstation 구성 요소(Workstation 콘솔, Investigator, 샘플 대시보드, 트랜잭션 추적 프로그램, 보고 등)에 대해 설명합니다.

이 사용자 안내서의 새로운 내용에 대해서는 설명서 변경 사항을 참조하십시오.

참고**:** 이 안내서의 일부에서는 명령, 코드, XML 또는 일반 텍스트로 인쇄된 다른 텍스트의 예제를 제공합니다. 이 안내서의 PDF 버전을 원본으로 사용하여 사용자 구현 작업에 템플릿이나 예제로 사용할 목적으로 이러한 텍스트를 복사할 경우 PDF 변환 프로세스에서 발생하는 직접 표시되지 않는 관련 없는 문자가 복사될 수 있습니다. 이 문제를 방지하려면 Workstation 온라인 도움말 시스템에 포함된 HTML 버전을 일반 텍스트의 원본으로 사용하십시오.

이 섹션은 다음 항목을 포함하고 있습니다.

응용 [프로그램](#page-16-1) 성능 관리 정보 (페이지 17) [CA Introscope®](#page-17-0) 및 Workstation (페이지 18) [Workstation](#page-19-1) 관리 (페이지 20) [Introscope Workstation](#page-30-0) 요소 (페이지 31) [사용자](#page-41-0) 관리 (페이지 42)

# <span id="page-16-1"></span>응용 프로그램 성능 관리 정보

CA APM 에서는 최종 사용자 경험을 파악하고 SLA(서비스 수준 계약)를 평가할 수 있는 포괄적이고 효과적인 응용 프로그램 성능 관리 전략을 제공합니다. 모든 트랜잭션을 전체 인프라에 매핑하고 완전한 통합 솔루션에서 인시던트 심사 및 근본 원인 진단을 수행할 수 있습니다.

CA APM 에서는 다음을 수행할 수 있습니다.

- 실제 사용자 경험 파악
- 비즈니스 서비스에 대한 서비스 수준 계약 설정 및 관리
- 트랜잭션에 대한 완벽한 가시성 확보
- 문제의 워인을 신속하게 판단
- 4식사 수행, 이해당사자 식별 및 근본 워인 분석 수행
- \_ 실제 비즈니스 영향을 기준으로 인시던트 우선 순위 설정
- 사전 대응적 응용 프로그램 모니터링 제공
- 보고 확대 및 지속적인 향상 지원

# <span id="page-17-0"></span>**CA Introscope®** 및 **Workstation**

CA Introscope 는18 ProbeBuilder 를 통해 Introscope 프로브를 Java 응용 프로그램에 추가합니다. AutoProbe 를 사용하면 이 프로세스가 자동화되어 응용 프로그램이 시작될 때 ProbeBuilder 가 Java 응용 프로그램에 프로브를 동적으로 추가합니다.

프로브에서는 응용 프로그램의 비즈니스 논리를 변경하지 않고 응용 프로그램에 대한 특정 정보를 측정합니다. Introscope Agent 는 계측된 응용 프로그램과 동일한 컴퓨터에 설치됩니다. 프로브가 바이트 코드에 설치된 후의 Java 응용 프로그램을 계측된 응용 프로그램이라고 합니다. 프로브가 있는 Java 응용 프로그램이 실행 중인 경우 이를 관리되는 응용 프로그램이라고 합니다.

관리되는 응용 프로그램이 실행되면 프로브에서는 수집한 데이터를 에이전트로 릴레이합니다. 그러면 에이전트는 데이터를 수집 및 요약하여 Enterprise Manager 로 보냅니다.

Enterprise Manager 가 수집한 데이터는 하나 이상의 Workstation 을 통해 액세스할 수 있습니다. Workstation 을 사용하여 성능 데이터를 보고 Enterprise Manager 가 나중에 분석에 필요한 정보를 수집하고 경고를 생성하는 것과 같은 작업을 수행하도록 구성할 수 있습니다.

관리되는 응용 프로그램이 실행되면 Introscope Agent 는 성능 데이터를 실시간으로 수집하고 정보를 Enterprise Manager 로 보냅니다. Workstation 에서는 Enterprise Manager 를 구성하고, 메트릭을 구성하고, 해당 값을 기준으로 작업을 정의하고, 선택한 정보를 가장 편리한 형식으로 표시할 수 있습니다.

## <span id="page-18-0"></span>**Workstation** 이 **Introscope** 설치에 맞게 작동하는 방식

Workstation 도구는 응용 프로그램 성능을 보다 잘 모니터링하기 위해 다음을 수행하는 데 도움이 됩니다.

- 응용 프로그램이 실행되는 시스템의 다양한 요소에 대한 성능 메트릭을 필터링하여 봅니다.
- 드릴다우하여 시스템 성능 문제의 근본 원인을 찾습니다.
- 메트릭을 그래픽으로 표시합니다.
- 시스템 성능 데이터에 대한 보고서를 만듭니다.

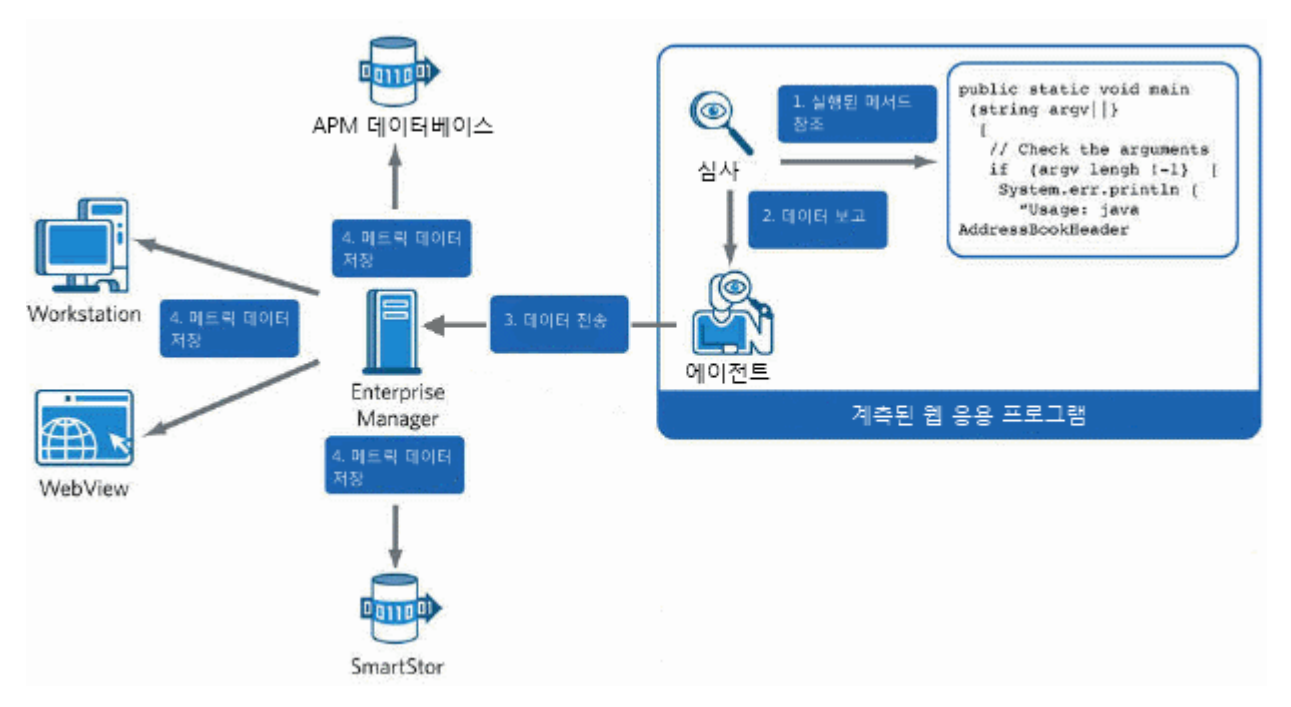

### <span id="page-19-0"></span>**Workstation, Java Web Start** 및 **WebView**

Java Web Start 는 Workstation 에 액세스하는 데 사용됩니다. Java Web Start 는 명령 또는 브라우저를 사용하여 전체 Workstation 클라이언트를 다운로드하고 호출합니다.

경고: Java Web Start 에 대한 자세한 내용은 특정 매개 변수를 [사용하여](#page-20-0) [Workstation](#page-20-0) 시작 (페이지 21)을 참조하십시오.

# <span id="page-19-1"></span>**Workstation** 관리

이 섹션에는 Workstation을 시작 및 중지하고 터널링 및 SSL용으로 구성하는 방법에 대한 정보가 있습니다.

## <span id="page-19-2"></span>**Workstation** 시작

다음 방법 중 하나를 사용하여 Workstation 을 시작합니다.

- Windows 에서는 다음과 같이 할 수 있습니다.
	- Introscope Workstation.exe 를 실행합니다.
	- "시작", "APM", "Introscope Workstation"을 차례로 클릭합니다.
- 브라우저에서 다음과 같은 URL 을 사용합니다. http://<EM\_Host>:8081/workstation
	- 여기서 EM\_Host 는 Enterprise Manager 의 호스트 이름입니다.

특정 매개 변수를 사용하여 [Workstation](#page-20-0) 시작 (페이지 21)을 참조하십시오.

참고**:** Workstation 을 처음 시작할 때 workstation.jnlp 를 시작할지 또는 파일을 저장할지를 묻는 메시지가 표시됩니다.

- workstation.jnlp 를 시작하는 것이 좋습니다.
- 파일을 저장하고 "Do this automatically for files like this from now on"(앞으로 이러한 파일에 대해 자동으로 이 작업 수행) 옵션을 선택하는 것은 권장되지 *않습니다*. 이 옵션을 사용하면 URL 을 통해 Workstation 이 올바로 실행되지 않습니다.
- 명령줄을 사용합니다.

참고: 자세한 내용은 명령줄에서 [Workstation](#page-27-0) 기능 실행 (페이지 28)을 참조하십시오.

#### 로그인하려면

- 1. 로그인 대화 상자에서 다음 정보를 입력합니다.
	- 호스트 이름 또는 IP 주소

참고**:** 클라이언트 컴퓨터와 호스트 컴퓨터에서 동일한 IP 프로토콜을 지원하는 경우에만 호스트 이름 대신 IP 주소를 사용하십시오.

- 포트 번호
- 사용자 이름과 암호
- 2. "연결"을 클릭하거나 현재 호스트 및 사용자 정보를 이후 로그인의 기본값으로 설정하려면 "기본값 설정"을 클릭합니다.

콘솔이 열립니다. 인증 프로세스가 실패하면 실패를 알리는 메시지가 나타납니다.

참고**:** Workstation 사용자 권한을 구성하려면 *CA APM* 보안 안내서를 참조하십시오.

#### <span id="page-20-0"></span>특정 매개 변수를 사용하여 **Workstation** 시작

액세스할 Workstation 의 뷰를 지정하는 특정 매개 변수를 사용하여 Workstation 을 시작할 수 있습니다. 이러한 매개 변수는 다음과 같은 방법으로 사용할 수 있습니다.

- 명령줄에서 실행된 Java 시작 명령
- Java Web Start 를 사용하여 Workstation 을 시작하는 URL
- IntroscopeWorkstation.lax 파일의 인수

참고**:** 표준 URL 인코딩을 사용하여 에이전트 및 메트릭 이름에서 특수 문자를 이스케이프할 수 있습니다.

#### 예제 **1**

예를 들어, 명령줄에서 *-page* 및 *-agent* 옵션은 다음과 같이 사용합니다. java -client -Xms64m -Xmx256m -Dsun.java2d.noddraw=true -jar launcher.jar -consoleLog -noExit -product com.wily.introscope.workstation.product -name "Introscope Workstation" -install ".\\product\\workstation" -configuration ".\\product\\workstation\\configuration" -page investigator -agent "SuperDomain|localhost|WebLogic|WebLogic Agent"

URL 에서 이와 동일한 조합은 다음과 같습니다.

http://*<localhost>*:8081/workstation?page=investigator&agent=SuperDomain|local host|WebLogic|WebLogic%20Agent

IntroscopeWorkstation.lax 파일에서 lax.command.line.args 지정자를 편집하여 동일한 페이지를 가리키십시오. 문자열의 끝에서 다음과 같이 동일한 페이지와 에이전트 위치를 지정하십시오.

lax.command.line.args=\$CMD\_LINE\_ARGUMENTS\$ -consolelog -noExit -product com.wily.introscope.workstation.product -name "Introscope Workstation" -install ".\\product\\workstation" -configuration ".\\product\\workstation\\configuration" -page investigator -agent "SuperDomain|localhost|WebLogic|WebLogic Agent"

이 인수를 추가하면 "시작" 메뉴에서 시작할 때마다 Workstation 이 지정된 페이지 및 에이전트 위치에서 열립니다.

각 예제에서 에이전트 이름의 특수 문자를 처리하는 방법을 확인하십시오.

- 이 예제에서는 이름에 공백이 있으므로 전체 에이전트 이름을 따옴표로 묶었습니다.
- URL 예제에서는 공백 문자가 *%20* 으로 렌더링됩니다.

#### 예제 **2**

```
에이전트 이름이 " MyAgent%1" 인 경우 URL 에 다음 문자열을
사용하십시오.
  MyAgent%251
```

```
여기서 %25 는 리터럴 % 문자에 대한 URL 인코딩입니다.
```
### 예제 **3**

에이전트 이름이 " WhatIsThisAgent??" 인 경우 URL 에 다음 문자열을 사용하십시오.

WhatIsThisAgent%3F%3F

%3F 는 리터럴 ?에 대한 문자 URL 인코딩입니다.

다음 표는 다른 매개 변수를 설명합니다.

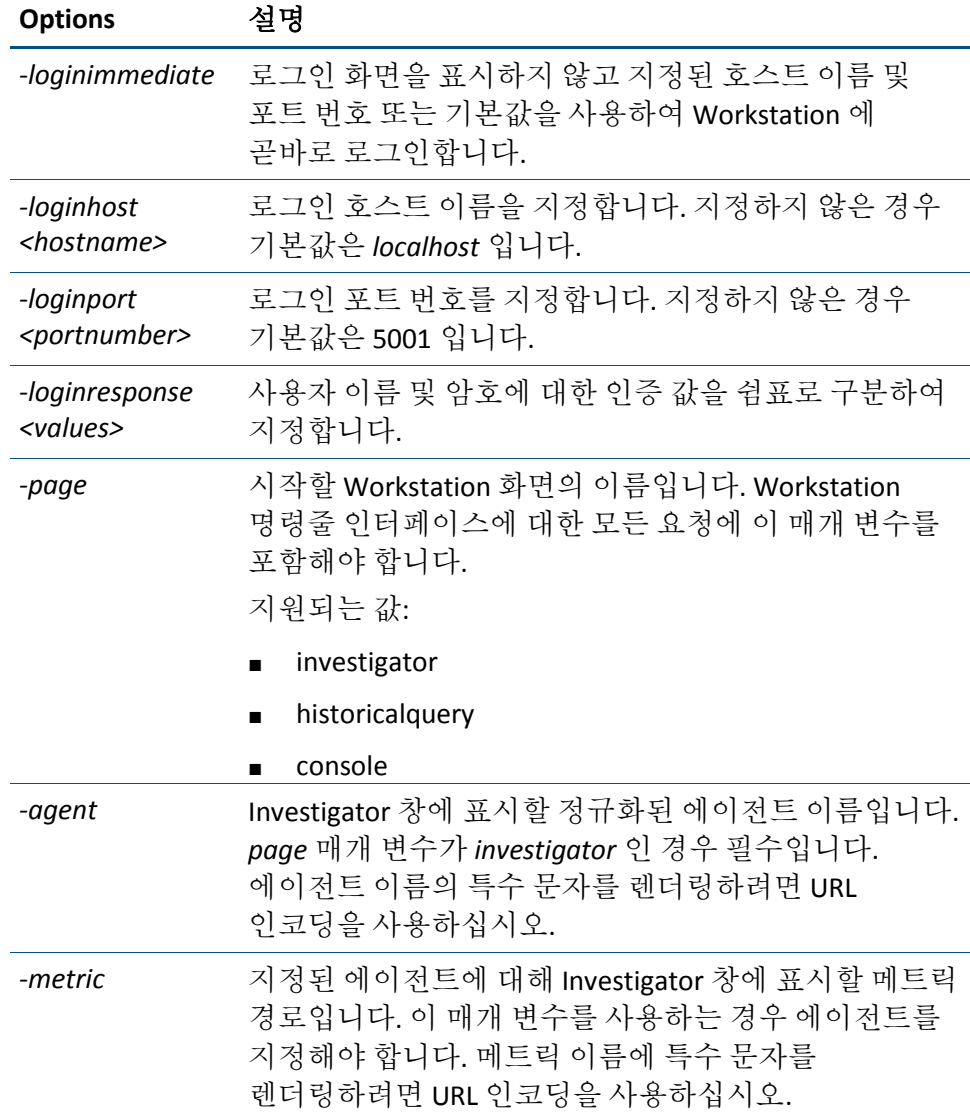

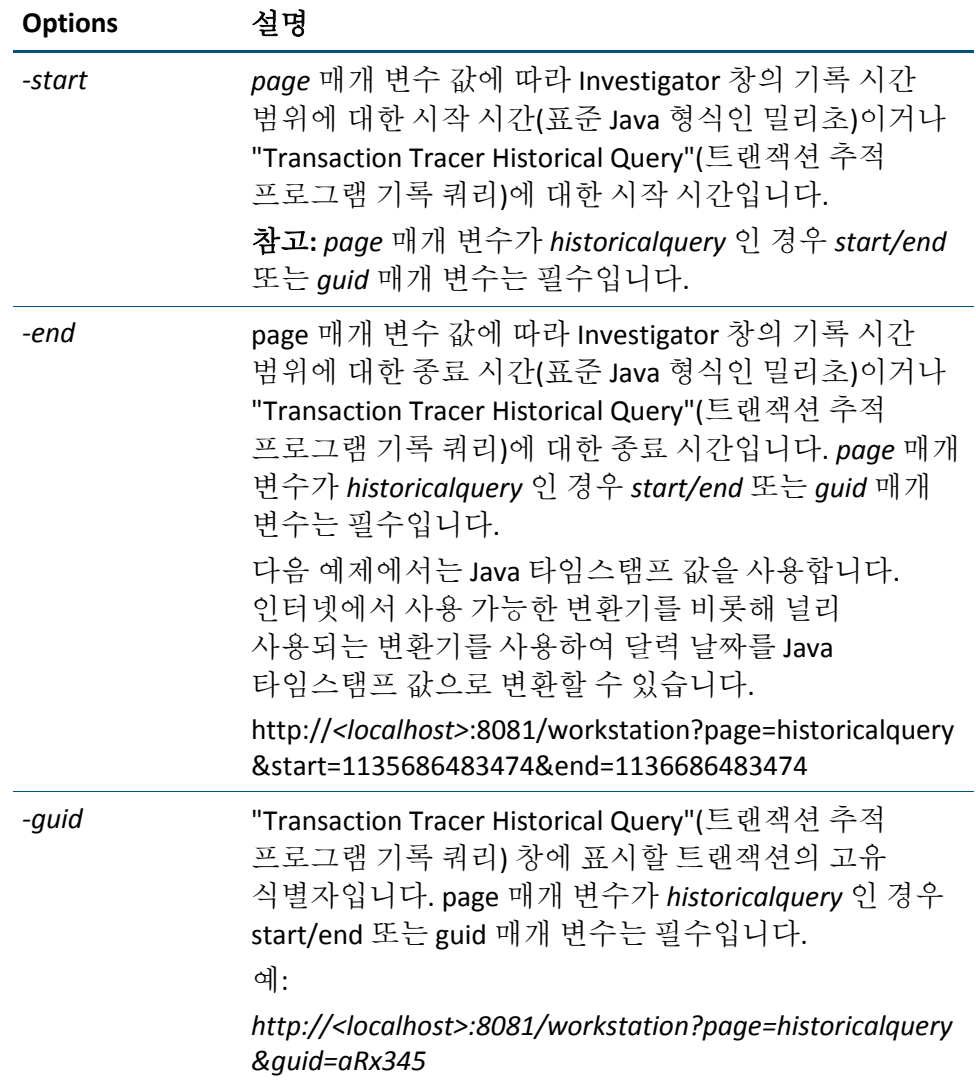

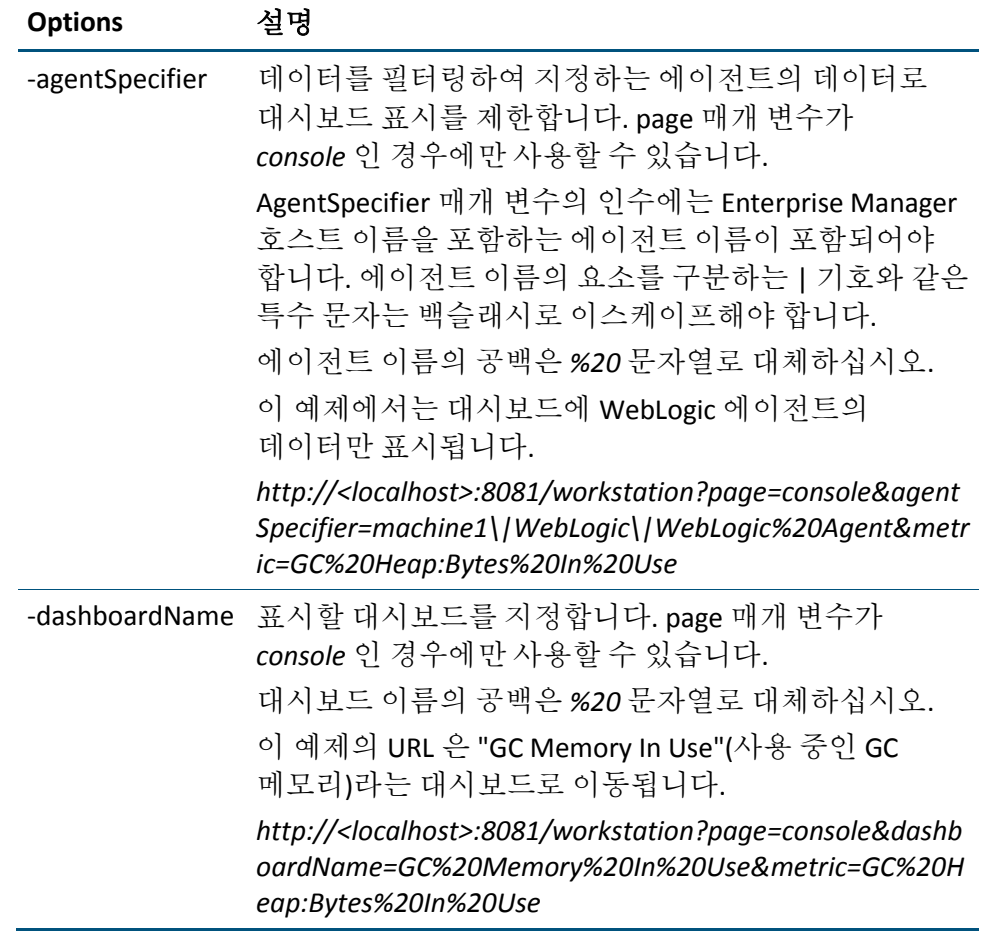

이 URL 중 하나를 실행하거나 이와 동등한 Java 명령줄로 Workstation 을 시작하면 Workstation 인스턴스가 시작되고 적절한 창이 열립니다. 이후 URL 요청을 하면 기존 Workstation 인스턴스에서 새 창이 열립니다.

## 추가 예제

다음은 Java Web Start 를 사용하여 Workstation 을 실행하기 위해 URL 을 사용하는 예제입니다.

- WebStart 를 콘솔 뷰의 특정 대시보드에서 실행하십시오. 콘솔 뷰에서 대시보드 이름은 "An Intro to Introscope"입니다. http://localhost:8081/workstation?host=localhost&port=5001&username=*<User\_ID>* &password=*<Your\_Pwd>*&page=console&dashboardName=An%20Intro%20to%20Introscope
- Investigator 의 특정 에이전트(<Agent\_Name>)에서 WebStart 를 실행합니다. http://localhost:8081/workstation?host=localhost&port=5001&username=*<User\_ID>* &password=*<Your\_Pwd>*&page=investigator&agent=SuperDomain|*<Host\_Name>*|AppServe rs|*<Agent\_Name>*
- Investigator 의 특정 에이전트 및 메트릭에서 WebStart 를 실행합니다. http://localhost:8081/workstation?host=localhost&port=5001&username=*<User\_ID>* &password=*<Your\_Pwd>*&page=investigator&agent=SuperDomain|*<Host\_Name>*|AppServe rs|*<Agent\_Name>*&metric=GC%20Heap:Bytes%20In%20Use
- 기록 쿼리 뷰어의 특정 트랜잭션 추적 GUID(*<GUID\_Number>*)에서 WebStart 를 실행합니다. http://localhost:8081/workstation?host=localhost&port=5001&username=*<User\_ID>* &password=*<Your\_Pwd>*&page=historicalquery&guid=*<GUID\_Number>*

### **Java Web Start** 에 대한 **JVM** 요구 사항

Java Web Start 를 사용하여 Workstation 을 실행하려는 서버는 지원되는 JVM 버전이 로컬에 설치되어 있어야 합니다.

Java Web Start 는 Workstation 클라이언트의 임시 사본을 설치합니다. 잘못된 JVM 버전을 사용하는 경우 프록시 인증을 사용하여 Enterprise Manager 에 연결하는 컴퓨터에서 문제가 발생할 수 있습니다.

클라이언트 시스템에서 Java Web Start 는 다음 파일을 통해 Workstation(Java 버전 사용)을 실행합니다.

- *<EM\_Home>\product\enterprisemanager\plugins\com.wily.introscope.work station.webstart\_9.5\WebContent\jnlp\workstation.jsp*
- *<EM\_Home>\product\enterprisemanager\plugins\com.wily.introscope.work station.webstart\_9.5\WebContent\jnlp\com.wily.introscope.workstation.fea ture.jsp*

이 두 파일은 Workstation 을 실행하는 Java 버전을 결정하는 버전 특성이 있는 j2se 노드를 수록하고 있습니다. Java Web Start 가 현재 JVM 을 찾고 이에 대응하는 방법에 대한 자세한 설명은 파일의 주석을 보십시오.

참고: JVM 요구 사항에 대한 자세한 내용은 호환성 안내서를 참조하십시오.

#### 대체 **Enterprise Manager** 에 연결

단일 브라우저에서 특정 매개 변수를 사용하여 [Workstation](#page-20-0) 시작 (페이지 21)에 명시된 매개 변수를 사용하여 다른 Enterprise Manager 호스트에서 여러 Workstation 응용 프로그램 인스턴스를 시작할 수 있습니다. 대체 또는 다른 Enterprise Manager 에 연결하려면 *loginHost* 매개 변수를 적절히 변경하십시오.

### <span id="page-26-0"></span>**Workstation** 세션 종료

Workstation 을 로그아웃하고 응용 프로그램을 종료할 수 있습니다.

#### **Workstation** 에서 로그아웃

Workstation 에서 로그아웃하면 현재 세션이 끝나지만 Workstation 이 종료되지는 않으므로 "인증" 대화 상자에서 다시 로그인할 수 있습니다. 이 과정은 다른 호스트, 포트, 사용자 이름 또는 암호와 같은 다른 연결 매개 변수로 로그인하려는 경우 유용합니다.

Workstation 에서는 로그아웃할 때 열려 있는 Investigator 및 콘솔 창의 수를 저장하므로 다음에 로그인할 때 동일한 구성이 표시됩니다.

#### **Workstation** 에서 로그아웃하려면

"Workstation" > "로그아웃"을 선택합니다.

#### **Workstation** 종료

Workstation 을 종료하면 Workstation 에서 로그아웃되고 Workstation 프로세스가 중지됩니다.

Workstation 을 종료할 때 열려 있는 Investigator 및 콘솔 창 수가 저장되므로 다음에 로그인할 때 동일한 구성이 표시됩니다.

#### **Workstation** 을 종료하려면

■ "Workstation" > "Workstation 종료"를 선택합니다.

# <span id="page-27-0"></span>명령줄에서 **Workstation** 기능 실행

명령줄에서 Workstation 기능을 실행할 수 있습니다. 이 방법은 기능 예약이나 일괄 처리를 위해 스크립트를 통해 이러한 기능을 실행해야 하는 경우에 유용합니다.

명령줄 Workstation 에 대한 자세한 내용은 *CA APM* 구성 및 관리 안내서를 참조하십시오.

#### 명령줄에서 **Workstation** 기능을 실행하려면

- 1. Enterprise Manager 홈 또는 *<EM\_Home>* 디렉터리로 변경합니다.
- 2. 아래 예제를 모델로 하여 Workstation 시작 명령을 실행합니다.

명령에 대해 간략히 설명하면 다음과 같습니다.

java [optional arguments] -jar launcher.jar [Eclipse arguments]

다음은 전체 Workstation 시작 명령의 예입니다.

java -client -Xms64m -Xmx256m -Dsun.java2d.noddraw=true -jar launcher.jar -consoleLog -noExit -product com.wily.introscope.workstation.product -name "Introscope Workstation" -install ".\\product\\workstation" -configuration ".\\product\\workstation\\configuration"

다음 지침을 따르십시오.

- UNIX 에서는 이스케이프된 백슬래시를 슬래시로 변경합니다.
- 선택적 JVM 인수를 추가할 경우에는 *-jar* 인수 앞에 삽입합니다. 예제에는 다음 인수가 나와 있습니다.
	- *-client* JVM 을 클라이언트 모드로 실행합니다.
	- *-Xms* Java 힙 크기를 초기화합니다.
	- *-Xmx* 사용할 응용 프로그램의 최대 java 힙 크기입니다.
	- *-Dsun.java2d.noddraw=true* 선택 사항. 드라이버와 Java API 간에 발생할 수 있는 문제를 해결하는 데 도움이 됩니다.

Eclipse 인수(*-consoleLog* 이후의 모든 인수)는 CA Support 에서 요청하는 경우를 제외하고는 수정하지 않는 것이 좋습니다.

명령줄 Workstation 에 사용할 수 있는 추가 매개 변수는 특정 매개 [변수를](#page-20-0) 사용하여 [Workstation](#page-20-0) 시작 (페이지 21)에 있는 표에 나와 있습니다.

### 명령줄 **Workstation** 로그 구성

CLW(명령줄 Workstation) 명령을 Enterprise Manager 콘솔과 <*EM\_Home*>/logs 디렉터리에 있는 IntroscopeEnterpriseManager.log 파일에 기록하도록 CA APM 을 구성할 수 있습니다.

#### 명령줄 **Workstation** 로그를 구성하려면

- 1. <*EM\_Home*>\config 디렉터리에 있는 IntroscopeEnterpriseManager.properties 파일을 엽니다.
- 2. IntroscopeEnterpriseManager.properties 파일에 다음 속성을 구성하여 로그 파일 및 Enterprise Manager 콘솔에 CLW 명령 로깅을 사용하도록 설정합니다.
	- a. log4j.additivity.Manager.CLW 를 true 로 설정합니다.
	- 참고**:** 이 속성의 기본값은 false 입니다.
	- b. log4j.logger.Manager.CLW 를 DEBUG 로 설정합니다.
	- 이 속성의 기본값은 INFO 입니다.

### <span id="page-28-0"></span>**Workstation** 에 대한 **HTTP** 터널링 구성

프록시 서버를 통해 Enterprise Manager 에 연결하도록 Workstation 을 구성할 수 있습니다. 이러한 구성은 Workstation 이 프록시 서버를 통해 라우트된 아웃바운드 HTTP 트래픽만 허용하는 방화벽 뒤에서 실행되는 정방향 프록시 서버 구성에 필요합니다.

참고**:** 터널링은 관리되는 호스트 및 Enterprise Manager 에서 직접 소켓 연결에 필요한 것보다 많은 추가 CPU 및 메모리 오버헤드를 발생시키므로 Enterprise Manager 에 대한 직접 소켓 연결이 가능한 경우에는 Workstation HTTP 터널링을 설정하지 마십시오.

중요**:** Workstation HTTP 터널링을 사용하려면 HTTP/1.1 이 필요합니다.

#### **Workstation** 터널링을 사용하려면

- *IntroscopeWorkstation.properties* 의 "HTTP Tunneling Proxy Server"(HTTP 터널링 프록시 서버) 섹션을 편집하여 터널링 연결을 지정합니다.
	- a. *transport.http...*로 시작되는 행의 주석 처리를 제거합니다.
	- b. 프록시 서버의 호스트, 포트, 사용자 이름 및 암호를 제공합니다.

#### #################################

# HTTP Tunneling Proxy Server

#----------------------

# These properties apply if the Workstation is tunneling over HTTP

# and must connect to the Enterprise Manager through a proxy server (forward proxy).

# If the proxy server cannot be reached at the specified host and port,

# the Workstation tries a direct HTTP tunneled connection to the Enterprise Manager

# before failing the connection attempt.

#transport.http.proxy.host=

#transport.http.proxy.port=

# These properties apply if the proxy server requires authentication.

#transport.http.proxy.username=

#transport.http.proxy.password=

# <span id="page-29-0"></span>**SSL** 을 사용하도록 **Workstation** 구성

Workstation 에서는 일반적으로 HTTP 를 사용하여 Enterprise Manager 에 연결합니다. 필요에 따라 인증서를 사용하여 HTTPS/SSL 을 통해 연결을 구성할 수도 있습니다.

Workstation 이 SSL 을 사용하여 Enterprise Manager 에 연결하도록 구성하려면 *IntroscopeWorkstation.properties* 파일에서 다음 속성을 편집해야 합니다.

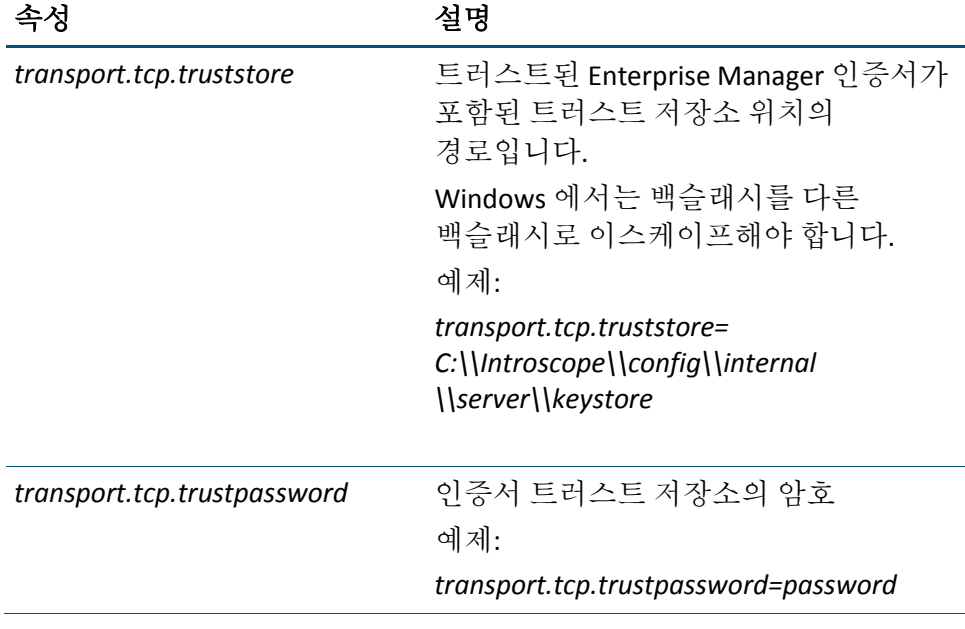

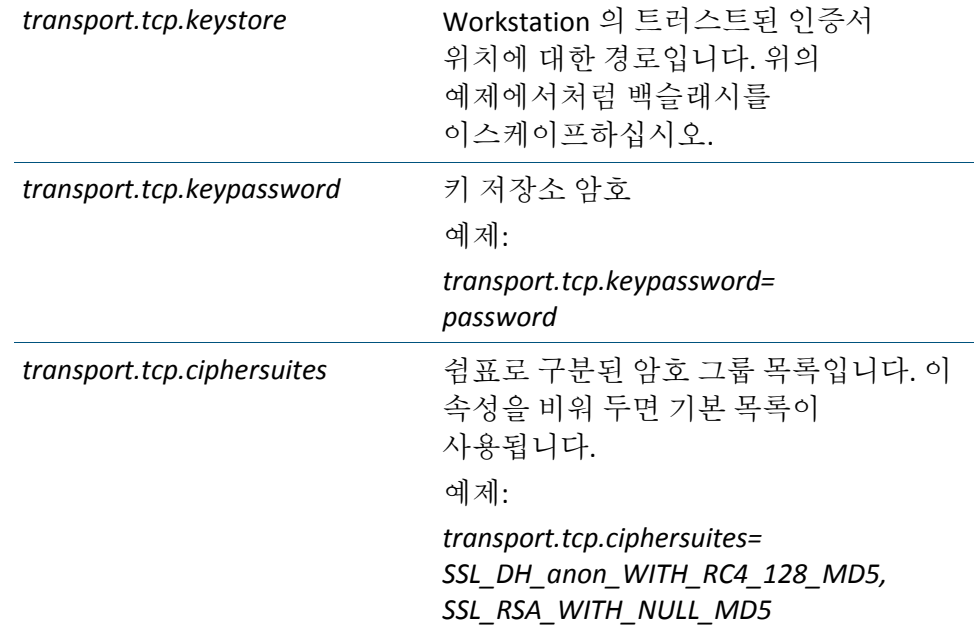

주의 사항:

- Workstation 이 서버(Enterprise Manager)를 인증하도록 구성하려면 트러스트 저장소를 지정하십시오. 트러스트 저장소를 지정하지 않으면 서버가 자동으로 트러스트됩니다.
- Enterprise Manager 가 클라이언트 인증이 필요하도록 구성된 경우에만 키 저장소를 지정하십시오.

# <span id="page-30-0"></span>**Introscope Workstation** 요소

Workstation 을 사용하여 메트릭 데이터를 여러 형식으로 봅니다. 권한 있는 사용자는 관리 및 구성 기능을 수행할 수 있습니다. Workstation 은 다음과 같은 창에 정보를 제공합니다.

콘솔

데이터 뷰어가 포함된 대시보드에 데이터를 표시합니다.

#### Investigator

에이전트, 응용 프로그램, 리소스 및 메트릭에 대한 트리 뷰와 맵 뷰를 제공합니다.

관리 모듈 편집기

관리 모듈 및 요소에 대한 트리 뷰를 제공하며 관리 모듈을 생성하고 편집할 수 있습니다.

대시보드 편집기

도메인 또는 SuperDomain 에 대한 *쓰기* 권한이 있는 사용자가 데이터 뷰어 및 가져온 이미지, 도형, 선, 텍스트 등과 같은 다른 대시보드 개체를 생성하고 편집할 수 있습니다.

데이터 뷰어

유형에 따른 데이터의 시각적 표현입니다.

### <span id="page-31-0"></span>**Workstation** 콘솔 정보

콘솔은 Workstation 을 시작할 때의 기본 뷰이며 그래픽 뷰에 성능 데이터를 표시하는 대시보드를 포함합니다. 대시보드는 CA Introscope 에서32 관리 데이터를 보기 위한 기본 도구입니다.

샘플 관리 모듈에서는 일련의 샘플 대시보드를 제공합니다. 권한 있는 사용자는 대시보드 편집기를 사용하여 사용자 지정 대시보드를 생성할 수 있습니다.

둘 이상의 콘솔 창을 동시에 열어 둘 수 있습니다.

#### 새 콘솔 창을 열려면

■ "Workstation" > "새 콘솔"을 선택합니다.

Workstation 콘솔을 사용하여 정보를 보는 방법에 대한 자세한 내용은 2 장, [Workstation](#page-44-3) 콘솔 사용 (페이지 45)을 참조하십시오.

대시보드 생성 및 편집 방법에 대한 자세한 내용은 [대시보드](#page-331-0) 생성 (페이지 332)을 참조하십시오.

### <span id="page-32-0"></span>**Workstation Investigator** 정보

Investigator 를 사용하여 응용 프로그램 및 시스템 상태를 확인하고, 응용 프로그램 및 그 트랜잭션에 대한 에이전트 중심 또는 응용 프로그램 중심의 뷰를 검색하고 볼 수 있습니다.

Investigator 에는 메트릭 중심의 뷰를 위한 "메트릭 브라우저" 탭과 응용 프로그램 중심의 뷰를 위한 "심사 맵" 탭이 있습니다. 이러한 각각의 뷰를 사용하여 응용 프로그램 및 호출된 백엔드를 다양한 방법으로 탐색할 수 있습니다.

둘 이상의 Investigator 창을 동시에 열어 둘 수 있습니다.

#### 새 **Investigator** 창을 열려면

■ "Workstation" > "새 Investigator"를 선택합니다.

Investigator 가 열리고 Java 또는 .NET 응용 프로그램에 대한 데이터가 표시됩니다.

콘솔에서 요소가 생성된 방법에 따라 일부 대시보드 요소를 두 번 클릭하여 Investigator 창을 열 수도 있습니다. [하이퍼링크를](#page-45-0) 사용하여 탐색 (페이지 46)을 참조하십시오.

#### 응용 프로그램 중심 및 에이전트 중심 뷰

Investigator 에서는 응용 프로그램 인프라를 응용 프로그램 중심 및 에이전트 중심의 두 가지 기본 뷰로 표시합니다. 각 뷰에는 각각 심사 맵 및 메트릭 브라우저라는 최상위 탭이 있습니다.

#### 심사 맵 탭

"심사 맵" 탭에서는 모니터링되는 응용 프로그램에 대한 응용 프로그램 중심 또는 비즈니스 프로세스 중심 뷰를 표시합니다. 이 탭을 사용하여 다음 작업을 수행할 수 있습니다.

- 배포된 응용 프로그램 및 비즈니스 중심 메트릭을 라이브 모드와 기록 모드로 봅니다.
- 응용 프로그램 계층과 각 계층의 구성 부분 간의 종속성을 검색합니다.
- 응용 프로그램과 응용 프로그램을 구성하는 프런트엔드, 백엔드 및 미들웨어의 상위 수준 건전성 표시기를 모니터링합니다.
- 응용 프로그램의 집계된 건전성 메트릭을 모니터링합니다.
- 응용 프로그램 및 비즈니스 프로세스에 대한 경고 임계값을 구성합니다.

#### 메트릭 브라우저 탭

"메트릭 브라우저" 탭에서는 모니터링되는 응용 프로그램의 에이전트 중심 뷰를 표시합니다. 이 탭을 사용하여 다음 작업을 수행할 수 있습니다.

- 트리 계층으로 구성된 응용 프로그램 및 메트릭을 봅니다.
- 기술의 각 계층에 대한 자세한 메트릭을 모니터링합니다.
- 트랜잭션 추적 및 동적 계측을 사용하여 응용 프로그램 성능의 특이 사항을 심사합니다.
- "위치 맵"을 사용하여 응용 프로그램 호스트의 물리적 상태와 가상 상태를 봅니다.

참고**:** 로그인한 Enterprise Manager 가 클러스터에서 수집기로 구성된 경우에는 "심사 맵" 탭이 표시되지 않습니다. 클러스터된 응용 프로그램에서 "심사 맵" 탭 도구를 사용하려면 MOM Enterprise Manager 에 로그인하십시오.

#### 응용 프로그램이 다른 뷰에 표시되는 방식

프런트엔드 응용 프로그램은 "심사 맵" 탭과 "메트릭 브라우저" 탭에서 약간 다르게 표시됩니다. 응용 프로그램 이름이 test0 일 때 응용 프로그램 심사 맵을 사용하도록 설정한 경우에는 프런트엔드가 다음과 같이 나타납니다.

- 심사 맵 탭에서는 test0 이 프런트에드 응용 프로그램으로 표시됩니다.
- 메트릭 브라우저 탭에서는 test0 이 "프런트엔드" 노드 아래에 응용 프로그램으로 표시됩니다.

참고**:** 응용 프로그램 심사 맵을 사용하도록 설정하려면 *CA APM Configuration Administration Guide*(CA APM 구성 관리 안내서)에서 introscope.apm.feature.enabled 속성에 대한 설명을 참조하십시오.

#### 탭 뷰에서 메트릭이 다르게 집계되는 방식

심사 맵 탭의 응용 프로그램 중심 뷰에서는 집계된 건전성 메트릭을 표시하는 반면 메트릭 브라우저 탭의 에이전트 중심 뷰에서는 에이전트가 구성된 단일 호스트에서만 반환된 메트릭을 표시합니다.

### 응용 프로그램 심사 맵

"심사 맵" 탭이 활성화된 경우 응용 프로그램의 시각적 표시를 볼 수 있습니다. 이 응용 프로그램 중심 시각적 표시 또는 "응용 프로그램 심사 맵"에서는 응용 프로그램 구성 요소 및 그 종속성을 보고, 구성 요소 및 하위 구성 요소의 건전성 표시기를 볼 수 있을 뿐만 아니라 기본 메트릭까지 확인할 수 있습니다.

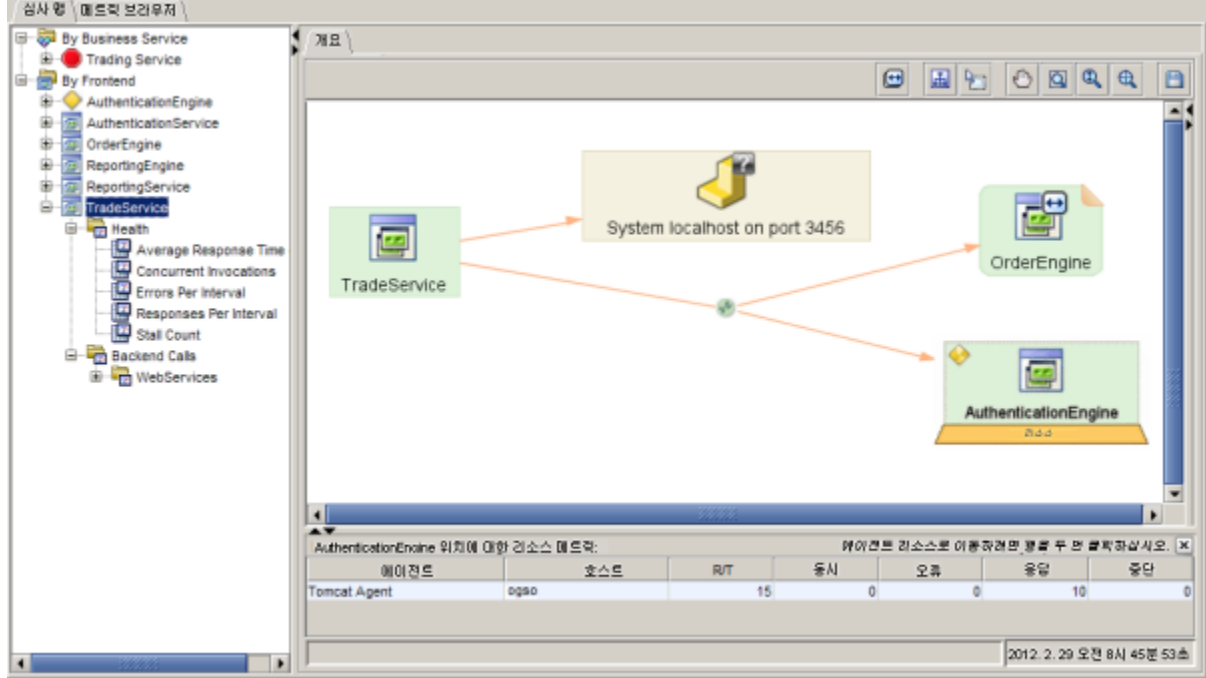

### 비즈니스 메트릭이 표시되는 방식

► □ Sy Business Service 모든 비즈니스 메트릭은 **E-© OrderBookProcess** By Business Service 노드 <u>i</u>... <mark>∧</mark>ViewCatalogTransaction 아래 표시됩니다. Process 노드는 사용자 작업, AcceptInputMethod 또는 시스템 프로세스에 따라 이름이 客 Average Response Time (ms) 명명될 것입니다. 예: 로그인, 주문서, Ð 장바구니 내용 표시 등 **Concurrent Invocations** Ð Errors Per Interval Business Transaction 노드는 Business 서비스의 侶 Responses Per Interval 자식, 일반적으로 하위 작업입니다. Stall Count **Business Transaction Component**는 Business business riansaction의 자식입니다. 가령, ViewCatalogTransaction에는<br>도래saction의 자식입니다. 가령, ViewCatalogTransaction에는<br>호출하는 여러 메서드가 있을 수 있습니다. 이 메서드와 클래스는<br>ViewCatalogTransaction의 구성 요소입니다. 由 Asyar By Frontend

"심사 맵" 탭에서는 비즈니스 메트릭이 "비즈니스 서비스별" 폴더 아래에 표시됩니다.

"심사 맵" 탭에는 "비즈니스 서비스별" 응용 프로그램 심사 맵에 표시된 것과 같은 비즈니스 중심 종속성 맵도 표시됩니다.

비즈니스 메트릭의 형식은 다음과 같습니다. <Host Name>|<Process Name>|<Agent Name>|비즈니스 서비스별|<Business Service>|<Business Transaction>|<Business Transaction Component>

Investigator 에서 각 비즈니스 트랜잭션 구성 요소에 대해 표시하는 메트릭은 각 비즈니스 서비스, 비즈니스 트랜잭션 및 비즈니스 트랜잭션 구성 요소가 구성된 방식에 따라 다릅니다. 비즈니스 메트릭을 구성하는 프로세스에 대해서는 *CA APM* 트랜잭션 정의 안내서에서 설명합니다.

#### 기록 모드의 경고에 대한 참고 사항

응용 프로그램 심사 맵에서 기록 데이터를 표시할 때 심사 맵 트리의 경고 표시기에서는 기록 상태가 아닌 *현재* 상태를 계속 표시합니다.

#### 추가 정보

응용 프로그램 심사 맵을 읽고 이해하는 방법에 대한 추가 정보가 제공됩니다. 다음을 참조하십시오.

- "심사 맵" 탭 [탐색](#page-87-1) (페이지 88)
- [알림에](#page-220-0) 응답 (페이지 221)

### <span id="page-35-0"></span>관리 모듈 편집기 정보

관리 모듈 편집기를 사용하여 Introscope 모니터링 구성 정보 집합을 포함하는 관리 모듈을 생성하거나 편집할 수 있습니다. 각 도메인에 대해 나열되는 관리 모듈은 모니터링 논리를 통해 데이터를 포함 및 구성하는 경고, 작업, 대시보드 등과 같은 개체(요소)를 포함합니다.

참고**:** 정품 CA APM 라이선스가 있으면 관리 모듈 편집기에서 정보를 생성, 편집 또는 삭제할 수 있습니다. 정품 라이선스가 없으면 여기서 정보를 볼 수만 있습니다.

관리 모듈 편집기 트리에는 Enterprise Manager 에 배포된 관리 모듈이 도메인별로 나열되고 각 관리 모듈의 요소가 나열됩니다.
관리 모듈 편집기의 오른쪽에는 트리에서 선택한 요소의 현재 구성 설정이 표시됩니다.

권한 있는 사용자는 관리 모듈 편집기에서 요소를 수정할 수 있습니다.

#### 추가 정보**:**

관리 모듈 생성 및 [사용](#page-314-0) (페이지 315)

### 대시보드 편집기 정보

대시보드 편집기에서는 데이터 뷰어, 도형, 선, 텍스트 상자 및 커넥터를 생성하고 배치하는 도구를 제공합니다. 적절한 권한이 있는 사용자는 대시보드와 가져온 이미지, 도형, 선, 텍스트와 같은 대시보드 개체를 생성하고 편집할 수 있습니다. [대시보드](#page-331-0) 생성 및 편집 (페이지 332)을 참조하십시오.

## 데이터 뷰어 정보

"메트릭 브라우저" 탭 뷰어 창이나 대시보드의 데이터 뷰어에서는 Introscope 지원 응용 프로그램의 데이터를 시각적 형식으로 표시합니다. 데이터 뷰어에는 메트릭, 리소스 또는 경고와 같은 요소의 데이터가 표시될 수 있습니다.

참고**:** 데이터 뷰어에 표시되는 시간 값은 Enterprise Manager 를 호스팅하는 컴퓨터의 클록 시간입니다. 그러나 Workstation 이 실행되는 표준 시간대에 맞게 시간 값이 조정됩니다.

#### 데이터 뷰어 유형

데이터 유형에는 기본 데이터 뷰어 유형과 대체 뷰어가 있습니다.

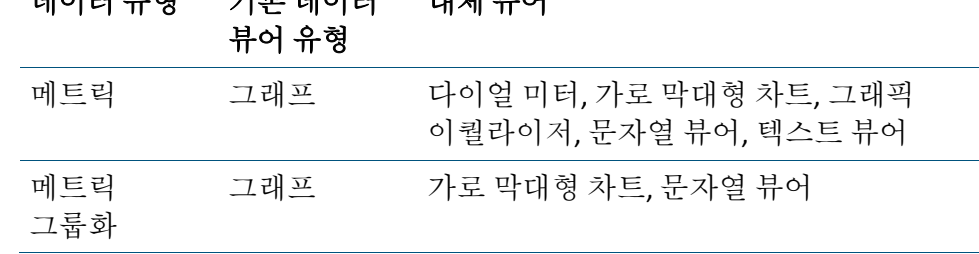

## 데이터 유형 기본 데이터 대체 뷰어

제 1 장: 소개 37

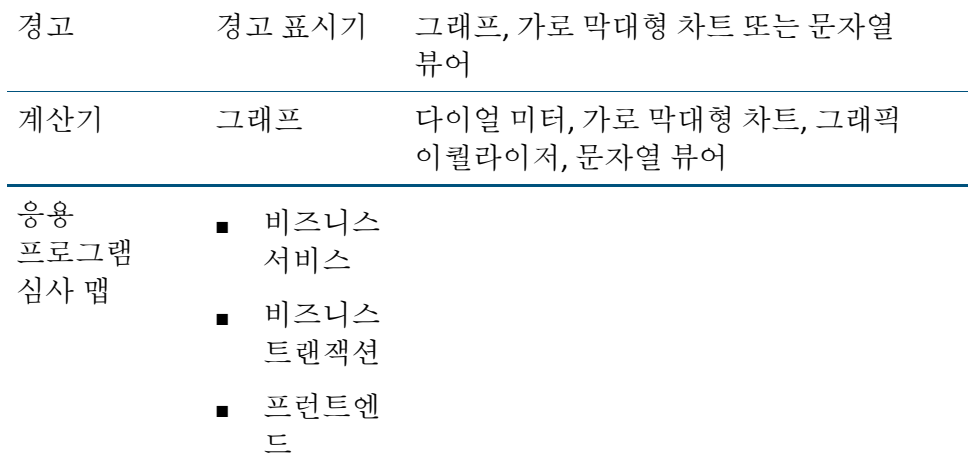

메트릭 또는 요소 유형에 따라 Workstation 에서는 데이터 뷰어의 데이터를 여기 나온 뷰 표시 유형으로 표시할 수 있습니다.

#### 그래프

그래프에서는 시간에 따라 값이 표시됩니다. 실시간 뷰에서는 그래프에 맞는 최근 기간이 동적으로 표시됩니다.

그래프에 경고가 표시되는 경우 주의 및 위험 임계값이 각각 노란색과 빨간색 선으로 표시됩니다.

라이브 데이터를 보는 동안 그래프 차트의 크기를 조정하여 보다 읽기 편한 뷰에 데이터를 표시할 수 있습니다. 자세한 내용은 [그래프](#page-51-0) 차트의 크기 조정 (페이지 52)을 참조하십시오.

#### 가로 막대형 차트

가로 막대형 차트에는 현재 데이터 값이 가로 막대로 표시됩니다. 가로 막대형 차트는 상위 N 필터링된 뷰의 기본 뷰입니다.

가로 막대형 차트에서 경고를 보여 주는 경우 막대가 경고 상태에 맞게 초록색, 노란색 또는 빨간색으로 표시됩니다.

가로 막대형 차트는 라이브 데이터 뷰에만 사용할 수 있습니다.

#### 그래픽 이퀄라이저

그래픽 이퀄라이저에서는 데이터의 현재 값뿐만 아니라 최근의 높은 수준도 표시합니다.

그래픽 이퀄라이저에서는 단일 메트릭에 대한 데이터만 표시할 수 있습니다.

그래픽 이퀄라이저 뷰어 유형은 WebView 콘솔 대시보드에만 표시됩니다.

다이얼 미터

다이얼 미터에서는 현재 데이터 값을 반원 다이얼의 위치로 나타냅니다.

다이얼 미터 뷰어 유형은 WebView 콘솔 대시보드에만 표시됩니다.

#### 문자열 뷰어

문자열 뷰어에서는 값을 텍스트 줄로 표시할 수 있습니다. 문자열 뷰어를 사용하면 일부 값을 비교적 작은 공간에 표시할 수 있습니다. 시작 시간이나 IP 주소와 같이 변경되지 않는 단순한 값에도 문자열 뷰어를 사용할 수 있습니다.

참고**:** 연결된 에이전트의 라이브 메트릭에서는 대부분의 데이터가 최근 15 초의 시간 조각 동안만 유효합니다. 따라서 에이전트의 연결이 끊기면 문자열 메트릭에 값이 표시되지 않습니다. 그러나 에이전트의 원래 시작 시간과 같은 일부 고정 메트릭은 에이전트가 현재 연결되어 있는지 여부와 상관없이 계속 유효하므로 에이전트가 마운트 해제될 때까지 항상 표시됩니다.

#### 텍스트 뷰어

텍스트 뷰어에서는 시스템 또는 예외 로그 등에 새 값이 추가될 때 데이터의 텍스트를 표시합니다.

## 경고 및 경고 표시기 정보

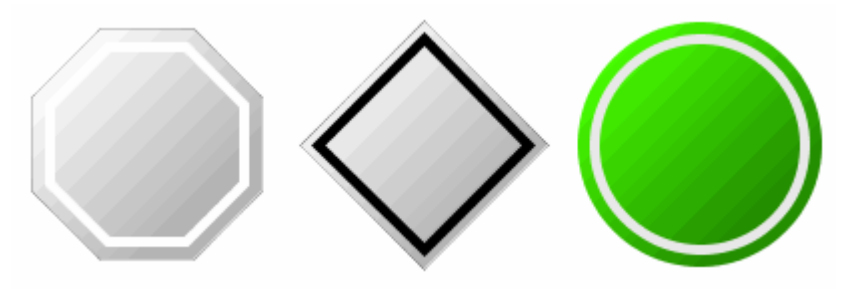

경고 표시기는 메트릭이 임계값을 넘었는지 여부를 표시합니다.

- 초록색 원반 = 상태 정상
- 노란색 다이아몬드 = 주의 임계값이 초과됨
- 빨간색 팔각형 = 위험 임계값이 초과됨
- 회색 원반 = 경고에 데이터가 없음

경고 표시기는 위와 같이 세 가지 표시기의 배열로 표시될 수 있으며 이중 활성화되는 표시기를 통해 상태를 알 수 있습니다. 하지만 상태가 변경됨에 따라 색과 모양이 변하는 단일 표시기로 표시되는 경우가 더 흔합니다.

경고 표시기는 다음과 같이 여러 모드 및 여러 위치에 표시될 수 있습니다.

- 응용 프로그램 심사 맵에 표시
- 대시보드에 표시
- 개요 탭에 표시: 응용 [프로그램](#page-142-0) 개요 (페이지 143) 참조
- 그래프에 [임계값](#page-119-0) 선 형태로 표시: 경고 임계값 선 표시 (페이지 120) 참조
- 테이블 셀에 컬러로 표시(이 기능이 지원되는 경우): [리소스](#page-108-0) 요소 (페이지 109) 항목의 그림 참조
- 트리 노드 대신 표시
- 심사 맵 경고 편집기에 표시
- 응용 프로그램 심사 맵 뷰의 "경고 정보" 패널에 표시

#### 경고와 경고 표시기사이의 차이점 이해

경고가 무엇인지 정확히 이해하는 것이 중요합니다. 다음을 구분해야 합니다.

- 경고 자체: 다음과 같은 저장된 특성을 포함하는 정의입니다.
	- **■** 임계값
	- 경고가 연결된 메트릭 그룹화
	- 경고가 속한 관리 모듈
- 경고 표시기: 경고 상태의 그래픽 표시입니다.
- 작업: 경고와 연결될 수 있는 개체입니다.

경고는 대부분 작업과 연결되어 있지만 작업은 별개의 관리 모듈 개체입니다. 이들은 경고를 구성하는 작업의 일부로 서로 연결됩니다. 경고 알림은 경고와 연결할 수 있는 작업 중 하나입니다.

경고를 구성하는 방법에 대한 자세한 내용은 다음을 참조하십시오.

- 경고를 [사용하여](#page-363-0) 성능 모니터링 (페이지 364)
- [경고](#page-116-0)사용 (페이지 117)
- 응용 [프로그램](#page-121-0) 심사 맵 경고 생성 및 편집 (페이지 122)

경고 작업 및 알림에 대한 자세한 내용은 다음을 참조하십시오.

- 알림 읽기 및 [이해](#page-216-0) (페이지 217)
- 일반 경고 설정 [구성](#page-370-0) (페이지 371)
- [경고에](#page-374-0) 작업 추가 (페이지 375)
- 작업 및 알림 [생성](#page-394-0) (페이지 395)

#### **Catalyst** 경고 표시기가 표시되는 방식

CA Catalyst 에서 가져온 상태 표시기는 Introscope 경고 표시기와 다르게 표시됩니다.

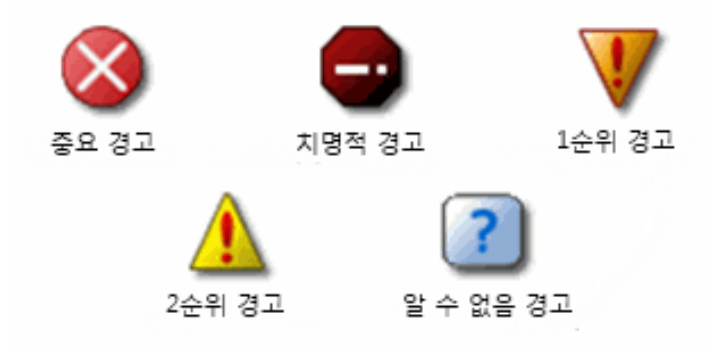

이 표시기는 Catalyst 에서 가져온 요소에 표시됩니다. 자세한 내용은 [위치](#page-159-0) 맵을 [사용하여](#page-159-0) 데이터 보기 (페이지 160)를 참조하십시오.

## 사용자 관리

사용자 권한 및 사용자 기본 설정을 통해 사용자를 관리할 수 있습니다. 그러나 대부분의 권한은 Enterprise Manager 수준에서 설정합니다. 사용자 및 그룹 권한을 설정하는 방법에 대한 자세한 내용은 *CA APM* 보안 안내서를 참조하십시오.

## 사용자 권한

Workstation 사용자에게는 사용자 이름, 암호 및 특정 권한이 할당됩니다. 권한은 도메인 및 Enterprise 수준에서 부여됩니다.

일부 Workstation 기능의 경우 사용하기 위해서는 특정 권한이 필요합니다. 예를 들어 MIB(관리 정보 데이터베이스 - 네트워크 관리 프로토콜에서 사용하는 정보 디렉터리)를 게시하려면 사용자에게 서버에 대한 publish\_mib 권한이 있어야 합니다. Introscope 관리자가 이러한 권한을 사용자에게 할당합니다.

기능에 필요한 권한이 없으면 기능을 사용할 수 없습니다.

사용자 권한에 대한 자세한 내용은 *CA APM* 설치 및 업그레이드 안내서를 참조하십시오.

## 사용자 기본 설정

Introscope 사용자 기본 설정을 사용하여 다음을 지정할 수 있습니다.

- 홈 대시보드
- 콘솔에서 대시보드 이름 옆에 관리 모듈 이름을 표시할지 여부
- 트래잭션 추적 프로그램에 대한 낮은 임계값 실행 시간 경고

#### 홈 대시보드 설정

대시보드는 현재 또는 기록 성능 및 가용성 메트릭의 그래픽 뷰를 표시하는 미리 구성된 창입니다.

#### 홈 대시보드를 변경하려면

- 1. "Workstation" > "사용자 기본 설정"을 선택합니다.
- 2. 다음 중 하나를 수행하여 대시보드를 선택합니다.
	- 드롭다우 목록에서 대시보드를 선택합니다.
	- "선택"을 클릭하고 검색 문자열을 입력하여 선택 범위를 좁힌 다음 나머지 목록에서 선택합니다.
- 3. "적용"을 클릭합니다.

#### 관리 모듈 및 도메인 이름 표시

다른 관리 모듈에 있는 대시보드에 동일한 이름을 사용하고 다른 도메인에 있는 관리 모듈에 동일한 이름을 사용할 수 있습니다.

사용자 기본 설정을 지정하여 대시보드를 포함하는 관리 모듈 및 도메인의 이름을 표시할 수 있습니다.

#### 대시보드 이름 옆에 관리 모듈 이름을 표시하려면

- 1. "Workstation" > "사용자 기본 설정"을 선택합니다.
- 2. "대시보드 이름과 함께 모듈 및 도메인 이름 표시"를 선택합니다.
- 3. "적용"을 클릭합니다.

대시보드를 포함하는 관리 모듈 및 도메인이 대시보드 이름 뒤에 표시됩니다.

참고**:** 하나의 도메인에만 액세스할 수 있는 경우 도메인 정보가 표시되지 않습니다.

#### 낮은 임계값 실행 시간 경고 해제

트랜잭션 추적 프로그램을 실행하고 있을 때 심층 분석 수행 등을 위해 임계값 실행 시간을 1 초 미만으로 설정하면 경고가 계속 표시될 수 있습니다. 이 경고는 추적이 증가하여 오버헤드도 증가했음을 나타내므로 프로덕션 환경에서는 이 경고를 해제해야 할 수 있습니다.

#### 낮은 임계값 실행 시간에 대한 경고를 해제하려면

- 1. "Workstation" > "사용자 기본 설정"을 선택합니다.
- 2. "트랜잭션 추적 프로그램" 탭을 클릭합니다.
- 3. "임계값이 1 초 미만인 경우 경고 안 함" 확인란을 선택합니다.

트랜잭션 추적에 대한 자세한 내용은 [Introscope Transaction Tracer](#page-244-0) 사용 (페이지 245)을 참조하십시오.

## 언어 설정 관리

Workstation 도구를 사용할 때는 다음을 유념하십시오.

- 사용자 대화 상자에는 컴퓨터의 "제어판"에서 설정한 지역별 언어가 반영됩니다.
- Introscope 보고서의 속성을 설정하여 컴퓨터에 설정된 지역별 언어와 다른 특정 언어 설정을 사용할 수 있습니다.

# 제 2 장: **Workstation** 콘솔 사용

이 장에서는 Workstation 콘솔을 사용하는 방법에 대해 설명합니다.

Workstation 콘솔에서는 메트릭 정보를 대시보드에 표시합니다. 대시보드는 현재 또는 기록 성능 및 가용성 메트릭의 그래픽 뷰를 표시하는 미리 구성된 창입니다.

콘솔을 열면 라이브 성능 및 가용성 데이터가 표시됩니다. 시간 범위를 선택하여 기록 데이터를 볼 수 있습니다.

이 섹션은 다음 항목을 포함하고 있습니다.

[콘솔에서](#page-44-0) 대시보드 탐색 (페이지 45) 미리 구성된 CA APM [대시보드](#page-55-0) (페이지 56) [클러스터에](#page-71-0) 대한 상위 수준 모니터링을 위한 CDV 대시보드 보기 (페이지 72) [Workstation](#page-72-0) 콘솔의 라이브 및 기록 데이터 (페이지 73)

## <span id="page-44-0"></span>콘솔에서 대시보드 탐색

다음과 같은 여러 방법으로 콘솔 대시보드를 선택할 수 있습니다.

- 대시보드 드롭다운 목록
- 앞으로 및 뒤로 단추
- 기록 목록
- 홈 단추
- 하이퍼링크

## 대시보드 드롭다운 목록

콘솔 페이지 맨 위의 드롭다운 목록에서 대시보드를 선택할 수 있습니다. 대시보드 이름 전체 또는 일부를 입력하여 목록에 표시되는 선택 항목을 좁힐 수 있습니다.

여러 대시보드를 표시한 후 다음과 같이 대시보드 간을 탐색할 수 있습니다.

- 앞으로 및 뒤로 화살표 사용
- 앞으로 화살표와 뒤로 화살표 옆의 드롭다운 목록 사용
- 사용자 기본 설정에서 홈 대시보드를 정의한 경우 "홈" 단추를 클릭하여 홈 대시보드를 열 수 있습니다.

## 하이퍼링크를 사용하여 탐색

다음과 같은 하이퍼링크를 사용하여 Introscope 대시보드와 Investigator 간을 탐색할 수 있습니다.

- 자동 하이퍼링크 Introscope 에서 데이터 뷰어를 기반이 되는 메트릭 그룹화로 자동으로 연결합니다. 뷰어의 "링크" 메뉴에는 관리 모듈 편집기의 기본 메트릭 그룹화 정의에 대한 링크가 포함되어 있습니다. 마찬가지로, 동일한 메트릭 그룹화를 기반으로 하는 데이터 뷰어를 포함하는 대시보드가 자동으로 연결되고 "링크" 메뉴를 사용하여 대시보드 간을 탐색할 수 있습니다.
- 사용자 지정 하이퍼링크 대시보드 항목에 대한 사용자 지정 링크를 정의하여 다른 대시보드나 웹 페이지에 연결할 수 있습니다. 대시보드 편집 권한이 있는 경우 사용자 지정 링크를 정의할 수 있습니다.

참고**:** 일부 즉시 사용 가능한 콘솔 대시보드(예: EM 수용 능력)에는 기본 데이터에 대한 링크가 자동으로 포함되지 않습니다. 이러한 기본 대시보드를 편집하거나 링크가 포함된 새 대시보드를 만드십시오. 사용자 지정 링크를 만들고 편집하는 방법에 대한 자세한 내용은 [사용자](#page-359-0) 지정 [하이퍼링크](#page-359-0) 생성 및 관리 (페이지 360)를 참조하십시오.

#### 사용 가능한 대시보드 링크 목록을 보려면

- 1. 대시보드 개체를 마우스 오른쪽 단추로 클릭합니다.
- 2. "속성" > "링크"를 선택합니다.

개체에 대해 링크를 사용할 수 없는 경우 "링크" 메뉴가 비활성화됩니다.

#### 대시보드 링크를 따라 이동하려면

- 1. 하이퍼링크가 있는 대시보드 개체를 커서로 가리킵니다. 포인터가 손 모양으로 바뀝니다.
- 2. 개체를 두 번 클릭하여 링크를 따라 해당 기본 대상으로 이동합니다.

## 대시보드 즐겨찾기 생성

자주 사용하는 대시보드에 간단히 액세스하려면 콘솔의 "즐겨찾기" 메뉴에 이러한 대시보드를 추가할 수 있습니다.

#### 즐겨찾기에 대시보드를 추가하려면

- 1. 대시보드로 이동합니다.
- 2. "즐겨찾기" > "즐겨찾기에 추가"를 선택합니다.

참고**:** 즐겨찾기 대시보드를 삭제하거나 이름을 바꾸는 경우 즐겨찾기 링크가 유지되지 않습니다. 링크를 업데이트하거나 이전 링크를 삭제하고 새 링크를 생성하십시오.

#### 즐겨찾기에서 대시보드를 삭제하려면

- 1. 콘솔에서 "즐겨찾기" > "즐겨찾기 구성"을 선택합니다.
- 2. 대시보드를 선택합니다.
- 3. 삭제를 클릭합니다.

#### 즐겨찾기 목록을 편집하려면

- 1. 콘솔에서 "즐겨찾기" > "즐겨찾기 구성"을 선택합니다.
- 2. 대시보드를 선택합니다.
- 3. "편집"을 클릭합니다.

## 콘솔에서 **Investigator** 시작

콘솔에서 라이브 데이터를 보고 있는 동안 이 콘솔에서 Workstation Investigator 를 시작하면 Investigator 에서도 라이브 데이터를 볼 수 있습니다. 그러나 Investigator 에서 시간 범위의 기본값은 8 분이고 레졸루션은 15 초입니다. Investigator 에서는 라이브 모드에 대해 사용자 지정 시간 범위와 레졸루션을 입력할 수 없습니다.

콘솔에서 기록 데이터를 보고 있는 동안 이 콘솔에서 Workstation Investigator 를 시작하는 경우 Investigator 에서도 콘솔에서 기록 데이터에 대해 선택한 것과 동일한 시간 범위 및 레졸루션에 대한 기록 데이터를 볼 수 있습니다.

## **Investigator** 에서 콘솔 시작

Investigator 에서 라이브 데이터를 보고 있는 동안 이 Investigator 에서 Workstation 콘솔을 시작하는 경우 콘솔에서도 라이브 데이터를 볼 수 있습니다. 그러나 콘솔에서 시간 범위의 기본값은 8 분이고 레졸루션은 15 초입니다. 콘솔에서는 라이브 모드에 대해 사용자 지정 시간 범위 및 레졸루션을 입력할 수 있습니다.

Investigator 에서 기록 데이터를 보고 있는 동안 이 Investigator 에서 Workstation 콘솔을 시작하는 경우 콘솔에서도 Investigator 에서 기록 데이터에 대해 선택한 것과 동일한 시간 범위 및 레졸루션에 대한 기록 데이터를 볼 수 있습니다.

## 대시보드에서 추가 정보 찾기

대시보드에 표시된 데이터에 대한 추가 정보가 필요하면 바로 가기를 사용하여 추가 정보를 얻을 수 있습니다.

#### 다음 단계를 따르십시오**.**

- 그래프 또는 경고를 마우스 오른쪽 단추로 클릭하고 "링크"를 클릭한 다음 관리 모듈에서나 그래프 또는 경고와 연결된 다른 대시보드에서 해당하는 경고를 탐색합니다.
- 응용 프로그램 심사 맵 대시보드 요소에서 대화식 요소 위에 커서를 놓습니다. 맵의 대화식 요소에는 맵 노드, 커넥터 선, 경고 표시기 등이 있습니다. 응용 [프로그램](#page-102-0) 심사 맵 사용 (페이지 103)에 대한 자세한 내용을 참조하십시오.
- 상위 N(예: 가장 느린 10 개 또는 25 개) 메트릭 데이터를 표시하는 차트에서 메트릭을 두 번 클릭하여 Investigator 에 세부 정보를 표시합니다.

## 콘솔 렌즈를 사용하여 에이전트별로 필터링

콘솔 렌즈를 사용하여 데이터를 보고하는 에이전트에 대한 메트릭 데이터를 필터링합니다. 둘 이상의 에이전트에 대한 데이터를 표시하는 대시보드에서 "콘솔 렌즈"를 사용하여 선택한 에이전트에 대한 데이터만 볼 수 있습니다.

"콘솔 렌즈"를 적용하면 콘솔 창을 닫거나 Workstation 에서 로그아웃하거나 "렌즈 지우기" 명령을 사용할 때까지 필터링이 적용된 상태로 유지됩니다.

#### 콘솔 렌즈 적용

#### 콘솔 렌즈를 적용하려면

1. "렌즈" 단추를 클릭하거나 "대시보드", "렌즈"를 선택합니다.

콘솔이 라이브 모드인 경우 현재 연결된 에이전트가 대화 상자에 나열됩니다. 기록 데이터의 시간 범위를 보고 있는 경우에는 선택한 기록 범위에 대해 연결된 에이전트가 대화 상자에 나열됩니다.

2. "에이전트 선택" 대화 상자에서 필터링할 단일 에이전트를 선택하거나 여러 에이전트를 선택(클릭하고 끌기 또는 Ctrl/클릭)합니다.

참고**:** 이제 "검색" 필드에 에이전트 이름, 호스트 이름 또는 프로세스 이름을 입력할 수 있습니다. 입력하는 동안 입력하는 내용에 맞게 에이전트 목록이 필터링됩니다.

3. "적용"을 클릭하거나 Enter 키를 누릅니다.

대시보드가 새로 고쳐져 선택한 에이전트에 대한 데이터만 표시됩니다. 렌즈가 적용되면 렌즈의 화살표가 연한 파란색에서 검정색으로 바뀝니다.

#### 지원되지 않는 위젯

일부 대시보드 위젯에서는 렌즈 기능을 지원하지 않습니다.

- 계산기에서 제공하는 그래프
- 일반 경고에 의해 제공되는 가상 에이전트 기반 그래프. 여기에는 "개요" 대시보드의 "Top 10 Connected Agents"(상위 10 개 연결된 에이전트) 그래프가 포함됩니다.
- 응용 프로그램 심사 맵 요소

참고**:** 대시보드를 편집하여 새 일반 경고를 추가할 경우 새 경고에 상태 데이터가 표시되려면 대시보드에 렌즈가 적용되어야 하기 때문에 약간의 시간이 걸릴 수 있습니다.

콘솔 렌즈 지우기

#### 콘솔 렌즈를 지우려면

- 1. "렌즈"를 클릭합니다.
- 2. "콘솔 렌즈 적용" 대화 상자에서 "지우기" 단추를 클릭하여 렌즈를 지웁니다.

#### 대시보드에 **Investigator** 뷰 추가에 대한 추가 정보

[대시보드](#page-331-0) 생성 및 편집 (페이지 332)

## 콘솔 렌즈 및 대시보드의 탭 뷰

콘솔 렌즈가 대시보드의 Investigator 뷰에 미치는 영향은 뷰가 연결되어 있는 트리 항목의 유형에 따라 다릅니다.

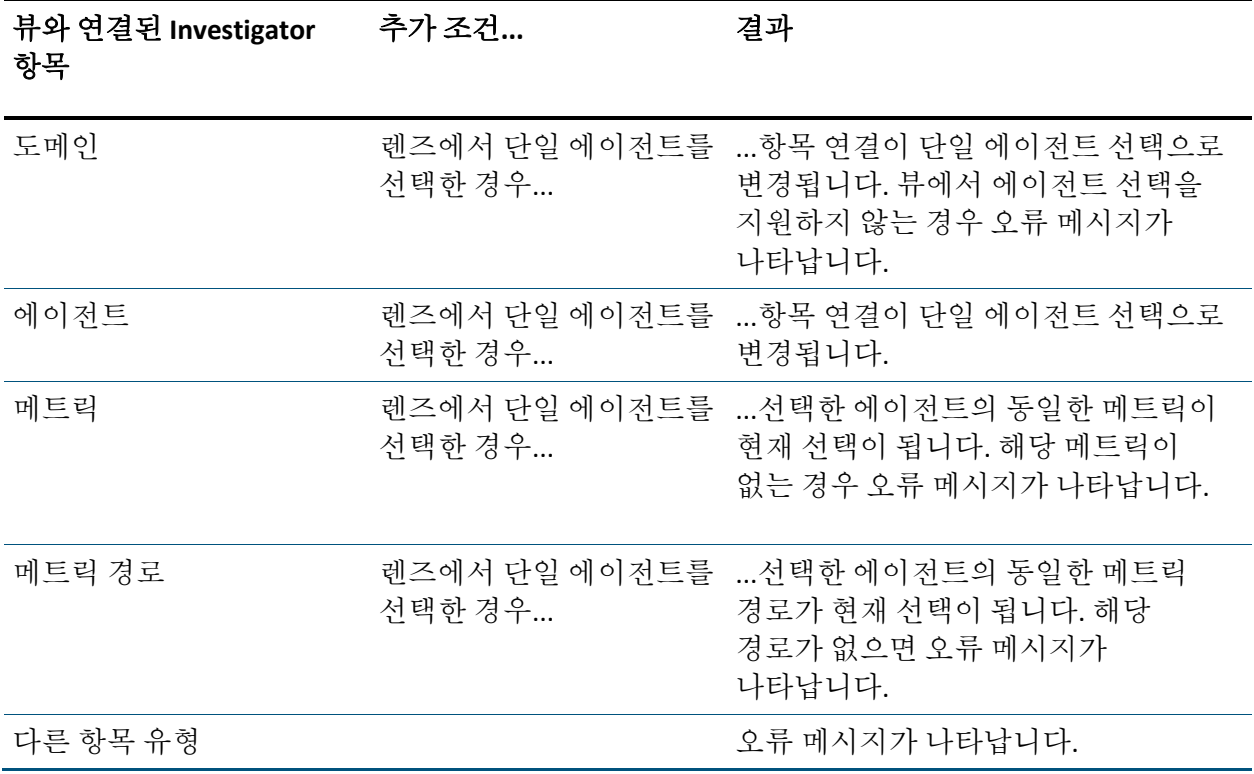

둘 이상의 에이전트를 선택하면 오류 메시지가 나타납니다.

렌즈가 적용된 에이전트가 가상 에이전트인 경우 뷰에 이 선택 유형이 지원되면 해당 에이전트의 데이터가 표시됩니다. 트리에서 항목을 선택하고 사용할 수 있는 뷰 탭을 확인하여 주어진 항목 유형에 대해 지원되는 뷰를 결정할 수 있습니다.

가상 에이전트는 단일 에이전트로 구성된 물리적 에이전트 그룹이며, 가상 에이전트를 사용하면 여러 에이전트에서 보고하는 메트릭의 집계된 뷰를 볼 수 있습니다.

참고: 가상 에이전트에 대한 자세한 내용은 *CA APM* 구성 및 관리 안내서를 참조하십시오.

## 데이터 뷰어의 콘텐츠 조작

Investigator 뷰어 창이나 대시보드의 데이터 뷰어에서는 계측된 응용 프로그램의 데이터를 시각적 형식으로 표시합니다. 데이터 뷰어에서 데이터는 데이터 유형에 따라 표시됩니다. 예를 들어 메트릭은 그래프로 표시되고 경고는 컬러 표시기로 표시됩니다. 데이터 뷰어에는 메트릭, 리소스 또는 경고와 같은 요소의 데이터가 표시될 수 있습니다.

데이터 뷰어에서는 다음을 수행할 수 있습니다.

- [그래프에서](#page-51-1) 최소/최대 메트릭 값 표시 (페이지 52)
- [그래프에서](#page-51-2) 메트릭 데이터 표시 또는 숨기기 (페이지 52)
- [그래프](#page-51-0) 크기 조정 (페이지 52)
- [그래프에서](#page-53-0) 메트릭을 맨 앞이나 맨 뒤로 이동 (페이지 54)
- 데이터 [내보내기](#page-54-0) (페이지 55)

#### <span id="page-51-1"></span>그래프에서 최소**/**최대 메트릭 값 표시

그래프에 최소값과 최대값이 표시되도록 구성할 수 있습니다.

#### 그래프에서 메트릭 및 메트릭 그룹화의 최소값과 최대값을 표시하려면

- 1. 콘솔에서 그래프를 클릭하여 선택합니다.
- 2. 다음 두 가지 방법 중 하나로 최소값과 최대값을 표시합니다.
	- 데이터 뷰어를 마우스 오른쪽 단추로 클릭하고 "최소 및 최대 표시"를 선택합니다.
	- "속성" 메뉴를 선택하고 "최소 및 최대 표시"를 선택합니다.

참고**:** 이 변경 사항은 현재 대시보드를 보고 있는 동안에만 유지됩니다. 새 콘솔을 열거나 다른 대시보드로 전환하는 경우 이 설정이 기본값으로 돌아가고 최소 및 최대 메트릭 값은 표시되지 않습니다. 그래프에서 최소 및 최대 메트릭 값을 기본적으로 표시하려면 대시보드 편집기로 대시보드를 편집할 때 이 옵션을 켜십시오.

#### <span id="page-51-2"></span>그래프에서 메트릭 데이터 표시**/**숨기기

하나의 그래프에서 여러 메트릭의 데이터를 보고 있는 경우 개별 메트릭 데이터를 표시하거나 숨길 수 있습니다.

#### 그래프에서 메트릭을 표시하거나 숨기려면

- 1. 그래프를 콘솔의 대시보드에서 표시합니다.
- 2. 다음을 수행할 수 있습니다.
	- 메트릭의 확인란을 클릭하여 메트릭을 표시합니다.
	- 해당 확인란을 선택 해제하여 메트릭을 숨깁니다.

참고**:** 정렬 또는 필터링된 데이터가 표시된 그래프나 가로 막대형 차트를 보고 있을 때는 메트릭을 표시하거나 숨기는 옵션을 사용할 수 없습니다.

#### <span id="page-51-0"></span>그래프 차트의 크기 조정

Workstation 에서 라이브 데이터를 보면서 그래프 차트의 크기를 조정하여 가독성을 더 높일 수 있습니다. 차트 데이터 축의 최소값과 최대값을 설정하여 차트의 크기를 조정할 수 있습니다.

차트 크기 조정 기능은 라이브 모드의 그래프 차트에만 사용할 수 있습니다. 가로 막대형 차트, 상위 10 개 또는 문자열 뷰어와 같은 다른 뷰어 유형에는 사용할 수 없습니다.

참고**:** 차트에 대한 크기 조정은 일시적이며 설정이 대시보드에 저장되지 않습니다. 새 대시보드를 선택하거나 콘솔 창을 닫으면 설정이 무시되고 대시보드를 생성할 때 적용된 크기 조정 옵션으로 돌아갑니다.

#### 그래프 차트 배율을 보려면

- 차트를 클릭하여 선택한 다음
- "뷰어" > "크기 조정 옵션"을 서택합니다. 또는
- 차트를 마우스 오른쪽 단추로 클릭하고 상황에 맞는 메뉴에서 "크기 조정 옵션"을 선택합니다.

"데이터 옵션" 대화 상자가 열립니다.

"최소값" 및 "최대값"에서 "자동 크기 조정"의 기본값을 설정하면 라이브 모드에서 보다 읽기 편한 차트 뷰가 제공됩니다.

#### 최소값 및 최대값을 사용하여 크기를 다시 조정하려면

- 1. 차트를 클릭하여 선택한 다음
	- "뷰어" > "크기 조정 옵션"을 선택합니다. 또는
	- 차트를 마우스 오른쪽 단추로 클릭하고 상황에 맞는 메뉴에서 "크기 조정 옵션"을 선택합니다.
- 2. 그래프 데이터 축의 최소값 및 최대값을 입력합니다.
- 3. "확인"을 클릭합니다.

예를 들어 차트 데이터 값이 주로 350 과 550 사이에 있지만 차트 값 축에 0 - 1000 이 표시되는 경우 배율 최소값은 300 으로, 최대값은 600 으로 설정하면 관련 데이터를 보다 잘 볼 수 있습니다.

#### 최소값 및 최대값을 강제로 적용하려면

- 1. 차트를 클릭하여 선택한 다음
- 2. "뷰어" > "크기 조정 옵션"을 선택합니다.
- 3. 대화 상자의 "최소값"과 "최대값" 모두에서 "다음으로 고정"을 선택하고 데이터 액세스 포인트의 최소값 및 최대값을 입력합니다.
- 4. "확인"을 클릭합니다.

그러나 설정한 값을 초과하는 데이터가 있을 수 있는 경우 라이브 데이터를 표시하는 차트의 최소값 및 최대값을 설정하는 것은 위험합니다.

이 문제를 방지하려면 "자동 크기 조정" 옵션을 사용하여 표시되는 데이터에 따라 그래프의 크기가 변경되도록 그래프를 자동으로 설정하십시오.

#### **"**자동 크기 조정**"**을 사용하여 크기를 다시 조정하려면

- 1. 차트를 클릭하여 선택한 다음
- 2. "뷰어" > "크기 조정 옵션"을 선택합니다.
- 3. 대화 상자의 "최소값"과 "최대값" 모두에서 "자동 크기 조정"을 선택합니다.
- 4. "확인"을 클릭합니다.

차트의 데이터를 기반으로 차트의 데이터 축이 다시 설정됩니다. 이 경우 그래프 표시 화면의 최고점 및 최저점이 더욱 급격하게 꺾이는 결과가 발생하기도 합니다.

또한 크기 조정 옵션을 "자동 확대"로 설정할 수 있습니다. 이 옵션은 0 을 데이터 축의 최하위 값으로 사용하고 데이터 축을 자동으로 확대 및 크기 조정하여 시간 범위의 모든 데이터를 표시합니다.

#### **"**자동 확대**"**를 사용하여 크기를 다시 조정하려면

- 1. 차트를 클릭하여 선택한 다음
- 2. "뷰어" > "크기 조정 옵션"을 선택합니다.
- 3. 대화 상자의 "최소값"과 "최대값" 모두에서 "자동 확대"를 선택합니다.
- 4. "확인"을 클릭합니다.

#### <span id="page-53-0"></span>그래프에서 메트릭을 맨 앞이나 맨 뒤로 이동

그래프에 여러 메트릭이 포함되는 경우 데이터 요소가 서로 겹칠 수 있습니다. "맨 앞으로"나 "맨 뒤로" 옵션을 사용하여 메트릭 목록의 맨 위에 표시할 메트릭을 선택할 수 있습니다.

참고**:** 정렬되었거나 필터링된 데이터를 표시하는 그래프를 볼 때는 "맨 앞으로" 및 "맨 뒤로" 옵션을 사용할 수 없습니다.

#### 그래프에서 메트릭이 겹치는 순서를 변경하려면

- 1. 콘솔을 열고 그래프를 대시보드에 표시합니다.
- 2. 변경할 메트릭의 레이블을 마우스 오른쪽 단추로 클릭하고 메뉴에서 옵션을 선택합니다.
	- 맨 앞으로(선택한 메트릭을 나열된 메트릭의 맨 위로 이동)
	- 맨 뒤로(선택한 메트릭을 나열된 메트릭의 맨 아래로 이동) 메트릭이 선택된 위치로 이동됩니다.

#### 클립보드에 데이터 뷰어 복사

데이터 뷰어에서 데이터의 스냅숏을 비트맵 이미지로 클립보드에 복사할 수 있습니다. 그런 다음 이미지를 전자 메일이나 다른 문서로 붙여 넣거나 비트맵 이미지를 사용할 수 있는 응용 프로그램에 붙여 넣을 수 있습니다. 이 도구는 데이터 뷰어의 데이터를 동료에게 보여 주거나 프리젠테이션에서 데이터를 사용하려는 경우 등에서 편리하게 사용할 수 있습니다.

#### 데이터 뷰어를 클립보드에 복사하려면

- 1. 콘솔을 열고 데이터 뷰어를 선택합니다.
- 2. "뷰어" > "클립보드에 이미지로 복사"를 선택합니다.

참고**:** 여러 데이터 뷰어를 복사할 수는 없습니다.

#### <span id="page-54-0"></span>데이터 뷰어에서 데이터 내보내기

데이터 뷰어에서 현재 데이터의 스냅숏을 만들어 쉼표로 구분된 값(.csv) 파일로 내보낼 수 있습니다. 경고를 제외한 모든 데이터 뷰어 유형에서 데이터를 내보낼 수 있습니다.

#### 데이터 뷰어에서 데이터를 내보내려면

- 1. 콘솔에서 데이터 뷰어를 선택합니다.
- 2. "뷰어" > "데이터 내보내기"를 선택합니다.
- 3. "저장" 대화 상자에서 *.csv* 파일을 저장할 위치를 선택하고 "저장"을 클릭합니다.

## <span id="page-55-0"></span>미리 구성된 **CA APM** 대시보드

CA APM 에는 미리 작성된 대시보드가 포함된 여러 관리 모듈이 함께 제공됩니다. 다음과 같은 대시보드가 제공됩니다.

- **Efficient monitoring**(효율적인 모니터링) 많은 수의 응용 프로그램에 대한 상위 수준 응용 프로그램 건전성 및 상태 뷰입니다.
- **Rapid notification**(신속한 알림) 프로덕션 응용 프로그램 환경의 문제에 대한 간략한 알림입니다.
- **Actionable information**(실행 가능한 정보) 잘못된 항목, 수행할 작업, 호출할 사람을 빠르게 식별할 수 있습니다.
- **Minimal training**(최소 교육) 상위 수준 및 드릴다운 성능 정보 간을 탐색할 수 있도록 미리 정의된 형태로, 학습 기간을 줄입니다.
- **Quick resolution**(빠른 해결) 작업 및 응용 프로그램 지원 담당자가 문제를 식별하고 해결하기 위해 보다 효율적으로 공동 작업합니다.

미리 작성된 대시보드에서는 CA Introscope 메트릭을 Introscope 사용자에게 의미 있는 뷰 집합으로 구성하는 방법에 대한 예제를 제공합니다.

Enterprise Manager 설치 관리자는 이러한 대시보드가 포함된 *.jar* 파일을 해당 지원 요소와 함께 *<EM\_Home>/config/modules* 디렉터리(새 설치) 또는 *<EM\_Home>/examples* 디렉터리(Introscope 업그레이드 설치)에 저장합니다. 관리 모듈은 다음과 같습니다.

- Collector 1.jar
- MOM\_Infra\_Monitoring\_MM.jar

#### 대시보드 업그레이드

CA APM 의 이전 버전에서 업그레이드한 경우 이전 샘플 대시보드가 유지되고 새 대시보드를 Enterprise Manager 의 *examples* 디렉터리에 있는 *SampleManagementModule.jar* 이라는 관리 모듈 파일에서 사용할 수 있습니다.

이 관리 모듈을 핫 배포하여 사용자 환경에 새 대시보드를 표시할 수 있습니다. 핫 배포 기능에 대한 자세한 내용은 *CA APM* 구성 및 관리 안내서를 참조하십시오.

SAP 를 설치한 사용자에게는 샘플 대시보드가 표시되지 않습니다.

#### 포함된 대시보드의 목록

#### 샘플 대시보드

*SampleManagementModule.jar* 파일에는 다음이 포함됩니다.

- [CA Introscope](#page-58-0) 에 대한 소개 대시보드 (페이지 59)
- 개요 [대시보드](#page-58-1) (페이지 59)
- 문제 분석 [대시보드](#page-60-0) (페이지 61)

#### 성능 대시보드

*Collector\_1.jar* 파일에는 수집기 및 MOM 성능 메트릭 정보를 표시하는 대시보드가 포함되어 있습니다. 성능 메트릭에서는 Enterprise Manager 클러스터나 특정 수집기 또는 MOM 이 수행되는 속도를 표시합니다.

- EM 수집기 오류 스냅숏 이벤트
- EM 수집기 성능
- EM 수집기 하베스트 기간 정보
- EM 수집기 SmartStor 기간 정보
- EM 수집기 이벤트 처리
- EM 수집기 쿼리 성능
- EM 수집기 리소스 수용 능력

이러한 메트릭에 대한 자세한 내용은 성능 [대시보드](#page-62-0) (페이지 63)를 참조하십시오.

#### 수용 능력 대시보드

*MOM\_Infra\_Monitoring\_MM.jar* 파일에는 수용 능력을 모니터링하는 대시보드가 포함되어 있습니다.

- MOM Infrastructure 개요
- MOM Infrastructure 수용 능력
- MOM 메트릭 수용 능력 정보
- MOM 수집기 수용 능력
- EM 수집기 메트릭 정보
- EM 수집기 오류 스냅숏 이벤트

참고**:** Enterprise Manager 클러스터를 모니터링할 때는 먼저 "MOM - Infrastructure 개요" 대시보드를 봅니다.

이러한 메트릭에 대한 자세한 내용은 수용 능력 [대시보드](#page-66-0) (페이지 67)를 참조하십시오.

#### 대시보드 보기

#### **Workstation** 콘솔에서 대시보드를 보려면

- 1. Collector 1.jar 및 MOM\_Infra\_Monitoring\_MM.jar 을 <*EM\_Home*>\examples 디렉터리에서 <*EM\_Home*>\config\modules 디렉터리로 복사합니다.
- 2. 이러한 .jar 파일에 포함된 관리 모듈을 [메트릭](#page-326-0) 그룹화 구성 (페이지 327)이라는 제목 아래의 지침에 따라 자신의 환경에 맞게 편집합니다.

참고**:** <*EM\_Home*>\config\modules 디렉터리에서 샘플 관리 모듈 Collector\_1.jar 및 MOM\_Infra\_Monitoring\_MM.jar 을 복사하고 사용자 지정하여 메트릭 그룹화를 편집하는 경우 일부 메트릭 그룹화의 "메트릭 표현식" 창에 다음과 같은 하드 코딩된 샘플 메트릭 표현식이 포함됩니다.

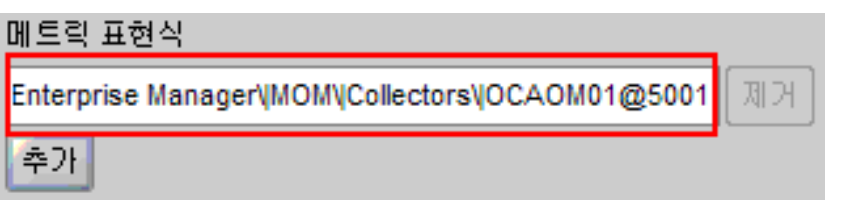

이 샘플 메트릭 표현식을 삭제하고 자신의 표현식으로 대체합니다.

- 3. 필요한 경우 8 분이 넘는 시간 동안 라이브 데이터를 표시하도록 Workstation 콘솔을 구성합니다. 자세한 내용은 [콘솔에서](#page-72-1) 라이브 쿼리 [데이터](#page-72-1) 보기 (페이지 73)를 참조하십시오.
- 4. 응용 프로그램이 계측되고 데이터를 제공하고 있는지 확인합니다.
- 5. Enterprise Manager 가 실행되고 있는지 확인합니다.
- 6. "시작" 메뉴를 찾아서 Workstation 을 시작합니다.
- 7. Workstation 에 로그인합니다.
- 8. "Workstation" > "새 콘솔"을 클릭하여 Workstation 콘솔로 이동합니다.

이제 대시보드를 볼 수 있습니다.

## 대시보드의 전체 상태 표시기

샘플 대시보드의 경고 표시기에서는 환경의 전체 상태 및 핵심 성능 지표가 환경에 미치는 영향을 표시합니다.

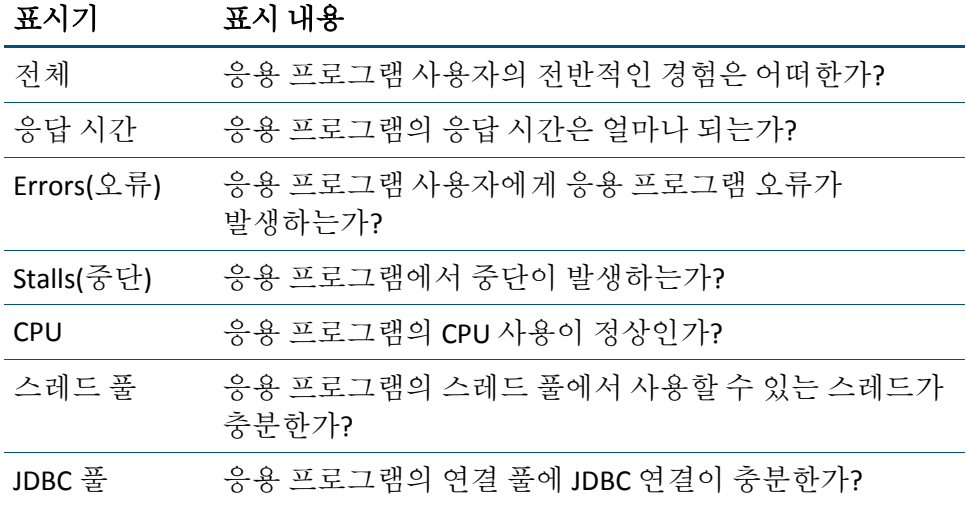

이러한 표시기의 기반이 되는 메트릭에 대한 자세한 내용은 [메트릭](#page-412-0) 참조 [부록](#page-412-0) (페이지 413)을 참조하십시오.

## <span id="page-58-0"></span>샘플 **CA Introscope** 에 대한 소개 대시보드

샘플 관리 모듈을 열면 "CA Introscope 에 대한 소개" 대시보드가 표시됩니다.

다른 대시보드로 이동하려면

- 대시보드 맨 위의 드롭다운 목록에서 다른 대시보드를 선택합니다.
- 경고 표시기와 같은 하이퍼링크로 연결된 그래픽 요소를 두 번 클릭합니다.

## <span id="page-58-1"></span>샘플 개요 대시보드

"개요" 대시보드는 응용 프로그램 지원 팀이 모니터링되는 전체 환경에서 담당 응용 프로그램의 핵심 성능 지표를 모니터링하기 위한 것입니다.

그래프에는 모니터링되는 응용 프로그램의 평균 응답 시간과 처리량, CPU 사용률 및 에이전트의 연결 상태가 표시됩니다.

각 샘플 대시보드에는 환경의 전체 상태를 표시하는 경고 표시기가 나타납니다.

"개요" 대시보드에는 다음과 같은 그래프가 포함됩니다.

그래프 표시 내용

| Application<br>Average<br>Response Time<br>and Responses<br>per<br>Interval(응용<br>프로그램평균<br>응답 시간 및<br>간격당 응답 수)        | 모니터링되는 응용 프로그램에 대해 집계된 <i>평균 응답</i><br><i>시간</i> 및 처리량( <i>간격당 응답 수</i> ).<br>간격은 15 초입니다. 간격당 응답 수가 45 인 경우는<br>처리량이 초당 적중 횟수 3 회로 해석됩니다.                                                                             |
|----------------------------------------------------------------------------------------------------|----------------------------------------------------------------------------------------------------|
| <b>Backend</b><br>Average<br><b>Response Time</b><br>and Responses<br>per<br>Interval(백엔드<br>평균 응답 시간<br>및 간격당 응답<br>수) | 연결된 백엔드 시스템의 평균 응답 시간 및 처리량.<br>백엔드 시스템은 모니터링되는 응용 프로그램이<br>연결되는 시스템(데이터베이스, LDAP 서버, 메일 서버<br>등)입니다.<br>Introscope 에서는 연결된 시스템을 자동으로 식별하고 이<br>시스템의 성능을 모니터링합니다. 많은 경우 응답 시간<br>저하는 직접적으로 백엔드 시스템 중 하나 때문일 수<br>있습니다. |
| <b>Key Application</b><br>Server CPU<br>Utilization(주요<br>응용 프로그램<br>서버 CPU<br>사용률)                                     | CA APM 에서 모니터링하는 .NET 및 Java 프로세스의 CPU<br>사용률.<br>이 그래프에서는 컴퓨터의 전체 CPU 사용을 표시하지<br>않고.NET 또는 Java 프로세스 자체에서 사용한 CPU 를<br>표시합니다. Introscope 에서는 컴퓨터 CPU 사용에 대한<br>데이터를 제공하며 사용자는 사용자 지정 대시보드에 이<br>데이터를 포함할 수 있습니다.     |

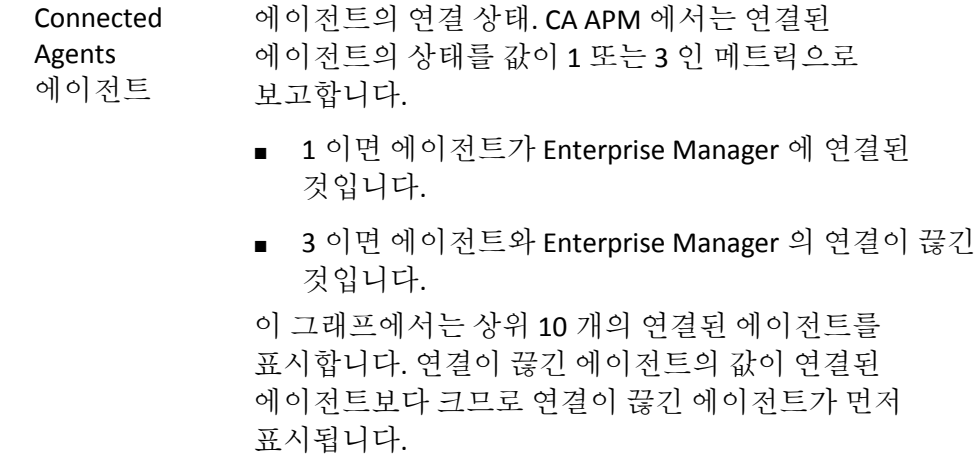

## <span id="page-60-0"></span>샘플 문제 분석 대시보드

"문제 분석" 대시보드에서 개요 경고 표시기에는 특정 문제의 세부 정보를 검토하는 전체 환경의 건전성이 표시됩니다.

또한 "문제 분석" 대시보드에서는 특정 문제의 원인을 찾는 데 도움이 되는 그래프도 표시됩니다.

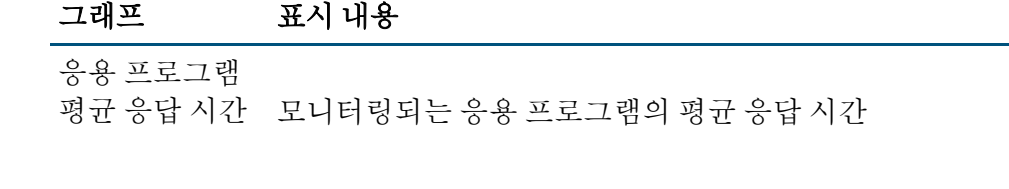

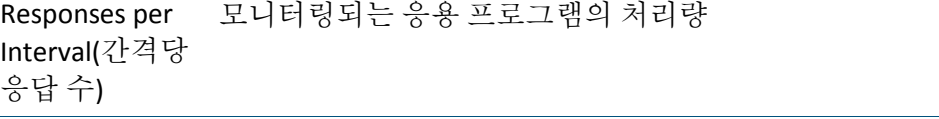

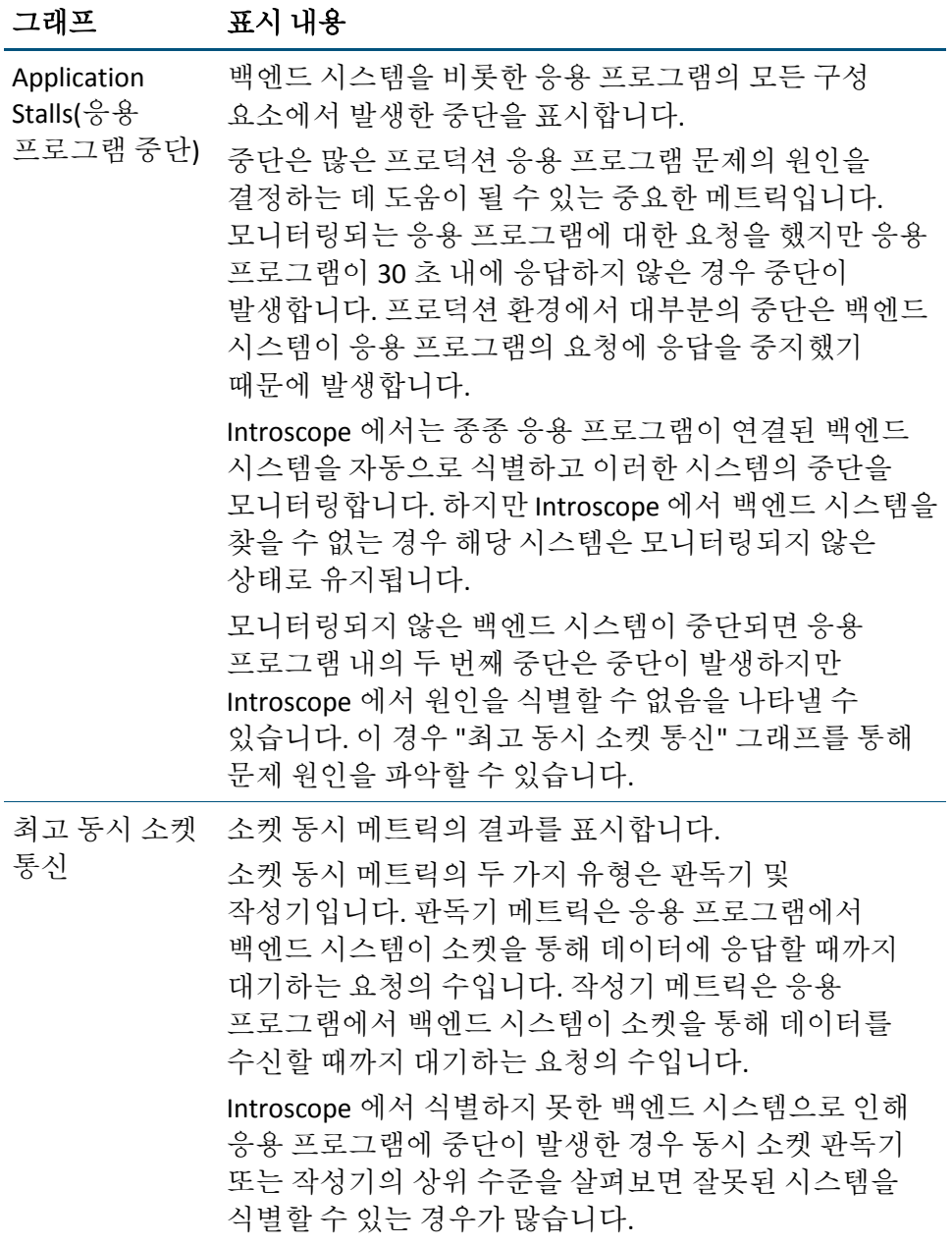

## <span id="page-62-0"></span>성능 대시보드

다음과 같은 대시보드를 사용하여 클러스터 성능을 모니터링할 수 있습니다.

#### **MOM - Infrastructure** 성능**(CA APM Infrastructure** 성능**)**

이 대시보드에서는 "CA APM Infrastructure 성능"의 전반적인 건전성을 표시합니다. 여기에는 "연결된 수집기", "클록 드리프트", "Ping 시간", "MOM 성능", "하베스트 기간", "SmartStor 기간", "삽입된 이벤트 수", "원격 쿼리", "CPU 및 메모리 리소스" 및 "수집기 성능"에 대한 경고가 표시됩니다. 경고가 빨간색인 경우 경고를 두 번 클릭하면 관련 대시보드로 이동됩니다. 예를 들어 "연결된 수집기" 경고가 빨간색인 경우 경고를 두 번 클릭하면 수집기의 연결 상태가 표시됩니다.

#### **MOM -** 연결된 수집기**(**수집기 연결 상태**)**

이 대시보드에서는 "수집기 연결 상태"의 전반적인 건전성을 표시합니다. 여기에는 수집기 1 의 "연결 상태"에 대한 경고가 표시됩니다.

이 대시보드를 사용자 지정하여 클러스터의 모든 수집기에 대한 경고를 표시할 수 있습니다. 대시보드 사용자 지정에 대한 자세한 내용은 [대시보드](#page-331-0) [생성](#page-331-0) 및 편집 (페이지 332)을 참조하십시오.

#### **MOM -** 클러스터 클록 드리프트**(**수집기 클록 드리프트**)**

이 대시보드에서는 수집기 클록과 MOM 클록 사이의 클록 차이를 표시합니다. 클록 차이가 3 초보다 큰 수집기는 MOM 에 의해 연결이 끊깁니다. 각 수집기의 경고는 위험 임계값이 3 초로 구성되어 있습니다. 이 대시보드에서는 수집기 1 의 "클록 차이"에 대한 경고를 표시합니다.

참고**:** 이 대시보드를 사용자 지정하여 클러스터의 모든 수집기에 대한 경고를 표시할 수 있습니다.

#### **MOM -** 클러스터 **Ping** 시간**(**수집기 **Ping** 시간**)**

이 대시보드에서는 모든 수집기의 "Ping 시간"에 대한 전반적인 건전성을 표시합니다. 여기에는 수집기 1 의 "Ping 시간"에 대한 경고가 표시됩니다.

이 대시보드를 사용자 지정하여 클러스터의 모든 수집기에 대한 경고를 표시할 수 있습니다.

#### **MOM -** 하베스트 기간 정보**(MOM -** 데이터 하베스트**)**

이 대시보드에서는 데이터 하베스트의 전반적인 건전성을 표시합니다. 다음이 표시됩니다.

- "하베스트 주기"의 "하베스트 기간"에 대한 경고와 그래프
- "스레드 성능"의 "들어오는 스레드 메시징", "나가는 스레드 메시징", "내부 스레드 - CPU 시간" 및 "내부 스레드 - 차단 시간"에 대한 그래프
- "메트릭 데이터 구독자"의 "경고에 의해 평가된 메트릭", "계산기에 의해 평가된 메트릭", "응용 프로그램 수" 및 "연결된 Workstation"에 대한 그래프

#### **MOM - SmartStor** 기간 정보**(MOM - SmartStor** 데이터 처리**)**

이 대시보드에서는 SmartStor 데이터 처리의 건전성을 표시합니다. 다음이 표시됩니다.

- "처리 주기"의 "SmartStor 기간"에 대한 경고와 그래프
- "SmartStor 성능"의 "SmartStor 쿼리 기간", "간격당 SmartStor 쿼리", "간격당 디스크에서 가져온 데이터 요소", "간격당 디스크에서 가져온 메트릭" 및 "메타데이터 쓰기 기간"에 대한 그래프
- SmartStor 성능의 "간격당 디스크에서 가져온 데이터 요소"에 대한 경고
- "메트릭 수"의 "라이브 메트릭 수" 및 "기록 메트릭 수"에 대한 그래프

#### **MOM -** 이벤트 처리**(MOM -** 이벤트 처리**)**

이 대시보드에서는 이벤트 처리의 전반적인 건전성을 표시합니다. 다음이 표시됩니다.

- "이벤트 저장"의 "처리되 이벤트 수", "간격당 삽입 수" 및 "간격당 드롭 수"에 대한 그래프
- "이베트 저장"의 "처리된 이벤트 수"에 대한 경고
- "이벤트 쿼리 성능"의 "간격당 쿼리 기간", "간격당 쿼리 수", "간격당 삽입 기간" 및 "간격당 인덱스 삽입 기간"에 대한 그래프
- "총 이벤트"의 "데이터베이스의 이벤트 수"에 대한 그래프
- "활성 세셔"의 "활성 세셔 수"에 대한 그래프

#### **MOM -** 수집기 쿼리 성능**(MOM -** 수집기 쿼리 성능**)**

이 대시보드에서는 클러스터의 모든 수집기에 대한 쿼리 성능의 전반적인 건전성을 표시합니다. 다음이 표시됩니다.

- "동기 쿼리 성능"의 "동기 쿼리 기간" 및 "간격당 동기 쿼리 수"에 대한 그래프
- "비동기 쿼리 성능"의 "Async Query Duration"(비동기 쿼리 기간), "Number of Async Queries Per Interval"(간격당 비동기 쿼리 수) 및 "Number of Sync Queries by CLW Queries Per Interval"(간격당 CLW 쿼리별 동기 쿼리 수)에 대한 그래프
- "클라이언트가 반환한 데이터"의 "간격당 반환된 데이터 요소" 및 "간격당 반환된 메트릭"에 대한 그래프
- "클라이언트가 반환한 데이터"의 "간격당 반환된 데이터 요소"에 대한 경고

#### **MOM -** 리소스 수용 능력**(MOM -** 리소스 수용 능력**)**

이 대시보드에서는 "MOM 리소스 수용 능력"의 전반적인 건전성을 표시합니다. 여기에는 "CPU 사용률", "GC 기간" 및 "사용 가능한 디스크 공간"에 대한 경고와 그래프가 표시됩니다.

#### **MOM -** 수집기 성능**(**수집기 성능**)**

이 대시보드에서는 "수집기 성능"의 전반적인 건전성을 표시합니다. 여기서는 수집기 1 에 대한 경고가 표시됩니다. 경고가 빨간색인 경우 경고를 두 번 클릭하여 "EM - 수집기 성능" 대시보드를 열고 수집기의 성능 저하 원인을 찾을 수 있습니다.

참고**:** 이 대시보드를 사용자 지정하여 클러스터의 모든 수집기에 대한 경고를 표시할 수 있습니다.

#### **EM -** 수집기 성능**(EM -** 수집기 성능**)**

이 대시보드에서는 "수집기 성능"의 전반적인 건전성을 표시합니다. 여기에는 "하베스트 기간", "SmartStor 기간", "삽입된 이벤트 수", "쿼리 성능" 및 "CPU 및 메모리 리소스"에 대한 경고가 표시됩니다.

이 대시보드에서 경고가 빨간색이고 근본 원인을 알고 싶은 경우 이 대시보드에서 "EM - 수집기 하베스트 기간 정보", "EM - 수집기 SmartStor 기간 정보", "EM - 수집기 이벤트 처리", "EM - 수집기 쿼리 성능" 및 "EM - 수집기 리소스 수용 능력" 대시보드로 이동할 수 있습니다.

#### **EM -** 수집기 하베스트 기간 정보**(EM -** 데이터 하베스트**)**

이 대시보드에서는 데이터 하베스트의 건전성을 표시합니다. 다음이 표시됩니다.

- "하베스트 주기"의 "하베스트 기간"에 대한 경고와 그래프
- "스레드 성능"의 "들어오는 스레드 메시징", "나가는 스레드 메시징", "내부 스레드 - CPU 시간" 및 "내부 스레드 - 차단 시간"에 대한 그래프
- "메트릭 데이터 구독자"의 "메트릭 대비 처리된 메트릭", "가상 메트릭 수", "연결된 Workstation" 및 "응용 프로그램 수"에 대한 그래프

#### **EM -** 수집기 **SmartStor** 기간 정보**(EM - SmartStor** 데이터 처리**)**

이 대시보드에서는 SmartStor 데이터 처리의 건전성을 표시합니다. 다음이 표시됩니다.

- "처리 주기"의 "SmartStor 기간"에 대한 경고와 그래프
- "SmartStor 성능"의 "SmartStor 쿼리 기간", "간격당 SmartStor 쿼리", "간격당 디스크에서 가져온 데이터 요소", "간격당 디스크에서 가져온 메트릭" 및 "메타데이터 쓰기 기간"에 대한 그래프
- SmartStor 성능의 "간격당 디스크에서 가져온 데이터 요소"에 대한 경고
- "메트릭 수"의 "라이브 메트릭 수" 및 "기록 메트릭 수"에 대한 그래프

#### **EM -** 수집기 이벤트 처리**(EM -** 이벤트 처리**)**

이 대시보드에서는 이벤트 처리의 전반적인 건전성을 표시합니다. 다음이 표시됩니다.

- "이벤트 저장"의 "처리된 이벤트 수", "간격당 삽입 수" 및 "간격당 드롭 수"에 대한 그래프
- "이벤트 저장"의 "처리된 이벤트 수"에 대한 경고
- "이벤트 쿼리 성능"의 "간격당 쿼리 기간", "간격당 쿼리 수", "간격당 삽입 기간" 및 "간격당 인덱스 삽입 기간"에 대한 그래프
- "총 이벤트"의 "데이터베이스의 이벤트 수"에 대한 그래프
- "활성 세셔"의 "활성 세셔 수"에 대한 그래프

#### **EM -** 수집기 쿼리 성능**(EM -** 쿼리 성능**)**

이 대시보드에서는 Enterprise Manager "쿼리 성능"의 전반적인 건전성을 표시합니다. 다음이 표시됩니다.

- "캐시 쿼리 성능"의 "캐시 쿼리 기간" 및 "간격당 캐시 쿼리"에 대한 그래프
- "캐시 쿼리 성능"의 "캐시 쿼리 기간"에 대한 경고
- "기록 쿼리 성능"의 "SmartStor 쿼리 기간" 및 "간격당 SmartStor 쿼리"에 대한 그래프
- "기록 쿼리 성능"의 "SmartStor 쿼리 기간"에 대한 경고
- "클라이언트가 반화한 데이터"의 "간격당 반화된 데이터 요소" 및 "간격당 반환된 메트릭"에 대한 그래프
- "간격당 반화된 데이터 요소"에 대한 경고. 이 경고의 임계값은 해당하는 메트릭 클램프 값입니다.

#### **EM -** 수집기 리소스 수용 능력**(EM -** 리소스 수용 능력**)**

이 대시보드에서는 Enterprise Manager "리소스 수용 능력"의 전반적인 건전성을 표시합니다. 여기에는 "CPU 사용률", "GC 기간" 및 "사용 가능한 디스크 공간"에 대한 경고와 그래프가 표시됩니다.

## <span id="page-66-0"></span>수용 능력 대시보드

다음과 같은 대시보드를 사용하여 클러스터 수용 능력을 모니터링할 수 있습니다.

#### **MOM - Infrastructure** 수용 능력**(CA APM Infrastructure** 수용 능력**)**

이 대시보드에서는 "CA APM Infrastructure 수용 능력"의 전반적인 건전성을 표시합니다. 여기에는 "MOM 수용 능력" 및 "수집기 수용 능력"에 대한 경고가 표시됩니다. 경고가 빨간색인 경우 경고를 두 번 클릭하면 관련 대시보드가 열립니다. 예를 들어 "MOM - 수용 능력" 경고가 빨간색인 경우 경고를 두 번 클릭하여 "MOM - 메트릭 수용 능력 정보" 대시보드로 이동하고 수용 능력 감소의 원인이 되는 에이전트를 찾을 수 있습니다.

#### **MOM -** 메트릭 수용 능력 정보**(MOM -** 수용 능력**)**

이 대시보드에서는 "MOM 수용 능력"의 전반적인 건전성을 표시합니다. 다음이 표시됩니다.

- "MOM 메트릭 통계"의 "에이전트 수", "라이브 메트릭 수", "기록 메트릭 수" 및 "처리 중인 이벤트 수"에 대한 경고 및 그래프
- "연결된 수집기 메트릭"의 "수집기 메트릭 수" 및 "간격당 받은 수집기 메트릭"에 대한 그래프

#### **MOM -** 수집기 수용 능력**(**수집기 수용 능력**)**

이 대시보드에서는 수집기 수용 능력의 전반적인 건전성을 표시합니다. 여기에는 수집기 1 에 대한 경고가 표시됩니다. 수집기의 경고가 빨간색인 경우 경고를 두 번 클릭하여 "EM - 수집기 - 메트릭 정보"로 이동하고 수용 능력 감소의 원인이 되는 에이전트를 찾을 수 있습니다.

참고**:** 이 대시보드를 사용자 지정하여 클러스터의 모든 수집기에 대한 경고를 표시할 수 있습니다. 대시보드 사용자 지정에 대한 자세한 내용은 [대시보드](#page-331-0) 생성 및 편집 (페이지 332)을 참조하십시오.

#### **EM -** 수집기 **-** 메트릭 정보**(EM -** 수집기 수용 능력**)**

이 대시보드에서는 수집기 수용 능력의 전반적인 건전성을 표시합니다. 이 대시보드에서 "Individual Agent Stats"(개별 에이전트 통계) 경고를 클릭하면 "EM - 수집기 - 오류 스냅숏 이벤트" 대시보드로 이동됩니다. 예를 들어 경고가 빨간색인 경우 "Individual Agent Stats"(개별 에이전트 통계) 경고를 클릭하여 메트릭 및 이벤트 클램프를 초과한 에이전트를 파악할 수 있습니다.

이 대시보드에서는 다음을 표시합니다.

- "수집기 메트릭 통계"의 "라이브 메트릭 수" 및 "기록 메트릭 수"에 대한 경고 및 그래프
- "Collector Agent Stats"(수집기 에이전트 통계)의 "에이전트 수" 및 "Agent Connection Status"(에이전트 연결 상태)에 대한 그래프
- "Collector Agent Stats"(수집기 에이전트 통계)의 "에이전트 수"에 대한 경고
- "처리된 이벤트 수"에 대한 경고 및 그래프
- "Connected Agents"(연결된 에이전트)의 "Individual Agent Stats"(개별 에이전트 통계)에 대한 경고

#### **EM -** 수집기 **-** 오류 스냅숏 이벤트**(EM -** 연결된 에이전트 통계**)**

이 대시보드에서는 EM 의 이벤트 및 메트릭 부하를 "상위 N" 차트에 에이전트별로 표시합니다. "EM - 수집기 - 메트릭 정보"에서 이 대시보드로 이동하여 메트릭 및 이벤트 클램프를 초과한 에이전트를 확인할 수 있습니다.

이 대시보드에서는 다음을 표시합니다.

- 에이전트 이벤트의 경우 "간격당 트랜잭션 추적 이벤트", "제한을 초과한 트랜잭션 추적", "간격당 오류 이벤트" 및 "제한을 초과하는 오류"에 대한 그래프. "에이전트 메트릭 통계"의 경우 "에이전트별 메트릭 수", "메트릭 한도를 초과하는 에이전트" 및 "에이전트별 기록 메트릭"에 대한 그래프
- "제한을 초과한 트랜잭션 추적", "제한을 초과하는 오류" 및 "메트릭 한도를 초과하는 에이전트"에 대한 경고

#### 수용 능력 경고 사용자 지정

수용 능력 대시보드에서 경고를 사용자 지정할 수 있습니다. [경고를](#page-363-0) [사용하여](#page-363-0) 성능 모니터링 (페이지 364)을 참조하십시오.

## 탐색 정보

특정 순서로 대시보드를 드릴다운하여 특정 클러스터 및 수집기 성능 문제를 파악할 수 있습니다.

#### 수집기 연결 성능으로 드릴다운하려면

"MOM - Infrastructure 개요" 대시보드에서 다음 대시보드 중 하나로 드릴다운합니다.

- MOM Infrastructure 개요 > MOM Infrastructure 성능 > MOM 연결된 수집기
- MOM Infrastructure 개요 > MOM Infrastructure 성능 > MOM 클러스터 클록 드리프트
- MOM Infrastructure 개요 > MOM Infrastructure 성능 > MOM 클러스터 Ping 시간

#### **MOM** 성능으로 드릴다운하려면

- 1. "MOM Infrastructure 개요" 대시보드에서 "MOM Infrastructure 성능" 대시보드로 드릴다운합니다.
- 2. "MOM Infrastructure 성능" 대시보드에서 다음 대시보드 중 하나로 드릴다운합니다.
	- MOM Infrastructure 성능 > MOM 하베스트 기간 정보
	- MOM Infrastructure 성능 > MOM SmartStor 기간 정보
	- MOM Infrastructure 성능 > MOM 이벤트 처리
	- MOM Infrastructure 성능 > MOM 수집기 쿼리 성능
	- MOM Infrastructure 성능 > MOM 리소스 수용 능력

## 수집기 성능으로 드릴다운하려면

- 1. 다음과 같은 순서로 하나의 대시보드에서 다른 대시보드로 드릴다운합니다.
	- MOM Infrastructure 개요 > MOM Infrastructure 성능
	- MOM Infrastructure 개요 > MOM Infrastructure 성능 > MOM -수집기 성능
	- MOM Infrastructure 개요 > MOM Infrastructure 성능 > MOM -수집기 성능 > EM - 수집기 성능
- 2. 다음과 같은 순서로 "EM 수집기 성능" 대시보드에서 다음 대시보드로 드릴다운합니다.
	- MOM Infrastructure 개요 > MOM Infrastructure 성능 > MOM -수집기 성능 > EM - 수집기 성능 > EM - 수집기 하베스트 기간 정보
	- MOM Infrastructure 개요 > MOM Infrastructure 성능 > MOM -수집기 성능 > EM - 수집기 성능 > EM - 수집기 SmartStor 기간 정보
	- MOM Infrastructure 개요 > MOM Infrastructure 성능 > MOM -수집기 성능 > EM - 수집기 성능 > EM - 수집기 이벤트 처리
	- MOM Infrastructure 개요 > MOM Infrastructure 성능 > MOM -수집기 성능 > EM - 수집기 성능 > EM - 수집기 쿼리 성능
	- MOM Infrastructure 개요 > MOM Infrastructure 성능 > MOM -수집기 성능 > EM - 수집기 성능 > EM - 수집기 리소스 수용 능력

특정 순서로 특정 대시보드로 드릴다운하여 수용 능력 성능을 검사할 수 있습니다.

#### **MOM** 수용 능력으로 드릴다운하려면

"MOM - Infrastructure 개요" 대시보드에서 다음 대시보드 중 하나로 순서대로 드릴다운합니다.

- MOM Infrastructure 개요 > MOM Infrastructure 수용 능력
- MOM Infrastructure 개요 > MOM Infrastructure 수용 능력 > MOM 메트릭 수용 능력 정보

### 수집기 수용 능력으로 드릴다운하려면

"MOM - Infrastructure 개요" 대시보드에서 다음 대시보드 중 하나로 순서대로 드릴다운합니다.

- MOM Infrastructure 개요 > MOM Infrastructure 수용 능력 > MOM -Collector Capacity(MOM - 수집기 수용 능력)
- MOM Infrastructure 개요 > MOM Infrastructure 수용 능력 > MOM -Collector Capacity(MOM - 수집기 수용 능력) > EM - 수집기 - 메트릭 정보
- MOM Infrastructure 개요 > MOM Infrastructure 수용 능력 > MOM -Collector Capacity(MOM - 수집기 수용 능력) > EM - 수집기 - 메트릭 정보 > EM - 수집기 - 오류 스냅숏 이벤트

다음 대시보드는 수집기 및 MOM 에서 Enterprise Manager 클러스터의 성능을 모니터링하는 데 사용할 수 있습니다.

■ MOM - Infrastructure 개요(EM-클러스터 모니터링)

이 대시보드에서는 Enterprise Manager 클러스터 모니터링의 전반적인 건전성을 표시합니다. 여기에는 성능 및 수용 능력 경고가 표시됩니다. 경고가 빨간색이면 "MOM - Infrastructure 성능" 또는 "MOM - Infrastructure 수용 능력" 대시보드로 이동하여 세부 정보를 확인합니다.

## <span id="page-71-0"></span>클러스터에 대한 상위 수준 모니터링을 위한 **CDV** 대시보드 보기

CDV(크로스 클러스터 데이터 뷰어)는 여러 클러스터의 여러 수집기에서 에이전트 및 고객 경험 메트릭 데이터를 수집하는 특수 Enterprise Manager 입니다. CDV Workstation 을 사용하면 수집기에서 제공하는 에이전트 및 고객 경험 메트릭의 통합 뷰를 표시하는 대시보드를 만들고 볼 수 있습니다. 수집기는 조직의 여러 데이터 센터에 있을 수 있습니다. 각 수집기를 여러 CDV 에 연결할 수 있으므로 서로 다른 CA APM 클러스터에 보고하는 응용 프로그램을 유연하게 모니터링하고 볼 수 있습니다.

조직에 각각의 자체 클러스터와 함께 여러 대규모 CA APM 배포가 있는 경우 CDV Workstation 을 사용하여 여러 클러스터의 응용 프로그램을 모니터링할 수 있습니다. 이 기능을 통해 응용 프로그램의 문제가 어느 클러스터에 있는지 확인할 수 있습니다.

조직에 각기 다른 팀이나 부서가 소유한 여러 CA APM 환경이 있는 경우 여러 응용 프로그램이 제공하는 최종 사용자 서비스에 대한 통합 대시보드를 생성할 수 있습니다. 이러한 대시보드는 데이터 센터의 IT 건전성에 대한 스냅숏을 원하는 고위 관리자나 경영진에게 특히 유용합니다.

"CDV Workstation 관리 모듈" 편집기를 사용하여 이러한 예제 기능을 제공하는 대시보드를 생성할 수 있습니다.

- 경영진에게 IT 가 제공하는 서비스의 품질과 비즈니스 성과에 대한 통합된 뷰를 제공합니다. 회사의 특정 부서나 영역에서 최종 사용자가 경험하는 응용 프로그램 건전성을 보여 줍니다.
- 여러 CA APM 인스턴스의 응용 프로그램 거저성 메트릭 및 최종 사용자 트랜잭션 메트릭을 보여 줍니다.
- 주문 수, 처리된 주문 수, 로그인한 사용자 수 등과 같은 비즈니스 관련 메트릭을 제공합니다.

참고**:** CDV 에 대한 자세한 내용은 *CA APM* 개요 안내서 및 *CA APM* 구성 및 관리 안내서를 참조하십시오.
## **Workstation** 콘솔의 라이브 및 기록 데이터

콘솔에서 라이브 데이터를 보거나 기록 데이터를 볼 시간 범위를 선택할 수 있습니다. 기본 데이터 뷰는 라이브입니다.

Workstation 이 라이브 모드인지 여부를 확인하려면 시간 범위 레이블 옆의 드롭다운을 봅니다.

## **Workstation** 콘솔에서 라이브 쿼리 데이터 보기

#### 기본 속성을 사용하는 **Workstation** 콘솔에서 라이브 쿼리 데이터 및 기록 데이터를 보려면

■ "라이브"를 클릭하여 사용하도록 설정하고 라이브 데이터를 봅니다.

시간 범위의 기본값은 8 분이고 레졸루션은 15 초입니다. 콘솔에서는 라이브 모드에 대해 사용자 지정 시간 범위와 레졸루션을 입력할 수 없습니다.

참고**:** 기록 데이터를 보려면 "라이브"를 클릭하여 사용하지 않도록 설정하고 드롭다운 목록에서 시간 범위와 레졸루션을 선택하십시오. 또한 사용자 지정 시간 범위를 입력할 수도 있습니다.

#### **Workstation** 콘솔에서 라이브 쿼리 데이터 및 기록 데이터를 보려면

1. 8 분보다 큰 시간 범위의 라이브 쿼리 데이터를 보려면 <*EM\_Home*>\config 디렉터리에 있는 IntroscopeEnterpriseManager.properties 파일에서 introscope.enterprisemanager.workstation.extendedLiveQuerv 속성을 다음과 같이 편집합니다.

*introscope.enterprisemanager.workstation.extendedLiveQuery=true*

이 속성을 true 로 설정하면 라이브 모드의 Workstation 대시보드에서 "시간 범위" 및 "레졸루션" 드롭다운 목록을 사용할 수 있습니다. 따라서 기본 시간 범위인 8 분과 레졸루션인 15 초 대신 라이브 모드에 대해 사용자 지정 시간 범위와 레졸루션을 입력할 수 있습니다.

기본 시간 범위인 8 분보다 큰 기간에 대한 시간 범위를 설정할 수 있습니다.

참고**:** 라이브 데이터를 볼 수 있는 최대 시간 범위는 30 일입니다. 30 일보다 큰 시간 범위를 입력하면 기본적으로 "시간 범위"가 8 분으로 설정됩니다. 대시보드에 표시되는 데이터 요소 수는 (시간 범위/레졸루션)과 동일합니다. (시간 범위/레졸루션)이 2 미만이면 기본적으로 레졸루션이 15 초로 설정됩니다.

중요**!** 시간 범위를 8 분보다 크게 설정하면 SmartStor 에서 데이터를 가져오는 데 필요한 디스크 I/O 작업으로 인해 Enterprise Manager 성능에 영향을 줄 수 있습니다.

## 라이브 모드 사용 및 사용 안 함

Workstation 콘솔에서 라이브 모드는 기본적으로 사용됩니다. "라이브" 단추를 클릭하여 라이브 모드를 사용 또는 사용하지 않도록 설정할 수 있습니다.

참고**:** 콘솔이 라이브 모드이고 레졸루션이 15 초인 경우 콘솔(도구 모음)에 표시된 레졸루션이 라이브 데이터를 표시하는 데 사용됩니다. 콘솔이 라이브 모드이고 레졸루션이 15 초보다 큰 경우 위젯의 레졸루션이 라이브 데이터를 표시하는 데 사용됩니다. 데이터 옵션에 대한 자세한 내용은 데이터 옵션 대화 상자를 [사용하여](#page-342-0) 데이터 뷰어에 데이터 추가 (페이지 343)를 참조하십시오.

## 기록 데이터 보기

기록 데이터를 보려면 시간 범위를 선택합니다. 시간 범위를 선택하면 Introscope 에서 즉시 해당 범위의 데이터를 표시하고, 종료 시간을 현재 시간으로 설정하고, 선택한 시간 범위를 기반으로 기간을 지정합니다.

#### 라이브 데이터에서 기록 데이터로 전환하려면

■ "라이브" 단추를 클릭합니다.

라이브 모드를 사용하지 않도록 설정한 상태로 드롭다운 목록에서 시간 범위 및 레졸루션을 선택하거나 사용자 지정 시간 범위를 입력하고 기록 데이터를 볼 수 있습니다.

시간 범위 컨트롤을 사용하여 문제가 발생한 시간을 식별할 수 있습니다. 예를 들어 문제가 마지막 시간 내에 발생한 것 같으면 시간 범위를 1 시간으로 설정하고 현재 시간 이전의 데이터를 봅니다. 해당 시간 범위 내에 문제가 없으면 컨트롤을 사용하여 뒤나 앞으로 이동하여 문제가 발생한 시간을 찾을 수 있습니다.

#### 기록 데이터를 보려면

- 1. 기록 데이터를 볼 메트릭 또는 대시보드를 선택합니다.
- 2. "시간 범위" 드롭다운 메뉴에서 기록 뷰의 시간 범위를 선택합니다.

Introscope 에서는 "시간 범위" 드롭다운 메뉴에서 선택한 기간을 사용하고 종료 시간을 현재 시간으로 설정하여 해당 범위의 데이터를 표시합니다.

참고**:** 기록 시간 범위에 연도가 포함된 경우 4 자리 연도를 사용해야 합니다.

예를 들어 4:06:45 에 기간이 8 분인 시간 범위를 선택하는 경우 범위의 종료 시간은 4:06:45 로 설정되고 시작 시간은 3:59:30 입니다.

참고**:** 시간 범위 컨트롤을 사용하여 기록 데이터를 보는 경우 선택하는 범위는 동일한 창의 다른 메트릭이나 대시보드 및 여는 새 창에 적용됩니다.

3. 이제 레졸루션을 선택하고 표시되는 데이터 요소 수를 늘리거나 줄여 뷰의 세분화 수준을 조정할 수 있습니다.

미리 정의된 각 시간 범위는 기본 레졸루션에 연결되어 있습니다. 일반적으로 이 설정은 변경할 필요가 없습니다. 기본적으로 표시되는 것보다 데이터의 세부 정보 또는 세분화 수준을 높이려는 경우 레졸루션을 변경하는 것이 유용합니다.

여기에서는 다음을 수행할 수 있습니다.

- 드롭다우 목록에서 미리 정의된 시간 범위를 선택합니다.
- "레졸루션" 필드에 값을 입력합니다. 숫자 값과 기간(초, 분, 시간 또는 일)을 입력합니다. 예를 들면 "90 초"라고 입력합니다.
- 4. 시간 범위를 선택한 후 시간 범위 컨트롤을 사용하여 시간 범위를 조정할 수 있습니다.

#### 기록 모드의 경고에는 기록 경고 상태가 반영되지 않습니다**.**

경고 값은 데이터베이스에 캡처되지 않으므로 기록 모드의 대시보드에 경고가 표시되는 경우 이러한 경고는 기록 상태에 영향을 미치지 *않습니다*. 경고의 데이터가 현재 시간에 보고되고 있는 경우 경고에 기록 값이 아닌 라이브 값이 반영됩니다.

#### 시간 범위 컨트롤

시간 범위 컨트롤을 사용하면 선택한 시간 범위를 기준으로 증분식으로 스크롤할 수 있습니다.

#### 슬라이더

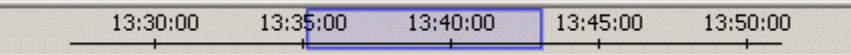

시간 표시줄에서 슬라이드를 끌면서 시간 범위를 변경합니다.

#### 화살표

**KIDD** 

화살표를 클릭하여 시간을 앞뒤로 이동합니다.

단일 화살표를 사용하여 앞이나 뒤로 조금씩 이동하고, 이중 화살표를 사용하여 선택한 시간 범위의 시간과 거의 동일한 시간 간격으로 앞이나 뒤로 이동합니다.

#### 다시 설정 아이콘

### $\begin{pmatrix} 1 \\ 1 \end{pmatrix}$

"다시 설정" 아이콘을 클릭하여 범위의 종료 시간을 현재 시간으로 다시 설정합니다.

#### 잠금 아이콘

## $\|a\|$

"잠금" 아이콘을 클릭하면 데이터를 확대하여 다른 시간 범위를 선택할 때 선택한 레졸루션이 그대로 유지됩니다.

사용자 지정 시간 범위 정의

#### 기록 데이터를 볼 사용자 지정 시간 범위를 정의하려면

- 1. 기록 데이터를 볼 메트릭 또는 대시보드를 선택합니다.
- 2. "시간 범위" 드롭다운 메뉴에서 "사용자 지정 범위"를 선택합니다. "사용자 지정 범위" 창이 열리고 현재 날짜(오늘)가 윤곽선으로 강조 표시됩니다.
- 3. 다음과 같이 날짜를 선택합니다.
	- a. 달력 컨트롤을 사용하여 시작 및 종료 날짜와 시간을 선택합니다.
	- b. 달력 위쪽의 메뉴 컨트롤을 사용하여 월과 연도를 선택하고 달력에서 날짜를 선택한 다음 달력 아래쪽의 시간 필드에 시간을 입력합니다.
	- c. "확인"을 클릭합니다.

Workstation 에 사용자 지정 범위의 데이터가 표시됩니다.

#### 그래프에서 기록 데이터 확대

그래프에서 기록 데이터를 볼 때 그래프 위치에서 마우스 포인터를 클릭하여 끄는 방법으로 데이터를 확대하여 시간 범위를 지정할 수 있습니다.

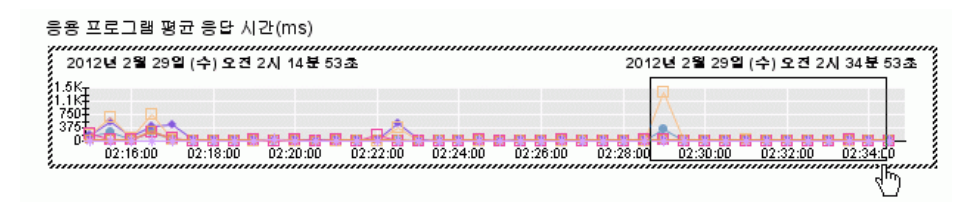

Introscope 는 새 쿼리를 기준으로 뷰어의 데이터를 새로 고치고 뷰어의 시간 범위에 새 범위를 표시합니다.

데이터를 확대할 때 창의 전역 시간 범위 및 "시간 범위" 컨트롤은 자동으로 변경되지 않습니다. 예를 들어 "시간 범위"가 1 시간으로 설정된 그래프에서 10 분 기간을 확대하는 경우 그래프에는 10 분 기간이 표시되지만 컨트롤은 1 시간으로 유지되며 시간 표시줄에도 이 시간 범위가 표시됩니다.

다음과 같은 방법으로 기본 확대/축소 작업을 무시할 수 있습니다.

- 확대/축소된 뷰와 일치하도록 전역 시간 범위 및 "시간 범위" 컨트롤을 설정합니다. "뷰어" > "확대/축소된 범위에서 시간 범위 설정"을 선택하거나 "확대/축소된 범위에서 시간 범위 설정" 아이콘을 클릭합니다.
- "잠금" 아이콘을 클릭하여 선택한 레졸루션을 잠급니다.
- Shift 키를 누른 채로 확대/축소하여 확대/축소를 시간 축으로 제한합니다.

# 제 3 장: **Workstation Investigator** 사용

이 장에서는 Workstation Investigator 를 사용하여 응용 프로그램 데이터를 보는 방법에 대해 설명합니다.

이 섹션은 다음 항목을 포함하고 있습니다.

[Investigator](#page-78-0) 의 상위 수준 뷰 (페이지 79) 사용자 권한에 따라 [사용자가](#page-85-0) 볼 수 있는 내용에 미치는 영향 (페이지 86) [심사](#page-87-0) 맵 탭 (페이지 88) 응용 [프로그램](#page-102-0) 심사 맵 사용 (페이지 103) 메트릭 [브라우저](#page-133-0) 탭 (페이지 134) [APM](#page-170-0) 상태 콘솔 (페이지 171) [Workstation](#page-177-0) 에서 CA CEM 메트릭 보기 (페이지 178) 응용 프로그램 모니터링 개선을 위해 [CA APM Cloud Monitor](#page-180-0) 를 사용하는 [방법](#page-180-0) (페이지 181) 응용 프로그램 모니터링 개선을 위해 [CA APM Cloud Monitor](#page-189-0) 를 사용하는 [방법](#page-189-0) (페이지 190) [CA CEM](#page-196-0) 문제 해결 (페이지 197)

## <span id="page-78-0"></span>**Investigator** 의 상위 수준 뷰

Investigator 에는 다음과 같은 2 가지 최상위 탭 뷰가 있습니다.

#### 응용 프로그램 중심 뷰

"심사 맵" 탭이 활성 상태인 경우 왼쪽 창에는 다음과 같은 최상위 노드로 분류된 계층 트리가 표시됩니다.

- **By Frontend**(프런트엔드별) 응용 프로그램의 응용 프로그램 중심 뷰를 표시합니다.
- 비즈니스 서비스별 비즈니스 서비스/프로세스/트랜잭션의 비즈니스 중심 뷰를 표시합니다.

"심사 맵" 탭의 그래픽 표시를 응용 프로그램 심사 맵이라고 합니다.

참고**:** Workstation 이 로그인한 Enterprise Manager 가 클러스터의 수집기로 구성된 경우 심사 맵 탭이 표시되지 않습니다. 클러스터된 응용 프로그램에서 심사 맵 탭 도구를 사용하려면 MOM Enterprise Manager 에 로그인하십시오.

응용 프로그램 심사 맵 표시에 대한 자세한 내용은 "[심사](#page-87-0) 맵" 탭 탐색 (페이지 88)을 참조하십시오.

#### 에이전트**/**위치 중심 뷰

- "메트릭 브라우저" 탭에는 다음 뷰가 표시됩니다.
	- 개별 위치에 대한 자세한 메트릭이 포함된 에이전트 중심 뷰
	- 프런트엔드 및 백엔드 호스트에 대한 상태가 표시되는 "위치 맵"이라고 하는 위치 중심 뷰

## 일반 **Investigator** 기능

표시된 탭이 심사 맵 탭이든, 메트릭 브라우저 탭이든 상관없이 Investigator 에는 여러 기능이 활성화되어 있습니다.

#### 탐색 팁

#### **Investigator** 를 열려면

■ "Workstation" > "새 Investigator"를 선택합니다.

#### 앞이나 뒤로 이동하려면

- Investigator 오른쪽 위에 있는 "앞으로" 또는 "뒤로" 화살표 단추를 클릭하여 이전에 본 계층 트리 항목 중에서 앞이나 뒤로 이동합니다.
- Investigator 오른쪽 위에 있는 "앞으로" 또는 "뒤로" 단추 옆의 드롭다운 목록에서 선택합니다.

#### **Investigator** 창

Investigator 에는 일반적으로 다음과 같은 2 개의 창이 표시됩니다.

- 왼쪽의 좁은 창에 있는 트리 계층
- 오른쪽의 큰 뷰어 창
	- 뷰어 창의 내용은 계층 트리에서 선택한 항목 유형에 따라 달라집니다.
	- 뷰어 창은 하나 이상의 탭으로 구성되며 각 탭에는 다른 뷰가 표시됩니다.

메트릭 그래프는 메트릭을 보는 가장 일반적인 방법이지만 유일한 방법은 아닙니다. 메트릭에 대한 메트릭 데이터 뷰가 표시됩니다. 뷰어 창에는 각 메트릭 유형의 기본 표시가 있습니다.

### <span id="page-80-0"></span>도구 설명

도구 설명에서는 심사 맵 탭과 메트릭 브라우저 탭 모두에 있는 계층 트리 및 뷰어 창의 메트릭 경로와 값을 식별할 수 있습니다.

#### 심사 맵 탭의 도구 설명

심사 맵 탭에서 도구 설명에 액세스하려면 응용 프로그램 심사 맵에서 다음과 같은 요소를 커서로 가리킵니다.

- 맵 요소 간의 연결을 나타내는 선
- 임계값 선(표시된 경우)
- 경고 표시기(표시된 경우)
- 일부 구성에서 물리적 호스트 및 가상 컴퓨터를 나타내는 사각형
- 리소스라는 레이블이 지정된 사다리꼴 모양
- Locations(위치) 테이블의 테이블 셀

자세한 내용은 다음을 참조하십시오.

- 응용 프로그램 심사 맵에서 "[프런트엔드](#page-107-0)" 뷰의 도구 설명 (페이지 108)
- [비즈니스](#page-107-0) 서비스 응용 프로그램 심사 맵의 도구 설명 (페이지 108)

#### 메트릭 브라우저 탭의 도구 설명

메트릭 브라우저 탭에서 도구 설명에 액세스하려면 데이터 뷰어의 범례 영역에서 메트릭 이름을 커서로 가리킵니다.

커서로 가리키는 Workstation 요소에 따라 다양한 정보가 도구 설명에 표시됩니다. 이러한 정보에는 정규화된 메트릭 이름, 메트릭 값과 최소값/최대값, 선택한 시간 조각에 보고된 데이터 요소 수, 커서에서 가장 가까운 데이터 값의 타임스탬프, 비교 메모(예: 메트릭 값이 정의된 임계값을 초과하는 경우 "값이 너무 높음") 등이 포함될 수 있습니다.

참고**:** 심사 맵 트리 또는 메트릭 브라우저 트리의 노드에서는 도구 설명이 더 이상 제공되지 않습니다.

#### 데이터의 테이블 뷰

여러 다른 뷰의 뷰어 창 아래쪽에는 테이블이 있습니다. 이 테이블에 포함되는 데이터는 트리 또는 뷰어에서 선택한 요소에 따라 달라집니다. 예:

- [에이전트](#page-82-0) 중심 뷰 (페이지 83)의 그림에서는 위의 그래프 형식에 표시된 것과 동일한 메트릭 데이터의 테이블 뷰를 보여 줍니다.
- 응용 프로그램 심사 맵의 [프런트엔드](#page-105-0) 뷰에 (페이지 106) 있는 그림에서는 에이전트 이름, 선택한 프런트엔드의 호스트 이름 및 해당 위치에 있는 프런트엔드의 메트릭 데이터를 나열하는 "Locations"(위치) 테이블을 보여 줍니다.
- [리소스](#page-108-0) 요소 (페이지 109)의 그림에서는 선택한 프런트엔드 리소스에 대한 리소스 메트릭을 보여 줍니다.

참고**:** 테이블에 표시되는 데이터는 선택한 Workstation 요소에 따라 달라집니다.

## <span id="page-82-0"></span>에이전트 중심 뷰

메트릭 브라우저 탭에서는 단일 에이전트가 보고하는 메트릭의 포괄적 목록을 찾아볼 수 있습니다. (에이전트는 응용 프로그램이 배포된 호스트에 설치되는 소프트웨어이며 응용 프로그램 및 환경 메트릭을 수집하여 Enterprise Manager 에 릴레이합니다.) 에이전트가 해당 데이터를 보고하는 각 응용 프로그램은 다음 그림과 같이 계층 트리에서 "프런트엔드"라는 노드 아래에 표시됩니다.

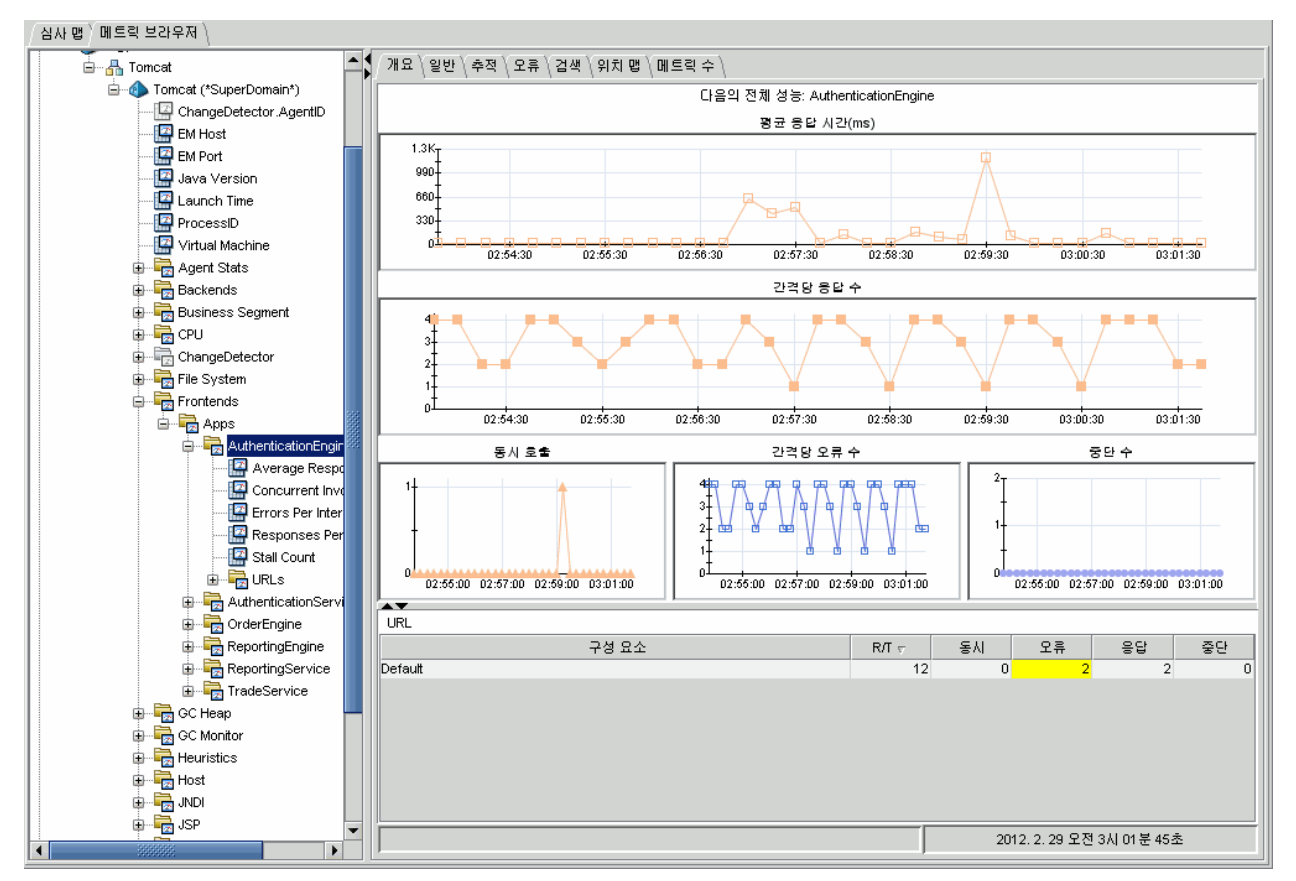

Investigator 의 에이전트 중심 뷰에는 다음과 같은 섹션이 있습니다.

■ 왼쪽의 *에이전트 중심 트리*에서는 Enterprise Manager 에서 관리하는 각 호스트 및 응용 프로그램에 대한 정보를 제공합니다. 에이전트 중심 트리에 표시되는 메트릭은 응용 프로그램이 사용하는 리소스 및 Introscope Agent 가 보고하도록 구성된 데이터에 따라 결정됩니다.

- 오른쪽의 *뷰어 창*에서는 트리의 리소스 또는 메트릭에 대한 세부 정보를 주로 그래픽 형식으로 표시합니다. "뷰" 탭을 선택하여 다른 데이터 뷰를 열 수 있습니다. 사용 가능한 탭은 트리에서 선택한 항목에 따라 다릅니다. 일부 뷰에서는 뷰어 창의 아래쪽 섹션에 제공되는 옵션을 사용하여 뷰어에 표시되는 데이터를 제어할 수 있습니다.
- 뷰어 창 아래쪽의 테이블에는 데이터가 표 형식으로 표시됩니다. 테이블에 표시되는 데이터는 트리나 뷰어 창에서 선택한 항목에 따라 달라집니다.

이 그림에서는 SuperDomain에 대한 읽기 또는 쓰기 권한이 있는 사용자에게 표시되는 Java 환경의 에이전트 중심 트리를 보여 줍니다. 이 예제의 SuperDomain 에는 도메인이 없으며 에이전트가 2 개 있습니다.

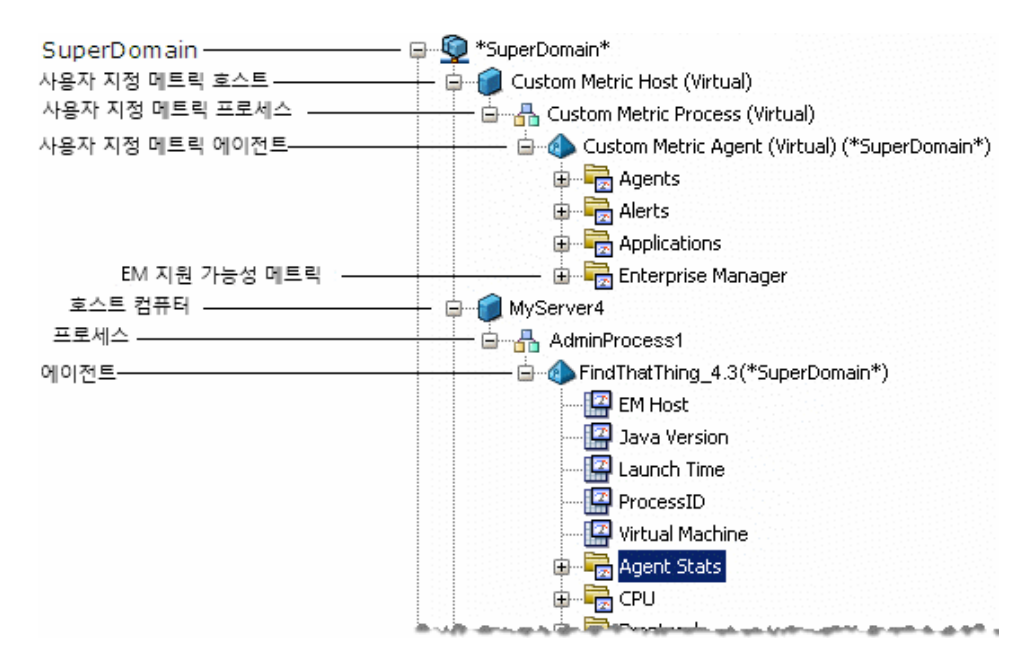

#### **SuperDomain** 노드

"SuperDomain" 노드에는 Workstation 이 연결된 Enterprise Manager 에 보고하는 모든 에이전트에 대한 메트릭이 포함됩니다. 메트릭은 호스트|프로세스|에이전트 계층으로 구성됩니다.

SuperDomain 노드 바로 아래의 노드는 가상 및 물리적 호스트입니다.

- **Custom Metric Host (Virtual)**(사용자 지정 메트릭 호스트)(가상) 이 노드는 물리적 호스트 컴퓨터와 일치하지 않습니다. 이 노드는 특정 개별 에이전트가 보고하지 않는 메트릭을 포함하는 가상 호스트입니다. 예를 들어 사용자 지정 메트릭을 생성하는 계산기를 구성한 경우 또는 집계된 에이전트를 구성한 경우 해당 항목은 일반적으로 "Custom Metric Host"(사용자 지정 메트릭 호스트) 아래에 표시됩니다.
- 호스트 에이전트를 호스팅하는 각 컴퓨터에 대해 노드가 하나씩 할당됩니다. 각 호스트 노드에는 모니터링되는 응용 프로그램 인스턴스에 대한 프로세스 노드가 포함되고 프로세스 노드에는 에이전트 노드가 포함됩니다. 에이전트 노드에는 메트릭을 포함하는 응용 프로그램 및 시스템 리소스에 해당하는 노드가 포함됩니다.

참고**:** 에이전트 노드에 표시되는 응용 프로그램 리소스는 에이전트 유형이 Java 인지 아니면 .NET 인지에 따라 달라집니다.

SuperDomain 은 모든 사용자 정의 도메인과 에이전트를 포함하는 도메인입니다. Enterprise Manager 관리자는 자식 도메인을 별도의 권한을 사용하여 표시하도록 EM 을 설정할 수 있습니다.

에이전트 중심 트리에 표시되는 메트릭은 응용 프로그램을 계측하는 데 사용되는 PBD(ProbeBuilder 지시문) 및 응용 프로그램 자체의 런타임 동작과 관련이 있습니다.

메트릭은 에이전트가 해당 메트릭에 대한 보고를 시작할 때만 트리에 표시됩니다. 에이전트가 보고를 중지하는 경우에도 메트릭은 트리에 계속 표시됩니다.

참고**:** 메트릭 유형이 다른 경우 Investigator 에 같은 이름의 메트릭이 두 번 표시될 수 있습니다. 모든 메트릭과 마찬가지로, 이 경우 비활성 메트릭은 회색으로 표시됩니다.

### **Enterprise Manager** 건전성을 모니터링하는 도구

#### 지원 가능성 메트릭

지원 가능성 메트릭은 Enterprise Manager 및 Enterprise Manager 가 실행되는 컴퓨터의 상태에 대한 정보를 제공합니다. 이 정보는 SuperDomain|Custom Metric Host(사용자 지정 메트릭 호스트)|Custom Metric Agent(사용자 지정 메트릭 에이전트)|Enterprise Manager 경로 아래에서 볼 수 있습니다.

*CA APM* 크기 조정 및 성능 안내서에는 지원 가능성 메트릭에 대한 광범위한 정보가 있습니다.

#### **CA APM** 상태 콘솔

CA APM 상태 콘솔에서는 독립 실행형, 클러스터 또는 크로스 클러스터 구성의 Enterprise Manager 에 대한 그래픽 및 테이블 뷰를 표시합니다[. CA](#page-170-0)  [APM](#page-170-0) 상태 콘솔 (페이지 171) 항목을 참조하십시오.

#### 도메인 노드

Enterprise Manager 에 보고하는 에이전트가 도메인으로 구성된 경우 에이전트 중심 트리 도메인 노드에는 각 도메인의 하위 노드가 포함됩니다. 각 도메인 노드는 SuperDomain 과 동일한 호스트|프로세스|에이전트 계층으로 구성되며 사용자 지정 메트릭을 위한 "Custom Metric Agent"(사용자 지정 메트릭 에이전트)도 포함할 수 있습니다.

## <span id="page-85-0"></span>사용자 권한에 따라 사용자가 볼 수 있는 내용에 미치는 영향

이 섹션에는 권한에 따라 심사 맵 탭의 응용 프로그램 중심 뷰와 메트릭 브라우저 탭의 에이전트 중심 뷰에서 볼 수 있는 내용이 어떻게 달라지는지에 대한 정보가 포함되어 있습니다.

각 Workstation 사용자에게 표시되는 내용은 CA APM 관리자가 사용자에게 할당한 권한에 따라 달라집니다. 관리자가 Embedded Entitlements Manager 를 사용하여 구성한 권한만 사용할 수 있습니다. Embedded Entitlements Manager 에 대한 자세한 내용은 *CA APM* 보안 안내서를 참조하십시오.

또한 버전 9.0 이상 에이전트를 사용하여 구성된 응용 프로그램만 응용 프로그램 심사 맵에 표시될 수 있습니다.

다음 참고 사항은 모든 응용 프로그램 심사 맵 뷰의 동작에 적용됩니다.

- 관리자 또는 SuperDomain 권한이 있는 사용자는 모든 프런트엔드, 비즈니스 서비스 및 메트릭을 볼 수 있는 권한이 있습니다.
- 관리자가 응용 프로그램 또는 응용 프로그램의 일부를 볼 수 있는 사용자 권한을 변경한 경우 사용자가 로그아웃한 다음 Workstation 에 다시 로그인해야만 이러한 변경 사항이 응용 프로그램 심사 맵에서 반영됩니다.

## **"**심사 맵**"** 탭 보기 권한

심사 맵 탭의 다음과 같은 표시는 사용자 권한을 기준으로 달라집니다.

- 프런트에드 및 그 종속성의 응용 프로그램 심사 맵 표시
- 비즈니스 서비스, 비즈니스 트랜잭션 및 비즈니스 트랜잭션 구성 요소의 응용 프로그램 심사 맵 표시
- "By Frontend"(프런트엔드별) 노드에서 응용 프로그램 중심 트리의 콘텐츠
- "비즈니스 서비스별" 노드에서 트리의 콘텐츠

경우에 따라 응용 프로그램 심사 맵에 종속된 요소가 표시되지만 해당 요소를 볼 수 있는 권한이 없는 경우 맵에서 요소를 선택할 수 없거나 해당 요소에서 보고한 데이터를 볼 수 없습니다. 예를 들어 AppA 가 AppB 를 호출하고 사용자에게 AppA 에 대한 메트릭을 볼 수 있는 권한만 있으면 AppB 에 대한 노드가 표시되지만 해당 개체에 대한 데이터를 볼 수 있는 권한이 없는 경우 개체를 마우스 커서로 가리키면 "이 개체를 액세스하려면 추가 권한이 있어야 합니다"라는 메시지가 표시됩니다.

특정 에이전트(즉, 응용 프로그램이 실행되고 있는 특정 물리적 위치)에서 보낸 데이터를 볼 수 있는 권한이 없으면 에이전트가 [물리적](#page-100-0) 위치 목록 (페이지 101)에 포함되지 않습니다

그러나 영향을 미치는 일부 에이전트에 대한 메트릭을 볼 수 있는 권한이 없더라도 집계된 응용 프로그램 메트릭에는 전체 응용 프로그램에서 보고된 데이터가 포함됩니다. 예를 들어 응용 프로그램 심사 맵 [도구](#page-80-0) 설명 (페이지 81)에서 집계된 데이터에 액세스할 수 있습니다.

## 메트릭 브라우저 탭 보기 권한

메트릭 브라우저 탭의 콘텐츠는 사용자 도메인 권한에 따라 달라집니다.

- SuperDomain 권한(읽기 권한 이상)이 있는 사용자는 에이전트 중심 트리에서 해당 Enterprise Manager 의 모든 도메인을 볼 수 있습니다.
- 여러 도메인에 대한 권한이 있는 사용자는 에이전트 중심 트리에서 해당 도메인에 대한 도메인 정보를 볼 수 있습니다.
- 한 도메인에 대한 권한만 있는 사용자는 에이전트 중심 트리에서 도메인 정보를 볼 수 없고 메트릭 및 관리 모듈의 폴더만 볼 수 있습니다.

## <span id="page-87-0"></span>심사 맵 탭

Investigator 의 심사 맵 탭에는 응용 프로그램 중심 뷰가 표시됩니다.

Workstation 의 왼쪽 창에는 시스템의 계층 뷰가 다음 두 개의 상위 수준 노드로 분할되어 표시됩니다.

- By Frontend(프런트엔드별)
- 비즈니스 서비스별

기본적으로 다음을 볼 수 있습니다.

- 자동으로 검색된 응용 프로그램의 구성 요소 및 그 종속성에 대한 시각적 표시. "By Frontend"(프런트엔드별) 노드 아래에서 개별 프런트엔드를 선택하거나 "비즈니스 서비스별" 노드 아래의 개별 비즈니스 서비스나 비즈니스 트랜잭션을 선택하여 이 표시를 볼 수 있습니다.
- 자동으로 검색된 응용 프로그램을 호스팅하는 물리적 인프라 구성 요소의 목록. 이 목록은 맵에서 응용 프로그램 노드 중 하나를 선택하면(또는 처음인 경우 두 번 클릭) 응용 프로그램 심사 맵 뷰의 아래쪽에 표시됩니다.
- 응용 프로그램에 대해 집계된 건전성 메트릭. 이러한 메트릭은 "Bv Frontend"(프런트엔드별) 아래에 나열된 각 응용 프로그램에서 "Health"(건전성) 노드를 선택하면 표시됩니다.

CA CEM 에서 비즈니스 서비스 정의 인터페이스를 사용하여 비즈니스 서비스를 정의한 경우에는 다음 내용도 볼 수 있습니다.

BT(비즈니스 트랜잭션)의 논리적 종속성에 대한 시각적 표시. 이 표시는 BT 를 선택하거나 다음과 같이 BT 타원을 커서로 가리킬 때 응용 프로그램 심사 맵 뷰에 표시됩니다.

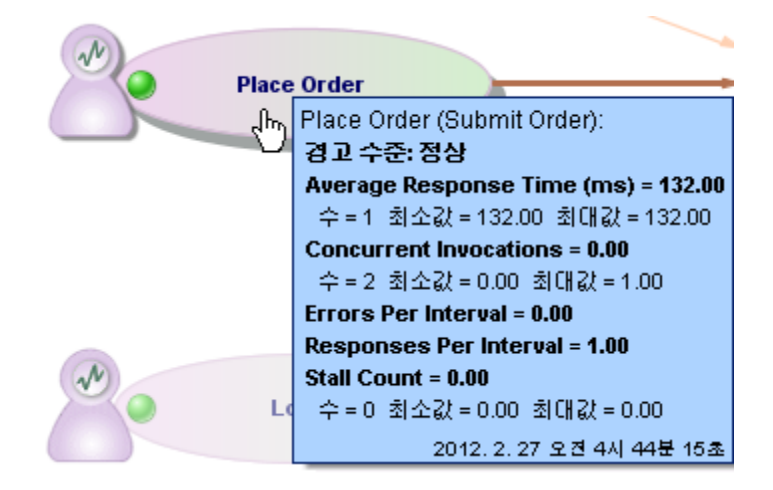

- 응용 프로그램 구성 요소가 BT 를 실행하고 있는 물리적 위치에 대한 테이블 표시. 이 목록은 BT 타원을 선택할 때 응용 프로그램 심사 맵 뷰의 아래쪽에 표시됩니다. [물리적](#page-100-0) 위치 목록 (페이지 101)을 참조하십시오.
- BTC(비즈니스 트랜잭션 구성 요소)에 대해 집계된 건전성 메트릭. 이 메트릭은 BTC 에 대한 노드를 선택하면 표시됩니다. [비즈니스](#page-110-0) 서비스 및 [비즈니스](#page-110-0) 프로세스 메트릭 (페이지 111)을 참조하십시오.

웹 응용 프로그램 고객 경험 및 결함을 모니터링하기 위해 TIM(Transaction Impact Monitor)을 배포한 경우 맵에서 BTC 타원 옆에 "CE(고객 경험)" 아이콘이 표시됩니다.

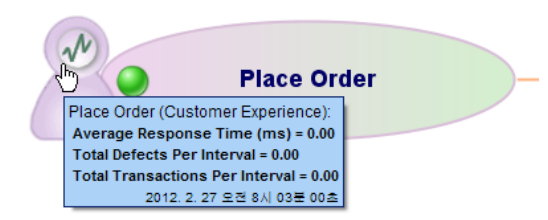

CE 아이콘을 선택하거나 커서로 가리키면 다음에 대한 자세한 정보가 표시됩니다.

- 고객 경험 [메트릭](#page-441-0) (페이지 442)
- 고객 경험 메트릭에 대한 경고 상태(해당 메트릭에 대해 경고가 구성된 경우)

#### 권한

심사 맵 탭에 표시되는 내용은 사용자의 도메인 및 응용 프로그램 수준 권한에 따라서도 달라집니다. 사용자 권한에 따라 [사용자가](#page-85-0) 볼 수 있는 [내용에](#page-85-0) 미치는 영향 (페이지 86)을 참조하십시오.

## <span id="page-89-0"></span>**"By Frontend"(**프런트엔드별**)** 노드 탐색

심사 맵 탭의 "By Frontend"(프런트엔드별) 노드에서는 다음을 찾아볼 수 있습니다.

- $I = \Sigma + \Xi + \Xi$
- 프런트에드에 대한 거저성 메트릭
- 각 프런트에드에 대한 백에드 호출 메트릭

이러한 요소의 응용 프로그램 심사 맵 표시가 어떤 모양인지 확인하고 각각의 여러 부분에 대해 이해하려면 ["By Frontend"\(](#page-103-0)프런트엔드별) 트리 및 [메트릭](#page-103-0) (페이지 104) 및 ["By Frontend"\(](#page-105-0)프런트엔드별) 응용 프로그램 심사 맵 (페이지 106)을 참조하십시오.

#### 프런트엔드

프런트엔드는 기본적으로 응용 프로그램이 다른 요소에 대한 소켓 클라이언트에 연결하는 인스턴스입니다. 응용 프로그램 심사 맵의 컨텍스트에서 이러한 연결을 백엔드 호출이라고 합니다.

심사 맵 탭 트리의 "By Frontend"(프런트엔드별) 노드에 표시되는 프런트엔드는 다음을 나타낼 수 있습니다.

- 웹 응용 프로그램 아카이브(.war) 파일로 배포된 응용 프로그램. 표시되는 이름은 .war 아카이브에 포함된 .xml 파일에서 이름 태그를 사용하여 구성한 이름이거나 이름이 구성되지 않은 경우 .war 파일 자체의 이름입니다.
- 비 SSL, SSL 또는 NIO 를 사용하여 소켓 클라이언트를 연결하는 트랜잭션을 사용하는 응용 프로그램. 소켓 끝점에 대한 구성 요소의 이름이 지정됩니다.
- 백엔드에 대한 EJB 연결을 사용하는 응용 프로그램
- 웹 서비스 연결을 사용하는 응용 프로그램(CA APM for SOA 가 이러한 연결에 대한 데이터를 기록하도록 구성된 경우)

참고**:** 사용자에게 권한이 있는 응용 프로그램 구성 요소만 표시됩니다. 사용자 권한에 따라 [사용자가](#page-85-0) 볼 수 있는 내용에 미치는 영향 (페이지 86)을 참조하십시오*.*

#### 프런트엔드 하위 노드

각 응용 프로그램에는 다음과 같은 2 개의 하위 노드가 있습니다.

- 건전성 메트릭 다음과 같은 물리적 위치에서 집계된 메트릭입니다.
	- 선택한 응용 프로그램이 배포된 위치
	- Introscope Agent 가 응용 프로그램에 대한 메트릭을 보고하도록 구성된 위치

참고**:** 응용 프로그램 심사 맵에 표시되려면 응용 프로그램이 버전 9.0 이상의 Introscope Agent 를 사용하여 구성되어야 합니다.

- 백엔드 호출 메트릭 선택한 응용 프로그램을 지원하는 다른 요소의 호출에 대한 메트릭입니다. 이러한 호출이 이루어지는 대상 구성 요소는 다음과 같습니다.
	- 다른 프런트엔드
	- 데이터베이스 등의 백엔드 시스템
	- 응용 프로그램이 호출하는 웹 서비스(CA APM for SOA 확장을 설치 및 구성한 경우)
	- 알 수 없는 요소. 노란색 도형에 물음표가 겹쳐진 상태로 표시됩니다.

백엔드 호출에 대한 메트릭은 이러한 구성 요소에 대한 소켓 연결의 측정치에서 가져옵니다.

사용 가능한 메트릭 목록은 [백엔드](#page-104-0) 호출 메트릭 (페이지 105)을 참조하십시오.

"맵" 트리의 "By Frontend"(프런트엔드별) 노드에서 프런트엔드를 선택하면 프런트엔드 및 그 종속성에 대한 시각적 응용 프로그램 심사 맵 표시가 나타납니다. 이 맵이 표시되어 있을 때 다음 작업을 수행할 수 있습니다.

- 프런트엔드에 대한 경고 표시기를 관찰합니다. 프런트엔드 자체에 해당하는 프런트엔드 종속성도 경고 표시기를 표시할 수 있습니다.
- 커서로 프런트엔드 및 백엔드 호출을 가리켜 메트릭을 표시합니다.
- 맵 노드를 마우스 오른쪽 단추로 클릭하여 다른 프런트에드나 응용 프로그램 건전성에 대한 개요를 제공하는 메트릭 표시로 이동합니다.
- 프런트엔드 및 종속성을 위한 에이전트가 설치된 위치를 보고 위치 목록에서 메트릭 브라우저 탭의 메트릭으로 이동합니다.

"By Frontend"(프런트엔드별) 트리 및 응용 프로그램 심사 맵에 대한 자세한 내용은 ["By Frontend"\(](#page-89-0)프런트엔드별) 노드 탐색 (페이지 90)을 참조하십시오.

### **"**비즈니스 서비스별**"** 노드 탐색

"비즈니스 서비스별" 노드 아래에는 비즈니스 메트릭이 다음과 같은 계층으로 정렬되어 표시됩니다.

- 비즈니스 서비스 Introscope 지원 응용 프로그램에서 수행하는 상위 수준 비즈니스 서비스일 수 있습니다.
- 비즈니스 트래잭션 비즈니스 서비스의 자식인 개별 쿼리 및 응답 트랜잭션으로 정의됩니다.
- 비즈니스 트랜잭션 구성 요소 각 항목은 단일 최종 사용자 클릭 또는 요청에 해당하며 비즈니스 트랜잭션의 자식입니다.

이 계층은 *CA APM* 트랜잭션 정의 안내서에 설명된 대로 비즈니스 정의 인터페이스를 사용하여 정의합니다.

이 계층에서 선택하는 수준에 따라 다음 내용을 볼 수 있습니다.

- 비즈니스 서비스, BT(비즈니스 트랜잭션) 및 BTC(비즈니스 트랜잭션 구성 요소) 사이의 부모-자식 관계에 대한 트리 계층 표시
- 비즈니스 트래잭션 및 그 종속성에 대하 시각적 표시
- 웹 응용 프로그램 고객 경험 메트릭 및 결함을 모니터링하기 위해 TIM 이 배포된 경우 해당 BT(비즈니스 트랜잭션)에 대한 TIM 에서 집계된 [고객](#page-441-0) 경험 [메트릭](#page-441-0) (페이지 442)이 "비즈니스 트랜잭션" 노드 아래의 "고객 경험" 노드에 표시됩니다.
- 각 BTC(비즈니스 트랜잭션 구성 요소)에 대한 건전성 메트릭
- 에이전트가 BTC 에 대한 메트릭을 보고하는 물리적 위치 목록

참고**:** 사용자에게 권한이 있는 응용 프로그램만 표시됩니다. [사용자](#page-85-0) 권한에 따라 [사용자가](#page-85-0) 볼 수 있는 내용에 미치는 영향 (페이지 86)을 참조하십시오.

#### 경고 표시기 정보

컬러 경고 표시기에서는 데코레이션 대상 메트릭 또는 요소에 대해 집계된 상태를 표시합니다. 경고 및 경고 [표시기](#page-39-0) 정보 (페이지 40)를 참조하십시오.

## 다른 응용 프로그램 심사 맵 표시 요소

응용 프로그램 심사 맵 표시에는 응용 프로그램 또는 비즈니스 서비스 및 그 종속성에 대한 추가 정보를 제공하는 여러 요소가 포함되어 있습니다.

#### 컨텍스트

컨텍스트는 그래픽 표시의 시각적 요소로, 맵 트리에서 선택한 요소와 응용 프로그램 간의 관계를 나타냅니다. 컨텍스트는 맵 노드 모양 및 연결의 여러 측면을 결정합니다. 이에 대해서는 다음 테이블에서 자세히 설명합니다. 컨텍스트는 맵 노드 오른쪽과 아래쪽에 표시된 그림자로 알 수 있으며, 이것은 맵 노드의 상태가 다음 중 하나임을 의미합니다.

- 노드가 맵 트리에서 선택되었습니다.
- 노드가 맵 트리에서 선택된 프런트엔드/비즈니스 트랜잭션의 참여자 또는 실제 구성 요소입니다.

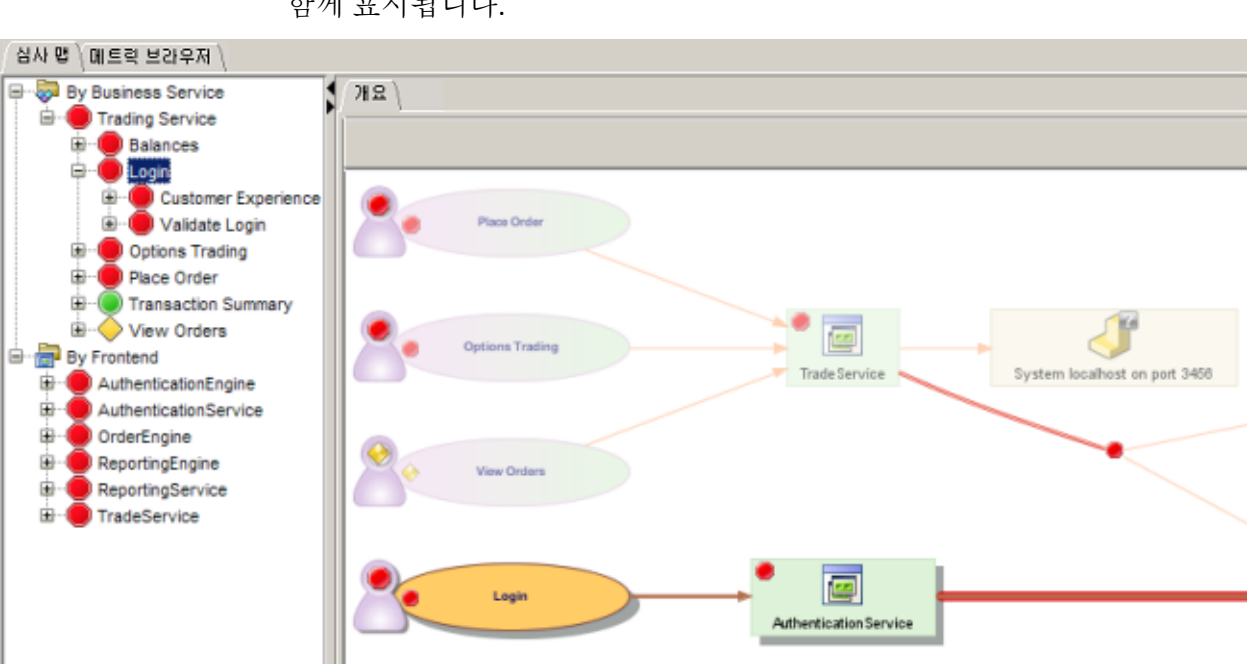

그러나 전체 맵이 기본 컨텍스트에 해당하는 요소로 구성된 경우에는 일반적으로 그림자가 표시되지 않습니다. 예를 들어 트리에서 BS(비즈니스 서비스)를 선택한 경우 맵의 모든 요소가 해당 BS 와 관련되어 있으므로 맵에는 그림자가 없습니다. 마찬가지로, 보조 종속성이 표시되고 이러한 종속성이 트리에서 선택한 프런트엔드에서 시작된 트랜잭션과 관련이 없는 경우에만 프런트엔드 맵에 그림자가 표시됩니다.

#### 연결 화살표

맵 노드 간의 연결 화살표는 다음과 같은 4 가지 상태를 가집니다.

- 라이브 밝은 컬러 화살표는 라이브 연결을 나타냅니다.
- **Primary context(**기본 컨텍스트**)** 맵에서 기본 및 보조 컨텍스트를 모두 표시하고 연결이 기본 컨텍스트와 관련이 있는 경우 화살표는 중간 밤색(기본 색과 선택한 색 사이의 중간)입니다.

예를 들어 선택된 BT 타원 로그인 및 그 종속성과 이 맵의 다른 요소 간의 모양 차이에 주목하십시오. 로그인 및 그 종속성은 다음과 같이 그림자와 함께 표시됩니다.

■ 선택됨 - 화살표를 클릭하여 연결 자체를 선택하면 그림과 같이 화살표의 색이 진해집니다. 연결을 선택하면 연결에 의해 링크가 설정된 프런트엔드와 백엔드도 강조 표시됩니다.

백엔드 연결 메트릭 아이콘이 표시되면 연결 화살표 자체를 선택할 수 있습니다.

■ **Aged(**만료 처리됨**)** - 색이 없는 흐린 화살표는 만료 처리된 연결을 나타냅니다(만료 [처리된](#page-96-0) 요소 및 연결 (페이지 97) 참조).

#### 백엔드 연결 메트릭 아이콘

백엔드 연결(또는 백엔드 호출) 메트릭 아이콘은 프런트엔드와 하나 이상의 종속성 간 연결에 대한 건전성 메트릭이 있음을 나타냅니다.

다음에 따라 아이콘이 다르게 표시됩니다.

- 백엔드 연결에 대해 경고가 구성되었는지 여부
- 맵에서 이 아이콘이 있는 위치

#### 경고로 구성되지 않은 백엔드 연결

백엔드 연결에 경고가 구성된 경우 경고 표시기가 백엔드 연결 메트릭 아이콘 대신 표시됩니다. 그러나 경고가 구성되지 않은 경우 아이콘은 기본 형태(연한 색의 지그재그 무늬가 포함된 연한 초록색 원반 모양)로 표시됩니다.

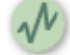

#### 백엔드 연결 아이콘**/**경고 표시기의 위치

백엔드 연결 아이콘(또는 해당 연결에 대해 경고가 구성된 경우 이를 대체하는 경고 표시기)은 일반적으로 백엔드 자체를 나타내는 맵 요소의 가장자리에 표시됩니다. 아래 그림에서 ApplicationE 에서 mary mary-1521 데이터베이스로의 백엔드 호출은 백엔드 연결에 대해 구성된 경고가 주의 상태임을 나타내는 노란색 다이아몬드 표시기로 나타나 있습니다.

#### 분기된 연결

두 개 이상의 종속성에 대한 연결 화살표의 시작 부분에도 아이콘이 표시될 수 있습니다. 아래 그림에서는 ApplicationC 와 2 개의 종속성 간의 연결에 아이콘이 표시되어 있습니다. 이러한 분기된 연결 경로는 웹 서비스 백엔드에 대해서만 표시됩니다.

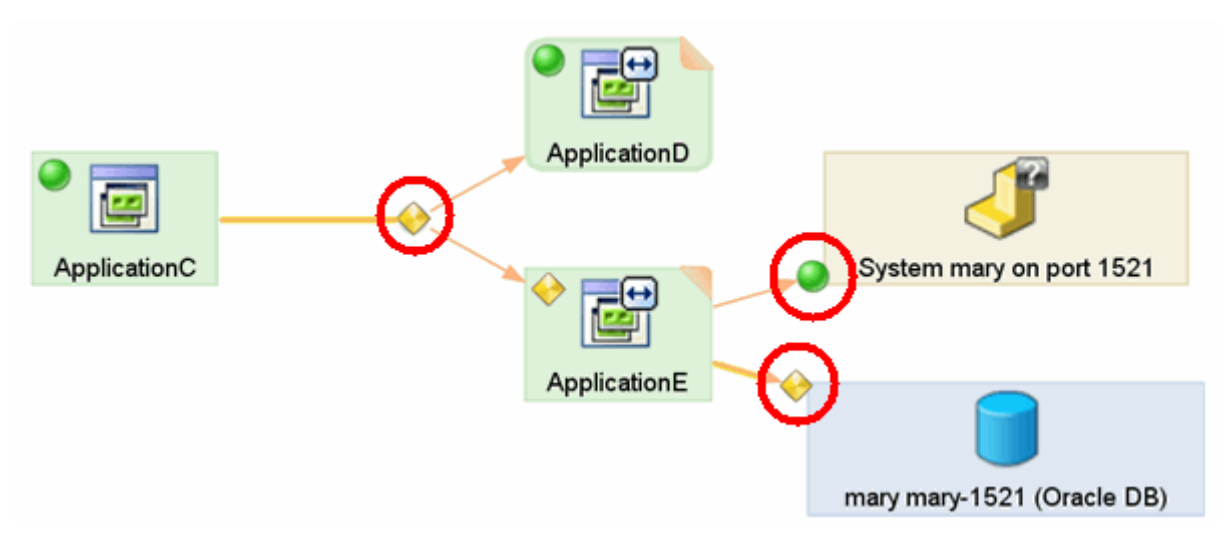

#### 백엔드 메트릭 연결 아이콘의 도구 설명

백엔드 연결 메트릭 아이콘(또는 해당 연결에 대해 경고가 구성된 경우 이를 대체하는 경고 표시기)을 커서로 가리키면 해당 백엔드 연결에 대한 도구 설명이 메트릭과 함께 표시됩니다.

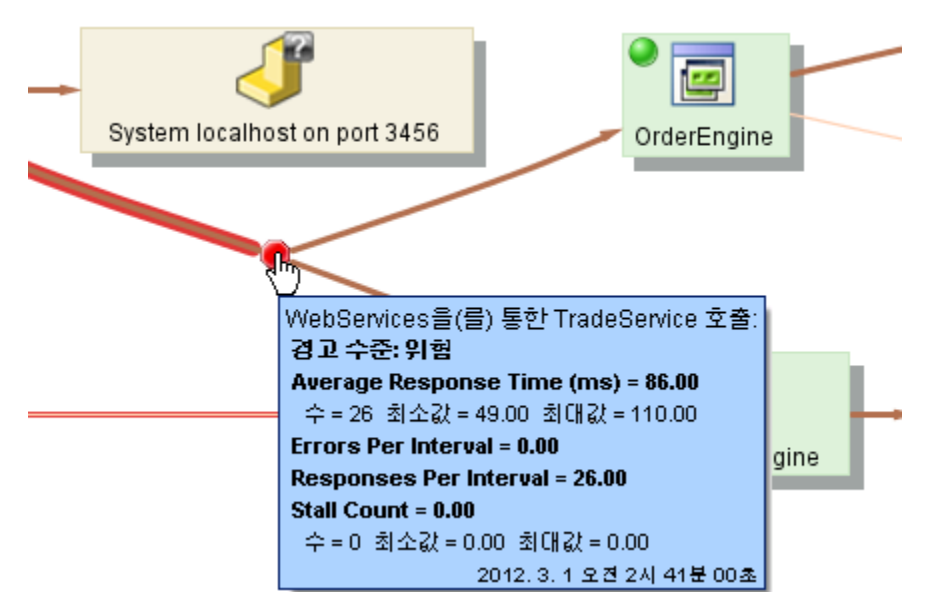

#### 흐리게 표시된 요소

사용자에게 요소에 대한 메트릭을 볼 수 있는 권한이 없는 경우에도 맵 노드가 표시되지만 다음 사항이 적용됩니다.

- 흐리게 표시됩니다.
- 회색 그림자가 아닌 컬러로 표시됩니다.
- 경고 표시기가 표시되지 않습니다.

자세한 내용은 사용자 권한에 따라 [사용자가](#page-85-0) 볼 수 있는 내용에 미치는 영향 (페이지 86)을 참조하십시오.

#### <span id="page-96-0"></span>만료 처리된 요소 및 연결

맵 노드가 현재 표시된 맵에 더 이상 참여하지 않으면 노드는 만료 처리됩니다. 이런 상황은 예를 들어 데이터베이스의 이름이 변경되어 이전 데이터베이스는 만료 처리 상태로 표시되고 새 데이터베이스가 라이브로 표시되는 경우에 발생할 수 있습니다. (맵이 라이브 모드인 경우 이제 이 기간은 24 시간 후에 종료됩니다. 기록 모드에서는 이 기간이 달라질 수 있습니다. 응용 [프로그램](#page-130-0) 심사 맵에서 기록 모드 사용 (페이지 131)을 참조하십시오.)

일반적으로 만료 처리된 요소가 표시되는 방식은 다음과 같습니다.

- 회색
- 흐리게 표시
- 메트릭 아이콘 없음
- 경고 표시기 없음

그러나 여러 가지 조건에 따라 만료 처리된 요소가 표시되는 방식이 달라질 수 있습니다. 만료 처리는 표시 컨텍스트와 관련이 있으므로 트리에서 다른 노드를 선택하여 맵 표시의 기본 포커스를 변경하는 경우 특정 맵 노드의 상태가 변경될 수 있습니다.

## 접힌 모서리

아래 그림과 같이 맵 요소의 오른쪽 위에 "접힌 모서리"가 있는 경우 맵 요소의 종속성을 표시하거나 "펼칠" 수 있습니다.

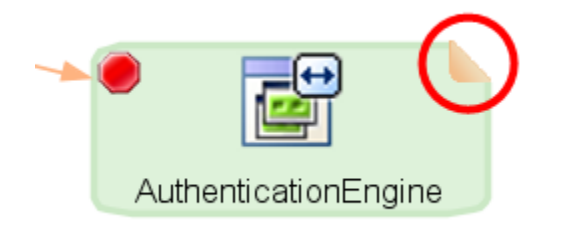

### 접힌 모서리 컨트롤을 사용하여 맵 요소 종속성을 표시하려면

■ 접힌 모서리를 두 번 클릭합니다.

"위치 맵"에서 종속성이 있는 요소에도 그와 유사한 접힌 모서리 컨트롤이 있습니다. [위치](#page-159-0) 맵 (페이지 160)을 참조하십시오.

## 응용 프로그램 심사 맵 컨트롤

응용 프로그램 심사 맵 뷰어 위쪽의 컨트롤을 사용하여 그래픽 응용 프로그램 심사 맵 표시를 제어하고 사용자 지정할 수 있습니다.

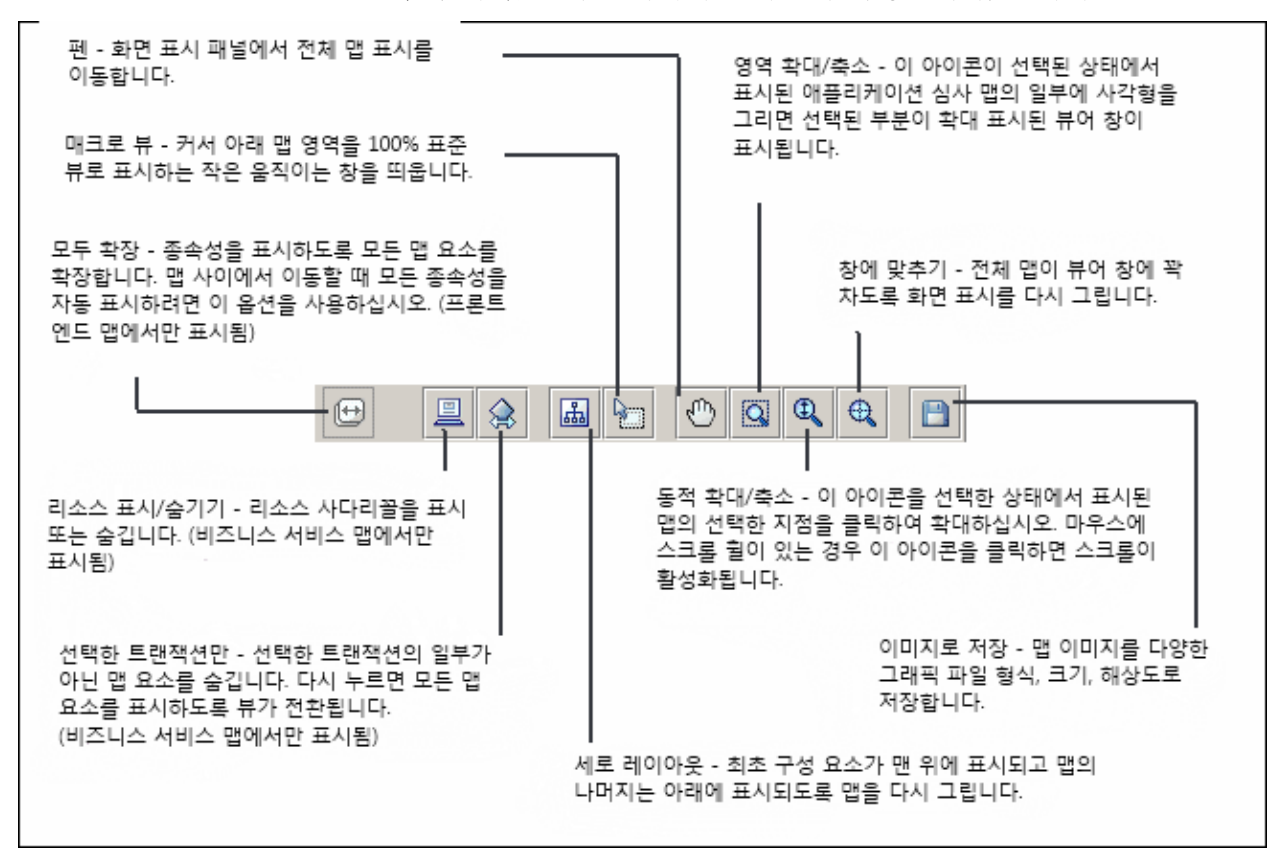

#### 응용 프로그램 심사 맵 상황에 맞는 메뉴

응용 프로그램 심사 맵 메뉴 모음의 컨트롤 외에도 맵의 특정 요소를 마우스 오른쪽 단추로 클릭하는 경우 명령 메뉴를 사용할 수 있습니다. 오른쪽 클릭 메뉴는 선택한 항목에 따라 내용이 바뀌므로 이를 "상황에 맞는" 메뉴라고도 합니다.

아래 설명된 대로 백엔드 커넥터 및 백엔드 노드에 대해 일부 메뉴 옵션을 사용할 수 있습니다.

frontend\_*A* 를 마우스 오른쪽 단추로 클릭하는 경우 다음 작업을 수행할 수 있습니다.

■ frontend *A* 의 위치 표시 - 이 메뉴 항목을 선택하면 응용 프로그램 심사 맵 탭의 아래쪽에서 "List of Physical Locations"(물리적 위치 목록) 창이 열립니다. [물리적](#page-100-0) 위치 목록 (페이지 101)을 참조하십시오.

백엔드 메트릭 아이콘을 마우스 오른쪽 단추로 클릭하는 경우에도 *...*의 위치 표시 메뉴 옵션을 사용할 수 있습니다.

"List of Physical Locations"(물리적 위치 목록) 테이블이 나타나면 이 메뉴 항목은 *<frontend\_A>*의 위치 숨기기로 표시됩니다.

■ \_ *A* 에 대한 건전성 메트릭 보기 - 이 메뉴 항목을 선택하면 응용 프로그램 심사 맵의 표시가 여러 건전성 메트릭 표시로 변경됩니다. 이 표시는 맵 트리에서 이 프런트엔드의 "Health"(건전성) 하위 노드를 선택한 경우의 표시와 같습니다.

백엔드 연결 메트릭 아이콘을 마우스 오른쪽 단추로 클릭하는 경우에도 "...에 대한 건전성 메트릭 보기" 메뉴 옵션을 사용할 수 있습니다.

frontend\_A 의 종속성인 frontend\_*B* 를 마우스 오른쪽 단추로 클릭하는 경우 다음 작업을 수행할 수 있습니다.

■ frontend B 의 모든 종속성 표시 - 이 메뉴 항목을 선택하면 선택한 맵 노드가 "펼쳐지고" 해당 종속성이 표시됩니다.

이 메뉴 항목은 종속된 프런트엔드, 즉 "By Frontend"(프런트엔드별) 트리에서 현재 선택되지 않은 프런트엔드에서만 사용할 수 있습니다.

- Frontend B의 맵 표시 이 메뉴 항목을 선택하면 다음과 같이 됩니다.
	- 맵 트리에서 Frontend B 가 선택됩니다.
	- 응용 프로그램 심사 맵 표시가 frontend B표시로 변경됩니다.

#### 응용 프로그램 심사 맵 새로 고침

응용 프로그램 심사 맵 표시는 응용 프로그램이 배포된 응용 프로그램 서버의 에이전트가 Enterprise Manager 에 보낸 데이터를 기반으로 합니다. 이 데이터가 변경되면 응용 프로그램 심사 맵 표시의 맨 위에 다음과 같은 컨트롤이 표시됩니다.

■ 맵 구조가 변경되었습니다. □ 자동 새로 고침 옵션을 사용합니다. □ 다시 로드 ]

 $\boxed{\mathbf{x}}$ 

#### 최신 데이터를 기준으로 맵 표시를 새로 고치려면

■ "다시 로드"를 선택합니다.

자동 새로 고침을 사용하도록 설정하여 이 알림이 표시되지 않게 할 수도 있습니다.

#### 맵 표시의 자동 새로 고침을 사용하도록 설정하려면

1. "자동 새로 고침 옵션을 사용합니다"를 선택합니다.

2. "다시 로드"를 선택합니다.

이렇게 변경하면 데이터가 변경되었다고 알리지 않고 맵이 자동으로 새로 고쳐집니다.

#### 자동 새로 고침 설정을 변경하려면

- 1. "Workstation" > "사용자 기본 설정"을 선택합니다.
- 2. "Investigator" 탭을 클릭합니다.
- 3. "기본 매핑 데이터를 자동 새로 고침"을 선택하거나 선택 해제합니다.
- 4. "적용"을 클릭합니다.

## <span id="page-100-0"></span>물리적 위치 목록

시각적 응용 프로그램 심사 맵 표시에서 노드나 라이브 연결 화살표를 두 번 클릭하면 선택한 시스템 요소(예: 프런트엔드 또는 백엔드 호출)의 물리적 위치를 나열하는 테이블이 심사 맵 탭의 아래쪽 창에 표시됩니다.

이 테이블에는 응용 프로그램 심사 맵에서 선택한 응용 프로그램에 대한 데이터를 보고하는 에이전트 위치가 표시됩니다. 이 표시에서 다음 작업을 수행할 수 있습니다.

- 테이블 바로 위에서 선택한 노드의 이름을 봅니다.
- 메트릭이 임계값을 초과한 셀의 색상에 따라 주의 또는 위험 상태인 위치를 확인합니다.

참고**:** "Locations"(위치) 테이블의 경고는 마지막 간격의 상태를 나타냅니다. 즉, 민감도 설정을 따르지 않습니다.

- 목록을 위아래로 스크롤하여 위치 목록을 찾아봅니다.
- 테이블 열 제목을 클릭하여 목록을 정렬합니다.
- 위치 목록에서 한 행을 커서로 가리켜 추가 정보가 포함된 도구 설명을 표시합니다. 도구 설명에는 이 위치에서 에이전트가 보고하는 추가 메트릭을 볼 수 있는 "탐색" 트리의 노드 경로가 표시됩니다.
- 테이블의 텍스트를 시스템의 클립보드로 복사합니다.

참고**:** 사용자에게 보안 권한이 있는 응용 프로그램만 표시됩니다. [사용자](#page-85-0) 권한에 따라 [사용자가](#page-85-0) 볼 수 있는 내용에 미치는 영향 (페이지 86)을 참조하십시오.

#### 위치 목록에서 메트릭 브라우저 탭의 동일한 위치로 이동하려면

■ 테이블 행을 두 번 클릭합니다.

물리적 위치 목록의 행을 두 번 클릭하면 Workstation 표시가 메트릭 브라우저 탭으로 이동되어 트리 구조가 해당 위치로 열립니다.

프런트엔드의 경우 에이전트|프런트엔드|Apps(응용 프로그램)|<App\_Name> 구조로 표시되므로 해당 프런트엔드의 메트릭을 보고 트랜잭션 추적을 수행할 수 있습니다. 메트릭 브라우저 탭의 프런트엔드 표시의 그림에 대해서는 [프런트엔드](#page-145-0) 개요 (페이지 146)를 참조하십시오.

백엔드의 경우 에이전트|프런트엔드|Apps(응용 프로그램)|<App\_Name>|URL|기본값|호출된 백엔드 구조로 표시됩니다.

응용 프로그램 문제 심사 및 진단을 위해 심사 맵 탭 및 메트릭 브라우저 탭 표시를 함께 사용하는 방법에 대한 자세한 설명은 다음 장인 응용 [프로그램](#page-204-0) 성능 및 문제 [모니터링](#page-204-0) (페이지 205)에 나와 있습니다.

## 맵 표시에 대한 제한

Enterprise Manager 는 *introscope.apm.query.max.results* 속성을 통해 설정한 임계값을 사용하여 Workstation 이 응용 프로그램 심사 맵에 표시하려는 데이터 양을 클램프합니다. "By Frontend"(프런트엔드별) 트리에서 프런트엔드를 클릭하거나 맵 구성 요소를 펼쳐서 종속성을 표시하고, 표시되는 데이터 양이 이 임계값을 초과하는 경우 "맵이 너무 커서 표시할 수 없습니다"라는 메시지가 표시됩니다.

이 경우 다음 작업을 수행할 수 있습니다.

- Enterprise Manager 의 임계값 수준을 위로 조정하여 임계값이 높으면 맵이 Introscope 성능에 영향을 주지 않고 표시되는지 여부를 확인합니다. 이렇게 하려면 *CA APM* 구성 및 관리 안내서에서 응용 프로그램 심사 맵 데이터 클램프에 대한 정보를 참조하십시오.
- *introscope.apm.data.timeWindow* 속성을 낮은 값으로 구성합니다. 일부 환경에서는 이렇게 하면 종속성 수가 적어져 맵이 표시될 수 있습니다. 이렇게 하려면 *CA APM* 구성 및 관리 안내서에서 응용 프로그램 심사 맵 데이터 수집 및 만료 처리에 대한 정보를 참조하십시오.

최적의 성능을 위해 환경을 구성하는 방법에 대한 추가 지침은 *CA APM* 크기 조정 및 성능 안내서를 참조하십시오.

## <span id="page-102-0"></span>응용 프로그램 심사 맵 사용

이 단원에서는 응용 프로그램 심사 맵 인터페이스에 대해 자세히 설명합니다.

맵을 사용하여 시스템 성능을 동적으로 모니터링하는 방법에 대한 자세한 내용은 응용 프로그램 성능 및 문제 [모니터링](#page-204-0) (페이지 205) 장을 참조하십시오.

## <span id="page-103-0"></span>**"By Frontend"(**프런트엔드별**)** 트리 및 메트릭

아래 그림에서는 TradeService 응용 프로그램 아래의 응용 프로그램 건전성 메트릭과 이 응용 프로그램이 수행하는 백엔드 호출에 대한 건전성 메트릭을 보여 줍니다.

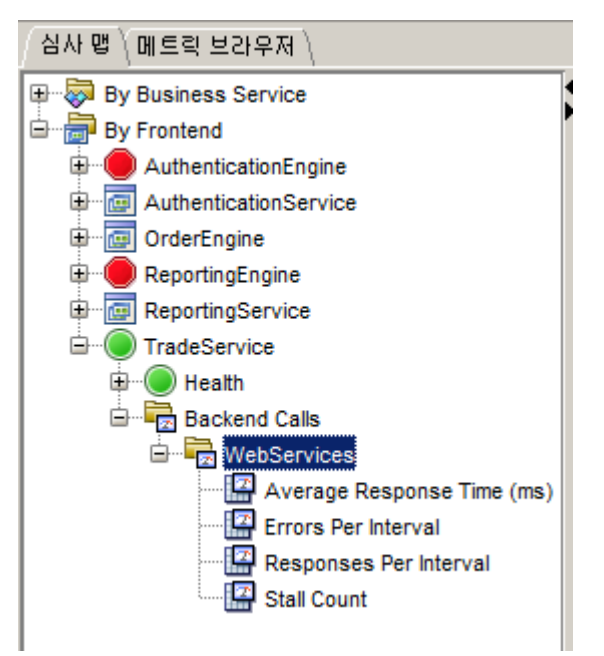

다음 사항에 유의하십시오.

- 왼쪽의 트리 구조에서 "By Frontend"(프런트엔드별) 노드 바로 아래의 각 노드(AuthenticationEngine, AuthenticationService 등)는 프런트엔드를 나타냅니다. 경고를 표시하도록 구성된 프런트엔드에는 경고 표시기가 표시됩니다.
- 표시되는 경우 두 트리 노드 및 맵 요소의 경고 표시기는 데코레이션 대상 메트릭 또는 요소의 집계된 상태를 표시합니다. [경고](#page-39-0) 및 경고 [표시기](#page-39-0) 정보 (페이지 40)를 참조하십시오.
- 각 응용 프로그램에 대해 다음 내용을 볼 수 있습니다.
	- 집계된 프런트엔드 건전성 메트릭
	- 호출된 각 백엔드에 대한 메트릭

위 그림에는 나와 있지 않지만 "By Frontend"(프런트엔드별) 트리에 대해 유의할 기타 사항은 다음과 같습니다.

- "프런트엔드" 노드를 클릭하면 응용 프로그램 심사 맵 탭에서는 응용 프로그램 및 그 종속성의 그래픽 맵을 뷰어 창에 표시합니다. [응용](#page-105-0) 프로그램 심사 맵의 [프런트엔드](#page-105-0) 뷰 (페이지 106)를 참조하십시오.
- 응용 프로그램 심사 맵에서 포인터/커서로 일부 맵 요소를 가리키면 메트릭이 표시됩니다. 응용 프로그램 심사 맵에서 "[프런트엔드](#page-107-0)" 뷰의 도구 설명 [메트릭](#page-107-0) (페이지 108)을 참조하십시오.

#### 프런트엔드 건전성 메트릭

모니터링되는 구성 요소 아래에서 "Health"(건전성) 하위 노드를 선택하면 "개요" 탭에 5 개의 기본 [Introscope](#page-417-0) 메트릭 (페이지 418)이 표시됩니다. "Health"(건전성) 노드 아래의 메트릭은 이 응용 프로그램에 대한 데이터를 보고하는 모든 에이전트에 대해 집계됩니다.

#### 응용 프로그램을 모니터링하는 개별 에이전트에 대한 메트릭을 보려면

- 1. "By Frontend"(프런트엔드별) 노드 아래에서 프런트엔드를 선택합니다.
- 2. 응용 프로그램 심사 맵 탭에서 동일한 프런트엔드를 나타내는 맵 노드를 마우스 오른쪽 단추로 클릭합니다.
- 3. ""<Element\_Name>"의 위치 표시"를 선택합니다.

"개요" 탭의 아래쪽에 프런트엔드 인스턴스가 설치된 개별 물리적 위치의 목록이 표시됩니다.

이 목록 검색에 대한 자세한 내용은 [물리적](#page-100-0) 위치 목록 (페이지 101)을 참조하십시오.

#### <span id="page-104-0"></span>백엔드 호출 메트릭

"심사 맵" 트리의 "백엔드 호출" 노드에는 프런트엔드에서 수행한 백엔드 호출 목록이 표시됩니다. 각 백엔드 호출에 대해 다음과 같은 4 가지 메트릭이 표시됩니다.

- Average Response Time (ms)(평균 응답 시간(ms))
- 간격당 오류 수
- 간격당 응답 수
- 중단 수

## 응용 프로그램 심사 맵의 프런트엔드 뷰

<span id="page-105-0"></span>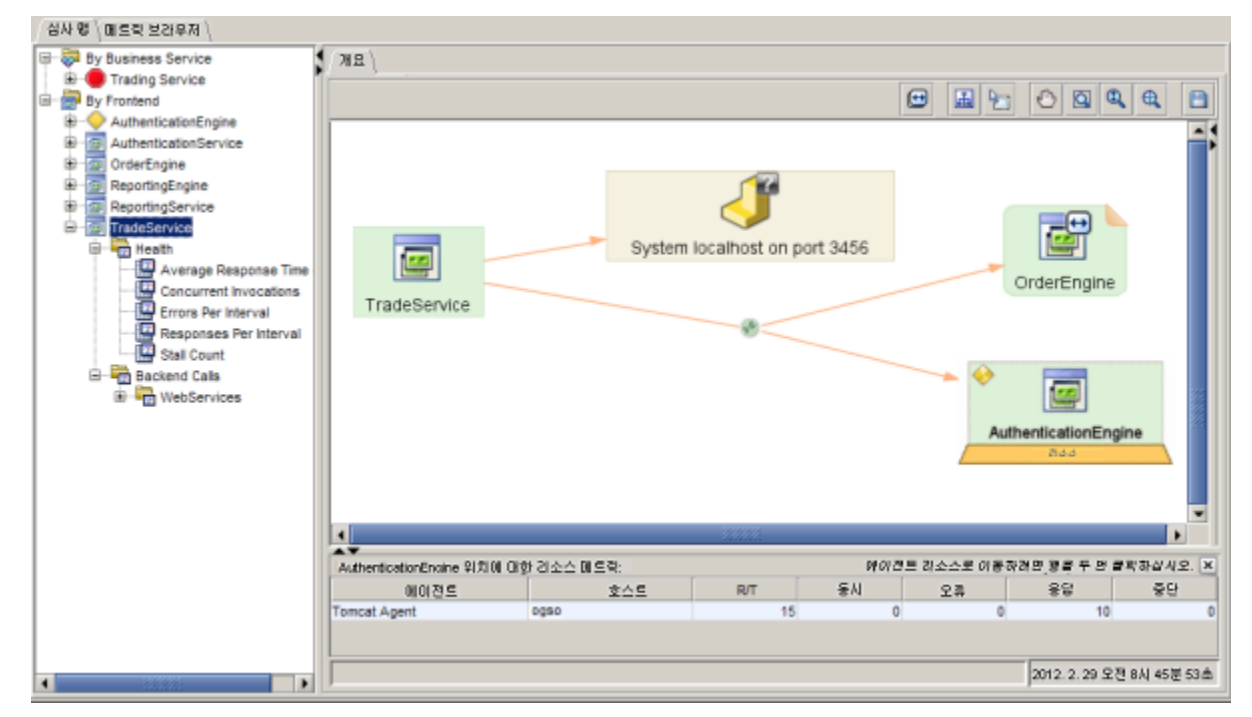

"By Frontend"(프런트엔드별) 노드 아래의 트리에서 응용 프로그램 중 하나를 선택하면 선택한 응용 프로그램의 그래픽 맵이 응용 프로그램 심사 맵 탭에 표시됩니다.

위 그림에서는 사용자가 맵 트리에서 TradeService 라는 "프런트엔드" 노드를 선택했습니다. 결과 응용 프로그램 심사 맵에서는 TradeService 프런트엔드가 시작 지점으로 간주됩니다.

맵 자체에서는 사용자가 TradeService 의 종속성 중 하나인 AuthenticationEngine 프런트엔드를 선택했습니다.

또한 AuthenticationEngine 의 위치를 맵 아래의 **Locations(**위치**)** 테이블에 표시하도록 선택했습니다. "Locations"(위치) 테이블에는 에이전트가 선택한 프런트엔드에 대한 메트릭을 보고하는 물리적 위치의 목록이 표시됩니다. 이 목록을 검색하여 개별 호스트의 메트릭 급등 지점을 찾을 수 있습니다. [물리적](#page-100-0) 위치 목록 (페이지 101)을 참조하십시오.

#### 경고 표시기 정보

트리 및 맵의 컬러 경고 표시기에서는 데코레이션 대상 메트릭 또는 요소의 집계된 상태를 표시합니다. 경고 및 경고 [표시기](#page-39-0) 정보 (페이지 40)를 참조하십시오.

#### 종속성 표시 및 숨기기

지원되는 프런트엔드 종속성에 표시할 수 있는 추가 종속성이 있는 경우 맵 요소의 오른쪽 위에 "접힌 모서리"가 표시됩니다. 접힌 모서리는 주황색의 접힌 삼각형 모양입니다. 예를 들어 위 그림에서 호출된 백엔드 "OrderEngine"을 참조하십시오.

#### 추가 종속성을 표시하려면

■ 지원되는 프런트엔드 맵 요소의 "접힌 모서리"를 두 번 클릭합니다.

참고**:** 사용자에게 도메인 보안 권한이 있는 응용 프로그램만 표시됩니다. 사용자 권한에 따라 [사용자가](#page-85-0) 볼 수 있는 내용에 미치는 영향 (페이지 86)을 참조하십시오*.*

#### 종속성을 모두 표시하려면

다음 중 하나를 수행할 수 있습니다.

- 종속된 프런트엔드 구성 요소(위 그림에 나온 예제를 사용하는 경우 OrderEngine 및 AuthenticationEngine 이 TradeService 의 종속성임)를 마우스 오른쪽 단추로 클릭하고 "<Frontend\_node>의 모든 종속성 표시"를 클릭합니다.
- 맵 맨 위에 있는 도구 모음에서 "Expand All"(모두 확장) 아이콘을 클릭합니다. "Expand All"(모두 확장) 아이콘은 양방향 가로 화살표를 나타냅니다.

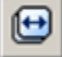

#### <span id="page-107-0"></span>응용 프로그램 심사 맵에서 **"**프런트엔드**"** 뷰의 도구 설명 메트릭

응용 프로그램 심사 맵에서 특정 요소를 커서로 가리키면 도구 설명에 해당 시스템 요소에 대한 집계된 메트릭 정보가 표시됩니다.

이 메트릭은 응용 프로그램에 대한 메트릭을 보고하는 모든 에이전트에서 집계됩니다. 개별 에이전트에 대한 메트릭을 보려면 맵 노드를 두 번 클릭합니다. 그러면 맵 탭의 아래쪽에 목록이 표시됩니다. [물리적](#page-100-0) 위치 목록 (페이지 101)을 참조하십시오.

아래 그림에서는 백엔드 연결 메트릭 아이콘에 대한 도구 설명을 보여 줍니다.

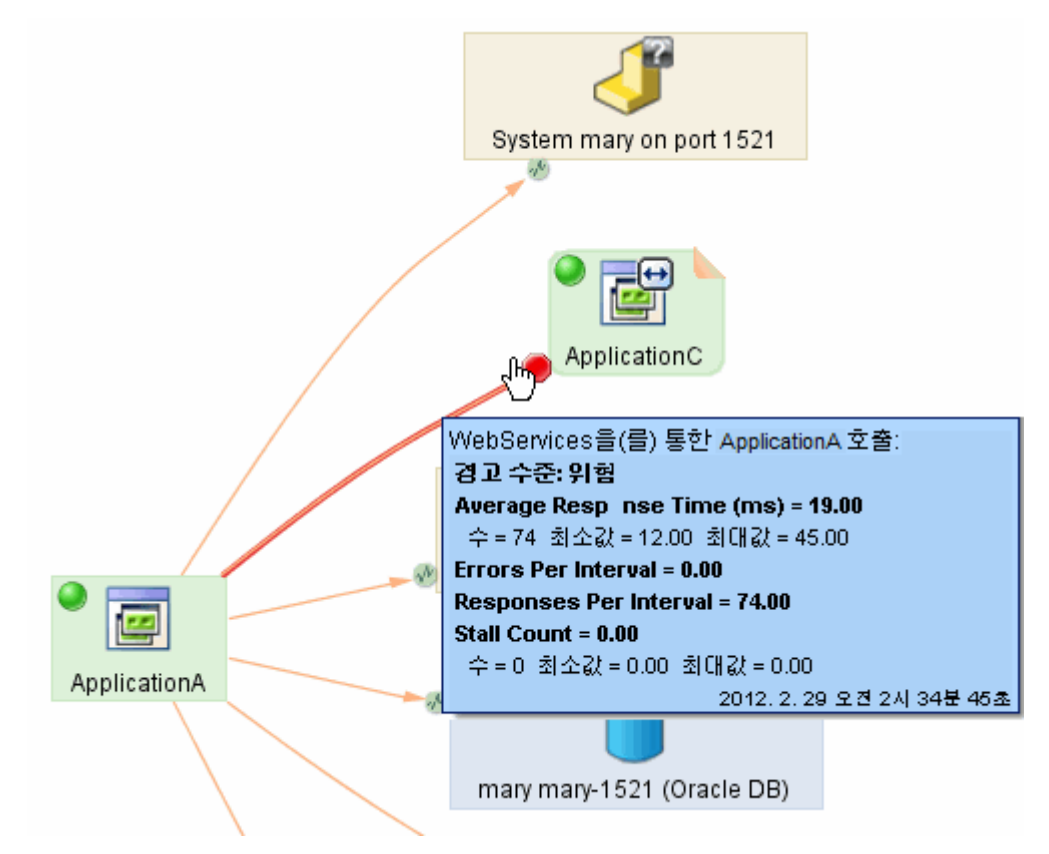
각 도구 설명에는 다음이 표시됩니다.

- 응용 프로그램의 "Health"(건전성) 노드를 선택할 때 "개요" 탭에 표시되는 것과 동일한 집계된 건전성 메트릭
- 데이터가 수집된 시기를 표시하는 타임스탬프
- 백엔드 호출에 대해 경고가 구성된 경우 도구 설명에는 "경고 수주"도 표시됩니다.

도구 설명 메트릭에 대한 일반 정보는 [도구](#page-80-0) 설명 (페이지 81)을 참조하십시오. 응용 프로그램 심사 맵에서 아이콘이 표시되는 방식에 대한 자세한 내용은 [백엔드](#page-94-0) 연결 메트릭 아이콘 (페이지 95)을 참조하십시오.

#### <span id="page-108-0"></span>리소스 요소

아래 그림에는 사다리꼴로 데코레이션된 프런트엔드가 포함되어 있습니다. 이 리소스 요소를 사용하여 해당 프런트엔드의 리소스에 대한 메트릭에 액세스할 수 있습니다.

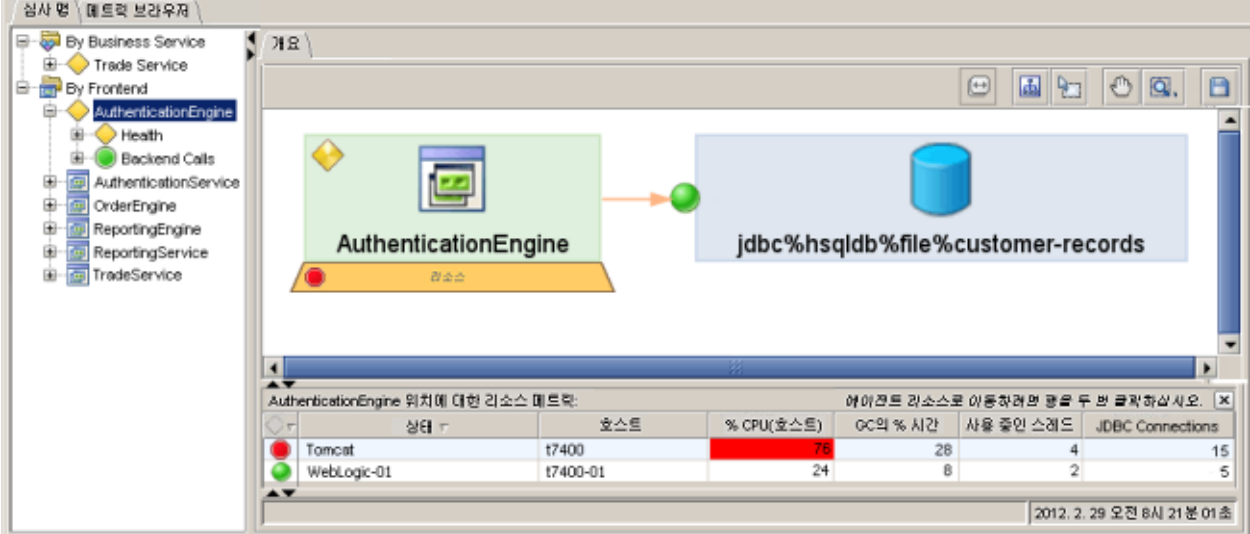

## 위 그림에서 주의할 사항은 다음과 같습니다**.**

- "심사 맵" 트리에서 AuthenticationEngine 이 선택되어 있습니다.
- AuthenticationEngine 아래의 트리에서 "Health"(건전성) 노드는 맵의 프런트엔드 요소에 표시된 것과 동일한 경고 표시기로 데코레이션되어 있습니다.
- 트리의 "백에드 호출" 노드는 해당 프러트에드의 백에드 호출 중 가장 나쁜 경우의 경고로 데코레이션되어 있습니다. 이 예제에서는 데이터베이스에 대한 백엔드 호출이 하나뿐이므로 노드에 해당 상태가 반영됩니다.
- "리소스" 사다리꼴이 선택되어 있습니다(주황색으로 표시). 선택되지 않은 경우에는 "리소스" 사다리꼴의 레이블이 기울임꼴로 표시됩니다.
- 사용자가 맵 아래의 테이블에서 AuthenticationEngine 위치의 리소스 메트릭을 표시하도록 선택했습니다.
	- AuthenticationEngine 의 리소스에 대한 위험 상태는 프런트엔드를 지원하는 개별 위치의 상태에 대한 요약입니다. 이들 중 두 개가 테이블에 표시되어 있습니다.
	- 개별 에이전트에는 자체 상태가 있습니다. 요약 상태에는 이들 중 가장 나쁜 상태가 반영됩니다.
	- 위험 경고를 유발하는 잘못된 메트릭이 테이블에서 강조 표시됩니다.

리소스 요소는 "비즈니스 서비스별" 맵의 요소에도 표시될 수 있습니다. "[비즈니스](#page-115-0) 서비스별" 맵의 리소스 요소 (페이지 116)를 참조하십시오.

리소스 메트릭에 대한 자세한 내용은 다음을 참조하십시오.

- [리소스](#page-128-0) 경고 생성 및 편집 (페이지 129)
- 리소스 메트릭 경고 구성
- [리소스](#page-155-0) 탭 뷰 (페이지 156)

## 리소스 요소 표시 이해

## 프런트엔드에 대한 리소스 메트릭을 보려면

- 1. 리소스 사다리꼴을 마우스 오른쪽 단추로 클릭합니다.
- 2. *"<Frontend\_Name>"* 위치에 대한 리소스 표시*/*숨기기를 클릭합니다. 그러면 메트릭 테이블의 표시/숨기기가 전환됩니다.

## 리소스 요소에 대한 도구 설명을 호출하려면

■ 커서로 리소스 사다리꼴을 가리킵니다. 도구 설명에 요소의 경고 상태가 표시됩니다. **"**메트릭 브라우저**"** 트리에서 한 위치에 대한 리소스 메트릭을 보려면

■ 검사할 위치가 있는 테이블의 행을 두 번 클릭합니다.

표시가 "메트릭 브라우저" 트리의 [리소스](#page-155-0) 탭 뷰 (페이지 156)로 변경되어 선택한 위치에 대한 리소스 메트릭을 표시합니다.

참고**:** "메트릭 브라우저" 트리에서는 다음과 같이 에이전트 노드 아래에 표시됩니다.

```
<Agent Name>
\mathbf{I}|--Agent Stats
    I--Resources
        \mathbf{I}|-- metrics>
```
# 비즈니스 서비스별 트리 뷰

"비즈니스 서비스별" 트리에는 다음과 같은 두 가지 메트릭이 있습니다. 각 메트릭은 "Business View"(비즈니스 뷰) 맵 표시에서 트리의 "비즈니스 트랜잭션" 노드 아래에 표시됩니다.

- 고객 경험 메트릭
- 비즈니스 트랜잭션 구성 요소 건전성 메트릭

## <span id="page-110-0"></span>비즈니스 서비스 및 비즈니스 트랜잭션 메트릭

심사 맵 탭의 "비즈니스 서비스별" 노드 아래에는 비즈니스 서비스, 트랜잭션 및 비즈니스 트랜잭션 구성 요소로 이루어진 계층이 표시됩니다(이 계층이 고객 경험 인터페이스를 사용하여 구성된 경우). 이 계층이 기록 및 구성되는 방법에 대한 자세한 내용은 *CA APM* 트랜잭션 정의 안내서를 참조하십시오.

비즈니스 서비스 - 비즈니스 트랜잭션 - 비즈니스 트랜잭션 구성 요소 계층을 보여 주는 트리의 예제는 "비즈니스 서비스별" 응용 프로그램 심사 맵 항목을 참조하십시오.

각 비즈니스 트랜잭션 구성 요소에 대해 표준 [CA Introscope](#page-417-0) 메트릭 (페이지 418)을 볼 수 있습니다.

## **"**개요**"** 탭에 표시된 위치 목록과 메트릭을 보려면

■ BTC(비즈니스 트랜잭션 구성 요소)의 노드를 선택합니다.

참고**:** Workstation 이 BTC 에 대해 표시하는 메트릭은 해당 BTC 에 대한 메트릭을 보고하도록 에이전트가 구성된 모든 호스트에서 집계됩니다.

## 개별 메트릭과 해당 메트릭을 보고하는 위치 목록을 보려면

■ 트리의 BTC 노드 아래에 나열된 메트릭 중 하나를 선택합니다.

## 비즈니스 트랜잭션에 대한 응용 프로그램 심사 맵을 보려면

■ 트리에서 비즈니스 트랜잭션을 선택합니다.

해당 비즈니스 트랜잭션에 대한 응용 프로그램 심사 맵이 뷰어에 나타납니다.

## <span id="page-111-0"></span>고객 경험 메트릭

웹 응용 프로그램 고객 경험 메트릭 및 결함을 모니터링하기 위해 TIM 이 배포된 경우 "비즈니스 서비스별" 트리에서 각 비즈니스 트랜잭션의 "비즈니스 트랜잭션" 노드 아래에서도 고객 경험 메트릭을 볼 수 있습니다. 고객 경험 메트릭은 다음과 같습니다.

- Average Response Time (ms)(평균 응답 시간(ms))
- 간격당 총 트랜잭션 수
- 간격당 총 결함 수

이러한 메트릭에 대한 정의는 "메트릭 참조 부록"에서 고객 경험 [메트릭](#page-441-0) (페이지 442)을 참조하십시오. TIM 구성 요소와 이 구성 요소가 데이터를 수집 및 보고하는 방법에 대한 자세한 내용은 *CA APM* 구성 및 관리 안내서를 참조하십시오.

참고**:** 시스템에 TIM 이 없는 경우 고객 경험 메트릭이 수집되지 않아 Enterprise Manager 에 보고되거나 Workstation 에 표시되지도 않습니다.

# **"**비즈니스 서비스별**"** 응용 프로그램 심사 맵

"비즈니스 서비스별" 노드 아래의 트리에서 비즈니스 서비스나 해당 자식 BT(비즈니스 트랜잭션) 중 하나를 선택하면 선택한 비즈니스 서비스 또는 BT 의 그래픽 맵이 응용 프로그램 심사 맵 탭에 표시됩니다.

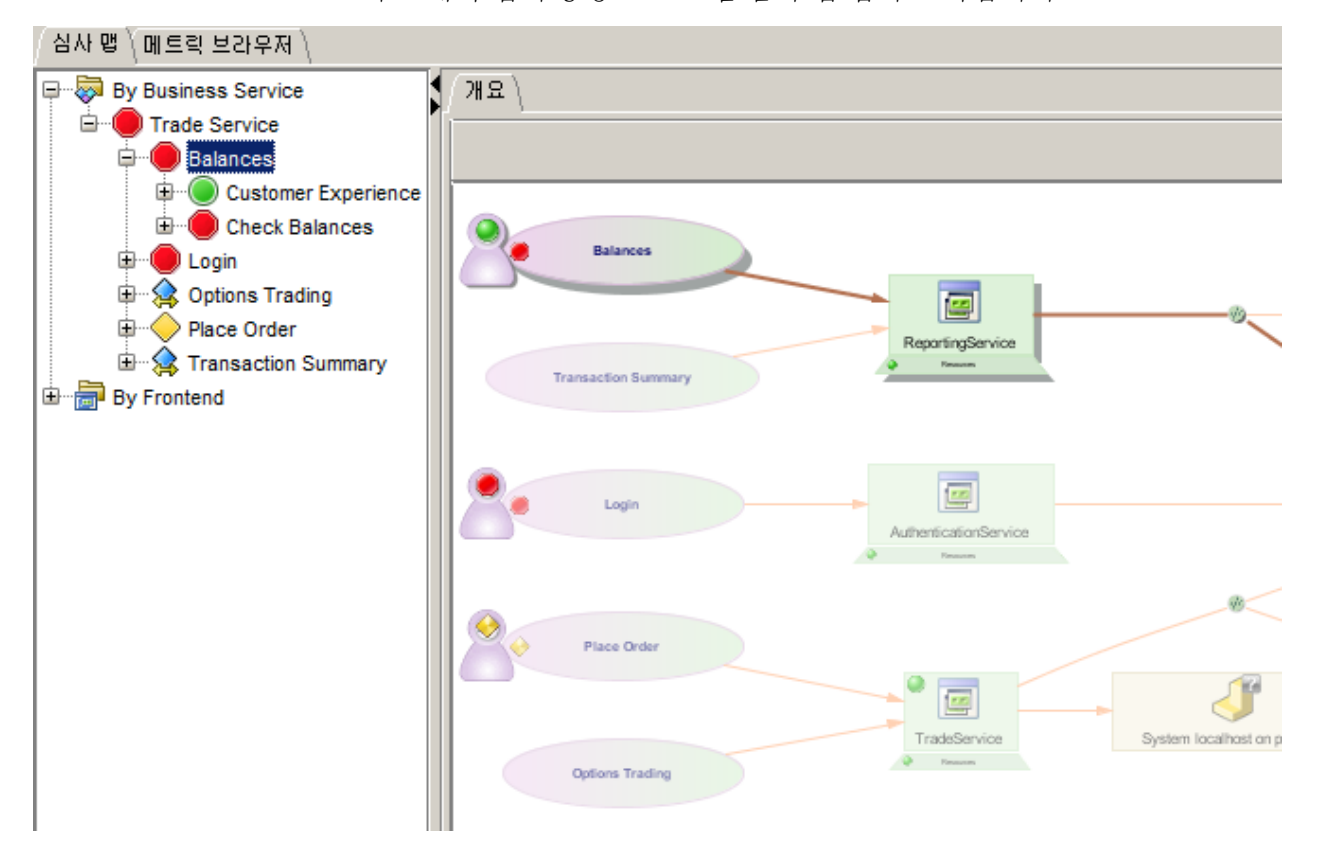

트리에서 주의할 사항은 다음과 같습니다.

- "Trade Service"(트레이딩 서비스) 비즈니스 서비스에는 여러 자식 트랜잭션(Balances(잔액), Login(로그인), Options Trading(옵션 트레이딩), Place Order(발주) 및 Transaction Summary(트랜잭션 요약))이 있습니다.
- 트리에서는 Balances(잔액) BT(비즈니스 트랜잭션)가 선택되어 있습니다.
- 트리에서 Balances(잔액) BT 노드가 확장되어 다음을 표시하고 있습니다.
	- "고객 경험" 노드
	- 자식 BTC(비즈니스 트랜잭션 구성 요소)인 Check Balances(잔액 확인)

맵에서 주의할 사항은 다음과 같습니다.

- "CE(고객 경험)" 아이콘은 체스의 졸과 유사하며 TIM 을 사용할 수 있는 경우 해당하는 BT 타원 옆에 표시됩니다. TIM 은 고객 경험 트랜잭션 처리 시스템입니다. 자세한 내용은 *CA APM* 트랜잭션 정의 안내서를 참조하십시오.
- 트리에서 노드를 선택하면 해당하는 맵 요소가 그림자로 강조 표시되고 그 종속성은 컬러로 표시되는 반면 참여하지 않는 구성 요소는 흐리게 표시됩니다.
- 맵 구성 요소 사이의 관계는 화살표 연결선으로 나타납니다. 선택한 구성 요소와 그 종속성 사이의 연결은 진한 선으로 강조됩니다.
- Balances(잔액)는 BT(비즈니스 트랜잭션)지만 Balances(잔액) 타워에 대한 경고는 그 자식 BTC 인 Check Balances(잔액 확인)에 해당합니다.
- 커서로 여러 맵 요소를 가리키면 메트릭 및 기타 정보가 포함된 도구 설명이 표시됩니다. 예를 들어 [심사](#page-87-0) 맵 탭 (페이지 88)의 그림을 참조하십시오.

## **CE** 아이콘 및 **BT** 타원의 경고 표시기 비교

TIM 구성 요소가 고객 경험 메트릭을 보고하는 경우 맵에서 BT(비즈니스 트랜잭션) 타원 요소 옆에 CE 아이콘이 표시됩니다. CE 아이콘이 나타나지 않으면 다음과 같은 이유 때문일 수 있습니다.

- 배포된 TIM 이 없기 때문에 CE 메트릭을 사용할 수 없습니다.
- TIM 으로의 연결이 끊겼습니다.
- - TIM 상태는 명목적인 것일 뿐, TIM 이 비즈니스 트랜잭션을 모니터링하고 있지 않습니다.

위의 그림에서 Balances(잔액) CE 아이콘의 경고는 Balances(잔액) 아래의 "고객 경험" 트리 노드에 해당되는 반면 Check Balances(잔액 확인) 트리 노드의 주의 경고는 BT 타원에 해당됩니다. CE 아이콘과 BT 타원은 동일한 비즈니스 트랜잭션을 반영하지만 각 경고가 서로 다른 메트릭을 기반으로 하므로 각기 다른 경고 상태를 표시할 수 있습니다. 고객 경험 메트릭에는 CA Introscope 가114 인식할 수 없거나 무시하는 트랜잭션 구성 요소가 포함될 수 있습니다. 또한 고객 경험 응답 시간 메트릭에는 클라이언트 측 네트워크 시간이 포함되지만 BT 응답 시간 메트릭에는 포함되지 않습니다. 차이점은 CE 메트릭은 TIM 이 보고하고 BT 메트릭은 Introscope Agent 가 보고한다는 점입니다.

CE 아이콘의 경고 표시기에서는 세 가지 고객 경험 메트릭 (페이지 442) 중 가장 나쁘게 보고된 경고 상태를 표시합니다. 예를 [들어](#page-441-0) 두 메트릭이 "정상(초록색)"이고 하나만 "위험(빨간색)" 상태이면 CE 아이콘에는 "위험(빨간색)" 표시기가 표시됩니다. 마찬가지로, BT 타원의 경고 표시기도 건전성 메트릭 중 가장 나쁜 상태를 표시합니다. 이러한 메트릭을 보려면 요소를 마우스 오른쪽 단추로 클릭하고 "<Element\_Name>에 대한 메트릭 보기"를 선택합니다.

## 맵에서 요소의 건전성 메트릭을 보려면

- 1. 요소를 마우스 오른쪽 단추로 클릭합니다.
- 2. "*<Element>*에 대한 건전성 메트릭 보기"를 클릭합니다.

## **CE** 아이콘에 대한 상황에 맞는 메뉴

CE 아이콘을 마우스 오른쪽 단추로 클릭하면 다음과 같은 선택 항목이 있는 메뉴가 표시됩니다.

■ "<BT Name>"에 대한 모든 고객 경험 메트릭 찾아보기

표시가 메트릭 브라우저 탭으로 변경되고 "탐색" 트리가 이 CE 아이콘에 해당하는 비즈니스 트랜잭션으로 확장되므로 에이전트까지의 계층을 볼 수 있고 비즈니스 트랜잭션의 컨텍스트를 파악할 수 있습니다.

■ "<BT Name (Customer Experience)>"에 대한 경고 정보 표시

경고 상태의 원인이 되는 메트릭을 표시합니다.

■ "<BT Name (Customer Experience)>"에 대한 메트릭 보기

트리의 BT 노드 아래에서 "고객 경험"이 선택되어 맵이 세 가지 고객 경험 메트릭에 대한 추세 차트로 대체됩니다.

■ CEM 에서 "<BT Name>"에 대한 인시던트 찾기

브라우저를 시작하고 CE 콘솔의 "CA CEM 인시던트" 페이지를 현재 비즈니스 트랜잭션에 대해 필터링된 상태로 엽니다.

참고**:** 인시던트는 BT 의 경고 상태와 직접적인 관련이 없습니다. BT 가 CE 경고를 표시하도록 하는 조건이 인시던트도 트리거할 수는 있지만 고객 경험 경고와 Customer Experience Incidents(고객 경험 인시던트)는 서로 다르게 정의됩니다.

■ "<BT Name (Customer Experience)>"에 대한 경고 편집

경고에 대한 설정을 변경할 수 있는 창을 엽니다. 경고 설정 편집에 대한 자세한 내용은 응용 [프로그램](#page-121-0) 심사 맵 경고 생성 및 편집 (페이지 122)을 참조하십시오.

자세한 내용은 다음을 참조하십시오.

- [비즈니스](#page-110-0) 서비스 및 비즈니스 트랜잭션 메트릭 (페이지 111)
- 고객 경험 [메트릭](#page-111-0) (페이지 112)

## **"**비즈니스 서비스별**"** 맵의 다른 요소

호출된 백엔드 일부는 "알 수 없음" 상태이며, 물음표로 데코레이션된 노란색 퍼즐 조각으로 표시됩니다. 다른 경우에는 백엔드 데이터베이스(파란색 원통으로 표시)가 CA Catalyst 를 통해 CA Introscope 로116 가져오는 상태 표시기를 표시합니다. CA Catalyst 에서 가져오는 데이터에 대한 자세한 내용은 다음을 참조하십시오.

- Catalvst 상태 표시기 (페이지 42)
- [Catalyst](#page-159-0) 에서 데이터 보기 (페이지 160)

## 위치 목록을 표시하거나 숨기려면

■ 비즈니스 트랜잭션 또는 비즈니스 트랜잭션 구성 요소를 나타내는 맵 노드를 마우스 오른쪽 단추로 클릭합니다. 위치 목록이 표시되지 않으면 "<Selected\_element>의 위치 표시"를 선택할 수 있습니다. 위치 목록이 이미 열려 있으면 "<Selected\_element>의 위치 숨기기"를 선택할 수 있습니다.

## 비즈니스 서비스 응용 프로그램 심사 맵의 도구 설명

비즈니스 서비스 응용 프로그램 심사 맵에서 특정 요소를 커서로 가리키면 해당 시스템 요소에 대해 집계된 메트릭 정보가 도구 설명에 표시됩니다.

이 메트릭은 응용 프로그램/BT 에 대한 메트릭을 보고하는 모든 에이전트/TIM 에서 집계됩니다.

도구 설명 메트릭에 대한 일반 정보는 [도구](#page-80-0) 설명 (페이지 81)을 참조하십시오. 응용 프로그램 심사 맵에서 아이콘이 표시되는 방식에 대한 자세한 내용은 [백엔드](#page-94-0) 연결 메트릭 아이콘 (페이지 95)을 참조하십시오.

## <span id="page-115-0"></span>비즈니스 서비스 맵의 리소스 요소

"비즈니스 서비스별" 심사 맵에서 "프런트엔드"에 대한 리소스 메트릭을 표시하도록 선택할 수 있습니다.

## **"**비즈니스 서비스별**"** 맵에서 리소스 메트릭을 표시하려면

■ 도구 모음에서 "Show/Hide Resource Metrics"(리소스 메트릭 표시/숨기기) 단추를 클릭합니다.

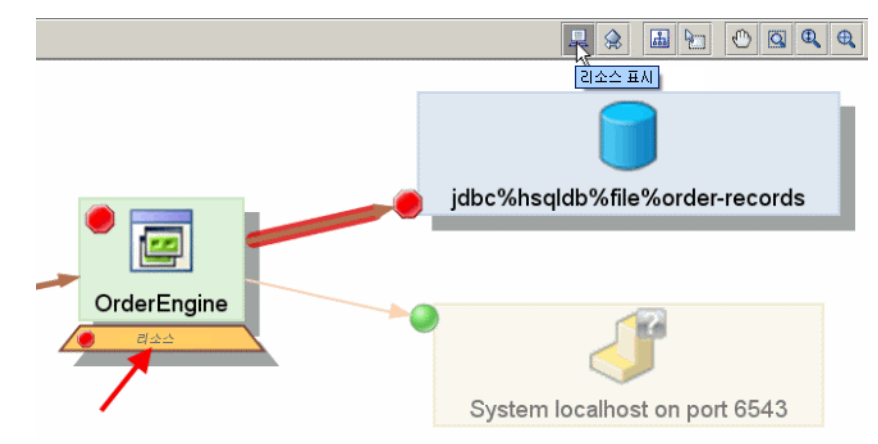

그러면 "리소스" 사다리꼴(아래쪽 빨간색 화살표)이 프런트엔드에 표시됩니다.

맵의 리소스 요소 및 리소스 메트릭에 대한 자세한 내용은 다음을 참조하십시오.

- [리소스](#page-108-0) 요소 (페이지 109) 주 항목
- [리소스](#page-128-0) 경고 생성 및 편집 (페이지 129)
- [리소스](#page-155-0) 탭 뷰 (페이지 156)
- [리소스](#page-440-0) 메트릭 (페이지 441)

## 경고 사용

강력한 CA APM 기능인 경고를 사용하면 메트릭에 대한 임계값을 설정하고 메트릭이 임계값을 초과하는 경우 작업을 실행할 수 있습니다. 응용 프로그램 심사 맵에서 여러 개체가 경고를 표시할 수 있으며 개체의 기준 메트릭 중 가장 나쁜 상태가 경고에 반영됩니다.

참고**:** 맵에 표시된 개체 중 CA Catalyst 를 통해 가져온 개체에는 경고 표시기가 표시될 수 있지만 해당 경고 상태는 개체와 함께 가져오는 것으로 CA APM 사용자가 조작하거나 재구성할 수 없습니다. 자세한 내용은 [Catalyst](#page-41-0)  경고 표시기가 [표시되는](#page-41-0) 방식 (페이지 42)을 참조하십시오.

## 경고 표시기

"By Frontend"(프런트엔드별) 및 "비즈니스 서비스별" 뷰에 있는 "심사 맵" 탭의 요소 대부분과 표시의 근간이 되는 기본 메트릭에서 경고를 사용할 수 있습니다.

경고 표시기는 해당 요소에 경고가 구성된 경우 트리 노드와 맵 요소 모두에 표시됩니다. 경고 표시기는 요소의 집계된 상태를 나타내며, 이 상태는 해당 구성 요소에 구성된 경고에 의해 결정됩니다.

경고 표시기의 기본 모양과 경고 표시기가 나타내는 상태에 대한 자세한 내용은 경고 및 경고 [표시기](#page-39-0) 정보 (페이지 40)를 참조하십시오.

#### 맵 트리의 경고 표시기

"심사 맵" 트리에서 프런트엔드 또는 백엔드 호출에 대해 경고를 구성하는 경우 표준 트리 아이콘 대신 경고 표시기가 표시됩니다. 아래 그림에서는 위험 상태의 비즈니스 트랜잭션 하나와 경고가 구성되지 않은 다른 항목을 보여 줍니다.

또한 경고는 "거품형"으로 표시됩니다. 이 예에서는 "Trading Service"(트레이딩 서비스) 비즈니스 서비스에 5 개의 비즈니스 트랜잭션이 연결되어 있습니다. 그 중 하나가 위험 상태이므로 "Trading Service"(트레이딩 서비스)는 위험 상태입니다. 아래의 "경고 전파"를 참조하십시오.

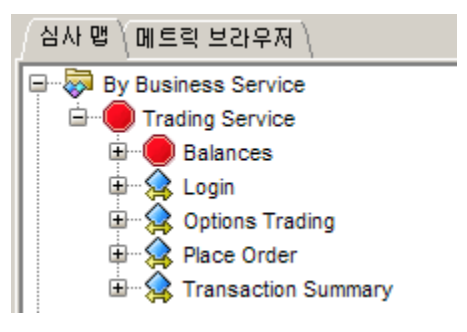

"심사 맵" 트리에서 노드의 다른 동작

데이터 없음**:** 프런트엔드나 연결을 통해 데이터가 들어오지 않으면 트리의 아이콘이 표준 트리 아이콘으로 되돌려집니다. 이런 경우는 15 초 간격이 끝났거나 메트릭이 만료 처리(만료 처리가 활성화된 경우)되었기 때문에 발생할 수 있습니다.

중지**:** 추가 아이콘인 중지 아이콘은 이 프런트엔드/백엔드에서 경고가 구성되었지만 경고 중지 일정에 따라 경고가 중지되었음을 나타냅니다. 중지 아이콘은 다음과 같이 가운데가 진한 회색으로 표시된 회색 팔각형 모양입니다.

 $\circledcirc$ 

자세한 내용은 [경고](#page-388-0) 중지 일정 작업 (페이지 389)을 참조하십시오.

경고 전파

트리 표시에서**:** 경고 상태가 트리까지 전파되어 부모 노드가 자식 노드에 대한 가장 나쁜 경고 상태를 가져옵니다. 예를 들어 종속성 체인의 임의 위치에 있는 호출된 백엔드의 상태가 "주의"인 경우 체인 위쪽의 모든 부모 노드의 상태도 "주의"가 됩니다.

동일한 프런트엔드 또는 백엔드 호출 그룹 아래에 여러 경고가 정의된 경우 부모 노드는 하부 경고 중 가장 나쁜 상태를 가집니다.

맵 표시에서**:** 응용 프로그램 심사 맵 표시의 경고 표시기는 동일한 방식으로 전파되지 않습니다. 맵 요소의 경고 표시기는 맵에 표시된 요소의 경고 상태만 반영하고 특정 요소의 종속성에 대한 상태는 반영하지 않습니다. 이 동작은 맵 트리에서 경고 표시기가 작동하는 방식과 다릅니다.

#### 기본 경고**,** 영향을 주는 경고 및 복합 경고

심사 맵 경고를 구성하거나 해석할 때는 기본 경고, 영향을 주는 경고 및 요약 경고 간을 구분하고 이들이 다양한 상황에서 동작하는 방식을 이해해야 합니다.

심사 맵 경고는 일반 경고와 다르다는 점에 유의해야 합니다.

#### 기본 경고

기본 심사 맵 경고를 구성하려면 경고 임계값과 경고에 영향을 주는 메트릭에 대한 다른 특성을 구성합니다. 프런트엔드 또는 호출된 백엔드에 대한 기본 경고에는 작업 탭과 설명을 비롯한 자체의 속성 집합이 있습니다.

#### 영향을 주는 메트릭

각 기본 경고에는 영향을 주는 메트릭의 집합이 있습니다. 임계값은 작업이 아니라 이러한 메트릭에 대해 구성할 수 있습니다.

#### 복합 경고

자체의 영향을 주는 메트릭은 없지만 다른 심사 맵 경고의 요약입니다. 이러한 경고의 임계값은 구성할 수 없지만 그에 대한 작업은 구성할 수 있습니다.

## 경고 임계값 선 표시

건전성 개요 및 건전성 메트릭 그래프에서는 기본적으로 위험 및 주의 경고 임계값 선을 표시합니다. 이 기능에는 다음이 포함됩니다.

- 위험 임계값은 빨간색 실선으로, 주의 임계값은 노란색 파선으로 표시됩니다.
- 이러한 선 위에 커서를 놓으면 경고 임계값에 대한 정보가 도구 설명에 표시됩니다.

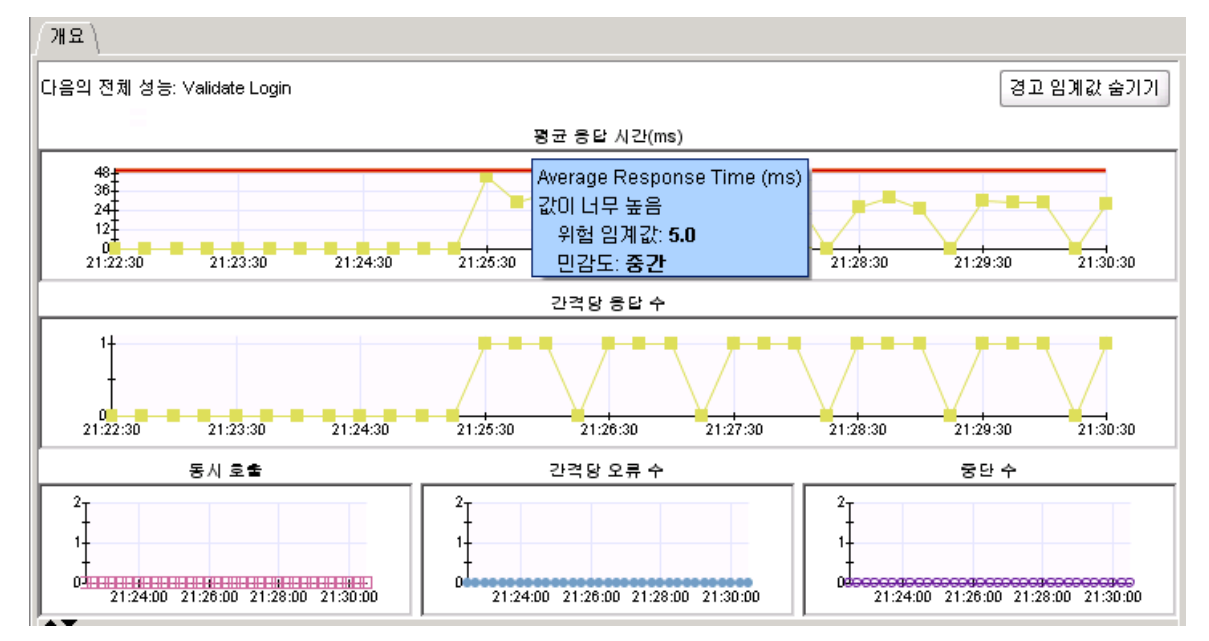

■ 중지 상태의 메트릭에 대해 경고 임계값 선이 표시됩니다.

중지 상태에서 위험 선은 진한 회색 실선으로 표시되며 주의는 밝은 회색 점선으로 표시됩니다.

참고**:** 경고 임계값 선은 현재 경고 임계값 정의를 기반으로 합니다. 임계값 선은 "기록" 값이나 이전에 정의한 값이 아니라 현재 임계값을 표시하므로 차트가 기록 모드인 경우 이 점에 유의해야 합니다.

## 경고 임계값 선 표시를 전환하려면

■ "경고 임계값 숨기기" 단추를 클릭합니다.

참고**:** "경고 임계값 숨기기" 단추를 클릭하면 표시가 전환되고 단추가 "눌린 상태" 또는 "다시 돌출된 상태"로 표시됩니다. 두 경우 모두 단추 레이블은 변경되지 않습니다.

## 경고 정보 보기

"경고 정보" 창에서는 현재 "심사 맵"에 표시된 경고 상태에 영향을 주는 모든 메트릭의 목록을 볼 수 있습니다.

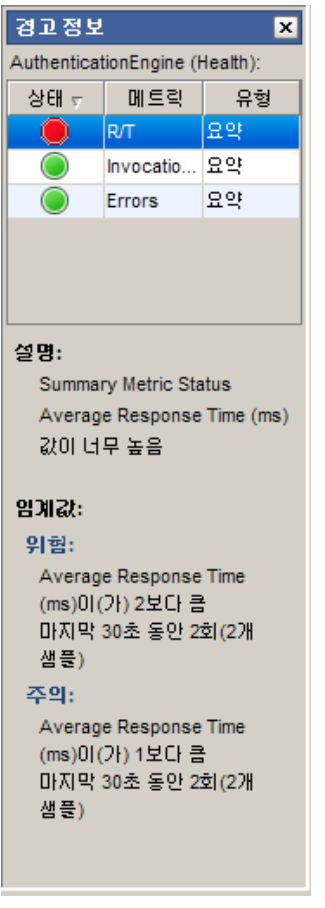

#### **"**경고 정보**"** 창을 열려면

- 1. 경고로 데코레이션된 응용 프로그램 심사 맵에서 요소를 마우스 오른쪽 단추로 클릭합니다.
- 2. "<Object\_Name> 의 경고 정보 보기"를 선택합니다.

응용 프로그램 심사 맵의 오른쪽에 창이 열립니다.

영향을 주는 메트릭**:** "경고 정보" 창을 연 상태로 다른 심사 맵 요소를 선택하면 해당 요소의 경고 상태에 영향을 주는 메트릭으로 창이 업데이트됩니다. 창의 "설명" 부분이 업데이트되어 선택된 영향을 주는 경고의 임계값 정의가 표시됩니다.

여기에 표시되는 메트릭 집합은 "위치" 경고가 전체 상태에 영향을 주도록 설정하는 옵션을 선택했는지 여부에 따라 다릅니다. 선택한 경우 "위치" 메트릭 경고 정의도 이 목록에 표시되며 그렇지 않은 경우에는 "요약" 메트릭만 여기에 표시됩니다.

*SuperDomain* 권한이 있는 경우 이러한 영향을 주는 경고의 임계값을 변경할 수 있습니다.

#### 경고 임계값을 변경하려면

- 1. "경고 정보" 창에서 경고 목록의 행을 마우스 오른쪽 단추로 클릭합니다.
- 2. *Change Definition...*(정의 변경...)을 선택합니다.

"*<Object\_Name>*에 대한 경고 편집" 대화 상자가 나타납니다. 이 대화 상자를 사용하려면 응용 [프로그램](#page-121-0) 심사 맵 경고 생성 및 편집 (페이지 122)을 참조하십시오.

## <span id="page-121-0"></span>응용 프로그램 심사 맵 경고 생성 및 편집

경고는 응용 프로그램을 모니터링하고 심사하는 데 사용할 수 있는 강력한 도구입니다. 이 단원에서는 응용 프로그램 심사 맵 요소에 대한 경고를 생성하고 편집하는 방법을 설명합니다.

참고**:** 응용 프로그램 심사 맵 경고를 생성하고 편집하려면 SuperDomain 권한이 있어야 합니다.

## 응용 프로그램 심사 맵 요소에서 경고 생성

#### 다음 단계를 따르십시오**.**

- 1. Workstation 에 로그온합니다.
- 2. 맵 또는 트리에서 프런트엔드, 백엔드 호출 또는 경고할 수 있는 다른 요소를 마우스 오른쪽 단추로 클릭합니다.
- 3. *<Object\_Name>*에 대한 경고 편집*...*을 선택합니다.
- 4. 왼쪽 창에서 경고 상태에 영향을 줄 메트릭을 식별합니다.
- 5. "문제" 드롭다운에서 경고를 트리거할 문제를 선택합니다. 사용 가능한 값은 다음과 같습니다.
	- 값이 너무 높음 -- 메트릭 값이 임계값을 초과할 때 경고가 트리거됩니다.
	- 특정 잘못된 값 -- 메트릭 값이 임계값과 동일하고 나중에 이 임계값이 "임계값"이 아닌 "잘못된 값"이 될 경우 경고가 트리거됩니다.
	- 값이 너무 낮음 -- 메트릭 값이 임계값 아래로 떨어질 때 경고가 트리거됩니다.
	- 예기치 않은 값 -- 메트릭이 임계값과 동일하지 않고 나중에 이 임계값이 "임계값"이 아닌 "필요한 값"이 될 경우 경고가 트리거됩니다.
- 6. "임계값 설정" 영역의 "요약" 탭에서 다음을 수행하십시오.
	- a. 위험 및 주의 경고에 대한 임계값을 설정합니다.
	- b. 위험 및 주의 경고에 대한 민감도 수준을 설정합니다. 사용 가능한 값은 다음과 같습니다.
		- 높음 -- 위험 임계값의 경우 1 개 샘플에서 값이 1 개임. 주의의 경우 1 개 샘플에서 값이 1 개임
		- 중간 -- 위험의 경우 2 개 샘플에서 값이 2 개임. 주의의 경우 2 개 샘플에서 값이 2 개임
		- 낮음 -- 위험의 경우 4 개 샘플에서 값이 4 개임. 주의의 경우 4 개 샘플에서 값이 4 개임
		- 사용자 지정... -- "사용자 지정 민감도 설정 선택" 대화 상자를 사용하여 민감도 수준을 직접 설정할 수 있습니다.

참고**:** 아래에서 사용자 지정 임계값 설정에 대한 참고 사항을 참조하십시오.

7. 선택 사항: "위치"에서 각기 다른 임계값 또는 민감도가 더 낮은 임계값을 설정합니다.

"위치" 설정은 기본적으로 "요약"과 동일하지만 각각 고유한 값으로 수정할 수 있습니다. 따라서 예를 들어 개별 위치/에이전트 수준 및 총 집계 메트릭 값을 서로 다르게 설정할 수 있습니다. 100 개의 에이전트가 있고 그 중 한 개의 성능이 낮다고 가정합니다. "요약" 수준 경고에서는 모든 에이전트에 대한 집계 값이 여전히 정상 범위 내에 있기 때문에 이 이상 현상을 놓칠 수 있습니다. 하지만 수행이 중지된 위치에 대한 경고를 받기 위해 에이전트 단위로 더 제한된 범위를 설정하면 성능이 낮은 위치를 정확하게 파악할 가능성이 높아집니다.

## **"**위치**"**에 대해 여러 값을 설정하려면

- a. "위치" 탭을 선택합니다.
- b. 위치에 대해 메트릭을 보고하는 임계값을 다르게 설정합니다.
- c. 적용을 클릭합니다.
- 8. 선택 사항: "속성" 탭에서 다음을 수행할 수 있습니다.
	- 경고에 대한 설명을 입력합니다.
	- "사용 안 함(모두)"을 선택하여 경고를 사용하지 않도록 설정합니다. 이렇게 하면 영향을 주는 모든 개별 경고와 경고 개체가 전체적으로 사용할 수 없게 됩니다.
	- "간격"을 구성합니다.
	- *위치 경고가 전체 상태에 영향을 죾*을 선택합니다.

참고**:** 기본적으로 맵 개체는 해당 요약 메트릭이 경고를 발생하는 경우에만 경고 상태를 표시합니다. 개별 위치가 경고를 발생하는지 여부를 확인하려면 Locations(위치) 테이블을 보아야 합니다. "위치 경고가 전체 상태에 영향을 줌" 옵션을 선택하는 경우 프런트엔드의 경고에는 해당하는 각 위치에 대한 경고가 포함됩니다. 따라서 프런트엔드의 단일 위치 중 경고를 발생하는 위치가 있는 경우 맵에 경고 상태가 표시됩니다.

9. 선택 사항: "Creating and Editing Alerts"(경고 만들기 및 편집) 대화 상자의 "작업" 탭을 사용하여 경고에 작업을 추가하거나 "경고 정보" 패널에 "위치" 경고를 표시합니다.

#### 사용자 지정 민감도 임계값 설정에 대한 참고 사항

"민감도 수준" 드롭다운에서 "사용자 지정"을 선택하면 설정을 직접 정의할 수 있습니다. 사용하는 설정이 미리 구성된 수준 중 하나와 일치하는 경우 드롭다운에 미리 구성된 수준이 표시됩니다. 예를 들어 "사용자 지정"을 선택한 다음 "중간"과 동일한 설정을 입력하는 경우 드롭다운에 "중간"이 표시됩니다.

Workstation 에서는 경고 정의에 지정된 수준을 저장하지 않고 특정 민감도 구성 설정만 저장합니다. UI 에서는 저장된 구성 설정을 미리 정의된 이러한 수준 정의와 비교하여 수준(낮음, 중간, 높음, 사용자 지정)을 즉시 할당합니다. 민감도 수준을 설정할 때 도우미 텍스트가 파란색 유형으로 표시되어 설정을 이해하는 데 도움이 됩니다.

## 영향을 주는 경고를 사용 또는 사용하지 않도록 설정하는 방법에 대한 참고

가능한 5 개의 건전성 메트릭 중 2 개가 구성된 "Login"(로그인)이란 프런트엔드가 있다고 가정합니다. 이 시나리오에서는 2 개의 라이브 메트릭이 기본 건전성 경고에 영향을 주는 메트릭입니다.

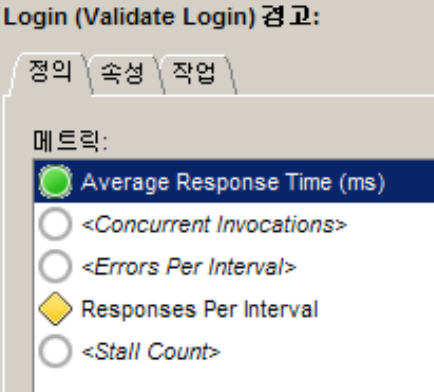

이러한 각 메트릭은 생성된 이후에 경고 중 하나라도 "정의" 탭에서 "사용 안 함" 확인란을 선택한 경우를 제외하고는 활성화되어 있습니다.

사용하도록 설정된 경고가 회색 원반으로 나타날 때는 더 이상 데이터를 수신하고 있지 않은 상태입니다.

"사용되지 않은 경고 삭제" 대화 상자를 사용하면 다음 조건 중 하나를 충족하는 기본 경고를 삭제할 수 있습니다.

- "속성" 탭에서 "사용 안 함(모두)" 확인란을 사용하여 경고를 사용하지 않도록 설정한 경우
- 경고가 지난 8 분 동안 데이터를 보고하지 않은 경우

## 작업 탭

다음과 같이 경고에 경고 작업을 추가할 수 있습니다.

- 경고를 생성할 때 응용 프로그램 심사 맵 개체에서 직접 추가
- 기존 경고가 있는 응용 프로그램 심사 맵 개체에서 추가(eHealth 와 같은 CA APM 외부의 CA Technologies 응용 프로그램에서 경고 상태를 가져오는 경우는 제외)

## 경고에 작업 추가

응용 프로그램 심사 맵 경고에 작업을 추가하려면

1. "Edit Alert"(경고 편집) 대화 상자가 아직 열려 있지 않으면 트리에서 작업을 추가할 경고에 해당하는 노드를 찾습니다. 트리 노드를 마우스 오른쪽 단추로 클릭하고 "<Object\_Name>에 대한 알림 설정..."을 선택합니다.

참고**:** 특정 개체에 대한 경고가 있는 경우, 즉 해당 자식 개체 중 하나에 대해 경고가 정의된 경우에만 이 메뉴 항목을 사용할 수 있습니다.

- 2. "작업" 탭을 선택합니다.
- 3. "경고 트리거" 드롭다운에서 다음 중 하나로 이벤트를 선택합니다.
	- 전체 심각도가 증가하는 경우
	- 전체 심각도가 변경될 때마다
	- 문제가 지속될 때 각 간격마다
- 4. 선택 사항: 지연 시간 설정을 지정합니다.

참고**:** "전체 심각도가 변경될 때마다"를 선택한 경우에는 이 설정을 사용할 수 없습니다.

5. "사용 가능한 작업" 목록에서 선택합니다.

사용 가능한 작업 목록은 "Triage Map Configurations"(심사 맵 구성) 관리 모듈에서 이미 생성된 작업으로 채워져 있습니다. 사용 가능한 작업에 추가하려면 관리 모듈 편집기를 사용하여 해당 관리 모듈에서 새 작업을 생성합니다.

참고**:** 응용 프로그램 심사 맵 개체에서 직접 생성한 경고도 "Triage Map Configurations"(심사 맵 구성) 관리 모듈에 저장됩니다. 그러나 이 경고는 관리 모듈 편집기로 편집할 수 없으며 이 항목에서 설명하는 컨트롤을 사용하여 편집해야 합니다.

- 6. "추가"를 선택하여 선택한 작업을 "선택된 작업 및 트리거 상태" 목록으로 이동합니다.
- 7. "선택된 작업 및 트리거 상태" 아래에서 위험 및 주의 상태 중 하나 또는 모두를 선택합니다.
- 8. APM Catalyst Connector 를 사용하고 있고 경고 상태를 Catalyst 에 보내려는 경우 "Catalyst 를 통한 브로드캐스트" 옵션을 선택합니다. 그러면 상태 변경 사항이 Catalyst 로 전송됩니다.

참고**:** 이 옵션을 사용하려면 구성 작업을 수행해야 합니다. Catalyst 에 경고 정보 보내기에 대한 아래의 참고 사항을 참조하십시오.

9. "확인"을 클릭합니다.

#### 요약 경고에 작업 추가

요약 경고는 기본 수준 경고의 상태를 집계합니다. 위와 동일한 단계를 사용하여 요약 경고에 작업을 추가합니다.

## **Catalyst** 에 경고 정보 보내기에 대한 참고 사항

응용 프로그램 개발을 위한 CA Technologies 의 통합 플랫폼인 CA Catalyst 를 통해 CA 응용 프로그램은 데이터를 교환할 수 있습니다. 응용 프로그램 심사 맵 경고의 경우 APM Catalyst Connector 를 사용하여 경고 데이터를 CA Catalyst 플랫폼으로 보내 다른 CA 응용 프로그램이 사용하도록 할 수 있습니다. 이를 위해 SNMP 트랩 플러그 인이라고 하는 SNMP 플러그 인을 사용합니다.

CA Introscope 에는127 다음과 같은 2 가지 종류의 경고가 있습니다.

- 응용 프로그램 심사 맵 경고("엔터티 경고"라고도 함) 이 항목에서 설명합니다.
- 일반(또는 "레거시") 경고 관리 모듈 편집기를 통해 생성되는 경고입니다.

레거시 경고가 SNMP 트랩 플러그 인을 통해 CA Catalyst 로 이동되도록 설정된 경우 응용 프로그램 심사 맵 경고도 CA Catalyst 로 이동되도록 설정해야 합니다. 이렇게 설정하려면 다음 두 가지 작업을 수행해야 합니다.

- 1. *APM Catalyst Connector Guide*(APM Catalyst Connector 안내서)의 "Configure the APM Catalyst Connector"(APM Catalyst Connector  $\vec{\tau}$ 성) 섹션의 단계에 따라 응용 프로그램 심사 맵 경고에 대해 APM Catalyst Connector 구성을 사용하도록 설정합니다. 이를 수행하지 않으면 CA Catalyst 는 Enterprise Manager 또는 APM Catalyst Connector 가 중지되는 경우의 경고 상태 변화를 인식하지 못할 수 있으며, 이로 인해 CA Catalyst 는 잘못된 경고 상태 데이터를 보유할 수 있습니다.
- 2. *<EM\_Home>*/config 의 *IntroscopeEnterprisemanager.properties* 파일에서 introscope.apm.catalyst.triagemapalert.snmp.destination.host.ip 매개 변수를 APM Catalyst Connector 가 설치된 Enterprise Manager 의 IP 주소로 구성합니다.

클러스터 환경에서는 MOM Enterprise Manager 에 있는 *IntroscopeEnterprisemanager.properties* 파일에서 이 매개 변수를 구성합니다.

참고**:** "경고 트리거" 설정인 "Whenever severity increases"(심각도가 증가할 때마다)는 CA APM 경고와 CA Catalyst 경고에 대해 의미가 약간 다릅니다. CA Catalyst 에 전송된 경고에 트리거를 설정하면 트리거는 CA APM 버전의 "Whenever severity increases"(심각도가 증가할 때마다)를 참조합니다.

## 경고 삭제

## 심사 맵 경고를 삭제하려면

- 1. 경고 요소를 마우스 오른쪽 단추로 클릭합니다.
- 2. "Edit Alerts"(경고 편집) 대화 상자를 사용하여 특정 "심사 맵" 경고에 영향을 주는 모든 개별 메트릭 경고를 제거합니다.

그러나 요소가 비활성화되어 맵과 트리에서 사라지는 경우에는 이 방법을 사용할 수 없습니다. 이 경우에는 "Delete Alerts"(경고 삭제) 대화 상자를 사용합니다.

#### 비활성 또는 사용하지 않는 경고를 삭제하려면

- 1. "By Frontend"(프런트엔드별) 또는 "비즈니스 서비스별" 노드를 마우스 오른쪽 단추로 클릭합니다.
- 2. 사용되지 않는 경고 삭제*…*를 선택합니다.

"사용되지 않는 경고 삭제" 대화 상자가 나타납니다. 이 대화 상자에는 현재 회색(데이터 없음) 상태이거나 사용되지 않는 모든 심사 맵 경고가 이름별로 정렬되어 표시됩니다.

참고**:** 지난 8 분 동안 데이터를 보고하지 않은 경고만 여기에 데이터가 없는 것으로 표시됩니다.

- 3. 삭제할 경고를 선택합니다.
- 4. "삭제" 단추를 클릭한 다음 "확인"을 클릭합니다.

## <span id="page-128-0"></span>리소스 메트릭 및 경고 생성 및 편집

리소스 메트릭은 구성 가능한 메트릭 경로를 기반으로 하며 리소스 메트릭에 대한 경고는 특정 관리 모듈의 개체로 저장됩니다.

#### 리소스 메트릭을 생성한 다음 해당 메트릭에 대한 경고를 구성하려면

1. 표준화된 리소스 메트릭을 생성합니다.

이렇게 하려면 *ResourceMetricMap.properties* 파일을 편집하여 현재 에이전트에 있는 다른 리소스 메트릭과 표준화된 메트릭 경로 간에 매핑을 구성합니다. 이 파일과 파일의 편집 방법에 대한 자세한 내용은 *APM Configuration Administration Guide*(APM 구성 관리 안내서)를 참조하십시오.

2. 표준화된 메트릭에 대한 경고를 구성합니다.

이를 위해서는 다음 작업을 수행할 수 있습니다.

- Triage Map Configurations(심사 맵 구성) 관리 모듈에서 해당하는 경고 개체를 편집합니다.
- 해당하는 메트릭 그룹화를 편집하여 리소스 메트릭에 영향을 주는 데이터에서 관련 없거나 문제를 일으키는 에이전트를 제거합니다.

참고**:** Triage Map Configurations(심사 맵 구성) 관리 모듈에서 개체를 편집하려면 SuperDomain 권한이 있어야 합니다.

## 심사 맵 정의 관리 모듈의 메트릭 그룹화 정보

심사 맵 구성 관리 모듈에 포함된 다음과 같은 기본 일반 경고를 사용하여 리소스 메트릭에 대한 경고를 구성합니다. 각각에 해당하는 메트릭 그룹화도 포함되어 있습니다.

- APM 리소스 % CPU 사용률(호스트)
- APM 리소스 GC 에서 소비된 % 시간
- APM 리소스 사용 중인 스레드
- APM 리소스 사용 중인 JDBC 연결

이러한 특수한 일반 경고는 삭제, 복사, 이름 변경 또는 다른 관리 모듈로 이동할 수 없으며 "조합" 또는 "메트릭 그룹화" 선택도 수정할 수 없습니다.

가능한 작업은 다음과 같습니다.

- 경고를 활성화 또는 비활성화합니다.
- 비교 연산자, 임계값, 레졸루션 및 민감도 설정을 변경합니다.
- 경고에서 작업을 추가 또는 제거합니다.

## 리소스 메트릭 그룹화 편집

## 심사 맵에 표시된 프런트엔드 리소스에 대한 경고를 생성하거나 편집하려면

- 1. 프런트엔드 요소 아래에 사다리꼴로 표시되는 프런트엔드의 리소스 요소를 마우스 오른쪽 단추로 클릭합니다.
- 2. *다음에 대한 구성 경고*를 선택하고 리소스 메트릭 중 하나를 선택합니다.

관리 모듈 편집기가 나타나고 리소스 메트릭 정의가 저장된 심사 맵 구성 관리 모듈이 열립니다. "경고" 노드가 확장되고 선택한 메트릭에 해당하는 경고가 선택됩니다.

오른쪽 창에는 다음이 표시됩니다.

- 위쪽에는 메트릭의 현재 값과 기존 경고 임계값을 표시하는 메트릭 차트가 표시됩니다.
- 아래쪽에는 경고 구성 컨트롤이 표시됩니다.
- 3. 경고에 대한 값 및 트리거를 설정합니다. 이러한 컨트롤을 사용하여 경고를 구성하는 방법에 대한 자세한 내용은 [일반](#page-370-0) 경고 설정 구성 (페이지 371)을 참조하십시오.

추가 정보:

- [리소스](#page-108-0) 요소에 대한 자세한 내용은 리소스 요소 (페이지 109)를 참조하십시오.
- [리소스](#page-440-0) 메트릭 정의에 대해서는 리소스 메트릭 (페이지 441)을 참조하십시오.

## 응용 프로그램 심사 맵의 기록 모드

응용 프로그램 심사 맵 데이터의 기본 뷰는 라이브입니다. "라이브" 단추를 사용하여 라이브 모드와 기록 모드 간을 전환할 수 있습니다.

응용 프로그램 심사 맵에서는 사용자 솔루션 및 그 구성 요소에 대한 응용 프로그램 중심 또는 비즈니스 중심 표시를 보여 줍니다. 라이브 또는 기록 뷰에 표시되는 내용은 특정 끝점에 정의된 시간 범위 동안 Introscope Agent 가 수집한 데이터에 따라 달라집니다.

## 라이브 응용 프로그램 심사 맵 뷰

라이브 모드에서 응용 프로그램 심사 맵의 표시는 APM 데이터베이스의 마지막 72 시간 데이터를 기반으로 합니다. 응용 프로그램 심사 맵에서는 응용 프로그램이 마지막 24 시간 내에 선택한 트리 노드의 컨텍스트에서 실행되지 않은 경우를 제외하고 응용 프로그램을 라이브로 표시합니다. 비활성 응용 프로그램은 만료 처리 상태로 표시됩니다(만료 [처리된](#page-96-0) 요소 및 [연결](#page-96-0) (페이지 97) 참조).

## 기록 응용 프로그램 심사 맵 뷰

기록 모드에서 응용 프로그램 심사 맵의 표시는 사용자가 여러 컨트롤을 조작하는 방법에 따라 변경됩니다.

## 시간 범위 드롭다운

"시간 범위" 드롭다운 메뉴를 사용하여 표시할 시간 기간의 크기를 선택할 수 있습니다. 예를 들어 12 시간을 선택하면 시간 표시줄 슬라이더 컨트롤에 조작할 수 있는 12 시간 기간이 제공됩니다. 그러나 아래 참고의 제한 사항을 확인하십시오.

또한 "사용자 지정 범위"를 선택하여 시간 및 날짜 컨트롤로 기록 시간 범위의 시작점 및 끝점을 지정할 수도 있습니다.

자세한 내용은 [사용자](#page-132-0) 지정 시간 범위 정의 (페이지 133)를 참조하십시오.

응용 프로그램 심사 맵에서는 항상 적어도 72 시간의 데이터가 반영되므로 시간 범위를 3 일 미만으로 지정하더라도 맵에는 3 일 동안의 데이터가 표시됩니다.

참고**:** 도구 설명에 표시되는 메트릭 및 경고 상태는 기본값인 72 시간이 아니라 사용자가 선택하는 시간 프레임에 대해 집계됩니다.

#### 해결 방법

"레졸루션" 컨트롤을 사용하여 데이터 샘플링 간격을 선택할 수 있습니다.

응용 프로그램 심사 맵 뷰어에서 그래픽 응용 프로그램 심사 맵만 표시하는 경우 이 컨트롤은 의미가 없습니다. 그러나 "프런트엔드" 노드와 같은 맵 요소에 대한 위치 목록을 보는 경우에는 집계된 메트릭을 계산하는 데 사용되는 데이터 요소의 수가 각 위치에 대해 표시되는 메트릭에 반영됩니다.

예를 들어 다음을 선택한다고 가정합니다.

- 1 시간의 시간 범위
- 30 초의 레졸루션

이 경우 각 물리적 위치에 대해 표시되는 메트릭은 120 개의 데이터 요소에서 집계됩니다.

#### 시간 표시줄 슬라이더

시간 표시줄 슬라이더 컨트롤을 사용하여 응용 프로그램 심사 맵에 표시되는 시간 기간의 끝점을 다시 설정할 수 있습니다. 시간 표시줄에 표시되는 눈금은 시간 범위에 따라 변경됩니다. 슬라이더를 이동하지 않고 "사용자 지정 범위"를 지정하지 않는 경우 데이터 샘플링 끝점은 지금입니다.

시간 표시줄 슬라이더 컨트롤은 아래 그림과 같이 표시됩니다.

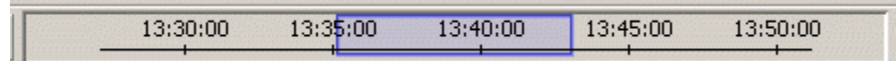

#### 기록 모드의 응용 프로그램 개요 메트릭

기록 범위에 걸쳐 경고 색에는 기록 범위의 임의 시점 추론에 대한 가장 나쁜 경우 값이 반영됩니다. 예를 들어 기록 범위 중 경고 상태가 노란색이었던 적은 있지만 빨간색이었던 적은 한 번도 없는 경우 해당 경고 표시기는 노란색으로 표시됩니다. 범위 중 빨간색이었던 적이 있으면 빨간색으로 표시됩니다.

## <span id="page-132-0"></span>사용자 지정 시간 범위 정의

#### 기록 데이터를 볼 사용자 지정 시간 범위를 정의하려면

- 1. 기록 데이터를 볼 메트릭 또는 맵 뷰를 선택합니다.
- 2. "시간 범위" 드롭다운 메뉴에서 "사용자 지정 범위"를 선택합니다. "사용자 지정 범위" 창이 열리고 현재 날짜(오늘)가 윤곽선으로 강조 표시됩니다.
- 3. 달력 컨트롤을 사용하여 시작 및 종료 날짜와 시간을 선택하고 "확인"을 클릭합니다.

이제 Workstation 에 사용자 지정 범위의 데이터가 표시됩니다.

## 컨트롤이 기록 표시에 미치는 영향

이러한 컨트롤을 사용하여 응용 프로그램 심사 맵에 표시될 시간 기간의 시작점 및 끝점을 변경하면 응용 프로그램 가용성 변경 사항이 표시에 반영됩니다.

- Investigator 창의 오른쪽 아래에는 응용 프로그램 심사 맵에 표시되는 데이터의 끝점이 상태 메시지에 표시됩니다.
- 표시되는 데이터의 시작점은 항상 지금보다 72 시간 이전이거나 끝점에서 선택한 시간 범위를 뺀 값 중 큰 값입니다.
- 예를 들어 시간 범위 드롭다우에서 2 일을 선택하는 경우 응용 프로그램 심사 맵에서는 계속 72 시간의 데이터를 표시합니다. 이 72 시간은 상수입니다.
- 표시되는 시간 범위가 끝나기 전 최소 24 시간 동안 선택한 프런트엔드 또는 비즈니스 서비스/트랜잭션의 컨텍스트에서 실행되지 않은 노드나 연결은 만료 처리 상태로 표시됩니다. 만료 [처리된](#page-96-0) 요소 및 연결 (페이지 97)을 참조하십시오.

예를 들어 시간 범위를 7 일로 선택하고 끝점을 지금부터 3 일 전으로 설정하는 경우 만료 처리된 프런트엔드 구성 요소에서는 구성 요소가 3 일 전에 끝나고 최소 24 시간 동안 현재 맵에 참여하지 않았음을 표시합니다.

- 구성 요소가 선택한 커텍스트에서 활성화되지 않은 경우, 즉 전체 시간 범위 중 언제라도 구성 요소에 대한 컨텍스트 관련 데이터가 없는 경우 노드 또는 연결은 응용 프로그램 심사 맵 표시에서 제외됩니다.
- 하지만 맵 구성 요소의 도구 설명 데이터는 계속 볼 수 있으며 이 데이터에는 사용자가 지정하는 기록 시간 범위 및 레졸루션 제약 조건이 반영됩니다.

# 메트릭 브라우저 탭

메트릭 브라우저 탭에는 메트릭 및 기타 정보가 트리 형식으로 나열됩니다. 도메인 노드 바로 아래의 상위 수준 노드는 개별 응용 프로그램 서버 호스트나 이와 동등한 시스템에 설치된 에이전트를 나타냅니다.

상위 수준 노드가 나타내는 다양한 구성 요소는 다음과 같습니다.

- J2EE 또는 .NET 응용 프로그램의 구성 요소(서블릿, EJB 또는 ASP 페이지 등)
- 응용 프로그램 서버를 실행하는 호스트 및 CA APM 을 실행하는 호스트 컴퓨터를 포함한 시스템 노드
- 이벤트, 결함, 누수 및 기타 특수 항목

Investigator 에서 라이브 데이터를 보거나 기록 데이터를 볼 시간 범위를 선택할 수 있습니다. 기본 데이터 뷰는 라이브입니다.

#### 추가 정보**:**

메트릭 [브라우저](#page-225-0) 탭에서 기록 데이터 보기 (페이지 226) 위치 맵을 [사용하여](#page-159-0) 호스트 상태 보기 (페이지 160)

## 메트릭 브라우저 탭의 메트릭

Workstation 의 메트릭 브라우저 탭에 표시되는 기본 메트릭은 계층 트리에서 선택하는 노드에 따라 달라집니다.

#### 표준 메트릭

모니터링되는 프런트엔드 및 백엔드 응용 프로그램 구성 요소뿐 아니라 다른 많은 응용 프로그램 구성 요소에 대해 Introscope 에서 다음과 같은 다섯 가지 표준 메트릭(Blame 메트릭이라고도 함)을 표시합니다.

- 평균 응답 시간(ms) 응용 프로그램 응답 속도 측정
- 동시 호출 주어진 시간에 처리되고 있는 요청 수
- 간격당 오류 수 지정된 시간 조각 동안 발생한 오류 수
- 간격당 응답 수 지정된 시간 조각 동안 완료된 요청 수
- 중단 수 지정된 시간 임계값 전에 완료되지 않은 중단된 요청 또는 완료되지 않은 요청 수

이러한 각 메트릭이 의미하는 내용과 메트릭을 적용하는 방법에 대한 자세한 내용은 [Introscope](#page-412-0) 메트릭 (페이지 413) 부록을 참조하십시오.

다섯 가지 표준 메트릭 외에도, Introscope 에서는 그러한 메트릭 대신 노드와 관련된 다른 메트릭을 수집하고 표시합니다. 이러한 메트릭도 "Introscope 메트릭" 부록에 자세히 설명되어 있습니다.

## 프런트엔드 및 백엔드

기본적으로 CA Introscope®에서는 응용 프로그램에 들어오는 트랜잭션을 처음 처리하는 프런트엔드를 .war 파일이나 .jsp 파일로 정의합니다. .NET 응용 프로그램에서는 ASP 페이지가 그에 상응하는 역할을 합니다.

백엔드는 웹 응용 프로그램이 일부 처리에 사용하는 외부 시스템입니다. 일반적으로 백엔드는 데이터베이스지만 메일 서버, 트랜잭션 처리 시스템(예: IBM CICS, BEA Tuxedo) 또는 메시징 시스템(예: MQSeries)과 같은 외부 시스템일 수도 있습니다. Introscope 에서는 데이터베이스의 이름에 따라 데이터베이스를 백엔드 시스템으로 자동으로 식별합니다. 다른 외부 시스템의 경우 Introscope 에서는 응용 프로그램의 소켓 동작을 분석하고 응용 프로그램이 통신할 때 사용하는 IP 주소와 포트를 기준으로 백엔드의 이름을 지정합니다.

CA Introscope®에서 프런트엔드 및 백엔드를 결정하는 방법에 대한 자세한 내용 및 Blame 관련 추적 프로그램을 사용하여 프런트엔드 및 백엔드를 명시적으로 표시하는 방법에 대한 지침은 *CA APM Java* 에이전트 구현 안내서 및 *CA APM .NET* 에이전트 구현 안내서에서 "경계 Blame 구성" 관련 단원을 참조하십시오.

## 백엔드에 대한 메트릭 보기

메트릭 브라우저 트리의 "백엔드" 노드에는 Introscope 에서 자동으로 검색되거나 ProbeBuilding 중 명시적으로 백엔드로 표시된 각 백엔드의 노드가 포함됩니다.

백엔드는 대부분 데이터베이스지만 메일 서버, 트랜잭션 처리 시스템(예: IBM CICS, BEA Tuxedo) 또는 메시징 시스템(예: MQSeries)과 같은 외부 시스템일 수도 있습니다.

#### 데이터베이스 백엔드 메트릭

백엔드 시스템이 데이터베이스인 경우 이 백엔드가 사용되는 모든 응용 프로그램에서 백엔드의 동작 및 성능이 다음과 같은 메트릭에 반영됩니다.

- Average Response Time (ms)(평균 응답 시간(ms))
- 동시 호출
- 간격당 오류 수
- 연결 수 특정 간격 동안의 데이터베이스에 대한 연결 수
- 간격당 응답 수
- 중단 수

이들 메트릭에 대한 정의는 [메트릭](#page-412-0) 참조 부록 (페이지 413)을 참조하십시오.

## 데이터베이스 백엔드 명명 형식

이 단원에서는 데이터베이스 백엔드에 대한 Introscope 명명 규칙을 설명합니다.

#### **Oracle**

백엔드 이름은 Oracle SID 문자열, 데이터베이스 호스트 및 하이픈으로 구분된 포트와 문자열 *(Oracle DB)*의 연결입니다.

예:

PRODORCL3 sfoprod6.globex.com-1521 (Oracle DB)

#### **DB/2**

백엔드 이름은 DBName 문자열과 문자열 *(DB/2 DB)*의 연결입니다.

예:

Inventory4 (DB/2 DB)

#### **Microsoft SQL Server**

백엔드 이름은 데이터베이스 드라이버의 구성에 따라 데이터베이스 이름, 인스턴스 이름, 데이터베이스 호스트 및 하이픈으로 구분된 포트와 문자열 *(MS SQL Server DB)*의 연결일 수 있습니다.

드라이버에 데이터베이스 이름과 인스턴스 이름이 있는 경우 Investigator 의 백엔드 이름은 다음과 같습니다.

PRODORCL3 (instance Mx22) on prod6.globex.com-1521 (MS SQL Server DB)

드라이버에 데이터베이스 이름이 없는 경우 Investigator 의 백엔드 이름은 다음과 같습니다.

SQLServer on prod6.globex.com-1521 (MS SQL Server DB)

드라이버에 데이터베이스 이름이 있고 인스턴스 이름은 없는 경우 Investigator 의 백엔드 이름은 다음과 같습니다. PRODORCL3 on prod6.globex.com-1521 (MS SQL Server DB)

드라이버에 인스턴스 이름은 있고 데이터베이스 이름은 없는 경우 Investigator 의 백엔드 이름은 다음과 같습니다. (instance Mx22) on prod6.globex.com-1521 (MS SQL Server DB)

## 기본값 및 대체

데이터베이스 드라이버에서 데이터베이스 이름 쿼리를 지원하지 않는 경우 데이터베이스 이름의 기본값은 JDBC URL 이 되며, 이때 콜론 문자(:)는 퍼센트 문자(%)로 대체됩니다. 경우에 따라 이 대체 값을 사용할 수 없으면 데이터베이스 이름은 기본적으로 데이터베이스 드라이버의 클래스 이름이 됩니다. 정확한 동작은 데이터베이스 드라이버의 공급업체와 버전에 따라 다릅니다.

## 기타 백엔드 메트릭

또한 각 백엔드 시스템은 다음 메트릭도 보고하도록 구성될 수 있습니다.

- 커밋
- 롤백
- SQL

## 에이전트 중심 트리의 경고 메트릭

각 경고 색의 메트릭 값은 다음과 같습니다.

- 회색 0, 데이터를 사용할 수 없음
- 초록색 1, 정상
- 노란색 2. 주의
- 빨간색 3, 위험

다음과 같은 몇 가지 특수한 경우에 유의해야 합니다.

- 기준값을 계산하는 처음 1 분 동안 베이스라이너는 항상 메트릭이 정상이라고 보고합니다. 이 시간 동안 베이스라이너는 탐지하지만 긍정 오류를 줄이기 위해 문제를 보고하지 않습니다.
- 또 다른 특수한 경우는 평균 응답 시간에 대한 기준값 계산에서 발생합니다. 응용 프로그램 구성 요소가 유휴 상태이고 평균 응답 시간 메트릭이 0 인 경우 베이스라이너는 탐지할 때 이 값을 무시합니다. 베이스라이너는 해당 기간 동안 0ms 가 정상인 것으로 인식하지 않습니다. 대신 해당 시간 동안 계산된 기준값이 필요했던 것으로 간주합니다.

다음 표에서는 "개요" 탭에서 메트릭이 경고 값을 구동하는 방법을 보여 줍니다.

#### 메트릭 유형 노란색 표시기의 의미 금고 다 발간색 표시기의 의미

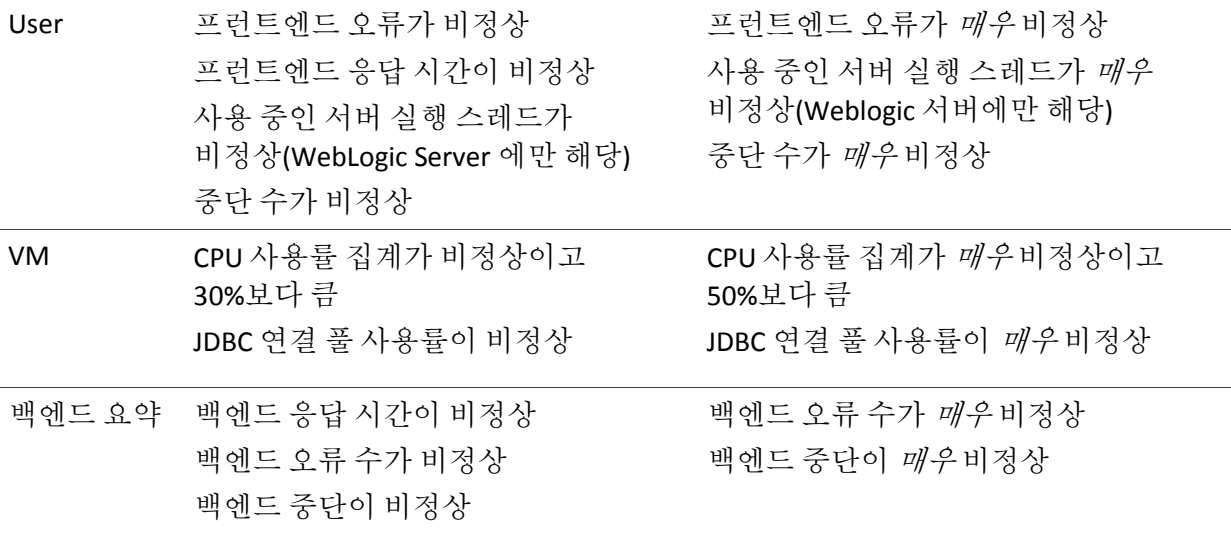

Investigator 의 "Heuristics"(추론) 노드 아래에서 "사용자", "VM" 및 백엔드|*BackendName* 메트릭을 선택하여 경고 메트릭을 볼 수 있습니다.

경고 메트릭을 구동하는 기본 메트릭이 트리의 "사용자", "VM" 및 백엔드|*BackendName* 폴더에 표시됩니다.

# **Workstation** 에서 에이전트 연결 관리

Workstation 에서 직접 명령을 실행하여 에이전트나 개별 메트릭을 마운트 해제 또는 종료할 수 있습니다.

에이전트가 응용 프로그램 서버에 배포된 경우에는 응용 프로그램 서버가 시작될 때 자동으로 시작되고 "메트릭 브라우저" 트리에서 메트릭 데이터를 보고하는 대상 Enterprise Manager 아래에 표시됩니다. 에이전트가 트리에 표시되면 마운트되었다고 합니다.

응용 프로그램 서버가 다운되면 에이전트는 Enterprise Manager 에 데이터를 보고하는 것을 자동으로 중지합니다. 이 에이전트는 연결이 끊긴 것이며 "메트릭 브라우저" 트리에서 컬러가 아니라 회색으로 흐리게 표시됩니다.

연결이 끊긴 에이전트는 "메트릭 브라우저" 트리에 계속 표시되므로 이 에이전트가 연결이 끊기기 전에 보고한 메트릭을 계속 찾을 수 있습니다. "메트릭 브라우저" 트리에서 에이전트를 제거하려면 에이전트를 마운트 *해제*해야 합니다.

#### 에이전트를 마운트 해제하려면

- 1. 연결이 끊긴 에이전트를 마우스 오른쪽 단추로 클릭합니다.
- 2. "*<Agent\_Name>* 마운트 해제"를 선택합니다.

이 에이전트가 "탐색" 트리에서 사라집니다.

마운트 해제한 에이전트에 대해 SmartStor 데이터베이스에 저장된 기록 데이터를 보려면 에이전트를 다시 마운트하여 "메트릭 브라우저" 트리에 다시 표시되게 할 수 있습니다.

## 연결이 끊긴 에이전트를 다시 마운트하려면

1. "Manager" > "에이전트 마운트"를 선택합니다.

"에이전트 선택기" 대화 상자가 표시됩니다.

- 2. 목록에서 다시 마운트할 에이전트를 선택합니다.
- 3. "확인"을 클릭합니다.

"메트릭 브라우저" 트리에 연결이 끊기 에이전트가 표시되며 SmartStor 데이터베이스에 저장된 데이터를 찾아볼 수 있습니다.

Enterprise Manager 가 여전히 실행 중인 에이전트의 데이터를 저장하지 않게 하려면 "종료" 명령을 선택하여 응용 프로그램 서버를 중지하지 않고 데이터 수집을 중지할 수 있습니다.

참고**:** "종료" 명령은 에이전트를 실제로 종료하지 않고 실행 중인 에이전트와 Enterprise Manager 사이의 연결을 종료합니다.

## 실행 중인 에이전트에 대한 연결을 종료하려면

- 1. 연결된 에이전트를 마우스 오른쪽 단추로 클릭합니다.
- 2. ""*<Agent\_Name>"* 종료"를 선택합니다.

그러면 응용 프로그램 서버가 실행되는 한 에이전트는 응용 프로그램 서버에서 계속 실행되지만 Enterprise Manager 가 더 이상 에이전트에 연결되지 않고 에이전트에 대한 메트릭 데이터를 저장하지 않습니다.

에이전트에 대한 연결을 종료한 후에도 연결을 다시 사용할 수 있습니다.

#### 종료된 에이전트에 대한 연결을 사용하려면

- 1. 종료된 에이전트를 마우스 오른쪽 단추로 클릭합니다.
- 2. "모든 에이전트 구성 요소 켜기"를 선택합니다.

에이전트와 Enterprise Manager 간의 연결이 다시 열리고 에이전트가 Enterprise Manager 에 데이터를 보고하기 시작합니다. 30~45 초 정도 기다려야만 Workstation 에서 데이터가 표시되기 시작합니다.

참고**:** "모든 에이전트 구성 요소 켜기" 명령은 이전에 "*<Agent\_Name>* 종료" 명령을 사용하여 Workstation 을 통해 에이전트 연결을 종료한 경우에만 작동합니다.

# 메트릭 브라우저 탭의 뷰

Investigator 의 왼쪽 창에서 메트릭 브라우저 탭을 선택한 경우 오른쪽 창에 표시되는 뷰는 메트릭 브라우저 탭의 트리에서 선택한 리소스나 메트릭에 따라 다릅니다. 선택한 노드 유형에 따라 다음과 같은 뷰 중 하나 이상에 대한 탭이 표시됩니다.

- [일반](#page-141-0) 탭 (페이지 142)
- "[개요](#page-141-1)" 탭 (페이지 142)
- [검색](#page-150-0) 탭 (페이지 151)
- [추적](#page-152-0) 탭 (페이지 153)
- "[오류](#page-153-0)" 탭 (페이지 154)
- [메트릭](#page-154-0) 수 탭 (페이지 155)
- [스레드](#page-157-0) 덤프 탭 (페이지 158)
- [위치](#page-159-0) 맵 (페이지 160)

## <span id="page-141-0"></span>일반 탭

메트릭을 선택하면 "일반" 탭에 라이브 데이터 또는 선택한 기록 기간에 대한 메트릭의 그래픽 뷰가 표시됩니다. 보려는 기록 데이터의 범위를 선택하는 방법에 대한 설명은 메트릭 [브라우저](#page-225-0) 탭에서 기록 데이터 보기 (페이지 226)를 참조하십시오.

트리에 있는 일부 노드의 경우 "일반" 탭에 Investigator 계층의 해당 노드 개체에 대한 경로가 표시됩니다. 예를 들어 "프런트엔드" 노드를 선택하는 경우 "일반" 탭에 다음 경로가 표시됩니다.

\*SuperDomain\*|*HostName*|*ProcessName*|*AgentName*|프런트엔드

트리에 있는 다른 노드의 경우 "일반" 탭에 선택한 노드의 가장 느린 10 개 뷰가 표시됩니다. 예를 들어 EJB 노드를 선택한 경우 "일반" 탭에는 선택한 EJB 노드의 호출된 구성 요소 중 상위 10 개 구성 요소에 대한 응답 시간이 표시됩니다.

## 가장 느린 또는 가장 나쁜 **10** 개 메트릭

Investigator 에서 특정 리소스를 선택하면 "뷰어" 창의 "일반" 탭에 선택한 리소스에 대한 가장 느린/가장 나쁜 10 개 메트릭이 표시됩니다. Java 리소스에는 서블릿, JSP, EJB 및 JDBC 가 포함되고 .NET 의 경우 리소스에 ASP.NET, ADO.NET 및 서비스 구성 요소가 포함됩니다.

이러한 메트릭은 Investigator 뷰어 창에 가로 막대형 차트로 표시됩니다. 예제는 가로 [막대형](#page-37-0) 차트 (페이지 38)에 나와 있습니다.

또한 선택한 서블릿, EJB 및 JSP(Java 의 경우)나 ASP.NET, ADO.NET 및 서비스 구성 요소(.NET 의 경우)의 호출된 구성 요소 중 상위 10 개 구성 요소에 대한 응답 시간도 볼 수 있습니다.

가로 막대형 차트에 막대가 10 개 미만으로 표시되는 경우 그 이유는 해당 리소스에서 모니터링되는 구성 요소가 10 개 미만이기 때문입니다. 메트릭에 데이터가 포함되어 있지 않으면 뷰어 창에 데이터 막대 없이 메트릭 이름이 표시될 수 있습니다.

## <span id="page-141-1"></span>**"**개요**"** 탭

Investigator 에서는 다음에 대한 정보를 "개요" 탭에 요약해서 보여 줍니다.

- 전체 응용 [프로그램](#page-142-0) 응용 프로그램 개요 (페이지 143) 참조
- EM 건전성 EM [개요](#page-145-0) (페이지 146) 참조
- ASP .NET 페이지의 데이터 [ASP. NET](#page-145-1) 개요 (페이지 146) 참조
- EJBs 의 데이터 EJB [개요](#page-145-2) (페이지 146) 참조
- 응용 프로그램 [프런트엔드](#page-145-3)의 데이터 프런트엔드 개요 (페이지 146) 참조
- 응용 프로그램 백엔드 시스템의 데이터 [백엔드](#page-146-0) 개요 (페이지 147) 참조
- GC(가비지 수집) 힙 GC 힙 [개요](#page-146-1) (페이지 147) 참조
- JVM 에 [인스턴스](#page-147-0)화된 Java 클래스의 인스턴스 수 인스턴스 수 (페이지 148) 참조
- [JavaNIO](#page-147-1) 의 데이터 JavaNIO 개요 (페이지 148) 참조
- JTA 구성 요소의 데이터 JTA [개요](#page-148-0) (페이지 149) 참조
- [서블릿](#page-148-1)의 데이터 서블릿 개요 (페이지 149) 참조
- [소켓](#page-148-2) 연결 소켓 개요 (페이지 149) 참조
- Struts 의 데이터 [Struts](#page-148-3) 개요 (페이지 149) 참조
- 실행 중인 [스레드](#page-148-4)의 데이터 스레드 개요 (페이지 149) 참조
- [XML](#page-149-0) 구성 요소의 데이터 XML 개요 (페이지 150) 참조
- Leak Hunter 확장의 데이터 [Leak Hunter](#page-168-0) 메트릭 (페이지 169) 참조

## <span id="page-142-0"></span>응용 프로그램 개요

응용 프로그램 개요는 에이전트 중심 트리에서 에이전트를 선택할 때 제공되며 응용 프로그램 모니터링 및 심사를 가능하게 합니다. 여기에는 상위 수준 건전성 표시기와 관련 이벤트 및 기록 메트릭 정보의 로그가 표시됩니다.

"개요"에서는 현재 선택된 에이전트에서 관리하는 각 응용 프로그램에 대한 표시기 행을 표시합니다. Introscope 는 검색하는 각 응용 프로그램에 대해 이 데이터를 표시합니다. 서블릿이 실행될 때 Introscope 는 *ServletContext* 인터페이스의 *getServletContextName()*을 호출하여 응용 프로그램의 이름을 확인합니다. 응용 프로그램이 시작된 후 "개요" 탭이 자동으로 업데이트되어 응용 프로그램에 대한 표시기 행이 표시됩니다.

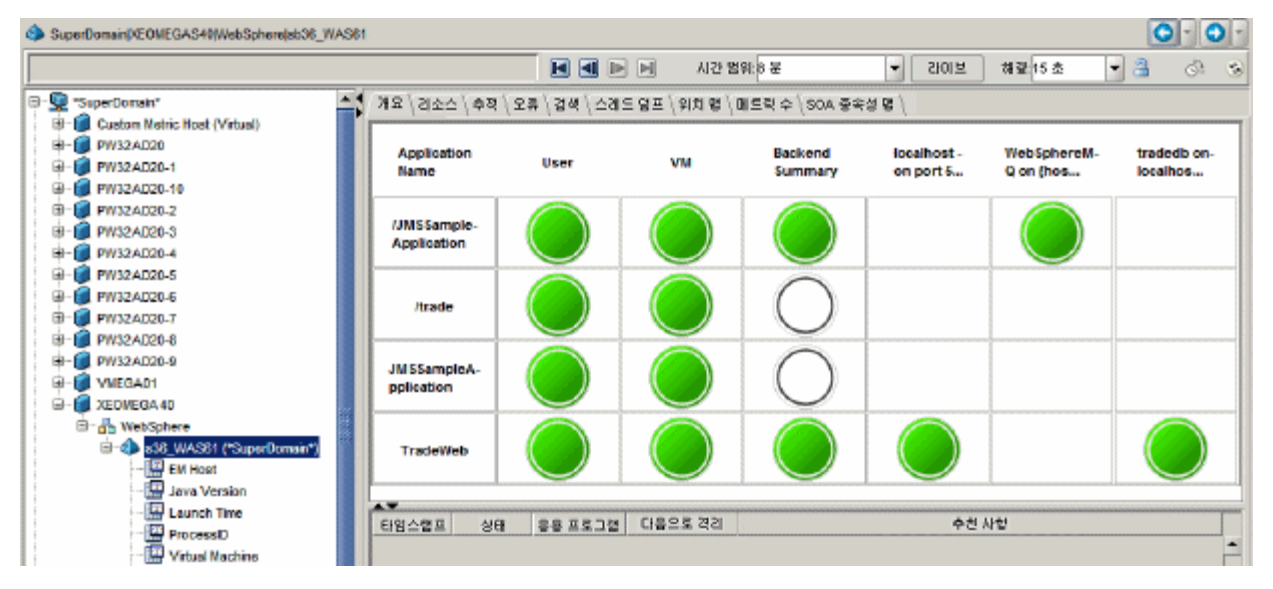

아래 그림에서는 *s36\_WAS61* 이라는 WebSphere 응용 프로그램 서버의 에이전트에 대한 "개요" 탭을 보여 줍니다.

이 그림에서는 이 에이전트가 관리하는 네 개의 응용 프로그램이 테이블의 각 행에 하나씩 표시됩니다. 이 응용 프로그램에 대해 다음에 대한 상태를 표시하는 경고를 볼 수 있습니다.

사용자**:** 응용 프로그램과 최종 사용자의 상호 작용에 대한 만족도를 나타냅니다. 만족도는 응답 시간, 대기, 중단 및 오류에 따라 달라집니다.

- 초록색 -- 응용 프로그램과의 상호 작용이 정상이며 만족스럽습니다.
- 노란색 -- 응용 프로그램을 사용하려고 하면 만족스럽지 않은 결과(예: 부적절한 응답 시간 또는 오류)가 나올 수 있습니다.
- 빨간색 -- 심각한 가용성 문제를 나타내며 응용 프로그램을 사용하려고 하면 실패할 것입니다.

**VM:** 리소스 풀 및 CPU 와 같은 서버 리소스의 건전성과 가용성을 나타냅니다.

- 초록색 -- 서버 리소스의 정상 건전성
- 노란색 리소스 제한 또는 중단
- 빨간색 -- 심각한 리소스 제한 또는 중단
백엔드 요약**:** 응용 프로그램이 액세스하는 전체 백엔드에서 가장 나쁜 건전성 및 가용성을 나타냅니다. 예를 들어 세 개의 백엔드 중 하나에 심각한 리소스 제한 또는 중단이 있는 경우 "All Backends"(모든 백엔드) 표시기가 빨간색입니다. "All Backends"(모든 백엔드) 표시기의 용도는 사용자가 스크롤 양을 최소로 하여 백엔드에 조사를 요구하는 문제가 있는지 여부를 빠르게 평가할 수 있도록 하는 것입니다.

- 초록색 -- 응용 프로그램이 액세스하는 모든 백에드에서 백에드 건전성 및 가용성이 정상입니다.
- 노란색 -- 응용 프로그램이 액세스하는 백엔드 하나 이상에서 오류 또는 중단이 발생하거나 응답 시간이 예상보다 더 떨어집니다.
- 빨간색 -- 응용 프로그램이 액세스하는 백엔드 하나 이상에서 심각한 리소스 제한이나 중단이 발생합니다.

백엔드**:** 백엔드 요약 표시기 오른쪽에 있는 각 표시기는 개별 백엔드에 해당됩니다. Introscope 가 백엔드를 식별하는 방법에 대한 자세한 내용은 [Investigator](#page-135-0) 에서 백엔드에 대한 메트릭 보기 (페이지 136)를 참조하십시오.

- 초록색 -- 정상 백엔드 건전성 및 가용성
- 노란색 -- 백엔드 오류나 중단 또는 응답 시간이 예상보다 떨어짐
- 빨간색 -- 심각한 백엔드 리소스 제한 또는 중단

이 표시기는 15 초마다 새로 고쳐집니다. 이 행은 먼저 색을 기준으로 정렬되어 빨간색 표시기의 행, 노란색 표시기의 행, 모두 초록색인 행 순서로 표시되므로 잠재적 문제를 식별하는 데 필요한 스크롤 양을 줄여줍니다. 색 범주 내에서는 행이 응용 프로그램 이름별로 사전순으로 정렬됩니다.

#### 경고를 사용하여 추가 데이터로 드릴다운

"개요" 탭에서 경고를 두 번 클릭하여 해당 응용 프로그램 계층에 대한 기본 데이터를 표시할 수 있습니다. 예를 들어 사용자 경고를 두 번 클릭하면 해당 에이전트의 URL 노드가 표시됩니다.

#### 기록 모드의 응용 프로그램 개요 메트릭

기록 범위에 걸쳐 경고 색에는 기록 범위의 임의 시점 추론에 대한 가장 나쁜 경우 값이 반영됩니다. 예를 들어 기록 범위의 임의 시점에서 에이전트의 사용자 추론이 노란색이고 빨간색인 적이 없는 경우 해당 기록 범위의 "개요" 탭은 노란색입니다.

#### 가상 에이전트에 대한 응용 프로그램 개요 메트릭

가상 에이전트에 대한 추론은 가상 에이전트 메트릭을 기반으로 평가됩니다. 이 때문에 가상 에이전트의 "개요" 탭에는 가상 에이전트에 있는 물리적 에이전트의 경우와는 다른 값이 표시될 수 있습니다.

예를 들어 가상 에이전트에 있는 에이전트 중 하나의 "개요" 탭에 노란색 사용자 경고가 표시되더라도 해당 가상 에이전트의 "개요" 탭에는 초록색 사용자 경고가 표시될 수 있습니다.

추론 메트릭은 분석 대상 메트릭이 있는 경우에만 생성됩니다. 따라서, 예를 들어 가상 에이전트가 CPU, JMX 또는 WebSphere PMI 메트릭을 포함하지 않도록 구성된 경우 VM 폴더가 없으며 VM 경고가 회색으로 유지됩니다.

가상 에이전트 구성에 대한 자세한 내용은 *CA APM* 설치 및 업그레이드 안내서를 참조하십시오.

## **EM** 개요

Enterprise Manager 자체의 "Custom Metric Agent"(사용자 지정 메트릭 에이전트) 아래에서 EM 노드를 선택하여 다양한 메트릭을 볼 수 있습니다.

## **ASP. NET** 개요

Introscope 가 .NET 응용 프로그램을 모니터링하고 있는 환경에서 에이전트 중심 트리의 ASP .NET 노드를 사용하여 응용 프로그램 구성 요소에 대한 메트릭을 모니터링할 수 있습니다.

#### **EJB** 개요

EJB(Enterprise Java Bean) 개요에서는 엔터티 Bean, 세션 Bean 및 메시지 구동 Bean 에 대한 통계를 표시합니다.

#### 프런트엔드 개요

"프런트엔드" 노드에 대한 개요에서는 그래픽 형식의 응용 프로그램 메트릭 및 응용 프로그램의 트랜잭션과 관련된 통계를 표시합니다.

Investigator 가 "프런트엔드" 노드 아래에 표시하는 프로그램은 들어오는 트랜잭션을 처음 처리하는 응용 프로그램의 구성 요소를 나타냅니다. 자세한 내용은 [프런트엔드](#page-134-0) 및 백엔드 (페이지 135)를 참조하십시오.

#### 백엔드 개요

백엔드 노드에 대한 개요에서는 데이터베이스 메트릭의 그래프 뷰와 SQL 의 테이블 뷰를 노드 아래에 표시합니다.

## **GC** 힙 개요

GC(가비지 수집) 힙 개요에서는 힙 사용을 표시합니다.

#### **GC Monitor Overview(GC** 모니터 개요**)** 탭

"메트릭 브라우저" 트리에서 "GC Monitor"(GC 모니터) 노드를 클릭하면 "GC Monitor Overview"(GC 모니터 개요) 탭이 뷰어 창에 표시됩니다. "개요" 탭에는 다음과 같은 세 개 창이 표시됩니다.

- 위쪽: JVM 에 대한 "사용된 Java 힙 비율" 메트릭의 경고 표시기입니다.
- 가운데: JVM 에 있는 가비지 수집기의 표 형식 뷰입니다.
- 아래쪽: JVM 에 있는 메모리 풀의 표 형식 뷰입니다.

참고**:** "개요" 탭 위쪽 창의 경고 표시기와 가운데 및 아래쪽 창의 테이블 셀에 표시된 컬러 그림자는 미리 설정된 주의 및 위험 임계값을 기준으로 합니다. 사용자는 이러한 임계값을 다시 설정할 수 없습니다.

개별 가비지 수집기 또는 메모리 풀 노드를 선택하면 "개요" 탭에 표시된 것과 동일한 메트릭이 그래프에 표시됩니다.

추가 정보:

- 각 ["GC Monitor"\(GC](#page-428-0) 모니터) 메트릭에 대한 정의 및 임계값 (페이지 429) 참조
- ["GC Monitor"\(GC](#page-205-0) 모니터) 메트릭을 사용하여 JVM 의 메모리 할당을 [조정하는](#page-205-0) 방법 (페이지 206) 이해

### **GC Monitor(GC** 모니터**)** 사용**/**사용 안 함

"GC Monitor"(GC 모니터) 메트릭은 기본적으로 사용하도록 설정됩니다.

#### **"GC Monitor"(GC** 모니터**)** 메트릭을 사용하지 않도록 설정하려면

- 1. *IntroscopeAgent.profile* 파일을 엽니다.
- 2. introscope.agent.gcmonitor.enable 속성 값을 true 에서 false 로 편집합니다.
- 3. 파일을 저장하고 닫습니다.

참고**:** 이것은 바로 구성 가능한 속성으로 변경을 한 뒤 Enterprise Manager 를 다시 시작할 필요가 없습니다.

IntroscopeAgent.profile 편집에 대한 자세한 내용은 *CA APM Java* 에이전트 구현 안내서나 *CA APM .NET* 에이전트 구현 안내서를 참조하십시오.

# 인스턴스 수

"인스턴스 수" 개요 탭에는 JVM 에서 인스턴스화된 클래스가 표시됩니다.

#### **JavaNIO** 개요

NIO 개요에는 클라이언트 및 서버 메트릭을 비롯한 데이터그램과 채널에 대한 테이블이 표시됩니다. JavaNIO 노드를 선택하면 "개요" 탭에 NIO 동작이 있는 모든 포트를 비롯해 선택한 노드에 대한 일반 정보가 표시됩니다.

# **NIO** 채널 개요

채널 노드의 "개요" 탭에는 데이터그램과 소켓에 대한 서버 및 클라이언트 정보가 표시됩니다.

### <span id="page-147-0"></span>**NIO** 소켓 개요

소켓 노드의 "개요" 탭에는 입력 및 출력 대역폭 데이터와 동시 판독기 및 작성기 데이터에 대한 그래프뿐 아니라 소켓에 대한 서버 및 클라이언트 정보도 표시됩니다.

## **NIO** 데이터그램 개요

데이터그램 노드의 "개요" 탭에는 입력 및 출력 대역폭 데이터와 동시 판독기 및 작성기 데이터에 대한 그래프뿐 아니라 데이터그램에 대한 서버 및 클라이언트 정보도 표시됩니다.

#### **JTA** 개요

"JTA Overview"(JTA 개요) 탭에는 JTA 구성 요소에 대한 데이터가 표시됩니다.

## 서블릿 개요

서블릿 개요에는 노드에 있는 서블릿의 테이블이 표시됩니다. 서블릿을 선택하면 Investigator 에서 해당 통계를 그래프로 표시합니다.

개별 서블릿을 선택하면 서블릿의 "Overview summary"(개요 요약) 탭이 표시됩니다.

## 소켓 개요

소켓 개요(NIO 소켓 [개요](#page-147-0) (페이지 148)와 혼동하지 않아야 함)에는 클라이언트 및 서버 소켓의 테이블과 각 포트에 대한 소켓 정보가 표시됩니다. 에이전트 중심 트리에서 소켓 노드를 선택하면 오른쪽의 뷰어 창에 활성 소켓이 있는 모든 포트가 표시됩니다. 뷰어 창 위쪽의 서버 테이블에서 포트를 선택하면 해당 서버의 클라이언트 포트가 아래쪽의 클라이언트 테이블에 표시됩니다. 에이전트 중심 트리에서 포트를 선택하면 이벤트 및 로드에 대한 메트릭 그래프가 표시됩니다.

## **Struts** 개요

"Struts Overview"(Struts 개요) 탭에는 Struts 구성 요소에 대한 개요와 함께 모든 구성 요소의 평균 응답 시간이 표시됩니다.

구성 요소 노드 중 하나를 선택하면 해당 노드의 메트릭에 대한 개요가 표시됩니다.

#### 스레드 개요

스레드 개요에는 에이전트를 통해 처리되고 있는 모든 활성 스레드가 표시됩니다.

#### **XML** 개요

XML 노드의 "개요" 탭에는 XML 구성 요소에 대한 메트릭이 표시됩니다.

### 추론 및 메트릭 기준

CA APM 에서는 "개요" 탭에 있는 경고 표시기의 색을 확인하여 현재 메트릭을 해당 메트릭의 기준값과 비교하여 평가합니다. 에이전트 중심 트리에서 에이전트 노드를 선택하면 "Heuristics"(추론) 노드에 이러한 표시기와 관련된 메트릭 값이 표시됩니다.

기준값은 도메인에서 성공적으로 적용된 통계 알고리즘(예: 판매 예측 및 일기 예보)을 사용하여 계산됩니다. 주어진 메트릭에 대해 베이스라이너 알고리즘은 다음 예측 값과 해당 값을 기준으로 예상되는 편차를 결정합니다. 실제 편차가 예상되는 편차를 초과(2 배)하거나 상당히 초과(4 배)하는 경우 베이스라이너는 보통 또는 심각한 위반으로 표시하고 연관된 추론이 노란색이나 빨간색으로 바뀝니다.

베이스라이너는 내부에서 시계열의 기울기를 평가하고 예상되는 기울기 값을 결정합니다. 최근 데이터에 이전 데이터보다 많은 가중치가 주어집니다.

참고**:** Enterprise Manager 는 메트릭 데이터를 15 초마다 폴링하지만 베이스라이너 논리는 60 초마다 실행됩니다. 따라서 60 초 간격 동안 Enterprise Manager 는 추론 데이터를 폴링하고 60 초 간격이 끝나야만 업데이트될 수 있는 변경되지 않은 추론 값을 보고합니다.

베이스라이너에는 환경 조건이 반복될 것으로 예상되는 시간 간격인 정기 시즌이라는 개념이 있습니다. 베이스라이너가 활성화된 첫째 주 동안에는 평일과 주말을 구분하여 현재 값을 이전 날짜에 대해 측정된 값과 비교합니다.

#### 예

Enterprise Manager 가 목요일 정오에 시작된다고 가정합니다. 처음 24 시간 동안 베이스라이너는 현재 값을 전체 24 시간의 데이터와 비교하며 최근 데이터에 보다 높은 가중치를 적용합니다. 금요일 정오부터는 현재 데이터를 이전 평일의 동일한 30 분 기간 동안 측정된 데이터와 비교합니다. 따라서 화요일 오후 3 시 15 분에는 현재 데이터를 목요일, 금요일 및 월요일 오후 3 시에서 오후 3 시 30 분 사이의 데이터와 비교합니다.

주말 데이터는 주말 데이터하고만 비교됩니다. 첫 번째 토요일에는 베이스라이너가 처음부터 인식을 시작하며 첫 번째 일요일에는 현재 데이터를 토요일의 데이터와 비교합니다.

첫째 주 이후에는 평일과 주말 모두에 대해 매일 시즌에서 매주 시즌으로 전환합니다. 따라서 이 예제에서는 목요일 정오부터 현재 값을 이전 주 동일한 시간의 30 분 기간과 비교하기 시작합니다. 시간에 따라 추론 데이터 양이 증가하여 기준값 데이터와 분석 품질이 향상됩니다.

기본적으로 알고리즘은 다음과 같습니다.

- 1. 1 주 전의 데이터가 있으면 이 데이터를 사용하여 비교합니다.
- 2. 그렇지 않은 경우 1 일 전의 데이터가 있으면 이전 평일을 평일 비교에 사용하고 이전 주말을 주말 비교에 사용합니다.
- 3. 그렇지 않으면 당일 내의 데이터를 사용합니다.

#### 시즌 기능의 몇 가지 이점

기준값에서는 예약된 중단이 지원되지 않지만 예약된 중단이 정기적으로 발생하는 경우 기준값 시즌 기능으로 이런 단점을 보완할 수 있습니다. 예를 들어 예약된 중단이 일요일 아침 2 시에서 3 시 사이에 발생하는 경우 베이스라이너는 이 시간 동안 이상한 값이 예상된다는 것을 알게 되지만 해당 값은 그 주의 다른 시간에는 예상되지 않습니다.

비정상적인 데이터로 기준값이 일시적으로 오염될 수는 있지만 베이스라이너는 서서히 비정상적인 데이터가 일반적이라는 것을 알 수 있습니다. 그러나 비정상적인 데이터가 오랫동안 지속되어야 하고 첫 번째 날 이후 시즌 모드에서 기준값이 이러한 데이터에 대해 훨씬 더 강력해집니다. 베이스라이너는 이전 시즌의 30 분 기간 동안 예상 값을 확인하므로 문제가 여러 날이나 여러 주 동안 지속되지 않는 한 베이스라이너 작업은 정상적일 것으로 예상됩니다.

다른 탭

"개요" 탭 외의 다른 탭에는 "검색", "추적", "오류" 및 "메트릭 수" 탭이 있습니다.

## 검색 탭

"검색" 탭은 메트릭을 포함하는 에이전트 중심 트리에서 노드를 선택하면 사용할 수 있습니다. 이 탭을 사용하여 메트릭을 빠르게 찾을 수 있습니다.

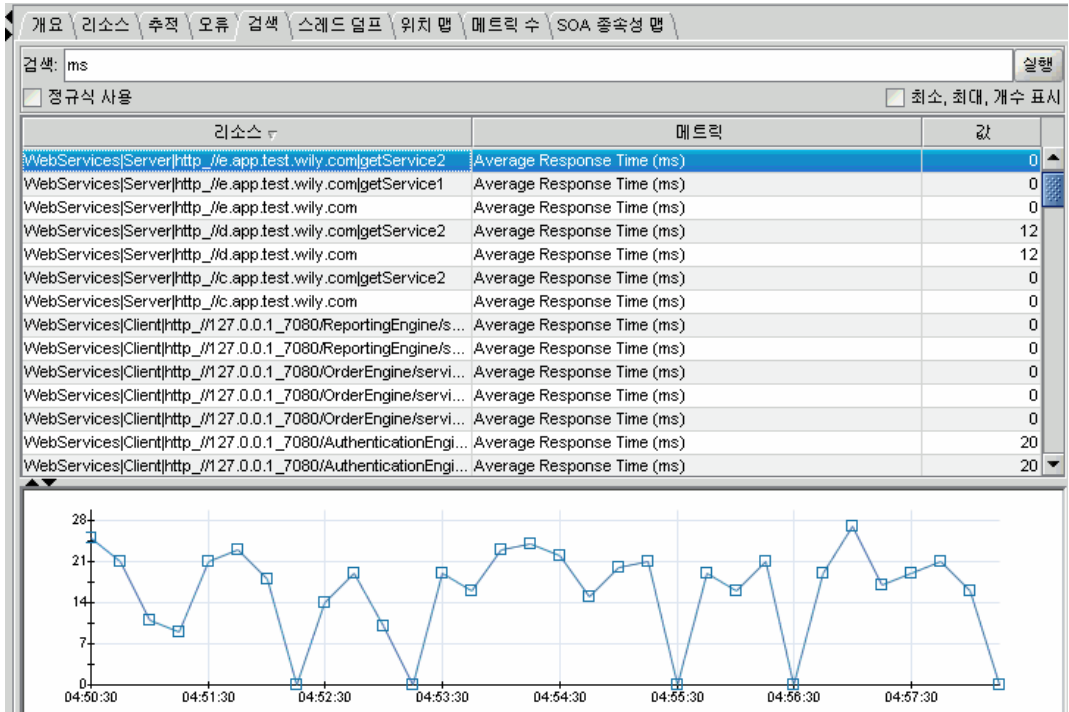

아래 그림에서는 "검색" 탭이 뷰어 창에 어떻게 표시되는지를 보여 줍니다.

다음 사항에 유의하십시오.

- 에이전트 중심 트리에서 선택한 노드에 따라 검색 범위가 설정됩니다. 예를 들어 트리에서 프런트엔드를 선택하면 해당 노드 아래의 리소스만 검색됩니다.
- "검색' 필드에 문자열이나 정규식을 입력할 수 있습니다.
- 정규식을 입력하는 경우 "정규식 사용" 확인란을 선택합니다.

참고**:** 정규식은 에이전트별로 필터링할 수 없으므로 에이전트 이름, 호스트 이름, 프로세스 이름을 검색할 수 없습니다.

오른쪽 창에는 검색 인수와 일치하는 메트릭이 있는 리소스와 각 메트릭 값이 나열됩니다. "최소값", "최대값" 및 "개수" 열을 표시하려면 "최소, 최대, 개수 표시"를 클릭합니다.

목록에서 메트릭을 클릭하면 오른쪽 창 아래에 뷰가 나타납니다.

메트릭이 포함된 다른 노드를 클릭하는 경우 이전 검색에서 사용된 검색 인수가 활성 상태로 유지되고 새로 선택한 노드에 적용됩니다.

검색을 사용하는 방법에 대한 자세한 내용은 [검색](#page-227-0) 사용 (페이지 228)을 참조하십시오.

## 주목할 사항 이벤트

"개요"의 아래쪽 절반에는 주목할 사항 이벤트가 나열됩니다. 이 이벤트는 경고 표시기의 색이 노란색이나 빨간색으로 변경될 때 자동으로 생성됩니다. 라이브 모드에서는 이전 20 분의 이벤트가 표시됩니다.

선택한 각 항목에 대해 다음을 볼 수 있습니다.

- 타임스탬프 경고 표시기가 노란색이나 빨간색으로 변경되 시간입니다.
- 상태 경고의 상태로, 색으로 식별됩니다.
- 응용 프로그램 경고에서 상태를 표시하는 대상 응용 프로그램입니다.
- 다음으로 격리 상태 변경과 연관된 계층입니다.
- 주목할 사항 상태 변경을 일으키 워인에 대한 설명입니다. 예를 들어 다음과 같습니다. /pipeorgan 사용자 계층의 오류 수가 비정상적입니다. 현재 값은 28 이지만 일반적인 값은 4 입니다.

이 정보는 "주목할 사항 뷰" 탭에도 표시됩니다.

또한 "주목할 사항" 테이블에서 경고 중 하나 위로 마우스를 가져갈 때 표시되는 도구 설명도 눈여겨 보십시오.

## 추적 탭

에이전트 중심 트리에서 리소스나 구성 요소를 선택하면 사용할 수 있는 "추적" 탭은 트랜잭션 추적 프로그램과 유사합니다([트랜잭션](#page-251-0) 추적 프로그램 [사용](#page-251-0) (페이지 252) 참조). "추적" 탭에는 선택한 리소스나 구성 요소에 대해 기록된 트랜잭션 추적 이벤트가 나열됩니다.

참고**:** 라이브 모드에서 추적에 대한 기본 시간 범위는 20 분입니다. 20 분 이상이 지난 추적은 라이브 모드에서 표시되지 않고 만료 처리(표시되지 않음)됩니다.

## 기간 단위 설정

기본적으로 "추적" 탭에서는 트랜잭션 및 트랜잭션 구성 요소의 기간을 밀리초(ms), 즉 1/1000 초 단위로 표시합니다.

이 단위를 다음으로 변경할 수 있습니다.

- 초
- 마이크로초(ms)

#### **"**추적**"** 탭에서 **"**기간**"** 열의 단위를 변경하려면

- 1. 기간(ms) 열 제목을 마우스 오른쪽 단추로 클릭합니다.
- 2. 드롭다운 메뉴에서 다음 중 하나를 선택합니다.
	- 초
	- 밀리초(기본값)
	- 마이크로초

"추적" 탭의 열 제목에 새 단위가 표시되고 모든 트랜잭션 뷰(트랜잭션 추적 뷰어 포함 - [트랜잭션](#page-251-0) 추적 뷰어 사용 (페이지 252) 참조)에서 기간이 새 단위를 사용하여 렌더링됩니다.

## 오류 탭

에이전트 중심 트리에서 리소스나 구성 요소를 선택할 때 사용할 수 있는 "오류" 탭에는 선택한 항목에 대한 오류와 오류 세부 정보가 나열됩니다. "오류" 탭을 사용하여 지원 담당자는 발생한 심각한 오류의 원인을 발견 및 진단하고, 최종 사용자가 웹 트랜잭션을 완료하지 못하게 하는 오류의 빈도와 특성을 판단하고, 근본 원인에 대한 구체적인 정보를 개발자에게 제공할 수 있습니다.

참고**:** ErrorDetector 를 사용하도록 설정해야만 "오류" 탭을 볼 수 있습니다. ErrorDetector 를 사용하도록 설정하는 방법에 대한 자세한 내용은 *CA APM Java* 에이전트 구현 안내서를 참조하십시오.

"오류" 탭의 위쪽 절반에는 각 오류에 대한 시간, 설명 및 유형이 나열됩니다. 아래쪽 절반에는 위 목록에서 선택한 오류와 관련된 각 구성 요소에 대한 자세한 정보가 표시됩니다.

## 추가 정보**:**

[ErrorDetector](#page-484-0) (페이지 485) 트랜잭션 추적 [프로그램을](#page-260-0) 사용하여 오류 보기 (페이지 261)

# 메트릭 수 탭

에이전트 중심 트리의 여러 노드에 있는 "메트릭 수" 탭에는 노드의 메트릭 분포를 보여 주는 원형 차트가 표시됩니다.

아래 그림에는 원형 차트가 나와 있으며, 그 아래에 동일한 데이터의 테이블 표시가 나타나 있습니다.

원형 차트에는 최대 50 개의 조각이 표시됩니다. 선택한 노드의 리소스가 50 개를 넘는 경우에는 다음과 같이 됩니다.

- 원형 차트에 가장 높은 50 개 값을 보고하는 리소스가 표시됩니다.
- 가장 높은 50 개 값을 나타내는 조각 이외에, "다른 모든 메트릭"이라는 추가 조각에는 보고된 상위 50 개에서 벗어나는 데이터가 포함된 메트릭의 비율이 표시됩니다.

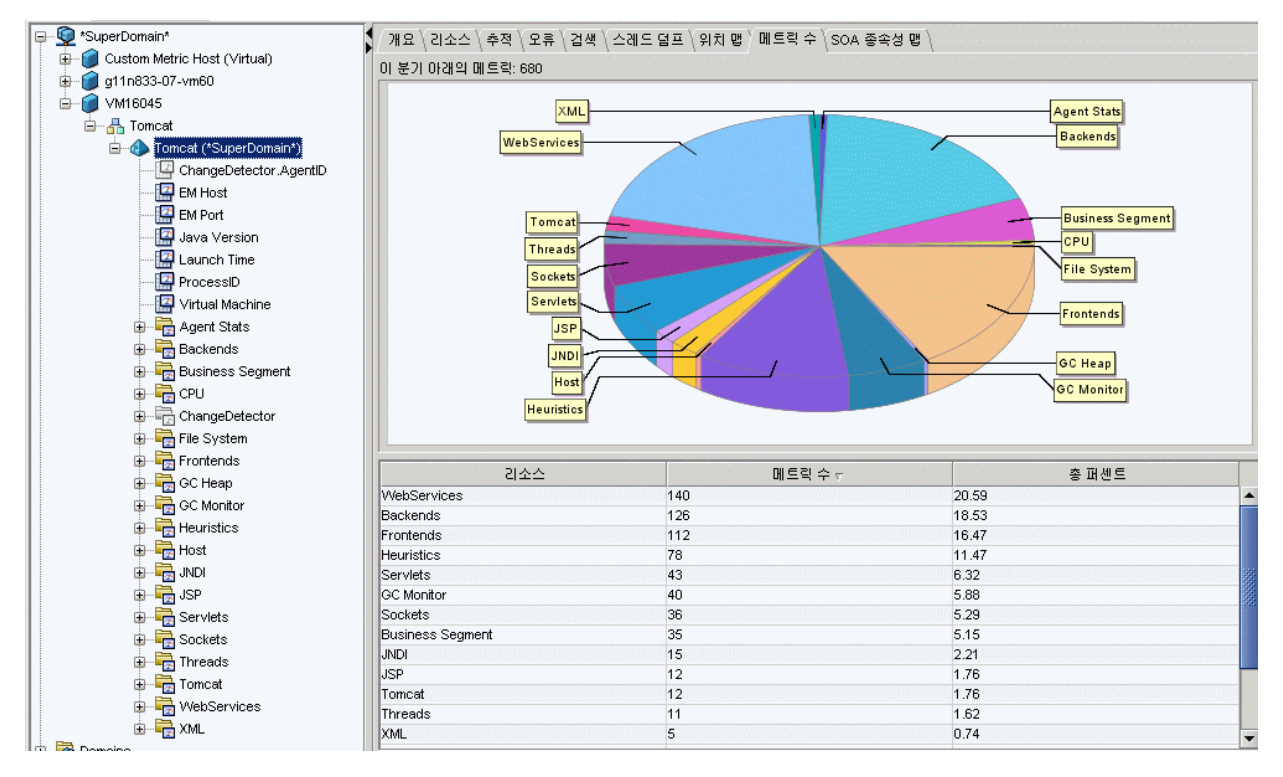

■ 상태 표시줄에 "상위 50 개 리소스 표시 중. 남은 리소스는 "다른 모든 메트릭"으로 그룹화되어 있습니다"라는 메시지가 표시됩니다.

원형 차트 영역 위로 마우스를 가져가면 수와 비율이 포함된 도구 설명이 표시됩니다.

긴 레이블은 잘리지만 차트의 조각을 선택하면 리소스의 정규화된 이름이 차트 아래의 테이블에 표시됩니다.

"메트릭 수" 탭은 라이브 및 기록 모드 모두에서 사용할 수 있습니다.

# 리소스 탭 뷰

"리소스" 탭에는 리소스 [메트릭](#page-440-0) (페이지 441) 그래프가 표시됩니다. "리소스" 탭은 "메트릭 브라우저" 트리에서 에이전트를 선택하면 표시됩니다.

참고:

- "리소스" 탭 뷰에는 모든 리소스 메트릭의 그래프가 표시되지만 에이전트에 대해 이러한 메트릭 클래스를 사용할 수 없는 경우 그래프에 데이터가 표시되지 않습니다.
- "사용 중인 스레드" 및 "사용 중인 JDBC 연결" 그래프에 표시되는 메트릭의 원래 원본은 에이전트 유형(WebLogic, Tomcat, .NET 등)과 ResourceMetricMap.properties 파일에 지정된 매핑에 따라 에이전트마다 다릅니다.

"메트릭 브라우저" 트리에서는 다음과 같이 에이전트 노드 아래에 표시됩니다.

```
<Agent Name>
\overline{1}|--Agent Stats
    \mathbf{I}|--Resources
         \mathbf{I}|-- metrics>
```
# 스레드 덤프 탭

메트릭 브라우저 트리의 각 에이전트 노드에는 "스레드 덤프" 탭이 있습니다. 이 탭을 통해 Java 스레드 덤프(스레드 덤프)를 수집하고 현재 및 기록 스레드 덤프 데이터를 표시할 수 있습니다. 스레드 덤프는 한 시점에 JVM 내에서 실행 중인 모든 스레드에 대한 정보를 제공합니다. 스레드 덤프에서는 각 스레드에 대한 스레드 이름과 ID, 상태 및 호출된 모든 메서드를 나열하는 스택 추적을 제공합니다.

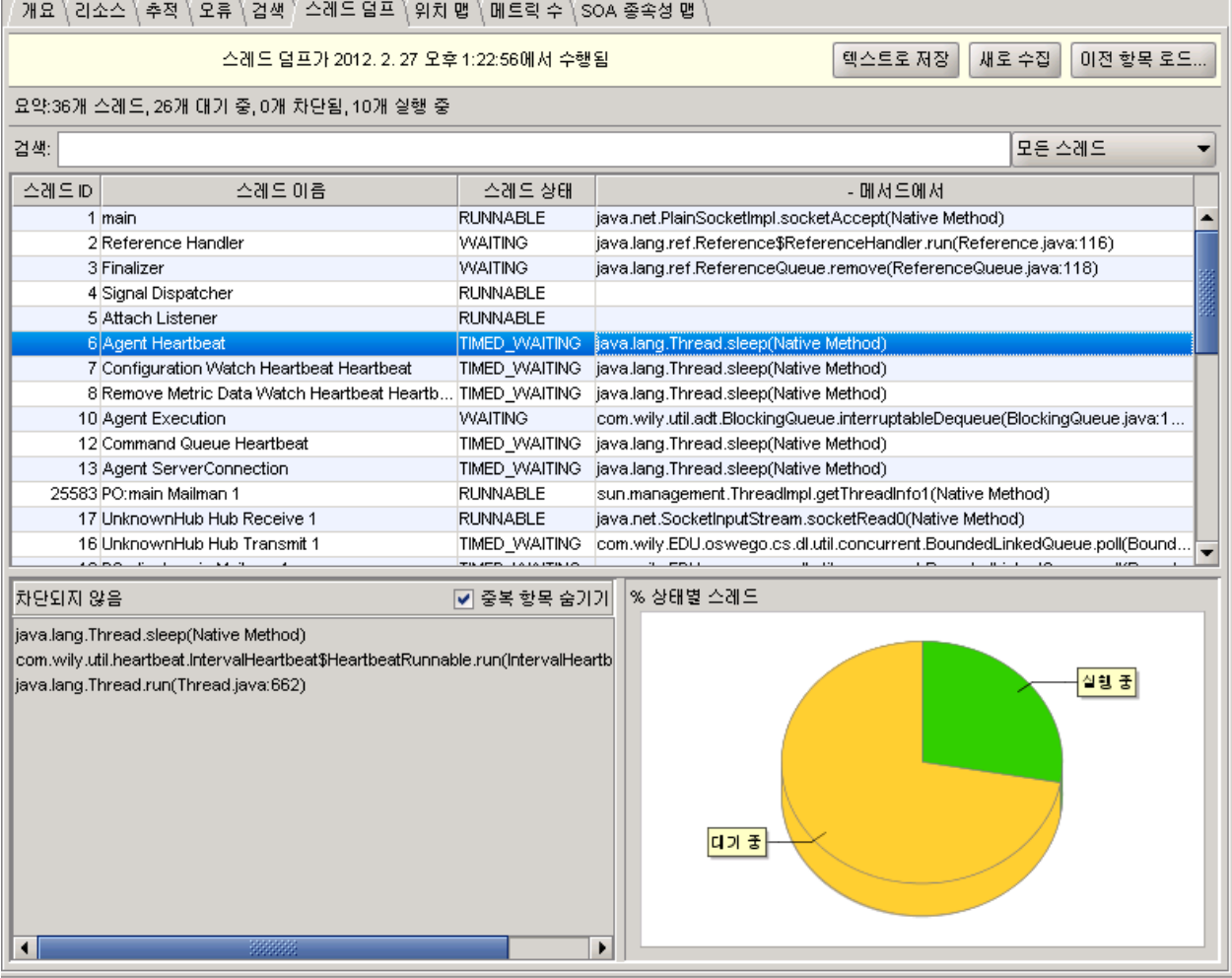

"스레드 덤프" 탭에는 다음과 같은 부분이 있습니다.

■ 헤더에는 스레드 덤프의 시간이 표시됩니다.

- 스레드 덖프 요약 표시줄에는 총 스레드 수와 대기, 차단 및 실행 중인 스레드 수가 표시됩니다.
- 검색 창에서는 모든 스레드 덤프 정보 내의 특정 문자열을 검색할 수 있습니다. 결과는 스레드 정보 테이블에 표시됩니다.
- 스레드 상태 드롭다운 목록에서는 스레드 정보 테이블을 스레드 상태별로 필터링합니다. 상태를 선택하면 스레드 정보 테이블이 업데이트됩니다.
- 스레드 정보 테이블에는 모든 스레드의 목록이 표시됩니다. 각 스레드에 대한 스레드 ID, 이름, 상태 및 스레드 덤프 직전에 스레드에서 호출한 마지막 메서드가 제공됩니다.
- 스레드 스택 추적 테이블에는 모든 메서드가 호출된 순서대로 표시됩니다.
- "% 상태별 스레드" 원형 차트에는 교착, 차단, 실행 중 또는 대기 상태의 스레드가 표시됩니다.
	- 영역을 커서로 가리키면 각 상태의 스레드 수와 비율이 포함된 도구 설명이 표시됩니다.

"스레드 덤프" 탭은 메트릭 브라우저 트리에서 에이전트 노드를 선택할 때 표시됩니다.

참고: 에이전트 문제를 심사하는 경우 메트릭 브라우저 트리에서 <Agent name> | 스레드 | Deadlock Count(교착 상태 수) 메트릭을 확인하십시오. 이 메트릭은 에이전트에 영향을 주는 교착 상태의 스레드가 있는지 여부를 나타냅니다. "Deadlock Count"(교착 상태 수) 메트릭을 사용하도록 CA Introscope 구성을 설정해야 합니다. 자세한 내용은 *CA APM Java* 에이전트 구현 안내서를 참조하십시오.

다음을 클릭할 수 있습니다.

- "새로 수집" 단추 스레드 덤프를 수집합니다.
- "텍스트로 저장" 단추 현재 스레드 덤프를 텍스트 파일로 저장합니다.
- "이전 항목 로드" 단추 이전에 수집한 스레드 덤프 하나를 로드하고 타임스탬프와 관련 데이터를 봅니다.

스레드 덤프가 수집되어야 스레드 덤프 데이터가 표시되며, Enterprise Manager 를 다시 시작하고 나면 스레드 덤프 데이터는 표시되지 않습니다.

"스레드 덤프" 탭은 라이브 모드에서 사용할 수 있으며 기록 모드에서는 기록 스레드 덤프 데이터가 표시되지 않습니다.

# 위치 맵을 사용하여 호스트 상태 보기

"메트릭 브라우저" 탭을 선택했을 때 사용 가능한 탭 중 하나인 "위치 맵" 탭에는 프런트엔드 및 호출된 백엔드가 물리적 또는 가상 컴퓨터의 해당 위치 컨텍스트에서 표시됩니다.

#### 호환성 참고 사항

위치 맵 기능은 이전 버전인 모든 9.x 에이전트와 호환되지만 9.1x 버전의 Enterprise Manager 및 Workstation 이 필요합니다.

위치 맵 기능은 URL 그룹화의 메트릭을 지원하지 않습니다. URL 그룹화로 정의된 프런트엔드 및 호출된 백엔드 요소는 위치 맵에 나타나지 않습니다.

## 위치 맵 열기

#### **"**탐색**"** 트리에서 **"**위치 맵**"**을 보려면

- 1. "메트릭 브라우저" 트리에서 호스트 노드를 확장합니다.
- 2. 호스트, 에이전트(물리적), 프런트엔드 또는 호출된 백엔드의 노드를 선택합니다.
- 3. "위치 맵" 탭을 선택합니다.

뷰어 창에 경고 표시기와 함께 에이전트 인프라를 보여 주는 맵이 표시됩니다.

#### 응용 프로그램 심사 맵에서 시작되는 **"**위치 맵**"**을 보려면

- 1. 맵에서 "프런트엔드" 또는 호출된 백엔드를 선택합니다.
- 2. 요소를 마우스 오른쪽 단추로 클릭하고 "<Element\_Name>의 위치 표시..."를 선택합니다.
- 3. 아래쪽 창에서 해당 요소에 대한 데이터를 보고하는 각 에이전트를 나열하는 "Locations"(위치) 테이블에서 에이전트 하나를 선택하고 해당 테이블 행을 마우스 오른쪽 단추로 클릭합니다.
- 4. "이 위치 보기"를 선택합니다.

표시가 변경되어 "탐색" 트리에 "위치 맵" 탭이 표시됩니다.

"위치 맵" 탭을 선택하면 뷰어 창에 경고(구성된 경우)로 데코레이션된 에이전트 인프라 맵이 표시됩니다.

참고**:** 기록 모드에서는 "위치 맵"을 사용할 수 없습니다.

## **"**위치 맵**"** 뷰 이해

심사 맵 탭에는 응용 프로그램의 논리적 뷰가 표시됩니다. 응용 프로그램의 여러 복사본이 여러 컴퓨터에서 실행 중인 경우에는 집계된 데이터가 뷰에 사용됩니다. 위치 맵에서는 특정 컴퓨터의 관점에서 응용 프로그램 상태를 파악할 수 있습니다.

참고**:** "위치 맵"에 표시되는 경고 표시기는 다음과 같은 점에서 "심사 맵" 경고와 동일하지 않습니다.

- 이러한 경고의 민감도를 설정할 수 없습니다.
- 이 경고는 맵 요소의 요약 메트릭이 임계값을 초과했는지 여부만 나타냅니다.
- "위치 맵" 경고는 항상 실시간 상태를 표시합니다.

#### 기본 뷰

다음 중 하나에 해당할 때 "위치 맵"에 하나의 호스트 컨테이너가 표시됩니다.

- Catalyst 를 사용하도록 설정하지 않은 경우
- 물리적 컴퓨터에 대한 데이터가 외부 원본에서 누락되어 가상 호스트에서만 데이터를 수신하는 경우
- 응용 프로그램이 가상 환경에 배포되어 있지 않은 경우

기본 뷰에 표시되는 두 컨테이너는 다음과 같습니다.

- agent
- 에이전트가 배포된 호스트

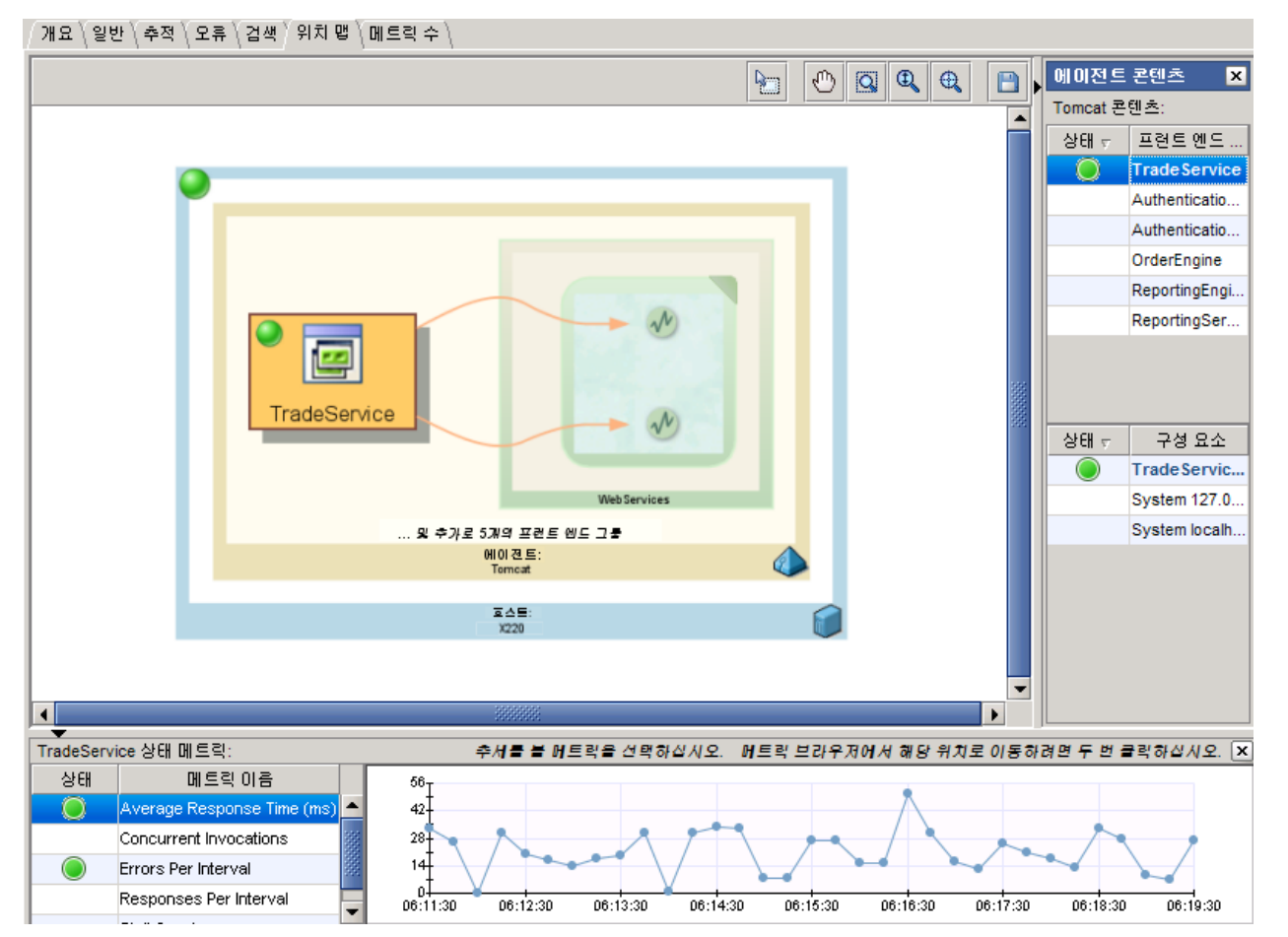

아래 그림에서는 "탐색" 트리를 통해 프런트엔드를 선택할 때 표시되는 TradeService 프런트엔드의 간단한 "위치 맵"을 보여 줍니다.

이 맵에는 X220 이라는 호스트에 있는 Tomcat 이라는 에이전트의 컨텍스트에서 TradeService 및 웹 서비스 백엔드가 나타나 있습니다.

다음 사항에 유의하십시오.

- "위치 맵"은 "위치 맵" 탭에 표시되어 있습니다.
- 사각형은 컨테이너를 나타냅니다.
- 각 사각형에는 아래쪽에 컨테이너 이름의 레이블이 있습니다.
- 에이전트 및 호스트의 CA Introscope® 경고 표시기가 사각형의 왼쪽 위 모서리에 표시되어 있습니다. 이러한 경고는 컨테이너의 리소스에 대한 요약 경고입니다. 즉, 이 경고에서는 해당 컨테이너에 구성된 리소스 경고에 대한 가장 나쁜 상태를 표시합니다. 이러한 상태는 프런트엔드 또는 호출된 백엔드에 대한 경고 상태와는 구분됩니다.
- 프런트엔드 및 호출된 백엔드에 경고가 구성된 경우 이 경고는 맵 표시에 나타납니다. 그렇지 않으면 프런트엔드와 호출된 백엔드가 일반 아이콘으로 표시됩니다.
- 에이전트에 프런트엔드가 2 개 이상 포함된 경우 "... 및 추가로 *n* 개의 프런트엔드 그룹" 범례에서 에이전트에 있는 다른 프런트엔드의 수를 알려 줍니다.
- "에이전트" 컨테이너를 선택한 경우 해당 내용이 오른쪽의 세부 정보 창에 표시됩니다.
- 에이전트의 건전성 메트릭이 아래쪽 창에 나타납니다.

### 메트릭의 실제 원본을 보려면

■ 아래쪽 창의 테이블에서 메트릭 이름을 커서로 가리킵니다.

테이블에 표시되는 이름은 표준화되어 있으므로 이렇게 하면 메트릭의 원래 "원본"이 표시됩니다.

### **3** 개 컨테이너 표시 뷰

다음 모두에 해당되는 경우 위치 맵에 3 개의 컨테이너가 표시됩니다.

- 응용 프로그램이 가상 컴퓨터에서 호스팅되는 경우
- CA APM 이 CA Catalyst 를 통해 eHealth, Spectrum 및 Insight 와 같은 CA 제품에서 데이터를 가져오는 경우

3 개의 컨테이너는 다음과 같습니다.

- agent
- 가상 컴퓨터
- 물리적 호스트

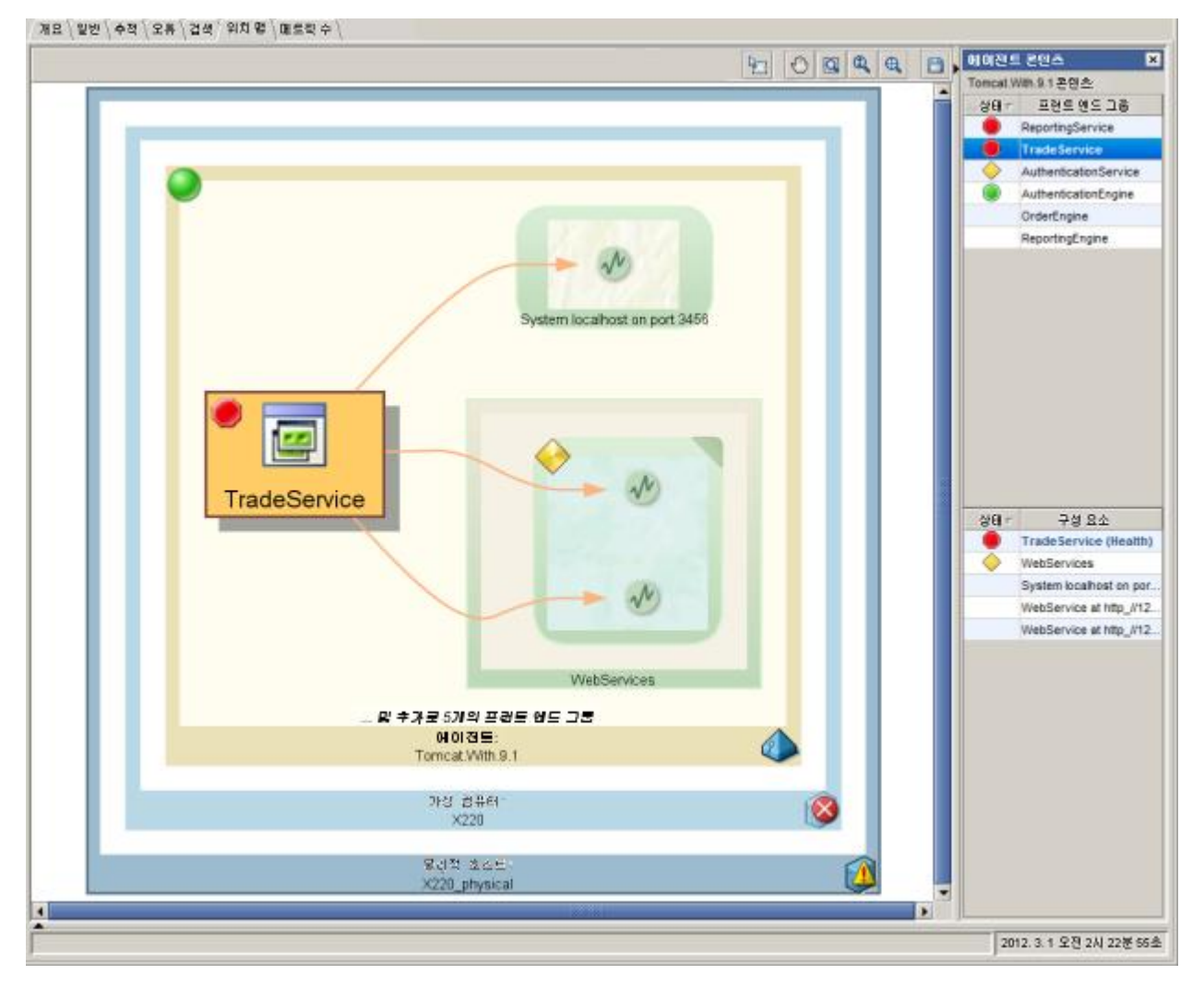

다음 그림에서는 위의 그림과 동일한 응용 프로그램을 보여 주되, 가상 호스트가 있는 환경에 있는 경우에만 해당합니다.

다음 사항에 유의하십시오.

- 경고 표시기:
	- 경고가 프런트엔드와 호출된 백엔드에서 구성된 경우 종속성 표시에 나타납니다.

그러나 한 위치의 컨텍스트로만 요소를 보고 있으므로 경고(예: 그림에서 ApplicationA 에 대한 위험 경고)는 심사 맵에 유사하게 표시되는 경고와 동일하지 않습니다. 위치 맵에서 이러한 경고는 임계값과 현재 메트릭 값을 사용하여 즉각적으로 구성됩니다.

■ CA Catalyst 에서 가져온 호스트 상태는 "가상 컴퓨터" 및 "물리적 호스트" 컨테이너의 오른쪽 아래 모서리에 표시기 형태로 나타납니다.

참고**:** CA Catalyst 상태 표시기는 CA Introscope® 경고 표시기와 다릅니다. [CA Catalyst](#page-41-0) 상태 표시기 (페이지 42)를 참조하십시오.

- 웹 서비스:
	- 모든 웹 서비스 백엔드 호출은 단일 요약 요소로 집계됩니다.
	- 위 그림에 표시된 대로 웹 서비스 요소는 개별 웹 서비스 호출을 표시하기 위해 확장될 수 있음을 나타내는 접힌 모서리로 데코레이션되어 있습니다.

# 요약 웹 서비스의 호출된 백엔드에 영향을 주는 개별 호출을 보려면

– 접힌 모서리를 두 번 클릭합니다.

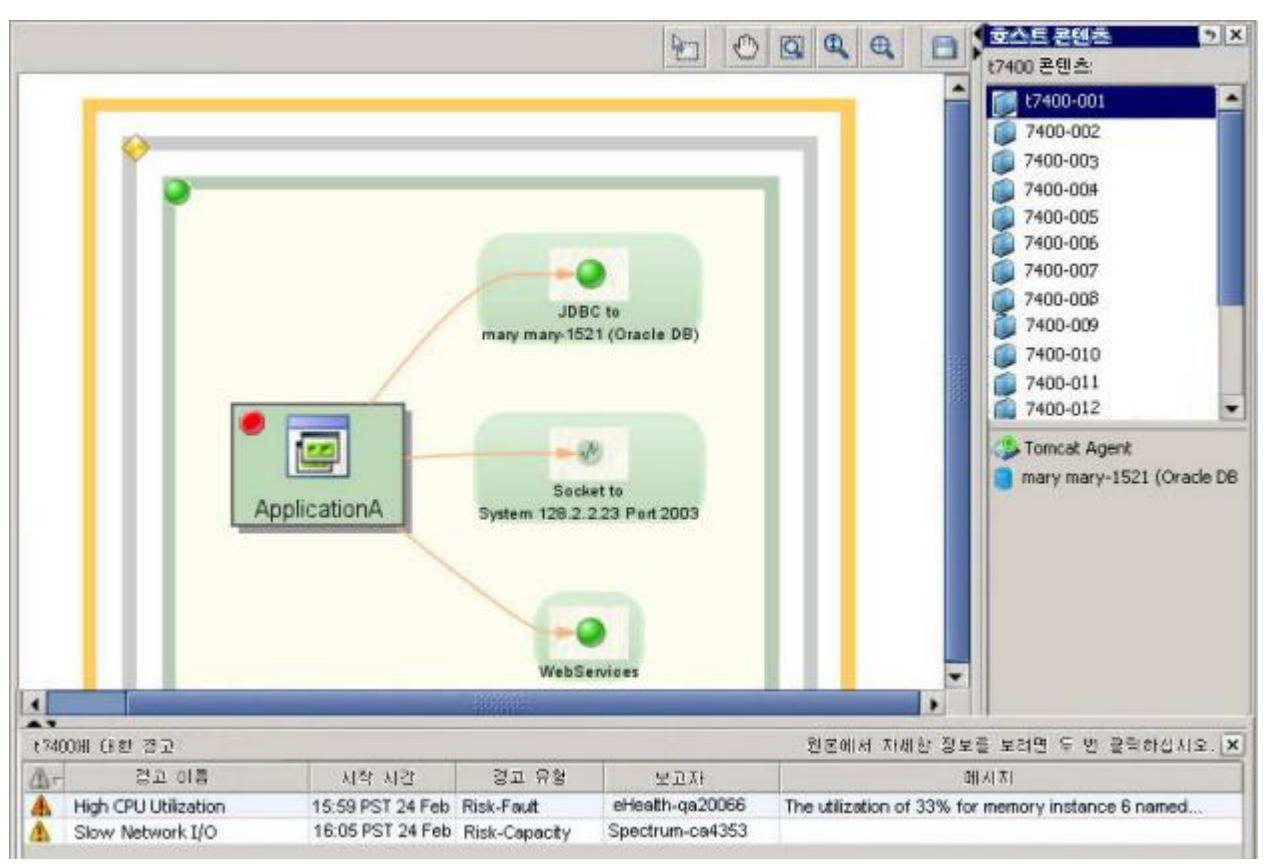

다음 그림에서는 물리적 호스트 컨테이너가 선택된 동일한 3 계층 뷰를 보여 줍니다.

호스트 컨테이너가 선택된 경우 다음을 확인할 수 있습니다.

- "Physical Host Contents"(물리적 호스트 콘텐츠) 창에 해당 "물리적 호스트"에 있는 가상 컴퓨터와 데이터베이스가 나열됩니다.
- 호스트에 대한 상태 표시기가 맵 아래에 표시됩니다. 이 경고는 CA APM 외부의 시스템에서 보고됩니다.

# 위치 맵 요소에 대한 추가 정보 보기

사각형 중 하나 또는 맵 노드 중 하나에 대한 자세한 내용을 볼 수 있습니다.

#### **"**위치 맵**"**에서 요소에 대한 세부 정보를 보려면

■ 요소를 커서로 가리킵니다. 도구 설명에 추가 정보가 표시됩니다.

- 요소를 마우스 오른쪽 단추로 클릭하여 여러 선택 항목이 있는 상황에 맞는 메뉴를 표시합니다.
	- 선택한 프런트엔드에 대한 심사 맵을 봅니다.
	- 선택한 항목에 대한 "위치 맵"을 봅니다.
	- 선택한 요소에 대한 메트릭 또는 경고 정보를 표시합니다.
	- 관련이 있는 경우 "메트릭 브라우저" 탭에서 해당하는 노드로 이동합니다.
	- 요소를 두 번 클릭하여 "콘텐츠" 창을 엽니다(아래 참조).

#### 콘텐츠 창

#### 경고 요소에 대한 세부 정보를 보려면

■ 요소를 두 번 클릭하여 "콘텐츠" 창을 엽니다.

호스트의 경우 이 창에는 해당 호스트에 있는 에이전트, 데이터베이스 및/또는 가상 컴퓨터의 "콘텐츠" 목록이 표시됩니다. 예를 들어 물리적 호스트 사각형을 선택하는 경우 해당 물리적 호스트에 있는 가상 컴퓨터와 데이터베이스의 목록이 "콘텐츠' 창에 표시됩니다.

프런트엔드 또는 백엔드 호출을 선택한 경우에는 "콘텐츠" 창이 원래대로 기본 콘텐츠(에이전트 콘텐츠)를 표시합니다.

#### 프런트엔드 그룹 경고에 영향을 주는 구성 요소를 보려면

■ "경고 정보" 창에서 경고를 클릭하면 경고에 영향을 주는 구성 요소가 아래쪽 창에 표시됩니다.

#### **"**위치 맵**"** 요소의 경고 표시기

경고 표시기가 있으면 해당 요소의 건전성에 대한 추가 정보를 사용할 수 있음을 나타냅니다. 다음을 수행할 수 있습니다.

- 경고 표시기를 커서로 가리켜 추가 정보가 포함된 도구 설명을 표시합니다.
- 경고 요소를 마우스 오른쪽 단추로 클릭하여 여러 선택 항목이 있는 상황에 맞는 메뉴를 표시합니다.

## **WebServices** 요소에 영향을 주는 개별 **WebService** 호출을 보려면

아래 그림에 워으로 표시된 "접힌 모서리" 컨트롤을 두 번 클릭합니다.

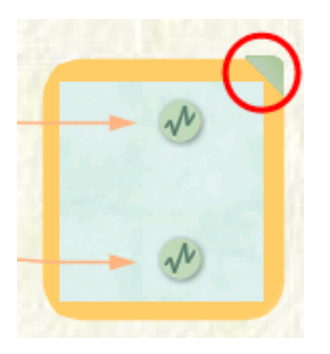

참고**:** WebService 컨테이너 내의 개별 WebService 호출에는 자체 경고가 없습니다. 요약 WebServices 요소만 "심사 맵"의 WebServices 백엔드 호출 경고에서 파생되므로 경고가 있습니다.

## **"**위치 맵**"** 표시에 대한 기타 세부 정보

#### 위치 맵의 만료 처리

에이전트가 메트릭 보고를 중지하면 이전에 라이브 데이터를 표시하던 맵에서 해당 요소와 경고 표시기를 회색으로 표시하고 메트릭 브라우저 트리에서 해당 요소에 회색 글꼴의 레이블이 지정됩니다.

## 일부 **"**위치 맵**"** 데이터 캐싱

위치 맵의 데이터에는 CA Catalyst 에서 Restful 인터페이스를 통해 가져온 콘텐츠가 반영됩니다. 가장 중요한 데이터(경고, 가상 호스트, 응용 프로그램이 실행 중인 가상 호스트와 물리적 호스트 사이의 관계 등)는 항상 CA Catalyst 에서 직접 업데이트되는 반면 자주 변경되지 않는 일부 데이터는 Enterprise Manager 에 의해 캐시됩니다. 캐시의 크기 및 만료 빈도는 *<EM\_Home>*/config/Catalyst.properties 파일에 있는 다음과 같은 속성에서 설정합니다.

- catalyst.entity.cache.size
- catalyst.entity.cache.expirationsec

"위치 맵" 표시는 맵을 열 때마다 캐시에서 업데이트됩니다.

## **Catalyst** 에 연결할 수 없거나 시간 초과된 경우

현재 CA Catalyst 서비스 연결이 Enterprise Manager 에 의해 끊겨 있고 자동으로 복원될 수 없는 경우 맵 위쪽에 "Infrastructure 경고를 일시적으로 사용할 수 없습니다. 표시된 정보가 최신 정보가 아닐 수 있습니다"라는 메시지가 표시됩니다. Enterprise Manager 가 자동으로 다시 연결을 시도하고 연결이 복원되면 메시지가 사라집니다.

# **LeakHunter** 메트릭

CA APM 에서는 에이전트 중심 트리에서 LeakHunter 리소스 아래에 LeakHunter 메트릭을 표시합니다. LeakHunter 개요에서는 통계를 그래픽과 테이블로 표시합니다. "누수" 탭은 LeakHunter 아래의 노드에 대해 표시되며 누수에 대한 세부 정보와 시간에 따른 수집 수를 나타내는 그래프를 표시합니다.

LeakHunter 는 다음과 같은 메트릭을 생성합니다.

- LeakHunter:잠재 누수 수
- LeakHunter:Tracked Collection Allocated Rate(추적된 수집 할당 비율) -초당 할당된 새 수집의 수입니다. 이 메트릭은 15 초 간격으로 Enterprise Manager 에 보고됩니다.
- LeakHunter:Tracked Collection Count(추적된 수집 수) 계측된 응용 프로그램에서 LeakHunter 실행이 시작된 이후 시간 만료 기간이 끝날 때까지 검사된 수집의 수입니다. 시간 만료 기간이 끝나면 LeakHunter 는 새로 할당된 수집에서 잠재 누수 찾기를 중지하지만 이전에 잠재 누수로 식별한 수집은 계속 모니터링합니다.

모든 잠재 누수에 대해 리소스가 생성됩니다. 여기서 <CollectionID>는 할당된 고유 ID 입니다.

수집 ID는 전체 샘플링 기간에 걸쳐 개별 잠재 누수 및 실제 누수를 고유하게 식별하므로 시간에 따른 특정 누수에 대한 기록 정보에 쉽게 액세스할 수 있습니다.

이 리소스 아래에 다음과 같은 메트릭(사용 가능한 경우)이 보고됩니다.

- LeakHunter|<CollectionID>:Allocation Method(할당 방법)
- LeakHunter|<CollectionID>:필드 이름
- LeakHunter|<CollectionID>:꾈드 이름 #<sequential number>

참고**:** 필드 이름 메트릭이 여러 개인 경우 필드 이름 #2, 필드 이름 #3 등과 같이 각 메트릭 이름이 순서대로 지정됩니다.

- LeakHunter|<CollectionID>:Collection Class(수집 클래스)
- LeakHunter |<CollectionID>:Allocation Time(할당 시간)
- LeakHunter|<CollectionID>:크기
- LeakHunter|<CollectionID>:현재 누수 중
- LeakHunter|<CollectionID>:Allocation Stack Trace(할당 스택 추적)

참고**:** "Allocation Stack Trace"(할당 스택 추적)는 *IntroscopeAgent.profile* 의 *introscope.agent.leakhunter.collectAllocationStackTraces* 속성이 true 로 설정된 경우에만 제공됩니다. LeakHunter 구성에 대한 자세한 내용은 *CA APM Java Agent Guide*(CA APM Java 에이전트 안내서)를 참조하십시오.

# 도구 설명을 사용하여 데이터 뷰어에서 메트릭 이름 및 값 보기

데이터 뷰어에서 그래프의 점을 커서로 가리키면 도구 설명을 열 수 있습니다.

#### 도구 설명을 열려면

■ Workstation 메트릭 트리나 데이터 뷰어에서 그래프의 점과 같은 요소 위에 마우스를 놓습니다.

아래 그림에서는 그래프의 특정 데이터 요소에 대한 다음과 같은 정보를 표시합니다.

- 메트릭 이름
- 정확한 메트릭 값
- 데이터 요소가 나타내는 전체 기간에서 메트릭의 최소/최대 도구 설명에서는 천 단위에 K 를, 백만 단위에 M 을 사용하여 값을 반올림하지 않고 정확한 값을 표시합니다.

이에 대해서는 아래의 시간 범위가 데이터 요소에 [미치는](#page-170-0) 영향 (페이지 171) 항목에서 설명합니다.

- 데이터 요소가 나타내는 15 초 간격의 수
- 그래프에서 데이터 요소의 날짜 및 시간

도구 설명이 활성 상태일 때 F2 키를 누르면 하이퍼링크로 연결된 텍스트를 클릭할 수 있습니다. 이렇게 하면 Investigator 창이 열리고 도구 설명에 표시된 메트릭으로 트리가 확장됩니다.

참고: "트랜잭션 추적" 창에서 사용되는 도구 설명에 대한 자세한 내용은 [도구](#page-80-0) 설명 (페이지 81)을 참조하십시오.

# <span id="page-170-0"></span>시간 범위가 데이터 요소에 미치는 영향

그래프의 각 데이터 요소는 그래프에 포함되는 시간의 동일한 분할을 나타냅니다. 위의 그림처럼 시간 범위가 라이브로 설정된 경우 각 데이터 요소는 15 초 간격을 나타냅니다.

시간 범위가 다른 값으로 설정된 경우 각 데이터 요소가 나타내는 간격도 다릅니다. 예를 들어 시간 범위가 2 시간으로 설정된 경우 다음과 같습니다.

- 각 데이터 요소는 2 분 간격 또는 8 개의 15 초 간격을 나타냅니다.
- 2 분의 15 초 간격은 8 개이므로 각 데이터 요소 수는 8 개입니다.

# **APM** 상태 콘솔

APM 상태 콘솔에서는 독립 실행형 또는 클러스터된 Enterprise Manager 에 대한 중요한 상태와 이벤트를 볼 수 있습니다. 이 콘솔은 관리자가 관리하는 Enterprise Manager 의 건전성과 관련된 문제를 모니터링하고 해결하는 데 사용할 수 있습니다.

이 기능에서는 즉시 사용 가능한 모니터링 기능을 제공하므로 관리자가 Enterprise Manager 지원 가능성 메트릭에 대한 경고를 구성하지 않아도 됩니다.

참고**:** apm\_status\_console\_control 권한이 있는 사용자만 "APM Status"(APM 상태) 경고 아이콘을 볼 수 있고 APM 상태 콘솔을 사용할 수 있습니다. 자세한 내용은 *CA APM* 보안 안내서를 참조하십시오.

다음 섹션에서는 APM 상태 콘솔 인터페이스에 대해 자세히 설명합니다. APM 상태 콘솔을 사용하여 Enterprise Manager 건전성을 모니터링하는 방법에 대한 자세한 내용은 APM 상태 콘솔을 [사용하여](#page-215-0) 성능 모니터링 (페이지 216)을 참조하십시오.

# **APM** 상태 콘솔 인터페이스

이 섹션에서는 APM 상태 콘솔 인터페이스에 대해 설명합니다. 도구를 사용하여 Enterprise Manager 의 건전성을 동적으로 모니터링하는 방법을 알아보려면 APM 상태 콘솔을 [사용하여](#page-215-0) 성능 모니터링 (페이지 216)을 참조하십시오.

**"APM Status"(APM** 상태**)** 경고 아이콘

APM 상태 콘솔을 사용하도록 설정한 경우 Workstation Investigator 에 아이콘이 표시됩니다.

### **APM** 상태 콘솔을 사용하도록 설정하려면

- *CA APM Configuration Administration Guide*(CA APM 구성 관리 안내서)에서 APM 상태 콘솔 클램프 및 중요한 이벤트 구성과 관련된 항목을 참조하십시오.
- *CA APM 보안 안내서*에서 server.xml 을 사용하여 Enterprise Manager 권한을 구성하는 방법에 대한 항목을 참조하십시오.

이 아이콘은 그림에 표시된 것과 같이 두 가지 상태로 표시됩니다.

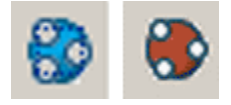

왼쪽은 정상 상태의 아이콘입니다. 오른쪽은 경고 상태의 아이콘입니다.

경고 상태에 아이콘이 표시되는 경우 Enterprise Manager 맵의 노드 하나 이상에서 다음 이벤트가 하나 이상 발생한 것입니다.

- 클램프가 활성화되었습니다.
- 중요한 Enterprise Manager 이벤트가 발생했습니다.
- 에이전트의 수집기 액세스가 거부되었습니다.

## **APM** 상태 콘솔 열기

APM 상태 아이콘이 경고 상태로 표시되는 경우 APM 상태 콘솔을 열어 경고의 원인을 조사할 수 있습니다.

### **APM** 상태 콘솔을 열려면

■ "APM Status"(APM 상태) 아이콘을 클릭합니다.

참고**:** "Workstation" > "새 APM 상태 콘솔"을 선택하여 APM 상태 콘솔을 열 수도 있습니다.

## **APM** 상태 콘솔 인터페이스 개요

APM 상태 콘솔은 아래 그림에 표시된 네 가지 창으로 구성됩니다. 각 창에 대해서는 창 목록 다음에 자세히 설명합니다.

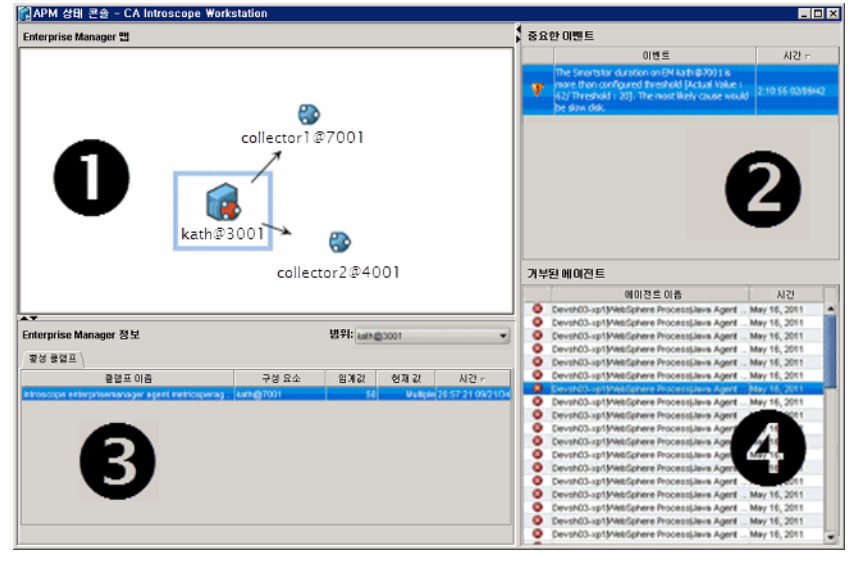

#### **1: Enterprise Manager** 맵

"Enterprise Manager 맵'에서는 Workstation 이 연결된 컴퓨터에 따라 세 가지 뷰 중 하나를 표시합니다.

■ Workstation 이 클러스터되지 않은 독립 실행형 Enterprise Manager 에 연결된 경우 해당 컴퓨터만 표시됩니다.

- Workstation 이 Enterprise Manager MOM 에 연결된 경우 MOM 과 해당 Collector Enterprise Manager 의 다이어그램이 맵에 표시됩니다.
- Workstation 이 CDV(크로스 클러스터 데이터 뷰어) Enterprise Manager 에 연결된 경우 CDV 및 그에 연결된 수집기의 다이어그램이 맵에 표시됩니다. 수집기는 여러 클러스터에 있을 수 있습니다.

## **2:** 중요한 이벤트 테이블

자세한 내용은 아래의 "중요한 이벤트 테이블 사용"을 참조하십시오.

## **3:** 정보 테이블

"정보" 테이블의 레이블은 맵에서 선택한 노드에 따라 지정됩니다. 예를 들어 "APM 시스템 정보"나 "수집기 정보"와 같은 레이블이 표시됩니다. 이 창은 다음과 같은 탭 하나로 구성됩니다.

■ 활성 클램프

활성 [클램프](#page-175-0) 목록 사용 (페이지 176)을 참조하십시오.

## **4:** 거부된 에이전트 목록

거부된 [에이전트](#page-177-0) 목록 (페이지 178)을 참조하십시오.

**Enterprise Manager** 맵 사용

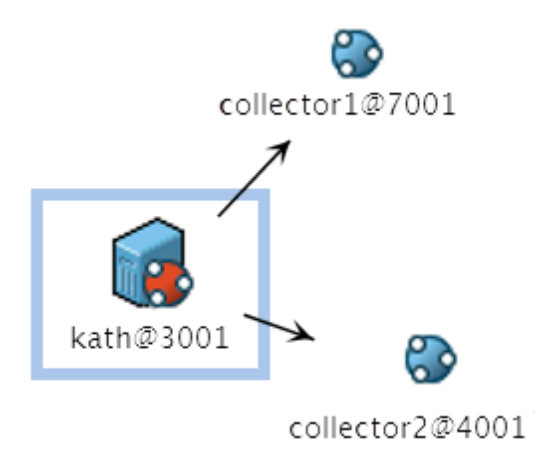

"Enterprise Manager 맵"에서는 독립 실행형 Enterprise Manager, MOM 클러스터 또는 CDV 클러스터를 표시합니다. 이러한 뷰 중 하나에서 Enterprise Manager 에 문제가 발생하면 맵에 해당 Enterprise Manager 아이콘이 경고 상태로 표시됩니다.

그림에서 다음을 확인할 수 있습니다.

- MOM Enterprise Manager kath@3001 이 경고 상태로 표시되어 있습니다.
- MOM Enterprise Manager 가 2 개의 Collector Enterprise Manager 에 연결됩니다.

## 경고 **Enterprise Manager** 에 대한 추가 정보를 얻으려면

■ Enterprise Manager 를 선택합니다.

활성 클램프로 인해 경고가 발생하는 경우 선택된 Enterprise Manager 에 대한 클램프 정보가 "활성 클램프" 탭에 나열됩니다.

- "중요한 이벤트" 및 "거부된 에이전트" 목록을 검토합니다.
	- 중요한 이벤트 또는 거부된 에이전트로 인해 경고가 발생하는 경우 적절한 창에 알림이 추가됩니다. "중요한 이벤트" 테이블과 "거부된 에이전트" 목록 모두에 클러스터 수준 정보가 표시됩니다.

# **"**중요한 이벤트**"** 테이블 사용

"중요한 이벤트" 테이블에서는 다음과 같은 이벤트가 여기 나열된 임계값을 초과하는 경우에 표시됩니다.

- 느린 수집기 응답 -- 연결이 아직 끊어지지 않았지만 Enterprise Manager 가 사용 중이어서 응답하지 않습니다.
- 높은 CPU 사용 -- CPU 사용률이 60%를 초과합니다.
- 긴 SmartStor 기간 -- SmartStor 가 데이터를 쓰는 데 걸리는 시간이 3.5 초를 초과합니다.
- 긴 하베스트 기간 -- 데이터를 수집하는 시간이 3.5 초를 초과합니다.
- 데이터베이스 연결 -- Enterprise Manager 및 APM 데이터베이스 간의 연결이 끊겼습니다.
- apm-events-thresholds-config.xml 구성 오류 -- 파일에 하나 이상의 구문 오류가 있습니다.

이러한 임계값은 <EM\_Home>/config/apm-events-thresholds-config.xml 에서 설정합니다.

참고**:** apm-events-thresholds-config.xml 의 임계값에는 CA Technologies 권장 설정이 반영되어 있으므로 이 값을 변경하지 않는 것이 좋습니다. 자세한 내용은 *CA APM* 구성 및 관리 안내서를 참조하십시오.

다음 사항에 유의하십시오.

- 최근 이벤트가 맨 위에 표시됩니다.
- 활성 상태의 이벤트만 표시됩니다. 이벤트를 유발한 메트릭이 임계값 아래로 떨어지면 이벤트가 테이블에서 사라집니다.
- "중요한 이벤트" 테이블에 나열된 이벤트는 기록에 기록되거나 저장되지 않습니다.
- 다음 작업은 지원되지 않습니다.
	- 사용자는 "중요한 이벤트" 테이블에 표시되는 이벤트 목록을 변경할 수 없습니다.
	- 사용자는 APM 상태 콘솔에서 이러한 이벤트의 임계값을 변경할 수 없습니다.

# <span id="page-175-0"></span>활성 클램프 목록 사용

"정보" 창에는 "활성 클램프" 탭이 있습니다. 사용자가 "Enterprise Manager 맵"에서 Enterprise Manager 또는 CDV 를 선택하면 "활성 클램프" 탭에 클램프 정보가 나열됩니다. 이 정보는 선택된 컴퓨터에서 활성 상태인 모든 클램프에 대해 표시됩니다.

- 클램프 이름
- 구성 요소 -- 클램프가 있는 Enterprise Manager 의 이름 및 포트
- 클램프 임계값
- 클램프에서 제어하는 데이터의 현재 값
- 클램프가 활성화된 시간

다음 사항에 유의하십시오.

- 여러 에이전트별 클램프가 임계값을 초과한 경우 값 대신 "다중" 레이블이 표시됩니다. 행을 클릭하면 클램프 세부 정보가 포함된 테이블이 열립니다.
- "범위" 드롭다운 목록 -- 이 목록을 사용하면 다른 Enterprise Manager 의 활성 클램프를 반영하여 "활성 클램프" 탭의 내용을 전환할 수 있습니다.

#### 클램프에 대한 추가 정보를 보려면

■ 테이블에서 행을 두 번 클릭합니다.

Investigator 창이 열리고 메트릭 브라우저 트리가 확장되어 클램프의 메트릭 그래프가 표시됩니다. 이 그래프에서 시간에 따른 메트릭 추세를 볼 수 있습니다.

참고**:** 메트릭 브라우저 트리에서 클램프에 대한 메트릭 정보를 보려면 SuperDomain 권한이 있어야 합니다.

#### 클램프 정보 테이블

사용자가 선택하는 클램프가 둘 이상의 구성 요소에서 활성 상태이면 "다중"이라는 단어가 표시됩니다. *다중*을 클릭하면 "클램프 정보" 테이블이 열리고 다음과 같은 정보가 표시됩니다.

## 영향 받는 구성 요소

클램프에서 제어하는 에이전트나 다른 구성 요소의 이름

#### **Threshold**

이 클램프에 대한 임계값

### 현재

클램프된 메트릭 또는 다른 구성 요소의 현재 값

#### 클램프된 시간

클램프가 활성화된 시간

# <span id="page-177-0"></span>거부된 에이전트 목록

"거부된 에이전트" 목록에는 다음 Enterprise Manager 와의 연결이 거부되었거나 데이터 전송이 허용되지 않은 에이전트가 표시됩니다.

- 독립 실행형 Enterprise Manager
- 클러스터에 포함된 모든 Enterprise Manager

다음 조건에 해당하는 경우 에이전트의 연결이 거부됩니다.

■ loadbalancing.xml 구성에 따라 허용되지 않는 9.1 이전 버전의 에이전트

참고**:** 거부된 9.1 이전 버전의 에이전트의 경우 "거부된 에이전트" 목록의 에이전트 이름에 "거부된"이라는 단어가 추가되었습니다.

- 에이전트 연결 수를 제한하는 클램프가 적용된 경우
- 허용되지 않는 에이전트 수를 제한하는 클램프가 적용된 경우

참고**:** 이 목록의 사용에 대해서는 *CA APM* 구성 및 관리 안내서에서 자세히 설명합니다.

# **Workstation** 에서 **CA CEM** 메트릭 보기

Workstation 을 사용해 CA CEM 에서 메트릭을 볼 수 있습니다. CA CEM TIM 은 고객 경험 메트릭을 수집해서 Enterprise Manager 로 전달합니다. Introscope Investigator 와 콘솔에서 메트릭을 볼 수 있습니다.

집계된 각 비즈니스 트랜잭션에 대해서는 다음과 같은 메트릭이 표시됩니다.

- 평균 응답 시간(ms)
- 간격당 총 결함 수
- 간격당 총 트랜잭션 수

# **Investigator** 에서 **CA CEM** 메트릭 보기

CA CEM 에서 가져온 데이터에 해당하는 노드를 선택하면(예: 메트릭 브라우저 트리에서 비즈니스 세그먼트 노드 선택) 오른쪽 창에 해당 트랜잭션에 대한 주요 메트릭이 표시됩니다.

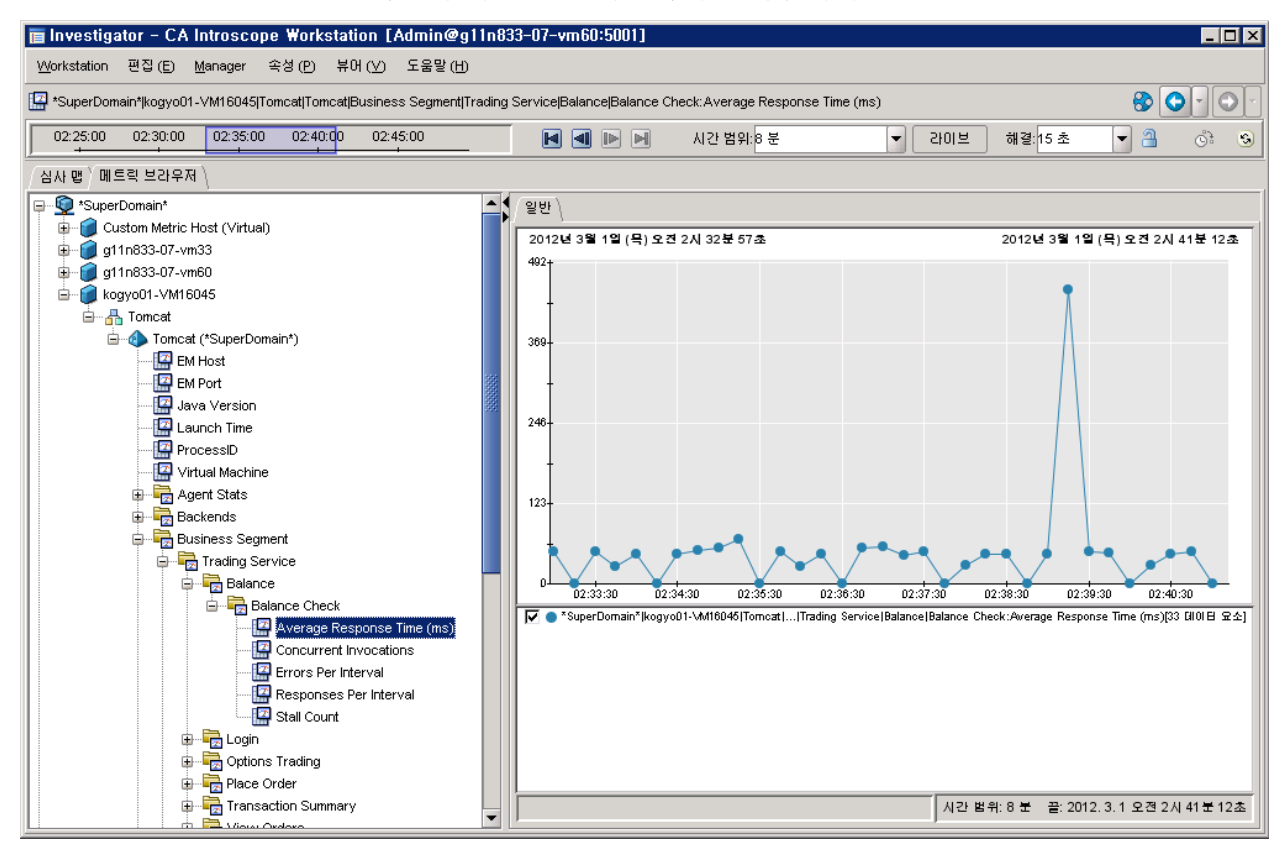

특정 TIM 으로 이동하여 메트릭에 대한 세부 정보를 볼 수 있습니다.

# 콘솔에서 **CA CEM** 메트릭 보기

콘솔에는 그래픽 대시보드가 제공되므로 실시간 트랜잭션 건전성을 한눈에 볼 수 있습니다.

#### **CEM** 개요 대시보드

CEM 개요 대시보드는 트랜잭션 대비 총 결함 비율이 높은 상위 10 개의 비즈니스 트랜잭션에 대한 뷰를 제공합니다.

콘솔 상단에서 대시보드 드롭다운을 사용하면 원하는 메트릭 뷰를 선택할 수 있습니다. 경고를 두 번 클릭하면 관련 대시보드를 볼 수 있습니다.

## **100 %**보다 큰 값의 메트릭 데이터

메트릭 브라우저 트리와 콘솔에서 비즈니스 트랜잭션에 대한 메트릭 데이터가 100 %보다 큰 값으로 나타날 수 있습니다. 다음의 경우에 그런 현상이 일어날 수 있습니다.

- CA CEM 에서 여러 트랜잭션 결함이 CA Introscope®의 동일한 비즈니스 트랜잭션 이름으로 합산된 경우입니다. 예를 들어 다음과 같이 느린 시간 결함이 세 가지 있을 수 있습니다.
	- login.do/login.do
	- login.do/logged in
	- login.do/search.do
- 동일한 비즈니스 트래잭셔이 정의된 결함 유형을 한 개 이상 가지며 동일한 트랜잭션 트리거가 한 개 이상의 결함을 가지는 경우입니다. 예를 들어 login.do/login.do 에 대해 다음과 같은 세 가지 결함 유형이 있을 수 있습니다.
	- 느린 시간
	- 큰 크기
	- 낮은 처리량

## **CA CEM** 트랜잭션 대시보드 사용

고객 경험 메트릭은 기본 대시보드에 표시됩니다.

■ 관리 모듈 - CA CEM 비즈니스 트래잭션 통계
- Javascript 계산기 트리 집계 및 결함 %
- Investigator 탭 뷰 기본 대시보드

#### 나만의 대시보드 생성

고객 경험 메트릭의 기본 사항을 파악하고 기본 대시보드를 이해하면 사용자의 비즈니스 요구 사항에 맞게 대시보드를 사용자 지정해 생성할 수 있습니다. 예:

- 새 웹 사이트에 시간당 얼마나 많은 수의 방문자가 방문하는지
- 다음과 관련한 새 주문의 실시간 상태가 어떠한지
	- 주문의 빈도
	- 트랜잭션 동안 발생하는 오류
	- 트랜잭션 동안의 응답 시간
- 지난 10 분 동안의 주문 수가 얼마인지
- 몇 명의 새로운 사용자가 지금 로그온되어 있는지
- 지난 24 시간 동안 트랜잭션 처리량 추세가 어떻게 되는지

CA CEM 메트릭의 사용자 지정 대시보드를 생성하는 데 대한 자세한 내용은 [대시보드](#page-331-0) 생성 및 편집 (페이지 332)을 참조하십시오.

# 응용 프로그램 모니터링 개선을 위해 **CA APM Cloud Monitor** 를 사용하는 방법

응용 프로그램 소유자는 CA APM Cloud Monitor 로 가상 트랜잭션을 생성하여 CA APM 의 트랜잭션 모니터링을 보완할 수 있습니다. 이를 통해 응용 프로그램의 가용성 문제에 대한 조기 경고를 제공받을 수 있습니다.

CA APM Cloud Monitor 는 사용자가 구성하는 URL 을 사용하여 순환하는 전 세계 위치 집합의 웹 사이트와 프런트엔드를 주기적으로 ping 하고 가용성 및 응답 시간에 대한 데이터를 반환합니다. 이 데이터는 CA Introscope?Workstation 에서 볼 수 있습니다.

다음 다이어그램은 CA APM Cloud Monitor 를 구성하고 CA APM Cloud Monitor 데이터를 확인하는 프로세스를 보여 줍니다.

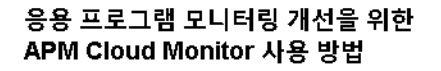

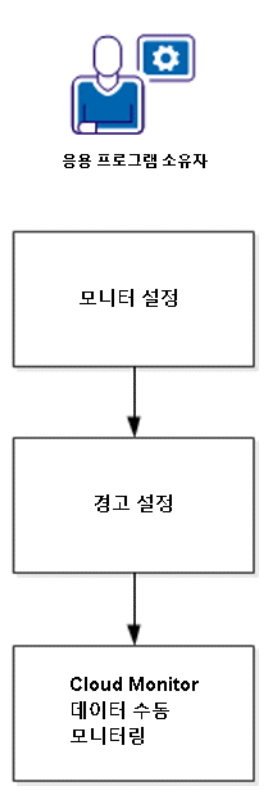

- 1. [모니터](#page-182-0) 설정 (페이지 183) 모니터링할 웹 사이트와 응용 프로그램에 대한 모니터를 설정합니다.
- 2. [경고](#page-186-0) 설정 (페이지 187) 메트릭 임계값이 주의 또는 위험 수준에 도달할 때의 경고를 작업과 함께 설정합니다.
- 3. [수동으로](#page-186-1) 웹 사이트 및 응용 프로그램 성능 모니터링 (페이지 187)CA Introscope® Workstation 에서 CA APM Cloud Monitor 데이터를 확인합니다.

# <span id="page-182-0"></span>**CA APM Cloud Monitor** 모니터 설정

이 작업을 통해 CA APM Cloud Monitor 모니터를 설정하게 됩니다. 모니터는 성능을 모니터링하려는 URL 또는 응용 프로그램의 컨테이너로, 이 컨테이너에는 반환할 데이터의 종류, 빈도, 양을 제어할 수 있도록 여러 설정이 포함될 수 있습니다.

#### 다음 단계를 따르십시오**.**

- 1. cloudmonitor.ca.com 에 로그인합니다.
- 2. 기존 모니터를 확인합니다.
	- a. "Settings"(설정) > "Monitors"(모니터)를 선택합니다.
	- b. 폴더 노드를 확장하여 폴더에 포함된 모니터를 표시합니다.

폴더는 사용자의 모니터를 구성하는 간단한 방법입니다. 폴더에 원하는 수의 모니터를 포함할 수 있습니다.

참고**:** 폴더는 40 개를 넘지 않는 것이 좋습니다. 이 제한을 초과하려면 모니터 호출 빈도를 줄여야 합니다.

- 3. (선택 사항) 폴더를 생성합니다.
	- a. "New Folder"(새 폴더)를 선택합니다.
	- b. 하이퍼링크 텍스트 "New Folder"(새 폴더)를 클릭합니다.
	- c. 폴더에 대한 이름을 지정합니다.
- 4. 새 모니터를 생성합니다.

기본 모니터 또는 고급 모니터를 설정할 수 있습니다. 기본 모니터는 CA APM Cloud Monitor 웹 인터페이스를 사용하여 여러 단일 요청을 설정합니다. 고급 모니터는 일련의 요청을 시뮬레이션하는 스크립트입니다.

예를 들어 로그인 기능이 작동하는지 확인하려 한다고 가정합니다. 기본 모니터는 로그인 페이지에 액세스할 수 있는지 확인할 뿐이지만 스크립트를 사용하면 로그인 페이지 액세스, 로그인 정보 입력, 정보 제출 등과 같은 일련의 사용자 동작을 시뮬레이션할 수 있습니다.

다음은 기본 모니터를 설정하는 단계입니다. 고급 모니터를 설정하려면 아래를 참조하십시오.

참고**:** 모든 설정에 대한 도움말이 제공됩니다. 각 설정에 대한 자세한 정보를 보려면 **?** 아이콘을 클릭하십시오.

- a. "New Monitor"(새 모니터)를 선택합니다.
- b. 연결 유형을 선택합니다.

참고: *http* 및 *https* 유형이 기본적으로 표시되지만 "자세히"를 클릭하면 추가 유형을 사용할 수 있습니다.

- c. 모니터를 나타내는 문자열을 이름에 입력합니다.
- d. "URL"에 모니터링하려는 응용 프로그램이나 페이지의 URL 을 입력합니다.
- e. "Folder"(폴더)에서 모니터를 배치할 폴더를 선택합니다.
- f. 저장을 클릭합니다.

참고**:** CA Technologies 에서는 Enterprise Manager 에 데이터를 보내는 최대 275 개 모니터에 대한 성능 지침을 마련했습니다.

#### 고급 모니터를 설정하는 방법

- 1. 위의 1~3 단계를 수행합니다.
- 2. "New Monitor"(새 모니터)를 선택합니다.
	- a. "Advanced Synthetic monitors"(고급 가상 모니터) 탭을 선택합니다.
	- b. "Script Monitor"(스크립트 모니터)를 선택합니다.
	- c. 이름과 기타 설정을 입력한 후 *upload file*(파일 업로드)를 클릭합니다.
	- d. 파일을 찾고 업로드를 클릭합니다.

파일은 올바른 JMeter 파일이어야 합니다. 이 파일에는 위 예제의 로그인 절차 같이 가상 트랜잭션에 대한 단계를 사용하는 스크립트가 포함됩니다. 이 파일을 생성하려면 브라우저 동작을 기록하여 JMeter 스크립트 파일로 저장하는 유틸리티를 사용할 수 있습니다.

e. 계속을 클릭하여 모니터를 저장합니다.

- f. 선택 사항: 모니터에 대한 다른 설정을 선택합니다.
- g. "Folder"(폴더)에서 모니터를 배치할 폴더를 선택합니다.
- h. 저장을 클릭합니다.

#### 선택 사항**: Enterprise Manager** 에서 모니터를 강제로 새로 고침

하나 이상의 새 모니터를 생성한 후 Enterprise Manager 에서 활성 모니터 목록을 강제로 새로 고치도록 할 수 있습니다. 그러면 5 분의 기본 새로 고침 시점 전에 새로 생성된 모니터가 효과적으로 Enterprise Manager 에 푸시됩니다.

이렇게 하려면 APMCloudMonitor.properties 파일에서 apmcm.force.global.update 속성을 편집합니다. 이 속성에 대한 자세한 내용과 이 속성을 편집하여 모니터를 강제로 새로 고치는 방법을 보려면 *CA APM Configuration Administration Guide*(CA APM 구성 관리 안내서)에서 속성 이름을 검색하십시오.

#### **CA APM Cloud Monitor** 데이터를 제한하는 방법

성능을 향상시키기 위해 CA APM Cloud Monitor 에이전트가 Enterprise Manager 에 보내는 데이터 양을 제한할 수 있습니다.

#### **CA APM Cloud Monitor** 속성을 구성하여 데이터 제한

APMCloudMonitor.properties 파일의 속성을 사용하여 CA APM Cloud Monitor 에이전트가 Enterprise Manager 에 보내는 데이터를 필터링할 수 있습니다.

CA APM Cloud Monitor 에이전트 속성을 구성하여 데이터를 필터링하려면 *<CloudMonitor\_Agent\_Home>*/CloudMon/conf/APMCloudMonitor.properties 에서 메트릭 필터 섹션을 편집합니다.

이 단원의 설정에 대한 자세한 내용은 *CA APM Configuration Administration Guide*(CA APM 구성 관리 안내서)에서 APMCloudMonitor.properties 관련 단원을 참조하십시오.

#### 검사점 스테이션을 제거하여 데이터 제한

CA APM Cloud Monitor 는 다섯 대륙에서 60 개 이상의 검사점 스테이션에 액세스할 수 있습니다. 클라우드 모니터는 이러한 스테이션 중에서 무작위로 선택해 해당 스테이션으로부터 사용자의 웹 사이트나 응용 프로그램에 대해 가용성과 성능을 검사합니다. 지속적으로 사용하도록 설정된 모든 스테이션에서 이 검사를 수행하여 60 개 이상의 각 사이트에서 데이터가 로깅됩니다.

사용 가능한 검사점 스테이션 중 일부를 제거하여 CA APM Cloud Monitor 가 CA APM 으로 전송하는 데이터의 양을 제한할 수 있습니다.

#### 다음 단계를 따르십시오**.**

- 1. CA APM Cloud Monitor 웹 사이트 cloudmonitor.ca.com 에 로그인합니다.
- 2. "Subscriptions"(구독) > "Preferences"(기본 설정)를 선택합니다.

모든 스테이션은 기본적으로 선택되어 있습니다.

- 3. 다음처럼 기본 선택을 변경합니다.
	- 개별 스테이션에 대한 확인란을 선택 취소합니다. 또는
	- "지우기"를 클릭하여 모두 선택 취소하고 목록 맨 위의 그룹 중에서 선택합니다.

예를 들어 북아메리카에 있는 스테이션만을 선택하려는 경우에는

- a. "Clear"(지우기)를 클릭합니다.
- b. "North America"(북아메리카)를 클릭합니다.
- 4. 페이지 아래쪽에서 "Change"(변경)를 클릭합니다.

#### 일정을 조정하여 데이터 제한

기본적으로 모니터는 가용성과 성능을 매일 매시간마다 정기적으로 검사합니다. 시간이 경과함에 따라 CA APM 이 반환하는 데이터 양은 사용자가 원하는 양보다 많아질 수 있습니다.

#### 다음 단계를 따르십시오**.**

- 1. 클라우드 모니터 웹 사이트 cloudmonitor.ca.com 에 로그인합니다.
- 2. "Settings"(설정) > "Monitors"(모니터)를 선택합니다.
- 3. 개별 모니터를 선택하고 "More Options"(추가 옵션)를 선택합니다.
- 4. 다음 설정을 다시 설정합니다.
	- Delay between checks(검사 간 지연 시간)
	- Check period(검사 기간)
	- Check on these days only(최근 날짜에 대해서만 검사)
	- Maintenance schedule(유지 관리 일정)

# <span id="page-186-0"></span>**CA APM Cloud Monitor** 데이터에 대한 경고 설정

CA APM Cloud Monitor 모니터를 설정하고 나면 메트릭 임계값이 주의 또는 위험 수준에 도달할 때 실행될 작업과 함께 CA Introscope 경고를 생성해 웹 사이트나 응용 프로그램의 성능을 자동으로 모니터링할 수 있습니다.

경고 및 작업 생성에 대한 자세한 내용은 다음을 참조하십시오.

- [일반](#page-370-0) 경고 생성 (페이지 368) 및 일반 경고 설정 구성 (페이지 371)
- [작업](#page-374-0) 추가 (페이지 375)

# <span id="page-186-1"></span>수동으로 **CA APM Cloud Monitor** 데이터 모니터링

CA APM Cloud Monitor 에 하나 이상의 모니터를 구성하면 CA Introscope?Workstation 을 사용해 웹 사이트와 웹 응용 프로그램의 응답 데이터를 볼 수 있으며 웹 사이트와 응용 프로그램의 성능을 수동으로 모니터링할 수 있습니다.

#### **Workstation** 콘솔에서 **CA APM Cloud Monitor** 대시보드 보기

Workstation 콘솔에서 CA APM Cloud Monitor 대시보드를 볼 수 있습니다.

#### 다음 단계를 따르십시오**.**

- 1. CA Introscope® Workstation 을 시작합니다.
- 2. 콘솔 창이 열려 있지 않은 경우 "파일" > "새 콘솔"을 선택합니다.
- 3. 드롭다운 메뉴에서 다음 네 개의 CA APM Cloud Monitor 대시보드 중 하나를 선택합니다.
	- CA APM Cloud Monitor 1 Site Overview(사이트 개요)
	- CA APM Cloud Monitor 2 Site Details(사이트 세부 정보)
	- CA APM Cloud Monitor 3 Checkpoint Map(검사점 맵)
	- CA APM Cloud Monitor 4 Checkpoint Details(검사점 세부 정보)

# **Investigator** 에서 **CA APM Cloud Monitor** 데이터 보기

Workstation Investigator 에서 CA APM Cloud Monitor 데이터를 볼 수 있습니다.

다음 단계를 따르십시오.

- 1. CA Introscope® Workstation 을 시작합니다.
- 2. CA APM Cloud Monitor 에서 데이터를 찾습니다.
	- a. Investigator 창이 열려 있지 않은 경우 "파일" > "새 Investigator"를 선택합니다.
	- b. "메트릭 브라우저" 탭을 찾습니다.
	- c. 다음 노드를 확장합니다.

SuperDomain | *<Host\_Name>* | APMCloudMonitor | APMCloudMonitorAgent | APM Cloud Monitor

*<Host\_Name>*은 일반적으로 CA APM Cloud Monitor 에이전트를 설치한 컴퓨터이지만 메트릭 브라우저 트리에 표시되는 내용은 APMCloudMonitor.properties 파일에 있는 apmcm.agent.hostName 속성의 값입니다.

- 3. Cloud Monitor 탭 뷰에서 상위 수준 상태를 모니터링합니다.
	- a. "메트릭 브라우저" 트리에서 "APM Cloud Monitor" 노드를 선택합니다.
	- b. "뷰어" 창에서 Cloud Monitor 탭을 선택합니다.

Cloud Monitor 탭 뷰는 각 폴더에 대한 메트릭과 함께 모든 모니터에 대해 Uptime(가동 시간), 성능, 오류에 대해 집계 상태 경고 표시기를 표시합니다.

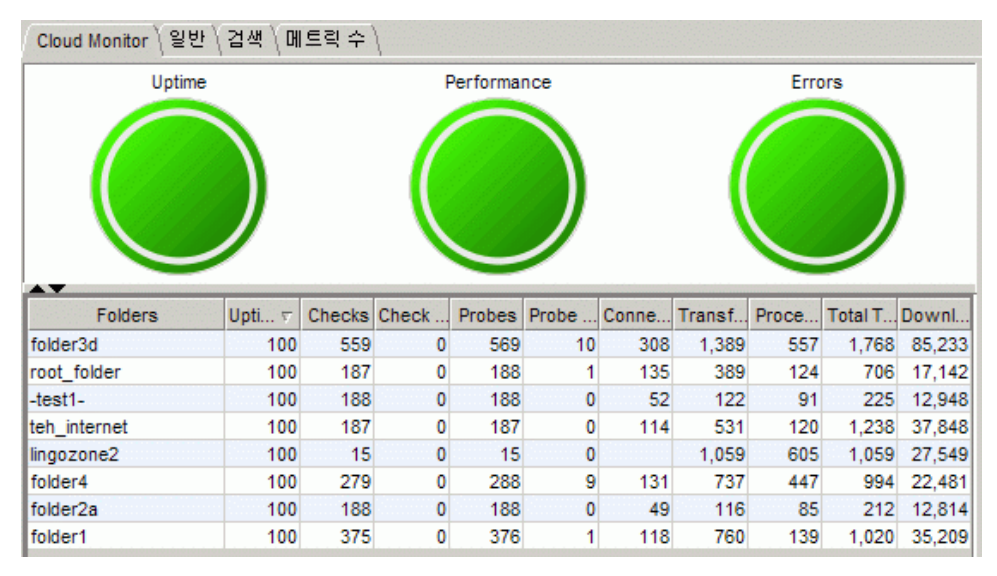

4. 메트릭 브라우저 탭에서 메트릭을 탐색합니다.

다음 사항에 유의하십시오.

- 각 폴더에서 다음과 같은 세 위치에 메트릭이 나타납니다.
	- 폴더 내의 모든 모니터에 대해 집계된 메트릭. 포함되는 메트릭은 Checks(검사), Check Errors(오류 검사), Probes(프로브), Probe Errors(오류 프로브), Connect Time (ms)(연결 시간(ms)), Processing Time (ms)(처리 시간(ms)), Transfer Time (ms)(전송 시간(ms)) 및 Total Time (ms)(총 시간(ms))입니다.
	- 호출이 발생되는 모든 위치에 대해 집계된 메트릭. 포함되는 메트릭은 Uptime(가동 시간), Performance Averages(성능 평균), Performance Status(성능 상태) 및 간격당 오류 수입니다.
	- 호출이 발생되는 각 위치의 메트릭. 포함되는 메트릭은 Connect Time (ms)(연결 시간(ms)), Processing Time (ms)(처리 시간(ms)), Resolve Time (ms)(레졸루션 시간(ms)), Total Time (ms)(총 시간(ms)) 및 Transfer Time (ms)(전송 시간(ms))입니다.

오류가 발생하면 Error Description(오류 설명) 메트릭이 위치 노드 아래에 나타납니다. Error Description(오류 설명)을 선택해 오류를 확인합니다.

■ 해당 위치에서 호출이 처음 발생되는 경우에는 모니터 아래에 새 위치가 나타납니다. 새 위치가 나타나면 집계되는 메트릭에 해당 메트릭이 포함됩니다.

# 응용 프로그램 모니터링 개선을 위해 **CA APM Cloud Monitor** 를 사용하는 방법

CA LISA 를 CA APM 과 통합하면 프로덕션 전 환경에서 CA LISA 의 부하 및 회귀 테스트를 통해 생성되는 가상 트랜잭션을 사용하여 응용 프로그램 성능 문제를 모니터링, 감지, 심사 및 진단할 수 있습니다.

가상 트랜잭션은 다음 용도로 사용할 수 있는 실제 트랜잭션 성능을 나타냅니다.

- 실행 중인 테스트와 관련된 성능에 대한 가상 데이터를 제공합니다.
- 테스트가 실행되고 있는 동안에도 잠재적인 병목 및 중단 영역을 실시간으로 식별하는 데 도움이 되는 메트릭을 보고합니다.
- 테스트 환경에서 개발자에게 가상 데이터를 제공하여 개발자가 문제를 조기에 처리하고 반복해서 다시 테스트할 수 있도록 합니다. 그런 다음 개발자는 개발, 테스트 및 프로덕션 전 환경에서 문제가 해결되었는지 확인할 수 있습니다.

■ 서로 다른 성능 특성을 야기할 수 있는 테스트 조건을 식별하는 데 사용할 수 있는 가상 데이터를 제공합니다.

다음 그림에서는 응용 프로그램 소유자가 CA LISA 를 사용하여 응용 프로그램 모니터링을 개선하기 위해 수행할 수 있는 작업에 대해 설명합니다.

참고**:** 작업을 원하는 순서로 완료할 수 있지만 다이어그램에 표시된 순서로 작업을 수행하는 것이 좋습니다.

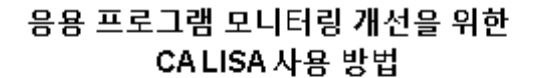

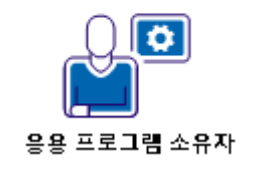

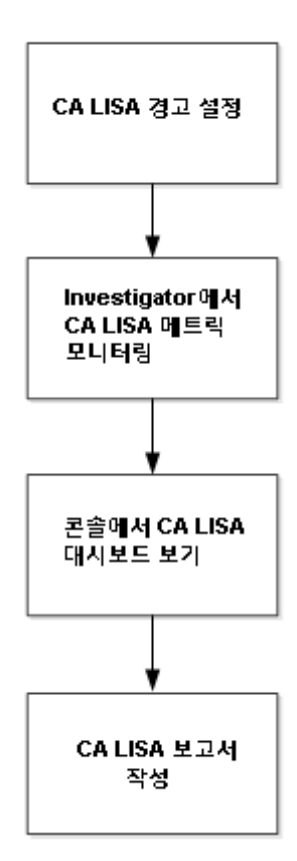

- 1. CA LISA 경고를 [설정합니다](#page-191-0) (페이지 192).
- 2. Investigator 에서 CA LISA 메트릭을 [모니터링합니다](#page-191-1) (페이지 192).
- 3. 콘솔에서 CA LISA [대시보드를](#page-192-0) 봅니다 (페이지 193).
- 4. [CA LISA](#page-196-0) 보고서 만들기 (페이지 197)

# <span id="page-191-0"></span>**CA LISA** 에 대한 일반 경고 설정

시스템을 모니터링하는 데 도움이 될 수 있도록 CA LISA 에 대한 일반 경고를 생성하고 구성하십시오.

#### 추가 정보**:**

[일반](#page-367-0) 경고 생성 (페이지 368) 일반 경고 설정 [구성](#page-370-0) (페이지 371) [작업](#page-374-0) 추가 (페이지 375)

# <span id="page-191-1"></span>**Investigator** 에서 **CA LISA** 메트릭 모니터링

CA LISA 를 구성한 다음 Workstation 을 사용하여 개발 및 테스트 환경에서 실행되고 있는 부하 테스트에 대한 메트릭을 봅니다. 이러한 메트릭은 응용 프로그램 성능을 개선하기 위해 구성을 조정하는 데 도움이 될 수 있는 정보를 제공할 수 있습니다.

#### 다음 단계를 따르십시오**.**

- 1. Workstation 에서 "메트릭 브라우저" 탭을 선택합니다.
- 2. SuperDomain | *<Host\_Name>* |*<CA LISA>* 에이전트 노드를 확장합니다. 구성된 CA LISA 노드가 표시됩니다.
- 3. 구성한 *CA LISA* 노드 중 데이터를 모니터링할 노드를 확장합니다.
	- CA LISA Coordinator
	- CA LISA Test Runner
	- CA LISA Workstation
- 4. 다음 노드를 추가로 확장하고 뷰어 창의 데이터를 사용하여 데이터를 모니터링합니다.
	- Test Case(테스트 사례)
	- Simulator(시뮬레이터)
	- Test Step(테스트 단계)

메트릭을 볼 때 주의할 사항은 다음과 같습니다.

- 선택한 뷰에 따라 뷰어 창에 "평균 응답 시간(ms)", "간격당 응답 수", "간격당 오류 수", "간격당 실패", "Tests Running"(실행 중인 테스트) 및 "Virtual Users Running"(실행 중인 가상 사용자)을 보여 주는 그래프가 표시됩니다.
- 뷰어 창의 테이블에는 각 노드에 대한 데이터가 표 요약 형식으로 표시됩니다. 테이블의 데이터 행을 클릭하면 해당 행의 Investigator 노드로 바로 이동됩니다.
- "Test Case"(테스트 사례), "Simulator"(시뮬레이터) 및 "Test Step(테스트 단계)" 노드에 대한 잘못된 메트릭 경로 이름은 밑줄로 바뀌므로 쉽게 식별됩니다.

# <span id="page-192-0"></span>콘솔에서 **CA LISA** 대시보드 보기

콘솔에서 CA LISA 대시보드를 확인하여 테스트 및 개발 환경에서 시스템 성능을 모니터링할 수 있습니다.

#### 다음 단계를 따르십시오**.**

1. Workstation 을 시작하고 "콘솔" 드롭다운 목록에서 다음과 같은 CA LISA 대시보드 중 하나를 선택합니다.

#### **CA LISA** 개요 대시보드

CA LISA 설치 내에서 실행되고 있는 모든 계측되는 CA LISA 프로세스 및 테스트에 대한 간략한 개요를 표시합니다. 또한 다음과 같은 요소가 대시보드에 표시됩니다.

#### **"Test Failure"(**테스트 실패**)** 경고

보고 간격 동안 단일 테스트가 실패했기 때문에 주의를 나타냅니다. 보고 간격 동안 2개 이상의 테스트가 실패했기 때문에 위험 상태를 나타냅니다.

#### **"Test Errors"(**테스트 오류**)** 경고

보고 간격 동안 오류가 있는 단일 테스트가 반환되었기 때문에 주의 상태를 나타냅니다. 보고 간격 동안 오류가 있는 2개 이상의 테스트가 반환되었기 때문에 위험 상태를 나타냅니다.

#### **"Runner Errors"(Runner** 오류**)** 경고

보고 기간 동안 "CA LISA:Test Runner Errors Per Interval"(간격당 CA LISA:Test Runner 오류 수) 메트릭의 값이 1이므로 주의 상태를 나타냅니다. 보고 기간 동안 "CA LISA:Test Runner Errors Per Interval"(간격당 CA LISA:Test Runner 오류 수) 메트릭의 값이 2 이상이므로 위험 상태를 나타냅니다.

#### **"Staging Errors"(**스테이징 오류**)** 경고

보고 기간 동안 "CA LISA:Staging Errors Per Interval"(간격당 CA LISA:스테이징 오류 수) 메트릭의 값이 1이므로 주의 상태를 나타냅니다. 보고 기간 동안 "CA LISA:Staging Errors Per Interval"(간격당 CA LISA:스테이징 오류 수) 메트릭의 값이 2 이상이므로 주의 상태를 나타냅니다.

#### 전체 경고

"Test Failure"(테스트 실패), "Test Errors"(테스트 오류), "Runner Errors"(Runner 오류) 또는 "Staging Errors"(스테이징 오류) 경고가 주의 상태인 경우 주의 상태를 나타냅니다. "Test Failure"(테스트 실패), "Test Errors"(테스트 오류), "Runner Errors"(Runner 오류) 또는 "Staging Errors"(스테이징 오류) 경고가 위험 상태인 경우 위험 상태를 나타냅니다.

#### **"Test Average Response Time (ms)"(**테스트 평균 응답 시간**(ms))**  그래프

CA LISA 테스트 사례, 시뮬레이터 및 테스트 단계에 대해 최대 10개의 "평균 응답 시간(ms)" 메트릭 그래프를 표시합니다. 10개 그래프에서는 표시된 기간 내의 상위 10개 메트릭 값을 표시합니다.

#### **"Test Responses Per Interval"(**테스트 간격당 응답 수**)** 그래프

CA LISA 테스트 사례, 시뮬레이터 및 테스트 단계에 대해 최대 10개의 "간격당 응답 수" 메트릭 그래프를 표시합니다. 10개 그래프에서는 표시된 기간 내의 상위 10개 메트릭 값을 표시합니다.

#### **:CA LISA Process CPU Utilization"(CA LISA** 프로세스 **CPU** 사용률**)**  그래프

모든 계측된 CA LISA 프로세스에 대한 "CPU 사용률 % (프로세스)"를 표시합니다.

#### **:CA LISA Process Memory Utilization"(CA LISA** 프로세스 메모리 사용률**)** 그래프

모든 계측되는 CA LISA 프로세스에 대한 "GC 힙:사용 중인 바이트" 메트릭을 표시합니다.

#### **"CA LISA Simulator Overview"(CA LISA** 시뮬레이터 개요**)** 대시보드

상위 10 개의 메트릭에 대한 그래프를 표시합니다. 메트릭에는 CA LISA 시뮬레이터에 대한 "평균 응답 시간(ms)", "간격당 응답 수", "실행 중인 가상 사용자", "간격당 실패 수" 및 "간격당 오류 수"가 포함됩니다.

#### **"CA LISA Test Case Overview"(CA LISA** 테스트 사례 개요**)** 대시보드

상위 10 개의 메트릭에 대한 그래프를 표시합니다. 메트릭에는 CA LISA 테스트 사례에 대한 "평균 응답 시간(ms)", "간격당 응답 수", "실행 중인 테스트", "실행 중인 가상 사용자", "간격당 실패 수" 및 "간격당 오류 수"가 포함됩니다.

#### **"CA LISA Test Step Overview"(CA LISA** 테스트 단계 개요**)** 대시보드

CA LISA 테스트 단계의 "평균 응답 시간(ms)", "간격당 응답 수" 및 "간격당 오류 수"에 대한 상위 10 개 메트릭이 포함된 그래프를 표시합니다.

#### **"CA LISA System(s) Under Test"(CA LISA** 테스트 대상 시스템**)** 대시보드

테스트 노드 아래의 모든 응용 프로그램 서버에 대한 CPU 및 메모리 사용률을 표시합니다. 이 대시보드에는 CA LISA 의 테스트 노드 아래의 CPU 및 메모리 사용률 시스템과 관련된 경고를 나타내는 2 개의 경고 아이콘도 포함되어 있습니다.

중요**!** 데이터를 보려면 "테스트 중인 CA LISA 시스템" [대시보드에](#page-195-0) 대한 에이전트 표현식 정보를 [구성하십시오](#page-195-0) (페이지 196).

CA LISA 대시보드가 표시됩니다.

# <span id="page-195-0"></span>**"CA LISA System(s) Under Test"(CA LISA** 테스트 대상 시스템**)** 대시보드에 대한 에이전트 표현식 정보 구성

메트릭 그룹화와 관련된 "CA LISA System(s) Under Test"(CA LISA 테스트 대상 시스템) 대시보드에 대한 에이전트 표현식 정보를 구성합니다. 하나 이상의 에이전트와 일치하는 표현식을 구성할 수도 있고, 여러 표현식을 구성할 수도 있습니다.

### 다음 단계를 따르십시오**.**

- 1. Workstation 을 엽니다.
- 2. "Workstation" 메뉴에서 "새 관리 모듈 편집기"를 선택합니다.
- 3. "SuperDomain" | "관리 모듈" | CA LISA | "메트릭 그룹화" 노드를 확장합니다.
- 4. CA LISA 테스트 대상 시스템 접두사로 시작되는 각 노드를 선택합니다.
- 5. "메트릭 그룹화" 필드를 다음과 같이 편집합니다.
	- a. "메트릭 그룹화 에이전트 표현식 사용" 옵션 단추를 선택합니다.
	- b. CA LISA 에서 테스트되고 에이전트에서 계측되는 시스템 집합을 정의하는 표현식을 하나 이상 포함하도록 "메트릭 그룹화 에이전트 표현식" 필드를 편집합니다. 입력한 표현식에서는 입력된 에이전트 이름을 기반으로 에이전트를 선택합니다.

참고**:** CA LISA Demo Server 가 Introscope Agent 로 계측되었고 해당 에이전트 이름이 JBoss CA LISA Demo Server 로 설정되었다고 가정할 경우 기본적으로 이 필드에는 다음과 같은 단일 표현식이 포함됩니다.

(.\*)\|(.\*)\|JBoss CA LISA Demo Server(.\*)

6. "적용"을 클릭하여 새 표현식 정보를 저장합니다.

대시보드에 새로 구성된 에이전트 표현식 정보를 기반으로 데이터가 표시됩니다.

# <span id="page-196-0"></span>**CA LISA** 보고서 만들기

CA LISA 관리 모듈에는 CA LISA 의 테스트 대상 시스템 상태를 나타내는 그래프를 표시하는 CA LISA 보고서가 있습니다. CA LISA 보고서를 복제하여 데이터를 구체화하고 특정 테스트에 초점을 맞출 수 있습니다.

#### 다음 단계를 따르십시오**.**

- 1. Workstation 을 시작합니다.
- 2. "Workstation" 메뉴에서 "보고서 생성"을 선택합니다.
- 3. "CA LISA 보고서" 옵션을 선택하고 "선택"을 클릭합니다.
- 4. (선택 사항) 날짜 범위와 에이전트 표현식을 업데이트합니다.
- 5. "미리 보기 생성"을 클릭합니다.

보고서 미리 보기가 표시됩니다.

6. 파일 이름과 유형을 지정하여 보고서를 저장합니다. 보고서가 지정한 위치에 저장됩니다.

# **CA CEM** 문제 해결

이 섹션에는 CA CEM 에 대한 문제 해결 정보가 나와 있습니다.

## **CA Introscope®**에서 **CA CEM** 통합 확인

여러 가지 방법으로 CA CEM 통합을 확인할 수 있습니다.

#### 다음 단계를 따르십시오**.**

- 1. 예상한 대로 ServletHeaderDecorator/HTTPHeaderDecorator 가 GUID 정보를 헤더에 추가하는지 확인합니다.
	- a. Workstation 을 시작하고 "기록 쿼리 뷰어"로 이동합니다.
	- b. "쿼리" 필드에서 CorGUID 를 찾습니다.
	- c. "CEM" > "인시던트 관리" > "결함"을 선택합니다.
	- d. 느린 시간 결함을 모두 검색합니다.
- e. "Introscope 뷰"를 선택합니다.
- f. "트랜잭션 추적" 열에서 "예" 값을 찾습니다.
- g. "예"를 클릭하여 세부 정보를 표시합니다.

"HTTP 정보" 섹션에서 GUID 를 표시하는 응답 헤더 *x-wily-info* 를 찾습니다.

- 2. 예상한 대로 BizTrxHttpTracer 가 메트릭을 Introscope Investigator 트리에 추가하는지 확인합니다.
- 3. 에이전트에 도메인 구성 정보가 수신되었는지 확인합니다.
	- a. 디버그 또는 세부 정보 표시 모드에서 로그를 검사합니다.
	- b. 메시지에서 "BizTrxDef"가 있는 항목을 찾습니다.
- 4. 트랜잭션 추적을 수동으로 시작할 수 있는지 확인합니다.
	- a. "CEM" > "인시던트 관리"를 선택합니다.
	- b. 느린 시간 인시던트를 찾아 선택하여 인시던트 개요를 봅니다.
	- c. "트랜잭션 추적 시작"을 클릭합니다. 트랜잭션 추적이 즉시 시작됩니다.
	- d. 수행 중인 트랜잭션 추적이 목록에 나타납니다.

트랜잭션 추적 사용에 대한 자세한 내용은 [트랜잭션](#page-228-0) 추적 사용 (페이지 229)을 참조하십시오.

- 5. 4 단계에서 시작한 트랜잭션 추적이 CA Introscope®에서 캡처되는지 확인합니다.
	- a. Workstation 을 시작하고 "기록 쿼리 뷰어"로 이동합니다.
	- b. "추적 뷰" 탭을 클릭하여 예상된 트랜잭션 추적을 봅니다.
- 6. 예상한 대로 CA Introscope®에서 고객 경험 메트릭을 표시하는지 확인합니다.
	- a. Workstation 을 시작하고 새 Investigator 를 엽니다.
- b. "\*SuperDomain\*" > *server\_name* > "CEM" > "TESS Agent (\*SuperDomain\*)"(TESS 에이전트(\*SuperDomain\*)) 아래에 나타나는 다음 노드와 메트릭을 찾습니다.
	- 비즈니스 서비스 모든 TIM 모니터에서 집계된 메트릭입니다. *BTStatsMetricName.backwardCompatible* 속성을 다시 설정한 경우 "Business Process"(비즈니스 프로세스)가 대신 나타날 수 있습니다. *CA APM* 구성 및 관리 안내서에서 "고객 경험 메트릭으로 업그레이드"에 대한 단원을 참조하십시오.
	- TIM 활성 상태의 TIM 모니터마다 하나씩 항목이 있습니다.
- 7. 예상한 대로 CA Introscope®에서 실시간 트랜잭션 대시보드를 표시하는지 확인합니다.
	- a. Workstation 을 시작하고 새 콘솔을 엽니다.
	- b. "Console Dashboard"(콘솔 대시보드) 상자에서 "CEM Overview"(CEM 개요)를 선택합니다.
	- c. 실시간 트랜잭션 데이터가 대시보드에 나타나는지 확인합니다.

# 고객 경험 메트릭 관련 문제 해결

#### 증상

Introscope Investigator 트리에서 비즈니스 트랜잭션 메트릭이 회색으로 표시되거나 나타나지 않습니다.

#### 가능한 해결 방법

IntroscopeAgent.log 를 검사하여 지정된 Enterprise Manager 에 대한 연결 오류가 있는지 확인하십시오.

#### 증상

Introscope Investigator 트리에서 비즈니스 트랜잭션 메트릭이 회색으로 표시되거나 나타나지 않습니다.

#### 가능한 해결 방법

메트릭에서 4.x "비즈니스 프로세스" 이름을 유지하도록 기본 속성 *BTStatsMetricName.backwardCompatible* 을 변경한 경우에는 4.5 Javascript 계산기를 사용해야 합니다. *CA APM* 구성 및 관리 안내서에서 "고객 경험 메트릭으로 업그레이드"에 대한 단원을 참조하십시오.

#### 증상

Introscope Investigator 트리에서 비즈니스 트랜잭션 메트릭이 회색으로 표시되거나 나타나지 않습니다.

#### 가능한 해결 방법

Enterprise Manager TIM 수집 서비스가 TIM 에서 시작되어 사용하도록 설정되었는지 확인하십시오.

"\*SuperDomain\*" > "server\_name" > "CEM Agent"(CEM 에이전트) 아래에 나타나는 다음 노드와 메트릭을 찾으십시오.

- 비즈니스 세그먼트 모든 TIM 모니터에서 집계된 메트릭입니다.
- TIM 활성 상태의 TIM 모니터마다 하나씩 항목이 있습니다.

새 데이터가 없으면 "비즈니스 세그먼트" 집계 노드가 회색으로 바뀝니다.

데이터가 없는 경우, 즉 모니터링 중인 트랜잭션이 없는 경우 TIM 항목은 회색으로 표시되지 않고 아예 하나도 표시되지 않습니다.

Enterprise Manager 를 다시 시작하면 메트릭이 사라집니다.

# 트랜잭션 및 추적 문제 해결

#### 증상

Investigator 에 "비즈니스 세그먼트" 노드가 표시되지 않거나 CA CEM 에 트랜잭션 추적 데이터가 표시되지 않습니다.

#### 가능한 해결 방법

Enterprise Manager 를 다시 시작하고 "모든 모니터 동기화"를 해당 순서대로 수행합니다. "모든 모니터 동기화"가 정보를 전송하려면 도메인 구성이 변경되어야 합니다.

#### 증상

일부 비즈니스 트랜잭션의 경우 TIM 및 Enterprise Manager 가 이를 동일한 방식으로 인식하지 않습니다.

예를 들어 CA Introscope®는 비즈니스 트랜잭션을 TEST/txLang\_confirm.jsp 로 인식하지만 CEM 은 동일한 트랜잭션을 TEST/txLang 으로 인식합니다.

#### 가능한 해결 방법

TIM 은 부하 분산 장치 앞에서 네트워크 트래픽을 모니터링합니다. 에이전트는 부하 분산 장치 뒤에서 트래픽을 모니터링합니다. 부하 분산 장치는 수신되는 URL 을 리디렉션하거나 완전히 변경할 수 있습니다.

비즈니스 트랜잭션을 다른 매개 변수 정의(예를 들어 POST 매개 변수 또는 HTTP 헤더)와 동일하게 설정해 보십시오.

#### 증상

Catch-all 트랜잭션이 트랜잭션 추적에서 예상대로 작동하지 않습니다.

Catch-all 트랜잭션은 CA CEM 에서 정의되며 설정 단계 중 트랜잭션을 식별하고 정의되지 않은 모든 트랜잭션을 catch 합니다.

일반 catch-all 트랜잭션 정의는 트랜잭션 정의 목록에서 목록의 맨 아래가 아니라 그 보다 위에 나타날 수 있습니다. 이로 인해 목록 중 catch-all 트랜잭션 정의 아래에 나타나는 트랜잭션 정의가 실제로 정의되지 않은 것으로 나타날 수 있습니다.

#### 가능한 해결 방법

CEMTracer 에는 트랜잭션 정의를 비즈니스 응용 프로그램에 따라 정렬한 다음 그 길이에 따라 정렬하는 정렬 알고리즘이 있습니다. 트랜잭션 정의가 구체적일수록(더 많은 매개 변수를 지정할수록) 해당 비즈니스 응용 프로그램 내의 목록에서 더 위에 나타납니다

모든 catch-all 트랜잭션 정의는 호스트 이름, 포트, 응용 프로그램 컨텍스트 URL 경로 또는 catch-all 트랜잭션 정의에서 특정 비즈니스 응용 프로그램을 식별하기 위해 응용 프로그램이 사용하는 임의의 매개 변수를 지정하여 응용 프로그램에 특정하게 지정해야 합니다. 위 매개 변수를 조합하여 사용하여 CA CEM 에 정의된 대로 비즈니스 응용 프로그램과 catch-all 트랜잭션을 고유하게 연관시킬 수도 있습니다.

다른 권장 사항**:** 정의가 정확하게 동일한 비즈니스 서비스/비즈니스 트랜잭션을 정의하지 마십시오.

다른 권장 사항**:**동일한 비즈니스 응용 프로그램에 대한 비즈니스 서비스/비즈니스 트랜잭션을 catch-all 트랜잭션보다 더 구체적으로 만드십시오. 비즈니스 트랜잭션 정의가 더 구체적일수록 목록에서 더 높은 위치에 나타납니다.

catch-all 정의가 응용 프로그램에 특정하지만 해당 비즈니스 응용 프로그램의 다른 비즈니스 서비스/비즈니스 트랜잭션보다 더 구체적인 경우(호스트, 포트, URL 경로 일치) catch-all 은 여전히 목록에서 더 높은 위치에 나타납니다.

catch-all 이외의 비즈니스 서비스/비즈니스 트랜잭션을 정의할 때는 catch-all 에 의해 일치되는 매개 변수를 연결시키고 일치하는 매개 변수를 더 추가하십시오. 이렇게 하면 응용 프로그램에 특정한 동시에 catch-all 보다 더 구체적으로 트랜잭션이 정의됩니다.

#### 증상

트랜잭션 추적이 최대 세션 기간이 경과하기 전에 중지됩니다.

#### 가능한 해결 방법

Enterprise Manager 를 다시 시작하면 트랜잭션 추적이 중지됩니다.

"인시던트" > "개요" 페이지로 이동하여 "트랜잭션 추적 시작"을 클릭하여 다시 시작합니다.

#### 증상

에이전트가 잘못된 도메인 구성 파일을 찾고 있습니다.

#### 가능한 해결 방법

에이전트 속성 *introscope.agent.cemtracer.domainconfigfile* 은 기본적으로 *domainconfig-introscope.xml* 이 아니라 *domainconfig.xml* 로 설정되어야 합니다.

에이전트 속성을 *domainconfig.xml* 로 변경하십시오.

CA Introscope® 에이전트 프로필 속성을 참조하십시오.

# 사용자 인터페이스 문제 해결

#### 증상

Workstation Web Start 링크가 인시던트 페이지와 결함 페이지에 나타나지 않습니다.

#### 가능한 해결 방법

"Introscope 설정" 페이지에서 "Workstation Web Start 링크 사용" 확인란이 선택되었는지 확인하고 설정이 저장되었는지도 확인하십시오.

#### 증상

WebView 링크가 인시던트 페이지와 결함 페이지에 나타나지 않습니다.

#### 가능한 해결 방법

"Introscope 설정" 페이지에서 "WebView 링크 사용" 확인란이 선택되었는지 확인하고 설정이 저장되었는지도 확인하십시오.

#### 증상

Workstation Web Start 가 작동하지 않습니다.

#### 가능한 해결 방법

Workstation Web Start 포트가 올바른 포트 번호(기본값: 8081)로 설정되었는지 확인하십시오. 사용 중인 PC 에 Java 5 이상이 설치되었는지 확인하십시오.

#### 증상

WebView 가 작동하지 않습니다.

#### 가능한 해결 방법

"Introscope 설정" 페이지에서 WebView 포트가 올바른 포트 번호(기본값: 8080)로 설정되었는지 확인하고 설정이 저장되었는지도 확인하십시오. 또한 WebView 프로세스가 실행되고 있는지 확인하십시오.

#### 증상

WebView 에 중복 메트릭(도메인, 비즈니스 서비스, 비즈니스 트랜잭션, 응용 프로그램 및 구성 요소)이 표시됩니다.

#### 가능한 해결 방법

에이전트 집계는 agentclusters.xml 을 통해 구성됩니다. 이 파일은 MOM 과 Enterprise Manager 수집기 모두에 배치하는 것이 아니라 MOM 에만 배치해야 합니다.

둘 이상의 Enterprise Manager 에서 agentclusters.xml 을 수정하면 중복 메트릭이 표시될 수 있습니다. *CA APM Configuration Administration Guide*(CA APM 구성 관리 안내서)에서 "CA CEM 을 가상 에이전트로 설정" 관련 단원을 참조하십시오.

Introscope 설명서에 명시된 대로 agentclusters.xml 파일을 구성해야 합니다.

## 증상

WebView 에 로그인한 후 404 오류가 발생합니다.

#### 가능한 해결 방법

컨텍스트 경로가 올바르지 않습니다. WebView 에 대한 "Introscope 설정" 페이지 구성이 "/"(따옴표 없음)인지 확인하고 설정을 저장하십시오.

#### 증상

"인시던트" > "개요" > "Introscope Workstation Web Start 로 이동" 링크를 선택하면 Introscope 콘솔로 이동하지만 Introscope Workstation 에 연결되지 않고 Investigator 가 나타나면서 CA CEM 에이전트에 대한 관련 비즈니스 서비스가 표시됩니다.

#### 가능한 해결 방법

agentclusters.xml 을 구성하지 않은 경우 기본 시작 페이지는 Workstation 콘솔입니다. *CA APM Configuration Administration Guide*(CA APM 구성 관리 안내서)에서 "CA CEM 을 가상 에이전트로 설정" 관련 단원을 참조하십시오.

Introscope 설명서에 명시된 대로 *agentclusters.xml* 파일을 구성해야 합니다.

#### 증상

"인시던트" > "개요" > "Introscope Workstation Web Start 로 이동" 링크를 선택해도 세부 비즈니스 트랜잭션 메트릭에 연결되지 않습니다.

#### 가능한 해결 방법

인시던트와 상호 관련된 세부 비즈니스 트랜잭션 메트릭에 연결될 때까지 클릭하여 아래로 탐색해야 합니다.

#### 증상

"인시던트" > "개요" > "Introscope Workstation Web Start 로 이동" 링크를 선택하면 "페이지를 찾을 수 없음" 오류가 표시됩니다.

#### 가능한 해결 방법

Java Web Start 구성을 검사하십시오. Java 설명서를 참조하십시오.

# 제 4 장: 시스템 성능 및 문제 모니터링

CA APM 고급 사용자는 CA APM 이 응용 프로그램 문제를 조사하는 데 뿐 아니라 응용 프로그램의 공칭 성능을 모니터링하는 데도 적합한 제품이라는 것을 인지하고 있습니다. 응용 프로그램의 공칭 성능이 어떤지 알게 되면 응용 프로그램 성능 문제 및 중지의 신호를 더 잘 파악할 수 있게 됩니다.

이 장에서는 응용 프로그램의 공칭 성능을 모니터링하고, 잘못된 항목이 있다는 알림에 응답하는 방법 및 CA Introscope?Workstation 의 도구를 사용하여 문제의 원인을 찾는 방법에 대해 설명합니다.

이 섹션은 다음 항목을 포함하고 있습니다.

```
공칭 성능 이해 (페이지 205)
알림 읽기 및 이해 (페이지 217)
알림에 응답 (페이지 221)
메트릭 브라우저 탭을 사용하여 문제 진단 (페이지 225)
CDV 를 사용하여 여러 클러스터에서 문제 찾기 (페이지 232)
트랜잭션의 진단 문제 (페이지 233)
```
# <span id="page-204-0"></span>공칭 성능 이해

응용 프로그램의 공칭 성능이 어떤지 이해하면 시스템을 더욱 잘 숙지하게 되고 피할 수 없는 문제를 보다 광범위하게 파악할 수 있습니다. 또한 Introscope 도구와 유틸리티에도 더욱 익숙해질 수 있으며, 오류가 발생할 때 문제를 조사하고 찾는 데 필요한 배경 지식을 갖출 수 있습니다.

Introscope Workstation Investigator 트리의 세 가지 다른 노드는 응용 프로그램 성능을 모니터링하는 데 특히 유용합니다. 이러한 노드 즉 "GC 힙", "프런트엔드" 및 "백엔드"는 응용 프로그램의 활력 징후로 간주할 수 있습니다.

# **GC** 힙 메트릭을 사용하여 성능 모니터링

가비지 수집은 더 이상 사용되지 않는 개체가 차지하고 있는 메모리를 비워서 다른 개체가 사용할 수 있도록 하는 프로세스입니다. GC(가비지 수집) 힙 메트릭은 응용 프로그램 성능을 모니터링하고 이해하기 위한 유용한 도구입니다.

#### **GC** 힙**|**사용 중인 바이트

"GC 힙|사용 중인 바이트"는 개체가 현재 사용하고 있는 메모리의 양을 보고합니다.

#### **GC** 힙**|Bytes Total(**총 바이트 수**)**

"GC 힙|Bytes Total(총 바이트 수)"은 JVM 에서 할당한 총 메모리 양을 보고합니다.

*CA APM Sizing and Performance Guide*(CA APM 크기 조정 및 성능 안내서)에서 자세히 설명한 대로 JVM 에 너무 적거나 많은 양의 메모리를 할당하면 성능 문제를 초래할 수 있습니다. 요컨대 다음과 같은 지침을 사용할 수 있습니다.

- 너무 적은 양의 메모리를 할당하면 GC 프로세스가 더 자주 실행되므로 성능 저하 문제가 짧지만 더 자주 발생합니다.
- 너무 큰 양의 메모리를 할당하면 GC 프로세스가 실행될 때 비교적 긴 시간이 걸리고 해당 시간 동안 성능 저하 문제가 발생합니다.

따라서 응용 프로그램 관리자는 이러한 메트릭을 사용하여 메모리 힙의 올바른 크기를 결정할 수 있습니다.

올바른 크기를 결정하고 나면 일정 시간 동안 이러한 메트릭을 관찰하여 공칭 성능이 어떤지 이해할 수 있습니다. "사용 중인 바이트" 메트릭은 시간에 따라 반복 패턴을 형성하는 정기적인 증가와 감소를 보여야 하며 메모리 누수의 증거가 없어야 합니다.

#### **"GC Monitor"(GC** 모니터**)** 메트릭을 사용하여 성능 모니터링

"GC Monitor"(GC 모니터)는 메모리 할당 및 힙 성장률을 비롯해 JVM 의 내부 기능을 파악할 수 있게 해주는 새로운 메트릭 집합을 제공합니다. 이 모니터를 통해 가비지 수집기 및 해당 메모리 풀이 모두 제대로 할당되었는지 확인하여 JVM 내부의 힙을 할당할 수 있습니다. 이를 통해 성능에 부정적인 영향을 미치는 GC 문제를 감지할 수 있습니다.

#### 지원되는 **JVM**

"GC Monitor"(GC 모니터)에서는 다음과 같은 JVM 만 지원합니다.

- Sun JVM 버전 1.5.0 이상(32 비트 및 64 비트 모두)
- IBM 버전 1.5.0 이상(32 비트 및 64 비트 모두)

#### **"GC Monitor"(GC** 모니터**)** 메트릭을 사용하여 메모리 할당을 조정하려면

- 1. "탐색" 트리에서 GC 동작을 모니터링할 호스트의 에이전트 노드를 찾고 "GC Monitor"(GC 모니터) 노드를 확장합니다.
- 2. 각 가비지 수집기의 메트릭 및 메모리 풀 사용을 모니터링합니다. 메트릭 부록에서 각 ["GC Monitor"\(GC](#page-428-0) 모니터) 메트릭의 정의 (페이지 429)를 참조하십시오.
- 3. 메트릭을 기반으로 메모리 풀의 크기를 재할당하여 GC 효율을 늘립니다.

메모리 풀 크기를 재할당하는 데 유용한 지침이 필요하면 사용 중인 JVM 에 적합한 문서를 참조하십시오.

# 응용 프로그램 심사 맵을 사용하여 상태 모니터링

응용 프로그램 심사 맵을 사용하여 응용 프로그램 상태를 모니터링할 수 있습니다.

다음 두 가지 맵을 모두 사용하십시오.

- "비즈니스 서비스별" 맵 비즈니스 서비스 및 트랜잭션의 상태를 모니터링할 수 있습니다.
- "Bv Frontend"(프런트엔드별) 맵 응용 프로그램 상태를 모니터링할 수 있습니다.

#### 비즈니스 서비스별 맵

#### **"**비즈니스 서비스별**"** 맵을 사용하여 비즈니스 서비스 및 트랜잭션의 상태를 모니터링하려면

- 1. Workstation Investigator 를 열고 "심사 맵" 탭을 클릭합니다.
- 2. "비즈니스 서비스별" 트리를 확장하고 비즈니스 서비스 중 하나를 선택합니다.

TIM 을 실행하고 있고, Enterprise Manager 를 통해 비즈니스 트랜잭션 및 서비스를 모니터링하고 보고하도록 구성한 경우 "비즈니스 서비스별" 맵에서는 비즈니스 서비스를 구성하는 비즈니스 트랜잭션의 맵과 함께 이 트랜잭션이 발생하는 프런트엔드 및 호출된 백엔드를 표시합니다.

비즈니스 서비스 및 트랜잭션을 모니터링하도록 구성하는 방법에 대한 자세한 내용은 *CA APM* 트랜잭션 정의 안내서를 참조하십시오.

"비즈니스 서비스별" 맵 이해에 대한 자세한 내용은 "비즈니스 서비스별" 응용 프로그램 심사 맵을 참조하십시오.

- 3. 다음 중 하나 이상에 대한 경고를 설정합니다. 응용 [프로그램](#page-121-0) 심사 맵 경고 생성 및 [편집](#page-121-0) (페이지 122)을 참조하십시오.
	- 비즈니스 트랜잭션
	- 고객 경험
- 4. 문제가 발생하면 경고 표시기를 통해 문제가 표시됩니다. "[비즈니스](#page-208-0) [서비스별](#page-208-0)" 맵에서 경고에 응답 (페이지 209)을 참조하십시오.

#### **By Frontend(**프런트엔드별**)** 맵

#### **"By Frontend"(**프런트엔드별**)** 맵을 사용하여 응용 프로그램 상태를 모니터링하려면

- 1. Workstation Investigator 를 열고 "심사 맵" 탭을 클릭합니다.
- 2. "By Frontend"(프런트엔드별) 트리를 확장하고 프런트엔드 중 하나를 선택합니다.

"By Frontend"(프런트엔드별) 맵에서 모니터링할 에이전트를 설정한 응용 프로그램의 프런트엔드 및 호출된 백엔드가 자동으로 표시됩니다. 응용 프로그램 심사 맵의 ["By Frontend"\(](#page-105-0)프런트엔드별) 뷰 (페이지 106)를 참조하십시오.

- 3. 다음에 대한 경고를 설정합니다.
	- 프런트엔드 및 호출된 백엔드 하나 이상. 응용 [프로그램](#page-121-0) 심사 맵 경고 생성 및 [편집](#page-121-0) (페이지 122)을 참조하십시오.
	- 프런트엔드가 배포된 [리소스](#page-128-0). 리소스 메트릭 및 경고 만들기 및 편집 (페이지 129)을 참조하십시오.

프런트엔드 자체 경고를 설정하는 경우에는 해당 프런트엔드의 건전성 메트릭 하나 이상에 대해 경고를 설정합니다. 프런트엔드의 리소스 요소에 대해 경고를 설정하는 경우에는 해당 프런트엔드가 배포된 응용 프로그램 서버의 건전성 메트릭에 대해 경고를 설정합니다.

4. 문제가 발생하면 "By Frontend"(프런트엔드별) 맵의 경고 표시기와 경고에 대해 구성한 작업을 통해 문제가 표시됩니다. ["By](#page-209-0)  Frontend"([프런트엔드별](#page-209-0)) 맵에서 경고에 응답 (페이지 210)을 참조하십시오.

#### <span id="page-208-0"></span>**"**비즈니스 서비스별**"** 맵에서 경고에 응답

"고객 경험" 아이콘에 주의 또는 위험 경고가 표시되는 경우 다음과 같이 하십시오.

- 1. 커서로 "CE(고객 경험)" 아이콘을 가리키고 CE 건전성 메트릭을 봅니다.
- 2. CE 아이콘을 마우스 오른쪽 단추로 클릭하고 "Find Incidents…"(인시던트 찾기...)를 선택합니다.

브라우저 창이 열리고 현재 비즈니스 트랜잭션에 대해 필터링되고 보고된 마지막 결함 타임스탬프를 기준으로 정렬된 "Customer Experience Incidents"(고객 경험 인시던트) 페이지가 표시됩니다.

- 3. Workstation 의 "비즈니스 서비스별" 심사 맵 표시로 돌아갑니다.
- 4. 경고 "CE(고객 경험)" 아이콘을 마우스 오른쪽 단추로 클릭하고 "모든 고객 경험 메트릭 찾아보기"를 선택합니다.

Investigator 표시가 "메트릭 브라우저" 탭으로 변경되고 에이전트 아래의 "비즈니스 트랜잭션" 노드로 확장됩니다. 여기에서 TIM 별 중지를 비롯한 광범위한 가용 고객 경험 메트릭을 탐색할 수 있습니다. 메트릭 [브라우저](#page-224-0) 탭을 사용하여 문제 진단 (페이지 225)을 참조하십시오.

BT(비즈니스 트랜잭션) 타원에 주의 또는 위험 경고가 표시되는 경우 다음과 같이 하십시오.

1. BT 타원을 마우스 오른쪽 단추로 클릭하고 "경고 정보 표시"를 선택합니다.

맵 오른쪽에 "경고 정보" 창이 열리고 이 BT 에 대해 정의된 모든 경고와 이 경고의 현재 상태가 표시됩니다. 비정상적인 경고를 확인합니다.

2. BT 를 두 번 클릭하여 임계값을 초과한 위치를 볼 수 있는 "Locations"(위치) 테이블을 아래쪽 창에서 엽니다.

팁**:** 임계값을 초과한 위치가 하나뿐인 경우 이는 서비스 거부 공격이나 해당하는 특정 컴퓨터의 리소스 문제를 가리킬 수 있습니다.

- 3. "경고 정보" 창에서 경고를 선택하여 경고가 정의된 방식을 확인합니다. 팁**:** 경고의 민감도를 조정할 수 있습니다.
- 4. "Locations"(위치) 테이블의 행을 두 번 클릭하여 Investigator 표시를 이 위치 아래에 있는 BT 해당 노드로 전환합니다.

예를 들어 Login(로그인) BT 를 검사하고 있는 경우 "Locations"(위치) 테이블에서 MyServer22r 의 행을 두 번 클릭하면 "메트릭 브라우저" 탭이 열리고 MyServer22r 에이전트 아래의 트리가 비즈니스 세그먼트 | <Business\_Service\_Name> | <BT\_Name> | <BTC\_Name> 수준까지 확장됩니다.

여기에서 해당 위치의 문제를 진단할 수 있습니다. 메트릭 [브라우저](#page-224-0) 탭을 [사용하여](#page-224-0) 문제 진단 (페이지 225)을 참조하십시오.

#### <span id="page-209-0"></span>**"By Frontend"(**프런트엔드별**)** 맵에서 경고에 응답

"By Frontend"(프런트엔드별) 맵의 요소에 주의 또는 위험 경고가 표시되는 경우 다음과 같이 하십시오.

- 1. 커서로 요소를 가리키고 도구 설명의 건전성 메트릭을 봅니다.
- 2. 요소를 마우스 오른쪽 단추로 클릭하고 "경고 정보 표시"를 선택합니다.

맵 오른쪽에 "경고 정보" 창이 열리고 이 요소에 대해 정의된 모든 경고와 이 경고의 현재 상태가 표시됩니다. 비정상적인 경고를 확인합니다.

3. 요소를 두 번 클릭하여 임계값을 초과한 위치를 볼 수 있는 "Locations"(위치) 테이블을 아래쪽 창에서 엽니다.

팁**:** 임계값을 초과한 위치가 하나뿐인 경우 이는 서비스 거부 공격이나 해당하는 특정 컴퓨터의 리소스 문제를 가리킬 수 있습니다.

- 4. "경고 정보" 창에서 경고를 선택하여 경고가 정의된 방식을 확인합니다. 팁**:** 경고의 민감도를 조정할 수 있습니다.
- 5. 다음 절차 중 하나 또는 둘 모두를 수행하여 위치에서 발생할 수 있는 문제를 검사합니다.

#### 단일 위치에서 응용 프로그램 성능 관련 문제를 조사하려면

■ "Locations"(위치) 테이블의 행을 두 번 클릭하여 이 위치 아래의 프런트엔드 또는 백엔드에 해당하는 노드로 Investigator 표시를 전환합니다. 여기에서 해당 위치의 문제를 진단할 수 있습니다. 메트릭 [브라우저](#page-224-0) 탭을 사용하여 문제 진단 (페이지 225)을 참조하십시오.

#### 단일 위치에서 인프라 성능 관련 문제를 조사하려면

■ "Locations"(위치) 테이블의 행을 마우스 오른쪽 단추로 클릭하고 "이 위치 보기..."를 선택하여 Investigator 표시를 "위치 맵"으로 전환합니다. 위치 맵을 [사용하여](#page-210-0) 성능 모니터링 (페이지 211)을 참조하십시오.

# <span id="page-210-0"></span>위치 맵을 사용하여 성능 모니터링

CA APM 모니터링 기능만 있는 구현 및 다른 CA Technologies 응용 프로그램이 시스템의 일부인 구현에서 위치 맵을 사용하여 인프라의 성능을 모니터링할 수 있습니다.

위치 맵에서 "위치"는 2 계층 및 3 계층 배열의 인프라 계층에 해당합니다. 이러한 계층은 CA Catalyst 에서 해당 데이터를 가져오는 에이전트, 물리적 호스트, 가상 호스트 또는 외부 시스템에 해당됩니다. 계층은 맵에서 "컨테이너" 사각형으로 표시됩니다.

위치 맵 이해에 대한 자세한 내용은 위치 맵을 [사용하여](#page-159-0) 호스트 상태 보기 (페이지 160)를 참조하십시오.

#### 위치 맵을 열려면

심사 맵 표시에서 다음을 수행합니다.

1. 맵 요소를 마우스 오른쪽 단추로 클릭하고 "View Locations for <Element Name>"(<Element Name>의 위치 보기)을 선택합니다.

심사 맵의 아래쪽 창에 "Locations"(위치) 테이블이 열립니다.

2. "Locations"(위치) 테이블의 행을 마우스 오른쪽 단추로 클릭하고 "이 위치 보기"를 선택합니다.

표시가 "메트릭 브라우저" 트리로 변경됩니다.

3. 필요한 경우 "위치 맵" 탭을 클릭합니다.

"메트릭 브라우저" 탭에서 다음을 수행합니다.

- 1. 트리를 프런트엔드 | Apps(응용 프로그램) 노드로 확장합니다.
- 2. 프런트엔드 중 하나를 선택합니다.
- 3. "위치 맵" 탭을 클릭합니다.

#### **APM** 전용 시스템에서

#### 위치 맵을 사용하여 성능을 모니터링하려면

1. 추가 프런트엔드 그룹에 대한 메시지를 확인합니다.

위치 맵에서는 자동으로 컨테이너당 1~2 개의 프런트엔드 그룹으로 표시를 제한합니다. 추가 프런트엔드 그룹이 있으면 다음 그림과 같이 "... 및 추가로 *n* 개의 프런트엔드 그룹"이라는 범례가 표시됩니다.

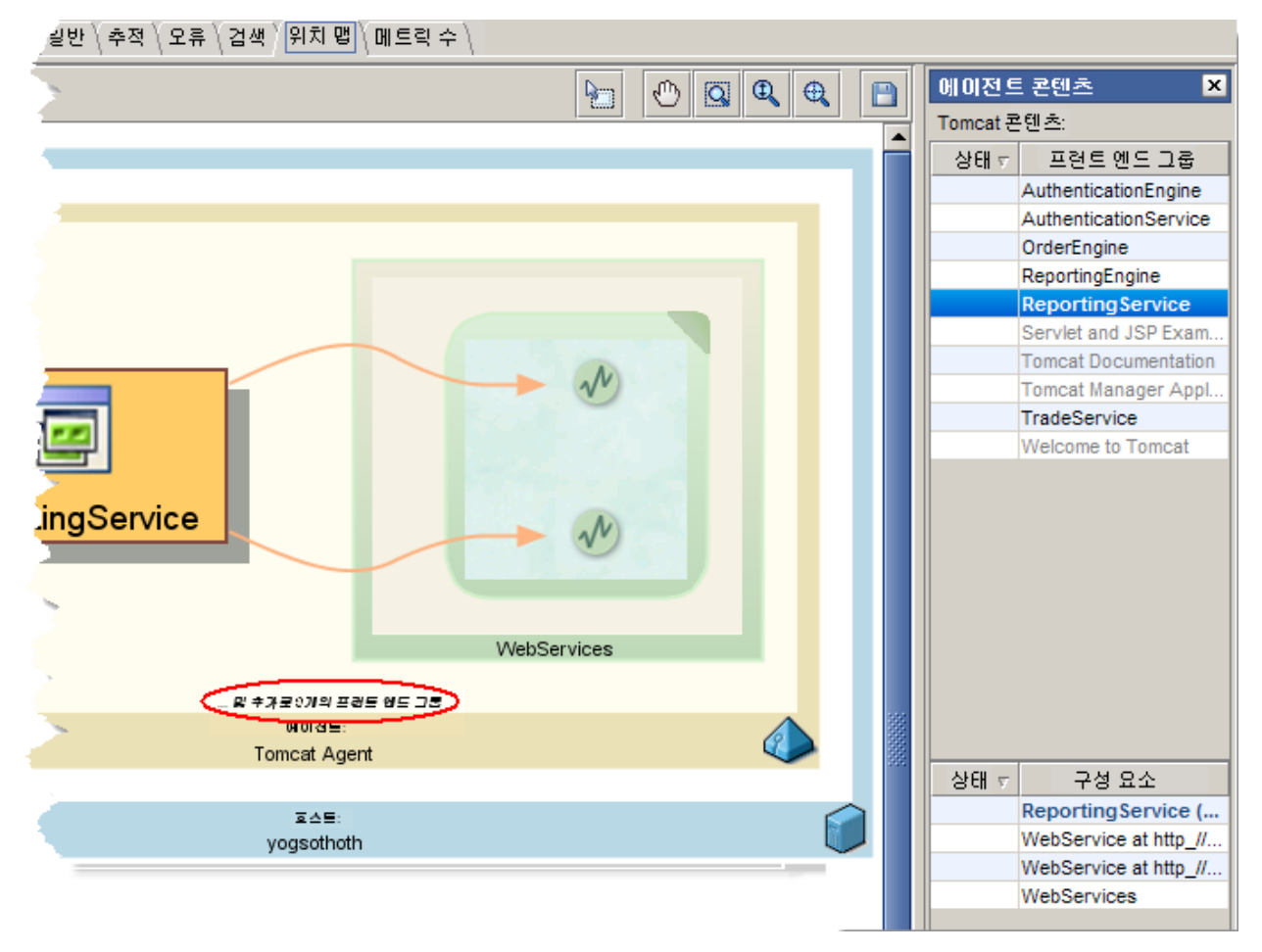

2. 프런트엔드 요소를 마우스 오른쪽 단추로 클릭하고 "콘텐츠 표시"를 선택합니다.

맵의 오른쪽에 "에이전트 콘텐츠" 창이 열립니다. "추가 프런트엔드 그룹"의 수와 선택한 프런트엔드를 더하면 "에이전트 콘텐츠" 창에 나열된 프런트엔드 그룹 수와 동일합니다.

- 3. 경고 호스트 컨테이너를 두 번 클릭하여 추가 정보를 표시합니다.
- 4. 표시된 프런트엔드 또는 호출된 백엔드를 마우스 오른쪽 단추로 클릭하고 "건전성 메트릭 보기"를 선택합니다.

맵의 아래쪽 창에 건전성 메트릭이 열립니다. 이 창에서는 사용 가능한 메트릭을 선택하여 그래프로 볼 수 있습니다.

- 5. 에이전트 컨테이너를 두 번 클릭하고 위의 단계를 반복합니다.
- 6. 에이전트 컨테이너를 마우스 오른쪽 단추로 클릭하고 "<Agent\_Name>에 대한 위치 맵으로 이동"을 선택하여 특정 에이전트에 집중합니다.

#### **CA Catalyst** 에서 가져온 정보가 있는 시스템에서

CA Catalyst 와 통합하면 CA APM 에서 다른 CA Technologies 응용 프로그램의 정보를 표시할 수 있습니다.

위에서 설명한 것과 동일한 위젯과 명령을 사용하여 Catalyst 지원 인프라의 성능을 모니터링합니다. APM 구현 외부의 가상 호스트나 응용 프로그램을 나타내는 일부 컨테이너는 다릅니다.

# 프런트엔드 메트릭을 사용하여 성능 모니터링

일반 응용 프로그램 성능을 모니터링할 때는 "프런트엔드" 노드를 두 가지 방법으로 사용할 수 있습니다. 즉, 표준 메트릭을 모니터링하거나 상위 URL 을 표시하는 방법으로 "프런트엔드" 노드를 사용할 수 있습니다.

#### 표준 프런트엔드 메트릭 모니터링

Introscope 에서는 "메트릭 브라우저" 트리에서 프런트엔드|Apps(응용 프로그램)|*<Frontend\_Name>* 아래에 각 프런트엔드에 대한 5 [개의](#page-417-0) 기본 [Introscope](#page-417-0) 메트릭 (페이지 418)을 표시합니다. 동일한 메트릭이 "심사 맵" 트리의 By Frontend(프런트엔드별)|*<Frontend\_Name>*|Health(건전성) 아래에 표시됩니다.

#### 양호한 성능

응용 프로그램 작업이 잘 수행되고 있습니다. 즉, 높은 볼륨의 요청("간격당 응답 수")이 처리되고 있으며 해당하는 지연이 낮음(예: 낮은 평균 응답 시간)을 표시합니다. 대략적으로 트랜잭션당 약 1 초가 양호합니다.

#### 문제가 있는 성능

동시 메서드는 동일한 간격 도중에 시작되는 메서드입니다. 이때 동일한 간격 중에 끝나는지 여부는 고려되지 않습니다. 대부분의 사용자는 메서드가 빨리 완료되기를 원하므로 동시 호출 수가 비정상적으로 많은 것은 바람직하지 않습니다. 동시 호출에서 일시적인 급등 현상이 있을 수 있지만 메트릭은 매번 0 으로 돌아가야 합니다. 그렇지 않으면 이는 스레드, 데이터베이스 연결 수 또는 일부 다른 공유 리소스의 "병목 현상"을 나타낼 수 있습니다.

프런트엔드 메트릭을 사용하여 성능을 모니터링하는 방법에 대한 자세한 내용은 *CA APM* 크기 조정 및 성능 안내서를 참조하십시오.

#### 가장 나쁜 성능의 트랜잭션 인식

성능을 모니터링하는 또 다른 효과적인 방법은 지속적으로 느린 트랜잭션을 파악하는 것입니다. 가장 느린 트랜잭션을 가로 막대형 차트로 표시하도록 데이터 뷰어를 구성할 수 있습니다.

이를 위한 가장 좋은 방법은 URL 그룹을 메트릭 그룹화의 기준으로 구성하는 것입니다. "[필터링된](#page-345-0) 뷰"에 표시되는 메트릭의 유형 및 수 정의 (페이지 346)를 참조하십시오.

# 백엔드 메트릭을 사용하여 성능 모니터링

Investigator 트리의 백엔드 노드에는 연결된 각 백엔드 시스템에 대한 다섯 가지 표준 메트릭이 표시됩니다.

백엔드 노드 아래의 두 가지 메트릭을 통해 공칭 성능을 파악할 수 있습니다.

#### **SQL** 문 빈도

가장 많이 처리되는 SQL 문에 대해 인지하고 있는 것이 응용 프로그램 성능에 익숙해질 수 있는 효과적인 방법입니다.

#### 성능을 측정하기 위해 **SQL** 문 빈도를 살펴보려면

- 1. 백엔드 노드 아래에서 모니터링할 응용 프로그램의 노드를 엽니다.
- 2. 응용 프로그램 아래에서 SQL 노드를 엽니다.
	- 데이터베이스 리소스에 대해 실행 중인 쿼리 및 기타 SQL 문의 목록이 "개요" 탭에 표시됩니다.
- 3. 오른쪽 창의 "쿼리" 섹션에서 "응답" 열 제목을 클릭하여 테이블을 응답 수를 기준으로 정렬합니다.
- 4. 가장 많이 보낸 SQL 쿼리를 확인합니다.

#### 데이터베이스 연결 패턴

또한 응용 프로그램의 데이터베이스 연결 패턴에 대해서도 인지하고 있어야 하며 패턴이 손상되는 시기도 파악해야 합니다.

응용 프로그램에서 데이터베이스 연결을 설정하고 유지하는 방법은 플랫폼에 따라 다릅니다.

# **APM** 상태 콘솔을 사용하여 성능 모니터링

APM 상태 콘솔을 사용하여 다음과 같은 Enterprise Manager 의 런타임 특성을 모니터링할 수 있습니다.

- 활성화된 클램프
- 중요한 이벤트
- 거부된 에이전트 연결

APM 상태 아이콘은 Workstation 에 표시되며 이러한 이벤트 중 하나가 발생하면 모양이 변경됩니다. 이 아이콘은 그림에 표시된 것과 같이 두 가지 상태로 표시됩니다.

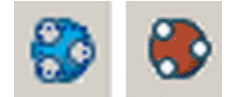

왼쪽은 정상 상태의 아이콘입니다. 오른쪽은 경고 상태의 아이콘입니다.
### **APM** 상태 아이콘이 빨간색인 경우

아이콘이 경고 상태로 표시되면 아이콘을 클릭합니다.

APM 상태 콘솔이 열립니다.

### **APM** 상태 콘솔 이벤트에 응답

#### 다음 단계를 따르십시오**.**

1. "Enterprise Manager 맵"에서 문제가 있는 노드를 선택합니다. 문제 노드에서는 Enterprise Manger 또는 크로스 클러스터 데이터 뷰어를 나타내는 맵 요소에 빨간색이 표시됩니다.

클램프 목록에 선택한 Enterprise Manager 관련 문제가 표시됩니다. 중요한 이벤트 및 거부된 에이전트 목록에 클러스터의 문제가 표시됩니다.

참고**:** MOM Enterprise Manager 를 선택하면 목록에 클러스터의 모든 문제가 표시됩니다.

- 2. 클램프, 중요한 이벤트 및 거부된 에이전트 목록을 읽어 문제를 확인합니다.
- 3. 클램프 목록에서 항목을 두 번 클릭하여 해당 클램프와 연관된 메트릭의 Workstation 메트릭 브라우저 표시를 찾습니다.

연관된 메트릭이 없는 클램프의 경우 "선택한 메트릭을 탐색할 수 없습니다"라는 내용의 메시지가 나타납니다.

4. 클램프, 중요한 이벤트 및 거부된 에이전트는 로그 파일에도 표시됩니다. 자세한 내용은 IntroscopeEnterpriseManager.log 를 참조하십시오.

참고**:** APM 상태 콘솔에서는 표시되는 문제를 직접 해결하는 기능은 제공하지 않습니다. CA APM 관리자는 APM 상태 콘솔이 제공하는 정보를 기반으로 적절한 조치를 취해야 합니다.

# 알림 읽기 및 이해

응용 프로그램 성능 문제 및 중지에 대한 알림은 여러 가지 형식으로 표시될 수 있습니다.

## 대시보드의 경고 알림

가장 명확한 형식은 콘솔 대시보드의 시각적 알림입니다. 아래 그림에 표시된 대시보드에는 3000ms 의 주의 임계값과 4000ms 의 위험 임계값이 각각 노란색과 빨간색 선으로 표시되는 단일 그래프가 구성되어 있습니다.

그래프에는 다음이 표시됩니다.

- 마지막 몇 분 동안 평균 응답 시간이 주의 임계값을 여러 번 초과했습니다.
- 약 2 분 전에 평균 응답 시간이 위험 임계값을 한 번 초과했습니다.
- 최근 측정값에 따르면 응용 프로그램 성능이 현재 주의 상태에 있습니다.

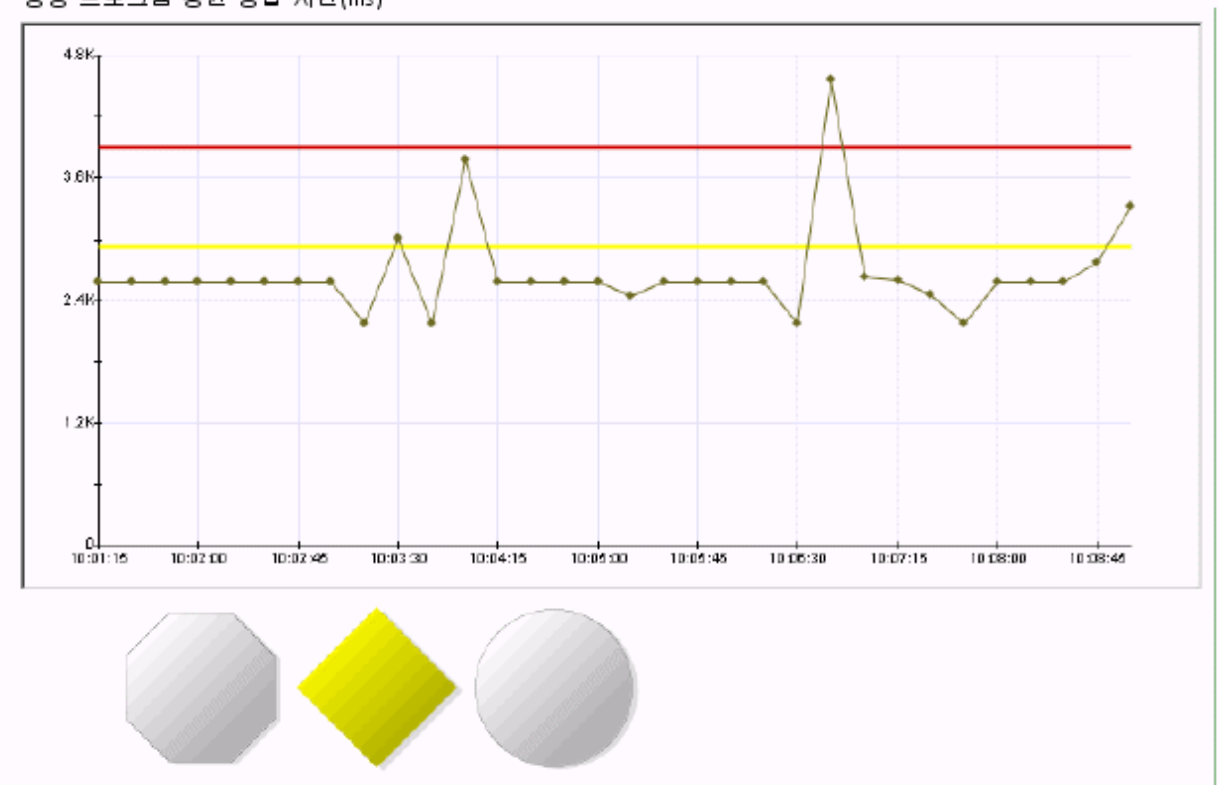

응용 프로그램 평균 응답 시간(ms)

그래프 아래의 표시기는 경고 상태를 나타내는 또 다른 방법을 보여 줍니다. 사용자 또는 관리자가 대시보드를 구성한 방식에 따라 대시보드가 다르게 표시됩니다.

주의 또는 위험 조건을 나타내는 대시보드를 볼 때 경고 표시기에는 일반적으로 다양한 출처의 메트릭이 합산됩니다. 이 조건을 유발한 기본 메트릭이 무엇인지 찾아야 합니다.

### 경고 뷰를 변경하려면

■ Investigator 미리 보기 창에서 경고를 표시하고 "속성" > "경고 뷰"를 선택합니다.

### 경고 메시지

경고 메시지는 경고 상태와 연관된 작업에 의해 트리거됩니다. 이러한 경고는 자동으로 표시됩니다. "Workstation" > "경고 메시지 표시"를 선택하여 경고 메시지를 볼 수도 있습니다.

### 주목할 사항 이벤트의 경고 알림

Investigator 에서 에이전트를 선택하면 "개요" 탭 뷰에 주목할 사항 이벤트 목록이 표시됩니다.

아래 그림에서는 응용 프로그램 그리드의 경고 표시기에 4 개 프런트엔드 중 3 개에 대해 비정상 상태가 표시됩니다.

이 그리드의 경고 표시기가 주의 또는 위험 상태인 경우에는 항상 아래의 주목할 사항 테이블에 추가 정보가 표시됩니다. 표 형식 창의 정보를 통해 응용 프로그램, 문제의 영향을 받는 계층 및 비정상 요소에 대한 설명을 볼 수 있습니다. 여기서는 사용자가 테이블의 첫 번째 행을 선택했고 아래쪽 창에 추가 정보가 표시되어 있습니다.

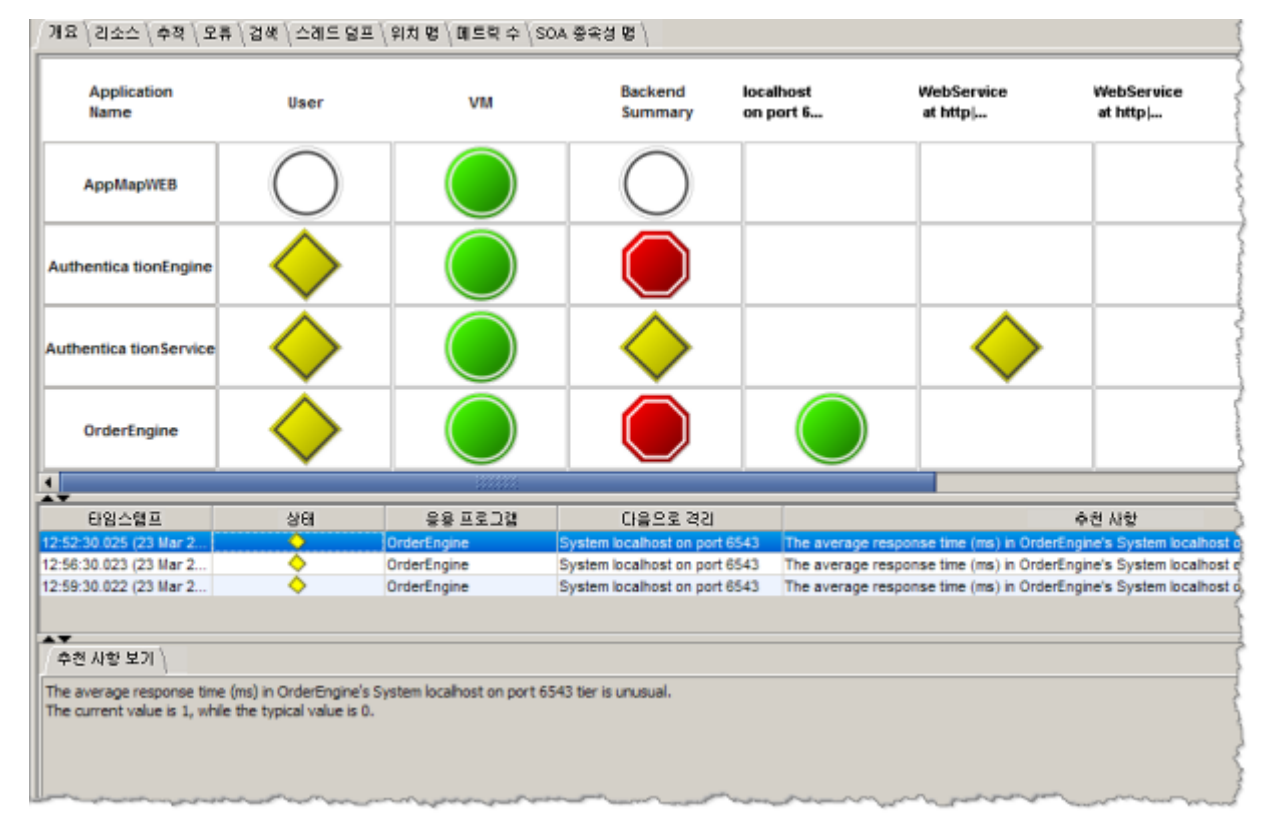

### 다른 종류의 알림

메트릭이 주의 또는 위험 임계값을 초과할 때 다음을 비롯한 다양한 작업을 수행하도록 CA Introscope 경고를 구성할 수 있습니다.

- 호출기로 호출 보내기
- 전자 메일 보내기

이와 같은 작업을 구성하는 방법에 대한 자세한 내용은 경고를 [사용하여](#page-363-0) 성능 [모니터링](#page-363-0) (페이지 364)을 참조하십시오.

이러한 알림 중 하나를 받으면 먼저 경고의 출처를 확인합니다. 이 방법은 경고가 해당 출처에 대한 정보를 제공하는 의미 있는 이름으로 구성된 경우에 가장 손쉬운 방법일 수 있습니다. 경고를 이름별로 인식하는 경우 응용 프로그램 또는 경고 자체에 대한 지식을 바탕으로 다음을 수행합니다.

- 모니터링해야 하는 콘솔 대시보드를 봅니다.
- 모니터링해야 하는 응용 프로그램 또는 비즈니스 프로세스에 대한 응용 프로그램 심사 맵을 봅니다.

# 알림에 응답

문제에 대한 알림을 받으면 일반적으로 다음과 같은 절차를 따릅니다. 여기서는 주 CA APM 사용자 인터페이스 유틸리티인 콘솔과 Investigator 모두에 액세스한 것으로 가정합니다.

- 1. 문제를 [확인합니다](#page-220-0) (페이지 221).
- 2. 응용 프로그램 심사 맵 또는 콘솔에서 링크를 [사용하여](#page-223-0) (페이지 224) 메트릭 브라우저 탭으로 이동합니다.
- 3. Investigator 도구를 사용하여 문제를 발견하고 격리시킵니다. 다음을 참조하십시오.
	- 메트릭 [브라우저](#page-224-0) 탭을 사용하여 문제 진단 (페이지 225)
	- [검색](#page-227-0) 사용 (페이지 228)
	- [트랜잭션](#page-228-0) 추적 사용 (페이지 229)

### <span id="page-220-0"></span>문제 확인

호출기, 전자 메일 또는 기타 방법을 통해 알림을 받은 경우 문제에 대한 추가 정보를 제공하는 Workstation 표시를 찾아야 합니다.

### 응용 프로그램 심사 맵을 사용하여 경고의 출처 확인

일반적으로 전자 메일로 경고 알림을 받는 경우 우선 경고의 출처를 확인합니다.

#### 경고의 출처를 확인하려면

1. 알림에 있는 이름으로 경고 출처를 식별합니다.

경고 알림에는 경고 이름과 임계값이 초과된 사실만 포함됩니다. 원칙적으로는 해당 경고 이름을 통해 경고의 출처에 대한 단서를 얻을 수 있습니다. 경고의 이름으로도 출처를 알 수 없으면 [익숙하지](#page-222-0) 않은 [경고](#page-222-0) 추적 (페이지 223)을 참조하십시오.

- 2. Workstation 맵 탭에서 다음 중 하나를 수행합니다.
	- "By Frontends"(프런트엔드별) 트리를 확장하여 경고의 출처인 프런트엔드를 찾습니다.
	- "비즈니스 서비스별" 트리를 확장하여 경고의 출처인 비즈니스 트랜잭션을 찾습니다.
- 3. 그래픽 맵 표시에서 해당하는 맵 노드를 두 번 클릭하여 "Locations"(위치) 테이블을 표시합니다.

응용 프로그램 심사 맵의 요소에 대한 경고는 항상 지정된 프런트엔드에 대한 메트릭을 보고하는 모든 에이전트에서 집계되므로 과도한 메트릭을 보고하는 에이전트를 파악하는 것만으로도 의미 있는 조사 방법이 될 수 있습니다. 이렇게 하려면 프런트엔드 또는 비즈니스 트랜잭션에 대한 메트릭을 제공하는 에이전트를 호스팅하는 모든 물리적 위치를 표시하는 "Locations"(위치) 테이블을 조사합니다. "Locations"(위치) 테이블에 대한 자세한 내용은 [물리적](#page-100-0) 위치 목록 (페이지 101)을 참조하십시오.

4. "Locations"(위치) 테이블에서 메트릭 이름을 나타내는 열 제목을 클릭하여 해당 메트릭을 기준으로 테이블 데이터를 정렬합니다.

각 에이전트가 보고하는 각 메트릭을 기준으로 테이블을 정렬하면 비정상적인 표시값을 인식할 수 있습니다.

5. 경고를 트리거한 메트릭을 잠정적으로 식별한 경우 비정상적인 표시값이 포함된 테이블 행을 두 번 클릭합니다. 표시가 "메트릭 브라우저" 트리로 이동합니다.

여기에서 메트릭 브라우저 탭을 [사용하여](#page-224-0) 문제 진단 (페이지 225)으로 이동하십시오.

### <span id="page-222-0"></span>익숙하지 않은 경고

원칙적으로 경고는 의미 있는 이름으로 구성되어 있으므로 경고 알림의 출처를 인식할 수 있습니다. 그러나 경우에 따라 담당하는 응용 프로그램을 수동으로 검색하여 경고 알림의 출처를 찾아야 합니다.

#### 인식하지 못한 경고의 출처를 찾으려면

- 1. "심사 맵" 탭에서 다음 중 하나 이상을 수행합니다.
	- "By Frontends"(프런트엔드별) 트리를 확장하고 각각 노란색 다이아몬드나 빨간색 팔각형으로 표시된 주의 또는 위험 상태의 노드를 찾습니다.
	- "Bv Frontends"(프런트엔드별) 트리를 확장하고 담당하는 응용 프로그램의 프런트엔드를 찾습니다.
		- 각 프런트엔드의 "Health"(건전성) 노드를 확장하고 건전성 메트릭을 검색하여 임계값을 초과하는 메트릭 인스턴스를 찾습니다.
		- 개별 프런트에드를 서택하고 맵 표시를 검토합니다. "[접힌](#page-97-0) [모서리](#page-97-0)" 컨트롤 (페이지 98)을 사용하여 다음으로 호출된 프런트엔드를 펼치고 각각의 경고 표시기를 검토합니다.
		- [백엔드](#page-94-0) 연결 메트릭 아이콘 (페이지 95)에 나와 있는 다른 호출된 백엔드에 대한 연결의 경고 표시기를 검토합니다.
- 2. "메트릭 브라우저" 탭에서 다음을 수행합니다.
	- 1. 메트릭 브라우저 트리를 "프런트엔드" > "Apps"(응용 프로그램) 노드로 확장하고 각 프런트엔드의 메트릭을 검사하여 비정상적인 표시값을 찾습니다.
	- 2. 이러한 방법으로 "메트릭 브라우저" 탭에 포함된 메트릭을 추가로 검색합니다.

여기에서 메트릭 브라우저 탭을 [사용하여](#page-224-0) 문제 진단 (페이지 225)으로 이동하십시오.

### 콘솔 대시보드에 표시된 문제

대시보드에는 Investigator 의 특정 메트릭에 대한 링크가 포함되어 있는 경우가 많습니다.

문제가 현재 발생하고 있지 않은 경우 Investigator 도구를 사용하여 기록 시간 범위 동안의 메트릭 성능을 살펴볼 수 있습니다. 메트릭 [브라우저](#page-225-0) 탭에서 기록 [데이터](#page-225-0) 보기 (페이지 226)를 참조하십시오.

### <span id="page-223-0"></span>하이퍼링크를 사용하여 추가 정보 찾기

다양한 종류의 하이퍼링크를 사용하여 경고 및 특이 사항에 대한 추가 정보를 찾을 수 있습니다.

#### 하이퍼링크로 연결된 대시보드 요소

다음과 같은 두 종류의 대시보드 하이퍼링크를 사용하여 Introscope 대시보드와 Investigator 사이를 탐색할 수 있습니다.

- 자동 **하이퍼링크 -** Introscope 에서는 데이터 뷰어를 그 기반이 되는 메트릭 그룹화에 자동으로 연결합니다. 뷰어의 "링크" 메뉴에는 관리 모듈 편집기의 기본 메트릭 그룹화 정의에 대한 링크가 포함되어 있습니다. 마찬가지로, 동일한 메트릭 그룹화를 기반으로 하는 데이터 뷰어를 포함하는 대시보드가 자동으로 연결되고 "링크" 메뉴를 사용하여 대시보드 간을 탐색할 수 있습니다.
- 사용자 지정 하이퍼링크 대시보드 항목에 대한 사용자 지정 링크를 정의하여 다른 대시보드나 웹 페이지에 연결할 수 있습니다. 대시보드 편집 권한이 있는 경우 사용자 지정 링크를 정의할 수 있습니다.

참고**:** 일부 즉시 사용 가능한 콘솔 대시보드(예: EM 수용 능력)에는 기본 데이터에 대한 링크가 자동으로 포함되지 않습니다. 이러한 기본 대시보드를 편집하거나 링크가 포함된 새 대시보드를 만드십시오. 사용자 지정 링크를 만들고 편집하는 방법에 대한 자세한 내용은 [사용자](#page-359-0) 지정 [하이퍼링크](#page-359-0) 생성 및 관리 (페이지 360)를 참조하십시오.

#### 대시보드 링크를 따라 이동하려면

- 1. 연결된 개체의 경우 개체를 커서로 가리키면 커서가 손 모양으로 변경됩니다.
- 2. 개체를 두 번 클릭하여 링크를 따라 해당 기본 대상으로 이동합니다.

#### 사용 가능한 링크 목록을 보려면

- 1. 대시보드 개체를 선택하고 "속성" > "링크"를 선택합니다.
- 2. 대시보드 개체를 마우스 오른쪽 단추로 클릭하고 상황에 맞는 메뉴에서 "링크"를 선택합니다.

#### 하이퍼링크의 대상을 새 창에서 보려면

■ Shift 키를 누른 채로 개체를 클릭합니다.

개체에 사용 가능한 링크가 없으면 "링크" 메뉴가 비활성화됩니다.

#### 도구 설명의 하이퍼링크

데이터 뷰어에서 도구 설명의 기본 제공 링크를 사용하여 표시되어 있는 데이터의 기본 메트릭으로 이동할 수 있습니다.

#### 도구 설명 하이퍼링크를 사용하려면

- 1. Workstation 메트릭 트리나 데이터 뷰어에서 그래프의 점과 같은 요소를 커서로 가리킵니다.
- 2. 도구 설명이 활성 상태일 때 F2 키를 누릅니다.

이렇게 하면 도구 설명에 "포커스"를 둘 수 있습니다. 그렇지 않고 데이터 요소에서 마우스 커서를 떼면 포커스가 없어집니다.

3. 하이퍼링크를 클릭합니다.

# <span id="page-224-0"></span>메트릭 브라우저 탭을 사용하여 문제 진단

메트릭 브라우저 탭에서 다음 도구를 사용하여 문제에 대한 추가 정보를 찾을 수 있습니다.

- 기록 [메트릭](#page-225-1) (페이지 226)
- [검색](#page-227-0)(페이지 228)
- [트랜잭션](#page-228-0) 추적 프로그램 (페이지 229)
- [스레드](#page-228-1) 덤프 (페이지 229)

### <span id="page-225-1"></span>라이브 및 기록 메트릭 사용

기본적으로 Workstation 의 뷰는 데이터가 15 초마다 새로 고쳐지는 라이브 메트릭으로 이루어져 있습니다. 라이브 차트에 표시되지 않는 데이터는 Enterprise Manager 에서 기록 데이터로 저장됩니다. 몇 분 또는 몇 시간 전에 시작된 문제를 진단하려면 기록 데이터를 봅니다.

### <span id="page-225-0"></span>메트릭 브라우저 탭에서 기록 데이터 보기

기록 데이터를 보려면 시간 범위를 선택합니다. 시간 범위를 사용하면 문제가 발생한 시간을 빠르게 식별할 수 있습니다. 예를 들어 문제가 지난 1 시간 이내에 발생한 것 같으면 시간 범위를 1 시간으로 설정하고 현재 시간 이전의 데이터를 볼 수 있습니다. 해당 시간 범위 내에 문제가 없으면 컨트롤을 사용하여 뒤나 앞으로 이동하여 문제가 발생한 시간을 찾을 수 있습니다.

### 기록 데이터를 보려면

- 1. 기록 데이터를 볼 메트릭 또는 대시보드를 선택합니다.
- 2. "시간 범위" 드롭다운 메뉴에서 기록 뷰의 시간 범위를 선택합니다.

Introscope 에서는 "시간 범위" 드롭다운 메뉴에서 선택한 기간을 사용하고 종료 시간을 현재 시간으로 설정하여 해당 범위의 데이터를 표시합니다.

참고**:** 시간 범위 컨트롤을 사용하여 기록 데이터를 보는 경우 선택하는 범위는 동일한 창의 다른 메트릭이나 대시보드 및 여는 새 창에 적용됩니다.

3. 레졸루션을 선택하여 뷰의 세분화 수준을 조정하려면 표시되는 데이터 요소의 수를 늘리거나 줄입니다.

미리 정의된 각 시간 범위는 기본 레졸루션에 연결되어 있습니다. 일반적으로 이 레졸루션을 변경할 필요가 없습니다. 기본적으로 표시되는 것보다 데이터의 세부 정보 또는 세분화 수준을 높이려는 경우 레졸루션을 변경하는 것이 유용합니다.

- 4. 조정할 수 있는 시간 범위를 선택한 후 다음과 같이 컨트롤을 사용하여 선택한 시간 범위에 따른 간격으로 스크롤합니다.
	- 시간 표시줄에서 슬라이드를 끌면서 시간 범위를 변경합니다.
	- 화살표를 클릭하여 시간을 앞뒤로 이동합니다.
		- 단일 화살표를 사용하여 앞이나 뒤로 조금씩 이동하고, 이중 화살표를 사용하여 선택한 시간 범위의 시간과 거의 동일한 시간 간격으로 앞이나 뒤로 이동합니다.
	- "다시 설정" 아이콘을 클릭하여 범위의 종료 시간을 현재 시간으로 다시 설정합니다.

이러한 도구에 대한 자세한 내용은 기록 응용 [프로그램](#page-130-0) 심사 맵 뷰 (페이지 131)를 참조하십시오.

### 그래프의 기록 데이터에 대한 확대**/**축소 사용

그래프의 기록 데이터를 보고 있을 때 데이터를 확대할 수 있습니다.

#### 차트의 데이터를 확대하려면

- 다음 중 하나를 수행합니다.
	- 그래프 위치를 마우스 포인터로 클릭하여 끌면서 시간 범위를 지정합니다.
	- 그래프를 마우스 오른쪽 단추로 클릭하고 "데이터에 맞게 확대/축소"를 클릭합니다.

Introscope 는 새 쿼리를 기준으로 뷰어의 데이터를 새로 고치고 뷰어의 시간 범위에 새 범위를 표시합니다.

#### 다시 축소하려면

- 1. 확대된 차트를 마우스 오른쪽 단추로 클릭합니다.
- 2. "축소" 또는 "최대 축소"를 클릭합니다.

데이터를 확대할 때 창의 전역 시간 범위 및 "시간 범위" 컨트롤은 자동으로 변경되지 않습니다. 예를 들어 "시간 범위"가 1 시간으로 설정된 그래프에서 10 분 기간을 확대하는 경우 그래프에는 10 분 기간이 표시되지만 컨트롤은 1 시간으로 유지되며 시간 표시줄에도 이 시간 범위가 표시됩니다.

#### 확대**/**축소된 뷰에 맞게 전역 시간 범위 및 시간 범위 컨트롤을 설정하려면

■ "확대/축소된 범위에서 시간 범위 설정" 단추를 클릭합니다.

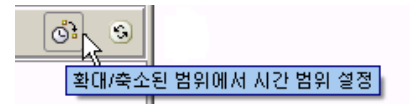

### <span id="page-227-0"></span>검색 사용

"검색" 탭([검색](#page-150-0) 탭 (페이지 151) 참조)은 Investigator 트리의 모든 노드에서 활성화됩니다. 이 탭을 사용하여 특정 노드 아래의 메트릭을 검색합니다.

### 검색 탭을 찾으려면

- 1. Introscope 트리에서 노드를 선택합니다.
- 2. "검색" 탭을 선택합니다.

#### 일반 텍스트 검색을 사용하려면

- 1. 검색 창에 문자열을 입력합니다.
- 2. 실행 또는 *Enter* 키를 누릅니다.

검색 결과가 표 형식으로 표시됩니다. 검색 문자열이 이름에 포함된 모든 리소스가 결과에 표시됩니다.

팁**:** 표에 나열된 메트릭을 선택하면 메트릭의 라이브 뷰를 보여 주는 차트가 표시됩니다.

#### 각 결과의 최소값**,** 최대값 및 개수를 포함하는 결과를 표시하려면

■ "최소, 최대, 개수 표시"를 선택합니다.

팁**:** 검색 후 "최소, 최대, 개수 표시"를 선택하면 결과가 새 열로 새로 고쳐집니다.

#### 정규식 사용

"검색" 창에서는 Perl 5 정규식 언어를 사용하는 정규식을 사용할 수 있습니다.

팁**:** Perl 5 정규식 언어를 사용하여 메트릭 그룹화를 정의할 수도 있습니다. 메트릭 그룹화를 정의하는 방법에 대한 자세한 내용은 새 [메트릭](#page-327-0) 그룹화 [만들기](#page-327-0) (페이지 328)를 참조하십시오.

#### 검색에 정규식을 사용하려면

- 1. 정규 표현식 사용을 선택합니다.
- 2. "검색" 창에 정규식을 입력합니다.
- 3. 실행 또는 *Enter* 키를 누릅니다. "검색" 탭에 결과가 표시됩니다.

### <span id="page-228-0"></span>트랜잭션 추적 사용

트랜잭션 추적 프로그램은 프로덕션 응용 프로그램 내의 Java VM(또는 .NET 환경의 공용 언어 런타임[CLR])을 통과하는 트랜잭션 동작을 추적할 수 있는 강력한 도구입니다.

[Introscope Transaction Tracer](#page-244-0) 사용 (페이지 245)을 참조하십시오.

### <span id="page-228-1"></span>스레드 덤프 사용

스레드 덤프를 보면 JVM 성능 문제의 출처를 식별하는 데 도움이 될 수 있습니다.

다음 예제의 경우 스레드 덤프를 수집하고 분석할 수 있습니다. 이 에이전트 JVM 스냅숏은 속도가 느리거나 중단된 서버 또는 비정상적으로 높은 CPU 사용률의 출처를 파악하는 데 도움이 될 수 있습니다.

- Workstation 에서 중단 메트릭을 표시하지만 트래잭션 추적을 실행 중일 때 트랜잭션이 표시되지 않습니다. 이런 상황은 트랜잭션이 완료되지 않고 Enterprise Manager 가 에이전트 서버 중단에 대한 불완전한 정보를 받기 때문에 발생할 수 있습니다.
- 응용 프로그램에 대한 CPU 사용률이 낮지만 응답 시간이 깁니다. 이 상황은 작업의 모든 스레드가 교착, 차단 또는 대기 중 상태임을 나타낼 수 있습니다.
- 메서드 로드에 긴 시간이 소요되는 경우 하나의 스레드가 많은 양의 CPU 를 사용할 수 있습니다. 그 동안, 다른 모든 스레드는 단일 스레드의 작업이 완료될 때까지 기다린 후에 다음 작업을 시작합니다.

참고: thread dump 권한이 있어야 스레드 덤프를 수집하거나 이전 스레드 덤프를 로드할 수 있습니다. 자세한 내용은 *CA APM* 보안 안내서를 참조하십시오.

### 다음 단계를 따르십시오**.**

- 1. 메트릭 브라우저 트리에서 에이전트 노드를 선택한 다음 "스레드 덤프" 탭을 클릭합니다.
- 2. "새로 수집" 단추를 클릭합니다.

헤더에 스레드 덤프 시간이 표시됩니다. 스레드 덤프 요약 표시줄에 총 스레드 수와 대기, 차단 또는 실행 중인 스레드 수가 표시됩니다.

참고: 스레드 덤프를 실행하면 CA APM 성능에 영향을 미칩니다. 최상의 성능을 얻으려면 각 스레드 덤프 사이에 일시 중지하십시오.

3. 한 스레드에 대한 정보를 검토하려면 스레드 정보 테이블에서 스레드를 선택합니다.

각 스레드는 모든 메서드를 호출된 순서로 나열하고 스레드 스택 추적 테이블에 표시하는 스택 추적과 연결되어 있습니다.

■ 스레드 스택 추적 테이블에서 "중복 항목 숨기기" 확인란을 클릭하여 표시되는 중복 메서드를 숨깁니다. 스택 추적에서 동일한 클래스의 메서드 둘 이상을 연속해서 호출하는 경우 첫 번째 메서드만 표시됩니다. 이 확인란을 선택하지 않으면 스택 추적의 모든 메서드가 스레드 스택 추적 테이블에 나열됩니다.

중복된 호출이 숨겨진 경우 숨겨진 추가 호출의 수가 "스레드 덤프" 탭에서 메서드 이름 오른쪽의 꺾쇠 괄호 안에 표시됩니다.

예를 들어 스레드를 선택한 경우 다음과 같은 메서드가 스택 추적 테이블에 표시된다고 가정합니다.

java.net.PlainSockettlmpl.SocketAccept(Native Method) java.net.PlainSockettlmpl.accept(PlainSockettlmpl.java:457) java.net.ServerSockettimpl.Accept(ServerSockettimpl.java:47 3)

java.net.ServerSockettimpl.accept(ServerSocket.java:444) com.ibm.rmi.transport.ListenerThread.run(ListenerThread.jav a:166)

"중복 항목 숨기기" 확인란을 선택하는 경우 다음 메서드가 표시됩니다.

java.net.PlainSockettlmpl.SocketAccept(Native Method) <1> java.net.ServerSockettimpl.Accept(ServerSockettimpl.java:47  $3)$  <1>

com.ibm.rmi.transport.ListenerThread.run(ListenerThread.jav a:166)

이제 java.net.PlainSockettlmpl.SocketAccept 및 java.net.ServerSockettimpl.Accept 메서드에 대한 이후의 호출은 스택 추적에서 숨겨집니다. 이러한 호출은 <1>의 숨겨진 메서드 수에 포함됩니다.

- 4. 검색 창을 사용하여 모든 스레드 덤프 정보 내의 특정 문자열을 검색합니다.
- 5. 교착, 차단, 실행 중, 또는 대기 중 상태의 스레드를 모두 나열합니다.
	- 검색 창 오른쪽의 "스레드 상태" 드롭다운 목록을 클릭한 다음 상태를 선택합니다.
	- "스레드 상태" 드롭다우을 사용하여 검색을 추가로 필터링합니다.
- 6. 현재 스레드 덤프를 텍스트 파일로 저장하려면 "텍스트로 저장" 단추를 클릭합니다. 선택한 위치로 스레드 덤프 텍스트 파일을 저장합니다.

CA Introscope®에서는 스레드 정보 테이블의 모든 스레드 덤프 세부 정보를 텍스트 파일에 저장합니다. 이 파일을 다른 사람에게 보내거나 텍스트 편집기를 사용하여 볼 수 있습니다.

참고: 스레드 덤프 텍스트 파일 데이터를 "스레드 덤프" 탭으로 가져와 볼 수는 없습니다.

- 7. 이전 스레드 덤프의 스레드 덤프 세부 정보를 봅니다.
	- a. "이전 항목 로드" 단추를 클릭합니다.
	- b. "이전 스레드 덤프 로드" 대화 상자에서 행 하나를 선택한 다음 "확인"을 클릭합니다.

선택한 스레드 덤프의 데이터가 "스레드 덤프" 탭에 표시됩니다.

참고: CA Introscope®에서 저장된 스레드 덤프 텍스트 파일과 다른 위치에 저장하는 모든 이전 스레드 덤프에서 선택할 수 있습니다. 이전 스레드 덤프는 한 번에 하나씩 볼 수 있습니다.

8. 건전한 에이전트의 스레드를 문제가 발생한 에이전트의 스레드와 비교합니다.

팁**:** 각 에이전트에 대해 Investigator 를 연 다음 각 에이전트의 스레드 덤프를 수집합니다.

# **CDV** 를 사용하여 여러 클러스터에서 문제 찾기

CDV(크로스 클러스터 데이터 뷰어)는 여러 클러스터의 여러 수집기에서 에이전트 및 고객 경험 메트릭 데이터를 수집하는 특수 Enterprise Manager 입니다. CDV Workstation 을 사용하면 수집기에서 제공하는 에이전트 및 고객 경험 메트릭의 통합 뷰를 표시하는 대시보드를 만들고 볼 수 있습니다. 수집기는 조직의 여러 데이터 센터에 있을 수 있습니다. 각 수집기를 여러 CDV 에 연결할 수 있으므로 서로 다른 CA APM 클러스터에 보고하는 응용 프로그램을 유연하게 모니터링하고 볼 수 있습니다.

조직에 각각의 자체 클러스터와 함께 여러 대규모 CA APM 배포가 있는 경우 CDV Workstation 을 사용하여 여러 클러스터의 응용 프로그램을 모니터링할 수 있습니다. 이 기능을 통해 응용 프로그램의 문제가 어느 클러스터에 있는지 확인할 수 있습니다.

예를 들어 회사에 많은 고객 트랜잭션을 처리하는 대규모 웹 사이트가 있을 수 있습니다. 회사에서는 한 응용 프로그램 관리자 그룹이 웹 인터페이스를 담당합니다. 그리고 다른 관리자가 백엔드 시스템을 담당할 수 있습니다. 웹 인터페이스와 백엔드 시스템 클러스터 모두에서 수집기의 데이터를 표시하도록 CDV Enterprise Manager 를 구성할 수 있습니다. 웹 사이트 문제가 발생하면 CDV Workstation 에 로그인하여 메트릭 브라우저 트리에서 대시보드와 메트릭을 볼 수 있습니다. 이 데이터를 검사하면 문제의 원인이 되는 클러스터를 파악할 수 있습니다.

참고**:** 다음 기능은 CDV Workstation 에서 볼 수 없습니다.

- 응용 프로그램 심사 맵
- Customer Experience Manager

CDV 가 연결된 수집기로 에이전트가 데이터를 보고하면 CDV Workstation 에서 [트랜잭션](#page-228-0) 추적 세션 (페이지 229)을 시작할 수 있습니다. 이 "CDV 트랜잭션 추적"은 여러 클러스터 간을 포함하여 CDV 에 연결된 여러 수집기에서 트랜잭션을 추적합니다. 예를 들어 회사에 각각 MOM 과 세 개의 수집기가 포함된 클러스터가 두 개 있을 수 있습니다. 각 클러스터의 수집기 하나에 200 개의 에이전트가 데이터를 보고합니다. CDV 는 두 수집기 모두에서 이 200 개 에이전트에 대한 데이터를 수집하도록 구성되어 있습니다. 이 경우 CDV Workstation 을 열면 서로 다른 클러스터에 있는 두 수집기가 표시된 Investigator 트리를 볼 수 있습니다. 또한 400 개의 연결된 에이전트의 데이터를 볼 수도 있습니다. "트랜잭션 추적 세션" 창을 열고 400 개의 에이전트와 두 수집기에서 수행되는 트랜잭션 추적을 실행하고 볼 수 있습니다.

또한 CDV Workstation 에서 [동적](#page-261-0) 계측 (페이지 262)을 사용할 수도 있습니다.

참고**:** CDV 에 대한 자세한 내용은 *CA APM* 개요 안내서 및 *CA APM* 구성 및 관리 안내서를 참조하십시오.

# 트랜잭션의 진단 문제

트랜잭션의 문제를 진단하려면 트랜잭션 시간을 분석하고 시간 지연의 근본 원인을 찾아야 합니다. 트랜잭션 시간은 TIM 과 에이전트 모두에 의해 보고됩니다. 시간 비교는 혼동될 수 있습니다. 예를 들어, 트랜잭션 시간이 응용 프로그램 서버 시간보다 적을 수 있습니다.

트랜잭션의 문제를 진단하려면 다음 작업을 수행하십시오.

- 인시던트 용어를 [이해합니다](#page-232-0) (페이지 233).
- 문제 해결 심사 메트릭을 [이해합니다](#page-234-0) (페이지 235).
- [인시던트](#page-235-0) 및 결함을 봅니다 (페이지 236).
- 메트릭을 분석하기 위해 인시던트에서 [드릴다운합니다](#page-236-0) (페이지 237).
- [인시던트에](#page-238-0) 대한 추가 정보를 찾습니다 (페이지 239).

### <span id="page-232-0"></span>인시던트 용어 이해

결함, 인시던트 및 관련 트랜잭션 추적을 조사하려면 관련 용어를 알고 있어야 합니다.

### 응용 프로그램 서버 시간

응용 프로그램 서버가 트랜잭션을 처리하는 데 걸리는 시간입니다. 응답 시간은 응답 처리와 관련된 첫 번째 Blame 관련 구성 요소로부터 보고됩니다.

### 백엔드 시간

백엔드 시스템이 완료하는 데 걸리는 시간입니다.

### 트랜잭션 시간

TIM 에 의해 모니터링되는 것으로, 첫 번째 요청 패킷에서 시작해 마지막 응답 패킷에 이르기까지 경과된 총 트랜잭션 시간입니다.

### 논리 시간

의심되는 Blame 구성 요소 프로그램 코드가 트랜잭션을 처리하는 데 걸리는 시간입니다.

### 의심되는 **Blame** 백엔드 구성 요소

백엔드 시간의 특정 부분을 차지하며, 느린 트랜잭션에 있어 지연의 원인으로 의심되는 확인된 구성 요소입니다. 의심되는 Blame 백엔드 구성 요소는 그래프 상에서 항상 가장 낮게 표시되지는 않지만 가장 넓게 표시됩니다.

### 의심되는 **Blame** 구성 요소

로직 또는 프로그램 코드의 특정 부분으로, 느린 트랜잭션에 있어 지연의 원인으로 의심되는 확인된 구성 요소입니다. 의심되는 Blame 구성 요소는 그래프 상에서 항상 가장 낮게 표시되지는 않지만 가장 넓게 표시됩니다.

완료 시간이 전체 트랜잭션 시간의 25%보다 긴 백엔드 아닌 구성 요소 중 가장 낮은 구성 요소를 의심되는 Blame 구성 요소로 분류합니다.

### 첫 번째 응답 시간

구성 요소에 대하여 마지막 요청 패킷에서 첫 번째 응답 패킷까지 경과된 시간을 의미합니다.

추적 중인 결함에 따라 첫 번째 응답 시간은 다양합니다.

#### 구성 요소 결함

구성 요소에 대한 첫 번째 응답 시간을 표시합니다.

#### 트랜잭션 결함

식별하는 구성 요소 트랜잭션에 대한 첫 번째 응답 시간을 표시합니다.

#### 비즈니스 트랜잭션 결함

식별하는 구성 요소 트랜잭션에 대한 첫 번째 응답 시간입니다.

```
참고: 모든 CA APM 용어 및 정의는 CA APM 개요 안내서에서 용어집을
참조하십시오.
```
### <span id="page-234-0"></span>문제 해결 심사 메트릭

CA CEM 도메인 구성 파일에 정의된 대로 에이전트는 비즈니스 서비스 및 비즈니스 트랜잭션 계층에 관한 메트릭을 생성합니다. 메트릭은 Investigator, 메트릭 브라우저 트리에 표시됩니다.

각 비즈니스 서비스에 대해 비즈니스 서비스 노드 아래에 사후 매개 변수로 정의된 비즈니스 트랜잭션에 대한 중단 수 메트릭이 표시됩니다.

참고**:** 중단 수 메트릭은 비즈니스 트랜잭션 정의와 연관되지 않습니다.

각 비즈니스 트랜잭션에 대해 다음과 같은 메트릭이 표시됩니다.

- Average Response Time (ms)(평균 응답 시간(ms))
- 간격당 오류 수
- Responses per Interval(간격당 응답 수)
- 동시 호출

참고: 사후 매개 변수로 정의된 비즈니스 트랜잭션의 경우 중단 수 및 동시 호출 메트릭은 사용되지 않습니다.

### <span id="page-235-0"></span>인시던트 및 결함 보기

트랜잭션에 대한 인시던트 데이터와 중요 결함 정보를 볼 수 있습니다.

### 다음 단계를 따르십시오**.**

- 1. CEM 콘솔을 엽니다.
- 2. "CEM", "인시던트 관리"를 선택합니다. 인시던트 페이지가 나타납니다.
- 3. 느린 시간 인시던트 ID 번호에 대한 링크를 클릭합니다. "인시던트 개요" 페이지가 나타나고 다음 정보를 표시합니다.

개요

결함, 결함 및 사용자 수, 상태 데이터를 표시합니다.

### 증거 수집

이 인시던트에 대해 수집된(또는 수집되지 않은) 결함 유형을 표시합니다.

#### **Introscope** 트랜잭션 추적

트랜잭션 추적에 대한 데이터와 링크를 표시합니다. CA Introscope® 통합이 사용된 경우에만 표시됩니다.

### 문제 해결 주기

이 인시던트와 관련된 시간을 표시합니다. 결함 조건이 문제를 일으킨 기간을 확인할 수 있습니다.

### 결함 시간 분포 그래프

트랜잭션 시간이 소비되는 곳을 표시합니다.

#### 인시던트 종결

날짜별 종결, 사유, 레졸루션을 표시합니다.

- 4. 영향을 받는 사용자 및 그룹에 대한 자세한 내용을 보려면 "영향을 받는 사용자 그룹"이나 "영향을 받는 사용자" 링크를 클릭합니다.
- 5. 트랜잭션 추적 프로그램을 사용하여 트랜잭션 관련 인시던트 정보를 수집하려면 "트랜잭션 추적" 단추를 클릭하여 트랜잭션 추적 세션을 수동으로 시작 또는 중지합니다.

중요**!** 트랜잭션 추적을 시작하면 계측된 응용 프로그램의 성능이 저하될 수 있습니다. 관련된 느린 시간 결함 지정 작업이 너무 느리다면 계측된 응용 프로그램을 종료할 수도 있습니다. 자세한 내용은 트랜잭션 추적 구성을 참조하십시오.

- 6. 트랜잭션의 비즈니스 서비스를 조사하려면 "Go to APM WebView"(APM WebView 로 이동) 또는 Workstation Web Start 링크를 클릭합니다.
- 7. 각 계층에서 트랜잭션 시간이 소비되는 곳을 간략히 보려면 결함 시간 분포 그래프를 사용합니다.

참고**:** CA Introscope®가 실행되고 있고 인시던트가 느린 시간 인시던트인 경우에는 그래프에 모든 계층이 데이터와 함께 표시됩니다. 그렇지 않은 경우에는 트랜잭션 시간과 첫 번째 응답 시간만 표시됩니다.

### <span id="page-236-0"></span>메트릭을 분석하기 위해 인시던트에서 드릴다운

메트릭에 대한 자세한 정보를 보기 위해 인시던트에서 드릴다운할 수 있습니다.

#### 다음 단계를 따르십시오**.**

- 1. "CEM", "인시던트 관리"를 선택합니다. 인시던트 페이지가 나타납니다.
- 2. 느린 시간 인시던트 ID 번호 링크를 클릭합니다. "인시던트 개요" 페이지가 나타납니다.
- 3. "Introscope Workstation Web Start 로 이동"을 클릭합니다.

이 링크는 Workstation 을 열고 Investigator, 메트릭 브라우저 탭을 표시합니다.

- 4. "메트릭 브라우저" 트리에서 "비즈니스 세그먼트" 노드를 사용하여 다음을 수행합니다.
	- 각 노드를 탐색 및 클릭하여 트랜잭션 추적 메트릭을 분석합니다.
	- Investigator 시간 범위를 변경하여 특정 메트릭을 봅니다.
	- 근본 워인을 파악하여 인시던트를 부석합니다.
	- "결함" 링크를 클릭하여 인시던트에 대한 특정 결함을 봅니다.
- 5. 결함을 보려면 "개요" 탭에서 "결함 수" 링크를 클릭합니다. 결함 목록이 나타납니다.
- 6. 모든 결함 관련 정보를 보려면 "보기" 목록에서 항목을 선택합니다.
- 7. 검토하려는 결함을 검색합니다.
- 8. 느린 시간 결함 날짜 및 시간 링크 중 하나를 클릭합니다. 결함 정보 페이지가 나타납니다.
- 9. "트랜잭션 추적"과 "HTTP 정보"를 보기 위해 아래로 스크롤합니다.
	- 트랜잭션 추적에는 서블릿 구성 요소부터 백엔드 구성 요소까지 느린 시간 결함의 근본 원인이 표시되어 있습니다.
	- HTML 정보를 사용하면 컴퓨터에서 고객이 본 HTML 을 볼 수 있습니다.
- 10. Investigator 에서 결함을 보려면 "Workstation Web Start 로 이동"을 클릭합니다.

기록 쿼리 뷰어는 Workstation Investigator 에서 열립니다. 이 뷰어는 결함과 관련된 GUID 에 대한 CorGUID 쿼리를 표시합니다. 표준 추적 이벤트 정보도 표시됩니다.

### <span id="page-238-0"></span>인시던트에 대한 추가 정보 찾기

WebView 브라우저 인터페이스로 표시되는 인시던트 메트릭으로 드릴다운하여 추가 정보를 찾을 수 있습니다.

### 다음 단계를 따르십시오**.**

- 1. "CEM", "인시던트 관리"를 선택합니다. 인시던트 페이지가 나타납니다.
- 2. 느린 시간 인시던트 ID 번호에 대한 링크를 클릭합니다.

"인시던트 개요" 페이지가 나타납니다.

3. "Go to APM WebView"(APM WebView 로 이동)를 클릭합니다.

홈 페이지가 나타납니다.

WebView 에서 Investigator 메트릭 브라우저를 사용하여 인시던트에 대한 추가 정보를 찾으십시오.

### 근본 원인 파악을 위한 인시던트 문제 해결

인시던트 문제 해결 차트는 결함의 원인을 찾을 수 있도록 문제 영역을 강조 표시해 보여 줍니다. 결함 분포 데이터에는 근본 원인 가능성 개요 및 계층별 원형 차트가 포함됩니다.

- [개요](#page-239-0)(페이지 240)
- [클라이언트](#page-240-0) 계층 (페이지 241)
- [네트워크](#page-240-1) 계층 (페이지 241)
- 웹 [서버](#page-240-2) 계층 (페이지 241)
- 응용 [프로그램](#page-241-0) 서버 계층 (페이지 242)
- [논리](#page-241-1) 계층 (페이지 242)
- [백엔드](#page-242-0) 계층 (페이지 243)

인시던트 개요 정보에서 문제 해결 원형 차트를 탐색해 각 인시던트의 근본 원인 가능성 및 계층별 결함 수를 볼 수 있습니다.

### 인시던트 정보와 관련된 문제를 해결하려면

1. "CEM", "인시던트 관리"를 선택합니다. 인시던트 페이지가 나타납니다.

- 2. 특정 느린 시간 인시던트 ID 번호에 대한 링크를 클릭합니다. 선택한 인시던트에 대한 인시던트 개요 페이지가 나타납니다.
- 3. "문제 해결" 링크를 클릭합니다.

참고**:** 여기에 설명된 인시던트 문제 해결은 느린 시간 인시던트에만 해당됩니다.

각 계층의 원형 차트는 해당 계층에서 조각을 통해 전송된 결함 수의 분포를 보여 줍니다. 예를 들어 클라이언트 원형 차트는 각 브라우저 유형별로 인시던트의 결함 발생 수를 보여 줍니다. 동일한 유형의 브라우저에서 모든 결함이 발생한 경우에는 브라우저와 연관되어 문제가 발생했을 가능성이 높습니다.

### <span id="page-239-0"></span>**"**개요**"** 탭

개요 섹션은 결함의 잠재적 근본 원인에 대한 단서를 제공합니다. 또한 느린 시간 인시던트와 가장 밀접하게 관련된 트랜잭션 구성 요소를 보여 줍니다. 개요 차트에서 조각 하나가 다른 조각보다 훨씬 큰 경우 결함 조건의 근본 원인이 해당 계층에 있을 가능성이 큽니다.

### 근본 원인 가능성

개요 차트에서 각 조각은 해당 데이터에 대한 가변성의 정도를 원형 차트에 나타냅니다.

- 가변성이 낮은 수준이면(큰 조각) 특정 요소가 여러 결함에서 일관되게 나타난다고 볼 수 있으므로 이 특정 요소가 인시던트의 원인일 수 있습니다.
- 가변성이 높은 수준이면(작은 조각) 정상 작업으로 볼 수 있으며, 따라서 인시던트의 원인이 아닐 수 있습니다. % 값은 문제가 있을 법한 계층에 대한 단서를 제공해 주므로 집중해서 분석할 계층을 식별할 수 있습니다.

CA CEM 은 분석 프로세스를 자동화해 변화-평가 프로세스를 요약하고 자동으로 계산합니다. 따라서 사용자가 직접 이러한 작업을 수행할 필요가 없습니다.

#### 트랜잭션 구성 요소

트랜잭션 구성 요소 차트는 기본적으로 이 인시던트와 연관된 상위 5 개의 느린 트랜잭션 구성 요소를 보여 줍니다. 구성 요소가 5 개를 넘는 경우 나머지 구성 요소는 "기타(n)"로 결합됩니다. 여기서 (n)은 관련된 나머지 트랜잭션 구성 요소의 수를 나타냅니다.

- 규등하게 분포된(조각의 크기가 규일) 5 개의 구성 요소와 하나의 큰 구성 요소(상위 5 개를 제외한 나머지 구성 요소)가 나타난다면 결함의 근본 원인이 될 만한 트랜잭션 구성 요소가 없음을 나타냅니다.
- 균등하지 않게 분포된(큰 조각이 하나 이상) 차트가 나타난다면 하나의 트랜잭션 구성 요소가 여러 결함에 관련될 수 있음을 뜻합니다. 평균 트랜잭션 시간이 높은 것으로 나타난 구성 요소를 찾습니다.

### <span id="page-240-0"></span>클라이언트 계층

클라이언트 계층은 클라이언트와 브라우저 유형별로 결함 수를 표시합니다.

- 규등한 분포를 갖는 차트(작은 조각이 여러 개)는 모든 브라우저 유형에서 고객이 문제의 영향을 받을 수 있음을 나타냅니다.
- 규등하지 않은 분포를 갖는 차트(큰 조각이 하나 이상)는 특정한 유형의 브라우저를 사용하는 고객이 문제의 영향을 받게 되거나 모든 고객이 여러 브라우저 중 일부 유형만 사용하고 있음을 나타냅니다.

### <span id="page-240-1"></span>네트워크 계층

모니터링된 트랜잭션에서 관찰된 클라이언트 IP 주소를 기반으로 네트워크 계층은 인시던트의 영향을 받는 실제 IP 주소 범위를 표시합니다.

- 균등한 분포를 갖는 차트(작은 조각이 여러 개)는 고객에 대한 문제가 여러 위치에 있음을 나타냅니다.
- 규등하지 않은 분포를 갖는 차트(큰 조각이 하나 이상)는 특정 IP 서브넷에 속한 고객만 문제의 영향을 받게 됨을 나타냅니다. IP 범위가 하나라면 지리적 문제임이 분명합니다.

### <span id="page-240-2"></span>웹 서버 계층

웹 서버 계층은 결함 수를 표시해 결함 있는 요청을 처리한 웹 서버를 확인할 수 있도록 합니다(IP 주소 | MAC 주소).

- 규등한 분포를 갖는 차트(작은 조각이 여러 개)는 다양한 웹 서버를 통해 결함 있는 트랜잭션이 전달되었음을 나타냅니다.
- 균등하지 않은 분포를 갖는 차트(큰 조각이 하나 이상)는 특정 웹 서버나 웹 서버 집합에 잠재적 문제가 있거나 부하 분산 장치가 요청을 균등하게 분산하지 않았음을 나타냅니다.

### <span id="page-241-0"></span>응용 프로그램 서버 계층

응용 프로그램 서버 계층은 결함 수를 표시해 어떤 응용 프로그램 서버 인스턴스가 결함 있는 트랜잭션을 처리했는지 나타냅니다(에이전트 호스트 이름 | 에이전트 프로세스 | 에이전트 이름).

- 균등한 분포를 갖는 차트(작은 조각이 여러 개)는 다양한 응용 프로그램 서버 프로세스를 통해 결함 있는 트랜잭션이 처리되었음을 나타냅니다.
- 균등하지 않은 분포를 갖는 차트(큰 조각이 하나 이상)는 특정 응용 프로그램 서버 프로세스에 문제가 있거나 부하 분산 장치 또는 웹 서버가 요청을 균등하게 분산하지 않았음을 나타냅니다.

트랜잭션 추적 프로그램을 사용하여 트랜잭션의 세부 정보를 보려면 [Introscope Transaction Tracer](#page-244-0) 사용 (페이지 245)을 참조하십시오.

### <span id="page-241-1"></span>논리 계층

논리 계층은 요청을 처리하는 데 가장 많은 시간을 소요하는 논리 구성 요소를 보여 줍니다. 자세한 내용은 인시던트 관련 용어를 참조하십시오.

- 규등하지 않은 분포를 갖는 차트(큰 조각이 하나 이상)는 하나 이상의 의심되는 Blame(논리) 구성 요소를 나타냅니다. 이러한 구성 요소는 트랜잭션에서 가장 느린 메서드(프로그램 코드)에 해당합니다. 하나의 인시던트에 있는 모든 결함은 동일한 유형의 트랜잭션이고 *동일한* 코드 경로로 처리되는 경우가 많으므로 이것을 일반적인 시나리오로 간주할 수 있습니다.
- 균등한 분포를 갖는 차트(작은 조각이 여러 개)는 서로 다른 여러 논리 구성 요소가 결함 있는 트랜잭션에 긴 처리 시간을 소요하고 있음을 나타냅니다. 결함 있는 트랜잭션별로 하나의 논리 구성 요소(의심되는 Blame 구성 요소)만 선택되기 때문에 이러한 균등 분포는 결함 있는 트랜잭션이 서로 다른 여러 코드 경로를 사용하며 어떠한 코드 경로도 결함 있는 트랜잭션의 느린 시간에 일관되게 기여하지 않음을 뜻합니다.

트랜잭션 추적 프로그램을 사용하여 트랜잭션의 세부 정보를 보려면 [Introscope Transaction Tracer](#page-244-0) 사용 (페이지 245)을 참조하십시오.

### <span id="page-242-0"></span>백엔드 계층

백엔드 계층은 결함 있는 트랜잭션을 처리하는 데 가장 긴 백엔드 시간을 사용한 백엔드 구성 요소를 표시합니다. 자세한 내용은 인시던트 관련 용어를 참조하십시오.

- 균등하지 않은 분포를 갖는 차트(큰 조각이 하나 이상)는 하나 이상의 의심되는 Blame 백엔드 구성 요소를 나타냅니다. 이러한 백엔드 구성 요소는 트랜잭션에서 가장 느립니다. 하나의 인시던트에 있는 모든 결함은 *동일한* 유형의 트랜잭션이고 동일한 백엔드를 사용해 처리되는 경우가 많으므로 이것을 일반적인 시나리오로 간주할 수 있습니다.
- 균등한 분포를 갖는 차트(작은 조각이 여러 개)는 서로 다른 여러 백엔드 구성 요소가 결함 있는 트랜잭션에 긴 처리 시간을 소요하고 있음을 나타냅니다. 결함 있는 트랜잭션별로 하나의 백엔드(의심되는 Blame 백엔드 구성 요소)만 선택되기 때문에 이러한 균등 분포는 결함 있는 트랜잭션이 서로 다른 여러 백엔드 구성 요소를 사용하며 어떠한 백엔드 구성 요소도 결함 있는 트랜잭션의 느린 시간에 일관되게 기여하지 않음을 뜻합니다.

트랜잭션 추적 프로그램을 사용하여 트랜잭션의 세부 정보를 보려면 [Introscope Transaction Tracer](#page-244-0) 사용 (페이지 245)을 참조하십시오.

### 결함 시간 분포 보기

결함 있는 각 트랜잭션의 어느 부분에서 시간이 소요되었는지 파악하기 위해 시간 분포를 확인할 수 있습니다.

### 결함 시간 정보를 확인하려면

- 1. "CEM" > "인시던트 관리"를 선택합니다. 인시던트 페이지가 나타납니다.
- 2. 특정 느린 시간 인시던트 ID 번호에 대한 링크를 클릭합니다. 선택한 인시던트에 대한 인시던트 개요 페이지가 나타납니다.
- 3. "문제 해결" 링크를 클릭합니다.
- 4. 해당 계층에 대한 그래프를 보기 위해 "결함 시간 분포 표시" 링크를 클릭합니다. 다음을 수행할 수 있습니다.
	- 목록에서 다른 시간 유형을 선택해 그래프 뷰를 변경할 수 있습니다.
	- 아래로 스크롤해 해당 결함 조건에 대해 사용 가능한 다양한 그래프를 볼 수 있습니다.

### 인시던트 문제 해결 힌트

다음 팁을 이용하면 인시던트 문제 해결 페이지를 탐색하여 인시던트의 근본 원인을 파악할 수 있습니다.

- 개요 원형 차트는 *변화*를 보여 줍니다. 여기서 계층 원형 차트는 이 인시던트의 결함 수를 표시합니다.
- 원형 차트에 데이터가 나타날 때 링크가 표시되지 않으면 현재 느린 시간 인시던트가 표시되지 않은 것입니다. 링크는 느린 시간 관련 데이터를 보여 줍니다.
- 데이터를 볼 수 없다면 모든 값이 0 이거나 데이터 요소가 없음을 의미합니다.
- 계층은 *범주별*(where)로 표시됩니다. 범주로는 클라이언트, 네트워크(사용자 그룹), 웹, 응용 프로그램, 논리, 백엔드가 있습니다.
- "결함 시간 분포"(데이터에 대한 링크)는 *느린 시간* 분포를 표시합니다.
- "유형" 드롭다운 목록은 시간 유형을 표시합니다. 유형으로는 클라이언트, CEM 트랜잭션, 응용 프로그램 서버, 논리, 백엔드가 있습니다.
- 그래프나 링크가 나타나지 않는다면 *계층 범주*(where)나 *유형*(of time)에 대한 데이터 요소가 없음을 의미합니다.

### 계층 범주 데이터 보기

"인시던트" > "문제 해결" 페이지에서 "데이터 표시" 링크를 클릭해 계층 범주(where) 데이터를 표 형식으로 볼 수 있습니다.

# <span id="page-244-0"></span>제 5 장: **Introscope Transaction Tracer**  사용

적절한 권한이 있는 Workstation 사용자는 Introscope Transaction Tracer 을 사용하여 프로덕션 응용 프로그램 내의 Java VM 또는 .NET 환경의 CLR(공용 언어 런타임)을 통과하는 트랜잭션 동작을 추적할 수 있습니다.

이 섹션은 다음 항목을 포함하고 있습니다.

[트랜잭션](#page-244-1) 추적 프로그램 정보 (페이지 245) [트랜잭션](#page-247-0) 추적 시작, 중지 및 다시 시작 (페이지 248) [트랜잭션](#page-250-0) 추적 세션 옵션 (페이지 251) [트랜잭션](#page-251-0) 추적 뷰어 사용 (페이지 252) [동적](#page-261-0) 계측 사용 (페이지 262) [트랜잭션](#page-274-0) 추적 창 인쇄 (페이지 275) [저장된](#page-275-0) 이벤트 쿼리 (페이지 276) [트랜잭션](#page-281-0) 추적 정보 저장 및 내보내기 (페이지 282)

# <span id="page-244-1"></span>트랜잭션 추적 프로그램 정보

트랜잭션 추적 프로그램은 사용자가 정의하는 특정 기준을 충족하는 트랜잭션을 캡처한 후 해당 트랜잭션에 대해 시스템에서 실행된 호출을 검사할 수 있는 Workstation 기능입니다. 그래픽 사용자 인터페이스를 사용하여 응용 프로그램 오류 및 성능 문제를 쉽게 심사할 수 있습니다.

CA Introscope®는 트랜잭션을 서비스에 대한 호출 또는 처리로 정의합니다. 웹 응용 프로그램 컨텍스트에서 트랜잭션은 웹 브라우저에서 보낸 URL 에 대한 호출 및 처리입니다. 웹 서비스 컨텍스트에서 트랜잭션은 SOAP 메시지에 대한 호출 및 처리입니다.

트랜잭션 추적 프로그램은 트랜잭션에서 문제의 구성 요소를 식별하는 데 필요한 시간을 단축하여 권한 있는 사용자가 구성 요소 수준에서 트랜잭션 동작을 추적할 수 있도록 해 줍니다. 트랜잭션 추적 프로그램에서는 이 기능을 지원하는 다음과 같은 동종 응용 프로그램 서버 환경에서 경계를 넘는 동기 트랜잭션을 추적할 수 있습니다.

- $\blacksquare$  WebLogic Server 8.0 이상
- WebSphere 6.x.

다른 환경에서는 단일 VM(가상 컴퓨터)이나 CLR(공용 언어 런타임)의 경계 내에서 트랜잭션을 추적할 수 있습니다.

크로스 프로세스 트랜잭션 추적 쿼리의 결과는 트랜잭션 추적 뷰어의 "추적 뷰" 탭에서 볼 수 있습니다.

CA Introscope®에서는 트랜잭션 추적 세션 데이터를 트랜잭션 이벤트 데이터베이스에 지정된 시간 동안 저장하며 정기적으로 만료 처리하여 오버헤드를 줄입니다.

HTTP 요청 헤더, 요청 매개 변수, 세션 특성, 세션 ID, 사용자 이름, URL 및 URL 쿼리 문자열과 같은 ASP.NET 변수나 서블릿의 값을 기준으로 트랜잭션 추적 데이터를 캡처하도록 Introscope Agent 를 구성할 수 있습니다. 또한 Introscope Agent 는 트랜잭션을 자동으로 샘플링합니다. 아래의 [자동](#page-245-0) [트랜잭션](#page-245-0) 추적 샘플링 (페이지 246)을 참조하십시오.

참고**:** 메트릭 종료 상태는 트랜잭션 추적 데이터에 영향을 미치지 않습니다. 관리되는 에이전트가 종료되는 경우 해당 에이전트는 트랜잭션 추적 데이터를 보고하지 않습니다. 트랜잭션 추적 세션이 진행 중일 때 에이전트가 종료되는 경우 에이전트는 종료 요청 전에 수집한 데이터를 보고합니다.

### <span id="page-245-0"></span>자동 트랜잭션 추적 샘플링

기본적으로 CA Introscope 에이전트는 응용 프로그램에서 각각의 정규화된 고유 URL 을 시간당 한 번씩 추적하여 트랜잭션 동작을 샘플링합니다. 선택된 기록 시간 범위에서 샘플링된 추적을 다음 위치에서 보고 분석할 수 있습니다.

- CA Introscope® Workstation 및 WebView 에서
- Investigator 의 "추적" 탭에서

또한 URL 그룹이 구성되지 않은 경우에도 특정 시간 간격 동안 샘플링할 트랜잭션 수를 지정하여 자동 추적 샘플링을 구성할 수도 있습니다. 기본값은 2 분마다 트랜잭션 하나입니다. 자세한 내용은 *CA APM Java*  에이전트 구현 안내서를 참조하십시오.

트랜잭션 추적 샘플링은 기본적으로 사용됩니다. 필요한 경우 이 동작을 사용하지 않도록 설정하거나 샘플링 기간을 변경하거나 샘플링 타이밍의 무작위 선택을 해제할 수 있습니다. 자세한 내용은 *CA APM Java* 에이전트 구현 안내서 및 *CA APM .NET* 에이전트 구현 안내서에서 "자동 트랜잭션 추적 동작 제어"에 대한 설명을 참조하십시오.

### 트랜잭션 추적 오버헤드

트랜잭션 추적 세션은 시작될 때부터 세션 종료 시 진행 중인 모든 트랜잭션이 완료될 때까지 오버헤드에 영향을 미칩니다. 실행 임계값을 밀리초 수준으로 지정할 수 있지만 이렇게 하면 시스템에 대한 로드가 늘어납니다.

다음과 같은 트랜잭션 추적 프로그램 기능은 추적 세션에서 허용되지 않는 오버헤드가 발생할 가능성을 줄여줍니다.

- **Transaction Trace Session Timeout(**트랜잭션 추적 세션 시간 만료**) -** 트랜잭션 추적 세션이 사용자 정의 기간 후에 만료되므로 관리 사용자가 실수로 트랜잭션 추적 프로그램을 실행된 상태로 두어 장기간 동안 성능에 부정적 영향을 주지 못하도록 합니다. 시간 만료 기간이 끝나면 에이전트는 새 트랜잭션 추적을 중지하고 진행 중인 트랜잭션에 대한 추적을 완료합니다.
- **Anti-Flooding Logic(**초과 방지 논리**) -** 과도한 오버헤드를 방지하기 위해 에이전트 초과 방지 논리는 15 초 간격당 추적되는 트랜잭션 수를 200 개로 제한합니다. 이 제한을 초과하면 에이전트는 초과 방지 임계값이 초과되었음을 기록하고 해당하는 15 초 기간이 만료될 때까지 Enterprise Manager 에 트랜잭션 추적 데이터를 보고하지 않습니다. 15 초 기간이 만료되면 초과 방지 논리에 따라 보고를 계속합니다.

트랜잭션 추적 오버헤드 제어에 대한 자세한 내용은 *CA APM* 크기 조정 및 성능 안내서를 참조하십시오.

### 이전 에이전트 릴리스와의 트랜잭션 추적 프로그램 호환성

트랜잭션 추적 프로그램을 사용하도록 설정한 Introscope 버전 9.x 는 9.0 이전 버전의 에이전트와 호환되지만, 다음과 같은 사항에 주의해야 합니다.

- 트래잭션 추적 프로그램을 5.3.2 이상 버전의 에이전트와 함께 사용할 경우 매개 변수 및 임계값 실행 시간을 기준으로 필터링할 수 있습니다.
- 6.0 이상 에이전트를 사용할 경우 트래잭션 추적 프로그램에서는 매개 변수 및 임계값 실행 시간뿐 아니라 오류별로 필터링할 수도 있습니다.

# <span id="page-247-0"></span>트랜잭션 추적 시작**,** 중지 및 다시 시작

트랜잭션 추적 세션을 실행하려면 트랜잭션을 추적할 에이전트와 데이터를 캡처할 기간을 지정합니다. 필터 옵션을 지정하여 다음에 해당하는 트랜잭션으로 추적을 제한할 수 있습니다.

- 정의하는 임계값 실행 시간을 초과하는 트랜잭션
- 사용자 ID, 요청 헤더 정보 등의 매개 변수 값과 일치하는 트랜잭션
- 오류가 있는 트랜잭션(ErrorDetector 를 사용하도록 설정한 경우)

트랜잭션 추적 세션이 시작되면 Introscope 는 각 트랜잭션에 대해 에이전트 프로필에 지정된 트랜잭션 추적 데이터를 캡처합니다. 필터 기준과 일치하는 트랜잭션이 트랜잭션 추적 뷰어 창에 표시되고 트랜잭션 이벤트 데이터베이스에 저장됩니다.

참고**:** 명령줄 Workstation(CLW) 명령을 사용하여 트랜잭션 추적을 시작할 수 있습니다. 명령 및 그 구문에 대한 자세한 내용은 *CA APM* 구성 및 관리 안내서를 참조하십시오.

### 트랜잭션 추적 세션 시작

### 트랜잭션 추적 세션을 시작하려면

- 1. "Workstation" > "새 트랜잭션 추적 세션"을 선택합니다. "새 트랜잭션 추적 세션" 창이 열립니다.
- 2. 창의 "트랜잭션 추적" 세션에 트랜잭션을 추적할 최소 기간을 지정합니다. 드롭다운 목록에서 "밀리초" 또는 "초"를 선택합니다.

참고**:** 초 미만의 기간을 지정하면 성능에 부정적인 영향을 줄 수 있습니다.

- 3. 트랜잭션 필터를 지정하려면 트랜잭션 추적 섹션에서 회색으로 표시된 "사용자 ID"라는 드롭다운 메뉴 왼쪽의 확인란을 클릭하고 목록에서 다음 유형을 선택합니다.
	- 사용자 ID 연산자 및 매개 변수 값을 입력합니다.
	- 세션 ID 연산자 및 매개 변수 값을 입력합니다.
	- URL 또는 URL 쿼리 연산자 및 매개 변수 값을 입력합니다.
	- 요청 헤더 데이터 유형 이름, 조건 및 값을 입력합니다.
	- 요청 매개 변수 데이터 유형 이름, 연산자 및 매개 변수 값을 입력합니다.
	- 세션 특성 데이터 유형 이름, 연산자 및 매개 변수 값을 입력합니다.

참고**:** Introscope Agent 가 데이터를 캡처하도록 구성된 경우에만 데이터를 필터에서 사용할 수 있습니다. 사용자 환경에 적합한 *CA APM Java* 에이전트 구현 안내서 및 *CA APM .NET* 에이전트 구현 안내서에서 "자동 트랜잭션 추적 동작 제어"에 대한 설명을 참조하십시오.

아래 표에는 필터 조건이 나와 있습니다.

### 필터 조건 조건 효과

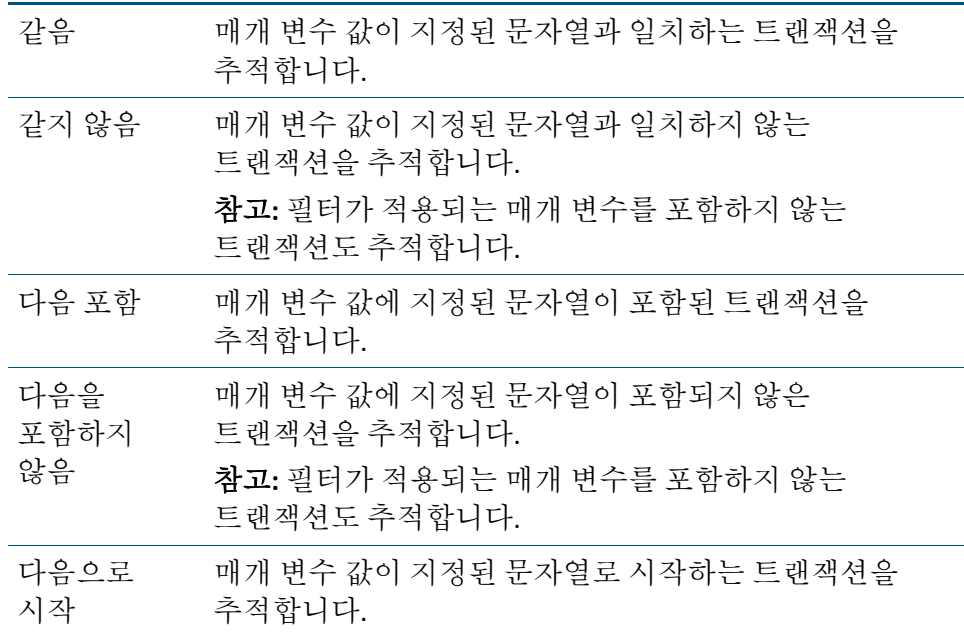

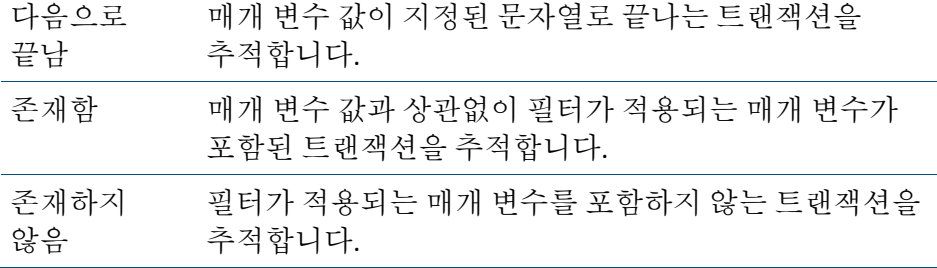

4. 추적 세션 기간(분)을 입력합니다.

- 5. "에이전트 추적" 섹션에서 다음과 같이 트랜잭션을 추적할 에이전트를 하나 이상 선택합니다.
	- 트랜잭션 추적을 지원하는 에이전트를 모두 추적하려면 "지워되는 모든 에이전트 추적"을 클릭합니다. 이 옵션은 현재 연결되어 있는 에이전트 중 지원되는 에이전트와 추적 세션 동안 연결되는 모든 에이전트를 추적합니다.
	- 선택한 에이전트를 추적하려면 "선택한 에이전트 추적"을 클릭하고 목록에서 에이전트를 선택합니다(여러 에이전트를 선택하려면 Ctrl 키를 누른 채로 클릭).
- 6. "확인"을 클릭하여 트랜잭션 추적 세션을 시작합니다.
	- 트랜잭션 추적 결과가 트랜잭션 추적 뷰어 창에 표시됩니다. 자세한 내용은 [트랜잭션](#page-251-0) 추적 뷰어 사용 (페이지 252)을 참조하십시오.

### 트랜잭션 추적 세션 중지

#### 트랜잭션 추적 세션을 중지하려면

- "중지"를 클릭합니다. 또는
- "추적" > "추적 세션 중지"를 선택합니다.

### 트랜잭션 추적 세션 다시 시작

트랜잭션 추적 세션을 다시 시작하면 시간 만료 값이 사용자 정의 기간으로 다시 설정되고 동일한 임계값 기준을 사용하여 대상 에이전트의 트랜잭션을 계속 추적합니다.

다음과 같은 경우 트랜잭션 추적 세션을 다시 시작할 수 있습니다.

- 세션이 시간 초과된 후
- 중지한 세션을 다시 시작하려는 경우
- 전행 중인 세션을 다시 시작하기 위해

### 트랜잭션 추적 세션을 다시 시작하려는 경우

- "다시 시작"을 클릭합니다. 또는
- "추적" > "추적 세션 다시 시작"을 선택합니다.

# <span id="page-250-0"></span>트랜잭션 추적 세션 옵션

트랜잭션 추적 세션에 대한 옵션은 다음과 같습니다.

- 낮은 임계값 실행 시간 [경고를](#page-250-1) 해제 (페이지 251)하는 기능
- 추적 대상 [에이전트를](#page-251-1) 확인 (페이지 252)하는 기능

### <span id="page-250-1"></span>낮은 임계값 실행 시간 경고 해제

트랜잭션 추적 프로그램을 실행하고 있을 때 심층 분석 수행 등을 위해 임계값 실행 시간을 1 초 미만으로 설정하면 경고가 계속 표시될 수 있습니다. 이 경고는 추적이 증가하여 오버헤드도 증가했음을 나타내므로 프로덕션 환경에서는 이 경고를 해제해야 할 수 있습니다.

### 낮은 임계값 실행 시간에 대한 경고를 해제하려면

- 1. "Workstation" > "사용자 기본 설정"을 선택합니다.
- 2. "트랜잭션 추적 프로그램" 탭을 선택합니다.
- 3. *임계값이 1 초 미만인 경우 경고 안 함*을 선택합니다.
- 4. 적용을 클릭합니다.

### <span id="page-251-1"></span>추적 대상 에이전트 확인

### 추적 대상 에이전트를 확인하려면

- 1. "추적" > "추적된 에이전트 표시"를 선택합니다. "에이전트 추적" 대화 상자가 나타납니다.
- 2. 에이전트 추적 정보를 모두 보았으면 "확인"을 클릭합니다.

# <span id="page-251-0"></span>트랜잭션 추적 뷰어 사용

트랜잭션 추적 뷰어에서는 추적 세션에 대해 지정한 기준에 맞는 트랜잭션에 대한 추적 정보를 표시합니다.

트랜잭션 추적 뷰어 위쪽 창의 테이블에는 세션 중에 추적된 트랜잭션이 나열됩니다. 열 헤더를 클릭하여 열을 기준으로 행을 정렬할 수 있습니다. 새 트랜잭션이 테이블에 정렬된 순서로 삽입됩니다.

이 테이블에는 다음과 같은 트랜잭션 테이블의 열이 나열됩니다.

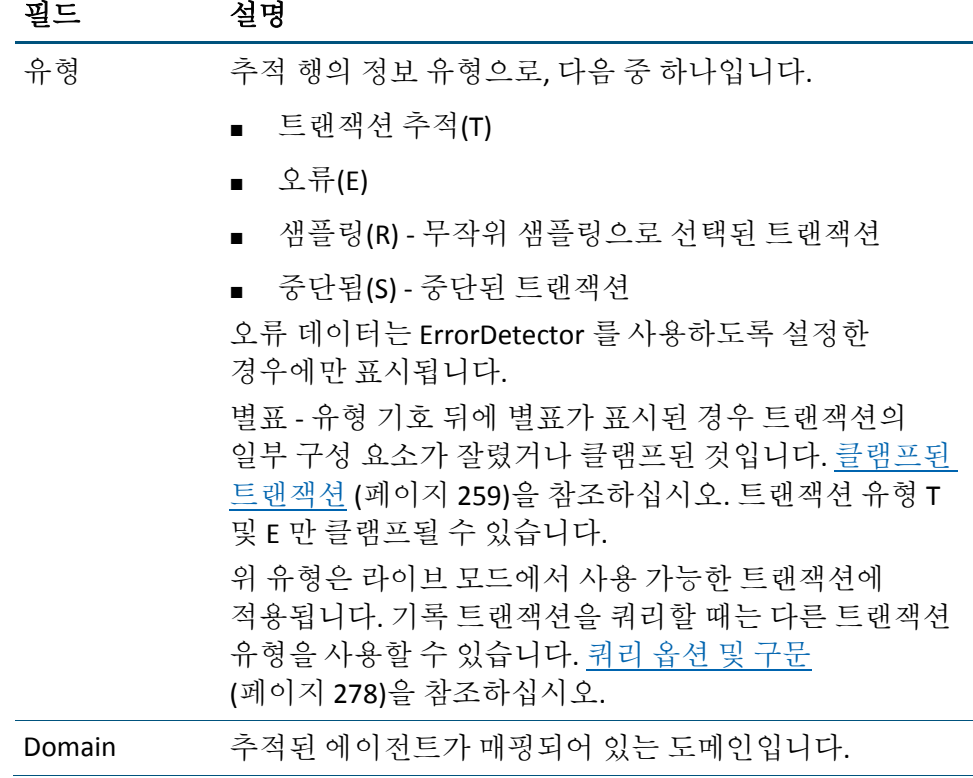
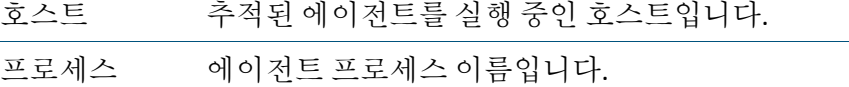

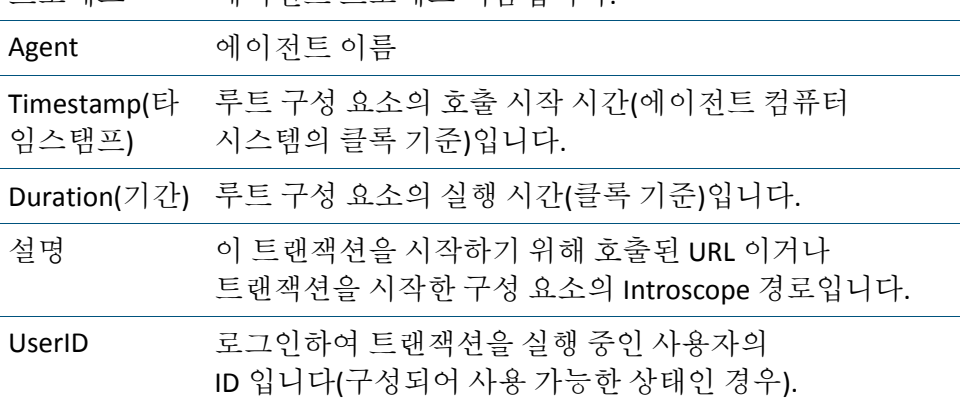

트랜잭션 추적 프로그램 창에는 다음과 같은 3 가지 탭이 있습니다.

- [요약](#page-252-0) 뷰 (페이지 253)
- [추적](#page-254-0) 뷰 (페이지 255)
- [트리](#page-260-0) 뷰 (페이지 261)

# <span id="page-252-0"></span>요약 뷰

트랜잭션 테이블에서 트랜잭션을 처음 선택하면 "요약 뷰"가 열립니다. 이전에 연 트랜잭션을 선택하면 최근에 선택한 뷰에서 트랜잭션이 열립니다.

각 탭에는 현재 선택한 트랜잭션에 대한 다음 정보가 표시됩니다.

- 정규화된 에이전트 이름
- 루트 구성 요소의 호출 시작 시간(에이전트 컴퓨터의 시스템 클록 기준)입니다.
- 루트 구성 요소의 실행 시간(밀리초)

"요약 뷰"에는 선택한 트랜잭션의 구성 요소에 대한 메트릭이 표시됩니다. 메트릭에는 경로, 호출 수, 호출의 길이(밀리초), 최소, 평균 및 최대 호출 시간 등이 포함됩니다.

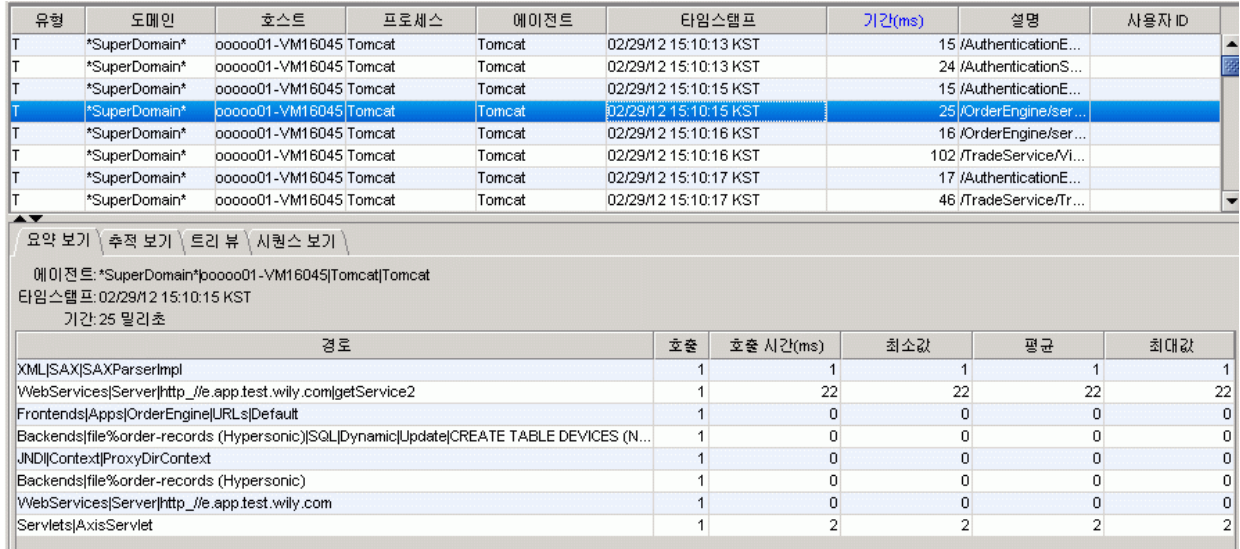

테이블 뷰에 나열된 메트릭 중 하나를 두 번 클릭하여 "탐색" 트리에서 메트릭을 열 수 있습니다.

"추적" 창 아래쪽의 트랜잭션 추적 상태 표시줄에는 다음이 표시됩니다.

- 세션에서 수집된 트랜잭션 수
- 트랜잭션 추적 세션에 대한 필터 기준
- 현재 세션 시간이 초과되기 전까지 남은 시간

# <span id="page-254-0"></span>추적 뷰

추적 뷰에서는 트랜잭션을 이루는 구성 요소를 그래픽 스택으로 표시하는 형태("뒤집힌 웨딩 케이크"라고도 함)로 선택한 트랜잭션을 보여 줍니다. 구성 요소 중 하나를 선택하면 뷰어 아래쪽 창에 구성 요소 세부 정보가 표시됩니다.

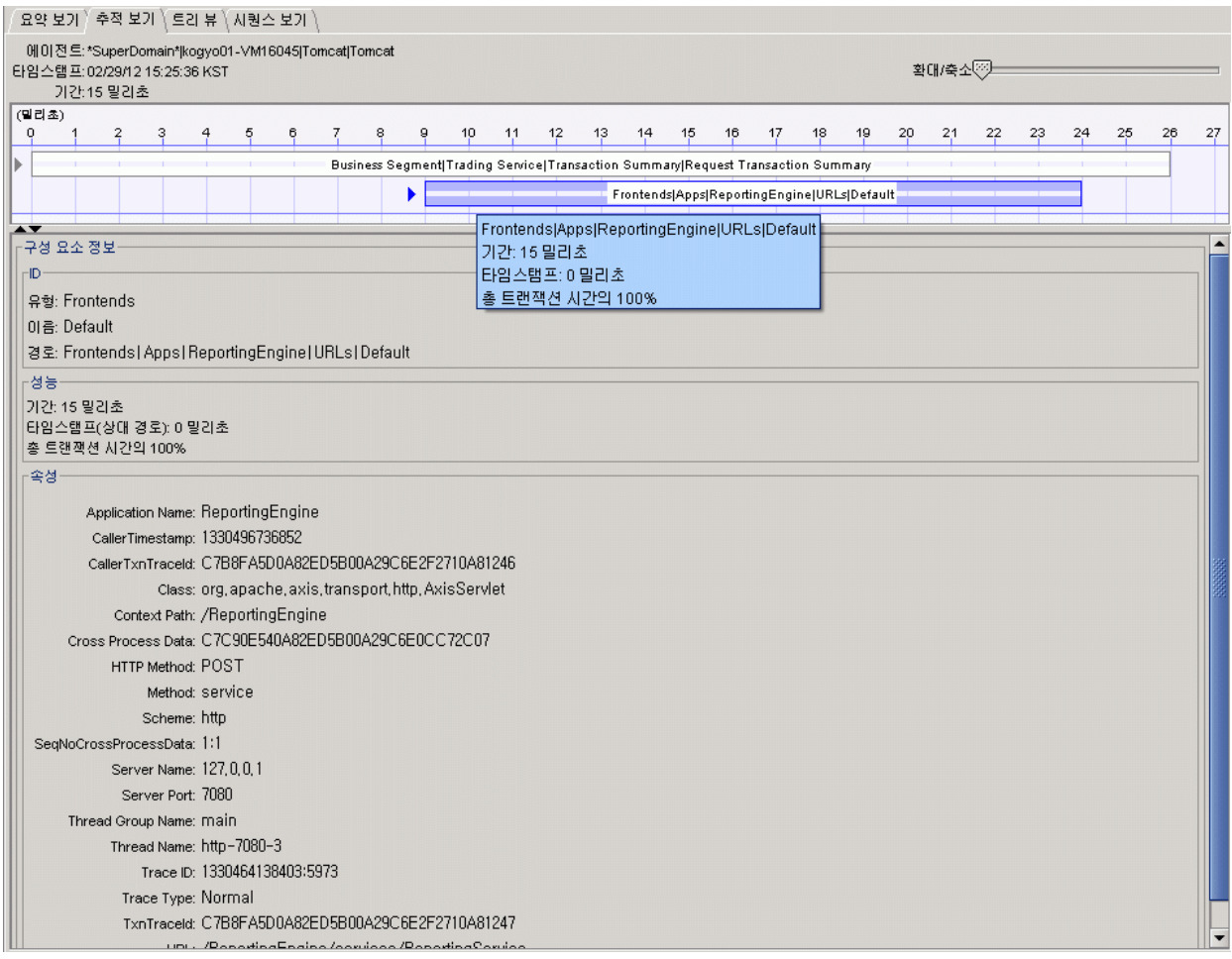

추적 뷰에서는 다음을 표시합니다.

- 트랜잭션의 각 구성 요소를 막대로 표시
- 총 트랜잭션 실행 시간 중에서 각 구성 요소에 걸리는 실행 시간의 비율
- 구성 요소 간의 호출 관계 구성 요소의 막대가 호출 순서에 따라 위에서 아래로 표시됩니다.
- 시간에 따른 트랜잭션 순서 왼쪽에서 오른쪽으로 구성 요소가 배치된 순서를 나타냅니다. 상대적인 클록 시간(밀리초)이 트랜잭션 스냅숏 위쪽에 가로로 표시됩니다.
- 트랜잭션 내의 오류(ErrorDetector 를 사용하도록 설정한 경우): 트랜잭션 스냅숏의 빨간색 조각은 트랜잭션 내의 오류를 나타냅니다. 오류 [메트릭](#page-485-0) [읽기](#page-485-0) 및 이해 (페이지 486)를 참조하십시오.

참고**:** 라이브 모드에서 추적에 대한 기본 시간 범위는 20 분입니다. 20 분 이상이 지난 추적은 라이브 모드에서 표시되지 않고 만료 처리(표시되지 않음)됩니다.

추적 뷰에서 다음을 수행할 수 있습니다.

- 위에 설명된 대로 구성 요소를 커서로 가리켜 [도구](#page-80-0) 설명을 엽니다. 도구 [설명](#page-80-0) (페이지 81)을 참조하십시오.
- 구성 요소를 마우스 오른쪽 단추로 클릭하여 Investigator 를 열고 구성 요소 메트릭을 봅니다.
- 구성 요소를 마우스 오른쪽 단추로 클릭하여 구성 요소가 호출하는 메서드 하나 이상 또는 모두를 런타임에 계측합니다. 메서드를 동적으로 계측하는 방법에 대한 자세한 내용은 [동적](#page-261-0) 계측 사용 (페이지 262)을 참조하십시오.
- "추적 뷰"에서 구성 요소를 선택하여 "Transaction Component Details"(트랜잭션 구성 요소 세부 정보) 창을 엽니다.

### <span id="page-255-0"></span>트랜잭션 구성 요소 세부 정보

추적 뷰의 구성 요소 세부 정보에는 다음 정보가 표시됩니다.

- 유형 상위 수준 구성 요소(예: Java 의 JSP, 서블릿, EJB 및 .NET 의 ASPX)입니다.
- 이름 **-** 구성 요소 이름입니다.
- 경로 구성 요소의 전체 리소스 이름입니다.
- 기간 선택한 구성 요소의 실행 시간입니다. 기본 단위는 밀리초이며 다른 단위로 설정할 수 있습니다(기간 단위 설정 참조).
- 타임스탬프(상대적) 선택한 구성 요소의 호출 시작 시간(에이전트 호스트 컴퓨터의 시스템 클록 기준)입니다.
- 총 트랜잭션 시간의 % 총 트랜잭션 시간 중에서 선택한 구성 요소에 걸리는 트랜잭션 시간의 비율입니다.
- **속성** 구성 요소에서 보고하는 선택적 속성(예: URL, URL 쿼리, 동적 SQL) 또는 Introscope Agent 프로필에서 수집에 대해 정의된 속성(사용자 ID, 요청 헤더, 요청 매개 변수 또는 세션 특성)입니다. "속성" 세부 정보에 있는 필드의 텍스트를 선택하고 키보드 명령 Ctrl+C 를 사용하여 복사할 수 있습니다.

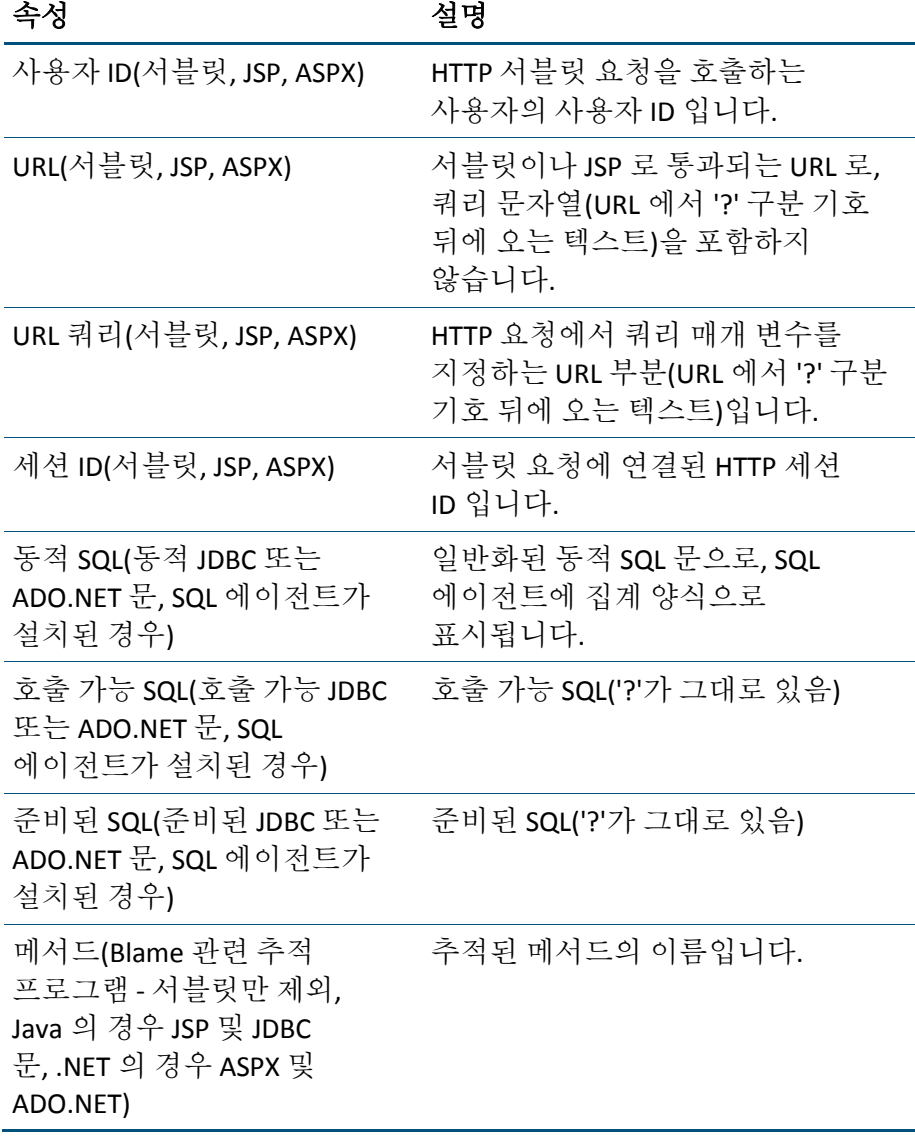

### 트랜잭션 추적 뷰어의 도구 설명

트랜잭션의 그래픽 그림 계층이나 개별 구성 요소를 커서로 가리키면 도구 설명에서 구성 요소 세부 정보가 제공됩니다.

도구 설명에는 다음이 표시됩니다.

- 경로
- Duration(기간)
- 타임스탬프(상대적)
- 총 트랜잭션 시간의 %

이 정보에 대한 정의는 [트랜잭션](#page-255-0) 구성 요소 세부 정보 (페이지 256)를 참조하십시오.

# 시퀀스 뷰

"시퀀스 뷰" 탭은 트랜잭션의 구성 요소를 프로세스가 호출한 순서대로 보여 줍니다.

이 뷰는 SOA 성능 관리 확장 구성 요소를 설치한 경우에만 사용할 수 있습니다. 이 뷰에 대한 자세한 내용은 *CA APM for SOA* 구현 안내서에서 "시퀀스 뷰" 사용에 대한 단원을 참조하십시오.

## 크로스 프로세스 트랜잭션의 상관 관계 **ID**

Introscope Workstation 에서는 고유한 식별자인 상관 관계 ID 를 사용하여 추적된 프런트엔드와 백엔드 트랜잭션을 연결합니다. 이 ID 의 순서는 트랜잭션에서 프런트엔드가 백엔드를 호출하는 순서에 따라 결정됩니다.

이 상관 관계 ID 를 사용하여 트랜잭션 추적에서 연결된 구성 요소의 경로를 인식 및 추적하면 속도가 느리거나 중단된 트랜잭션의 출처일 수 있는 호출을 파악할 수 있습니다.

# 클램프된 트랜잭션

비정상적인 트랜잭션 추적 결과로 너무 많은 주기가 소모되지 않도록 트랜잭션 추적 구성 요소에 대한 클램프는 기본적으로 5000 으로 설정됩니다. 이 설정 *introscope.agent.transactiontrace.componentCountClamp* 는 *IntroscopeAgent.profile* 에서 지정합니다. 이 파일의 속성을 사용하는 방법에 대한 자세한 내용은 해당하는 *CA APM Java* 에이전트 구현 안내서 또는 *CA APM .NET* 에이전트 구현 안내서에서 "자동 트랜잭션 추적 동작 제어"에 대한 설명을 참조하십시오.

클램프된 구성 요소(CountClamp 를 초과하는 구성 요소)를 생성하는 추적의 경우 아래 스크린샷의 첫 번째 행과 같이 추적에 별표가 표시됩니다.

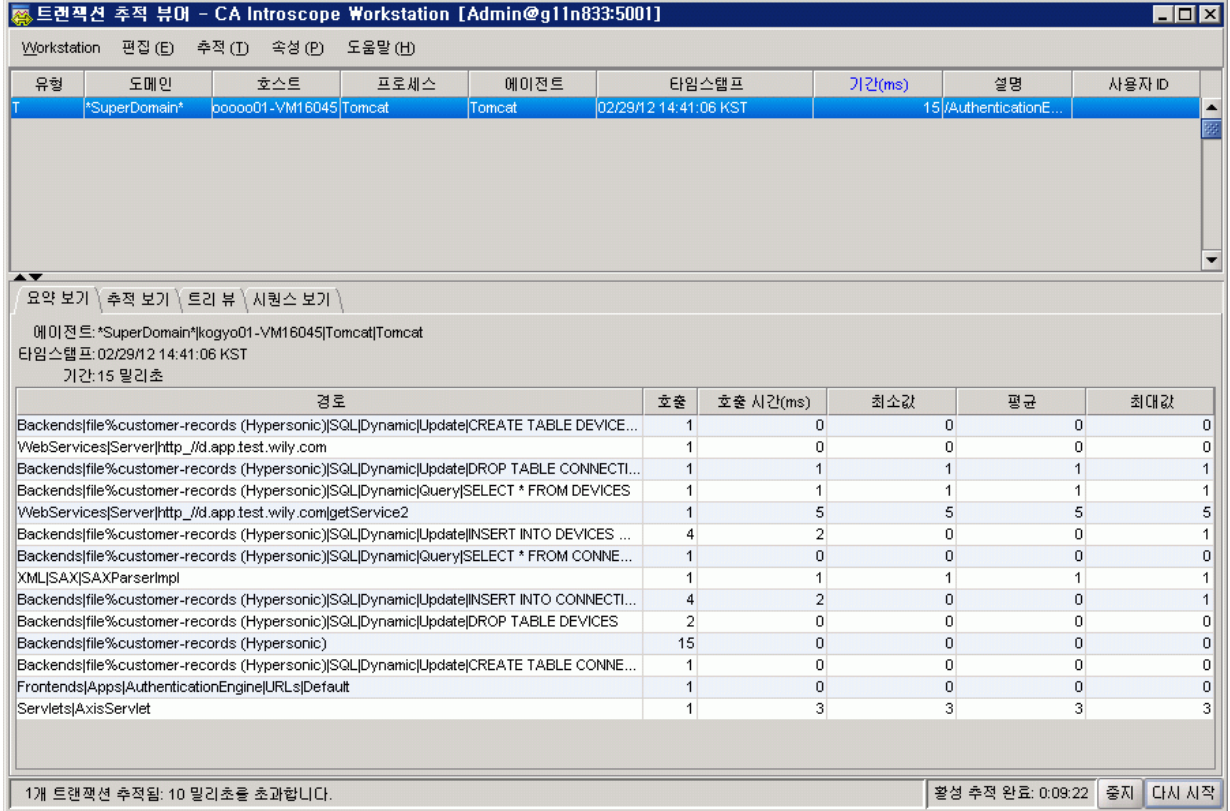

다음 사항에 유의하십시오.

- 추적의 첫 번째 행이 선택되어 있습니다.
- 유형 기호에 별표가 표시되어 있습니다. 이는 트랜잭션의 일부 구성 요소가 잘렸거나 클램프된 것을 나타냅니다.
- 도구 설명에서 잘린 구성 요소의 수를 알 수 있습니다. 위의 예제에서는 선택한 추적의 구성 요소 중 15 개가 *introscope.agent.transactiontrace.componentCountClamp* 속성에 지정된 수를 초과했습니다.
- 잘리지 않은 구성 요소는 뷰어 아래쪽의 "요약 뷰" 탭에 표시됩니다.

참고**:** 각 에이전트에는 IsClamped 추론 값이 있습니다. 이 값이 0 이면 클램프되지 않은 것이고 1 이면 클램프된 것입니다.

### 트랜잭션이 클램프된 경우 내보낸 **XML** 파일의 모양

추적 구성 요소가 클램프된 경우 내보낸 XML 파일은 올바른 형식으로, 다음과 같은 매개 변수를 포함하게 됩니다. <Parameter Value="15" Name="Components Not Shown"/>

### 도구 설명에 추적에 대한 추가 정보를 표시하려면

- 1. 테이블에서 추적 중 하나를 선택합니다.
- 2. 선택한 추적을 커서로 가리킵니다.

도구 설명에 추적 유형과 함께 잘렸거나 클램프된 구성 요소의 수가 표시됩니다.

### 추적을 유형별로 정렬하려면

■ 테이블에서 "유형" 열의 제목을 클릭합니다.

#### 클램프된 트랜잭션 검색

기록 이벤트 쿼리를 실행하여 클램프된 트랜잭션을 검색할 수 있습니다. 기록 [이벤트](#page-276-0) 쿼리 (페이지 277)의 기록 트랜잭션 쿼리에 대한 지침에 따라 다음과 같은 문자열을 쿼리에 사용합니다.

```
componentsNotShown:[1 TO 9999]
```
그러면 클램프된 트랜잭션이 있는 추적이 쿼리에서 반환됩니다.

참고**:** 기록 이벤트 뷰어 검색에서는 Lucene 구문을 사용합니다. 다음을 확인하십시오.

- 문자열에서 단어 TO 는 대/소문자를 구분합니다.
- 검색 구문은 숫자순이 아니라 사전순입니다. 따라서 "componentNotShown"을 쿼리 필터로 사용하여 기록 쿼리를 수행하면 잘못된 결과가 반환될 수 있습니다.
- \*(별표) 또는 ?(물음표)로 시작되는 문자열은 사용할 수 없습니다.

## 트랜잭션 추적 프로그램을 사용하여 오류 보기

트랜잭션 추적 프로그램을 사용하여 오류를 식별하고 볼 수 있습니다. 이 기능은 ErrorDetector 를 사용하도록 설정한 경우에 사용할 수 있습니다. 이에 대한 설명은 트랜잭션 추적 [프로그램을](#page-489-0) 사용하여 오류 보기 (페이지 490) 섹션의 "확장" 부록에 나와 있습니다.

# <span id="page-260-0"></span>트랜잭션 추적 프로그램의 트리 뷰 정보

트리 뷰는 트랜잭션 구성 요소를 표시하는 계층 뷰입니다.

1453Nov - Servlets [trvokerServlet]/iservlet/prt/portal/prthene/PBProcessPortal/prteventname)HtmbEvent/prtrod;lt2fglobalt2fservlosst2ffave-Mewst2fcom.pb.pdt.hcm.porteamviewer 1453(ns) □-● 100% - Servlets|Dispatcher|/injiservlet/prt/portal/prthene/PEProcessPortal/prteventname/HtmbEvent/prtrod;ll@globall@servicesf2fjava-iviews|2fccm.pb.pct.hcm.porteamviewer 1453(ns) @ 0% - SAP Portal Authentication (getLoggedInUser O(nis) @ 0% - SAP Portal Portal Components (getComponent Context) /global/services/java-iviews/com.ph.pct.hcm.pcrteamviewer 0(ms) E-10 100% - SAP Portal(Request ) unRequestCycle 1453(ms) H- 0 100% - 5AP Portal PortalNode service 1453(ms) 아래 [구성 요소 정보] 창에서 자세한 정보를 보려면 트리에서 구성 요소를 선택하십시오.

> 그림에는 3 개의 메서드가 선택한 트랜잭션에 영향을 미치는 것으로 나와 있습니다. 셋 중에서 세 번째 메서드인 *runRequestCycle* 은 빨간색 표시기로 데코레이션되어 있고 트랜잭션이 실행되는 데 소요되는 1453ms 중 100%를 모두 사용했습니다. 이 메서드를 선택하면 탭의 "구성 요소 정보" 창에 메서드에 대한 추가 정보가 표시됩니다.

트랜잭션에 시간적인 영향을 크게 미치지 않는 추적 구성 요소는 초록색 아이콘으로 구분됩니다.

#### 이러한 구성 요소를 제거하고 주요 트랜잭션 구성 요소만 보려면

■ "추적" > "트래잭셔 픽터"를 선택합니다.

## 여러 트랜잭션에 대해 집계된 데이터

트랜잭션 추적 프로그램에서 여러 트랜잭션을 선택하여 추적의 모든 구성 요소에 대한 표현을 볼 수 있습니다.

#### 집계된 데이터를 보려면

- 1. 트랜잭션 추적을 실행하여 표시([트랜잭션](#page-251-0) 추적 뷰어 사용 (페이지 252) 참조)하거나, 트랜잭션 추적을 쿼리([저장된](#page-275-0) 이벤트 쿼리 (페이지 276) 참조)하여 트랜잭션 목록을 엽니다.
- 2. Ctrl 키 또는 Shift 키를 누른 채로 클릭하여 여러 트랜잭션을 선택합니다.
- 3. "요약 뷰" 또는 "트리 뷰"를 열어 집계된 트랜잭션 데이터를 표시합니다.
	- 트래잭션 추적 프로그램에서는 집계된 데이터를 표 형식으로 표시합니다(모든 데이터를 보려면 아래로 스크롤해야 할 수 있음).
	- "트리 뷰"에 집계된 데이터가 표시됩니다.

"트리 뷰"에서 트랜잭션 추적 프로그램은 선택한 트랜잭션이 공통 루트 노드를 공유하지 않는 경우 루트라는 노드를 추가합니다.

# <span id="page-261-0"></span>동적 계측 사용

메서드를 계측한다는 것은 메서드에 바이트 코드를 연결하여 Introscope 에서 메서드 성능의 여러 측면을 모니터링할 수 있게 해주는 과정을 의미합니다. 계측의 의미와 계측의 역할에 대한 배경 정보는 사용자 환경에 따라 *CA APM Java* 에이전트 구현 안내서나 *CA APM .NET* 에이전트 구현 안내서를 참조하십시오.

참고: 기본적으로 Tomcat 에서 실행 중인 에이전트의 경우 동적 계측을 사용할 수 없습니다. 이 기능을 사용하도록 설정하려면 IntroscopeAgent.profile 을 열고 다음과 같이 속성을 *true* 로 설정합니다. introscope.agent.remotea*gent*dynamicinstrumentation.enabled=true

메서드를 동적으로 계측한다는 것은 응용 프로그램 서버를 다시 시작할 필요 없이 런타임에 계측을 삽입한다는 의미입니다.

트랜잭션 추적 세션 중에 메서드 하나, 둘 이상 또는 모두를 동적으로 계측할 수 있으며 이후에 새로 계측된 메서드에서 반환하는 메트릭을 볼 수 있습니다. 이를 통해 응용 프로그램 성능을 동적으로 조정할 수 있습니다.

참고**:** 관리자가 특정 권한(일반적으로 관리 권한)을 부여한 사용자만이 이 기능을 사용할 수 있습니다. 권한은 *domains.xml* 파일에서 제어합니다. 자세한 내용은 *CA APM* 보안 안내서를 참조하십시오.

트랜잭션 추적 뷰를 통해 하나 이상의 메서드를 계측할 경우 다음 사항이 적용됩니다.

- 계측은 임시 계측이며 트랜잭션 추적 세션 기간 동안만 유지됩니다.
- 대화 상자에서 .pbd 파일을 수동으로 생성하지 않고도 계측을 영구 계측으로 전환할 수 있습니다.
- 계측에서는 메트릭 브라우저 탭 아래의 Investigator 트리에 표시되는 다섯 개의 표준 [Introscope](#page-417-0) 메트릭 (페이지 418)을 제공합니다.

.NET 운영 환경 사용자 참고 사항

.NET 운영 환경에서는 동적 계측이 지원되지만 기능이 제한됩니다. 이 섹션의 각 항목에는 해당 항목에 소개된 기능이 .NET 에서 지원되는 범위까지 해당하는 지침이 들어 있습니다.

#### 이 섹션의 내용

이 단원에서는 다음 작업을 수행하는 방법을 설명합니다.

- 트랜잭션 구성 요소에 속한 호출된 메서드 하나, 둘 이상 또는 모두 보기 및 계측. 하나, 둘 이상 또는 모든 호출된 [메서드를](#page-263-0) 임시 계측 (페이지 264)을 참조하십시오.
- 임시 계측된 [메서드에](#page-264-0) 대한 추적 뷰. 계측된 메서드에 대한 추적 뷰 및 [이해](#page-264-0) (페이지 265)를 참조하십시오.
- 임시 계측된 [메서드에](#page-266-0) 대해 수집된 메트릭 보기. 임시 계측된 메서드에 대해 수집된 [메트릭](#page-266-0) 보기 (페이지 267)를 참조하십시오.
- 동적 계측된 메서드 중 하나에 대해 임시 계측을 영구 계측으로 전환 임시 계측을 영구 [계측으로](#page-266-1) 변환 (페이지 267)을 참조하십시오.
- 동적 계측 메서드에서 [임시](#page-269-0) 또는 영구 계측 제거. 임시 또는 영구 계측 [제거](#page-269-0) (페이지 270)를 참조하십시오.
- [계측](#page-271-0)을 파일에 저장하고 계측을 다른 에이전트로 가져오기. 계측 [내보내기](#page-271-0) (페이지 272)를 참조하십시오.
- 추적 프로그램 그룹 수준에서 [계측](#page-272-0) 조정. 계측 수준 수정 (페이지 273)을 참조하십시오.

참고**:** 이 섹션에서 설명하는 계측 변경 중 하나를 실행한 후 에이전트에서 변경을 처리하는 데는 몇 초가 걸릴 수 있습니다. 이 시간 동안에는 에이전트가 변경을 완료하기 전까지 추가적인 동적 계측 변경을 수행할 수 없습니다. 추가적인 계측 변경을 실행하려고 하면 오류 메시지가 나타날 수 있습니다.

## <span id="page-263-0"></span>하나**,** 둘 이상 또는 모든 호출된 메서드를 임시 계측

트랜잭션 추적 뷰어를 사용하면 선택된 추적 구성 요소에 의해 호출된 메서드를 보고 그 중 하나 이상을 임시 계측할 수 있습니다.

#### 하나 이상의 호출된 메서드를 임시 계측하려면

- 1. 트랜잭션 추적을 시작합니다([트랜잭션](#page-247-0) 추적 시작, 중지 및 다시 시작 (페이지 248) 참조).
- 2. 트랜잭션이 나타나기 시작하면 "추적 뷰" 탭을 클릭합니다.
- 3. 트랜잭션 테이블에 표시된 트랜잭션 중 하나를 선택합니다.

트랜잭션 중 하나를 선택하면 트랜잭션 추적 뷰어의 뷰어 창에 트랜잭션의 구성 요소가 "뒤집힌 웨딩 케이크"라고도 하는 누적 가로 막대 형태로 표시됩니다.

- 4. 구성 요소 중 하나를 마우스 오른쪽 단추로 클릭합니다.
- 5. 메뉴에서 모든 호출된 메서드 보기*...*를 선택합니다.

선택한 트랜잭션 구성 요소에 의해 호출된 모든 메서드의 목록이 표시된 대화 상자가 나타납니다.

대화 상자에는 이미 계측된 메서드와 계측 가능하거나 계층에 사용할 수 있는 메서드가 표시됩니다.

- 6. 계측할 메서드를 선택합니다.
- 7. *계측 추가*를 선택합니다.

모든 호출된 메서드 보기 대화 상자를 사용하여 한 번에 하나의 메서드를 계측하고 단계를 반복하여 다른 메서드를 계측합니다.

계측하도록 선택한 메서드는 트랜잭션 추적이 실행 중인 경우 기존 트랜잭션 테이블에 녹색 세그먼트로 표시됩니다. 계측된 [메서드에](#page-264-0) 대한 [추적](#page-264-0) 뷰 및 이해 (페이지 265)를 참조하십시오.

트랜잭션 추적 뷰어의 "중지" 단추를 사용하면 추적을 시간 만료 전에 중지할 수 있습니다. 이렇게 하면 임시 계측이 사라집니다. 정의에 따라 임시 계측은 어디에도 저장되지 않으며 추적 기간 동안에만 지속되기 때문입니다.

### 계측된 메서드에 대한 정보를 보려면

- 1. 트랜잭션 추적을 시작합니다.
- 2. 트랜잭션이 나타나기 시작하면 "추적 뷰" 탭을 선택합니다.
- 3. 트랜잭션 테이블에 표시된 트랜잭션 중 하나를 마우스 오른쪽 단추로 클릭하고 모든 호출된 메서드 보기*...*를 선택합니다.
- 4. 모든 호출된 메서드 보기 대화 상자에서 "계측됨"으로 표시된 메서드 중 하나를 마우스 오른쪽 단추로 클릭하고 *Get Instrumentation Info...*(계측 정보 가져오기...)를 선택합니다.

새 대화 상자가 나타나고 계측된 메서드에 대한 정보가 표시됩니다.

5. 나열된 리소스를 선택하여 메서드에 대한 자세한 정보를 확인합니다.

참고**:** 메서드를 마우스 오른쪽 단추로 클릭하고 "제거"를 선택하여 계측에서 메서드를 제거할 수 있습니다. 계측 제거에 대한 자세한 내용은 임시 또는 영구 [계측](#page-269-0) 제거 (페이지 270)를 참조하십시오.

# <span id="page-264-0"></span>계측된 메서드에 대한 추적 뷰 및 이해

임시 계측된 메서드는 아래 그림과 같이 트랜잭션 추적 뷰어에 녹색 세그먼트로 표시됩니다. 두 개의 녹색 세그먼트가 있고 오른쪽 세그먼트는 선택된 상태이기 때문에 더 밝습니다. 사용자가 세그먼트를 마우스 오른쪽 단추로 클릭하여 현재 수행할 수 있는 몇 가지 작업이 포함된 상황에 맞는 메뉴가 표시되어 있습니다.

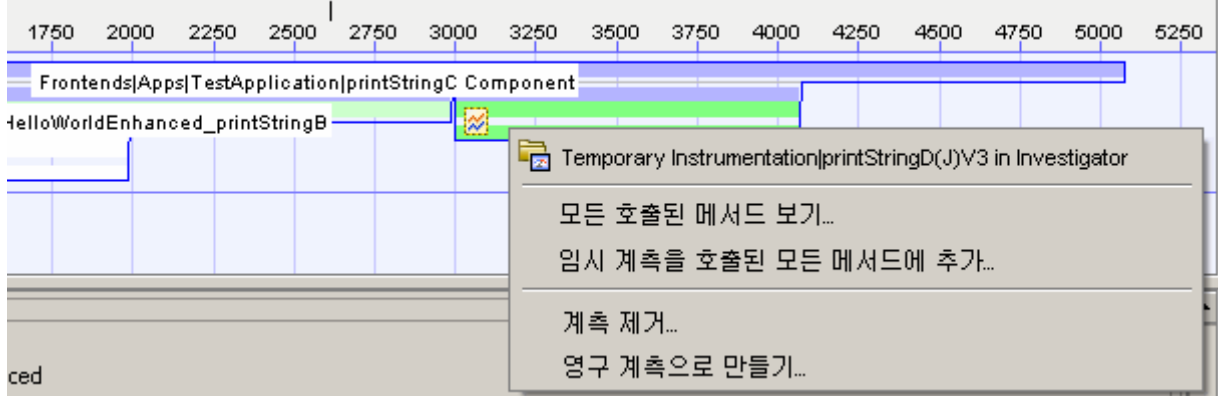

각 정보를 이해하려면 다음을 참조하십시오.

- 각 계측된 메서드는 트랜잭션 추적 세션의 기간 중에만 나타납니다. 해당 계측은 세션이 끝날 때 만료됩니다.
- 각 계측된 메서드는 이름으로 식별 가능합니다.
- 트랜잭션 추적 뷰어에 표시된 대로 세그먼트의 기간(크기)을 확인하여 문제가 있는 메서드를 식별할 수 있습니다. 세그먼트의 크기는 메서드 실행에 걸린 시간과 비슷합니다. 따라서 세그먼트의 크기가 너무 크면 트랜잭션 속도 저하의 원인일 수 있습니다.
- 추적 뷰에 나타나는 메서드 위로 커서를 가져가면 도구 설명에 해당 메서드에 대한 메트릭 정보가 표시됩니다.

### **.NET** 사용자 참고 사항

.NET 사용자는 "임시 계측을 호출된 모든 메서드에 추가" 옵션을 사용할 수 없습니다.

문제가 있는 메서드를 식별한 후에는 다음을 수행할 수 있습니다.

- 메서드에 대한 임시 [계측을](#page-266-1) 영구 계측으로 변환. 임시 계측을 영구\_ [계측으로](#page-266-1) 변환 (페이지 267)을 참조하십시오.
- [메서드에](#page-266-0) 대한 메트릭 보기. 임시 계측된 메서드에 대해 수집된 메트릭 [보기](#page-266-0) (페이지 267)를 참조하십시오.
- 메서드에서 계측 제거. 임시 [또는](#page-269-0) 영구 계측 제거 (페이지 270)를 참조하십시오.

# <span id="page-266-0"></span>임시 계측된 메서드에 대해 수집된 메트릭 보기

임시 계측된 메서드에 대한 메트릭을 보는 방법에는 두 가지가 있습니다.

- "추적 뷰" 또는 "View Detailed Instrumentation Info"(세부 계측 정보 보기) 대화 상자에서 메서드 위로 커서를 가져갑니다. 도구 설명에 메서드에 대한 메트릭이 표시됩니다.
- 트래잭션 추적 뷰어에서 메트릭 브라우저 탭에 표시된 "에이전트" 트리로 직접 이동합니다. "에이전트" 트리의 노드에는 세그먼트의 이름이 표시됩니다.

참고**:** 세그먼트/노드의 이름을 지정하려면 "영구 계측으로 만들기" 대화 상자에서 이름을 구성하십시오. 임시 계측을 영구 [계측으로](#page-266-1) 변환 (페이지 267)을 참조하십시오.

참고**:** .NET 응용 프로그램에서는 임시 계측된 메서드에 대한 메트릭이 수집되지 않습니다.

### 메트릭 브라우저 탭에서 메트릭을 보려면

1. 세그먼트를 마우스 오른쪽 단추로 클릭합니다.

상황에 맞는 메뉴가 표시됩니다. 계측된 [메서드에](#page-264-0) 대한 추적 보기 및 [이해](#page-264-0) (페이지 265) 섹션에서 이 메뉴가 표시된 그림을 볼 수 있습니다.

2. *Investigator* 에서 *<Method\_Name>*을 선택합니다.

새 Investigator 창이 메트릭 브라우저 탭에서 열리고 추적 프로그램 세그먼트에 해당하는 노드가 강조 표시됩니다.

# <span id="page-266-1"></span>임시 계측을 영구 계측으로 변환

임시 계측된 메서드의 메트릭을 본 후에는 계측을 영구 계측으로 만들 수 있습니다.

#### 임시 계측을 영구 계측으로 변환하려면

1. 임시 계측된 메서드(임시 계측을 나타내는 아이콘 및 녹색으로 구분됨)가 하나 이상 표시된 트랜잭션 추적 뷰어에서 세그먼트 중 하나를 마우스 오른쪽 단추로 클릭합니다.

임시 계측 아이콘은 다음과 같이 표시됩니다.

#### $|\approx$

- 2. 영구 계측으로 만들기*...*를 클릭합니다.
- 3. "영구 계측으로 만들기" 대화 상자에서 다음 정보를 입력합니다. 속성**:**

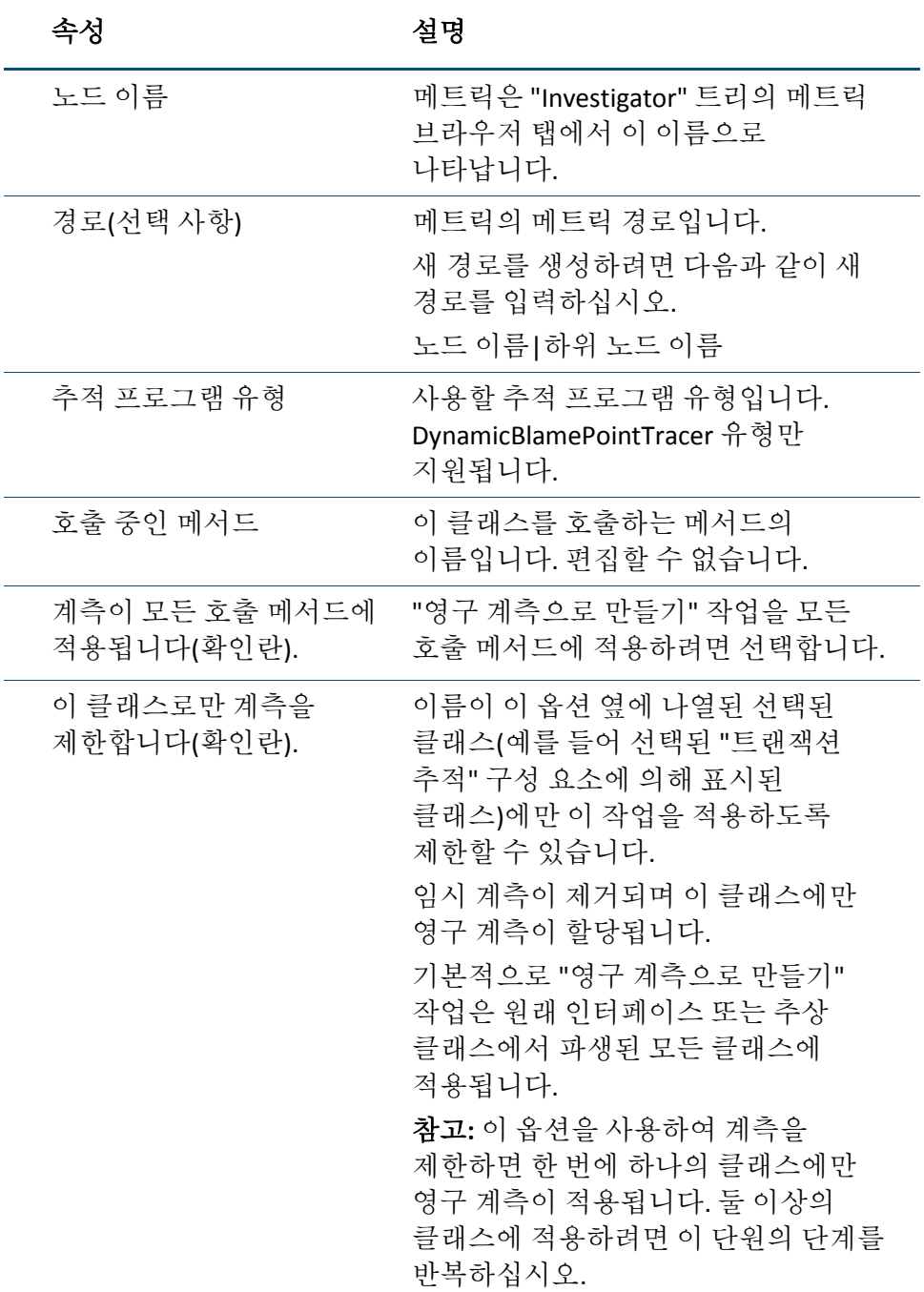

#### 그룹화**:**

원하는 경우 기존 추적 프로그램 집합 또는 새 추적 프로그램 집합에 새로운 영구 계측을 할당할 수 있습니다.

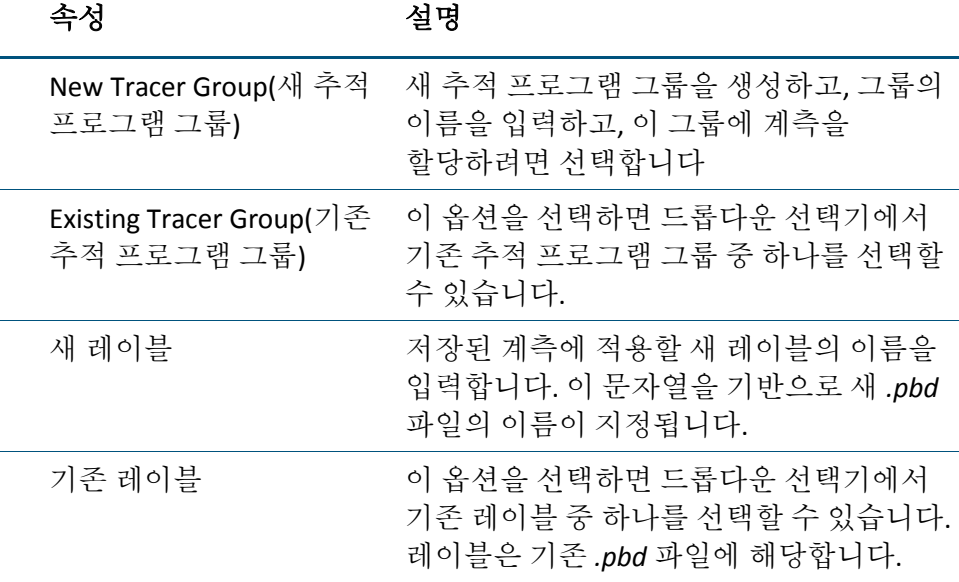

4. "확인"을 클릭합니다.

5. 확인 대화 상자에서 "확인" 또는 "취소"를 클릭합니다.

새로 생성된 영구 계측이 다음과 같은 형태로 나타납니다.

- 트랜잭션 추적 뷰어에서 "임시 계측됨" 아이콘 없는 표준 세그먼트(녹색)
- "Investigator" 트리의 지정한 위치에서 메트릭

#### **.NET** 사용자 참고 사항

.NET 운영 환경의 사용자는 .NET 응용 프로그램을 다시 시작해야 새로 생성된 영구 계측을 볼 수 있습니다.

중요**!** 내보낸 다음 이후 사용할 계측의 수준에 대해 주의해야 합니다. "TraceAllMethods" 옵션은 성능에 영향을 미치므로 프로덕션 환경에서는 사용하지 않아야 합니다. 이 옵션은 사용자 지정 PBD 를 생성한 후 조정할 목적으로 테스트 환경에서만 사용해야 합니다. 프로덕션 환경에서 사용하기 전에 검색 기능을 사용하여 계측을 필터링 및 조정한 다음 샌드박스 환경에서 테스트 환경으로 내보내는 것이 좋습니다.

참고**:** .NET 사용자는 위 단락에서 언급한 "모든 메서드 추적" 옵션을 사용할 수 없습니다.

#### 영구 계측으로 만든 계측에 대한 참고 사항

계측을 영구 계측으로 만들면 계측이 Dynamic 디렉터리의 PBD 에 저장됩니다. 이 디렉터리가 없는 경우에는 자동으로 생성됩니다. 기존 PBD 는 덮어쓰지 않습니다.

한 번에 하나의 임시 계측 메서드만 영구 계측으로 변환할 수 있습니다.

# <span id="page-269-0"></span>임시 또는 영구 계측 제거

계측된 메서드에서 반화된 메트릭을 본 후에는 계측을 메서드에서 제거할 수 있습니다.

참고**:** 일부 상황에서는 에이전트에서 임시 계측을 자동 제거할 때 5 - 6 분 정보 소요될 수 있습니다.

상황에 맞는 메뉴의 옵션을 통해 영구 계측을 제거하면 PBD 에 다른 계측이 없는 경우 Dynamic 디렉터리에 새로 생성된 PDB 가 삭제됩니다.

참고**:** .NET 사용자는 위 단락에서 언급한 계측을 제거하는 방법을 사용할 수 없습니다.

다음 세 가지 방법 중 하나로 계측을 제거할 수 있습니다.

- 트랜잭션 추적 뷰어의 "웨딩 케이크" 그래픽 뷰에서 구성 요소 선택 참고: .NET 사용자는 이 방법만 사용할 수 있습니다. 아래의 두 방법은 사용할 수 없습니다.
- "View Detailed Instrumentation Info"(세부 계측 정보 보기) 대화 상자에서 행을 선택하고 제거클릭
- "Investigator" 트리에서 시작하여 계측된 클래스 및 메서드의 레이블 제거

또한 트랜잭션 추적을 중지하여 임시 계측을 제거할 수 있습니다.

### 그래픽 뷰에서 구성 요소를 선택하여 계측 제거

- 1. 계측을 제거할 세그먼트를 식별합니다. 영구 계측 세그먼트(녹색) 또는 임시 계측 세그먼트(임시 계측을 나타내는 아이콘이 표시된 녹색) 중에서 선택할 수 있습니다.
- 2. 세그먼트를 마우스 오른쪽 단추로 클릭합니다.

위 그림에서는 녹색 세그먼트를 마우스 오른쪽 단추로 클릭했습니다.

- 3. 계측 제거*...*를 선택합니다.
- 4. "확인"을 클릭합니다.

제거된 구성 요소 또는 메서드는 이후 추적에 나타나지 않습니다.

### **"**모든 호출된 메서드 보기**"** 대화 상자에서 행을 선택하여 계측을 제거합니다**.**

참고**:** .NET 사용자는 계측을 제거하는 이 방법을 사용할 수 없습니다.

- 1. 구성 요소, 즉 테이블의 행 중 하나를 마우스 오른쪽 단추로 클릭합니다.
- 2. 모든 호출된 메서드 보기*...*를 선택합니다. 대화 상자에 모든 호출된 메서드가 나타나고 이미 계측된 메서드가 표시됩니다.
- 3. 이미 계측된 메서드를 마우스 오른쪽 단추로 클릭합니다.
- 4. *View instrumentation Info...*(계측 정보 보기...)를 선택합니다. 대화 상자에서 다음을 포함하여 선택된 메서드에 대한 계측이 표시됩니다.
	- 메서드가 동적인지 여부
	- 계측이 현재 활성화되어 있는지 여부
- 5. 하나의 행을 마우스 오른쪽 단추로 클릭합니다.
- 6. 제거를 선택합니다.
	- 제거된 행이 대화 상자에서 사라집니다.
- 7. 대화 상자를 닫으려면 닫기를 클릭합니다. 제거된 구성 요소 또는 메서드는 이후 추적에 나타나지 않습니다.

#### 클래스 및 메서드의 레이블을 제거하여 계측을 제거합니다**.**

참고**:** .NET 사용자는 계측을 제거하는 이 방법을 사용할 수 없습니다.

- 1. "Investigator" 트리에서 에이전트 노드를 마우스 오른쪽 단추로 클릭합니다.
- 2. 동적 계측 제거를 선택합니다.

"동적 계측 제거" 대화 상자가 열립니다. 선택된 에이전트가 모니터링하는 클래스 및 메서드에 할당된 레이블이 나열됩니다. 각 레이블은 *Dynamic* 디렉터리에 있는 *.pbd* 파일에 해당합니다.

- 3. 하나 이상의 레이블을 선택합니다. 여러 개를 선택하려면 Ctrl 키를 누른 채로 클릭합니다.
- 4. 선택된 레이블로 표시되는 계측을 영구적으로 제거하려면 "확인"을 클릭합니다.
- 5. 확인 대화 상자에서 "확인"을 클릭합니다.

"탐색" 트리가 자동으로 새로 고쳐져서 계속 계측되는 메트릭만 표시됩니다. 이후의 트랜잭션 추적에는 계측을 제거한 클래스나 메서드가 표시되지 않습니다.

참고**:** 계측을 제거하는 이 방법은 영구적으로 계측된 클래스에만 적용됩니다.

# <span id="page-271-0"></span>계측 내보내기

Workstation 에서 동적 계측 기능을 사용하여 클래스나 메서드를 계측한 경우에는 계측을 파일로 저장하여 다른 에이전트에 가져올 수 있습니다. 이렇게 하면 다른 방법으로 만든 것과 동일한 기능의 *.pbd* 파일이 생성됩니다. *.pbd* 파일을 만드는 다른 방법에 대해서는 사용 중인 환경에 따라 *CA APM Java* 에이전트 구현 안내서 또는 *CA APM .NET* 에이전트 구현 안내서를 참조하십시오.

영구 계측만 내보낼 수 있습니다.

.NET 사용자에 대한 참고 사항: .NET 에 대해서는 이 기능이 지원되지 않습니다.

#### **"**탐색**"** 트리에서 다음을 수행합니다**.**

- 1. 에이전트 아이콘을 마우스 오른쪽 단추로 클릭합니다.
- 2. 동적 계측 내보내기를 선택합니다.
- 3. 모든 계측 또는 *레이블 있는 항목*을 선택합니다.
- 4. 모*든 계측*을 선택한 경우에는 7 단계로 건너뛰십시오.

참고**:** "Tagged Changes"(태그 지정된 변경 사항)를 선택하면 regex 를 사용하여 검색할 수 있습니다.

- 5. 레이블을 선택합니다.
- 6. "확인"을 클릭합니다.
- 7. "다른 이름으로 저장..." 대화 상자에서 *.pbd* 파일의 이름을 입력합니다.
- 8. "확인"을 클릭합니다.

저장된 *.pbd* 파일을 사용하여 다른 에이전트에 동일한 계측을 적용할 수 있습니다. 사용자 지정 *.pbd* 파일을 사용하는 방법에 대해서는 사용 중인 환경에 따라 *CA APM Java* 에이전트 구현 안내서 또는 *CA APM .NET* 에이전트 구현 안내서를 참조하십시오.

중요**:** 동적 계측을 내보낼 때는 내보낸 다음 이후 사용할 계측의 수준에 대해 주의해야 합니다. "TraceAllMethods" 옵션은 성능에 영향을 미치므로 프로덕션 환경에서는 사용하지 않아야 합니다. 이 옵션은 사용자 지정 PBD 를 생성한 후 조정할 목적으로 테스트 환경에서만 사용해야 합니다. 프로덕션 환경에서 사용하기 전에 검색 기능을 사용하여 계측을 필터링 및 조정한 다음 샌드박스 환경에서 테스트 환경으로 내보내는 것이 좋습니다.

# <span id="page-272-0"></span>계측 수준 수정

추적 프로그램 그룹은 계측된 클래스의 집합입니다. 이 그룹은 *.pbd* 파일에서 정의되며 기본 기능은 성능 모니터링 및 심사를 위해 추적 프로그램 그룹의 계측을 켜거나 끄는 것입니다. 추적 프로그램 그룹을 정의하고 사용하는 방법에 대한 자세한 내용은 *CA Introscope?CA APM Java*  에이전트 구현 안내서를 참조하십시오.

메트릭 브라우저 탭의 에이전트 트리에서 시작하여 다음을 수행할 수 있습니다.

- 추적 프로그램 그룹 계측을 동적으로 활성화하거나 비활성화합니다.
- 추적 프로그램 그룹 계측을 워래 설정으로 재설정합니다.
- 변경 사항을 영구적으로 적용합니다.

.NET 사용자에 대한 참고 사항: .NET 에 대해서는 이 기능이 지원되지 않습니다.

#### 추적 프로그램 그룹을 동적으로 활성화 또는 비활성화하려면

- 1. "메트릭 브라우저" 트리에서 에이전트 노드를 마우스 오른쪽 단추로 클릭합니다.
- 2. 계측 수준 변경을 클릭합니다.

"계측 수준 변경" 대화 상자에 선택된 에이전트에서 구성된 모든 추적 프로그램 그룹과 각 그룹의 현재 상태가 표시됩니다.

- 3. 추적 프로그램 그룹을 하나 또는 여러 개(Ctrl 키를 누른 채로 클릭) 선택하고 다음을 수행합니다.
	- 현재 활성화되지 않은 그룹을 사용하도록 설정하려면 "사용"을 클릭합니다.
	- 현재 활성화된 그룹을 사용하지 않도록 설정하려면 "사용 안 함"을 클릭합니다.

사용은 개별 추적 프로그램 그룹에 대한 계측이 있음을 의미합니다.

대화 상자에서 사용하도록 설정한 행에는 별표가 표시됩니다. 하지만 "확인"을 클릭하기 전까지는 추적 프로그램 그룹의 상태가 변경되지 않습니다.

4. 변경 사항을 활성화하려면 "확인"을 클릭합니다.

메트릭 브라우저 탭의 에이전트 트리가 업데이트되어 변경 사항이 반영됩니다.

변경 사항에 대해 "확인"을 클릭하면 에이전트에서 계측이 수정되지만 변경 사항이 *Dynamic* 폴더의 *.pbd* 파일에 저장되지는 않습니다.

다음을 수행할 수 있습니다.

- 추적 프로그램 그룹을 워래 설정으로 다시 설정합니다.
- 변경 사항을 영구적으로 적용합니다.

#### 추적 프로그램 그룹을 원래 설정으로 다시 설정하려면

- 1. 메트릭 브라우저 탭의 에이전트 트리에서 에이전트 노드를 마우스 오른쪽 단추로 클릭합니다.
- 2. 계측 수준 변경을 클릭하여 "계측 수준 변경" 대화 상자를 엽니다.
- 3. 모두 다시 설정을 클릭합니다.

모두 다시 설정을 선택하면 추적 프로그램 그룹의 상태가 현재 영구 상태로 돌아갑니다.

4. "확인"을 클릭합니다.

#### 추적 프로그램 그룹 계측 변경 사항을 영구적으로 적용하려면

- 1. "Investigator" 트리에서 에이전트 노드를 마우스 오른쪽 단추로 클릭합니다.
- 2. 영구 계측 수준으로 만들기*...*를 클릭합니다. "계측 변경 확인" 대화 상자가 열립니다. 이 대화 상자에는 영구 계측으로 만든 변경 사항이 요약됩니다.
- 3. "확인"을 클릭합니다.

# 트랜잭션 추적 창 인쇄

#### 트랜잭션 추적 창을 인쇄하려면

- 1. "Workstation" > "창 인쇄"를 선택합니다. "페이지 설정" 창이 열립니다. 기본값은 letter 크기, 세로 방향입니다.
- 2. "확인"을 클릭하여 계속하거나 옵션을 변경한 후 "확인"을 클릭합니다. "인쇄" 창이 나타납니다.
- 3. 인쇄 옵션을 선택하고 "확인"을 클릭합니다.

참고**:** 페이지 범위 인쇄는 지원되지 않습니다. 즉, 전체 내용이 한 페이지에 인쇄됩니다.

"트랜잭션 추적" 창의 전체 내용이 한 페이지에 맞게 크기가 조정되어 인쇄됩니다.

# <span id="page-275-0"></span>저장된 이벤트 쿼리

트랜잭션 추적 세션 결과는 자동으로 트랜잭션 이벤트 데이터베이스에 저장됩니다. 트랜잭션 이벤트에는 중단을 포함한(Introscope Error Detector 를 설치한 경우) 트랜잭션 추적 및 오류가 포함됩니다. 트랜잭션 이벤트 데이터베이스에는 자동 [트랜잭션](#page-245-0) 추적 샘플링 (페이지 246)에 설명된 대로 Introscope 에 의해 자동으로 샘플링된 트랜잭션 추적이 포함됩니다. 또한 사용자가 직접 실행한 트랜잭션 추적 세션의 결과도 포함됩니다.

트랜잭션 이벤트 데이터베이스는 다음 유형의 쿼리를 지원합니다.

- 기록 [이벤트](#page-276-0)(기본) 기록 이벤트 쿼리 (페이지 277) 참조
- 비슷한 이벤트(선택 항목에 대한)
- 상호 관련된 이벤트(선택 항목에 대한)

참고**:** 쿼리할 데이터가 존재하도록 하려면 기록 쿼리를 사용하기 전에 트랜잭션 추적 세션을 실행해야 합니다.

# 쿼리 구문

아래 섹션에서는 "기록 쿼리" 기능을 사용하여 저장된 오류를 쿼리하는 방법을 설명합니다. 쿼리 기능을 사용할 경우 다음을 유의하십시오.

- 대/소문자 구분 안 함 쿼리 문자열 또는 쿼리 옵션 값의 대/소문자가 구분되지 않습니다.
- 별**표(\*) 와일드카드 문자 지워 -** 검색어의 일부를 입력하고 그 뒤에 별표를 입력합니다. 검색어는 별표로 시작할 수 없습니다. 예를 들어 이름에 Shopping 이라는 문자열이 포함된 구성 요소와 연관된 오류를 찾으려면 쿼리 문자열 Shopping\*을 사용합니다.
- **부울 연산자 지원 -** 검색어에 "AND", "OR", "NOT" 등의 부울 논리와 "()" 그룹화를 사용할 수 있습니다.
- 제외 **조건 지원 JDBC** 는 사용하지만 CICS 는 사용하지 않는 트랜잭션을 찾으려면 "+JDBC -CICS"를 사용합니다.
- 쿼리 옵션 지원 쿼리 옵션 및 [구문](#page-277-0) (페이지 278)에서 설명하는 옵션을 사용하여 특정 시간대에 발생했거나, 특정 사용자 또는 호스팅 환경의 요소(도메인, 에이전트, 호스트 또는 프로세스로 식별)와 연관된 오류 이벤트로 쿼리를 제한합니다.

## <span id="page-276-0"></span>기록 이벤트 쿼리

## 기록 트랜잭션 이벤트를 쿼리하려면

1. "Workstation" > "기록 이벤트 쿼리"를 선택합니다.

"기록 쿼리 뷰어"가 열립니다.

"쿼리" 필드의 드롭다운에는 이 세션 또는 동일한 Workstation 사용자의 이전 세션에서 사용한 최대 12 개의 이전 쿼리가 표시됩니다. 이를 통해 저장된 검색 중 하나를 다시 입력할 필요 없이 선택할 수 있습니다.

팁**:** 기본적으로 필드에는 최대 12 개의 검색이 저장됩니다.

*IntroscopeWorkstation.properties* 의

introscope.workstation.historical.query.history.limit 속성을 편집하여 필드에 저장되는 검색 수를 변경할 수 있습니다.

- 2. "쿼리" 필드에 다음을 조합하여 입력합니다.
	- 쿼리 옵션 *type:* 지정한 유형에 일치하는 모든 트랜잭션 이벤트를 포함합니다.
	- 쿼리 문자열 문자열이 포함되거나 문자열과 일치하는 오류를 검색합니다. 쿼리 문자열을 입력하지 않으면 모든 오류 이벤트가 반환됩니다.
	- 쿼리 옵션 쿼리 옵션 및 [구문](#page-277-0) (페이지 278)에 정의된 대로 이벤트 매개 변수에 기반하여 검색을 제한합니다.

팁**:** "쿼리" 필드에 입력을 시작하면 드롭다운에 표시되는 검색이 입력 내용에 일치하는 검색으로 제한됩니다.

3. 시간 범위를 기준으로 쿼리를 필터링하려면 "시간 범위" 옵션을 사용합니다. "시간 범위" 옵션의 사용 방법에 대해서는 기록 [데이터](#page-73-0) [보기](#page-73-0) (페이지 74)를 참조하십시오.

시간 범위를 선택하지 않으면 쿼리가 기본값인 "모두"를 사용하며 필터를 적용하지 않습니다.

4. "Go"(이동)를 클릭합니다.

쿼리에 일치하는 트랜잭션이 "기록 쿼리" 창에 표시되며 그 형식은 트랜잭션 추적 뷰어와 비슷합니다. 자세한 내용은 [트랜잭션](#page-251-0) 추적 뷰어 [사용](#page-251-0) (페이지 252)을 참조하십시오.

참고**:** 500 개의 이벤트만 볼 수 있습니다. 쿼리에 일치하는 이벤트가 500 개를 초과하면 가장 오래된 500 개가 표시됩니다.

# <span id="page-277-0"></span>쿼리 옵션 및 구문

쿼리는 Lucene 정규식 구문을 사용하여 텍스트 문자열을 찾고 대체합니다. Lucene 구문에 대한 자세한 내용을 보려면 Lucene 웹 사이트(lucene.apache.org)에서 "query syntax"(쿼리 구문)으로 검색해 보십시오.

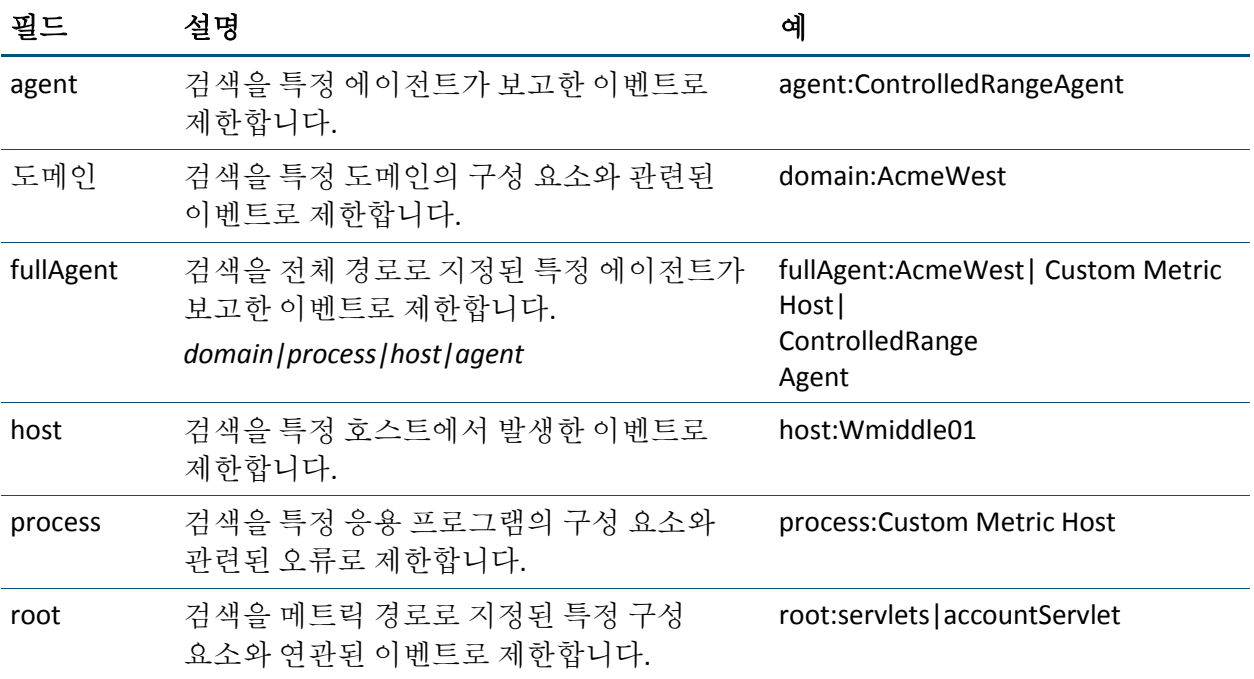

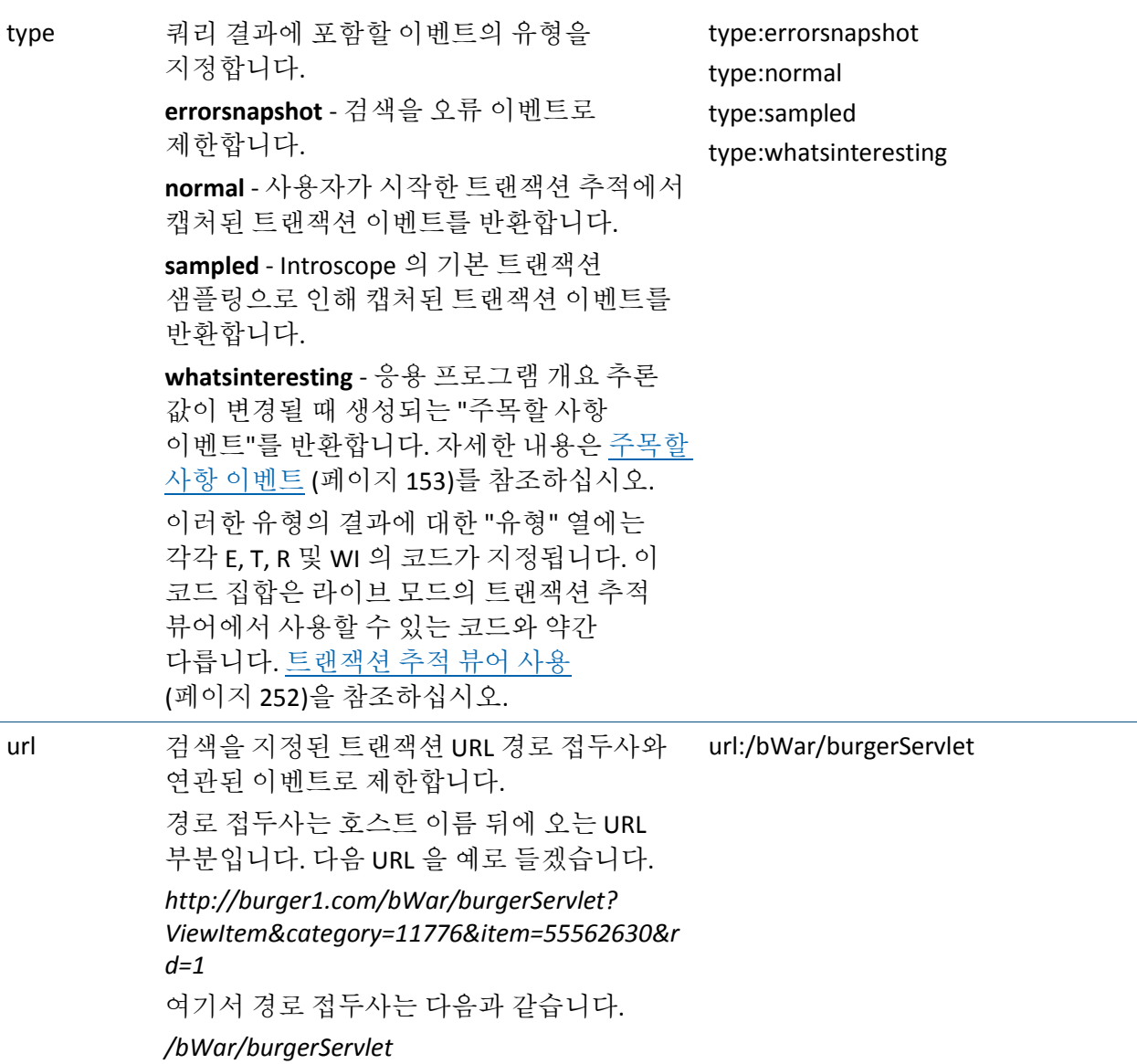

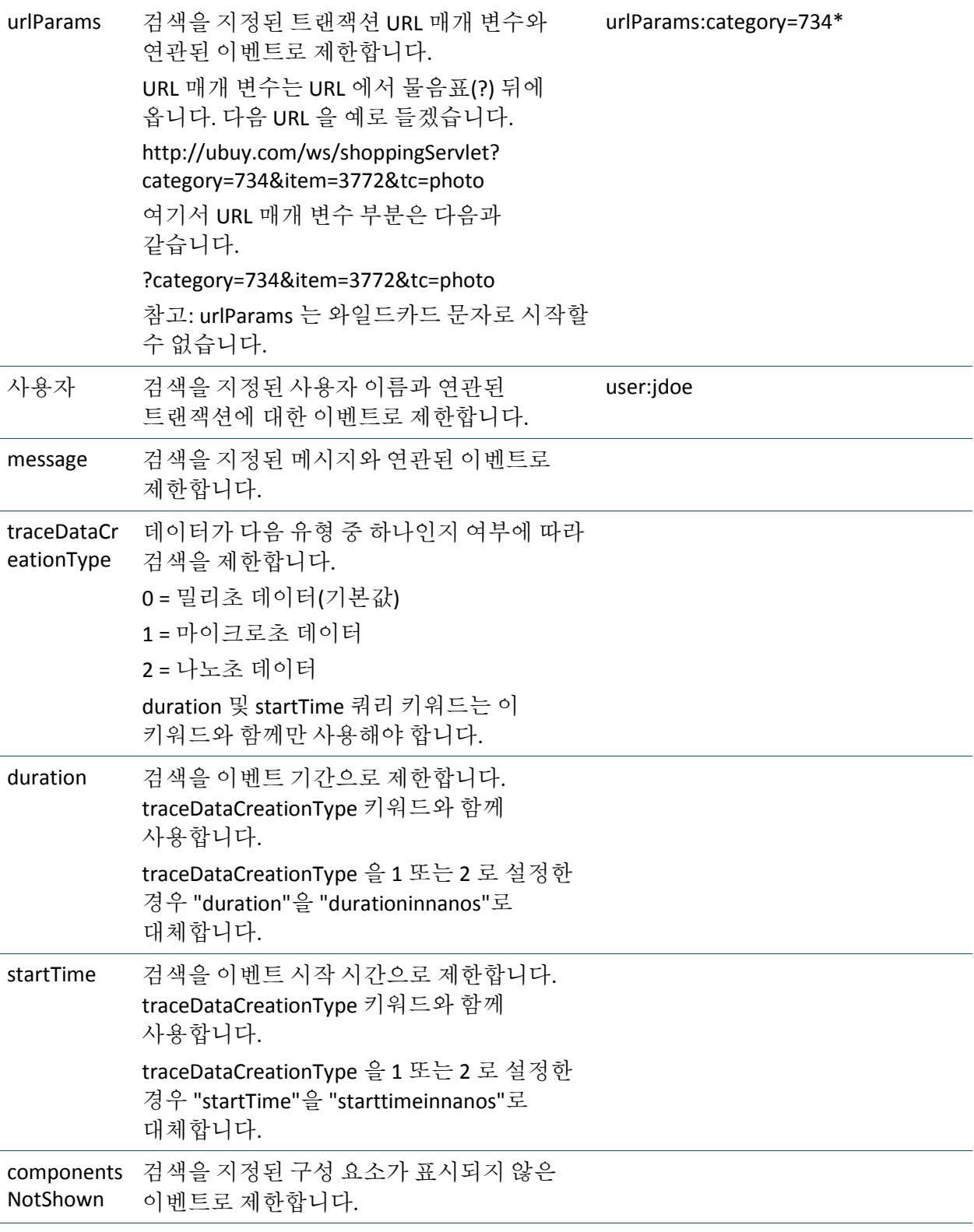

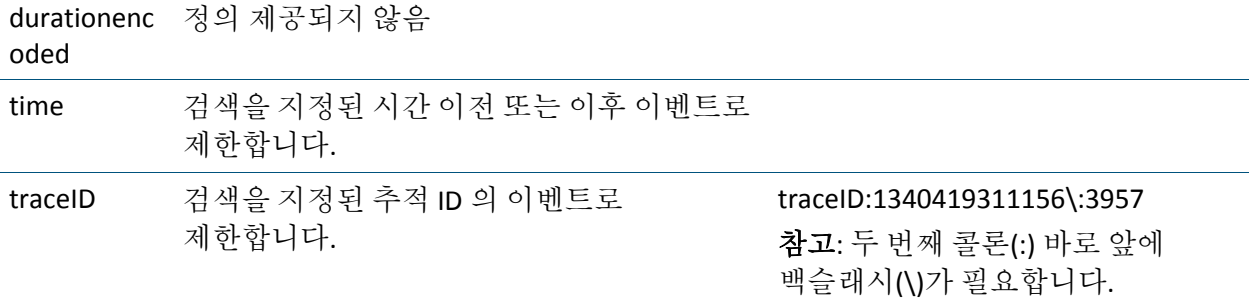

## 특수 문자 사용

다음의 특수 문자가 쿼리에 포함되는 경우 Lucene 구문에서는 해당 특수 문자를 백슬래시(\) 문자로 이스케이프할 수 있습니다. + - && || ! ( ) { } [ ] ^ " ~ \* ? : \

예를 들어 (1+1):2 를 검색하려면 다음 쿼리를 사용합니다.

*\(1\+1\)\:2*

참고**:** \*(별표) 및 ?(물음표) 문자는 쿼리 시작 부분에 사용할 수 없습니다.

### 비슷한 이벤트 쿼리

Introscope 에서는 선택된 이벤트와 비슷한 이벤트를 쿼리할 수 있습니다. 예를 들어 비슷한 이벤트란 응답 시간이 서로 다른 동일한 구성 요소(서블릿 > EJB > SQL)가 모두 포함된 이벤트일 수 있습니다. Introscope 는 포함된 문자열(구성 요소 이름, SQL 테이블 이름 등)의 60%가 겹칠 경우 비슷한 이벤트로 간주합니다.

참고**:** 트랜잭션 유형 이벤트를 선택한 경우라도 트랜잭션과 오류 모두가 결과에 반환될 수 있습니다. 오류는 ErrorDetector 가 설치된 경우에만 반환됩니다.

### 비슷한 이벤트를 쿼리하려면

■ 쿼리 결과 창이 열린 상태에서 테이블 행을 선택한 다음 "추적" > "비슷한 이벤트"를 선택합니다.

"기록 쿼리" 창에 비슷한 이벤트가 나열됩니다.

## <span id="page-281-0"></span>상호 관련된 이벤트 쿼리

Introscope 에서는 상호 관련된 이벤트, 즉 동일한 트랜잭션의 일부인 이벤트를 쿼리할 수 있습니다. 예를 들어 브라우저 응답 시간 이벤트는 서블릿 트랜잭션 이벤트와 상호 관련됩니다.

참고**:** 트랜잭션 유형 이벤트를 선택한 경우라도 트랜잭션과 오류 모두가 결과에 반환됩니다.

### 상호 관련된 이벤트를 쿼리하려면

■ 쿼리 결과 창이 열린 상태에서 테이블 행을 선택한 다음 "추적" > "상호 관련된 이벤트"를 선택합니다.

"기록 쿼리" 창에 상호 관련된 이벤트가 나열됩니다.

# 트랜잭션 추적 정보 저장 및 내보내기

Introscope 에서 다음을 수행할 수 있습니다.

- 트랜잭션 추적 데이터를 나중에 "트랜잭션 추적" 창에서 열 수 있는 XML 파일로 저장할 수 있습니다.
- 트랜잭션 추적 데이터를 텍스트 편집 프로그램에서 검토할 수 있도록 텍스트 파일로 내보낼 수 있습니다.

# 트랜잭션 추적 데이터 저장

### 트랜잭션 추적 데이터를 **XML** 파일로 저장하려면

- 1. 트랜잭션 추적 뷰어에서 저장할 트랜잭션 추적을 선택합니다.
	- 여러 개의 트랜잭션 추적을 선택하려면 Ctrl 키를 누른 채로 클릭합니다.
	- 창의 모든 트랜잭션 추적을 선택하려면 "편집" > "모두 선택"을 선택합니다.
- 2. "다른 이름으로 저장..."을 클릭합니다.
- 3. 지금 파일을 열거나, 파일을 저장할 위치를 선택하고 파일 이름을 입력한 다음 "저장"을 클릭할 수 있습니다.

### 저장된 트랜잭션 추적 프로그램 **XML** 데이터 열기

저장된 트랜잭션 추적 데이터를 새 "트랜잭션 추적" 창에서 열어 볼 수 있습니다. 이 파일은 전자 메일을 통해 공유하거나 공유 네트워크 드라이브에 저장하여 여러 사용자가 문제 분석을 위해 협업할 수 있습니다.

저장된 트랜잭션 추적 데이터를 열 때는 다음을 유의하십시오.

- 현재 보고 있는 트랜잭션 추적 세션을 다시 시작할 수 없습니다.
- Workstation 이 연결된 Enterprise Manager 에서 메트릭 경로가 작동하지 않는 경우에는 메트릭 경로에 대한 트랜잭션 추적 구성 요소의 링크를 사용할 수 없습니다.

#### **XML** 파일에 저장된 트랜잭션 추적 데이터를 열려면

- 1. "Workstation" > "기록 이벤트 쿼리"를 선택합니다.
- 2. "추적" > "저장된 이벤트 열기(XML)"를 선택합니다.
- 3. 브라우저 창에서 XML 파일을 선택하고 "열기"를 클릭합니다. XML 파일의 데이터가 새 "기록 쿼리" 창에 나타납니다.

참고**:** XML 파일에 저장된 기록 이벤트를 볼 때는 상호 관련된 이벤트가 표시되지만 상호 관련된 것으로 표시되지는 않습니다. 트랜잭션 추적에서 기록 이벤트에 대한 상호 관련을 보려면 활성 추적을 확인하십시오([상호](#page-281-0) [관련된](#page-281-0) 이벤트 쿼리 (페이지 282) 참조).

이제 다음을 수행할 수 있습니다.

- [트랜잭션](#page-282-0) 추적을 텍스트 파일로 내보내기 (페이지 283)
- 데이터 내에서 트랜잭션 추적을 선택하고 이를 새 XML 파일로 저장

#### <span id="page-282-0"></span>선택한 트랜잭션 추적을 텍스트 파일로 내보내기

#### 선택한 트랜잭션 추적을 텍스트 파일로 내보내려면

- 1. 트랜잭션 추적 뷰어에서 내보낼 트랜잭션 추적을 선택합니다.
	- 여러 개의 트랜잭션 추적을 선택하려면 Ctrl 키를 누른 채로 클릭합니다.
	- 창의 모든 트랜잭션 추적을 선택하려면 "편집" > "모두 선택"을 선택합니다.
- 2. "추적" > "내보내기"를 선택합니다.
- 3. 파일을 저장할 위치를 선택하고 파일 이름을 지정한 다음 "확인"을 클릭합니다. 기본 이름은 *<root component type>\_<root component name>.txt* 입니다.

```
샘플 트랜잭션 추적 XML 파일
<?xml version="1.0" encoding="UTF-8" standalone="yes"?>
<TransactionTracerSession EndDate="2005-03-15T17:28:13.953-08:00" Version="0.1" 
Duration="32" StartDate="2005-03-15T17:28:13.921-08:00" User="Admin">
     <TransactionTrace Duration="32" Domain="SuperDomain" 
EndDate="2005-03-15T17:28:13.953-08:00" AgentName="WebLogic Agent" 
Host="rnadimpalli-dt3" StartDate="2005-03-15T17:28:13.921-08:00" 
Process="WebLogic">
         <CalledComponent MetricPath="Servlets|ActionServlet" 
ComponentName="ActionServlet" Duration="32" ComponentType="Servlets" 
RelativeTimestamp="0">
             <CalledComponents>
                 <CalledComponent MetricPath="JSP|__register" 
ComponentName="__register" Duration="16" ComponentType="JSP" 
RelativeTimestamp="16">
                     <CalledComponents>
                         <CalledComponent MetricPath="JSP 
TagLib|HtmlTag|doStartTag" ComponentName="doStartTag" Duration="0" 
ComponentType="JSP TagLib" RelativeTimestamp="16">
                             <Parameters>
                                 <Parameter Value="doStartTag" Name="Method"/>
                             </Parameters>
                         </CalledComponent>
                        <CalledComponent MetricPath="JSP 
TagLib|BaseTag|doStartTag" ComponentName="doStartTag" Duration="0" 
ComponentType="JSP TagLib" RelativeTimestamp="16">
                             <Parameters>
                                 <Parameter Value="doStartTag" Name="Method"/>
                             </Parameters>
                         </CalledComponent>
                        <CalledComponent MetricPath="JSP 
TagLib|MessageTag|doStartTag" ComponentName="doStartTag" Duration="0" 
ComponentType="JSP TagLib" RelativeTimestamp="16">
                             <Parameters>
                                 <Parameter Value="doStartTag" Name="Method"/>
                             </Parameters>
                         </CalledComponent>
                        <CalledComponent MetricPath="JSP 
TagLib|MessageTag|doStartTag" ComponentName="doStartTag" Duration="0" 
ComponentType="JSP TagLib" RelativeTimestamp="16">
                             <Parameters>
                                 <Parameter Value="doStartTag" Name="Method"/>
                             </Parameters>
                         </CalledComponent>
</TransactionTrace>
</TransactionTracerSession>
```
보고는 엔터프라이즈 내에서 다양한 기능에 대한 중요 정보를 제공합니다. 예를 들어 보고서를 사용하면 비즈니스 관리자는 응용 프로그램이 비즈니스에 미치는 영향을 평가하고, 용량 계획자는 리소스 사용을 확인하고, 서비스 수준 계약 관리자는 목표 달성 여부를 파악할 수 있습니다.

Introscope 에는 보고서를 신속하게 만들 수 있는 보고서 템플릿이 포함되어 있으며 이를 통해 사용자 지정 그래프와 표를 사용하여 템플릿을 직접 생성할 수 있습니다.

이 섹션은 다음 항목을 포함하고 있습니다.

[보고서](#page-286-0) 템플릿 생성 (페이지 287) [보고서](#page-310-0) 템플릿 작업 (페이지 311) [Introscope](#page-312-0) 샘플 보고서 템플릿 (페이지 313)

# <span id="page-286-0"></span>보고서 템플릿 생성

보고서 템플릿은 추적할 메트릭 데이터, 보고되는 메트릭 데이터의 시간 범위 및 데이터를 그래픽 및 표 형식으로 표현할 방법을 정의합니다. 보고서 템플릿을 저장한 후에는 모든 사용자가 언제든지 보고서를 생성할 수 있습니다.

### 보고서 템플릿을 생성하려면

1. 관리 모듈 편집기에서 "요소" > "보고서 템플릿 새로 만들기"를 선택합니다.

참고**:** 쓰기 권한이 없으면 "보고서 템플릿 새로 만들기" 메뉴 항목을 사용할 수 없습니다.

"보고서 템플릿 새로 만들기" 대화 상자가 열립니다.

- 2. 보고서의 초기 요소를 지정합니다.
	- a. 새 보고서 템플릿의 이름을 입력합니다.
	- b. 보고서 이름이 고유성을 유지하도록 하려면 *고유성 강제*를 선택합니다.

이 옵션을 선택한 다음 고유하지 않은 이름을 입력하면 Introscope 에서 이름에 숫자를 추가하여 고유한 이름으로 만듭니다.

참고**:** 추가된 숫자는 보고서 템플릿이 생성된 후 이를 관리 모듈 편집기에서 볼 때 나타납니다. "고유성 강제"를 선택하지 않은 경우 동일한 보고서 템플릿 이름이 있으면 Introscope 는 오류 메시지를 표시하고 보고서를 생성하지 않습니다.

- c. 드롭다운 목록 상자에서 관리 모듈을 선택하여 보고서를 포함할 관리 모듈을 선택합니다.
- d. 선택 사항: 보고서를 포함할 기존 관리 모듈을 선택하는 대신 "선택"을 클릭한 다음 "관리 모듈 새로 만들기"를 클릭하여 새 관리 모듈에 이름을 할당합니다.
- e. "확인"을 클릭합니다.

관리 모듈 생성에 대한 자세한 내용은 [관리](#page-316-0) 모듈 생성 및 작업 *(*페이지 *317)*을 참조하십시오*.*

새 보고서 템플릿이 관리 모듈 편집기에 추가되고 설정 창이 열립니다.

3. 설정 창에서 보고서 템플릿을 활성화할 준비가 되면 "활성" 확인란을 선택합니다.

활성 보고서 템플릿을 생성하면 해당 템플릿은 콘솔, Investigator 및 관리 모듈 편집기의 보고서 템플릿 목록에 나타납니다. [보고서](#page-311-0) [템플릿에서](#page-311-0) 보고서 생성 (페이지 312)을 참조하십시오.

팁**:** 새 보고서를 생성한 후에는 목록에 표시하지 않고 보고서 생성을 테스트할 수 있도록 비활성 상태로 두는 것이 좋습니다. 보고서를 테스트한 후 사용할 준비가 되면 "활성"을 클릭하여 사용 가능한 상태로 만듭니다.

4. 템플릿 편집기 열기를 클릭하여 보고서 데이터를 정의합니다.

보고서 편집기에서는 보고서의 용도, 실행 시기와 시간 및 결과 표시 방식을 지정합니다.

5. 도구 모음을 사용하여 보고서에 요소를 추가합니다.
이제 다음을 수행할 수 있습니다.

- 차트 등의 보고서 요소를 [보고서에](#page-288-0) 추가합니다. 보고서에 보고서 요소 [추가](#page-288-0) (페이지 289)를 참조하십시오.
- 보고서 속성 정의 보고서 [편집기에서](#page-290-0) 속성 정의 (페이지 291)를 참조하십시오.

# <span id="page-288-0"></span>보고서에 보고서 요소 추가

메트릭 또는 메트릭 그룹화에 기반하여 차트 및 그래프와 같은 그래픽 요소를 보고서에 추가할 수 있습니다.

#### 그래픽 보고서 요소를 보고서에 추가하려면

- 1. 보고서 템플릿 편집기가 아직 열려 있지 않은 경우 엽니다.
	- a. 관리 모듈 편집기가 열려 있는 상태로 왼쪽의 창에서 보고서를 선택합니다.
	- b. 템플릿 편집기 열기를 클릭합니다.
- 2. 왼쪽 위 창에 나열된 보고서를 마우스 오른쪽 단추로 클릭하고 *추가*를 선택합니다.

사용 가능한 요소 목록이 표시됩니다.

3. 요소 유형 중 하나를 선택합니다.

새 탭 집합이 나타납니다.

다음 단계에서 보고서 요소에 대한 설정을 구성합니다. 작업을 저장하려면 편집 창 아래쪽의 "적용"을 클릭합니다.

- 4. "텍스트" 탭을 사용하여 새 보고서 요소의 텍스트 설정을 구성합니다.
	- a. 보고서 요소에 표시될 제목을 지정합니다.

기본적으로 "메트릭 그룹화 이름을 제목으로 사용"이 선택되어 있습니다. 이 옵션을 선택하면 요소는 표시할 데이터의 메트릭 그룹화 이름을 제목으로 사용합니다. 아래의 *5d* 단계에서 요소를 메트릭 그룹화와 연결합니다.

또한 제목 입력을 클릭하여 보고서 요소에 표시될 새 제목을 입력할 수도 있습니다.

b. 선택 사항: 보고서 요소에 대한 설명을 입력합니다. 이 설명은 요소의 도구 설명에 나타납니다.

- 5. "데이터 속성" 탭을 사용하여 보고서 요소에 대한 데이터 속성을 구성합니다.
	- a. 시간 범위를 설정합니다.

시간 범위는 "시작 시간"과 "종료 시간"으로 정의됩니다. 보고서 요소는 이 시간에 따라 바인딩된 데이터를 표시합니다.

"템플릿 기본 시간 범위"는 기본 보고서 속성에서 설정됩니다. 기본 시간 범위를 설정하려면 보고서 [편집기에서](#page-290-0) 속성 정의 (페이지 291)의 3 단계를 참조하십시오. 기본 시간 범위를 사용하도록 선택하거나 "템플릿 기본 시간 범위 무시"를 클릭할 수 있습니다.

시간 범위를 설정하려면 "시작 시간" 필드의 달력 아이콘을 클릭합니다.

오늘 날짜("오늘")에 동그라미가 그려진 달력 대화 상자가 나타납니다.

- 달력 대화 상자를 사용하여 날짜를 설정하고 대화 상자를 닫은 후 텍스트 필드의 클록 시간을 편집합니다.
- \_ 이 과정을 반복하여 "종료 시간"을 설정합니다.
- b. "기간" 필드를 사용하여 보고서 기간을 설정합니다.

참고**:** "시작 시간" 및 "종료 시간"을 지정한 경우에는 "기간" 필드를 비워 둡니다.

- c. "단위" 드롭다운을 사용하여 "기간" 필드에 입력한 숫자를 일치시킵니다.
- d. 보고서 요소와 연결할 메트릭 그룹화를 선택합니다.
	- "메트릭 그룹화" 레이블 옆의 드롭다우을 클릭합니다.
	- 사용 가능한 메트릭 그룹화의 목록이 나타납니다.
	- 사용 가능한 메트릭 그룹화 중 하나를 선택합니다.
- e. 선택 사항: 메트릭 그룹화와 연결된 메트릭을 필터링하거나 새 메트릭 그룹화를 정의합니다.

메트릭 그룹화와 연결된 메트릭을 필터링하려면 "선택"을 클릭하고 정규식을 입력합니다.

새 메트릭 그룹화를 생성하려면 선택을 클릭한 다음 메트릭 그룹화 새로 만들기를 클릭하고 대화 상자를 사용하여 관리 모듈에 기반한 새 메트릭 그룹화를 생성합니다. 메트릭 그룹화 정의에 대한 자세한 내용은 *CA APM* 구성 및 관리 안내서를 참조하십시오.

- f. 요소 특성 테이블에서 요소 특성에 대한 값을 설정합니다.
- 6. "표시 속성" 탭에서 보고서 요소의 표시 속성을 설정합니다.

표시 속성에 대한 자세한 내용은 보고서 [편집기에서](#page-290-0) 속성 정의 (페이지 291)를 참조하십시오.

7. 보고서 요소에 대한 모든 속성의 설정을 마친 후 "확인"을 클릭합니다.

# <span id="page-290-0"></span>보고서 편집기에서 속성 정의

보고서의 각 요소인 그래프, 테이블, 가로 막대형 차트 및 원형 차트에는 속성 탭을 선택하여 편집할 수 있는 속성이 있습니다. 보고서 제목이 레이블로 표시되어 있고 목록의 맨 위에 있는 요소인 "보고서 요소"를 선택하면 기본 속성을 지정할 수 있는 탭이 표시됩니다.

- **표지** 이 속성은 선택된 요소에만 적용됩니다. 즉, 보고서의 제목, 해당되는 경우 표지에 포함할 로고 및 보고서에 대한 설명을 지정합니다.
- 기본 **데이터 속성 -** 전체 보고서의 기본값을 지정합니다. 즉, 데이터의 시간 범위(시작 시간과 종료 시간), 보고 기간(예를 들어 15 초 또는 1 분) 및 보고할 메트릭 데이터의 명세를 지정합니다.
- 보고서 속성 이 보고서에만 적용되는 서식 지정 속성(제목 페이지 및 목차 표시 여부) 및 전체 보고서에 적용되는 속성(표준 시간대와 언어)을 지정합니다.
- 기본 **표시 속성 -** 전체 보고서에 대한 그래프 및 테이블의 기본 모양을 정의합니다.

참고**:** "기본 데이터" 및 "기본 표시" 탭의 속성에 대한 변경은 보고서의 모든 요소에 영향을 미칩니다. 기본 속성을 변경하더라도 개별 요소 사용자 지정에는 영향이 없습니다.

### 보고서 편집기에서 속성을 정의하려면

- 1. "표지" 탭을 클릭하여 보고서의 용도를 지정합니다.
- 2. 보고서의 표지에 표시할 정보를 입력합니다.

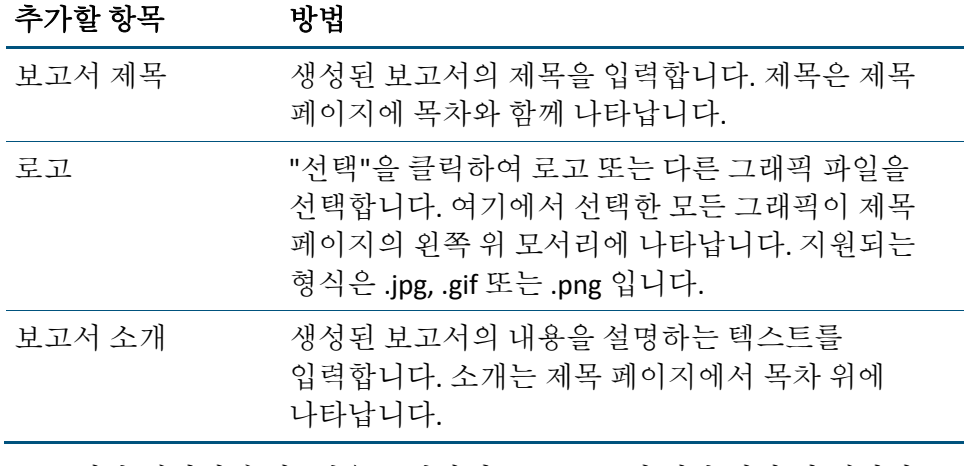

3. "기본 데이터 속성" 탭을 클릭하여 모든 요소의 기본 시간 및 데이터 매개 변수를 지정합니다.

4. 기본 데이터 속성을 사용하거나 새로 설정할 수 있습니다.

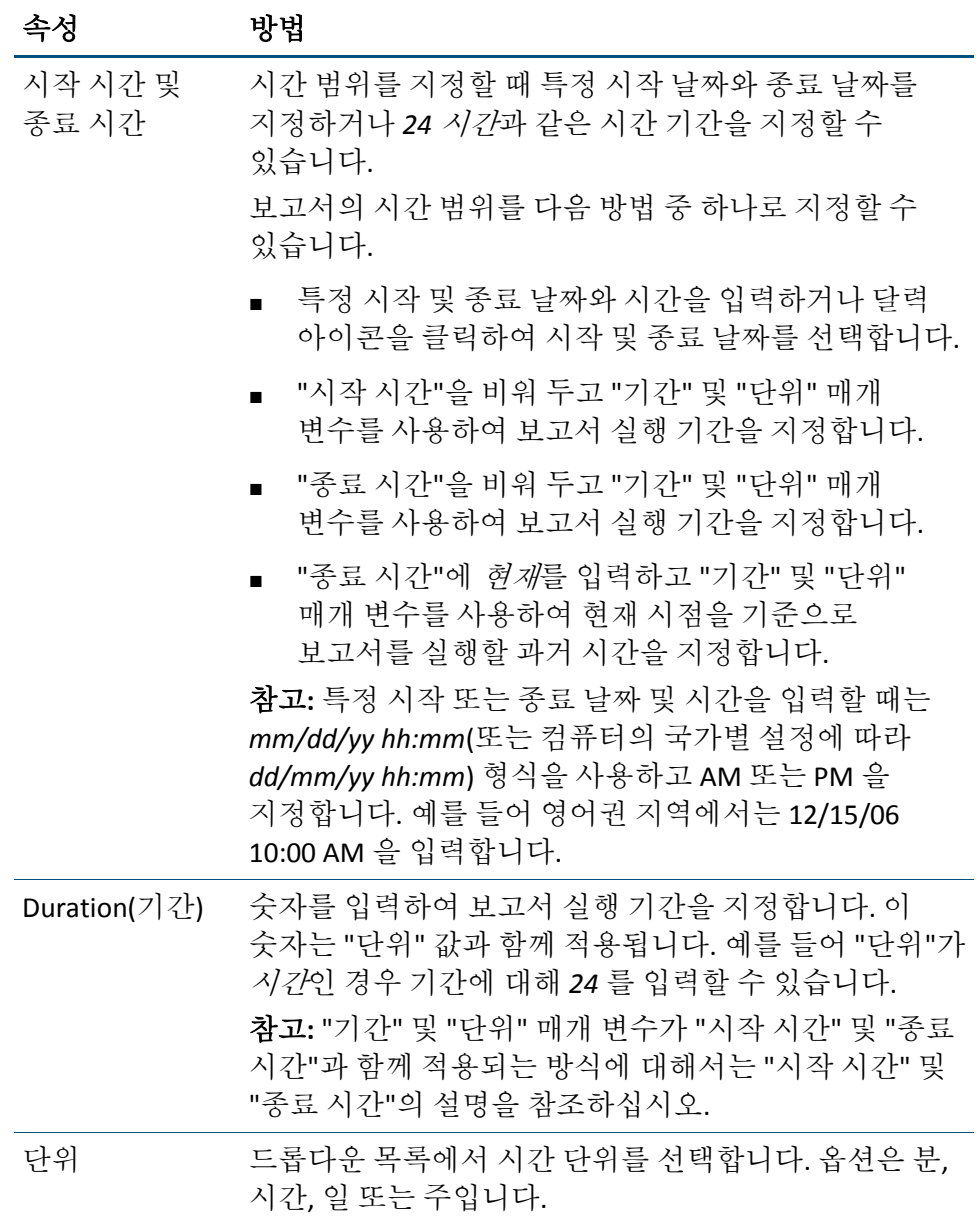

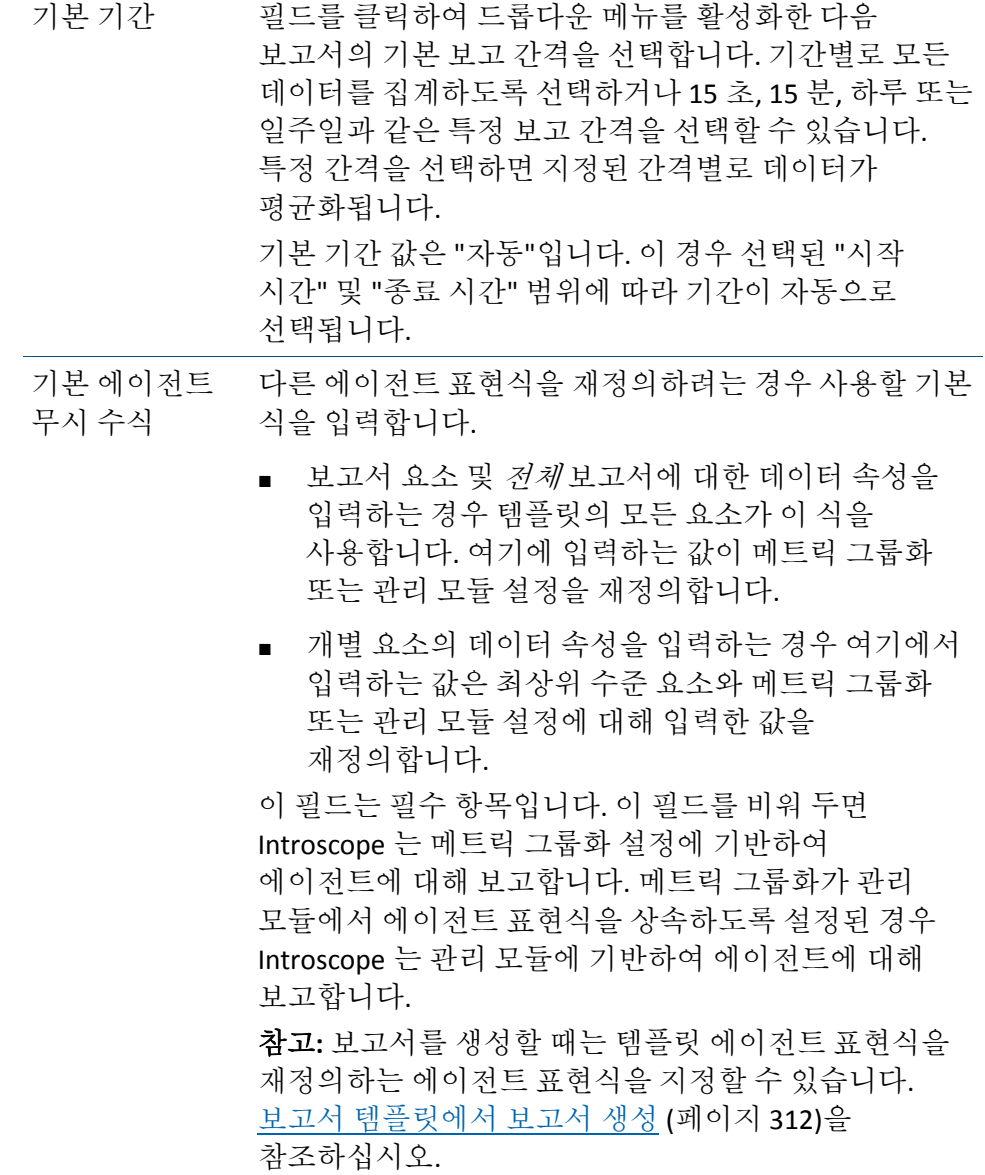

참조 데이터의 시작 시간 메트릭 그룹화는 동일하지만 시간 범위가 다른 메트릭 데이터와 그래프를 서로 겹치려는 경우 날짜와 시간을 입력합니다.

> 오버레이를 사용할 경우 Introscope 는 그래프에 표시된 메트릭 데이터를 식별하여 메트릭 그룹화는 동일하지만 지정된 시간 범위에 해당하는 데이터를 오버레이합니다. 기간의 길이는 기본 메트릭 그룹화의 길이와 같습니다. 다음 방법으로 참조 데이터의 시작 시간을 지정할 수 있습니다.

- *mm/dd/yy hh:mm* 형식(또는 컴퓨터의 국가별 설정에 따라 *dd/mm/yy hh:mm*) 형식을 사용하여 날짜와 시간을 입력한 다음 AM 또는 PM 을 지정합니다. 예를 들어 영어 지역의 경우 12/15/06 10:00 AM 을 입력합니다.
- 달력 아이콘을 클릭하여 시작 날짜를 선택합니다. 달력을 사용하여 시작 날짜를 선택하면 Introscope 는 시간을 현재 시간으로 설정합니다. 시간을 변경하려면 그 위에 입력하십시오.
- 1. "보고서 속성" 탭을 클릭하여 보고서의 서식, 표준 시간대 및 언어에 대한 설정을 지정합니다.
- 2. 보고서에 대한 설정을 입력합니다.

### 수행할 작업 방법

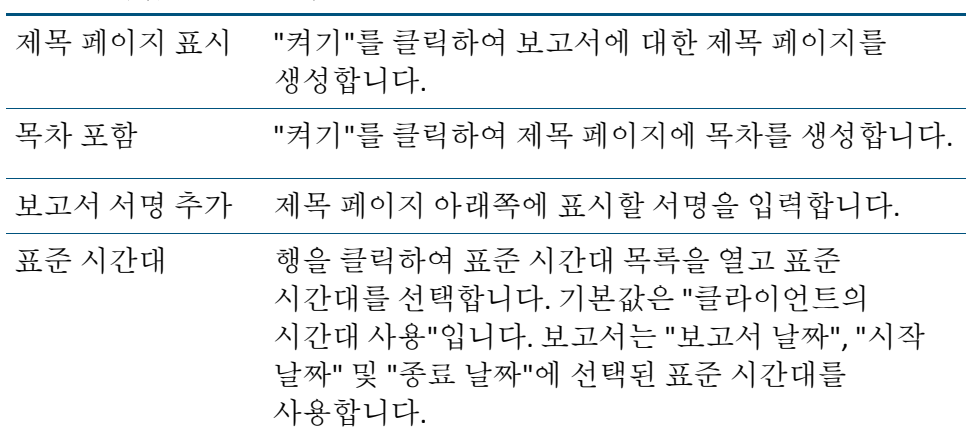

언어 행을 클릭하여 언어 목록을 엽니다. 해당 표준에 따라 보고서의 날짜 및 시간의 서식 지정에 사용할 언어를 선택합니다. 예를 들어 이탈리아 날짜/시간 표준은 9-mar-2008 15.50 이고 일본 표준은 2008/03/09 15:50 입니다. 또한 언어 설정에 따라 보고서를 PDF 파일로 표시하는 데 사용되는 글꼴이 결정됩니다. 아시아 언어 텍스트를 PDF 파일에 제대로 표시하려면 언어를 그에 맞게 설정해야 합니다. 참고**:** 영어 이외의 언어로 설정된 보고서에서는 국제화가 지원되지 않는 레이블을 나타내는 위치에 일부 영어 단어가 표시됩니다. 기본값은 클라이언트 컴퓨터에서 사용되는 언어의 날짜 및 시간 서식 지정을 기반으로 하는 "클라이언트 로캘 사용"입니다. 참고**:** 아시아 언어로 보고서를 생성하려면 Introscope 를 설치할 때 Workstation 에 몇 가지 추가적인 구성 요소를 설치했어야 합니다. 자세한 내용은 *CA APM* 설치 및 업그레이드 안내서에서 "Configuring the Workstation for Asian-Language Reports"(아시아 언어 보고서에 대해 Workstation 구성)를 참조하십시오.

3. "기본 표시 속성" 탭을 클릭합니다.

기본 속성을 사용하거나 새 속성을 설정하여 보고서 생성 후 보고서의 그래프 및 테이블이 표시될 방식을 지정합니다.

이 탭에서는 다른 "기본값" 탭처럼 보고서의 모든 요소에 대한 기본 속성 값을 설정할 수 있습니다. 예를 들어 행 제한을 10 으로 설정하면 보고서에 있는 모든 테이블의 최대 행을 10 개로 제한할 수 있습니다. 하지만 요소를 선택하고 "표시 속성" 탭을 클릭한 다음 새 행 제한 속성을 입력하여 보고서의 특정 테이블 요소에 대해 이 값을 재정의할 수 있습니다.

참고**:** 모든 속성을 보려면 "기본 표시 속성" 탭 오른쪽의 스크롤 막대를 사용하십시오.

4. "표시 속성" 탭을 클릭하여 기본 표시 속성을 설정합니다.

보고서에서는 "평균 최소값", "평균 최대값", "평균", "절대 최소값" 및 "절대 최대값"이 다음과 같이 정의됩니다.

- 평균 최소값 모든 기간의 최소값에 대한 가중치가 적용되지 않은 평규입니다.
- 평균 최대값 모든 기간의 최대값에 대한 가중치가 적용되지 않은 평규입니다.
- 평균 다음과 같이 계산되는 가중 평균입니다.

*(tv1 + tv2 + tvn...)/dp*

여기서 *tv* 는 기간에 대한 모든 값의 총계이고 *dp* 는 모든 기간에 대한 총 데이터 요소 수입니다. 데이터 요소가 많은 기간에 더 큰 가중치가 부여됩니다.

- 절대 최대값 모든 기간에서 실제로 가장 크거나 가장 높은 단일 값입니다.
- 절대 최소값 모든 기간에서 실제로 가장 작거나 가장 낮은 단일 값입니다.

아래 표에서는 표시 속성에 대한 추가 정보와 이를 구성하는 데 필요한 단계를 설명합니다.

참고**:** 이 단계에서는 유형이 "메트릭 데이터 테이블" 및 "가로 막대형 차트"인 보고서 요소에 대해 "행 정렬", "정렬 기준" 및 "값 형식"의 표시 속성 특성만 설정할 수 있습니다. 이러한 특성은 유형이 "메트릭 데이터 가로 막대형 차트" 및 "메트릭 데이터 그래프"인 보고서 요소에는 설정할 수 없습니다.

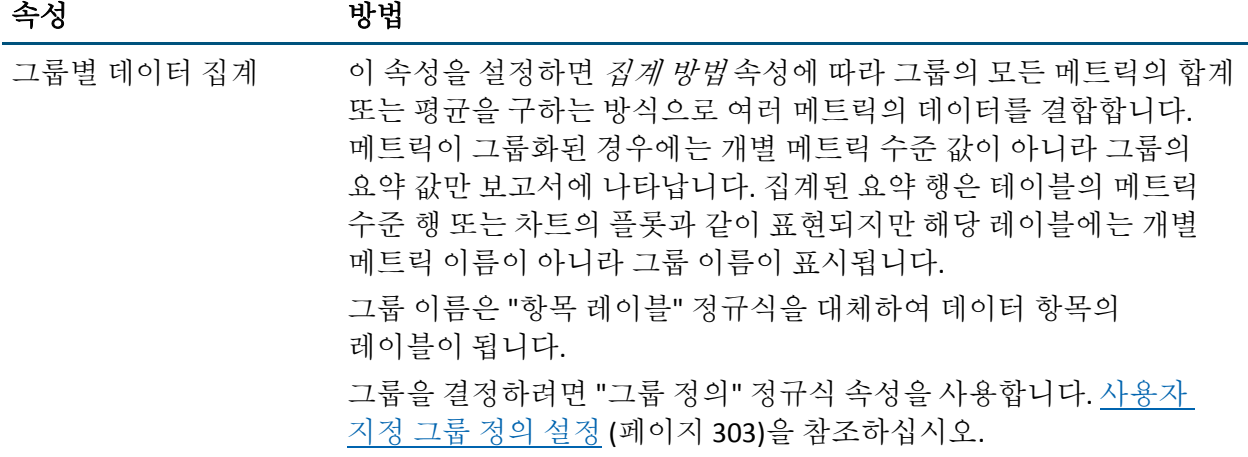

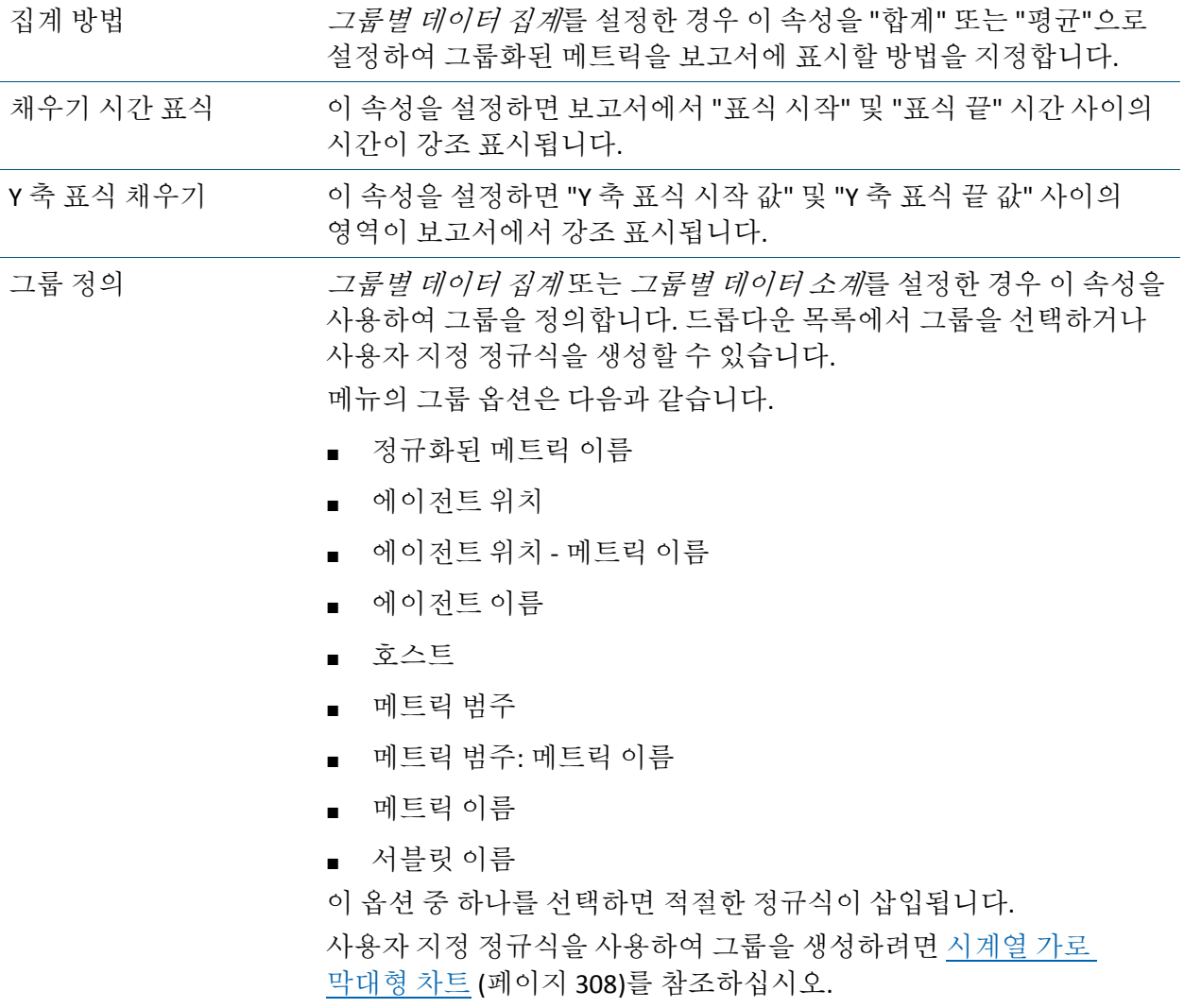

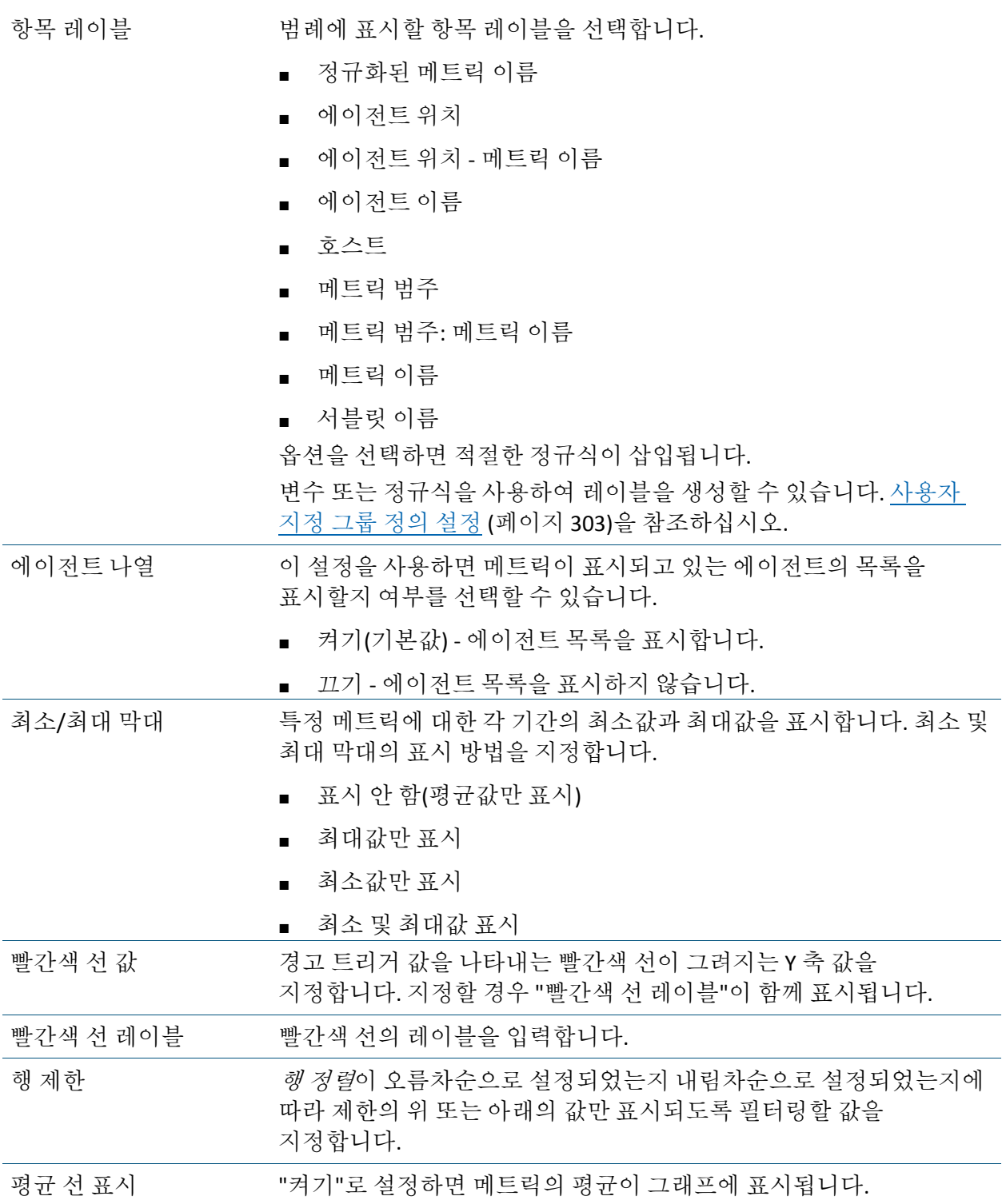

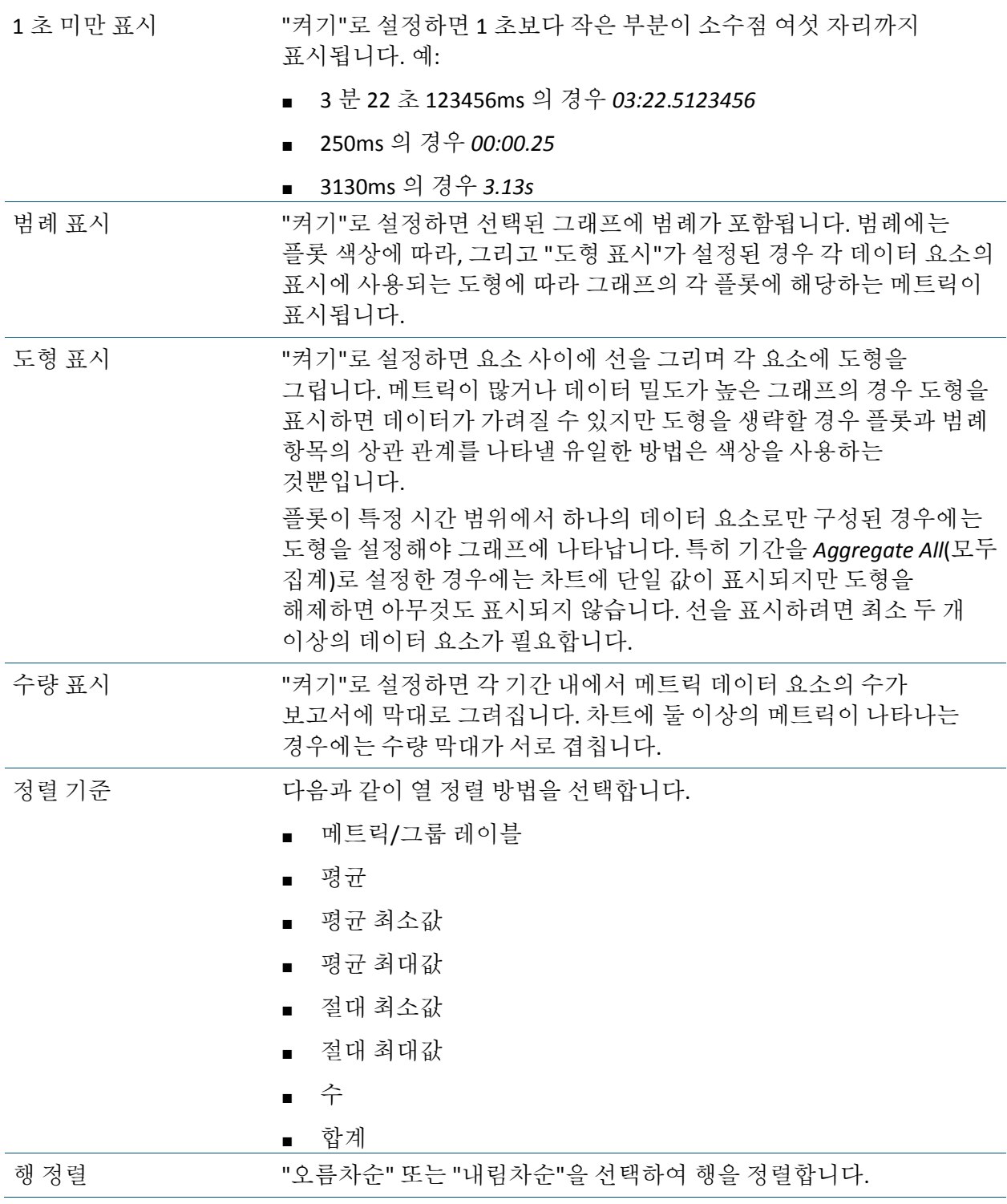

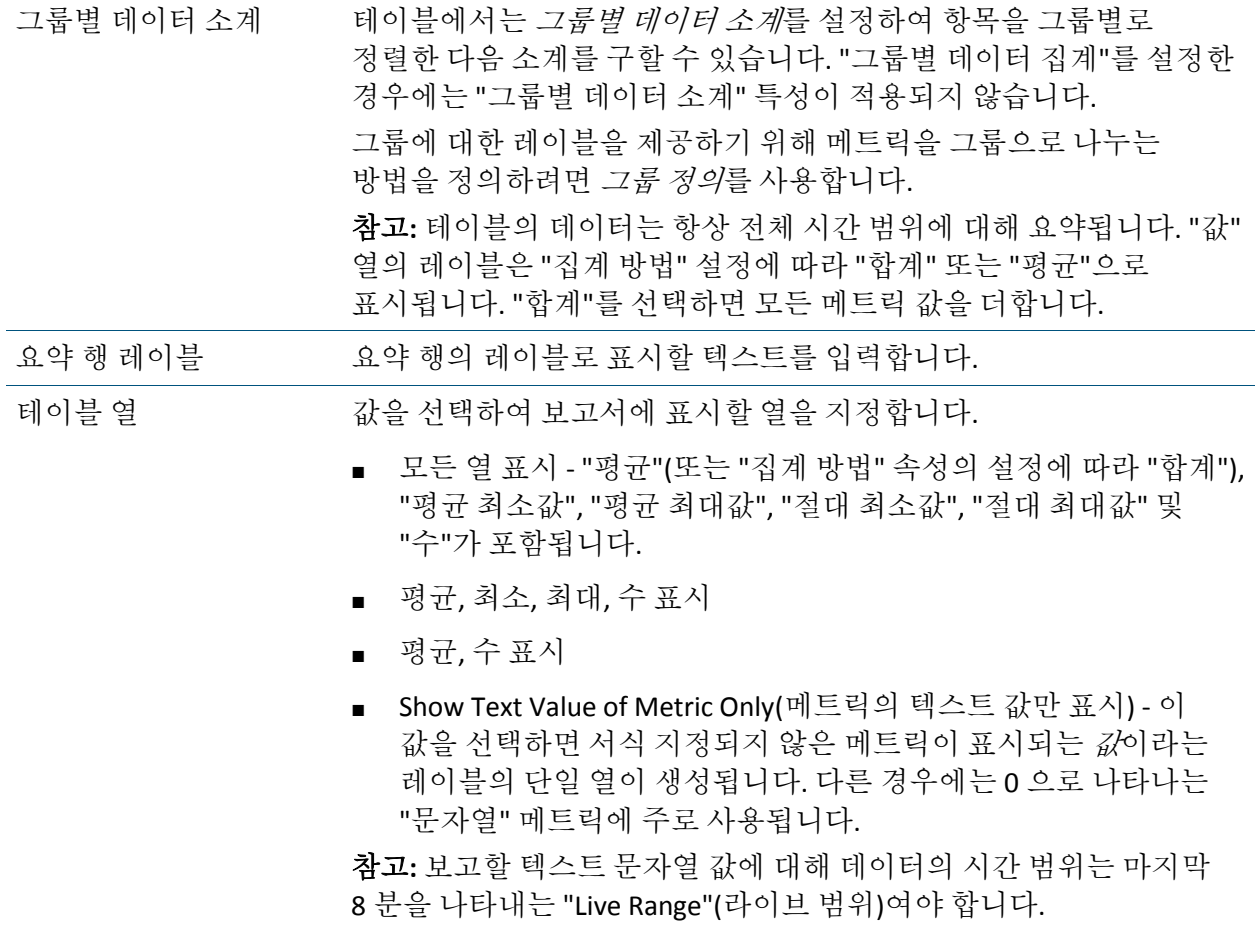

# 보고서 템플릿 생성

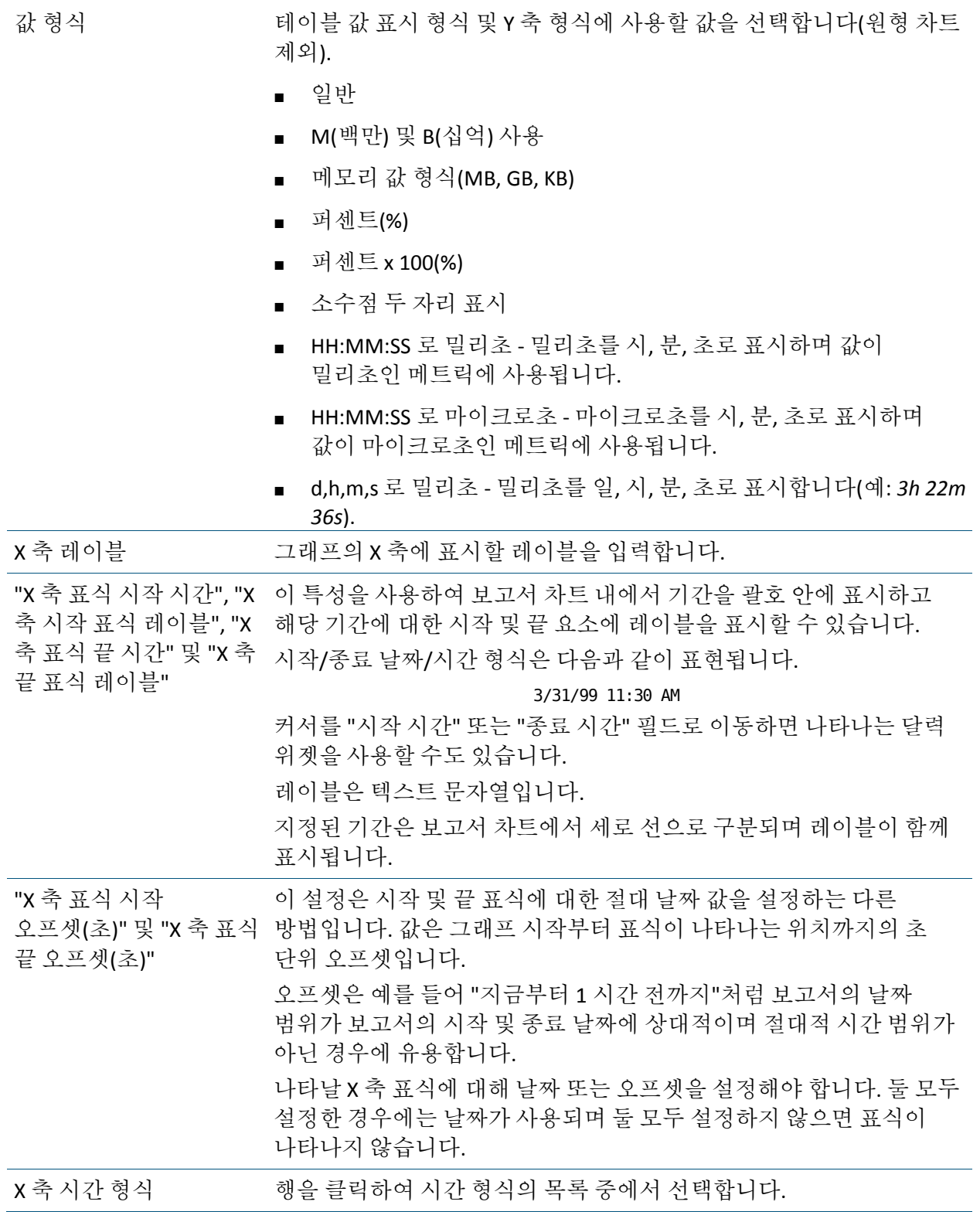

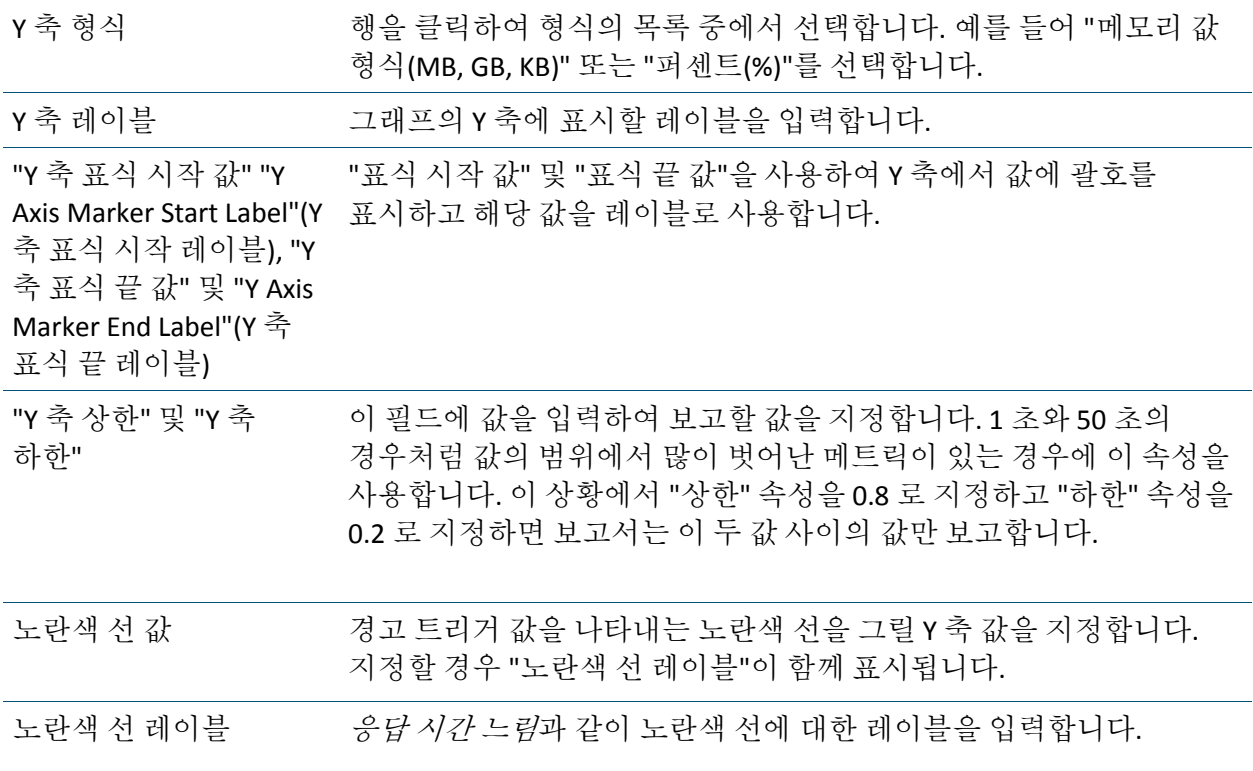

# <span id="page-302-0"></span>사용자 지정 그룹 정의 설정

그룹 정의를 사용하여 다음 요소에 대한 그룹화를 정의할 수 있습니다.

### 보고서 기능 설명

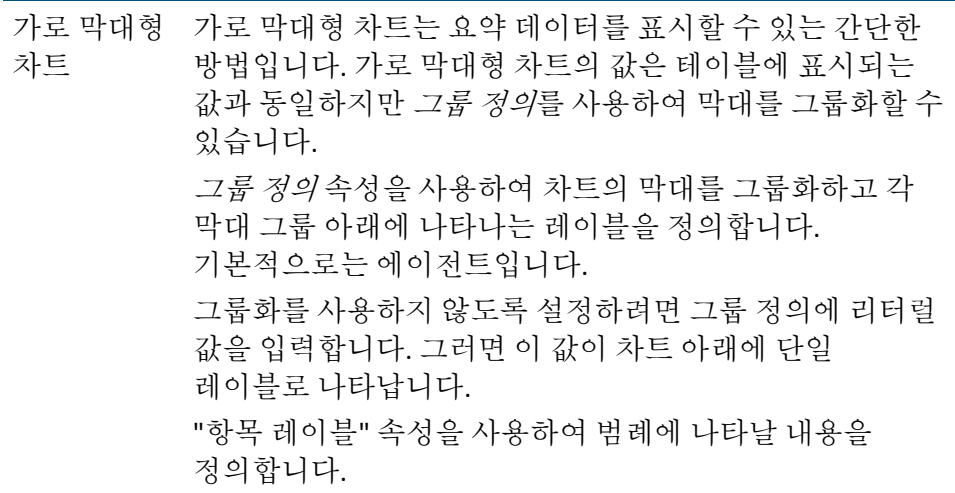

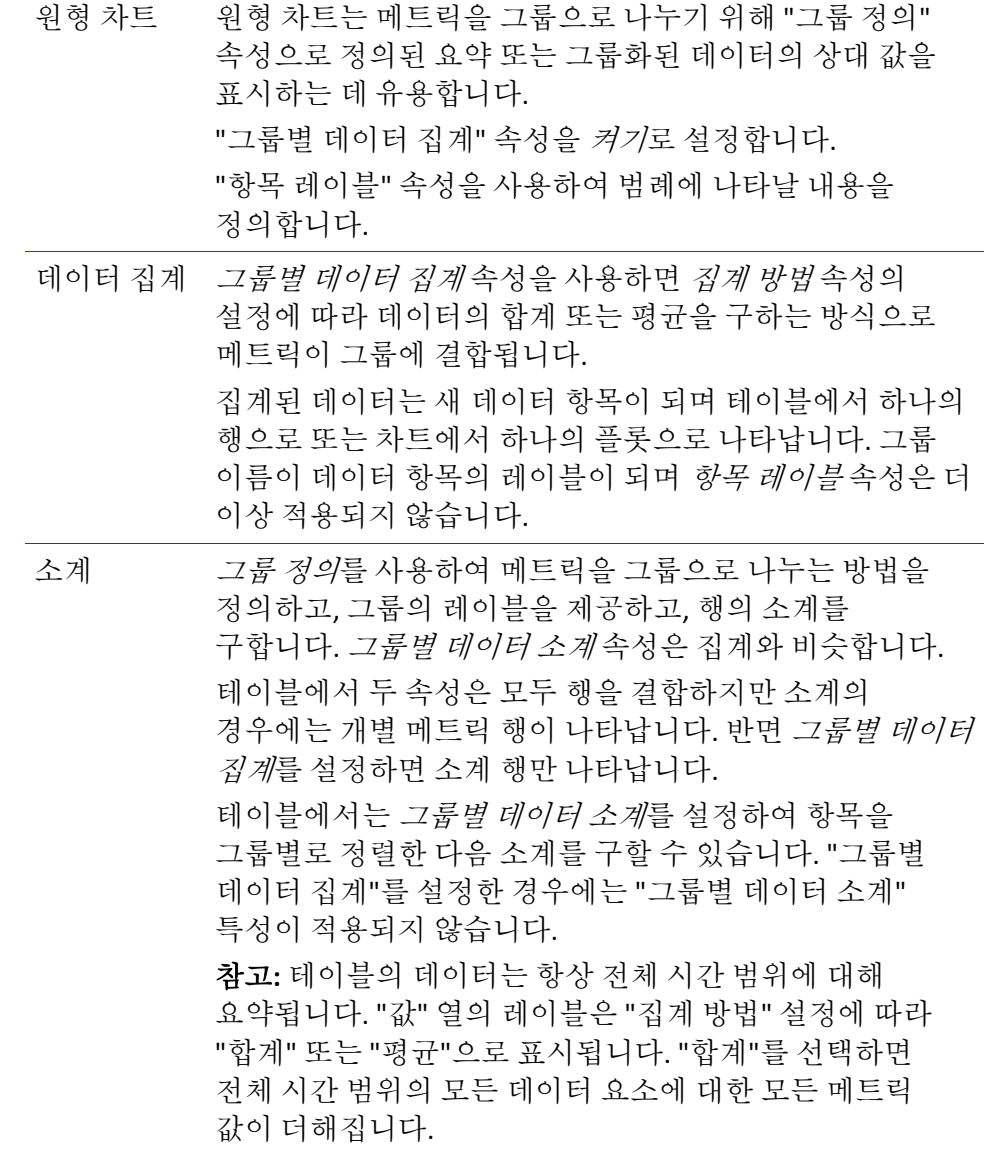

변수 및 정규식을 사용하여 다음을 수행할 수 있습니다.

- 메트릭 문자열의 공통 부분을 추출하여 그룹을 정의합니다.
- 데이터 항목 레이블의 서식을 지정합니다.

# 변수 사용

다음 변수를 사용하여 정규화된 메트릭 문자열의 일부를 추출합니다.

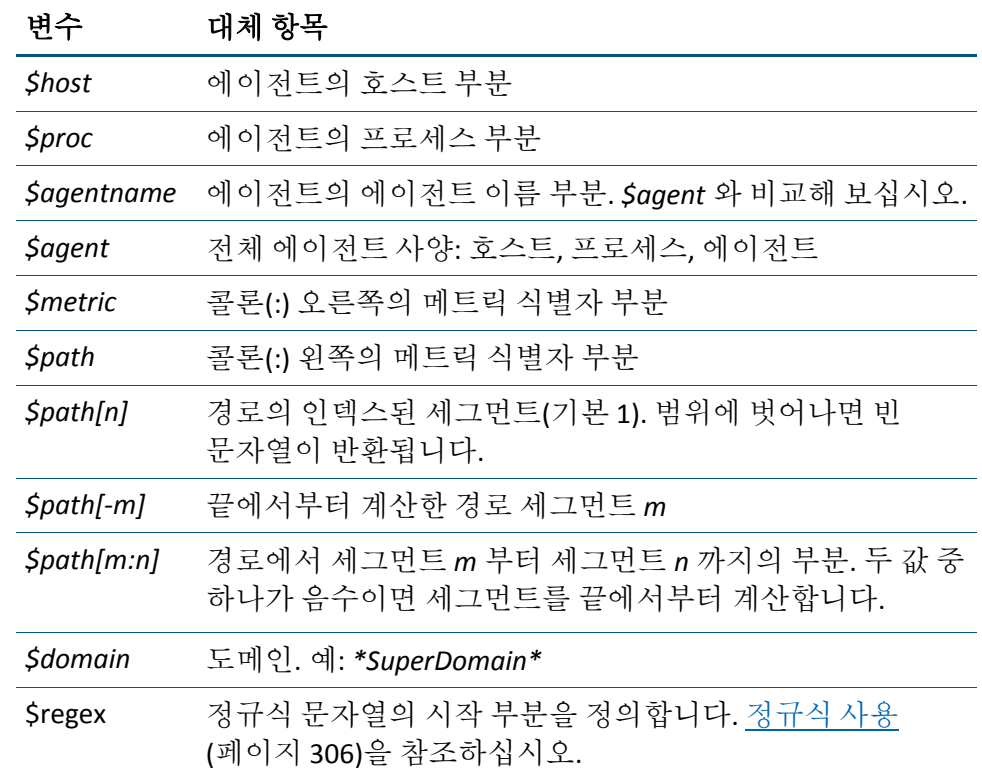

예:

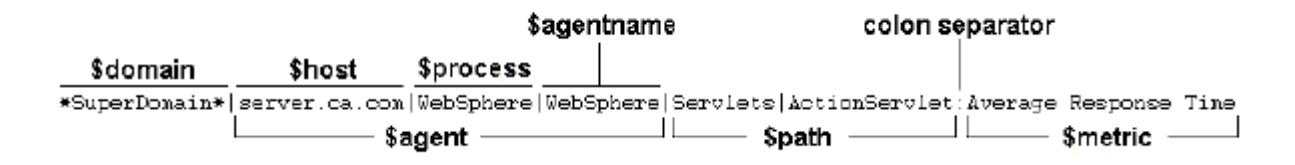

위의 예를 사용하는 경우:

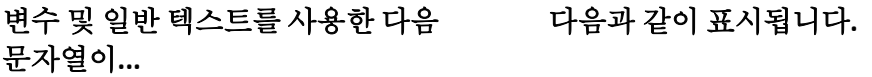

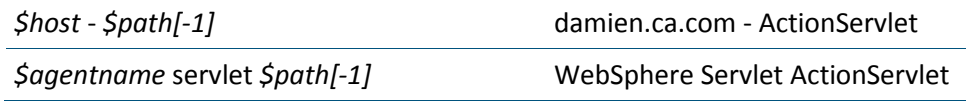

# <span id="page-305-0"></span>정규식 사용

정규식을 사용하여 그룹화를 정의할 수도 있습니다.

정규식은 다음의 패턴을 사용합니다.

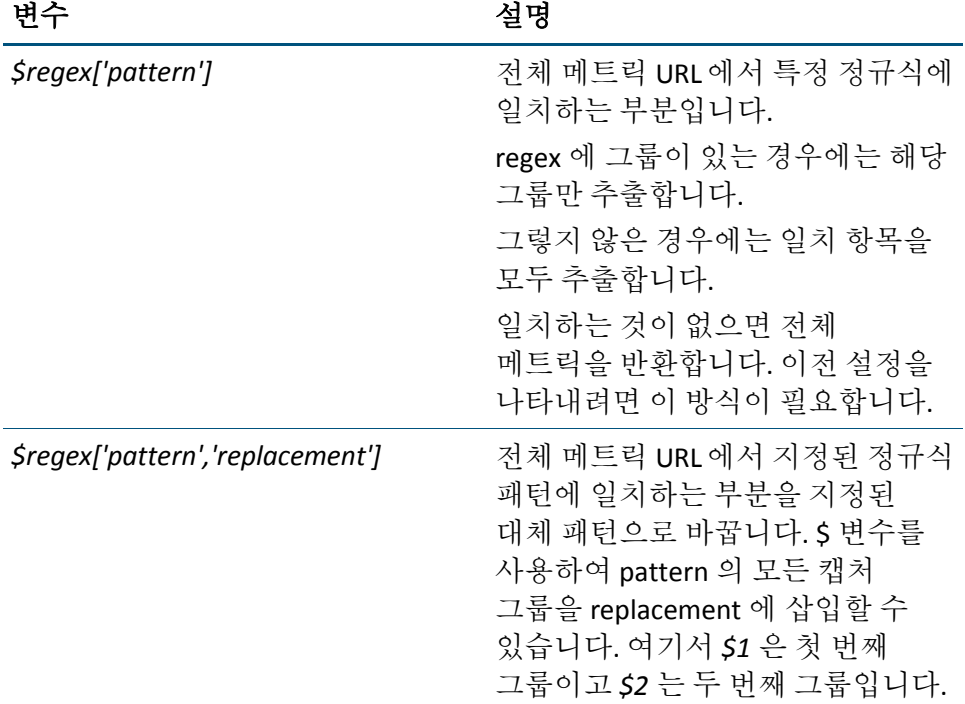

다음 정규화된 메트릭의 경우

\*SuperDomain\*|foo.company.com|WebSphere|WebSphere|서블릿|ActionServlet:평균 응답 시간

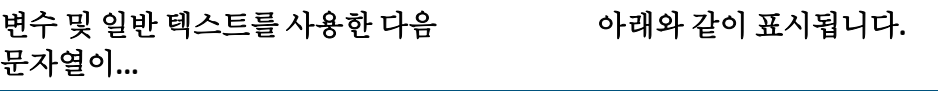

*\$regex['(\w\*).company.com']* servlets foo servlets

## 정규식을 사용하여 메트릭 범위 일치시키기

다음 정규식을 항목 이름으로 사용하는 경우를 예로 들겠습니다. \|Servlets\|.\*:Average Response Time.\*

이 정규식이 두 에이전트 각각에서 다섯 개의 서로 다른 서블릿과 일치한다고 가정하겠습니다. 이 메트릭을 기본 설정으로 차트에 표시하면 차트에는 5 \* 2 = 10 개의 플롯이 표시됩니다.

메트릭을 서블릿 또는 에이전트별로 그룹화할 수 있습니다. 기본 그룹 정의는 다음과 같기 때문에 기본값은 에이전트 기준 그룹화입니다. *(.\*?\|.\*?\|.\*?)\|*

"그룹별 데이터 집계"를 *켜기*로 설정하면 해당 응용 프로그램 서버의 모든 서블릿에 대한 집계인 플롯이 각 응용 프로그램 서버별로 하나씩 두 개만 표시됩니다.

그룹 정의를 서블릿 이름에 일치하는 정규식으로 변경하면 두 응용 프로그램 서버의 특정 서블릿에 대한 메트릭이 하나의 플롯으로 집계되어 각 서블릿마다 하나씩 5 개의 플롯이 표시됩니다.

이 경우 그룹 정의는 메트릭의 정확한 서블릿 이름 부분에 일치하는 *Servlets\|(.\*):*일 수 있습니다.

지원되는 정규식 구문에 대한 자세한 안내는 Sun 의 Java API 패턴 클래스 페이지[\(http://java.sun.com/j2se/1.5.0/docs/api/java/util/regex/Pattern.html\)](http://java.sun.com/j2se/1.5.0/docs/api/java/util/regex/Pattern.html) 에 나와 있습니다.

# <span id="page-307-0"></span>시계열 가로 막대형 차트

시계열 데이터를 표시하도록 보고서 가로 막대형 차트를 구성할 수 있습니다.

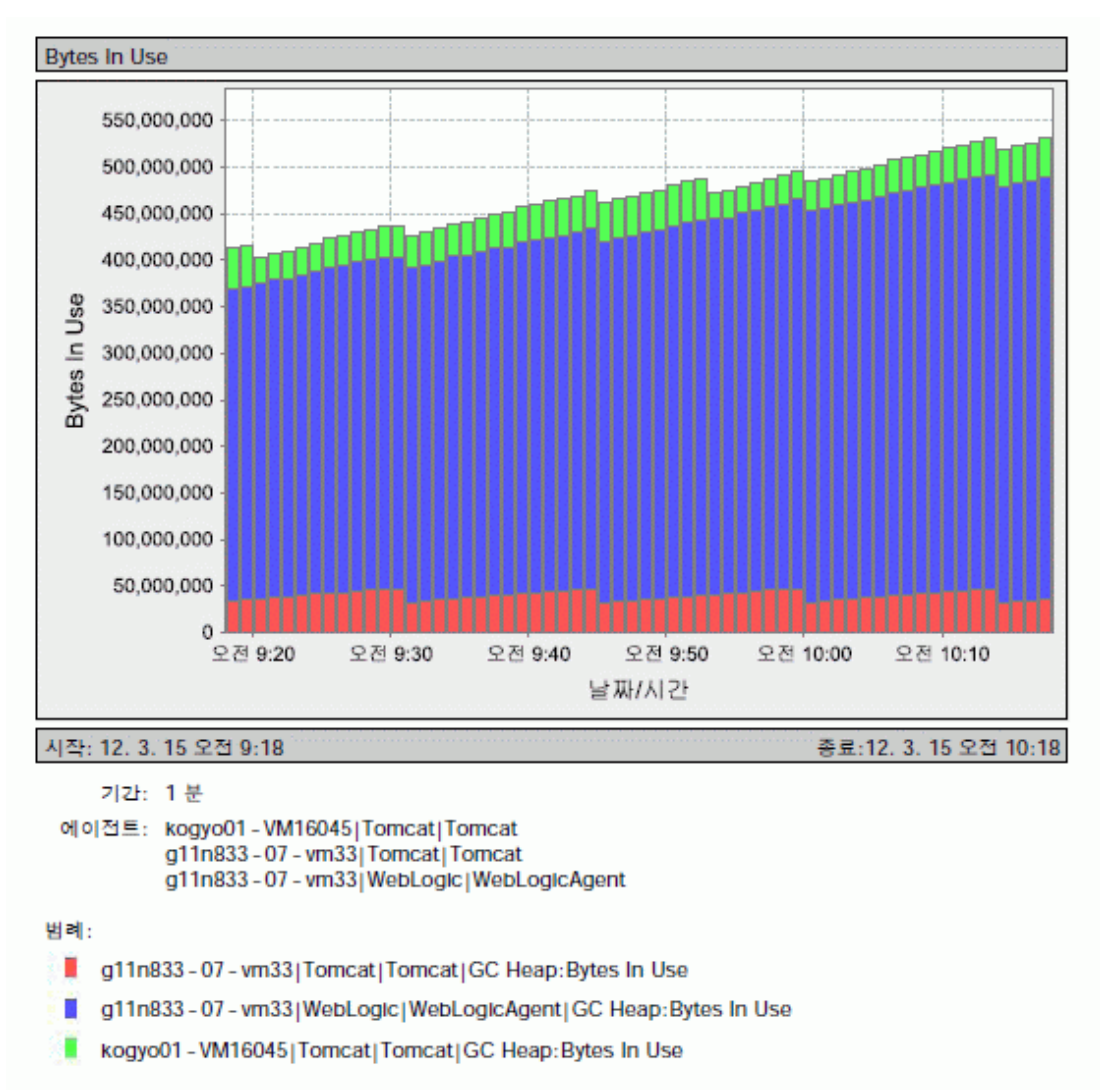

### 보고서에 대한 사용자 지정 시간 범위를 지정하려면

- 1. 보고서 템플릿을 선택합니다.
	- a. 새 보고서 템플릿을 만들려면 보고서 [템플릿](#page-286-0) 만들기 (페이지 287)를 참조하십시오.
	- b. 보고서 템플릿이 이미 있는 경우에는 관리 모듈 편집기를 열고 트리 구조를 확장한 다음 편집할 보고서 템플릿을 선택하십시오.
- 2. *활성* 확인라이 서택되어 있는지 확인합니다.
- 3. 템플릿 편집기 열기를 클릭합니다.

"보고서 편집" 대화 상자가 열립니다. 이 대화 상자에 있는 탭에 대한 자세한 내용과 용도에 대해서는 보고서 [편집기에서](#page-290-0) 속성 정의 (페이지 291)를 참조하십시오.

- 4. "기본 데이터 속성" 탭을 클릭합니다.
- 5. 왼쪽 창에서 "보고서"를 선택하고 다음을 수행합니다.
	- a. 왼쪽 창에서 보고서 템플릿의 제목을 마우스 오른쪽 단추로 클릭한 다음 추가를 클릭합니다.
	- b. 사용할 수 있는 요소 중에서 *메트릭 데이터 가로 막대형 차트*를 선택합니다.

추가한 "메트릭 데이터 가로 막대형 차트" 요소는 "보고서" 아래의 보고서 요소 목록에 나타납니다.

- 6. "데이터 속성" 탭을 클릭하여 차트에 대한 속성을 정의합니다.
- 7. 시간 범위를 설정합니다.
	- a. *Override default time range*(기본 시간 범위 무시)를 선택합니다.
	- b. 시작 및 종료 날짜/시간 값을 입력합니다.
	- c. "기간" 및 "단위" 설정이 "시작 시간" 및 "종료 시간" 값에 맞는지 확인합니다. 이들 값은 "시작 시간" 및 "종료 시간"에 따라 자동으로 재설정되지 않습니다.

참고**:** 시간 범위를 상대적으로 짧은 기간으로 설정하면 차트의 그래픽 표시 요소가 겹쳐서 가독성이 저하됩니다.

- 8. 보고서 요소와 연결할 메트릭 그룹화를 선택합니다.
	- a. "메트릭 그룹화" 레이블 옆의 드롭다운을 클릭합니다. 사용 가능한 메트릭 그룹화의 목록이 나타납니다.
- b. 사용 가능한 메트릭 그룹화 중 하나를 선택합니다.
- c. 선택 사항: 메트릭 그룹화와 연결된 메트릭을 필터링하거나 새 메트릭 그룹화를 정의합니다.

메트릭 그룹화와 연결된 메트릭을 필터링하려면 "선택"을 클릭하고 정규식을 입력합니다.

새 메트릭 그룹화를 생성하려면 선택을 클릭한 다음 메트릭 그룹화 새로 만들기를 클릭하고 대화 상자를 사용하여 관리 모듈에 기반한 새 메트릭 그룹화를 생성합니다. 메트릭 그룹화 정의에 대한 자세한 내용은 *APM* 구성 및 관리 안내서를 참조하십시오.

- 9. 차트에 대한 "기간"을 설정합니다. 그러면 Y 축의 간격이 설정됩니다. 예를 들어 "기간"을 5 분으로 설정하면 각각 5 분을 나타내는 막대 모음이 만들어집니다.
- 10. "표시 속성" 탭을 클릭하여 표시 속성을 설정합니다.
- 11. "항목 레이블"을 설정합니다.
	- a. "항목 레이블" 오른쪽의 창을 클릭합니다. 창이 드롭다운이 됩니다.
	- b. 드롭다운에서 *정규화된 메트릭 이름*을 선택합니다. 선택하면 "정규화된 메트릭 이름"이 *\$agent|\$path:\$metric* 으로 표시됩니다.
- 12. 그룹별 데이터 집계를 "켜기"로 설정합니다.
- 13. "그룹 정의"를 설정합니다.
	- a. "그룹 정의" 오른쪽의 창을 클릭합니다. 창이 드롭다운이 됩니다.
	- b. *정규화된 메트릭 이름*을 클릭합니다. 선택하면 "정규화된 메트릭 이름"이 *\$agent|\$path:\$metric* 으로 표시됩니다.
- 14. 변경 사항을 적용한 다음 "확인"을 클릭합니다.

# 변경 사항 적용 및 되돌리기

### 변경 사항을 보고서에 적용하려면

■ "적용" 단추를 클릭합니다.

"적용" 단추는 보고서를 닫지 않고 변경 사항을 보고서에 적용하므로 작업을 계속할 수 있습니다.

### 변경 사항을 저장하고 보고서를 닫으려면

■ "확인" 단추를 클릭합니다.

### 보고서의 변경 사항을 되돌리려면

- "되돌리기" 단추를 클릭합니다. "되돌리기" 단추를 클릭하면 다음이 수행됩니다.
- 보고서가 "적용"을 마지막으로 클릭한 후의 상태로 되돌아갑니다.
- "적용"을 클릭하지 않은 경우에는 보고서를 열었을 때의 상태로 되돌아갑니다.

# 보고서 템플릿 작업

이 단원에서는 다음에 대해 설명합니다.

- [보고서](#page-310-0) 템플릿 복사 또는 삭제 (페이지 311)
- 보고서 [템플릿에서](#page-311-0) 보고서 생성 (페이지 312)

# <span id="page-310-0"></span>보고서 템플릿 복사 또는 삭제

### 보고서 템플릿을 복사 또는 삭제하려면

- 1. 템플릿을 마우스 오른쪽 단추로 클릭합니다.
- 2. "Copy Report Template <*name*>"(보고서 템플릿 <name> 복사) 또는 "Delete Report Template <*name*>"(보고서 템플릿 <name> 삭제)을 선택합니다.

# <span id="page-311-0"></span>보고서 템플릿에서 보고서 생성

보고서를 생성하려면 보고서 템플릿이 활성 상태이고 Enterprise Manager 가 실행 중이어야 합니다. Introscope 에서는 다음 형식으로 보고서가 생성됩니다.

- PDF
- HTML
- XML(페이지 없음)
- XML(페이지 포함)
- 다중 시트 Excel(\*.xls)
- 단일 시트 Excel(\*.xls)
- Word(\*.rtf)
- 쉼표로 구분(\*.csv)
- 텍스트(\*.txt)
- Jasper Report(\*.jrprint)

참고**:** 읽기 권한이 있는 모든 사용자가 보고서 템플릿에서 보고서를 생성할 수 있습니다.

### 보고서 템플릿에서 보고서를 생성하려면

- 1. 다음 방법 중 하나로 활성 보고서 템플릿을 선택합니다.
	- 관리 모듈 편집기에서 보고서 템플릿을 마우스 오른쪽 단추로 클릭하고 메뉴 중 "보고서 템플릿 <*name*>에서 보고서 생성"을 선택합니다.
	- 관리 모듈, Investigator 또는 콘솔에서 "Workstation" > "보고서 생성"을 선택합니다.

"보고서 템플릿 선택" 대화 상자가 열립니다.

- 2. 목록에서 보고서 템플릿을 선택하고 "선택"을 클릭하여 "보고서 생성" 대화 상자를 엽니다.
- 3. 보고서의 시작 날짜와 종료 날짜를 지정합니다.

참고**:** 보고서의 시간 범위는 보고서를 생성 중인 Workstation 의 표준 시간대에 따라 계산됩니다. 하루는 자정에 시작되어 자정에 끝납니다.

- 4. 템플릿 에이전트 표현식을 재정의하려면 다른 에이전트 표현식을 지정하거나 "선택"을 클릭하여 표현식을 선택합니다.
- 5. "미리 보기 생성"을 클릭하십시오.

"미리 보기" 창에 보고서 결과가 표시됩니다.

- 6. 이제 "미리 보기" 단추를 사용하여 보고서 출력을 조작할 수 있습니다.
	- "저장"을 클릭하여 "저장" 대화 상자를 엽니다. 위치와 파일 이름을 지정하고 보고서를 저장할 형식을 선택합니다.
	- "인쇄"를 클릭하여 "인쇄" 대화 상자를 열고 프린터를 지정합니다.
	- 탐색 화살표를 클릭하여 보고서 앞뒤로 이동하거나 페이지 번호 필드에 페이지 번호를 입력합니다.
	- 페이지 뷰를 클릭하여 보고서 모양을 선택합니다.
	- 확대/축소를 클릭하여 뷰 배율을 선택합니다.

# **Introscope** 샘플 보고서 템플릿

Introscope 에는 Introscope 와 함께 포함된 관리 모듈 및 샘플 대시보드에 기반한 샘플 보고서 템플릿이 포함되어 있습니다. 이러한 샘플 보고서 템플릿을 해당 비즈니스 필요에 맞게 사용자 지정하고 편집할 수 있습니다.

# 응용 프로그램 수용 능력 계획 보고서

"응용 프로그램 수용 능력 계획" 보고서에는 이 목차에 나열된 그래프가 포함됩니다. 이 보고서에는 특정 시간 동안 J2EE 응용 프로그램 서버 리소스 사용률에 대한 추세가 표시됩니다. 기본값은 3 개월 기간에 대해 하루입니다.

# 프로덕션 응용 프로그램 건전성

"프로덕션 응용 프로그램 건전성" 보고서에는 이 목차에 나열된 그래프가 포함됩니다. 이 보고서에는 전반적인 응용 프로그램 건전성이 표시됩니다. 또한 지난 7 일 간 EJB, JSP, 서블릿, SQL 문, 사용 가능한 JDBC 연결 및 유휴 스레드의 성능에 대한 보고 내용이 포함됩니다.

# 응용 프로그램 성능 **QA/**테스트

"응용 프로그램 성능 QA/테스트" 보고서에는 이 목차에 나열된 그래프가 포함됩니다. 이 보고서에는 QA 또는 테스트 환경에서 응용 프로그램의 모든 성능 측면 특성이 표시됩니다. 여기에는 구성 요소 성능 측면과 리소스 측면이 포함됩니다.

# 제 7 장: 관리 모듈 생성 및 사용

관리 모듈은 "콘솔" 대시보드에 메트릭 정보를 그래픽 형식으로 표시하는 데 사용할 수 있는 개체 및 설정뿐 아니라 사용자가 구성한 상황에 따라 Introscope 가 수행하는 다양한 작업의 모음입니다. 이를 위해 관리 모듈에는 경고, 작업 및 대시보드와 같은 다양한 요소가 포함되어 있습니다.

이 장에서는 관리 모듈 편집기로 관리 모듈을 생성하고 편집하여 Introscope 지원 응용 프로그램을 관리하기 위한 표시, 감지 및 알림 논리를 구성하는 방법을 설명합니다.

이 섹션은 다음 항목을 포함하고 있습니다.

[관리](#page-314-0) 모듈 정보 (페이지 315) 관리 모듈 생성 및 [작업](#page-316-0) (페이지 317) [메트릭](#page-326-0) 그룹화 구성 (페이지 327) [대시보드](#page-331-0) 생성 및 편집 (페이지 332) [대시보드](#page-352-0) 텍스트 및 그래픽 생성 (페이지 353) 사용자 지정 [하이퍼링크](#page-359-0) 생성 및 관리 (페이지 360) 경고를 [사용하여](#page-363-0) 성능 모니터링 (페이지 364) [계산기](#page-401-0) 사용 (페이지 402) [JavaScript](#page-404-0) 계산기 사용 (페이지 405) [관리](#page-410-0) 모듈 배포 (페이지 411)

# <span id="page-314-0"></span>관리 모듈 정보

관리 모듈에는 Introscope 모니터링 구성 정보 집합이 포함됩니다. 관리 모듈 및 Workstation 에서 메트릭 데이터를 구성하는 요소를 사용하여 CA Introscope 의315 모니터링 논리를 구성할 수 있습니다.

각 도메인의 관리 모듈에는 요소가 포함됩니다. 요소는 Workstation 에서 표시하기 위해 메트릭 데이터를 모니터링 논리로 구성하며 이를 포함하는 개체입니다. CA Introscope 요소는 다음과 같습니다.

- 메트릭 그룹화
- 경고(단순 및 요약 경고 포함)
- 작업(셸 명령, 전자 메일 및 Workstation 작업 포함)
- 대시보드
- 계산기
- 보고서 템플릿
- SNMP 수집

CA Introscope 를316 설치할 때 SuperDomain 에 샘플 관리 모듈이 포함됩니다. 이 샘플 관리 모듈에는 자주 사용되는 성능 모니터링 논리가 포함된 사전 구성된 대시보드가 포함되어 있습니다. 생성된 다른 도메인에 대해서는 다른 관리 모듈을 생성해야 합니다.

샘플 대시보드의 내용에 대해서는 사전 구성된 [Introscope](#page-55-0) 대시보드 (페이지 56) 섹션에서 설명합니다.

### 심사 맵 구성 관리 모듈

"심사 맵 구성 관리 모듈"은 유용한 관리 모듈 중 하나입니다. 이 관리 모듈에서는 응용 프로그램 심사 맵에서 직접 생성하는 경고 및 다른 개체의 정의를 저장합니다. 이 관리 모듈을 사용하여 다음을 수행할 수도 있습니다.

- 심사 맵 경고에 대한 경고 중지 일정 생성
- 심사 맵 경고에 사용할 경고 작업 정의

# 권한**,** 도메인 적용 및 요소 편집

에이전트는 도메인으로 파티션됩니다. 사용자에게는 특정 도메인에 대한 액세스 권한이 부여되며 사용자가 속한 도메인의 데이터를 참조하는 요소와 관리 모듈만 생성할 수 있습니다.

요소를 생성하거나 편집하려면 적절한 권한이 있어야 합니다. 요소에 대한 대부분의 변경 작업을 수행하려면 요소가 포함된 도메인에 대한 쓰기 권한이 있어야 합니다. 일부 기능에는 특정 권한이 필요합니다.

요소를 생성하거나 수정할 때 개별 도메인의 요소는 동일한 도메인의 다른 요소만 참조할 수 있다는 점을 유의하십시오. 하지만 SuperDomain 의 요소는 모든 도메인의 요소를 참조할 수 있습니다.

도메인 및 사용자 권한에 대한 자세한 내용은 *CA APM* 구성 및 관리 안내서를 참조하십시오.

# <span id="page-316-0"></span>관리 모듈 생성 및 작업

관리 모듈은 쉽게 찾고, 복사하고, 편집할 수 있도록 대시보드 및 기타 요소로 구성됩니다. 관리 모듈은 *<EM\_home>/config/modules* 디렉터리에 *.jar* 파일로 저장됩니다. 또한 사용자가 도메인과 그 아래에 관리 모듈 .jar 을 정의한 경우에는 *<EM\_home>/config/modules* 디렉터리 아래의 하위 디렉터리 도메인에 있을 수도 있습니다. 관리 모듈은 Enterprise Manager 간에 이동할 수 있습니다. 이에 대해서는 *APM* 설치 및 업그레이드 안내서를 참조하십시오.

관리 모듈은 편집 가능/편집 불가 또는 활성/비활성으로 정의할 수 있습니다. 모듈이 편집 불가인 경우 해당 모듈 내의 요소도 편집할 수 없습니다. 관리 모듈이 비활성 상태인 경우 해당 모듈 내의 요소도 비활성 상태입니다.

# 관리 모듈 편집기의 요소

아래 그림에서는 관리 모듈 편집기 트리의 각 부분을 보여 줍니다.

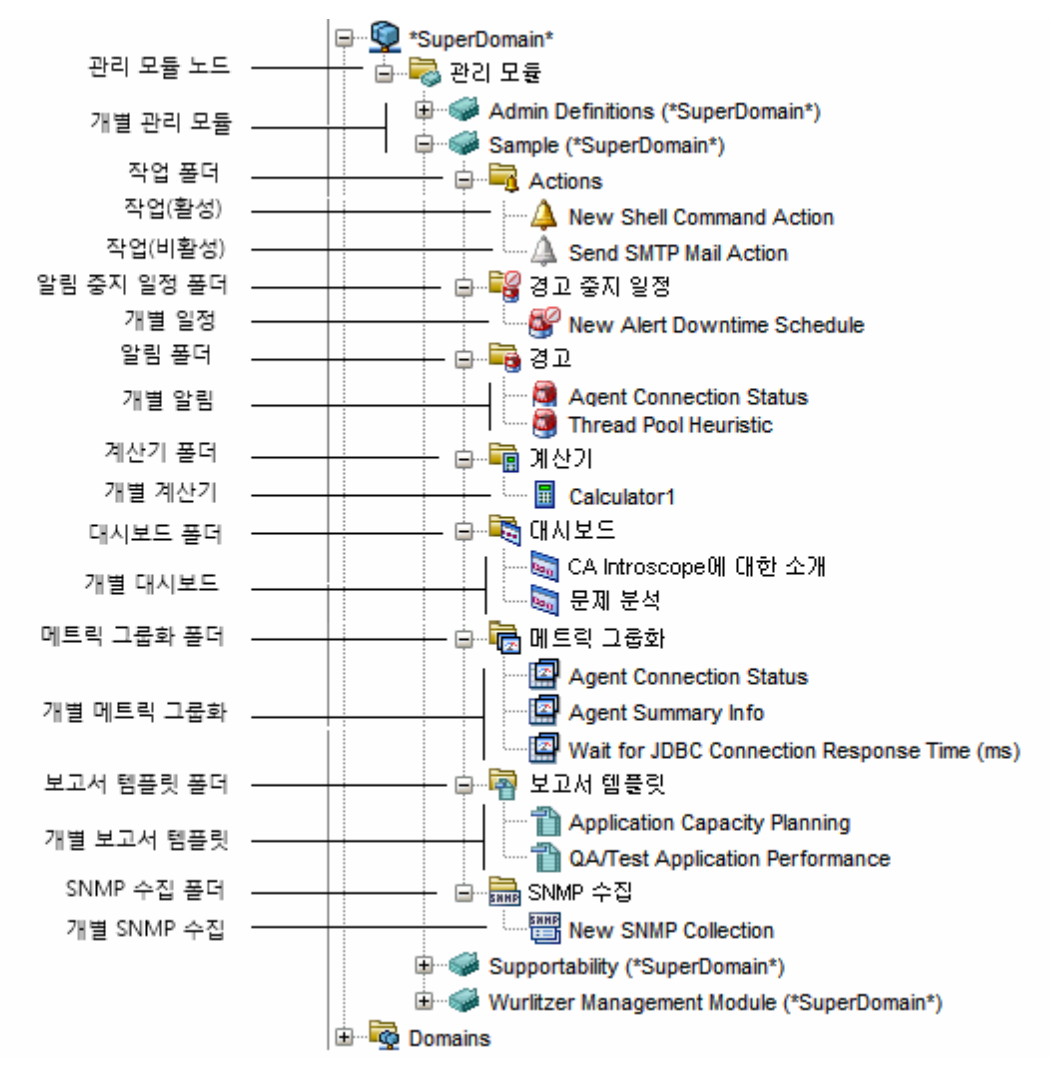

이 표에서는 관리 모듈 요소에 대해 설명합니다.

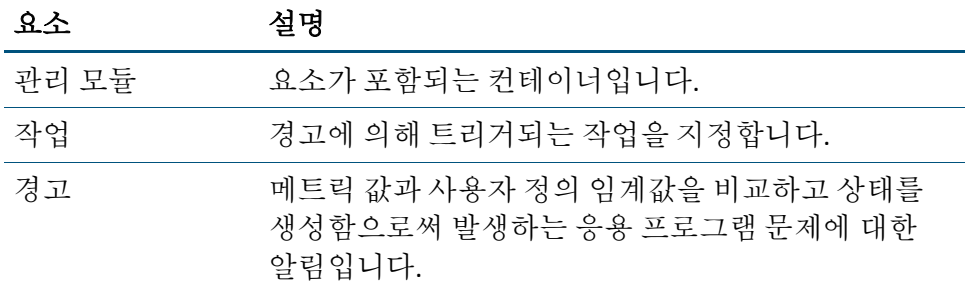

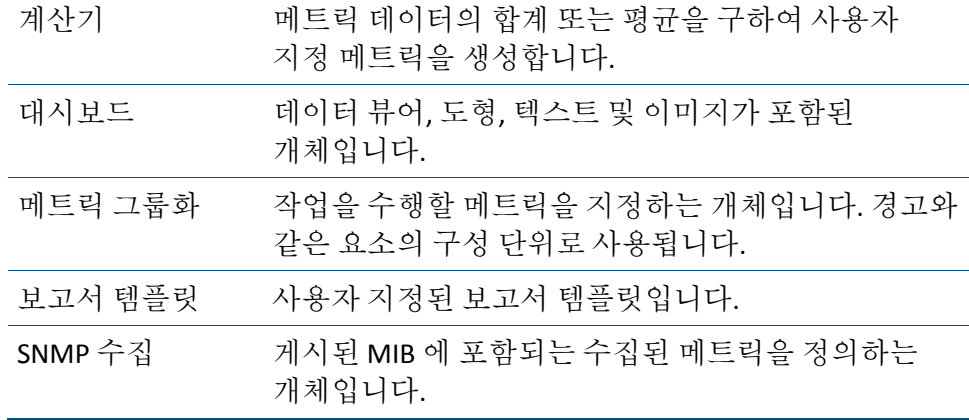

### 관리 모듈 요소 검색

Lucene 구문 정규식을 사용하여 모든 관리 모듈 요소를 검색할 수 있습니다.

#### 관리 모듈 요소를 검색하려면

- 1. 관리 모듈 편집기에서 도메인 또는 관리 모듈 노드를 선택합니다.
- 2. "검색" 탭을 클릭합니다.
- 3. "필터" 창에 Lucene 구문을 사용하여 정규식을 입력합니다. 정규식 검색이 작동하는 방식에 대해서는 [쿼리](#page-277-0) 옵션 및 구문 (페이지 278)을 참조하십시오.

#### 참고**:**

- [특수](#page-280-0) 문자는 이스케이프해야 합니다. 특수 문자 사용 (페이지 281)을 참조하십시오.
- 검색 문자열이 별표(\*) 또는 물음표(?) 문자로 시작되면 오류가 발생합니다. Lucene 표현식은 이러한 문자로 시작될 수 없습니다.

"필터" 창에 입력을 시작하면 입력할 때마다 해당 문자에 일치하는 요소가 표시됩니다. 일치 항목은 "검색" 탭에 표 형식으로 나타나며 검색에 일치하는 각 요소에 대한 다음 정보가 표시됩니다.

- 요소 이름
- 요소가 속한 관리 모듈
- 관리 모듈이 속한 도메인

#### 검색 결과에서 관리 모듈 편집기 트리의 요소로 이동하려면

■ 검색 결과가 뷰어 창에 표시된 상태에서 결과 중 하나를 두 번 클릭합니다.

그러면 선택된 요소가 강조 표시된 관리 모듈 편집기 트리가 열립니다. 그리고 "검색" 탭은 선택된 요소에 대한 구성 탭으로 바뀝니다.

#### 검색 결과로 돌아가려면

■ "뒤로" 화살표를 클릭하여 "검색" 탭으로 돌아갑니다.

뷰어 창에는 최근의 검색 쿼리 문자열과 결과가 표시됩니다.

### 검색 결과 복사

검색 결과 테이블은 복사하여 붙여넣기를 지원하므로 관리 모듈 편집기 이름 및 다른 응용 프로그램 결과 테이블의 다른 부분을 사용할 수 있습니다.

### 관리 모듈 검색 결과를 복사하려면

- 1. 마우스를 사용하여 검색 결과 테이블의 행 전체 또는 일부를 강조 표시합니다.
- 2. 키보드 명령을 사용하여 복사하거나 강조 표시된 텍스트를 마우스 오른쪽 단추로 클릭하고 "복사"를 선택합니다.

강조 표시된 텍스트가 클립보드로 복사되며 이를 텍스트 편집기나 다른 응용 프로그램에 붙여 넣을 수 있습니다.

# 관리 모듈 편집기에서 하이퍼링크 사용

Workstation 콘솔 및 관리 모듈 편집기에서는 관련 항목 간의 하이퍼링크를 제공합니다. 예를 들어 관리 모듈 편집기 트리의 메트릭에는 해당 메트릭이 사용되는 모든 대시보드에 대한 링크가 포함되어 있습니다.

대시보드 또는 관리 모듈 편집기의 항목에 대한 링크는 "링크" 메뉴에 나타나며 링크 유형은 가로 선으로 구분되어 표시됩니다. 관리 모듈 편집기에서 메뉴 맨 위의 링크는 관리 모듈 편집기 트리 항목에 대한 링크이며 메뉴 맨 아래의 링크는 대시보드에 대한 링크입니다. 콘솔에서 메뉴 맨 아래의 링크는 관리 모듈 편집기 트리 항목에 대한 링크이며 메뉴 맨 위의 링크는 대시보드에 대한 링크입니다.

하이퍼링크는 다음 두 가지 방법으로 볼 수 있습니다.

- 트리에서 항목을 마우스 오른쪽 단추로 클릭하고 "링크" 하위 메뉴를 선택합니다.
- 트리에서 항목을 선택하고 "속성" > "링크"를 선택합니다.

선택된 개체에 대해 사용 가능한 링크가 없으면 "링크" 메뉴가 비활성화됩니다.

# 관리 모듈 및 요소 이름 지정

다음은 관리 모듈 및 요소의 명명 규칙입니다.

- 동일한 도메인 내에 있는 관리 모듈의 이름은 서로 고유해야 합니다. 고유하지 않은 관리 모듈 이름은 서로 다른 도메인에서만 사용할 수 있습니다.
- 단일 관리 모듈 내에서 유형이 같은 관리 모듈 요소의 이름은 서로 고유해야 합니다.

예를 들어 이름이 "사용 중인 바이트"로 동일한 하나의 경고와 하나의 계산기는 있을 수 있지만 이름이 "사용 중인 바이트"로 동일한 두 개의 경고는 있을 수 없습니다.

■ 관리 모듈이 서로 다르다면 고유하지 않은 관리 모듈 요소 이름을 사용할 수 있습니다.

예를 들어 이름이 서블릿 경고 A 로 동일한 두 경고를 하나는 샘플 관리 모듈에 설정하고, 다른 하나는 테스트 모듈이라는 새로 생성한 모듈에 설정할 수 있습니다.

Introscope 에서는 이름을 더 쉽게 지정할 수 있도록 관리 모듈 또는 요소를 생성하고 명명할 때 사용할 수 있는 "고유성 강제" 옵션을 제공합니다.

■ "고유성 강제" 옵션이 설정된 경우 고유하지 않은 이름을 입력하면 이름에 숫자가 추가되어 고유하게 바뀝니다.

추가된 숫자는 보고서 템플릿이 생성된 후 이를 관리 모듈 편집기에서 볼 때 나타납니다.

■ "고유성 강제" 옵션을 해제한 경우 동일한 보고서 템플릿 이름이 있으면 오류 메시지가 표시되고 보고서가 생성되지 않습니다.

## 관리 모듈 관리

이 단원에서는 관리 모듈을 생성하고, 복사하고, 삭제하는 방법과 이를 활성화/비활성화하거나 편집 가능/편집 불가로 지정하는 방법을 설명합니다.

### 새 관리 모듈 생성

#### 새 관리 모듈을 생성하려면

- 1. "Workstation" 창에서 "Workstation" > "새 관리 모듈 편집기"를 선택합니다.
- 2. "관리 모듈 편집기" 창에서 "요소" > "관리 모듈 새로 만들기"를 선택합니다.
- 3. "이름" 필드에 관리 모듈의 이름을 입력합니다. 이 이름은 관리 모듈 편집기 트리에 표시됩니다.
- 4. 모든 운영 체제의 규정을 준수하도록 공백 없는 영숫자 문자를 사용하여 관리 모듈에 대한 .jar 파일 이름을 입력합니다.
- 5. "도메인 이름" 필드에서 풀다운 메뉴를 사용하여 관리 모듈이 포함되는 도메인을 선택합니다.
- 6. "확인"을 클릭합니다.

관리 모듈 편집기 트리에 관리 모듈이 나타납니다. 모듈은 활성 및 편집 가능 상태로 생성됩니다.

### 관리 모듈 복사

관리 모듈은 같은 도메인 내에서 또는 특정 제한 하에서 다른 도메인으로 복사할 수 있습니다. 관리 모듈을 복사하면 포함된 요소도 모두 복사됩니다.

관리 모듈을 복사할 때는 다음 규칙이 적용됩니다.

- 과리 모듈에 다른 관리 모듈에 대한 종속성이 없는 경우에는 도메인 유형에 관계없이 모든 도메인 간 복사할 수 있습니다.
- 관리 모듈에 종속성이 포함된 경우에는 관리 모듈을 해당 도메인 내에서 또는 SuperDomain 으로만 복사할 수 있습니다.

예를 들어 다음 구성에서 관리 모듈 MM1 의 DashboardW 는 MM2 의 DashboardX 의 요소에 종속됩니다. 둘 모두 DomainABC 의 구성원입니다. 또한 MM3 의 DashboardY 는 MM4 의 DashboardZ 의 요소에 종속됩니다. 둘 모두 SuperDomain 의 구성원입니다.

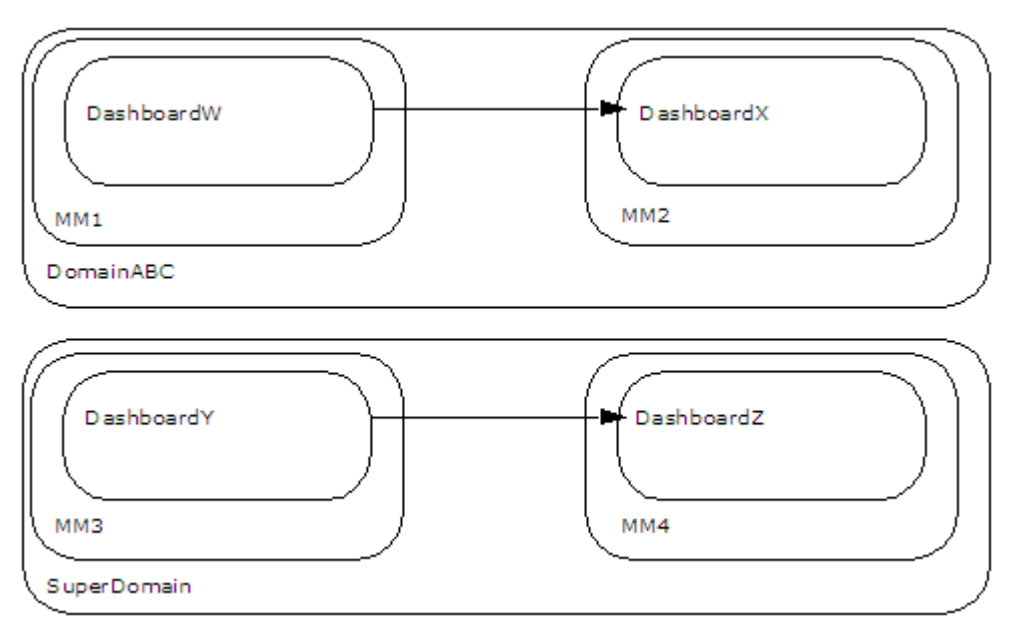

이 예에서는 다음 내용이 적용됩니다.

- 종속성이 있는 관리 모듈 MM1 은 SuperDomain 에 복사할 수 있습니다. SuperDomain 에는 항상 다른 도메인의 범위가 포함되기 때문입니다.
- 종속성이 없는 관리 모듈 MM2 및 MM4 는 해당 도메인 내에서 복사하거나 다른 모든 도메인으로 복사할 수 있습니다.
- 관리 모듈 MM3 은 SuperDomain 내에서는 복사할 수 있지만 MM4 에 대한 종속성 때문에 DomainABC 로는 복사할 수 없습니다. 다른 도메인에는 SuperDomain 의 범위가 포함되지 않기 때문입니다.

관리 모듈을 Enterprise Manager 간 복사하는 경우 복사본은 원래 관리 모듈에 종속되지 않습니다. 즉, 원래의 관리 모듈을 편집해도 편집 내용이 복사본에 적용되지 않습니다.

### 관리 모듈을 복사하려면

- 1. 관리 모듈 편집기에서 관리 모듈을 마우스 오른쪽 단추로 클릭하고 "관리 모듈 *<Name\_of\_Management\_Module>* 복사"를 선택합니다.
- 2. 복사된 관리 모듈의 이름을 "이름" 필드에 입력합니다.
- 3. 모든 운영 체제의 규정을 준수하도록 공백 없는 영숫자 문자를 사용하여 관리 모듈에 대한 .jar 파일 이름을 입력합니다.
- 4. "도메인 이름" 필드에는 관리 모듈이 \*Super Domain\*으로 복사되는 것으로 표시됩니다.
- 5. "확인"을 클릭합니다.

새 관리 모듈이 관리 모듈 편집기 트리에 나타납니다. 이 모듈은 활성 및 편집 가능 상태입니다.

### 관리 모듈 삭제

관리 모듈을 삭제하면 포함된 요소도 모두 삭제됩니다.

### 관리 모듈을 삭제하려면

- 1. 관리 모듈 편집기에서 관리 모듈을 마우스 오른쪽 단추로 클릭하고 "관리 모듈 <Name\_of\_Management\_Module> 삭제"를 선택합니다.
- 2. "Yes"(예)를 클릭합니다.

참고**:** 관리 모듈을 삭제하기 전에 비활성화하십시오. 관리 모듈 [활성화](#page-323-0) 또는 [비활성화](#page-323-0) (페이지 324)를 참조하십시오.

### <span id="page-323-0"></span>관리 모듈 활성화 또는 비활성화

관리 모듈을 비활성화하면 모듈 내의 모든 요소도 비활성화됩니다.

### 관리 모듈을 활성화 또는 비활성화하려면

- 1. 관리 모듈 편집기 트리에서 관리 모듈을 선택합니다.
- 2. 관리 모듈의 설정 창에서 "활성" 상자를 선택하거나 선택 해제합니다.
- 3. "적용"을 클릭합니다.
### 관리 모듈을 편집 가능 또는 편집 불가로 설정

모듈이 편집 불가인 경우 해당 모듈에 포함된 요소도 편집할 수 없습니다. 편집할 수 없는 관리 모듈은 관리 모듈 편집기 트리에서 해당 아이콘 앞에 작은 자물쇠가 표시됩니다.

사용자 지정 관리 모듈은 편집 가능한 상태로 생성되지만 다른 사용자가 변경할 수 없도록 편집 불가 상태로 설정할 수 있습니다.

경고**!** 관리 모듈을 편집 불가 상태로 설정하면 편집 가능 상태로 되돌릴 수 없습니다.

### 관리 모듈에 대한 에이전트 표현식 정의

메트릭 그룹화 및 해당 에이전트와 메트릭 표현식은 에이전트 및 메트릭 기준에 일치하는 데이터를 필터링합니다. 관리 모듈의 모든 메트릭 그룹화는 하나의 에이전트 표현식 집합을 공유할 수 있습니다. 그러면 공유된 에이전트 표현식을 사용할지 또는 메트릭 그룹화의 에이전트 표현식을 사용할지를 메트릭 그룹화 수준에서 지정할 수 있습니다.

관리 모듈 에이전트 표현식을 사용하면 모니터링 논리 구성이 단순화됩니다. 관리 모듈 에이전트 및 메트릭 표현식을 변경하고 이를 포함된 모든 메트릭 그룹화에 적용할 수 있습니다. 컴퓨터 이름 등과 같은 배포 변경 사항이 있는 경우 관리 모듈 수준에서 변경을 수행하여 이를 포함된 모든 내부 항목에 적용할 수 있습니다. 또는 세밀하게 구성된 관리 모듈을 복사하고 에이전트 표현식을 변경하여 다른 에이전트를 모니터링할 수 있습니다.

참고**:** 단순화를 위해 CA Technologies 에서는 관리 모듈 에이전트 표현식 또는 메트릭 그룹화 에이전트 표현식 모두를 하나의 관리 모듈에서 혼합하여 사용하는 대신 둘 중 하나를 사용할 것을 권장합니다. 또한 특정 에이전트 집합에서 특정 메트릭 집합을 모니터링하려는 경우에는 메트릭 그룹화 에이전트 표현식만 사용할 수도 있습니다.

#### 관리 모듈에 대한 에이전트 표현식을 정의하려면

- 1. 관리 모듈 편집기 트리에서 관리 모듈을 선택합니다. 관리 모듈의 설정이 설정 창에 나타납니다.
- 2. "Add"(추가)를 클릭합니다.

빈 "에이전트 표현식" 필드가 나타납니다. 다음 두 가지 방법 중 하나를 사용하여 "에이전트 표현식" 정보를 제공할 수 있습니다.

- 정규식에 정보를 입력합니다.
- 다른 Investigator 창을 열고 에이전트 또는 메트릭을 선택한 다음 정보를 "에이전트 표현식" 필드로 끌어다 놓아 "에이전트 표현식" 필드 주위에 선이 나타나도록 합니다. 예:

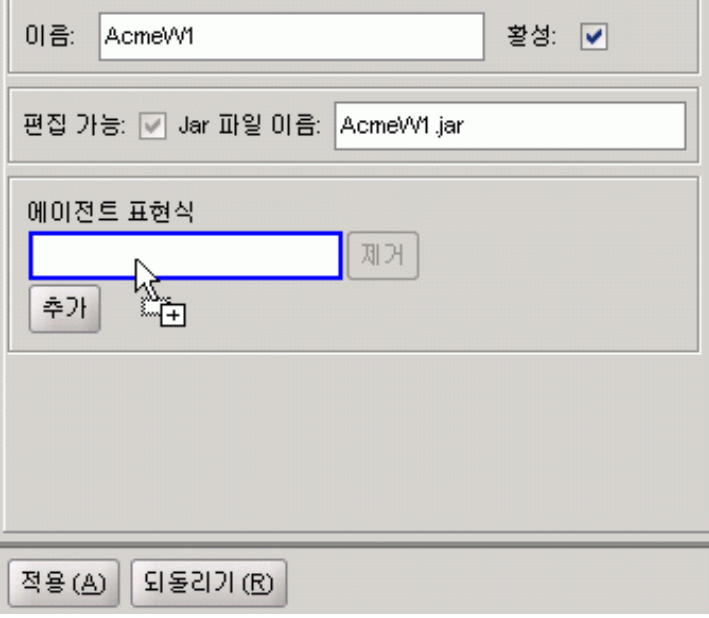

3. "적용"을 클릭합니다.

참고**:** 여기에서 정의하는 "에이전트 표현식"은 내부의 메트릭 그룹화에 자동으로 적용되지 않습니다. 메트릭 그룹화의 에이전트 표현식 대신 관리 모듈의 에이전트 표현식을 사용하도록 명시적으로 선택해야 합니다. 이 과정에 대한 자세한 내용은 [메트릭](#page-326-0) 그룹화 구성 (페이지 327)을 참조하십시오.

# <span id="page-326-0"></span>메트릭 그룹화 구성

메트릭 그룹화는 다음 정보를 저장하는 관리 모듈 개체입니다.

- *에이저트 표현식 --* 에이저트 이름까지의 데이터를 지정하여 메트릭에 대한 입력을 필터링하는 Perl 5 정규식입니다.
- 메트릭 표현식 -- 리소스(메트릭으로 이어지는 폴더 체인)와 메트릭을 지정하는 Perl 5 정규식입니다.
- 메트릭 그룹화가 속하는 관리 모듈

#### 메트릭 그룹화 예

지원 가능성 관리 모듈을 예로 들어 살펴보겠습니다. 디스크 사용**(mb)** 메트릭 그룹화는 다음을 사용합니다.

#### 메트릭 그룹화 에이전트 표현식**:**

(.\*)\|Custom Metric Process \(Virtual\)\|(.\*)

#### 메트릭 표현식**:**

Enterprise Manager\|Data Store\|(.\*)Disk Usage \(mb\)

#### 메트릭 그룹화에 대한 표현식 지정

이 필드를 입력할 때는 Perl 5 정규식 언어를 사용하여 정보를 입력하거나 Investigator 에서 메트릭 및 에이전트를 선택하여 필드로 끌어다 놓을 수 있습니다.

에이전트 표현식은 관리 모듈별로 정의할 수 있습니다. 그런 후에는 이러한 에이전트 표현식을 관리 모듈 내의 메트릭 그룹화에 적용할 수 있습니다.

기본적으로 모든 메트릭 그룹화는 자체 에이전트 표현식을 사용하여 에이전트를 찾습니다. 관리 모듈의 에이전트 표현식을 사용하려는 경우 메트릭 그룹화의 설정 창에서 이 옵션을 선택합니다. 이 옵션을 선택하면 관리 모듈의 에이전트 표현식이 변경될 경우 일치하는 에이전트가 자동으로 변경됩니다.

### 메트릭 이름 구조

정규화된 메트릭 이름은 다음과 같습니다. *Domain|Hostname|Process|AgentName|Resource:Metric*

예를 들어 리소스에 있는 메트릭의 정규화된 메트릭 이름은 다음과 같습니다.

*Acme|c1737019-a|AcmeUSA|AcmeWest|GC* 힙*:*사용 중인 바이트

메트릭이 두 리소스 내에 있는 경우 이름은 다음과 같습니다. *Acme|c1737019-a|AcmeUSA|AcmeWest|*서블릿*|FileServlet:*초당 응답 수

리소스 계층이 더 있는 경우 리소스는 파이프 문자(|)로 구분됩니다.

메트릭 이름의 구조에 대한 자세한 내용은 [변수](#page-304-0) 사용 (페이지 305)을 참조하십시오.

참고**:** SuperDomain 이외 도메인의 사용자인 경우 다음 구문에서 도메인 정보를 제외한 메트릭 이름이 표시됩니다.

*Hostname|Process|AgentName|Resource:Metric*. 예: c1737019|AcmeUSA|AcmeWest|GC 힙:사용 중인 바이트

### 새 메트릭 그룹화 생성

다음을 수행할 수 있습니다.

- 기존 [메트릭에서](#page-328-0) 새 메트릭 그룹화 생성 (페이지 329)
- "요소" [메뉴에서](#page-329-0) 새 메트릭 그룹화 생성 (페이지 330)
- 메트릭 [그룹화에](#page-330-0) 다른 메트릭 추가 (페이지 331)
- [메트릭](#page-330-1) 그룹화 사용자 지정 (페이지 331)

참고**:** 관리 모듈 요소를 새로 생성하여 저장한 직후에 기록 시간 범위를 사용하여 이를 표시하려고 하면 데이터가 올바르게 표시되지 않을 수 있습니다. 올바른 기록 데이터가 표시되려면 몇 분이 걸릴 수 있습니다.

#### 메트릭 이름에 멀티바이트 문자를 사용하는 경우 참고 사항

에이전트가 캡처하는 데이터는 지역화되지 않기 때문에 멀티바이트 로캘 컴퓨터의 사용자에게 멀티바이트 문자를 사용하여 생성된 메트릭의 이름이 "탐색" 트리에서 멀티바이트 문자를 사용하여 표시되지 않을 수 있습니다. 이 문제를 방지하려면 로마 문자를 사용하여 메트릭을 생성하십시오.

### <span id="page-328-0"></span>기존 메트릭에서 새 메트릭 그룹 생성

#### 기존 메트릭에서 새 메트릭 그룹화를 생성하려면

- 1. 메트릭을 마우스 오른쪽 단추로 클릭하고 메뉴에서 "메트릭 <Name>에서 메트릭 그룹화 새로 만들기"를 선택합니다.
- 2. 메트릭 그룹화의 기본 이름을 그대로 사용합니다.
- 3. 다음 방법 중 하나로 메트릭 그룹화를 포함할 관리 모듈을 선택합니다.
	- 드롭다운 목록 상자에서 관리 모듈을 선택합니다.
	- "선택"을 클릭하고 목록에서 관리 모듈을 선택한 다음 "선택"을 다시 클릭합니다.
- 4. "확인"을 클릭합니다.

새로 생성한 메트릭 그룹화가 관리 모듈 편집기 트리에서 해당 그룹화를 저장한 관리 모듈 아래에 강조 표시됩니다.

참고**:** 메트릭 그룹화는 활성 상태로 생성되며 비활성화할 수 없습니다.

메트릭 그룹화의 "설정" 창에서 메트릭 그룹화 "에이전트 표현식" 및 "메트릭 표현식" 필드에는 이미 메트릭 정보가 포함되어 있습니다.

참고**:** 에이전트 이름을 기반으로 하는 필터링은 introscope.agent.perfmon.agentExpression 속성을 사용합니다. 올바른 에이전트 표현식은 다음과 같습니다. ProcessName|AgentName

또는

\*|MyAgent

5. "설명" 탭을 선택하고 "설명 텍스트" 필드에 메트릭 그룹화에 대한 설명 텍스트와 중요 정보를 입력합니다.

이 필드의 데이터는 64 KB 를 초과하지 않아야 합니다. 값이 적용된 후에는 관리 모듈 jar 에 계속 유지됩니다.

- 6. 사용할 에이전트 표현식을 선택합니다.
	- 관리 모듈에 대해 정의된 에이전트 표현식을 사용하려면 "관리 모듈 에이전트 표현식 사용"을 선택합니다.
	- 이 메트릭 그룹화에 대해 정의된 에이전트 표현식을 사용하려면 "메트릭 그룹화 에이전트 표현식 사용"을 선택합니다.
- 7. "적용"을 클릭합니다.

### <span id="page-329-0"></span>**"**요소**"** 메뉴에서 새 메트릭 그룹화 생성

#### **"**요소**"** 메뉴에서 새 메트릭 그룹화를 생성하려면

- 1. "Workstation" 창에서 "Workstation" > "관리 모듈 편집기"를 선택합니다.
- 2. "관리 모듈 편집기" 창에서 "요소" > "메트릭 그룹화 새로 만들기"를 선택합니다.
- 3. "이름" 필드에 메트릭 그룹화의 이름을 입력합니다.
- 4. 다음 방법 중 하나로 메트릭 그룹화를 포함할 관리 모듈을 선택합니다.
	- 드롭다운 목록 상자에서 관리 모듈을 선택합니다.
	- "선택"을 클릭하고 목록에서 관리 모듈을 선택한 다음 "선택"을 다시 클릭합니다.
- 5. "확인"을 클릭합니다.

새로 생성한 메트릭 그룹화가 Investigator 트리에서 강조 표시되며 해당 설정이 설정 창에 나타납니다.

참고**:** 메트릭 그룹화는 활성 상태로 생성되며 비활성화할 수 없습니다.

6. "메트릭 그룹화 에이전트 표현식" 및 "메트릭 표현식" 필드에 특정 에이전트 및 메트릭 정보를 입력합니다.

다음 방법 중 하나로 정보를 입력할 수 있습니다.

- 정규식에 정보를 입력합니다.
- 다른 Investigator 창을 열고, 메트릭을 선택하고, 정보를 메트릭 그룹화 창으로 끌어서 "메트릭 그룹화 에이전트 표현식" 및 "메트릭 표현식" 필드 주위에 파란색 선이 나타나도록 합니다.

마우스 단추에서 손을 떼면 "메트릭 그룹화 에이전트 표현식" 및 "메트릭 표현식" 필드에 메트릭 정보가 자동으로 입력됩니다.

- 7. 사용할 에이전트 표현식을 선택합니다.
	- 관리 모듈에 대해 정의된 에이전트 표현식을 사용하려면 "관리 모듈 에이전트 표현식 사용"을 선택합니다.
	- 이 메트릭 그룹화에 대해 정의된 에이전트 표현식을 사용하려면 "메트릭 그룹화 에이전트 표현식 사용"을 선택합니다.
- 8. "적용"을 클릭합니다.

### <span id="page-330-0"></span>메트릭 그룹화에 다른 메트릭 추가

### 기존 메트릭 그룹화에 다른 메트릭을 추가하려면

1. 메트릭 그룹화 설정 창에서 "추가"를 클릭합니다.

그러면 두 번째 메트릭의 정보를 입력할 수 있는 다른 에이전트/메트릭 표현식 필드 쌍이 추가됩니다.

- 2. 다른 Investigator 창을 시작합니다.
- 3. 두 번째 Investigator 창에서 새 메트릭 그룹화를 표시할 메트릭을 선택하고, 이를 설정 창의 "메트릭 그룹화 에이전트 표현식" 필드로 끌어다 놓습니다.
- 4. 두 번째 Investigator 창에서 메트릭을 다시 선택하고 "메트릭 표현식" 필드로 끌어다 놓습니다.

### <span id="page-330-1"></span>메트릭 그룹화 사용자 지정

데이터 끌어다 놓기를 통해 얻는 정보보다 더 세부적으로 사용자 지정된 정보가 필요한 경우에는 "메트릭 그룹화 에이전트 표현식" 및 "메트릭 표현식" 필드를 편집하여 찾을 메트릭을 지정함으로써 메트릭 그룹화의 정규식을 사용자 지정할 수 있습니다.

### 메트릭 그룹화를 사용자 지정하려면

- 1. 정의를 편집하려면 다음 규칙을 준수합니다.
	- 연속되는 Investigator 트리 수준은 백슬래시 파이프 기호로 구분합니다. 백슬래시가 이스케이프 문자의 역할을 합니다.
		- 메트릭 그룹화 에이전트 표현식: *Host\|Process\|AgentName*
	- 하나의 리소스 세그먼트를 나타내려면 ([^\|:]\*)를 사용합니다.
		- Servlets\|([^\|:]\*):*Average Response Time \(ms\)*
	- 구분 문자와 괄호에는 이스케이프 문자(백슬래시)가 필요합니다. 예를 들어 \|, \( 및 \)와 같이 입력합니다.
		- Servlets\|Servlet1:*Average Response Time \(ms\)*
	- 하나의 표현식에서 여러 항목을 일치시키려면 파이프 문자를 사용하여 괄호 사이에 항목 목록을 포함할 수 있습니다.
		- Servlets\|Servlet(1|14|18):*Average Response Time \(ms\)*.
- AgentName 과 메트릭 사이에 리소스 폴더가 없는 경우에는 메트릭 이름만 입력합니다. 그렇지 않은 경우에는 리소스 폴더를 백슬래시 파이프 기호로 구분하고 메트릭 이름 앞에 콜론(:)을 입력합니다.
	- 메트릭 표현식: *resource\|subresource:Metric*
	- 메트릭 표현식: *resource:Metric*
	- 메트릭 표현식: *Metric*

예를 들어 메트릭 표현식에서 OptionReport 라는 서블릿에 대한 평균 JDBC 쿼리 시간을 "Servlets\|OptionReport\|JDBC:Average Query Time"으로 지정합니다.

- "임의 항목(any)"을 나타내려면 (.\*)를 사용합니다.
	- 예를 들어 Cherubim\|PhoneHome\|(.\*) 뒤에 Sockets:Output Bandwidth 를 지정하면 호스트 Cherubim 에서 실행 중인 프로세스 PhoneHome 의 모든 인스턴스에 대한 모든 소켓의 출력 대역폭을 지정하는 것입니다.
	- "메트릭 표현식" 필드에서 File System:(.\*)의 항목은 Investigator 에서 파일 시스템 아래에 있는 파일 입력 및 출력 메트릭이 표시할 데이터라는 의미입니다. 이와 반대로 File System:File Input Rate 의 경우는 파일 입력 비율만 표시합니다.
	- 메트릭 그룹화가 모든 서버, 모든 프로세스 및 모든 에이전트의 데이터를 표시하도록 하려면 "에이전트" 필드에 (.\*)\|(.\*)\|(.\*)를 사용합니다. 또는 지정된 호스트, 프로세스 및/또는 에이전트 이름과 일치하는 에이전트를 찾기 위해 임의 세그먼트 또는 모든 세그먼트를 지정할 수 있습니다.
- 2. 필요한 경우 "추가"를 클릭하여 메트릭 그룹화에 대한 추가 메트릭을 지정합니다.
- 3. "적용"을 클릭합니다.

# 대시보드 생성 및 편집

도메인에 대한 쓰기 권한이 있는 사용자는 데이터 뷰어 및 가져온 이미지, 도형, 선 및 텍스트와 같은 다른 대시보드 개체를 생성하고 편집할 수 있습니다.

Introscope 대시보드를 사용하면 대시보드에 있는 개체의 전체적인 레이아웃을 제어할 수 있습니다.

다음 중 하나 또는 둘 모두를 수행하여 대시보드 편집기 창에서 데이터 뷰를 생성합니다.

- 데이터를 Investigator 에서 대시보드로 끌어다 놓아 데이터 뷰어를 자동으로 생성
- 대시보드 편집기에서 빈 데이터 뷰어를 생성한 다음 데이터를 뷰어에 추가

이 두 옵션 모두 이 장에서 자세히 설명합니다.

### 대시보드 개체 정보

대시보드 개체에는 데이터 뷰어 개체와 도형, 이미지 및 텍스트 개체의 두 가지 유형이 있습니다.

### 데이터 뷰어 개체

선택된 메트릭 또는 요소의 유형에 따라 Workstation 은 데이터 뷰어에서 데이터를 다음 개체로 표시할 수 있습니다.

- 그래프
- 응용 프로그램 심사 맵
- 문자열 뷰어
- 가로 막대형 차트
- 텍스트 뷰어
- 다이얼 미터
- 경고 상태 표시기
- 이퀄라이저

다음 방법을 사용하여 이러한 개체를 새 대시보드 또는 기존 대시보드로 가져올 수 있습니다.

- Investigator "탐색" 트리에서 [끌어다](#page-340-0) 놓기 (페이지 341) 또는 응용 프로그램 심사 맵 요소의 경우에는 맵 트리에서 끌어다 놓기
- 도구 팔레트 사용

### 문자열 또는 텍스트 개체에 있는 텍스트 서식 지정

대시보드에 문자열 뷰어 또는 텍스트 뷰어로 나타나는 텍스트의 서식을 지정할 수 있습니다. 문자열 뷰어 및 텍스트 [뷰어에서](#page-338-0) 텍스트 서식 지정 (페이지 339)을 참조하십시오.

### 도형**,** 이미지 및 텍스트 개체

데이터를 더 효과적으로 설명하고 꾸미기 위해 대시보드에 텍스트 블록, 이미지, 도형 및 선을 추가할 수 있습니다.

예를 들어 다음을 수행할 수 있습니다.

- 응용 프로그램 화경의 개념 설명 다이어그램 추가
- 대시보드에 회사 로고 추가
- 제품 이미지 삽입
- 대시보드에 텍스트 블록을 추가하여 대시보드 요소를 회사에서 사용하는 언어로 설명
- 속이 빈 사각형을 그려서 대시보드의 항목을 시각적으로 그룹화
- 화살표를 그려서 개체를 가리키고 강조
- 개체 사이에 연결선을 그려서 간단한 순서도 생성

### 그래픽 및 텍스트 개체

그래픽 및 텍스트 개체는 이미지 편집 프로그램의 간단한 도구에 해당하며, 가져온 그래픽도 이에 포함됩니다.

- 사각형
- 기본 선
- 모서리가 둥근 사각형
- 직선 연결선
- 타워
- 꺾인 연결서
- 다각형
- 가져온 그래픽
- 자유 곡선(자유형 그리기 도구)
- 텍스트 상자

### 대시보드 생성

새 대시보드를 생성하면 여러 용도의 다양한 데이터 뷰어 모음을 생성할 수 있습니다. 예를 들어 데이터베이스 정보가 포함된 대시보드와 시스템 경고용 대시보드를 생성할 수 있습니다.

### 콘솔에서 새 대시보드 생성

콘솔에서 명령을 통해 새 대시보드를 생성할 수 있습니다.

#### 콘솔에서 새 대시보드를 생성하려면

- 1. 콘솔에서 "대시보드" > "대시보드 새로 만들기"를 선택합니다.
- 2. 새 대시보드의 이름을 입력하고 대시보드를 포함할 관리 모듈을 선택합니다.
	- 드롭다운 목록에서 관리 모듈을 선택합니다.
	- "선택"을 클릭하고 목록에서 관리 모듈을 선택한 다음 "선택"을 다시 클릭합니다.
- 3. "확인"을 클릭합니다.

새 대시보드가 대시보드 편집기에 열립니다.

- 4. [대시보드](#page-335-0) 편집 (페이지 336)에 나와 있는 설명에 따라 대시보드를 필요에 맞게 편집합니다.
- 5. "파일" > "저장"을 선택합니다.

새 대시보드가 관리 모듈 편집기 트리에서 해당 대시보드가 저장된 도메인 및 관리 모듈 아래에 나타납니다.

6. 대시보드 편집이 끝났으면 "Workstation" > "창 닫기"를 선택합니다.

#### 관리 모듈 편집기에서 새 대시보드 생성

#### 관리 모듈 편집기에서 새 대시보드를 생성하려면

- 1. "요소" > "대시보드 새로 만들기"를 선택합니다.
- 2. 새 대시보드의 이름을 입력하고 대시보드를 포함할 관리 모듈을 선택합니다.
	- 드롭다운 목록 상자에서 관리 모듈을 선택합니다.
	- "선택"을 클릭하고 목록에서 관리 모듈을 선택한 다음 "선택"을 다시 클릭합니다.
- 3. "설명" 탭을 선택하고 "설명 텍스트" 필드에 대시보드에 대한 설명 텍스트와 중요 정보를 입력합니다.

이 필드의 데이터는 64 KB 를 초과하지 않아야 합니다. 값이 적용된 후에는 관리 모듈 jar 에 계속 유지됩니다.

4. "확인"을 클릭합니다.

새 대시보드가 관리 모듈 편집기 트리에서 강조 표시되어 나타납니다.

## <span id="page-335-0"></span>대시보드 편집

대시보드 내용을 추가하거나 조작하려면 다음과 같이 할 수 있습니다.

- 콘솔에서 대시보드를 직접 열어서 편집
- 관리 모듈 편집기 트리에서 대시보드를 열어서 편집

도메인 또는 SuperDomain 에 쓰기 액세스 권한이 있는 사용자만 대시보드를 편집할 수 있습니다.

#### 대시보드 편집기에서 대시보드를 열려면

- 1. 콘솔에서 대시보드 탭을 선택하여 활성화합니다.
- 2. "대시보드" > "대시보드 편집"을 선택합니다. 대시보드 편집기가 열립니다.

#### 관리 모듈 편집기에서 편집하기 위해 대시보드를 열려면

- 1. 관리 모듈 트리에서 대시보드를 선택합니다.
- 2. 대시보드가 선택된 상태에서는 모든 요소를 편집기 창에서 편집할 수 있습니다.

#### 도구 팔레트 정보

도구 팔레트에는 대시보드 개체를 생성하고 편집하기 위한 모든 도구가 들어 있습니다. 여기에는 표준 그리기 도구, 개체 연결용 도구 및 텍스트 추가용 도구가 포함됩니다. 또한 데이터를 배치할 수 있는 빈 데이터 뷰어를 그리기 위한 도구도 포함됩니다.

#### 대시보드 크기 조정

#### 대시보드 작업 영역의 크기를 조정하려면

- 1. 콘솔에서 "대시보드" > "대시보드 편집"을 선택합니다.
- 2. "편집" > "대시보드 속성 변경"을 선택합니다.
- 3. 필드에 새 너비 및 높이 값을 픽셀 단위로 입력합니다.
- 4. 대시보드를 끌 때 특정 위치에 맞추려면 "그리드에 맞춤"을 사용하도록 설정하고 그리드 크기를 설정합니다.
- 5. 사용자가 이 대시보드를 선택할 때마다 렌즈를 지우려면 "이전 렌즈 설정 지우기"를 사용하도록 설정합니다. 자세한 내용은 [에이전트](#page-359-0) 렌즈를 [지원하는](#page-359-0) 대시보드 링크 (페이지 360)를 참조하십시오.
- 6. "확인"을 클릭합니다.

대시보드 작업 영역이 정의된 크기로 조정됩니다.

7. "파일" > "저장"을 선택하여 대시보드 변경 사항을 저장합니다.

#### 대시보드의 복사본 저장

#### 대시보드의 복사본을 저장하려면

- 1. 대시보드 편집기에 대시보드가 열려 있는 상태에서 "파일" > "다른 이름으로 저장"을 선택합니다.
- 2. 대시보드 복사본의 이름을 입력합니다.
- 3. 대시보드를 포함할 관리 모듈을 선택합니다.
	- 드롭다운 목록 상자에서 관리 모듈을 선택합니다.
	- "선택"을 클릭하고 목록에서 관리 모듈을 선택한 다음 "선택"을 다시 클릭합니다.

참고**:** 액세스 권한이 있으며 대시보드에 표시된 모든 요소 및 메트릭에 대한 액세스 권한이 있는 도메인에 속하는 관리 모듈만 선택할 수 있습니다.

4. "확인"을 클릭합니다.

새 대시보드가 관리 모듈 편집기 트리에서 해당 대시보드가 저장된 도메인 및 관리 모듈 아래에 나타납니다.

### 대시보드 이름 바꾸기

- 1. 대시보드 편집기에 대시보드가 열려 있는 상태에서 "파일" > "저장 후 이름 바꾸기"를 선택합니다.
- 2. 대시보드의 새 이름을 입력합니다.
- 3. "확인"을 클릭합니다.

참고**:** 관리 모듈 편집기에서 대시보드를 선택하고 "미리 보기" 창에서 이름을 편집하는 방법으로 이름을 바꿀 수도 있습니다.

### 대시보드 삭제

#### 관리 모듈 편집기에서 대시보드를 삭제하려면

- 1. 관리 모듈 편집기 트리에서 삭제할 대시보드를 선택합니다.
	- 마우스 오른쪽 단추로 클릭하고 "*<Dashboard\_Name>* 삭제"를 클릭합니다.
	- "요소" > "<Dashboard\_Name> 삭제"를 선택합니다.

"삭제 확인" 대화 상자가 열립니다.

2. 대시보드를 삭제하려면 "예"를 클릭합니다.

### <span id="page-338-0"></span>문자열 뷰어 및 텍스트 뷰어에서 텍스트 서식 지정

#### 문자열 또는 텍스트 개체에 속한 텍스트의 서식을 지정하려면

- 1. 편집을 위해 대시보드를 엽니다.
- 2. 문자열 뷰어 또는 텍스트 뷰어 개체를 대시보드에 배치하거나 기존 개체를 선택합니다. [대시보드에서](#page-339-0) 데이터 뷰어 생성 (페이지 340)을 참조하십시오.
- 3. 개체를 선택하고 "속성" > "텍스트"를 선택합니다.
- 4. 대화 상자에서 원하는 대로 서식을 지정하고 "확인"을 클릭합니다.

문자열 뷰어 또는 텍스트 뷰어에 선택된 서식으로 서식 지정된 텍스트가 표시됩니다.

### 대시보드 편집에 도메인 적용

도메인 및 사용자 기능은 에이전트를 특정 도메인으로 파티션합니다. 사용자는 특정 도메인에 대한 액세스 권한만 가집니다. Introscope 에서는 대시보드를 생성하고 편집할 때 도메인 액세스 권한을 적용합니다. 대시보드 편집기에서 데이터 뷰어를 생성하거나 수정할 때마다 해당 작업이 도메인 가시성 규칙에 적합한지 검사합니다.

- SuperDomain 에 있는 대시보드 개체의 요소는 모든 도메인의 요소 및 데이터를 참조할 수 있습니다.
- 사용자 정의 도메인에 있는 대시보드 개체의 요소는 동일한 도메인의 요소 및 데이터만 참조할 수 있습니다.

도메인 및 도메인 적용에 대한 자세한 내용은 *APM* 설치 및 업그레이드 *안내서*를 참조하십시오.

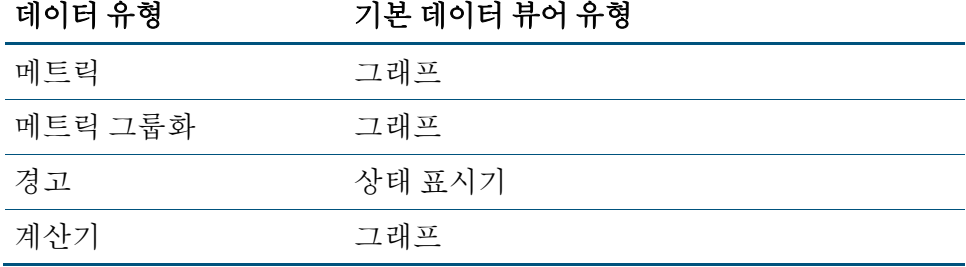

## <span id="page-339-0"></span>대시보드에서 데이터 뷰어 생성

Introscope 에서는 다음 두 가지 방법으로 데이터 뷰어를 생성할 수 있습니다.

- 다음 중 하나를 선택합니다.
	- Investigator 트리의 메트릭
	- 메트릭 그룹화
	- 관리 모듈 편집기 트리의 요소

그런 다음 이를 대시보드로 끌면 해당 정보 유형에 대한 기본 데이터 뷰어가 자동으로 생성됩니다.

■ 빈 데이터 뷰어를 생성한 후 여기에 [데이터를](#page-340-1) 추가 (페이지 341)합니다.

참고**:** 대시보드를 생성하거나 변경할 때는 마지막에 항상 대시보드를 저장하십시오. 모든 편집 작업을 할 때마다 변경 사항을 대시보드에 저장할 필요는 없지만 해당 대시보드에 액세스 권한이 있는 다른 Workstation 사용자가 변경 사항을 사용할 수 있도록 변경 사항을 자주 저장하는 것이 중요합니다.

### 자동으로 데이터 뷰어 생성

데이터 뷰어를 생성하는 가장 쉬운 방법은 관리 모듈 편집기 트리에서 요소 또는 메트릭 등을 선택하고 이를 대시보드 편집기 창으로 끌어다 놓는 방법입니다. 다음 두 방법으로 끌어다 놓을 수 있습니다.

- 데이터를 대시보드의 기존 데이터 뷰어로 끕니다. 이 경우 뷰어의 기존 데이터가 새 데이터로 바뀝니다.
- 데이터를 대시보드의 빈 영역으로 끕니다. 그러면 이 데이터를 포함할 새 뷰어가 자동으로 생성됩니다.

다음은 각 데이터 유형에 대한 기본 데이터 뷰어 유형입니다.

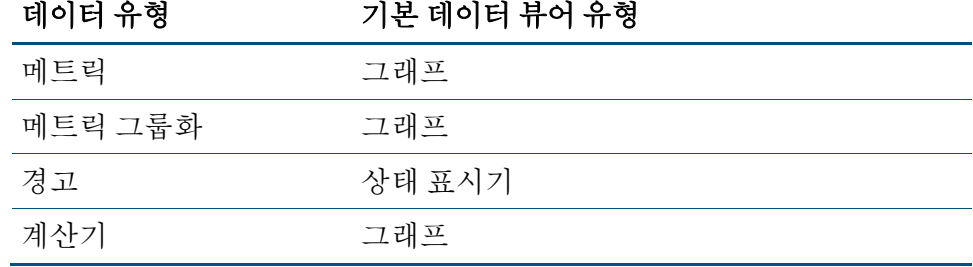

### <span id="page-340-0"></span>데이터 끌어다 놓기로 데이터 뷰어 생성

데이터 뷰어를 자동으로 생성하는 가장 쉬운 방법은 Investigator 트리에서 개체(메트릭 그룹)를 선택하여 대시보드로 끌어오는 방법입니다.

참고**:** Investigator 에서 끌어다 놓기를 통해 가져온 개체가 있는 대시보드는 WebView 에서 지원되지 않습니다. WebView 사용자가 대시보드를 열면 개체가 있어야 하는 상자가 오류 메시지와 함께 표시됩니다.

#### 다음 단계를 따르십시오**.**

- 1. 콘솔에서 "대시보드", "대시보드 편집"을 선택합니다.
- 2. Investigator 창을 열고 Investigator 창과 대시보드가 모두 보이도록 위치를 조정합니다.
- 3. Investigator 에서 트리의 메트릭을 클릭합니다. 클릭한 상태로 대시보드로 끌어서 대시보드 주위에 파란색 강조선이 보이면 마우스에서 손을 뗍니다.

참고**:** 특정 항목을 대시보드로 끌 때 도메인 적용 규칙이 위반되는 경우에는 대시보드에 파란색 강조선이 표시되지 않으며 마우스 단추에서 손을 뗄 때 대시보드에 아무것도 나타나지 않습니다.

기존 데이터 뷰어가 강조 표시된 상태이고 데이터 뷰어 유형이 선택 항목과 호환되는 경우 선택 항목을 끌 때만 해당 뷰어에 있는 정보가 현재 끌고 있는 정보로 바뀝니다.

4. "파일", "저장"을 선택하여 대시보드 변경 사항을 저장합니다.

## <span id="page-340-1"></span>빈 데이터 뷰어를 생성하고 데이터 추가

이 프로세스에서는 먼저 데이터 뷰어를 생성한 다음 뷰어에 나타날 데이터를 지정합니다. "도구 팔레트"를 사용하여 데이터 뷰어를 생성합니다.

빈 데이터 뷰어에 데이터를 추가하는 방법에는 두 가지가 있습니다.

- [Investigator](#page-341-0) 트리에서 데이터 끌어다 놓기 (페이지 342)
- "[데이터](#page-342-0) 옵션" 대화 상자를 통해 데이터 추가 (페이지 343)

### 빈 데이터 뷰어 생성

### 빈 데이터 뷰어를 생성하려면

- 1. 콘솔에서 "대시보드" > "대시보드 편집"을 선택하여 편집할 대시보드를 엽니다.
- 2. "도구 팔레트"에서 대시보드 개체 생성 도구를 선택합니다.
- 3. 대시보드 영역에서 클릭하고 끌어 빈 데이터 뷰어의 위치와 크기를 지정합니다.
- 4. 마우스 단추를 놓습니다.

데이터 뷰어가 그려진 모양대로 대시보드에 나타납니다. 이제 데이터 뷰어를 조작할 수 있습니다.

5. "파일" > "저장"을 선택하여 대시보드 변경 사항을 저장합니다.

### <span id="page-341-0"></span>끌어다 놓기로 데이터 뷰어에 데이터 추가

Investigator 또는 관리 모듈 편집기에서 끌어다 놓기를 통해 데이터 뷰어에 데이터를 추가할 수 있습니다.

이 기능을 사용하여 다음을 수행할 수 있습니다.

- 빈 데이터 뷰어에 데이터를 추가합니다.
- 기존 데이터 뷰어에 표시된 데이터를 바꿉니다.

### 끌어다 놓기로 데이터 뷰어에 데이터를 추가하려면

- 1. 새 대시보드를 생성하거나 기존 대시보드를 편집 모드에서 엽니다.
- 2. 대시보드에 추가할 데이터를 선택합니다.
	- 메트릭을 대시보드에 추가하려면 Investigator 창을 열고 Investigator 창과 대시보드가 모두 보이도록 위치를 조정한 다음 트리에서 메트릭을 길게 클릭합니다.
	- 요소를 대시보드에 추가하려면 관리 모듈 편집기를 열고 트리의 요소를 길게 클릭합니다.
- 3. 메트릭 또는 요소를 대시보드로 끌고 데이터 뷰어 주위에 파란색 강조선이 표시되면 마우스에서 손을 뗍니다.

참고**:** 도메인 적용 규칙에 위반되는 방식으로 메트릭이나 요소를 대시보드로 끌어오려고 하면 대시보드에 파란색 강조 표시가 표시되지 않으며 마우스에서 손을 뗄 때 데이터 뷰어에 아무것도 표시되지 않습니다.

데이터 뷰어에 데이터가 이미 포함된 경우에는 데이터를 끌어다 놓을 때 새 데이터로 바뀝니다.

4. "파일" > "저장"을 선택하여 대시보드 변경 사항을 저장합니다.

끌어서 놓기를 사용하여 탭 뷰의 내용을 대시보드에 포함할 수 있습니다.

#### **Investigator** 탭 뷰의 내용을 대시보드에 추가하려면

- 1. 새 대시보드를 생성하거나 기존 대시보드를 편집 모드에서 엽니다.
- 2. 별도의 창에서
	- a. 새 Investigator 를 엽니다.
	- b. Investigator 트리에서 대시보드에 포함할 메트릭을 찾습니다.
	- c. Investigator 뷰어 창에서 대시보드에 포함할 내용이 있는 탭을 클릭합니다.
- 3. Investigator 에서 탭을 클릭하여 편집 가능한 대시보드로 끕니다.

탭 뷰의 내용이 대시보드에 표시됩니다. 라이브 모드에서 메트릭이나 탭을 끌 때는 개체 하단의 시계가 계속 작동합니다.

참고**:** 다음 작업은 지원되지 않습니다.

- 심사 맵 탭에서 끌어서 놓기
- 위치 맵 탭에서 끌어서 놓기

Investigator 탭 뷰에 대한 설명은 메트릭 [브라우저](#page-140-0) 탭의 탭 뷰 (페이지 141)를 참조하십시오.

#### <span id="page-342-0"></span>데이터 옵션 대화 상자를 사용하여 데이터 뷰어에 데이터 추가

#### 데이터 옵션 대화 상자를 사용하여 데이터 뷰어에 데이터를 추가하려면

- 1. 콘솔에서 "대시보드" > "대시보드 편집"을 선택하여 편집할 대시보드를 엽니다.
- 2. 빈 데이터 뷰어를 마우스 오른쪽 단추로 클릭하고 "데이터 옵션"을 선택합니다.

"데이터 옵션" 창이 열립니다.

- 3. 창의 왼쪽에 있는 "데이터 유형"에서 이 데이터 뷰어에 대한 데이터 유형을 선택합니다. "데이터 유형" 옵션은 데이터 뷰어 유형에 따라 다릅니다. 가능한 옵션은 메트릭 그룹화, 경고, 계산기 또는 메트릭입니다.
- 4. "데이터 선택" 목록에서 데이터 뷰어에 표시할 데이터 항목을 선택합니다.
- 5. "확인"을 클릭합니다.

데이터 뷰어에 선택한 데이터 항목이 표시됩니다.

6. "파일" > "저장"을 선택하여 대시보드 변경 사항을 저장합니다.

### 데이터 뷰어에 표시할 데이터를 지정하는 방법

경고와 같은 일부 데이터 뷰어에는 데이터를 제공하는 메트릭의 이름이 표시되지 않습니다.

#### 데이터 뷰어에 표시되는 데이터를 검색하려면

- 1. 콘솔에서 "대시보드" > "대시보드 편집"을 선택하여 편집할 대시보드를 엽니다.
- 2. 데이터 뷰어를 마우스 오른쪽 단추로 클릭하고 "데이터 옵션..."을 선택합니다.

사용된 "데이터 유형"과 정확한 "데이터 선택"이 "데이터" 탭에 강조 표시됩니다.

3. "취소" 또는 "확인"을 클릭하여 "데이터 옵션" 창을 닫습니다.

## 데이터 뷰어의 데이터 표시 속성 설정

대시보드 편집기 창에서 데이터 뷰어에 대한 다음 속성을 변경할 수 있습니다.

- 뷰어 표시 유형
- 크기 조정 옵션
- 정렬/필터링 옵션
- 레이블 표시 여부
- 표시 기간

### 데이터 뷰어 표시 옵션

Workstation에서 거의 모든 메트릭 유형에 대한 뷰를 정의할 수 있습니다. 이 뷰는 메트릭에 정의된 데이터에 따라 몇 가지 뷰 유형으로 나타날 수 있습니다.

메트릭 데이터는 텍스트, 날짜, 카운터, 숫자 등과 같은 여러 정보로 구성될 수 있으므로 데이터 뷰어 유형에 따라 일부 데이터가 나타나지 않을 수 있습니다. 예를 들어 메트릭 "Java 버전"의 데이터는 해당 데이터가 텍스트이므로 "그래프"로 나타날 수 없습니다.

선택된 뷰에 사용할 수 있는 뷰 표시 유형을 확인하려면 데이터 뷰어를 마우스 오른쪽 단추로 클릭하고 "다음으로 보기..." 하위 메뉴를 확인합니다.

#### 데이터 뷰어 표시 유형을 변경하려면

- 1. 콘솔에서 "대시보드" > "대시보드 편집"을 선택하여 편집할 대시보드를 엽니다.
- 2. 다음 방법 중 하나를 통해 표시 유형을 변경할 데이터 뷰어를 선택합니다.
	- 마우스 오른쪽 단추를 클릭하고 "다음으로 보기"를 선택한 다음 하위 메뉴에서 새 데이터 뷰어 표시 유형을 선택합니다.
	- "속성" > "다음으로 보기"를 선택하고 하위 메뉴에서 새 데이터 뷰어 표시 유형을 선택합니다.
- 3. "파일" > "저장"을 선택하여 대시보드 변경 사항을 저장합니다.

### 데이터 뷰어의 크기 조정 옵션 변경

Introscope Workstation 에서 라이브 데이터를 보면서 그래프 차트의 크기를 변경하여 가독성을 더 높일 수 있습니다. 차트 데이터 축의 최소값과 최대값을 설정하여 차트의 크기를 조정할 수 있습니다. [그래프](#page-51-0) 차트의 크기 [조정](#page-51-0) (페이지 52)을 참조하십시오.

### 정렬 및 필터링 옵션 변경

그래프 및 가로 막대형 차트 뷰어의 정렬 및 필터링 옵션을 정의할 수 있습니다.

"정렬/필터링 옵션" 탭에서 다음을 수행할 수 있습니다.

- 필터링 사용/사용 안 함
- 상위/하위 메트릭 필터링 간 전화
- 필터링할 메트릭 수 지정(기본값 10)
- 포함되거나 제외된 메트릭 추가, 제거 또는 지우기

참고**:** 정렬/필터링이 사용 중일 경우에는 메트릭 표시 옵션 중 맨 앞으로, 맨 뒤로 및 메트릭 표시/숨기기를 사용할 수 없습니다.

### **"**필터링된 뷰**"**에 표시되는 메트릭의 유형 및 수 정의

#### **"**필터링된 뷰**"**에 표시되는 메트릭의 유형 및 수를 정의하려면

- 1. "필터 사용" 확인란을 선택합니다.
- 2. "표시: 상위/하위" 풀다운 메뉴에서 "상위 N" 또는 "Bottom N"(하위 N) 메트릭 중 어느 것을 표시할지 선택합니다.
- 3. "X 메트릭" 필드에서 "필터링된 뷰" 목록에 표시될 메트릭 수를 입력합니다. 기본 수는 10 입니다.

중요**!** 상위 N 차트는 Enterprise Manager 메모리와 CPU 리소스를 많이 사용할 수 있습니다. 리소스 양은 차트를 생성하기 위해 Enterprise Manager 가 분석해야 하는 메트릭의 수에 따라 달라집니다.

참고**:** "상위 N" 차트가 Enterprise Manager 성능에 미치는 부정적 영향을 줄이는 방법에 대한 지침은 *CA APM* 크기 조정 및 성능 안내서를 참조하십시오.

4. "확인"을 클릭합니다.

데이터 뷰어에 정의한 수의 상위 또는 하위 메트릭이 표시되며 현재 표시 중인 메트릭 수가 나타납니다.

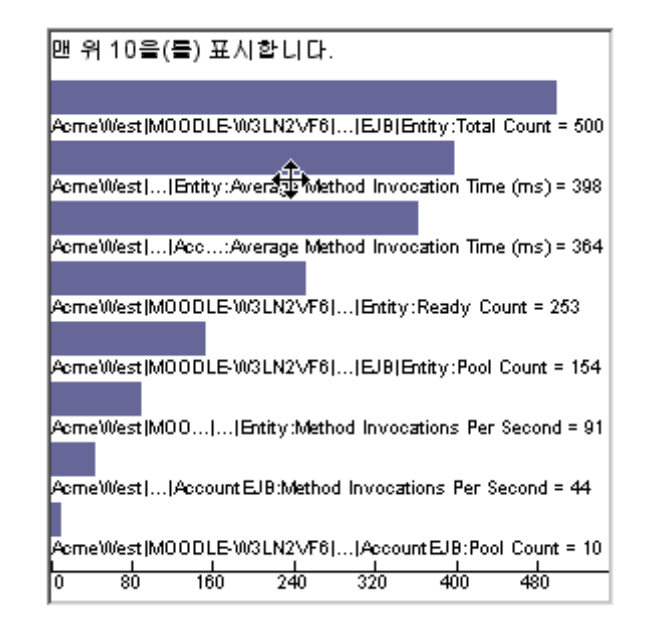

5. "파일" > "저장"을 선택하여 대시보드 변경 사항을 저장합니다.

### 선택한 메트릭 포함

### 선택한 메트릭을 포함하려면

- 1. "정렬/필터" 탭의 "포함된 메트릭" 영역에서 "추가"를 클릭합니다.
- 2. 창에 현재 메트릭 그룹화에 일치하는 메트릭이 알파벳 순으로 정렬되어 나열됩니다. "포함된 메트릭" 또는 "제외된 메트릭" 목록에 이미 정의된 메트릭은 나타나지 않습니다.
- 3. "포함된 메트릭" 목록에 추가할 메트릭을 클릭하여 선택합니다. 여러 메트릭을 선택하려면 Shift 또는 Ctrl 키를 사용합니다.
- 4. "확인"을 차례로 두 번 클릭합니다.

포함된 메트릭이 "정렬/필터링 옵션" 창의 "포함된 메트릭" 목록에 나타납니다.

추가 메트릭을 사용할 수 없는 경우에는 이를 알리는 메시지가 나타납니다.

5. "파일" > "저장"을 선택하여 대시보드 변경 사항을 저장합니다.

### 선택한 메트릭 제외

정의한 상위 또는 하위 뷰어에서의 순위에 관계없이 모든 메트릭을 제외할 수 있습니다.

### 선택한 메트릭을 제외하려면

1. "정렬/필터" 탭의 "제외된 메트릭" 영역에서 "추가"를 클릭합니다.

창에 현재 메트릭 그룹화에 일치하는 메트릭이 알파벳 순으로 정렬되어 나열됩니다. "포함된 메트릭" 또는 "제외된 메트릭" 목록에 이미 정의된 메트릭은 표시되지 않습니다.

- 2. "제외된 메트릭" 목록에 추가할 메트릭을 클릭하여 선택합니다. 여러 메트릭을 선택하려면 Shift 또는 Ctrl 키를 사용합니다.
- 3. "확인"을 차례로 두 번 클릭합니다.

제외된 메트릭이 "정렬/필터링 옵션" 창의 "제외된 메트릭" 목록에 나타납니다.

추가 메트릭을 사용할 수 없는 경우에는 이를 알리는 메시지가 나타납니다.

4. "파일" > "저장"을 선택하여 대시보드 변경 사항을 저장합니다.

### 포함된 메트릭 또는 제외된 메트릭 목록에서 선택한 메트릭 제거

### 포함된 메트릭 또는 제외된 메트릭 목록에서 개별 메트릭을 제거하려면

- 1. 포함된 메트릭 또는 제외된 메트릭 목록에서 제거할 메트릭을 클릭합니다. 여러 메트릭을 선택하려면 Shift 또는 Ctrl 키를 사용합니다.
- 2. "제거"를 클릭합니다.
- 3. "확인"을 클릭합니다. 메트릭이 포함된 메트릭 또는 제거된 메트릭 목록에서 제거됩니다.
- 4. "파일" > "저장"을 선택하여 대시보드 변경 사항을 저장합니다.

### 포함된 메트릭 또는 제외된 메트릭을 모두 지우기

#### 포함된 메트릭 또는 제외된 메트릭 목록에서 모든 메트릭을 지우려면

- 1. 포함된 메트릭 또는 제외된 메트릭 목록에서 "모두 지우기"를 클릭합니다.
- 2. "확인"을 클릭합니다.

목록의 모든 메트릭이 제거됩니다.

3. "파일" > "저장"을 선택하여 대시보드 변경 사항을 저장합니다.

#### 뷰 레졸루션 변경

경고 상태 표시기를 제외한 모든 뷰어 유형의 뷰 레졸루션을 변경할 수 있습니다. 참조된 메트릭 그룹화 또는 다른 요소의 수집 해결이 아니라 데이터 뷰어의 뷰 레졸루션만 변경된다는 점에 유의하십시오.

### 데이터 뷰어의 뷰 레졸루션을 변경하려면

- 1. 대시보드 편집기에서 대시보드를 엽니다.
- 2. 선택 도구로 데이터 뷰어를 선택하고 "데이터 옵션"을 선택한 다음 "기타" 탭을 클릭합니다.
- 3. 새 뷰 레졸루션을 선택하고 "확인"을 클릭합니다.

뷰어에서 기록 데이터가 새로운 시간-레졸루션 값을 사용하여 표시됩니다. 변경 사항은 라이브 모드에는 영향을 미치지 않습니다.

4. "파일" > "저장"을 선택하여 대시보드 변경 사항을 저장합니다.

### 레이블 표시 및 숨기기

표시하거나 숨길 수 있는 레이블이란 데이터 뷰어에 표시되는 메트릭 정보를 말합니다. 아래 그림에서는 그래픽 차트 아래의 레이블을 보여 줍니다.

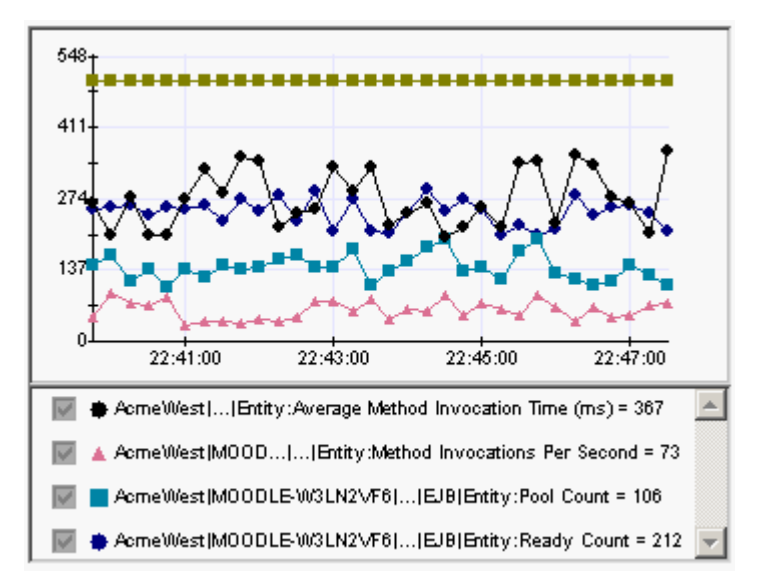

다음 항목에서 레이블을 표시하거나 숨길 수 있습니다.

- 그래프
- 가로 막대형 차트
- 다이얼 미터
- 그래픽 이퀄라이저
- 문자열 뷰어
- 텍스트 뷰어

#### 데이터 뷰어에서 레이블을 표시하거나 숨기려면

- 1. 콘솔에서 "대시보드" > "대시보드 편집"을 선택하여 편집할 대시보드를 엽니다.
- 2. 선택 도구로 데이터 뷰어를 선택합니다.
- 3. "속성" > "데이터 옵션"을 선택한 다음 "기타" 탭을 클릭합니다.
- 4. 다음 방법 중 하나로 레이블을 표시하거나 숨깁니다.
	- 레이블을 표시하려면 "레이블 또는 범례 표시" 확인란을 선택합니다.
	- 레이블을 숨기려면 "레이블 또는 범례 표시" 확인란을 선택 해제합니다.
- 5. "확인"을 클릭합니다.
- 6. "파일" > "저장"을 선택하여 대시보드 변경 사항을 저장합니다.

#### 경고 상태 표시기 옵션 변경

경고 상태 표시기 뷰어에는 다음이 표시될 수 있습니다.

■ 세 개의 기호가 있는 경고 상태 표시기. 이 세 기호 중 하나에만 색상이 표시되어 현재 상태를 표시합니다. 예:

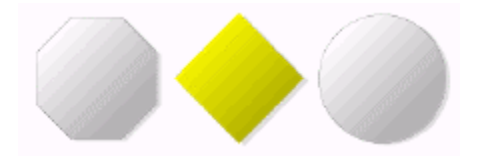

■ 단일 경고 상태 표시기. 여기에는 하나의 표시기만 포함되며 현재 상태에 따라 표시기의 모양과 색상이 바뀝니다.

#### 경고 상태 표시기에 대한 옵션을 변경하려면

- 1. 콘솔에서 "대시보드" > "대시보드 편집"을 선택하여 편집할 대시보드를 엽니다.
- 2. 선택 도구로 경고 상태 표시기를 선택하고 마우스 오른쪽 단추로 클릭한 다음 "데이터 옵션"을 선택합니다. 그리고 "경고" 탭을 클릭하거나 "속성" > "데이터 옵션"을 선택한 다음 "경고" 탭을 클릭합니다.
- 3. "경고 유형" 필드에서 풀다운 메뉴를 사용하여 "단일 표시기" 또는 "다중 표시기" 옵션을 선택합니다.
- 4. "확인"을 클릭합니다.

경고 상태 표시기가 선택된 뷰로 변경됩니다.

5. "파일" > "저장"을 선택하여 대시보드 변경 사항을 저장합니다.

### 응용 프로그램 심사 맵을 대시보드에 추가

모든 응용 프로그램 심사 맵을 대시보드 개체로 가져올 수 있습니다. 대시보드에 배치되면 해당 요소는 맵이 Investigator 에 표시되었을 때와 동일한 대화식 기능을 가집니다. 현재 경고 상태를 보고, 마우스를 위에 올려 메트릭을 표시하고, 두 번 클릭하여 "위치" 창을 열고, 맵 요소를 선택하는 등의 작업을 할 수 있습니다. 또한 스크롤 막대, 도구 모음 및 "위치" 창 모두 정상적으로 작동하며 오른쪽 클릭하면 평상시와 같이 상황에 맞는 메뉴도 표시됩니다.

다른 맵 또는 데이터 개요 탭이 현재 맵 대신에 표시되도록 하는 작업을 수행하면 요청된 맵 또는 개요가 있는 Investigator 창이 열립니다.

응용 프로그램 심사 맵이 작동하는 방식에 대한 자세한 내용은 [응용](#page-102-0) [프로그램](#page-102-0) 심사 맵 사용 (페이지 103)을 참조하십시오.

#### 시작하기 전에

■ 새 대시보드 또는 기존 대시보드를 편집용으로 열고 맵 요소를 배치할 위치를 식별합니다.

#### 응용 프로그램 심사 맵을 대시보드로 가져오려면

1. 맵 가져오기 단추를 클릭합니다.

马

그러면 커서가 사각형 작성자 모양으로 바뀝니다.

- 2. 대시보드의 빈 영역을 클릭하고 커서를 대각선으로 끕니다. 마우스 단추에서 손을 떼면 지정한 공간에 응용 프로그램 심사 맵 요소가 채워집니다.
- 3. 데이터로 채울 맵 요소를 "비즈니스 서비스", "비즈니스 트랜잭션" 또는 "프런트엔드" 중에서 설정합니다.
	- a. 맵 요소 자리 표시자를 마우스 오른쪽 단추로 클릭합니다.
	- b. "데이터 유형" 아래의 "비즈니스 서비스", "비즈니스 트랜잭션" 또는 "프런트엔드" 중에서 선택합니다.
	- c. "이름" 아래에서 개별 데이터 원본을 선택합니다.
	- d. "확인"을 클릭합니다.

선택된 데이터 원본의 데이터가 맵에 표시됩니다. 자세한 내용은 "[데이터](#page-341-0) 옵션" 대화 상자 사용 (페이지 342)을 참조하십시오.

참고**:** 대시보드에 여러 개의 맵을 추가하면 성능이 저하됩니다. CA Technologies 에서는 하나의 대시보드에 5 개 이하의 맵을 사용할 것을 권장합니다.

# 대시보드 텍스트 및 그래픽 생성

이 단원에서는 그리기 팔레트를 사용하여 대시보드에 텍스트 및 그래픽을 생성하는 방법을 설명합니다.

- [대시보드에](#page-352-0) 도형 및 선 추가 (페이지 353)
- [연결선을](#page-353-0) 그리고 화살표 머리 추가 (페이지 354)
- 도형, 선 및 [연결선에](#page-353-1) 색상 지정 (페이지 354)
- [텍스트](#page-353-2) 생성 및 편집 (페이지 354)
- [대시보드에](#page-354-0) 이미지 삽입 (페이지 355)
- [대시보드](#page-355-0) 개체 조작 (페이지 356)

## <span id="page-352-0"></span>대시보드에 도형 및 선 추가

대시보드 편집기를 사용하여 대시보드에 도형, 선, 텍스트 및 이미지를 추가합니다. 대시보드에 다음 도형을 추가할 수 있습니다.

- 사각형
- 모서리가 둥근 사각형
- 타원/원
- 다각형
- 자유 그리기 도구
- 선

도구로 도형이나 선을 그린 후에는 자동으로 선택 도구가 선택되어 도형이나 선을 이동하거나 크기를 조정할 수 있습니다.

## <span id="page-353-0"></span>연결선을 그리고 화살표 머리 추가

둘 이상의 대시보드 개체를 직선 연결선 또는 꺾인 연결선으로 연결하여 두 개체의 관계를 표시할 수 있습니다. 연결선을 사용하면 연결을 유지한 상태로 두 대시보드 개체를 이동할 수 있습니다.

### <span id="page-353-1"></span>도형**,** 선 및 연결선에 색상 지정

표준 또는 사용자 지정 색상 중에서 원하는 색상을 선택하여 도형에 채우기 색을 추가하고 도형 및 선에 펜 색을 추가할 수 있습니다.

### <span id="page-353-2"></span>텍스트 생성 및 편집

"레이블" 도구는 데이터 뷰어에 컨텍스트를 추가하기 위해 설명 텍스트 상자를 추가하는 데 유용합니다.

사용자가 생성한("레이블" 도구로 생성한) 텍스트 블록의 글꼴 특성만 변경할 수 있습니다. 데이터 뷰어의 "범례" 텍스트에 대한 글꼴 특성은 변경할 수 없습니다.

#### 대시보드에 텍스트 생성

#### 대시보드에 텍스트 블록을 생성하려면

- 1. 콘솔에서 "대시보드" > "대시보드 편집"을 선택하여 편집할 대시보드를 엽니다.
- 2. "레이블" 도구를 클릭합니다.
- 3. 대시보드에서 원하는 곳을 클릭하여 배치 지점을 생성합니다. 텍스트 상자가 열립니다.
- 4. 텍스트를 입력합니다. 여러 줄이 있는 텍스트 상자를 생성하려면 텍스트 줄 끝에서 Enter 키를 누릅니다. 그러면 커서가 상자의 다음 줄로 이동하여 계속 입력할 수 있는 상태가 됩니다.
- 5. 텍스트 입력 필드를 종료하려면 텍스트 필드 외부에서 대시보드의 아무 곳이나 클릭하거나 다른 도구를 선택합니다.
- 6. "파일" > "저장"을 선택하여 대시보드 변경 사항을 저장합니다.

### 텍스트 편집

#### 기존 텍스트를 편집하려면

- 1. "레이블 도구"를 클릭한 후 텍스트 블록을 클릭합니다. 텍스트가 강조 표시되어 편집할 수 있게 됩니다.
- 2. 텍스트 블록을 선택 취소하려면 다른 곳을 클릭합니다.
- 3. "파일" > "저장"을 선택하여 대시보드 변경 사항을 저장합니다.

### 텍스트 특성 변경

텍스트 블록에 있는 텍스트의 글꼴, 글꼴 크기, 색상, 배경색 및 스타일을 변경할 수 있습니다.

#### 텍스트 특성을 변경하려면

- 1. 선택 도구를 클릭하여 수정할 텍스트 블록을 선택합니다.
- 2. "파일" > "저장"을 선택하여 대시보드 변경 사항을 저장합니다.

### 텍스트 크기 변경

텍스트 블록의 크기를 조정하여 텍스트의 크기를 변경할 수 있습니다.

#### 텍스트 크기를 자유롭게 변경하려면

- 1. 선택 도구를 사용하여 크기를 조정할 텍스트 블록을 선택합니다.
- 2. 노란색 점을 클릭하고 안쪽이나 바깥쪽으로 끌어서 텍스트의 크기를 조정합니다.
- 3. 텍스트 블록을 선택 취소하려면 다른 곳을 클릭합니다.
- 4. "파일" > "저장"을 선택하여 대시보드 변경 사항을 저장합니다.

## <span id="page-354-0"></span>대시보드에 이미지 삽입

대시보드의 가독성을 높이는 손쉬운 방법은 네트워크 구성 요소에 대한 이미지나 회사 로고 등의 이미지를 가져오는 것입니다. Introscope 는 *<EM\_Home>/images* 디렉터리에 기본 네트워크 이미지를 제공하며 *.JPEG* 또는 *.GIF* 형식의 그래픽 파일을 삽입할 수도 있습니다.

참고**:** Introscope 는 애니메이션 *.GIF* 파일을 지원하지 않습니다.

#### 대시보드에 이미지를 삽입하려면

- 1. 콘솔에서 "대시보드" > "대시보드 편집"을 선택하여 편집할 대시보드를 엽니다.
- 2. "편집" > "이미지 삽입"을 선택하여 이미지를 찾습니다.
- 3. 이미지를 선택한 다음 "열기"를 클릭합니다.

이미지가 대시보드의 왼쪽 위 모서리에 삽입됩니다.

- 4. 선택 도구를 클릭한 다음 이미지를 클릭하여 선택하고 이동합니다.
- 5. "파일" > "저장"을 선택하여 대시보드 변경 사항을 저장합니다.

## <span id="page-355-0"></span>대시보드 개체 조작

대시보드 편집기를 사용하여 대시보드 개체에 대하여 다음 작업을 수행할 수 있습니다.

- 선택
- 이동
- 크기 조정
- 그래프 범례 크기 조정
- 잘라내기, 복사, 붙여넣기, 삭제
- 정렬
- 대시보드 개체를 앞뒤로 정렬
- $-25$ 화 및 그룹 해제
- 연결선으로 연결

연결선을 제외한 대시보드 개체는 대시보드 영역의 어느 곳으로든 이동하고 배치할 수 있습니다. 서로 연결된 개체를 이동하면 직선 연결선 및 꺾인 연결선이 모두 자동으로 위치가 조정됩니다.

대부분의 대시보드 개체는 크기를 조정할 수 있지만 다음과 같은 약간의 제한이 있습니다.

- 여러 대시보드 개체가 선택된 경우에는 해들이 사용된 대시보드 개체의 크기만 조정됩니다.
- 그룹화된 대시보드 개체는 크기를 조정할 수 없습니다.
- 다각형은 특수한 방법으로 크기가 조정됩니다.
- 자유 그리기는 점의 위치를 조정하여 자유 그리기를 구성하는 선분의 길이를 변경할 수는 있지만 크기를 조정할 수는 없습니다.
- 데이터 뷰어의 크기를 조정하면 크기만 커지거나 작아집니다. 즉, 데이터 표현이 변경되지 않으며 배율도 변경되지 않으므로 표시되는 점의 수에는 변화가 없습니다.

#### 다음 단계를 따르십시오**.**

- 1. 콘솔에서 "대시보드" > "대시보드 편집"을 선택하여 편집할 대시보드를 엽니다.
- 2. 선택 도구로 개체를 선택합니다.

대시보드 개체의 핸들이 나타납니다.

3. 여러 대시보드 개체를 선택하려면 Shift 키를 누른 채로 선택에 추가할 각 개체를 클릭합니다.

Shift 키를 사용하여 다중 개체 선택의 특정 개체를 선택 취소할 수도 있습니다.

4. 필요에 따라 변경합니다.

대시보드 개체를 이동하려면 선택 도구를 사용하여 개체를 끕니다. 개체를 선택한 다음 키보드의 화살표 키를 사용하여 개체를 조금씩 이동할 수도 있습니다.

참고**:** 연결선을 제외한 대시보드 개체는 대시보드 영역의 어느 곳으로든 이동하고 배치할 수 있습니다. 서로 연결된 개체를 이동하면 직선 연결선 및 꺾인 연결선이 모두 자동으로 위치가 조정됩니다.

대시보드 개체의 크기를 조정하려면 개체의 핸들을 마우스로 끕니다. 다각형의 크기를 조정하려면 선택한 다음 노란색 점을 마우스로 끕니다.

대시보드 개체를 잘라내거나, 복사하거나, 붙여 넣으려면 선택한 다음 "대시보드" > "대시보드 편집" 아래의 명령을 사용합니다.

참고**:** Introscope 에서는 개체를 복사하거나 잘라낸 대시보드와 같은 도메인 내의 대시보드로만 개체를 붙여 넣을 수 있습니다.

대시보드 개체를 삭제하려면 선택한 다음 Delete 키를 누르십시오.

참고**:** 대시보드 개체는 관리 모듈 편집기 트리에 요소로 표시되지 않습니다. 대시보드 개체는 "대시보드 편집기" 창에서 삭제해야 합니다. 여러 항목을 선택한 경우에는 모두 삭제됩니다.

5. "파일" > "저장"을 선택하여 대시보드 변경 사항을 저장합니다.

### 그래프 데이터 뷰어 내에서 그래프 범례 크기 조정

핸들을 사용하여 그래프의 크기를 조정하면 전체 그래프 크기가 조정됩니다.

#### 그래프 범례 영역의 크기를 조정하려면

- 1. 그래프에 "레이블/범례"가 표시되어 있는지 확인합니다.
- 2. 노란색 다이아몬드 모양을 클릭하고 위 또는 아래로 끌어서 "그래프" 범례 영역을 "그래프" 영역보다 크게 또는 작게 만듭니다.

참고**:** 이 그래프의 데이터를 추가 메트릭이 포함된 데이터로 바꿀 경우 메트릭를 모두 표시하려면 그래프의 크기를 조정해야 할 수 있습니다(메트릭을 모두 표시할 수 없는 경우 스크롤 막대가 나타남).

### 대시보드 개체 정렬

#### 둘 이상의 대시보드 개체를 정렬하려면

- 1. 콘솔에서 "대시보드" > "대시보드 편집"을 선택하여 편집할 대시보드를 엽니다.
- 2. 정렬할 대시보드 개체를 선택합니다. 하나의 대시보드 개체만 선택하면 "정렬" 명령을 사용할 수 없습니다.
- 3. "편집" > "정렬" 메뉴에서 "정렬" 명령을 선택합니다. 대시보드 개체가 지정한 대로 정렬됩니다.
- 4. "파일" > "저장"을 선택하여 대시보드 변경 사항을 저장합니다.

### 대시보드 개체를 앞뒤로 정렬

대시보드 개체를 겹쳐 놓고 서로 앞뒤로 이동할 수 있습니다.

#### 개체를 앞뒤로 이동하려면

- 1. 콘솔에서 "대시보드" > "대시보드 편집"을 선택하여 편집할 대시보드를 엽니다.
- 2. 선택 도구로 이동할 개체를 선택하고 다음 방법 중 하나로 이동합니다.

개체를 마우스 오른쪽 단추로 클릭하고 메뉴에서 "맨 앞으로" 또는 "맨 뒤로"를 선택합니다.

"편집" 메뉴를 선택한 다음 "맨 앞으로" 또는 "맨 뒤로"를 선택합니다.

3. "파일" > "저장"을 선택하여 대시보드 변경 사항을 저장합니다.

#### 개체 그룹화 및 그룹 해제

여러 개의 개체가 있는 대시보드에서는 배치를 손쉽게 하기 위해 개체를 그룹화하는 것이 유용할 수 있습니다. 그룹화된 개체 여러 개를 다시 그룹화할 수도 있습니다.

#### 선택한 개체를 그룹화하려면

- 1. 콘솔에서 "대시보드" > "대시보드 편집"을 선택하여 편집할 대시보드를 엽니다.
- 2. 그룹화할 개체를 선택하고(선택에 개체를 추가하려면 Shift 키를 누른 채로 클릭) "편집" > "그룹"을 선택하거나 개체 그룹을 마우스 오른쪽 단추로 클릭한 다음 메뉴에서 "그룹"을 선택합니다.

선택된 개체가 하나의 항목으로 그룹화되어 하나의 핸들 집합으로 표시됩니다.

참고**:** 그룹화된 개체는 크기를 조정할 수 없습니다.

3. "파일" > "저장"을 선택하여 대시보드 변경 사항을 저장합니다.

#### 그룹화된 개체를 그룹 해제하려면

1. 그룹 해제할 개체를 선택하고 "편집" > "그룹 해제"를 선택하거나 그룹화된 개체를 마우스 오른쪽 단추로 클릭한 다음 메뉴에서 "그룹 해제"를 선택합니다.

그룹화된 개체가 개별 개체로 분리되고 모든 핸들이 강조 표시됩니다.

참고**:** 그룹화된 개체에 다른 그룹화된 개체가 포함된 경우 이 개체는 그룹화된 상태로 유지됩니다.

2. "파일" > "저장"을 선택하여 대시보드 변경 사항을 저장합니다.

# 사용자 지정 하이퍼링크 생성 및 관리

사용자 지정 링크를 사용하여 대시보드 개체와 다른 대시보드 또는 외부 웹 페이지 간의 하이퍼링크를 생성할 수 있습니다. 대시보드 개체에는 여러 유형의 링크가 여러 개 있을 수 있습니다. 사용자 지정 하이퍼링크는 모든 Introscope 사용자가 사용할 수 있습니다.

### <span id="page-359-0"></span>에이전트 렌즈를 지원하는 대시보드 링크

에이전트 렌즈를 대시보드 링크와 연결하여 링크를 클릭할 때마다 적용되도록 할 수 있습니다. 예를 들어 여러 에이전트에 대한 경고 상태 표시기가 있는 "개요" 대시보드가 있는 경우 각 경고를 동일한 대시보드로 링크하고 각 링크에 대한 대시보드 렌즈를 설정하여 경고와 연결된 에이전트를 지정할 수 있습니다.

대시보드에 대해 "편집" > "대시보드 속성 변경" > "이전 렌즈 설정 지우기"를 설정하여 사용자가 해당 대시보드를 선택할 때마다 렌즈가 지워지도록 설정할 수 있습니다. 예를 들어 "개요" 대시보드에 "렌즈 지우기" 옵션이 설정된 경우, 사용자가 다른 렌즈가 적용된 다른 대시보드에서 "개요" 대시보드로 돌아오면 해당 렌즈가 지워져서 "개요" 대시보드에는 여러 에이전트에 대한 데이터가 표시됩니다.

대시보드 렌즈 설정은 탐색 기록의 일부입니다. "뒤로" 단추를 사용하여 이전에 표시했던 대시보드로 탐색하면 이전에 적용되었던 렌즈가 다시 적용됩니다.

## 대시보드에 대한 사용자 지정 링크 생성

#### 대시보드에 대한 사용자 지정 링크를 생성하려면

- 1. 콘솔에서 "대시보드" > "대시보드 편집"을 선택하여 편집할 대시보드를 엽니다.
- 2. 사용자 지정 링크를 포함할 대시보드 개체를 선택합니다. 대시보드 개체 중 선, 자유 그리기, 연결선 및 꺾인 연결선에는 링크가 포함될 수 없습니다.
- 3. 대시보드 개체가 선택된 상태에서 대시보드 개체를 마우스 오른쪽 단추로 클릭하고 메뉴에서 "개체 링크"를 선택합니다. 또는 "속성" > "개체 링크"를 선택합니다.

"개체 링크" 대화 상자가 열립니다.
4. "Add"(추가)를 클릭합니다.

"개체 링크 추가" 대화 상자가 열립니다.

- 5. "대시보드 링크" 라디오 단추를 선택합니다.
- 6. 대시보드 드롭다운 목록에서 대시보드를 선택하고 "선택"을 클릭합니다.

"Select Agent Lens"(에이전트 렌즈 선택) 대화 상자가 열립니다.

7. 필터링할 단일 에이전트를 선택하거나 여러 에이전트를 선택합니다(클릭하고 끌거나 CTRL 키를 누른 채로 클릭).

참고**:** 이제 "검색" 필드에 에이전트 이름, 호스트 이름 또는 프로세스 이름을 입력할 수 있습니다. 입력하는 동안 입력하는 내용에 맞게 에이전트 목록이 필터링됩니다.

8. "Select Agent Lens"(에이전트 렌즈 선택) 대화 상자에서 "확인"을 클릭한 다음 "개체 링크 추가" 대화 상자에서 "확인"을 클릭합니다.

"개체 링크" 대화 상자에 새 대시보드 링크가 나타납니다.

- 9. "확인"을 클릭하여 "개체 링크" 대화 상자를 종료합니다.
- 10. "파일" > "저장"을 선택하여 대시보드에 변경 사항을 저장합니다.

이제 Workstation 에서 사용자가 링크에 액세스할 수 있습니다.

### 외부 웹 페이지에 대한 사용자 지정 링크 생성

#### 외부 웹 페이지에 대한 사용자 지정 링크를 생성하려면

- 1. 콘솔에서 "대시보드" > "대시보드 편집"을 선택하여 편집할 대시보드를 엽니다.
- 2. 대시보드 개체를 마우스 오른쪽 단추로 클릭하고 메뉴에서 "개체 링크"를 선택하거나 "속성" > "개체 링크"를 선택합니다.

"개체 링크" 대화 상자가 열립니다.

- 3. "Add"(추가)를 클릭합니다. "개체 링크 추가" 대화 상자가 나타납니다.
- 4. 웹 링크 라디오 단추를 선택합니다.
- 5. "이름" 필드에 웹 링크의 이름을 입력합니다. 이 이름은 "링크" 메뉴 아래에 나타나므로 짧고 설명적인 이름을 사용하십시오.

6. URL 필드에 웹 페이지 링크의 주소를 입력합니다.

참고**:** URL 은 전체를 지정해야 하며 그렇지 않으면 일부 플랫폼에서 올바르게 작동하지 않습니다. 예를 들어 *example.com* 을 입력하는 대신 *http://example.com* 을 입력해야 합니다.

7. "확인"을 클릭합니다.

"개체 링크" 대화 상자에 새 웹 링크가 나타납니다.

- 8. 다시 "확인"을 클릭하여 "개체 링크" 대화 상자를 종료합니다.
- 9. "파일" > "저장"을 선택하여 대시보드에 변경 사항을 저장합니다.

이제 Workstation 에서 사용자가 링크에 액세스할 수 있습니다.

## 기본 링크 정의

기본 링크는 두 번 클릭하여 액세스할 수 있습니다. 대시보드 개체에 하나의 사용자 지정 링크만 포함된 경우 이 링크가 자동으로 기본 링크로 취급됩니다.

참고**:** 기본 링크는 개체당 하나만 존재할 수 있습니다.

#### 링크를 기본 링크로 지정하려면

- 1. 콘솔에서 "대시보드" > "대시보드 편집"을 선택하여 편집할 대시보드를 엽니다.
- 2. 사용자 지정 링크가 포함된 대시보드 개체를 선택하고 대시보드 개체를 마우스 오른쪽 단추로 클릭한 다음 메뉴에서 "개체 링크"를 선택하거나 "속성" > "개체 링크"를 선택합니다.

"개체 링크" 대화 상자가 나타납니다.

- 3. 기본 링크를 정의할 링크가 포함된 행을 선택합니다.
- 4. "기본값으로 설정"을 클릭합니다.

정의된 기본 링크는 "링크 관리" 대화 상자의 목록에서 굵게 표시됩니다.

- 기본 링크를 변경하려면 다른 링크를 클릭한 다음 "기본값으로 설정"을 클릭합니다. 그러면 기본 링크가 변경됩니다.
- 기본 링크를 지우려면 "기본값 지우기"를 클릭합니다.
- 5. "확인"을 클릭합니다.
- 6. "파일" > "저장"을 선택하여 대시보드에 변경 사항을 저장합니다.
	- 사용자는 사용자 지정 기본 링크가 있는 개체를 두 번 클릭하여 이 빠른 링크에 액세스할 수 있습니다.

## 사용자 지정 링크 편집

링크에 대해 다음 편집을 수행할 수 있습니다.

- 대시보드 링크의 경우 다른 대시보드를 선택
- 웹 링크의 경우 이름 또는 URL 편집
- 링크 유형을 대시보드에서 웹 링크로 변경
- 레즈를 대시보드 링크에 적용

#### 사용자 지정 링크를 편집하려면

- 1. 콘솔에서 "대시보드" > "대시보드 편집"을 선택하여 편집할 대시보드를 엽니다.
- 2. 사용자 지정 링크를 포함할 대시보드 개체를 선택하고 "속성" > "개체 링크"를 선택하거나 대시보드 개체를 마우스 오른쪽 단추로 클릭한 다음 메뉴에서 "개체 링크"를 선택합니다.

"개체 링크" 대화 상자가 열립니다.

- 3. 편집할 링크가 포함된 행을 선택합니다.
- 4. "편집"을 클릭합니다.

"개체 링크 편집" 대화 상자가 열립니다.

- 5. 링크를 적절하게 편집합니다. "확인"을 클릭합니다.
- 6. 다시 "확인"을 클릭하여 "개체 링크" 대화 상자를 종료합니다.
- 7. "파일" > "저장"을 선택하여 대시보드에 변경 사항을 저장합니다.

## 링크 제거

### 사용자 지정 링크를 제거하려면

- 1. 콘솔에서 "대시보드" > "대시보드 편집"을 선택하여 편집할 대시보드를 엽니다.
- 2. 사용자 지정 링크를 제거할 대시보드 개체를 선택하고 대시보드 개체를 마우스 오른쪽 단추로 클릭한 다음 메뉴에서 "개체 링크"를 선택하거나 "속성" > "개체 링크"를 선택합니다.

"개체 링크" 대화 상자가 열립니다.

- 3. 삭제할 링크가 포함된 행을 선택합니다.
- 4. "제거"를 클릭합니다.
- 5. "확인"을 클릭합니다.
- 6. "파일" > "저장"을 선택하여 대시보드에 변경 사항을 저장합니다.

# 경고를 사용하여 성능 모니터링

경고에는 "일반"과 "요약"의 두 가지 유형이 있습니다.

- "일반 경고"는 비교에 의해 생성된 상태 정보를 입력으로 가져와서 이를 사용자 임계값과 비교한 다음 상태를 출력합니다.
- "요약 경고"의 상태는 여러 "일반 경고" 및 다른 "요약 경고"의 상태를 기반으로 합니다.

두 유형의 경고 모두 Investigator 트리의 "경고" 노드 아래에 함께 나타납니다.

### 일반 경고 정보

"일반 경고"는 비교에 의해 생성된 상태 정보를 입력으로 가져와서 이를 사용자 임계값과 비교한 다음 상태를 출력합니다. 일반 경고는 다음 네 가지 상태 중 하나입니다.

- 데이터를 보고하지 않음-일반 경고에 일치하는 메트릭이 없는 경우. 일치하는 메트릭이 데이터를 보고하지 않는 경우(중지되었기 때문일 수 있음) 또는 일반 경고 자체가 비활성화된 경우일 수 있습니다.
- 녹색(정상)
- 노란색(주의)
- 빨간색(위험)

"주의" 또는 위험" 상태에 트리거되는 작업을 정의할 수 있습니다. "일반 경고"의 경우 "위험" 및 "주의" 작업 지연(SmartTrigger 기능)을 사용하여 지정된 작업을 시작할 시점을 결정할 수 있습니다.

일반 경고는 Introscope 의 기본 경고입니다. 일반 경고는 작업 및 알림을 트리거하거나 요약 경고에 대한 입력을 제공할 수 있습니다. 일반 경고를 생성하려면 일반 [경고](#page-367-0) 생성 (페이지 368)을 참조하십시오.

#### 추론 메트릭을 사용하여 경고를 정의하는 방법

샘플 대시보드의 각 경고 표시기는 응용 [프로그램](#page-142-0) 개요 (페이지 143)의 설명대로 Introscope 의 자동화된 표준 핵심 성능 지표의 추론 모델링을 기반으로 합니다. 모든 핵심 성능 지표에는 일치하는 추론 메트릭이 있습니다.

추론 메트릭 값은 1, 2 또는 3 입니다.

■ 값이 1 이면 핵심 성과 지표의 현재 상태가 정상인 것 같음을 나타냅니다.

예를 들어 응용 프로그램의 전체 응답 시간이 일반적으로 600ms 와 1000ms 사이에서 변경되고 현재 값이 835ms 인 경우 응답 시간 추론 메트릭은 1 을 보고합니다.

■ 값이 2 이면 추론의 핵심 성과 지표의 현재 상태가 정상에서 벗어난 것을 나타냅니다.

예를 들어 응용 프로그램의 CPU 가 일반적으로 30%와 60% 사이이고 현재 값이 75%이면 추론 값은 2 가 될 수 있습니다.

■ 값이 3 이면 추론의 핵심 성과 지표의 현재 상태가 정상에서 크게 벗어난 것을 나타냅니다.

예를 들어 응용 프로그램에 일반적으로 중단이 없거나 때로 한 번 갑자기 중단하는 경우 응용 프로그램의 데이터베이스가 요청에 대한 응답을 중지합니다. 중단 수는 10 과 같이 비교적 큰 수로 증가할 수 있습니다. 이 경우 응용 프로그램에 대한 중단 추론에서 값 3 을 보고합니다.

고정 임계값이 아닌 추론 메트릭의 측면에서 경고를 정의하면 핵심 성능 지표의 정상 값을 결정하는 작업이 APM 관리자에서 APM 자체로 이동됩니다.

### 일시적 변경에 대한 경고 제거

경고를 정의할 때 유용한 방법으로 *마지막M 개 기간 중 최소* N 개 속성이 있습니다. 이 속성은 "위험"의 상태가 경고를 트리거하는 인스턴스의 수를 정의합니다.

프로덕션 환경에서는 핵심 성능 지표가 짧은 기간 동안 급변할 수 있습니다. 예를 들어 CPU 가 15 초 동안 급변했다가 다음 15 초 기간에 정상으로 돌아갈 수 있습니다.

이러한 유형의 변동은 Introscope 에서 경고하지 않는 것이 좋습니다. 조건이 마지막 8 개 기간 중 8 개 동안(각 기간은 15 초이므로 마지막 2 분 중 2 분 동안) 지속될 경우에만 경고하도록 Introscope 에 지정하면 임의로 발생하는 변동이 아니라 심각한 문제인 조건에 대해서만 경고가 생성됩니다.

### 예제**:** 에이전트 연결 끊김에 대한 경고 구성

에이전트가 Enterprise Manager 에서 분리되면 에이전트로부터 데이터를 수집하거나 모니터링할 수 없기 때문에 에이전트 연결 끊김은 중요한 이벤트입니다. 이러한 상황이 발생한 경우 이를 알리는 알림을 트리거하도록 경고를 설정할 수 있습니다.

#### 에이전트 연결 끊김에 대한 경고를 설정하려면

- 1. Workstation 에서 트리를 "\*SuperDomain\*" > "Custom Metric Host (Virtual)"(사용자 지정 메트릭 호스트(가상)) > "Custom Metric Process (Virtual)"(사용자 지정 메트릭 프로세스(가상)) > "Custom Metric Agent(Virtual)"(사용자 지정 메트릭 에이전트(가상)) > "에이전트"로 확장합니다.
- 2. "에이전트" 노드 아래에서 *<Host\_Name>*|*<Process\_Name>*|*<Agent\_Name>*으로 확장합니다.
- 3. ConnectionStatus 메트릭을 마우스 오른쪽 단추로 클릭합니다.
- 4. "메트릭 "ConnectionStatus"에서 일반 경고 새로 만들기"를 선택합니다.
	- 이 메트릭의 값은 다음과 같습니다.
	- 3 = 연결 끊김 *연결 끊김*은 에이전트 연결이 수동으로 끊겼음을 의미합니다.
	- 2 = 연결됨. 느리거나 데이터 없음
	- 1 = 연결됨
	- 0 = 마운트 해제됨

*마운트 해제됨*은 에이전트가 특정 시간 후에(관리자가 구성한 설정에 따라) 연결이 끊겼으며 이 시간 동안 Enterprise Manager 에 데이터를 보고하지 않았음을 의미합니다.

- 5. 새 경고의 이름을 입력하고 "확인"을 클릭합니다.
- 6. "비교 연산자"를 "보다 작음"으로 설정합니다.
- 7. "경고 알림 트리거"를 "심각도가 변경될 때마다"로 설정합니다.
- 8. "위험 임계값" 및 "주의 임계값"을 설정합니다.

임계값 설정은 경고의 심각도를 어떻게 정할 것인지에 따라 다릅니다.

- 매우 민감한 설정은 위험=2, 주의=2, 마지막 *10* 개 기간 중 최소 *1* 개입니다.
- 덜 민감한 설정은 위험=3, 주의=2, 마지막 *10* 개 기간 중 최소 *3* 개입니다.
- 9. "활성"을 클릭합니다.

10. "적용"을 클릭합니다.

## <span id="page-367-0"></span>일반 경고 생성

Workstation 에서 일반 경고를 생성하는 방법에는 세 가지가 있습니다.

■ 데이터(메트릭, 메트릭 그룹화 또는 리소스)를 선택하고 데이터에서 일반 경고를 생성합니다.

참고**:** 메트릭에서 "일반 경고"를 생성하는 경우에는 일반 경고와 이름이 같은 메트릭 그룹화가 자동으로 생성됩니다.

- "요소" 메뉴에서 "일반 경고"를 생성한 다음 정규식을 사용하여 메트릭 정보를 추가합니다.
- "맵" 트리에 표시된 메트릭에서 "일반 경고"를 생성합니다.

## 기존 데이터에서 일반 경고 생성

여기에서는 먼저 데이터를 선택하여(메트릭 그룹화) 일반 경고를 생성한 다음 마우스 오른쪽 단추를 클릭하면 나타나는 상황에 맞는 메뉴를 사용하여 일반 경고를 생성하는 방법을 설명합니다.

1. 관리 모듈 편집기 트리에서 일반 경고를 생성할 메트릭 그룹화를 마우스 오른쪽 단추로 클릭합니다. 메뉴에서 "메트릭 그룹화 *<Name>*에서 일반 경고 새로 만들기"를 선택합니다.

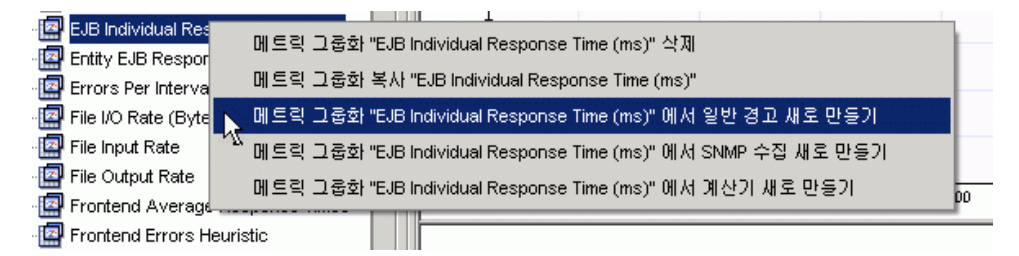

2. "이름" 필드에 일반 경고의 이름을 입력합니다. 관리 모듈은 메트릭 그룹화가 속한 관리 모듈입니다.

참고**:** 경고에는 정보를 제공하는 이름을 사용하십시오. 경고 알림의 수신자가 전자 메일 또는 다른 방식으로 알림을 받았을 때 경고 이름 자체가 유일한 정보일 수 있기 때문입니다. 따라서 경고의 출처를 식별하는 데 도움이 되도록 최대한 명확한 이름을 사용해야 합니다.

3. "설명" 탭을 선택하고 "설명 텍스트" 필드에 경고에 대한 설명 텍스트 및 기타 중요한 정보를 입력합니다.

이 필드의 데이터는 64 KB 를 초과하지 않아야 합니다. 값이 적용된 후에는 관리 모듈 jar 에 계속 유지됩니다.

4. "확인"을 클릭합니다.

특정한 일반 경고 설정을 구성하려면 일반 경고 설정 [구성](#page-370-0) (페이지 371) 섹션으로 이동하십시오.

#### 요소 메뉴에서 일반 경고 생성

#### 요소 메뉴에서 새 일반 경고를 생성하려면

- 1. 관리 모듈 편집기 창에서 "요소" > "경고 새로 만들기" > "일반 경고 새로 만들기"를 선택합니다.
- 2. "이름" 필드에 일반 경고의 이름을 입력합니다.

참고**:** 경고에는 정보를 제공하는 이름을 사용하십시오. 경고 알림의 수신자가 전자 메일 또는 다른 방식으로 알림을 받았을 때 경고 이름 자체가 유일한 정보일 수 있기 때문입니다. 따라서 경고의 출처를 식별하는 데 도움이 되도록 최대한 명확한 이름을 사용해야 합니다.

- 3. 다음 방법 중 하나로 일반 경고를 포함할 관리 모듈을 선택합니다.
	- 드롭다운 목록 상자에서 관리 모듈을 선택합니다.
	- "선택"을 클릭하고 목록에서 관리 모듈을 선택한 다음 "선택"을 다시 클릭합니다.
- 4. "확인"을 클릭합니다.

방금 생성한 일반 경고가 관리 모듈 편집기 트리에서 강조 표시되고 해당 설정이 설정 창에 나타납니다.

#### 심사 맵 트리의 메트릭에서 일반 경고 생성

심사 맵 탭 아래의 메트릭 트리에 표시된 메트릭을 보면서 일반 경고를 생성할 수 있습니다. 심사 맵 탭 표시에 대한 자세한 내용은 [심사](#page-87-0) 맵 탭 사용 (페이지 88)을 참조하십시오.

#### 심사 맵 트리 메트릭에서 일반 경고를 생성하려면

- 1. 심사 맵 트리의 표시 위치에서 메트릭을 마우스 오른쪽 단추로 클릭합니다.
- 2. "메트릭 "<Metric\_Name>"에서 일반 경고 새로 만들기"를 선택합니다.

3. "이름" 필드에 일반 경고의 이름을 입력합니다. 관리 모듈은 메트릭 그룹화가 속한 관리 모듈입니다.

참고**:** 경고에는 정보를 제공하는 이름을 사용하십시오. 경고 알림의 수신자가 전자 메일 또는 다른 방식으로 알림을 받았을 때 경고 이름 자체가 유일한 정보일 수 있기 때문입니다. 따라서 경고의 출처를 식별하는 데 도움이 되도록 최대한 명확한 이름을 사용해야 합니다.

4. "설명" 탭을 선택하고 "설명 텍스트" 필드에 경고에 대한 설명 텍스트 및 기타 중요한 정보를 입력합니다.

이 필드의 데이터는 64 KB 를 초과하지 않아야 합니다. 값이 적용된 후에는 관리 모듈 jar 에 계속 유지됩니다.

5. "확인"을 클릭합니다.

특정한 일반 경고 설정을 구성하려면 일반 경고 설정 [구성](#page-370-0) (페이지 371) 섹션으로 이동하십시오.

### 일반 경고에 데이터를 제공할 메트릭 그룹화 선택

일반 경고를 생성할 때는 일반 경고와 이름이 같은 메트릭 그룹화가 자동으로 생성됩니다. 다음 중 하나를 수행할 수 있습니다.

- 새로 생성된 메트릭 그룹화를 정규식 정보로 사용자 지정합니다. 섹션의 지침을 따르십시오.
- 이 일반 경고에 데이터를 제공할 기존 메트릭 그룹화를 선택합니다. 아래에서 자세히 설명합니다.

### 일반 경고에 데이터를 제공할 메트릭 그룹화를 선택하려면

- 1. 메트릭 그룹화 영역에서 일반 경고에 데이터를 제공할 메트릭 그룹화를 선택합니다.
	- 드롭다운 목록에서 메트릭 그룹화를 선택합니다.
	- "선택"을 클릭하고 목록에서 메트릭 그룹화를 선택한 다음 "선택"을 다시 클릭합니다.
- 2. 끝났으면 "적용"을 클릭하여 변경 사항을 적용합니다.

또는 특정 일반 경고 설정을 구성하려면 다음 섹션으로 이동합니다.

## <span id="page-370-0"></span>일반 경고 설정 구성

일반 경고를 생성한 후에는([일반](#page-367-0) 경고 생성 (페이지 368) 참조) 해당 경고가 트리거되는 조건을 정의합니다.

#### 일반 경고 설정을 구성하려면

- 1. 일반 경고의 설정이 표시되지 않은 경우 관리 모듈 편집기 트리에서(일반 경고를 배치한 관리 모듈 아래에서) 앞에서 생성한 일반 경고를 찾습니다. 일반 경고를 클릭하여 선택하고 해당 설정을 표시합니다.
- 2. 설정 창에서 "활성" 확인란을 선택하여 일반 경고를 활성화합니다.
- 3. 일반 경고 설정을 구성하고 저장합니다.

#### 해결 방법

레졸루션 기간을 시, 분 또는 초 단위로 선택하거나 입력합니다.

일반 경고는 선택된 메트릭 그룹화의 입력 데이터를 사용합니다. Introscope 는 사용자가 선택하는 레졸루션 시간에 대해 해당 기간 동안 정보를 수집하고 값을 요약합니다. 결과 값은 메트릭의 데이터 유형에 따라 다릅니다. 예를 들어 메트릭이 비율인 경우 요약된 값은 해당 기간 동안의 평균 비율입니다. 또는 메트릭이 카운터인 경우에는 카운터의 가장 최근 값을 생성합니다.

참고**:** 레졸루션 시간 값은 15 초 단위여야 합니다.

### 조합

드롭다운 목록에서 값을 선택합니다.

- **임의**-하나의 메트릭이 임계값을 초과할 때 일반 경고가 트리거됩니다.
- **모두—**모든 메트릭이 임계값을 초과할 때 일반 경고가 트리거됩니다.

참고**:** "개별 메트릭별로 알림" 상자를 선택하면 "조합" 필드가 무시됩니다.

#### 비교 연산자

"일반 경고"를 트리거하는 조건의 값을 드롭다운 목록의 "보다 작음", "보다 큼", "같음" 또는 "같지 않음" 중에서 선택합니다.

"비교 연산자"는 "위험 및 주의 임계값"과 함께 일반 경고를 트리거하는 조건을 정의합니다.

비교 연산자는 "위험" 및 "주의" 임계값에 관련됩니다. 예를 들어 평균 서블릿 응답 시간이 5000 보다 큰 경우 알림을 받으려면 "보다 큼" 연산자를 사용합니다. 비교 연산자는 주의 및 위험 임계값에도 영향을 미칩니다. 비교 연산자를 "보다 큼"으로 설정하면 "위험 임계값"이 "주의 임계값"보다 커야 합니다. 이와 반대로 비교 연산자를 "보다 작음"으로 설정한 경우 "위험 임계값"이 "주의 임계값"보다 작아야 합니다.

#### 개별 메트릭별로 알림

개별 메트릭 경고를 트리거하도록 선택합니다. Individual Metric Alert Notification(개별 메트릭 경고 알림)과 Resolution Alert(해결 경고)를 함께 사용할 수 있습니다.

"개별 메트릭별로 알림" 기능("메트릭 수준" 경고라고도 함)은 개별 메트릭이 사용자 정의 임계값을 넘을 때 일반 경고 상태를 트리거하도록 Introscope 를 구성합니다. 이 기능은 메트릭 그룹화에 일반 경고를 생성하고 이 옵션을 사용할 경우에 유용합니다. 즉, 하나의 일반 경고만 설정하면 메트릭 그룹화의 각 개별 메트릭에 대한 개별 일반 경고를 수신할 수 있습니다.

알림은 각 메트릭에 대해 별도의 일반 경고처럼 전송되므로 같은 기간에 여러 개의 경고/해결이 가능합니다.

#### 경고 알림 트리거

드롭다운 목록에서 옵션을 선택합니다.

- 문제가 있는 각 기간 일반 경고가 "주의" 또는 "위험"인 모든 기간에 대해 문제 메시지를 생성합니다.
- 심각도가 증가하는 경우 일반 경고의 상태가 "정상"에서 "주의"로, "정상"에서 "위험"으로, 또는 "주의"에서 "위험"으로 승격될 때 모든 기간에서 문제 메시지를 생성합니다. 이 상태는 일반 경고의 기본 상태입니다.
- 심각도가 변경될 때마다(Resolution Alert(해결 경고)) 모든 상태 변경 시 문제 및/또는 해결 메시지를 생성합니다. 예를 들어 일반 경고의 상태가 "위험"에서 "주의"로 변경될 경우 해결 메시지("위험" 상태가 해결되었음) 및 문제 메시지("주의" 상태가 여전히 문제임)를 생성합니다. 이러한 유형의 해결 경고는 상태가 "주의" 또는 "위험"에서 변경될 경우에 해결 메시지를 생성합니다.
- 심각도가 변경될 때마다 마지막 상태만 보고(Resolution Alert(해결 경고)) - 경고 변경의 최종 상태에 대해서만 문제 또는 해결 메시지를 생성합니다. 예를 들어 "위험"에서 "주의"로 변경될 경우 일반 경고는 최종 상태, 즉 "주의"에 대한 문제 메시지만 트리거합니다. 이러한 유형의 Resolution Alert(해결 경고)는 상태가 "정상"으로 전환될 경우에만 해결 메시지를 생성합니다.

#### 추가 정보**:**

경고 알림 옵션, [메시지](#page-382-0) 및 예외 정보 (페이지 383)

### 위험 임계값

위험 임계값은 일반 경고가 트리거되는 조건을 지정합니다.

"위험 임계값"은 "비교 연산자"와 함께 설정됩니다.

#### 위험 경고에 대한 임계값을 설정하려면

1. "임계값" 필드에 위험 경고를 트리거하는 값을 입력합니다.

"위험 임계값"의 단위는 메트릭 그룹화에 사용되는 값에 해당합니다. 예를 들어 서블릿 평균 응답 시간에 대한 일반 경고를 만들 경우 값은 밀리초입니다.

2. 경고가 트리거되기 위해 충족되어야 하는 초과 기간의 비율을 설정합니다.

이렇게 하려면 "임계값을 초과하는 기간" 필드와 "측정 기간" 필드에 각각 값을 입력합니다. 예를 들어 8 과 10 을 입력하면 메트릭이 10 개의 측정 기간 중 8 개 기간 동안 위험 임계값을 초과할 경우에만 위험 경고가 트리거됩니다.

참고**:** 기존 임계값 설정을 변경하려는 경우: 활성 경고의 임계값을 편집하여 임계값을 현재 보고 중인 메트릭보다 낮은 수로 변경하면 경고 상태가 열린 상태가 됩니다. 즉, 경고가 트리거되어 경고에 대해 구성한 작업이 실행됩니다. 따라서 이렇게 변경하기 전에 경고를 받는 사람에게 잘못된 경고가 전송될 수 있음을 알려야 합니다.

#### 작업

작업 [활성화](#page-375-0) (페이지 376)의 설명에 따라 작업을 추가합니다.

#### 작업 지연

시, 분, 초 단위로 지연 시간을 입력합니다.

참고**:** Resolution alert(해결 경고) 옵션을 사용할 때는 "위험" 작업 지연을 사용할 수 없습니다.

위험 작업 지연(SmartTrigger 기능이라고도 함)은 일반 경고 작업이 트리거되는 시점을 결정합니다.

값이 유지되거나 위험 영역에 재진입할 때 일반 경고 알림이 너무 많이 생성되는 것을 방지하려면 위험 작업 지연에 대한 지연 시간을 입력합니다. 이렇게 하면 지연 시간이 경과하기 전에는 작업이 반복되지 않습니다. SmartTrigger 기능에 대한 자세한 내용은 경고 및 [SmartTrigger](#page-383-0) 기능 (페이지 384)을 참조하십시오.

### 주의 임계값

주의 임계값은 일반 경고가 트리거되는 조건을 지정합니다.

"주의 임계값"은 "비교 연산자"와 함께 설정됩니다.

#### 위험 경고에 대한 임계값을 설정하려면

1. "임계값" 필드에 주의 경고를 트리거하는 값을 입력합니다.

"주의 임계값"의 단위는 메트릭 그룹화에 사용되는 값에 해당합니다. 예를 들어 서블릿 평균 응답 시간에 대한 일반 경고를 만들 경우 값은 밀리초입니다.

2. 경고가 트리거되기 위해 충족되어야 하는 초과 기간의 비율을 설정합니다.

이렇게 하려면 "임계값을 초과하는 기간" 필드와 "측정 기간" 필드에 각각 값을 입력합니다. 예를 들어 8 과 10 을 입력하면 메트릭이 10 개의 측정 기간 중 8 개 기간 동안 주의 임계값을 초과할 경우에만 위험 경고가 트리거됩니다.

참고**:** 기존 임계값 설정을 변경하려는 경우: 활성 경고의 임계값을 편집하여 임계값을 현재 보고 중인 메트릭보다 낮은 수로 변경하면 경고 상태가 열린 상태가 됩니다. 즉, 경고가 트리거되어 경고에 대해 구성한 작업이 실행됩니다. 따라서 이렇게 변경하기 전에 경고를 받는 사람에게 잘못된 경고가 전송될 수 있음을 알려야 합니다.

### 주의 작업 지연

시, 분, 초 단위로 지연 시간을 입력합니다.

주의 작업 지연(SmartTrigger 기능이라고도 함)은 일반 경고 작업이 트리거되는 시점을 결정합니다.

값이 유지되거나 주의 영역에 재진입할 때 일반 경고 알림이 너무 많이 생성되는 것을 방지하려면 주의 작업 지연에 대한 지연 시간을 입력합니다. 이렇게 하면 지연 시간이 경과하기 전에는 작업이 반복되지 않습니다. SmartTrigger 기능에 대한 자세한 내용은 경고 및 [SmartTrigger](#page-383-0) 기능 (페이지 384)을 참조하십시오.

참고**:** Resolution alert(해결 경고) 옵션을 사용할 때는 "주의" 작업 지연을 사용할 수 없습니다.

## 작업 추가

Alert Comparison(경고 비교) 조건이 충족될 때, 즉 주의 또는 위험 임계값이 초과되었을 때 수행할 작업을 추가합니다. "위험" 또는 "주의" 조건 중 하나 또는 둘 다에 대하여 작업을 추가할 수 있습니다. 또한 같은 조건에 대해 여러 작업을 생성할 수도 있습니다.

참고**:** 일반 경고에 대해 주의 임계값 작업과 위험 임계값 작업을 모두 정의했을 때 정의된 기간 중 일반 경고 상태가 정상(초록색)에서 위험(빨간색)으로 곧바로 변경될 경우에는 위험 작업만 트리거됩니다.

### 작업을 추가하려면

- 1. "위험" 작업 또는 "주의" 작업 아래에서 "추가"를 클릭합니다.
- 2. 작업을 선택하고 "선택"을 클릭합니다.
- 3. 필요한 경우 다른 작업을 추가합니다.
- 4. 일반 경고 설정 창에서 왼쪽 아래 모서리에 있는 "적용"을 클릭합니다.

일반 경고가 완료되고 관리 모듈 아래의 트리에서 배치한 위치에 나타납니다.

참고**:** 메트릭에서 일반 경고를 생성할 때는 일반 경고가 생성될 때 메트릭 그룹화가 자동으로 생성됩니다. 방금 생성한 일반 경고와 같은 관리 모듈에 있습니다.

### <span id="page-375-0"></span>작업 활성화

Introscope 에서 제공하는 기본 작업과 이 대화 상자에서 생성된 모든 새 작업은 처음 사용하기 전에 먼저 활성화해야 합니다.

#### 작업을 활성화하려면

1. 관리 모듈 편집기 트리에서 일반 경고에 대해 앞서 정의하거나 생성한 작업을 찾아서 선택합니다. 아직 활성화되지 않았으므로 흐리게 색상 없이 표시됩니다.

습…■ 작업

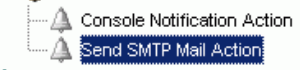

- 2. 작업의 설정 창에서 "활성" 확인란을 선택하여 작업을 활성화합니다.
- 3. "적용"을 클릭합니다.

### <span id="page-376-0"></span>요약 경고 정보

"요약 경고"는 포함된 여러 개의 일반 경고의 상태를 하나의 전체 상태로 표시하는 방법을 제공합니다.

"일반 경고"의 상태는 보고하지 않음, 초록색, 노란색 및 빨간색의 네 가지 중 하나입니다. "요약 경고"의 상태는 요약 경고에 포함된 일반 경고 중에서 최악의 상태로 정의되므로 요약 경고에는 일반 경고처럼 명시적인 위험 또는 주의 임계값이나 비교 표현식이 없습니다.

요약 경고에 포함된 일반 경고의 상태 및 일반 경고를 포함하는 요약 경고의 상태 간의 관계를 이해하기 위해 두 개의 일반 경고(GC 힙 경고 및 연결 풀 경고)를 포함하는 요약 경고를 예로 들어 봅니다.

다음 표는 경고 상태를 정의합니다.

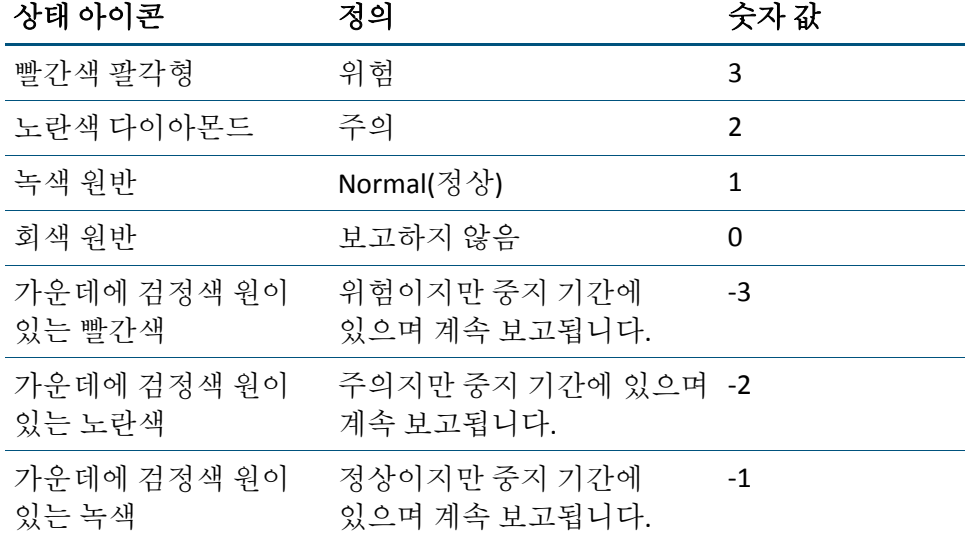

### 요약 경고 및 이에 포함된 일반 경고의 기간

요약 경고에는 이에 포함된 각 일반 경고의 현재 상태를 확인하기 위한 사용자 정의 기간이 없습니다. 요약 경고 기간은 자동으로 그 안에 포함된 일반 경고의 최소 기간으로 구성됩니다. 다음 두 가지 경우가 가능합니다.

■ 모든 경고의 기간이 동일한 경우 - 최근 메트릭 데이터에 대한 모든 경고의 평가 간에 지연이 없습니다.

■ 모든 경고의 기간이 다른 경우 - 요약 경고는 자신이 종속된 각각의 경고에서 가장 최근에 계산된 상태를 사용하여 자체 상태를 자체 기간에 대하여 평가합니다. 예를 들어 요약 경고 A 가 경고 X(30 초 기간) 및 경고 Y(45초 기간)에 종속된 경우 요약 경고 A는 30 초마다 경고 X 및 경고 Y가 가장 최근에 각 해당 기간에 계산한 상태를 사용하여 경고 X 및 경고 Y 의 현재 상태를 기반으로 자체 상태를 결정합니다.

포함된 일반 경고의 기간이 서로 다른 경우에는 최소 기간이 요약 경고의 기간으로 사용됩니다. 이 방식은 포함된 일반 경고의 기간 사이에 비교적 차이가 적은 경우에는 문제가 없습니다. 하지만 일반 경고의 기간 사이에 차이가 큰 경우에는 사용자는 요약 경고의 상태를 녹색으로 예상하지만 기간이 긴 일반 경고 때문에 오래된 과거 상태가 반영되는 문제가 발생할 수 있습니다.

예를 들어 요약 경고(응용 프로그램 건전성)가 기간이 1 시간인 일반 경고(WebServerSlow)에 종속되는 경우 요약 경고는 1 시간까지 느릴 수 있는 WebServerSlow 상태에 의해 트리거된 상태를 표시할 수 있습니다. WebServer 가 1 시간 전에는 느렸지만 50 분 전에 자체적으로 해결되었다면 실제 응용 프로그램 상태는 녹색/정상으로 표시되어야 하지만 WebServerSlow 일반 경고는 여전히 빨간색일 수 있으며 이에 따라 요약 경고, 응용 프로그램 건전성도 여전히 빨간색으로 표시될 수 있습니다.

이러한 상황이 발생하는 것을 방지하는 최선의 방법은 기간이 서로 같거나 최소한 비슷한 일반 경고를 사용하여 요약 경고를 구성하는 것입니다.

### 요약 경고 참고 사항

요약 경고에 대한 내용은 다음 사항을 참고하십시오.

- 요약 경고에는 일반 경고 및 다른 요약 경고가 포함될 수 있습니다.
- 요약 경고는 경고 상태 표시기 데이터 뷰어를 사용해야만 볼 수 있습니다.
- 일반 경고를 요약 경고에 포함하더라도 일반 경고의 알림 작업은 비활성화되지 않습니다. 알림 작업이 일반 경고의 수준과 요약 경고의 수준 모두에서 정의된 경우에는 같은 문제에 대하여 중복되는 정보가 있는 여러 개의 알림이 수신될 수 있습니다. 그러므로 같은 문제에 대하여 중복 알림을 받지 않으려면 일반 경고의 작업을 비활성화하십시오.

### 요약 경고 알림

요약 경고 알림에는 메트릭 데이터가 포함되지 않으며 다음 정보가 포함됩니다.

- 타임스탬프
- 요약 경고의 이름
- 요약 경고의 상태
- 요약 경고의 현재 상태를 트리거한 기본 일반 경고의 목록

다음은 요약 경고 알림 메시지의 형식에 대한 예입니다. 4/13/04 12:31:45 PM PST The Summary Alert "Application Health" is in the danger state due to: SuperDomain/<Acme>|<SimpleAlertName1> is in danger SuperDomain/<Acme>|<SimpleAlertName2> is in caution SuperDomain/<Acme>|<SimpleAlertName3> is normal SuperDomain/<Acme>|<SimpleAlertName4> is not reporting

## 요약 경고 생성

#### 요약 경고를 생성하려면

- 1. 관리 모듈 편집기 창에서 "요소" > "경고 새로 만들기" > "요약 경고 새로 만들기"를 선택합니다.
- 2. "이름" 필드에 요약 경고의 이름을 입력합니다.

참고**:** 요약 경고 및 일반 경고는 "경고" 노드 아래에 함께 나타나므로 요약 경고의 이름은 일반 경고의 이름과 구분되도록 지정하는 것이 좋습니다.

- 3. 다음 방법 중 하나로 요약 경고를 포함할 관리 모듈을 선택합니다.
	- 드롭다운 목록 상자에서 관리 모듈을 선택합니다.
	- "선택"을 클릭하고 목록에서 관리 모듈을 선택한 다음 "선택"을 다시 클릭합니다.
- 4. "확인"을 클릭합니다.

생성한 요약 경고가 관리 모듈 편집기 트리에서 강조 표시되고 설정 창에 나타납니다.

- 5. 설정 창에서 "활성" 확인란을 선택하여 요약 경고를 활성화합니다.
- 6. 하나 이상의 경고를 선택하고 화살표를 사용하여 이를 "사용 가능" 목록에서 "포함됨" 목록으로 이동하여 요약 경고에 포함할 경고를 지정합니다.

#### 화살표 **Action**

키

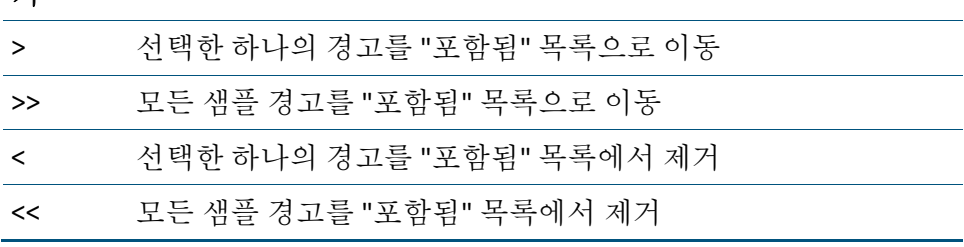

일반 및 요약 경고 모두가 사용 가능한 경고 목록에 나타납니다. 다른 요약 경고에 기반한 요약 경고를 사용하면 고수준 경고를 구성할 수 있습니다. 예를 들어 시스템 건전성 경고를 하나의 전반적인 시스템 상태 건전성으로 통합하는 고수준 요약 경고를 생성할 수 있습니다.

참고**:** 두 요약 경고가 서로에 대한 입력이 되도록 정의하지 마십시오. 이로 인한 재귀 효과는 예측할 수 없는 결과를 발생시킵니다.

7. 요약 경고 설정을 구성합니다.

### 경고 알림 트리거

"경고 알림 트리거" 상태를 "임의의 경고" 또는 "모든 경고" 중에서 선택합니다. "임의의 경고" 옵션은 모든 경고의 최대 상태를 가져오며 "모든 경고" 옵션은 상태가 0(보고하지 않음)보다 높은 모든 경고의 최소 상태를 가져옵니다.

예제: 다음과 같은 경고로 구성된 요약 경고를 예로 들어 봅니다.

- 경고: A. 상태: 0
- 경고: B, 상태: 1
- 경고: C, 상태: 1
- 경고: D, 상태: 2
- 경고: E, 상태: 3

이 경우 "임의의 경고" 옵션은 3 을 가져오고 "모든 경고" 옵션은 1 을 가져옵니다.

요약 경고의 동작은 트리거 상태에 따라 결정됩니다.

- 문제가 있는 각 기간 요약 경고가 "주의" 또는 "위험"인 모든 기간에 대하여 문제 메시지를 생성합니다.
- 심각도가 증가하는 경우 요약 경고의 상태가 "정상"에서 "주의"로, "정상"에서 "위험"으로 또는 "주의"에서 "위험"으로 승격될 때 모든 기간에 대하여 문제 메시지를 생성합니다. 이 상태는 요약 경고의 기본 상태입니다.
- 심각도가 변경될 때마다(Resolution Alert(해결 경고)) 모든 상태 변경 시 문제 및/또는 해결 메시지를 생성합니다. 예를 들어 요약 경고의 상태가 "위험"에서 "주의"로 변경될 경우 해결 메시지("위험" 상태가 해결되었음) 및 문제 메시지("주의" 상태가 여전히 문제임)를 생성합니다. 이러한 유형의 해결 경고는 상태가 "주의" 또는 "위험"에서 변경될 경우에 해결 메시지를 생성합니다.
- 심각도가 변경될 때마다 마지막 상태만 보고**(Resolution Alert(**해결 경고**))** - 경고 변경의 최종 상태에 대해서만 문제 또는 해결 메시지를 생성합니다. 예를 들어 "위험"에서 "주의"로 변경될 경우 요약 경고는 최종 상태, 즉 "주의"에 대한 문제 메시지만 트리거합니다. 이러한 유형의 Resolution Alert(해결 경고)는 상태가 "정상"으로 전환될 경우에만 해결 메시지를 생성합니다.

#### **Resolution Alert(**해결 경고**)** 정보

다음과 같은 경우에 알림을 보내도록 Resolution Alert(해결 경고)를 설정할 수 있습니다.

- 요약 경고 상태가 "주의" 또는 "위험"으로 변경되는 경우
- 요약 경고 상태가 "주의"에서 "위험"으로 변경되는 경우

알림 정보에 대한 자세한 내용은 경고 알림 옵션, [메시지](#page-382-0) 및 예외 정보 (페이지 383)를 참조하십시오.

### 작업 추가

집계 요약 경고 상태가 "위험" 또는 "주의"일 때 수행할 작업을 추가합니다. "위험" 또는 "주의" 조건 중 하나 또는 둘 다에 대하여 작업을 추가할 수 있습니다. 또한 같은 조건에 대해 여러 작업을 생성할 수도 있습니다.

참고**:** 경고에 대해 "주의" 임계값 작업과 "위험" 임계값 작업을 모두 정의한 경우 정의된 기간 중 경고 상태가 정상(초록색)에서 위험(빨간색)으로 곧바로 변경되면 "위험" 작업만 트리거됩니다.

#### 작업을 추가하려면

- 1. "위험" 작업 또는 "주의" 작업 아래에서 "추가"를 클릭합니다.
- 2. 작업을 선택하고 "선택"을 클릭합니다.
- 3. 필요한 경우 다른 작업을 추가합니다.
- 4. 요약 경고 설정 창에서 왼쪽 아래 모서리에 있는 "적용"을 클릭합니다. 요약 경고가 완료되고 관리 모듈 아래의 트리에서 배치한 위치에 나타납니다.

### 작업 활성화

CA APM 에서 제공하는 기본 작업(및 이 대화 상자에서 생성된 모든 새 작업)은 처음 사용하기 전에 먼저 활성화해야 합니다.

#### 작업을 활성화하려면

1. Investigator 트리에서 경고에 대해 정의하거나 생성한 작업을 선택합니다.

아직 활성화되지 않았으므로 흐리게 표시됩니다.

- 2. 작업의 설정 창에서 "활성" 확인란을 선택하여 작업을 활성화합니다.
- 3. "적용"을 클릭합니다.

#### 작업 지연

시, 분, 초 단위로 지연 시간을 입력할 수 있습니다.

위험 작업 지연(SmartTrigger 기능이라고도 함)은 요약 경고 작업이 트리거되는 시점을 결정합니다.

값이 위험 영역에 유지되거나 재진입할 때 요약 경고 알림이 너무 많이 생성되는 것을 방지하려면 위험 작업 지연에 대한 지연 시간을 입력하십시오. 이렇게 하면 지연 시간이 경과하기 전에는 작업이 반복되지 않습니다. SmartTrigger 기능에 대한 자세한 내용은 경고 및 [SmartTrigger](#page-383-0)  [기능](#page-383-0) (페이지 384)을 참조하십시오.

Resolution Alert(해결 경고) 옵션을 사용할 때는 "위험" 작업 지연을 사용할 수 없습니다.

### 주의 작업 지연

시, 분, 초 단위로 지연 시간을 입력할 수 있습니다.

주의 작업 지연(SmartTrigger 기능이라고도 함)은 요약 경고 작업이 트리거되는 시점을 결정합니다.

값이 주의 영역에 유지되거나 재진입할 때 요약 경고 알림이 너무 많이 생성되는 것을 방지하려면 주의 작업 지연에 대한 지연 시간을 입력하십시오. 이렇게 하면 지연 시간이 경과하기 전에는 작업이 반복되지 않습니다. SmartTrigger 기능에 대한 자세한 내용은 경고 및 [SmartTrigger](#page-383-0)  [기능](#page-383-0) (페이지 384)을 참조하십시오.

참고**:** Resolution Alert(해결 경고) 옵션을 사용할 때는 "주의" 작업 지연을 사용할 수 없습니다.

## <span id="page-382-0"></span>경고 알림 옵션**,** 메시지 및 예외 정보

"경고 알림" 옵션은 일반 경고 또는 요약 경고 알림이 트리거되는 시점과 Introscope 에서 생성되는 정보 메시지의 유형을 결정합니다.

일반 경고 또는 요약 경고 상태는 문제 메시지와 해결 메시지라는 두 가지 유형의 정보 메시지를 생성합니다.

이 정보는 외부 Enterprise 제어 패널(예: CA Unicenter)에 대한 출력(예: "셸 명령 작업"을 통한 출력)일 수 있습니다. 네 개의 경고 알림 옵션이 서로 다른 조건에서 이들 메시지의 조합을 생성합니다.

참고**:** 문제/해결 메시지 정보를 출력하려면 일반 경고 또는 요약 경고에 대한 작업을 정의해야 합니다.

다음 예외는 Resolution Alert(해결 경고)가 생성되는 시점에 영향을 미칩니다.

- 일반 경고 또는 요약 경고를 Resolution Alert(해결 경고)로 구성하면 다음 요약 경고 기간 전에는 Resolution Alert(해결 경고) 동작이 실행되지 않습니다.
- 일반 경고 또는 요약 경고를 편집 중인 경우 "적용"을 클릭하기 전에는 새 정보에 기반한 Resolution Alert(해결 경고) 알림이 생성되지 않습니다.
- Enterprise Manager 를 종료하면 Resolution Alert(해결 경고) 알림이 생성되지 않습니다.
- 보고를 분리하거나 중지하는 메트릭/에이전트의 일반 경고 또는 요약 경고에 대해서는 Resolution Alert(해결 경고) 알림이 생성되지 않습니다.

## <span id="page-383-0"></span>경고 및 **SmartTrigger** 기능

위험 및 주의 작업 지연을 통한 SmartTrigger 기능은 작업에서 "비교"의 결과에 의해 위험 또는 주의 상태가 보고되는 조건을 결정합니다. SmartTrigger 기능을 사용하면 너무 많은 경고 알림이 수신되는 것을 방지할 수 있습니다. 즉, 첫 번째 경고 알림과 이후 알림 사이의 지연 시간을 설정할 수 있습니다.

### **SmartTrigger** 를 사용하여 작업 지연

경고 기간이 30 초로 설정된 상황을 예로 들겠습니다. 정보가 위험 경고 상태를 생성한 경우 이에 대한 작업이 정의되어 있으면 작업이 트리거됩니다. SmartTrigger 가 설정되지 않은 경우 위험 상태가 계속되면 이 그림과 같이 위험 임계값이 초과될 때마다 알림이 수신됩니다.

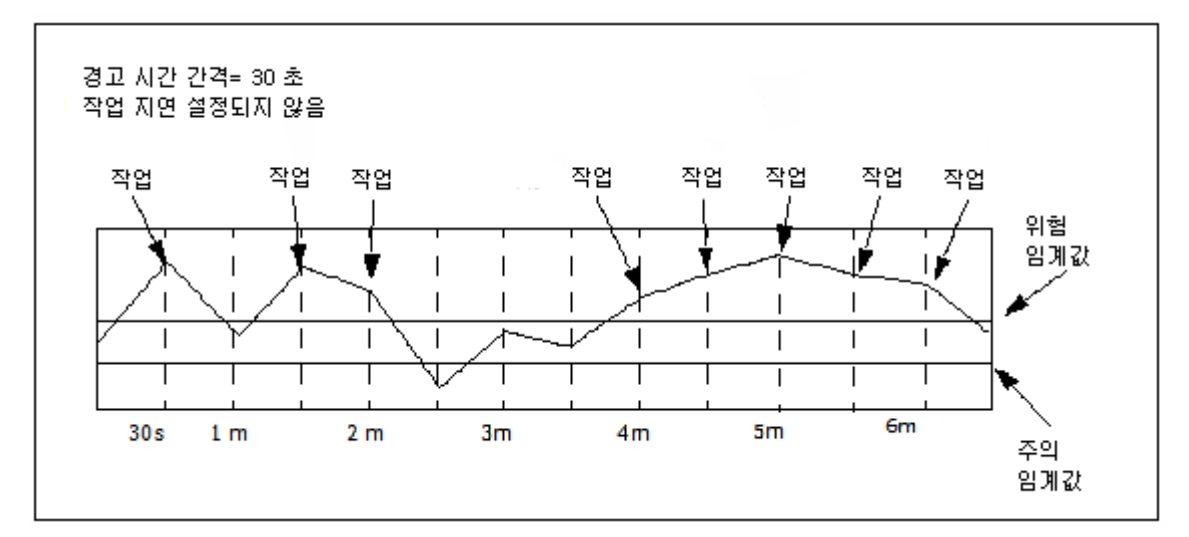

그림과 같이 이처럼 짧은 기간 동안 8 번의 알림이 수신됩니다.

일반적으로 30 초라는 짧은 기간 동안 문제를 해결할 수 없으므로 작업 지연을 통해 이후의 작업을 지연시키는 것이 좋습니다. 예를 들어 같은 30 초의 경고 기간이더라도 위험 상태에 대해 5 분의 작업 지연을 설정해 두면 첫 번째 경고 알림은 정상적으로 30 초 표시에 수신됩니다.

하지만 이 5 분의 지연 기간 내에 위험 상태가 다시 발생하고 지연 기간이 끝났을 때도 위험 임계값이 여전히 초과된 상태에는 이 그림에서처럼 첫 번째 알림 후 5 분이 경과하기 전에는 두 번째 작업에 대한 알림이 수신되지 않습니다.

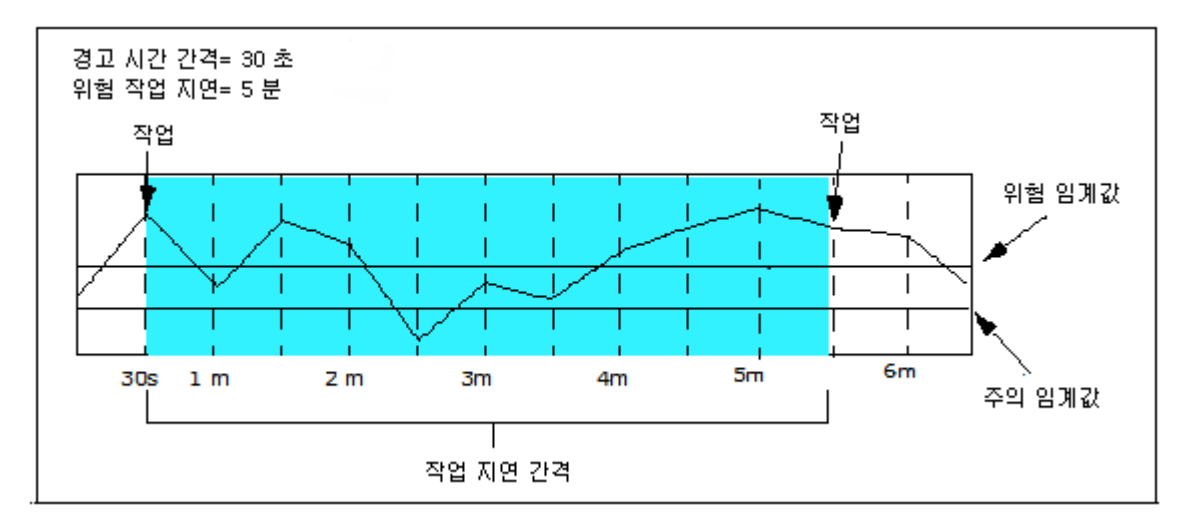

### 심각도가 증가하는 경우 **SmartTrigger** 사용 옵션

경우에 따라서는 경고 상태가 정상에서 주의로 또는 주의에서 위험으로 변경될 때처럼 더 악화되는 경우에만 알림을 수신하고자 할 수 있습니다. 이렇게 하려면 "경고 알림 트리거" 필드에서 "심각도가 증가하는 경우" 옵션을 사용하십시오.

이전 예제를 다시 예로 들겠습니다. 상태가 위험 임계값을 초과하여 그 상태를 유지하는 경우에는 알림을 받지 않고 상태가 위험으로 악화되는 경우에만 알림을 수신하고자 할 수 있습니다.

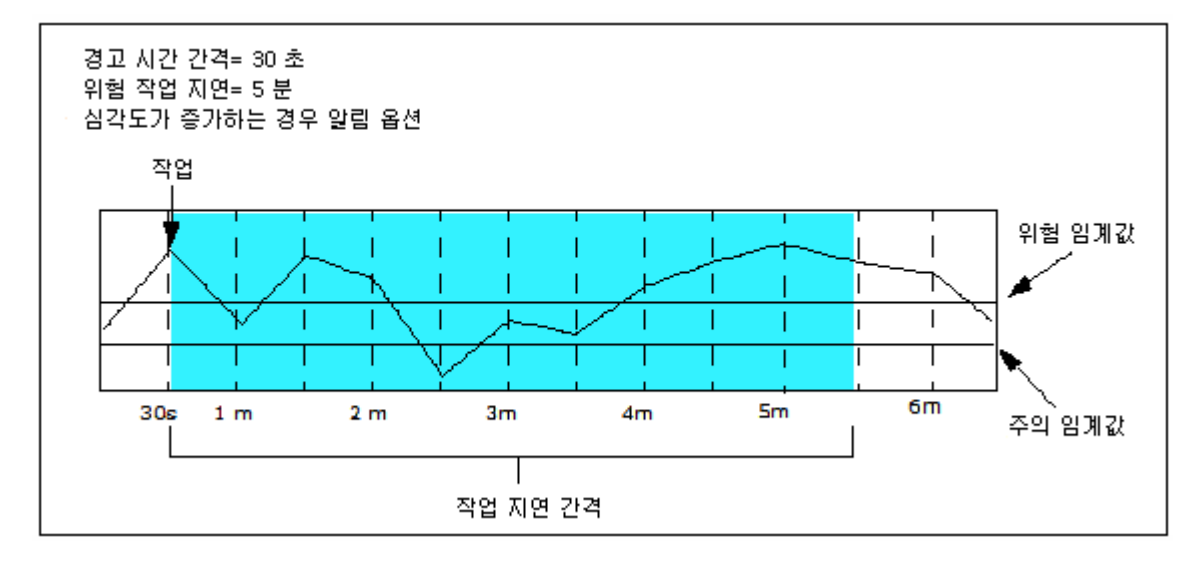

이 그림에서는 "위험" 작업 지연이 5 분이고 "심각도가 증가하는 경우" 옵션을 선택한 경우를 보여 줍니다.

이 예제의 경우에는 값이 감소하는 추세이고 상태가 개선되고 있기 때문에 이전 그림에서처럼 5.5 분 지점에서 위험 경고 알림이 수신되지 않습니다.

## 경고 상태 메트릭 생성

Enterprise Manager 에서 모든 경고의 세 가지 상태를 나타내는 메트릭을 생성하도록 Introscope 를 구성할 수 있습니다. 이렇게 하면 Workstation 및 WebView 에서 경고 상태의 라이브 뷰 및 기록 뷰를 볼 수 있습니다.

경고 상태 메트릭은 다음과 같은 사용자 지정 뷰에서 사용할 수 있습니다.

- 그래프로 표현된 다른 메트릭과 상호 관련된 시간별 경고 상태 그래프
- 특정 기간 동안 경고가 각 경고 상태를 유지한 시간의 비율을 표시하는 차트

경고를 삭제하거나 이름을 변경하면 이전 메트릭이 회색으로 표시됩니다.

### 추가 정보**:**

[Investigator](#page-387-0) 의 경고 상태 메트릭 (페이지 388) 관리 모듈 [편집기의](#page-387-1) 경고 상태 메트릭 (페이지 388)

### <span id="page-387-0"></span>**Investigator** 의 경고 상태 메트릭

Investigator 에서 경고 상태 메트릭은 Enterprise Manager 의 "경고" 노드 아래에서 정의된 각 도메인에 대한 가상 에이전트(계산기 에이전트)에 나타납니다. Investigator 의 경고 상태 메트릭은 숫자로 분류됩니다. 상태에 대한 자세한 내용은 [요약](#page-376-0) 경고 정보 (페이지 377)를 참조하십시오.

경고 상태 메트릭은 Investigator 에서 Enterprise Manager 의 "경고" 노드 아래에서 정의된 각 도메인에 대한 가상 에이전트(계산기 에이전트)에 나타납니다.

Alerts|[management module name]:[alert name]

참고**:** 속성 introscope.enterprisemanager.alertstatemetric.prefix 를 사용하여 Enterprise Manager 속성 파일의 경고 상태 메트릭을 포함하는 노드에 대하여 다른 메트릭 이름을 구성할 수 있습니다.

### <span id="page-387-1"></span>관리 모듈 편집기의 경고 상태 메트릭

관리 모듈 편집기에서 경고 상태 메트릭은 경고 상태 표시기로 나타나며 이 표시기는 초록색(정상), 노란색(주의) 및 빨간색(위험)의 상태를 표시합니다.

이 예제는 Agent Connection Status(에이전트 연결 상태) 메트릭에 대한 노란색 경고 상태 표시기(주의 상태)를 보여 줍니다.

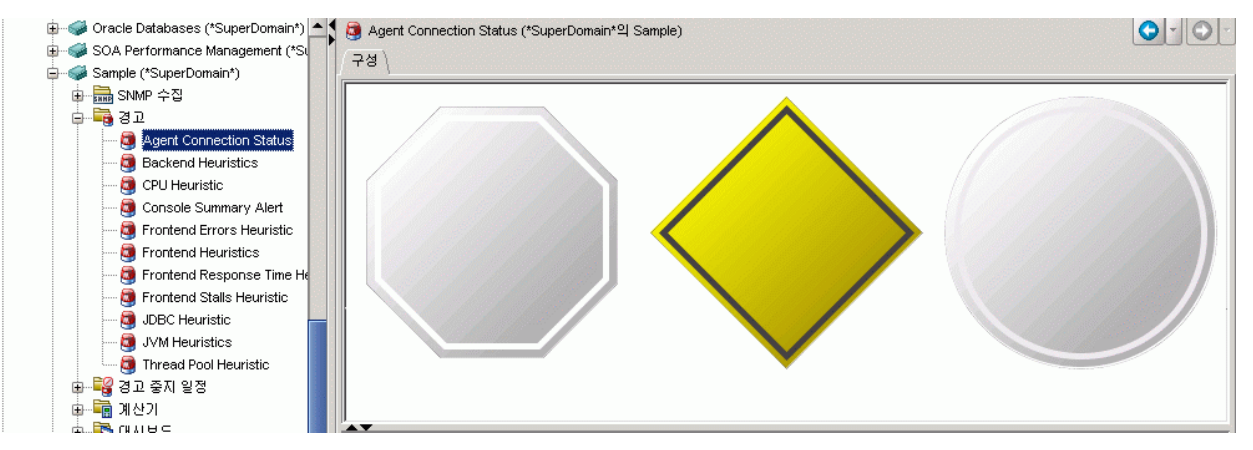

## 경고 중지 일정 작업

"경고 중지 일정"을 사용하면 관리 모듈 편집기에서 중지 기간을 관리할 수 있습니다.

"경고 중지 일정"은 하나 이상의 경고와 연결할 수 있습니다. 또한 하나 이상의 관리 모듈의 경고를 연결하는 편리한 방법도 제공합니다. 경고와 관련된 모든 작업은 중지 기간 중에 발생하지 않으며 요약 경고 작업을 트리거하지 않습니다. 자세한 내용은 [요약](#page-376-0) 경고 정보 (페이지 377)를 참조하십시오.

이 기능은 동일한 경고에 영향을 주는 중복된 중지 기간을 처리할 수 있습니다. 예를 들어 동일한 경고에 영향을 주는 두 개의 중지 일정이 있는 경우 시스템이 이 중지 기간을 유지합니다.

예를 들어, 월요일 오전 8 시에서 오전 10 시까지 중지 기간이 예약되어 있고, 이 중지는 "경고 A"에 영향을 줍니다. 또 다른 중지 기간은 월요일 오전 9:30 에서 오전 10:30 까지 예약되어 있고, 이 중지는 동일한 "경고 A"에 영향을 줍니다. 시스템은 계속 중지 기간을 유지합니다. 따라서 시스템은 오전 8 시부터 오전 10 시 30 분까지 문제 없이 중지 상태를 유지합니다.

### <span id="page-388-0"></span>경고 중지 일정 생성

#### 새 경고 중지 일정을 생성하려면

- 1. 관리 모듈 편집기에서 "요소" > "경고 중지 일정 새로 만들기"를 선택합니다.
- 2. "이름" 필드에 경고 중지 일정의 이름을 입력합니다.
- 3. 경고 중지 일정 이름을 관리 모듈 내에서 고유하게 유지하기 위해 "고유성 강제" 확인란이 기본적으로 선택되어 있습니다. 이미 존재하는 이름을 사용하여 새 일정을 생성하면 시스템에서 고유성을 유지하기 위해 이름에 숫자를 추가합니다. 이 옵션을 해제하려면 이 확인란을 선택 취소하십시오.
- 4. 드롭다운 메뉴에서 관리 모듈을 선택하거나 "선택"을 클릭하고 검색 문자열을 입력합니다.
- 5. "확인"을 클릭합니다.

새 "경고 중지 일정"이 관리 모듈 편집기 트리에서 강조 표시되어 나타나고 해당 정보가 하단 편집기 창의 "설정" 탭에 나타납니다.

"설명" 탭을 선택하여 경고에 대한 정보를 입력하거나 "설정" 탭을 클릭하여 경고 시간 중지 설정을 정의할 수 있습니다. 자세한 내용은 경고 중지 일정 [정의](#page-389-0) (페이지 390)를 참조하십시오.

### <span id="page-389-0"></span>경고 중지 일정 정의

경고 중지 일정을 생성한 후([경고](#page-388-0) 중지 일정 생성 (페이지 389) 참조) 또는 편집기 트리에서 기존 경고 중지 일정을 선택하고 "설정" 탭에서 조건을 선택하여 이러한 설정을 정의합니다.

#### 경고 중지 일정을 정의하려면

- 1. "이름" 필드에 기존 경고 중지 일정을 입력하거나 이름 변경합니다.
- 2. "활성" 확인란을 선택하여 경고 중지 일정을 활성화합니다.
- 3. 드롭다운 메뉴에서 관리 모듈을 선택하거나 "선택"을 클릭하고 검색 문자열을 입력합니다.
- 4. 다음 일정 옵션 중 하나를 선택합니다.
	- **단순 일정** 매주, 매월 및 매일 발생하는 일회성 경고 또는 특정 시간에 시작되어 종료되도록 설정할 수 있는 반복 경고를 예약할 수 있습니다.
	- **Cron 일정** 표현식을 사용하는 Unix 예약 도구입니다. 이 도구는 다양한 기능을 제공하지만 필드에 입력하는 값이 정확해야 합니다. 자세한 내용은 Cron 을 [사용하여](#page-390-0) 경고 중지 예약 (페이지 391)을 참조하십시오.
- 5. "경고" 또는 "관리 모듈" 옵션을 선택하여 설정을 적용할 경고 또는 관리 모듈의 목록을 선택합니다.

설정은 관리 모듈의 경고에만 적용할 수 있습니다. 이는 경고가 의도하지 않게 비활성화되는 것을 방지하기 위한 안전 조치입니다. 6. "적용" 또는 "되돌리기"를 클릭합니다.

인접 경고 중지 일정을 구성한 경우 알림 방지

인접 경고 중지 일정을 구성한 경우에는 한계로 인해 일정이 인접한 시점에 타임스탬프가 지정된 경고 알림이 수신될 수 있습니다.

예를 들어 다음 두 개의 경고 중지 일정이 있다고 가정합니다.

- 일정 1: 0100~0200
- 일정 2: 0200~0300

이 경우 0200 에 경고 알림이 수신될 경우가 있습니다.

이를 방지하려면 첫 번째 일정에 1 분을 추가하여 두 번째 일정과 1 분이 겹치도록 합니다. 즉, 일정 1 을 0100~0201 로 수정합니다.

#### <span id="page-390-0"></span>**Cron** 을 사용하여 경고 중지 예약

Cron 은 다양한 예약 기능을 제공하는 강력한 UNIX 도구입니다. 이 도구는 "월요일부터 금요일까지 오전 8:00 마다" 또는 "매월 마지막 금요일 오전 1:30 마다"와 같은 규칙을 적용하는 경고를 트리거할 수 있는 표현식을 사용합니다.

경고 중지 일정을 정의할 때 "Cron 일정" 옵션을 선택하면 이 도구를 사용할 수 있습니다. 자세한 내용은 [경고](#page-389-0) 중지 일정 정의 (페이지 390)를 참조하십시오.

Cron 표현식은 *\* \* \* \* \* ? \**와 같이 간단할 수도 있고

다음과 같이 복잡할 수도 있습니다. *0 0/5 14,18,3-39,52 ? JAN,MAR,SEP MON-FRI 2002-2010*

더 많은 샘플 표현식은 Cron 샘플 [표현식](#page-393-0) (페이지 394)을 참조하십시오.

다음 표는 "Cron 일정" 필드에 사용할 수 있는 값과 특수 문자의 목록입니다.

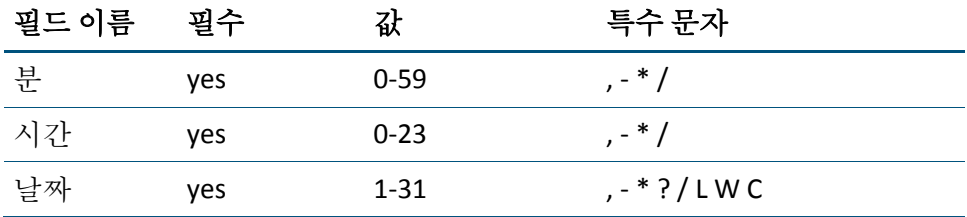

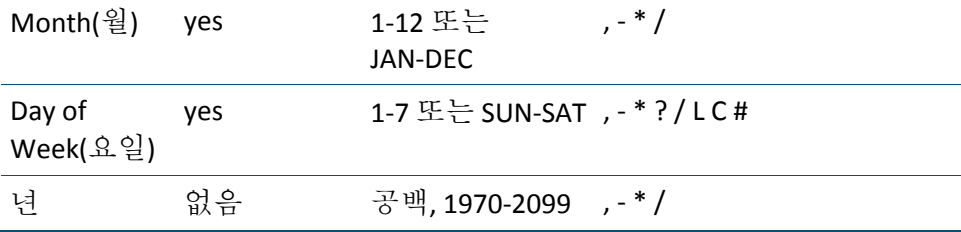

## **Cron** 특수 문자

다음 표에는 Cron 특수 문자와 해당 의미가 나와 있습니다.

### 특수 문자 정의

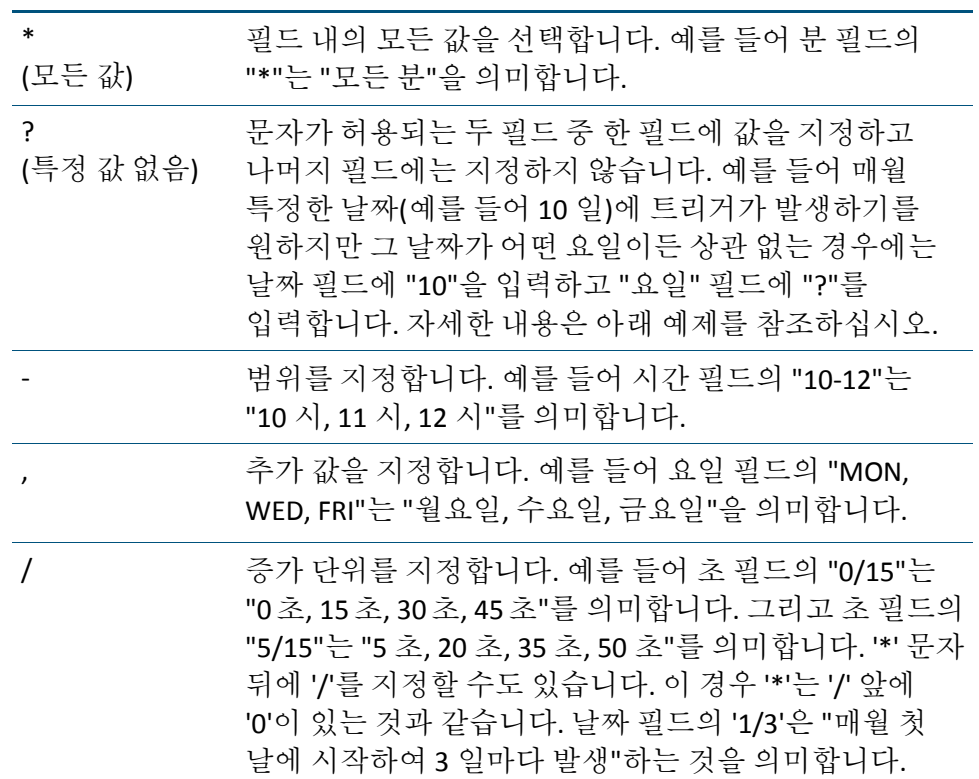

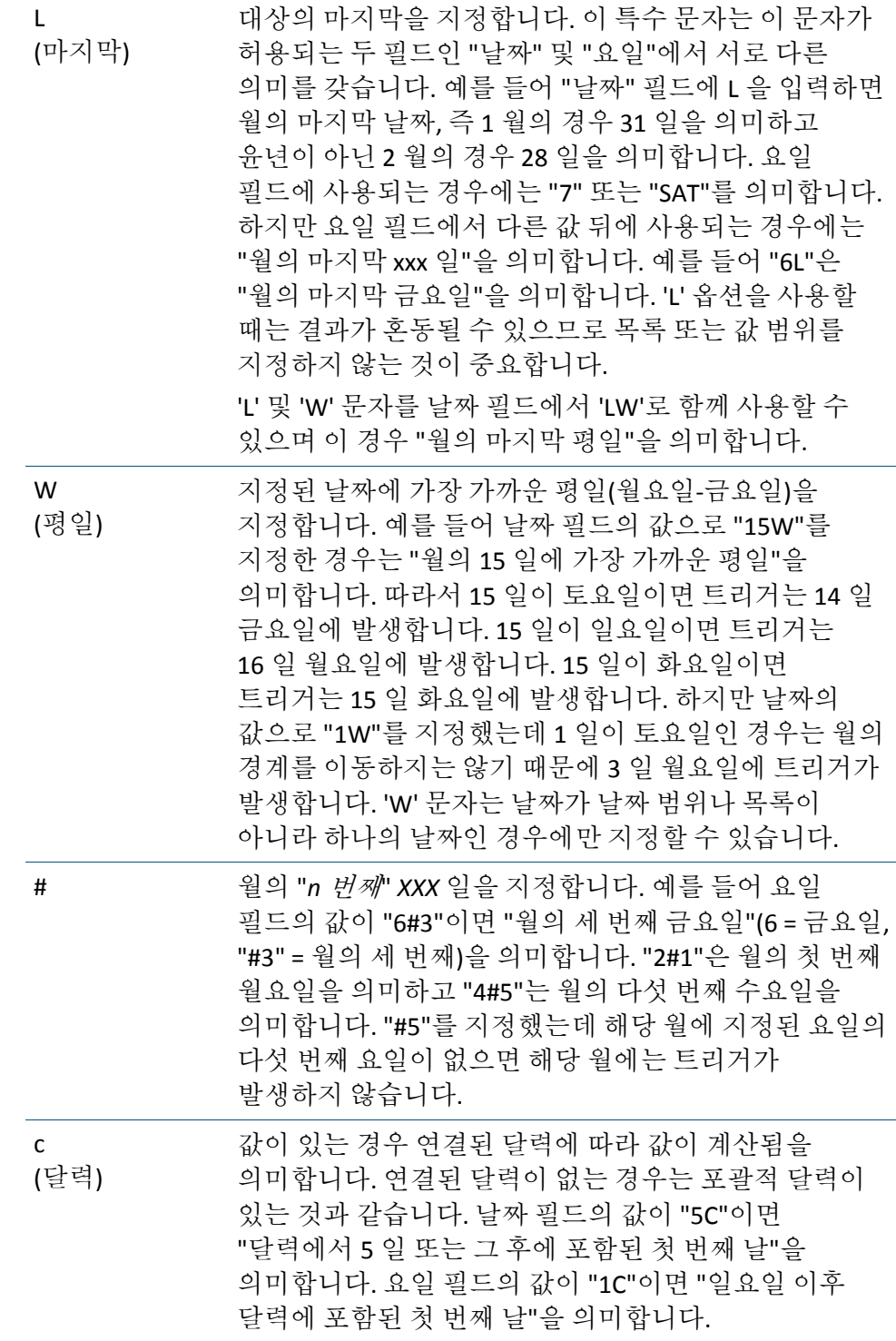

## <span id="page-393-0"></span>**Cron** 샘플 표현식

다음 표에는 Cron 특수 문자와 해당 의미가 나와 있습니다.

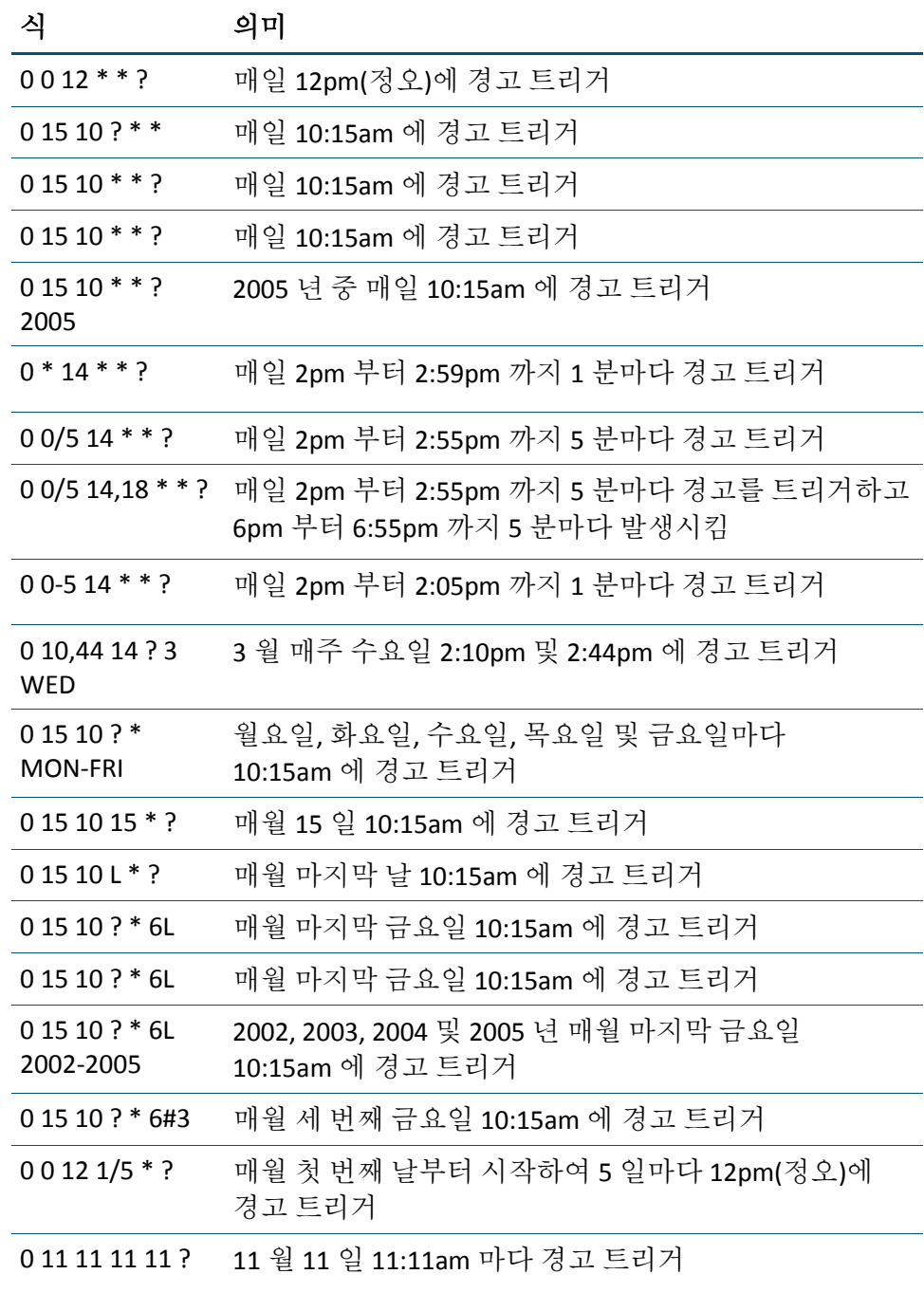

### 심사 맵 경고에 대한 중지 일정

관리 모듈 편집기를 사용하여 "심사 맵" 경고에 대한 중지 일정을 설정할 수 있습니다. "Alert Downtime Schedule Configuration"(경고 중지 일정 구성) 탭의 라디오 단추를 사용하면 일정에 포함할 심사 맵 경고만 선택할 수 있습니다.

#### 심사 맵 경고에 대한 중지 일정을 설정하려면

- 1. "Triage Map Configurations"(심사 맵 구성) 관리 모듈을 엽니다.
- 2. "경고 중지 일정" 노드를 클릭합니다.
- 3. 경고 중지 일정 [생성](#page-388-0) (페이지 389) 및 [경고](#page-389-0) 중지 일정 정의 (페이지 390)의 단계를 사용하여 중지 일정을 구성합니다.
- 4. "심사 맵 경고" 라디오 단추를 선택합니다.

이 라디오 단추를 선택하면 세 개의 열로 구성된 "사용 가능한 경고" 테이블이 사용 가능한 심사 맵 경고의 단일 열 테이블로 바뀝니다.

- 5. 일정을 적용할 하나 이상의 심사 맵 경고를 선택하고 오른쪽 화살표 단추를 클릭하여 "포함된 경고" 목록으로 이동합니다.
- 6. "적용"을 클릭합니다.

## 작업 및 알림 생성

작업은 경고로 인해 수행되며 경고가 트리거될 때 수행될 작업을 정의합니다.

Introscope 에서는 다음과 같은 세 가지 표준 작업 유형이 제공됩니다.

- *Workstation* 알림 작업은 Enterprise Manager 에 연결된 모든 실행 중인 Workstation 에 대한 경고 알림을 표시합니다[. Workstation](#page-395-0) 알림 작업 [생성](#page-395-0) (페이지 396)을 참조하십시오.
- *셸 명령 작업*은 Enterprise Manager 컴퓨터에 있는 셸 스크립트를 실행합니다. 셸 [명령](#page-395-1) 작업 생성 (페이지 396)을 참조하십시오.
- *SMTP 전자 메일 작업*은 설정에 지정된 받는 사람에게 전자 메일을 보냅니다. [SMTP](#page-396-0) 전자 메일 작업 생성 (페이지 397)을 참조하십시오.

Introscope 의 샘플 관리 모듈에는 SMTP 전자 메일 알림과 Workstation 알림의 두 기본 작업이 포함되어 있습니다. 이를 사용하려면 구성하고 활성화해야 합니다.

### <span id="page-395-0"></span>**Workstation** 알림 작업 생성

Workstation 작업 유형은 Enterprise Manager 에 연결된 모든 실행 중인 Workstation 에 대한 경고 알림을 표시합니다. 이 유형은 다른 시스템이나 설정 없이도 작동하기 때문에 가장 간단한 작업 유형입니다.

#### 새 **Workstation** 알림 작업을 생성하려면

- 1. 관리 모듈 편집기에서 "요소" > "작업 새로 만들기" > "New Workstation Notification Action"(Workstation 알림 작업 새로 만들기)을 선택합니다.
- 2. 작업에 이름을 지정하고 이를 포함할 관리 모듈을 선택합니다.
- 3. "활성" 상자를 선택하여 작업을 활성화합니다.
- 4. "적용"을 클릭합니다.
- 5. "지금 테스트"를 클릭하여 작업의 결과를 확인합니다(작업이 활성 상태여야 함).

이 예제에서는 Workstation 알림 작업의 테스트를 보여 줍니다.

참고**:** "지금 테스트" 단추를 누르면 마지막으로 적용된 작업의 테스트 결과만 생성됩니다.

### <span id="page-395-1"></span>셸 명령 작업 생성

셸 명령 작업 유형은 Enterprise Manager 컴퓨터에 있는 셸 스크립트를 실행합니다. 작업은 다음과 같이 경고가 트리거된 이유를 설명하는 짧은 텍스트 메시지를 스크립트에 전달할 수 있습니다.

4:05:15 PM PST Introscope Enterprise Manager (aardvark:192.168.0.45) reported: The Alert My App Heap Bytes In Use Alert was triggered because the value 841904 exceeded danger target of 800000 for Acme|c1737019-a|AcmeUSA|AcmeWest|GC Heap:Bytes In Use"

#### 새 셸 명령 작업을 생성하려면

- 1. 관리 모듈 편집기에서 "요소" > "작업 새로 만들기" > "셸 명령 작업 새로 만들기"를 선택합니다.
- 2. 작업에 이름을 지정하고 이를 포함할 관리 모듈을 선택합니다.
- 3. 관리 모듈 내에서 고유한 이름으로 만들려면 "고유성 강제" 확인란을 선택합니다.
- 4. 드롭다운 메뉴에서 관리 모듈을 선택하거나 "선택"을 클릭하고 검색 문자열을 입력하여 옵션 목록을 줄입니다.
- 5. "확인"을 클릭합니다.

"Shell Command Action Settings"(셸 명령 작업 설정) 창이 나타납니다.

- 6. 셸 명령 작업을 포함할 관리 모듈을 선택합니다.
	- 드롭다우 목록 상자에서 관리 모듈을 선택하거나
	- "선택"을 클릭하고 목록에서 관리 모듈을 선택한 다음 "선택"을 다시 클릭합니다.
- 7. "활성" 확인란을 선택하여 작업을 활성화합니다.
- 8. "셸 명령" 필드에 셸 명령의 이름을 입력합니다.
- 9. 셸 명령으로 전달해야 하는 선택적 매개 변수를 "사용자 정의된 매개 변수" 필드에 입력합니다.
- 10. "지금 테스트"를 클릭하여 작업의 결과를 확인합니다.

참고**:** "지금 테스트" 단추를 누르면 마지막으로 적용된 작업의 테스트 결과만 생성됩니다.

11. "명령 매개 변수" 옵션을 선택하여 셸 스크립트 실행 중 포함할 명령 매개 변수의 목록 중에서 선택합니다.

명령 매개 변수는 "사용 가능한 명령 매개 변수" 목록에서 매개 변수를 선택하고 > 단추를 클릭하여 추가합니다. >> 단추를 클릭하면 모든 명령 매개 변수를 추가할 수 있습니다. 명령 매개 변수는 "포함된 명령 매개 변수" 목록에서 명령 매개 변수를 선택하고 < 단추를 클릭하여 제거합니다. << 단추를 클릭하면 모든 명령 매개 변수를 제거할 수 있습니다.

12. "적용"을 클릭하여 변경 사항을 적용하거나 "되돌리기"를 클릭하여 원래 값으로 되돌립니다.

**SMTP** 전자 메일 작업 생성

SMTP 전자 메일 작업 유형은 해당 설정에 지정된 받는 사람에게 전자 메일을 보냅니다. 이 작업 유형을 실행하려면 Enterprise Manger 가 연결할 수 있는 SMTP 전자 메일 서버에 액세스할 수 있어야 합니다.

이 작업 유형은 다음과 같은 대상에 전자 메일을 보낼 수 있습니다.

- 일반 전자 메일 주소
- 미리 정의된 메일 목록
- 호출기를 트리거할 수 있는 호출기 게이트웨이
- 전자 메일 텍스트를 입력으로 받아서 작업을 트리거할 수 있는 관리 시스템

#### 새 **SMTP** 전자 메일 작업을 생성하려면

- 1. 관리 모듈 편집기에서 "요소" > "작업 새로 만들기" > "New SMTP Email Action"(SMTP 전자 메일 작업 새로 만들기)을 선택합니다.
- 2. 작업에 이름을 지정하고 이를 포함할 관리 모듈을 선택합니다.
- 3. "활성" 확인란을 선택하여 작업을 활성화합니다.
- 4. "보낸 사람:" 필드에 전자 메일 메시지의 회신 주소를 입력합니다.
- 5. "받는 사람:" 필드에 받는 사람 이름을 입력합니다. 하나의 전자 메일 주소를 입력하거나 여러 주소를 쉼표로 구분하여 입력할 수 있습니다.
- 6. "SMTP 호스트" 필드에 SMTP 호스트의 이름을 입력합니다.
- 7. 호출기와 같이 대역폭에 민감한 채널에서 축약된 버전의 알림 메시지를 보내려면 "짧은 메시지 보내기"를 선택합니다.
- 8. "적용"을 클릭합니다.
- 9. "지금 테스트"를 클릭하여 작업의 결과를 확인합니다.

참고**:** "지금 테스트" 단추를 누르면 마지막으로 적용된 작업의 테스트 결과만 생성됩니다.

#### **SNMP** 경고 작업 플러그 인 정보

"SNMP 경고 작업 플러그 인"을 사용하면 APM Catalyst Connector 가 Introscope 경고 데이터를 가져와서 이를 다른 CA Technologies 응용 프로그램에 제공할 수 있습니다.

참고**:** 일반 경고 및 요약 경고를 모두 가져와서 심사 맵 경고로 표시합니다. 심사 맵을 통해서가 아니라 관리 모듈 편집기를 통해 생성된 Introscope 경고인 메트릭 기반 경고의 경우에는 요약 경고를 가져오지 않습니다.

#### **SNMP** 플러그 인 구성

플러그 인 구성 설정은 APM Catalyst Connector 에 데이터를 전달하는 경고를 지정합니다. 이러한 설정은 Introscope 관리 모듈 개체에서 구성합니다.

SNMP 경고 작업 플러그 인에서 APM Catalyst Connector 로 CA Introscope 데이터를 보내도록 관리 모듈 개체를 구성합니다. 플러그 인 구성 설정은 APM Catalyst Connector 에 데이터를 전달하는 경고를 지정합니다. 이러한 설정은 다음과 같이 CA Introscope 관리 모듈 개체에서 구성합니다.

1. 경고를 하나 이상 만듭니다.

SNMP 경고 작업을 수행하려면 참조할 경고가 하나 이상 있어야 합니다.

2. 만든 경고를 참조하는 SNMP 경고 작업을 만듭니다.

SNMP 경고 작업을 수행하려면 참조할 경고가 하나 이상 있어야 합니다. 간단히 말해 CA Introscope 경고는 주의 및 위험 임계값 설정의 홀더입니다.

중요**!** SNMP 경고 작업이 참조할 경고를 생성할 때는 "개별 메트릭별로 알림"이 선택되어 있는지 확인하십시오. 이 옵션을 선택하지 않으면 CA SOI 에서 올바르지 않거나 잘못된 경고가 발생합니다.

생성한 경고를 참조하는 SNMP 경고 작업을 생성할 수 있습니다.

#### 다음 단계를 따르십시오**.**

- 1. 경고 CI 로 변환할 CA Introscope® 경고의 원본인 관리 모듈을 식별합니다.
- 2. 다음과 같이 SNMP 경고 작업을 만듭니다.
	- a. "요소" 메뉴에서 "요소", "새 작업", "SNMP 경고 작업 새로 만들기"를 차례로 선택합니다.
	- b. 새 작업의 이름을 입력합니다.
	- c. 올바른 관리 모듈이 표시되었는지 확인합니다. 그렇지 않을 경우 목록에서 올바른 관리 모듈을 선택합니다.
	- d. "활성" 확인란을 선택합니다.
- 3. SNMP 대상 섹션에서 다음 정보를 구성합니다.

#### 호스트 **IP**

커넥터가 설치된 호스트 서버의 IP 주소를 정의합니다. 참고**:** IPv4 만 지원됩니다.

#### 트랩 포트

커넥터 호스트 서버에 구성된 SNMP 트랩 포트를 정의합니다.

#### 기본값: 162

#### **community**

SNMP 서버 시스템과 클라이언트 시스템 사이의 SNMP 커뮤니티 문자열 관계를 정의합니다. 이 문자열은 서버에 대한 클라이언트 액세스를 제어하는 암호처럼 작동합니다.

CA APM 구성 중에 구성한 EMSNMPCommunity 속성과 같은 값을 사용합니다.

4. Introscope WebView 섹션에서 다음 정보를 구성합니다.

#### 프로토콜

연결 프로토콜을 지정합니다. 다음 프로토콜 중 하나를 선택합니다.

- http
- https

#### 호스트 **IP**

WebView 구성 요소가 설치된 호스트 서버의 IP 주소를 정의합니다. 클러스터 환경에서 이 설정은 MOM Enterprise Manager 에 적용됩니다.

#### **EM/MOM**

클러스터 환경에 있는 Enterprise Manager 또는 MOM Enterprise Manager 의 IP 주소를 정의합니다.

- IPv4 만 지원됩니다.
- 호스트 IP 주소는 Enterprise Manager IP 주소와 동일하게 설정해야 합니다.

#### 포트

WebView 포트 번호를 정의합니다.

기본값: 8080

#### 관리 모듈

작업이 상주하는 관리 모듈의 이름을 지정합니다.

#### 대시보드 이름

경고가 나타나는 CA Introscope® 대시보드의 이름을 지정합니다.

5. "적용"을 클릭합니다.

참고: 경고를 구성할 때는 적절한 "주의" 및 "위험" 임계값을 사용하여 생성된 SNMP 경고 작업을 추가하십시오. 경고 구성의 드롭다운 목록에서 경고 알림 트리거에 대해 심각도가 변경될 때마다 옵션을 선택합니다.

6. "테스트"를 클릭하여 Enterprise Manager 와 APM 커넥터 사이의 통신을 확인합니다. 다음과 유사한 메시지가 <*catalyst\_container\_home*>container\data\log 의 APM\_Connector.log 파일에 표시됩니다. 2012-06-28 07:59:41,389 INFO [10.130.113.7\_60045\_KickProcessIncomingMessage\_15] connector.APMTrapHandler - Test trap received - discarded.

SNMP 작업 경고 구성이 설정되었습니다.

#### **SNMP** 경고 작업 개체 **ID**

경고가 트리거되고 SNMP 경고 작업이 해당 경고에 대해 구성된 경우 Enterprise Manager 가 SNMP 트랩을 구성된 SNMP 관리자/수신기로 보냅니다. SNMP 트랩은 고정된 고유 개체 ID(OID)를 사용하며, SNMP OID 접두사 "1.3.6.1.4.1.791.4.4.":를 사용하여 다음과 같이 변환됩니다. TimestampOID 는 SNMP 트랩을 받을 때 1.3.6.1.4.1.791.4.4.1 로 변환됩니다.

SNMP 경고 작업 OID 는 다음 표에 설명되어 있습니다.

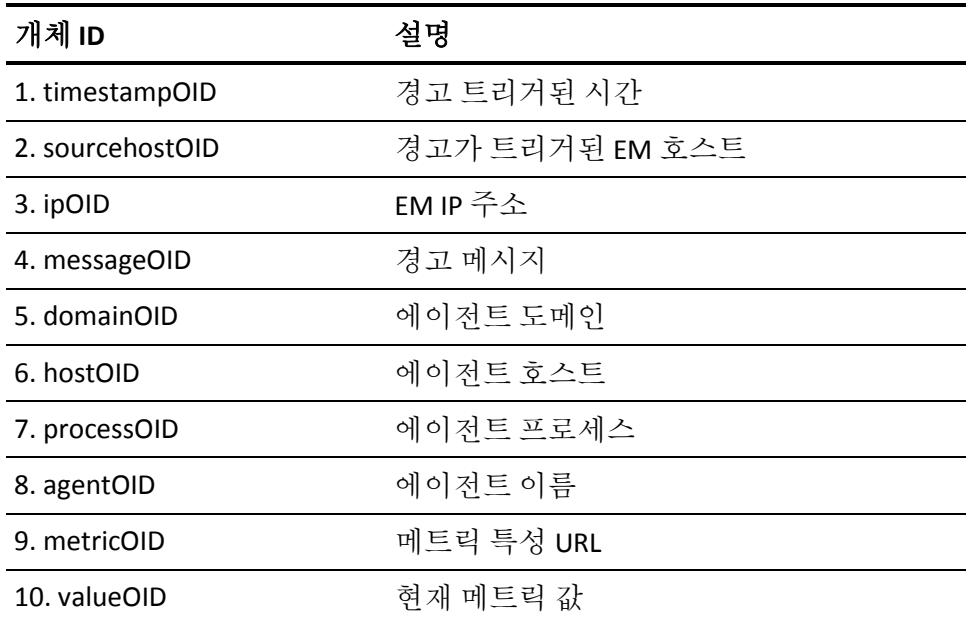

제 7 장: 관리 모듈 생성 및 사용 401

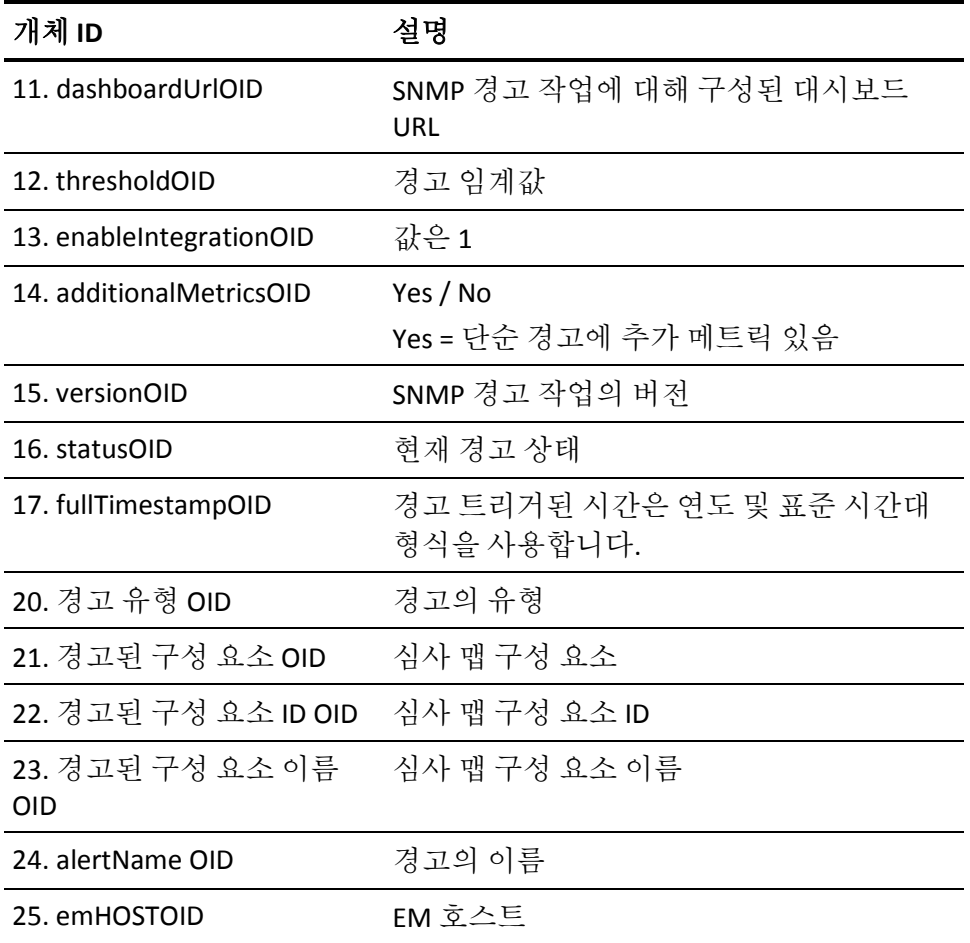

# 계산기 사용

계산기는 메트릭 그룹화에서 값을 입력으로 가져와서 이 값의 평균 또는 합계를 구한 다음 결과 값을 Investigator 트리에 사용자 지정 메트릭으로 출력합니다. 계산기에 의해 생성된 메트릭은 가상 호스트 "Custom Metric Host"(사용자 지정 메트릭 호스트)에서 실행되는 가상 프로세스인 "Custom Metric Process"(사용자 지정 메트릭 프로세스) 아래에 나타납니다.

# 계산기 생성

메트릭 그룹에 대한 계산기를 만들 수 있습니다.

참고: 지원 가능성 메트릭을 기준으로 MOM(클러스터)에 계산기를 만드는 경우 계산기는 데이터(0)를 보고할 수 업습니다. MOM 환경은 데이터를 보고할 하나 이상의 수집기가 필요합니다.

#### 다음 단계를 따르십시오**.**

- 1. 관리 모듈 편집기에서 "요소", "새 계산기"를 선택합니다.
- 2. 계산기의 이름을 지정하고 계산기를 포함할 관리 모듈을 선택합니다.
	- 드롭다운 목록 상자에서 관리 모듈을 선택합니다.
	- "선택"을 클릭하고 목록에서 관리 모듈을 선택한 다음 "선택"을 다시 클릭합니다.
- 3. "확인"을 클릭합니다.

생성한 계산기가 관리 모듈 편집기 트리에서 강조 표시되고 해당 설정이 설정 창에 표시됩니다.

계산기에 데이터를 제공하기 위한 메트릭 그룹화를 지정하십시오. 계산기가 생성될 때 메트릭 그룹화가 계산기와 동일한 이름으로 자동 생성됩니다. 하지만 메트릭 그룹화를 사용자 지정해야 계산기에 데이터를 제공할 수 있습니다. [메트릭](#page-326-0) 그룹화 구성 (페이지 327)을 참조하십시오.

- 4. 다른 메트릭 그룹화를 선택하려면
	- 드롭다운 목록 상자에서 메트릭 그룹화를 선택합니다.
	- "선택"을 클릭하고 목록에서 메트릭 그룹화를 선택한 다음 "선택"을 다시 클릭합니다.

참고**:** 정수 값을 제공하는 메트릭 그룹화를 선택하십시오. 계산기는 정수가 아닌 값을 입력으로 받을 수 없습니다. 유형이 혼합되면 예기치 않은 결과가 생성됩니다.

- 5. "작업" 메뉴에서 평균 또는 합계를 선택하여 메트릭 그룹화의 입력에 대해 수행할 작업을 지정합니다.
- 6. "합계" 계산기를 생성할 때는 "메트릭 유형" 메뉴에서 계산기에 대한 메트릭 유형을 카운터 또는 간격 카운터 중에서 선택합니다. 간격 수의 합계를 생성하는 계산기인 경우에는 간격 카운터를 사용하고 그렇지 않은 경우에는 카운터를 사용합니다.
- 7. "대상" 필드에 메트릭의 이름을 지정하여 출력에 대한 레이블을 지정합니다.
	- 메트릭이 "Custom Metrics"(사용자 지정 메트릭) 바로 아래가 아니라 "리소스" 폴더에 나타나도록 하려면 리소스 이름과 콜론(:) 및 메트릭 이름을 차례로 지정합니다.
	- 중첩된 리소스 폴더 체인을 지정하려면 리소스 이름을 파이프 기호(|)로 구분합니다. 이 파이프 기호에는 이스케이프 문자를 사용할 필요가 없습니다. 리소스 이름*|*리소스 이름*:*메트릭 이름
- 8. "적용"을 클릭합니다.

팁: 계산기를 추가할 때는 Investigator 트리의 Enterprise Manager | 내부 | 계산기 아래에 표시되는 "Calculators:Total Number of Evaluated Metrics"(계산기: 총 평가 메트릭 수) 메트릭을 사용하여 이 메트릭으로 인해 MOM(Manager of Managers)이 최대 메트릭 수를 초과하지 않는지 확인하십시오.

# 계산기 및 가중 평균

평균에 기반하여 메트릭을 생성하는 Introscope 계산기는 단순 평균이 아니라 가중 평균을 기반으로 합니다. 이 기능은 클러스터 환경에서 응용 프로그램 성능을 모니터링할 때 로드 수준이 서로 다를 수 있는 여러 서버 간의 정확한 응답 시간을 알 수 있기 때문에 특히 유용합니다.

예를 들어 서블릿 다섯 개의 평균 응답 시간으로부터 메트릭을 생성하는 계산기가 있는 경우 단순 평균은 정의된 기간 동안 응답 시간을 모두 더하고 이를 5 로 나눕니다. 가중 평균은 더 자주 호출된 서블릿에 가중치를 적용하여 더 정확한 평균을 구합니다.

# 관리 모듈 계산기에서 작업 유형 변경

관리 모듈에서 계산기를 편집할 때 MIN 에서 MAX 로 변경하는 것과 같이 작업 유형을 변경하면 계산기의 출력 메트릭에 대한 의미가 재정의됩니다. 계산기 출력 메트릭 이름을 동일하게 유지하는 경우 이 메트릭을 보면 기록의 이전 값(예를 들어 MIN 에 의해 계산된 값)이 새 값(예를 들어 MAX)과 나란하게 표시되고 처리 중 변경이 발생한 위치는 표시되지 않습니다. 이로 인한 사용자의 혼동이 우려되는 경우에는 작업 유형을 변경할 때 계산기의 출력 메트릭 이름을 변경하십시오.

# **JavaScript** 계산기 사용

JavaScript 계산기는 입력 메트릭을 읽고 사용자가 생성한 JavaScript 텍스트 파일에 지정된 계산에 따라 출력 메트릭을 생성합니다. 새로 계산된 메트릭은 계산기 스크립트에 지정된 출력 메트릭에 따라 Investigator 트리의 "Virtual Custom Agent"(가상 사용자 지정 에이전트) 아래 또는 Investigator 트리의 임의 노드에 나타날 수 있습니다. 계산된 메트릭은 종료할 수 있지만 이를 생성하는 계산기는 종료 상태를 알지 못합니다.

Enterprise Manager JavaScript 엔진을 사용하면 실행 중인 Enterprise Manager 로 JavaScript 계산기를 핫 배포할 수 있습니다.

# **JavaScript** 계산기 작성

JavaScript 계산기 파일은 확장명이 .js 이고 Enterprise Manager 의 스크립트 디렉터리에 있어야 합니다. Enterprise Manager 설치의 *examples/scripts/* 디렉터리에 샘플 JavaScript 계산기 파일이 제공됩니다.

JavaScript 계산기는 입력 메트릭을 지정하고 하나 이상의 출력 메트릭을 생성합니다.

#### **execute( )** 함수

각 계산기에는 두 개의 인수를 사용하는 execute() 함수가 있어야 합니다. 또한 Enterprise Manager 에 다시 전송하기 위한 메트릭 구성에 도움이 되는 도우미 함수를 사용할 수 있습니다. 구문: *function execute(metricData,javascriptResultSetHelper)*

설명:

- metricData execute() 간격 전 15 초마다 호출될 때 함수에 제공되는 메트릭 "데이터"의 배열
- javascriptResultSetHelper 스크립트에 의해 생성된 새 메트릭 데이터를 수집하여 이를 EM 으로 보내는 개체
	- kDefaultFrequency addMetric() 도우미 함수의 빈도 인수에 대한 입력으로 사용
	- kIntegerConstant 정수 상수 메트릭 유형에 매핑
	- kIntegerFluctuatingCounter 정수 변동 카운터 메트릭 유형에 매핑
	- kLongConstant 정수 상수 메트릭 유형에 매핑
	- kLongFluctuatingCounter long 변동 카운터 메트릭 유형에 매핑
	- kLongTimestamp long 타임스탬프 메트릭 유형에 매핑
	- kLongTimestampConstant long 타임스탬프 상수 메트릭 유형에 매핑
	- kIntegerPercentage 정수 백분율 메트릭 유형에 매핑
	- kIntegerDuration 정수 기간 메트릭 유형에 매핑
	- kLongDuration long 기간 메트릭 유형에 매핑
	- kLongIntervalCounter long 간격 카운터 메트릭 유형에 매핑
	- kStringIndividualEvents 문자열 메트릭 유형에 매핑
	- addMetric(metricName, count, value, min, max, metricType, frequency) - 비율 및 간격 카운트 메트릭 유형에 필요한 메트릭 값의 수/값/최소값/최대값 설정을 지원합니다. 여기서 메트릭의 "value"는 해당 "count"에 기반합니다.
	- getCustomMetricAgentMetric(agentMetric) 제공된 에이전트 메트릭을 사용하여 정규화된 메트릭 이름을 구성하고 SuperDomain 사용자 지정 메트릭 에이전트의 이름에 기반하여 나머지를 채우는 데 유용합니다.

execute() 함수는 스크립팅 엔진에 의해 15 초마다 호출됩니다.

#### 입력 메트릭 지정

계산기 스크립트는 다음 두 방법 중 하나로 수신하는 입력 메트릭을 지정할 수 있습니다.

- 입력 메트릭을 지정하는 가장 쉬운 방법은 한 쌍의 메서드, 즉 에이전트를 찾기 위한 정규식이 포함된 문자열을 반환하는 함수 getAgentRegex()와 메트릭을 찾기 위한 정규식이 포함된 문자열을 반환하는 함수 getMetricRegex()를 사용하는 것입니다.
- 메트릭 "지정자"를 반환하는 메서드 함수 getMetricSpecifier()를 사용할 수도 있습니다.

참고**:** 함수 getAgentRegex() 및 함수 getMetricRegex()에서 문자열로 생성되는 정규식은 메트릭 그룹화나 "검색" 뷰와 같은 Introscope 에서 사용하는 다른 정규식과는 다르게 이스케이프되는 문자를 사용해야 합니다. JavaScript 에서는 이 JavaScript 함수에서 반환되는 모든 Java 이스케이프 문자도 이스케이프되어야 합니다. 따라서 '\|'의 경우 JavaScript 에서 '\\|'로 이스케이프되어야 합니다.

#### 글로벌 변수 로그

모든 JavaScript 계산기 함수는 IModuleFeedbackChannel 유형의 글로벌 변수 로그에 액세스할 수 있어야 합니다. 예: function execute(metricData,javascriptResultSetHelper) { log.info("message"); log.error("message"); log.debug("message");

}

참고**:** 고급 JavaScript 기능을 사용해야 하거나 ECMA 를 준수해야 하는 경우에는 스크립트 엔진에 Mozilla Rhino JavaScript 라이브러리, 버전 1.6 R1 이 포함되어 있음을 유의하십시오.

## 출력 메트릭 데이터 생성

출력 메트릭 데이터를 생성하려면 다음이 필요합니다.

- **메트릭 이름 -** 에이전트 및 메트릭 트리의 적절한 노드에 대한 전체 경로로 구성됩니다.
	- 메트릭 이름은 들어오는 데이터에 기반하여 생성될 수 있습니다. 이 경우 새로 계산된 데이터는 에이전트의 다른 메트릭 이름과 함께 나타납니다.
	- 또는 새 계산기 메트릭 이름을 지정하여 계산된 메트릭 데이터를 메트릭 트리에서 자체 노드에 표시할 수도 있습니다.
- 데이터 값 **-**스크립트에 의해 계산됩니다.
- 결과 데이터 유형 **-** 클래스 com.wily.introscope.spec.metric.MetricTypes 의 상수 값으로 지정됩니다.
- 보고 빈도 **-** 새 메트릭 데이터가 Enterprise Manager 로 보고되는 빈도이며 이는 들어오는 데이터로부터 얻거나 명시적으로 지정할 수 있습니다. 이를 Enterprise Manager 의 기본 빈도(15 초)의 배수로 변경할 수 있습니다.

스크립트를 통해 일반적으로 계산되는 값은 다음과 비슷합니다. javascriptResultSetHelper.addMetric(metricName, heapUsedValue,Packages.com.wily.introscope.spec.metric.MetricTypes.kIntegerFluctu atingCounter,frequency)

참고**:** 정규식은 생성되는 모든 메트릭에 일치할 수 있으므로 주의해서 지정해야 합니다. 예를 들어 정규식 "EJB.\*Time.\*"은 EJB 아래에 새 값을 삽입할 수 있습니다. 즉, "EJB.\*Time.\*"에서 regex 가 있는 경우 "EJB" 아래에 새 값이 삽입됩니다. 이를 위해 정규식을 변경하거나 자체 메트릭에서 메트릭 데이터를 제거할 수 있습니다.

#### **JavaScript** 계산기 추가

새 JavaScript 계산기를 설치하려면 JavaScript 텍스트 파일을 사용자 환경에 설치된 Enterprise Manager 의 *<EM\_Home>/scripts* 디렉터리에 복사하십시오. 스크립트에 다른 디렉터리를 사용할 수 있습니다. 이렇게 할 때는 introscope.enterprisemanager.javascript.dir 속성을 사용하여 디렉터리를 지정하십시오.

스크립트는 introscope.enterprisemanager.javascript.refresh 속성으로 지정된 빈도(기본값: 60 초)에 따라 이 스크립트 디렉터리에서 자동으로 배포됩니다.

배포에 성공하면 새 메트릭이 메트릭 브라우저 트리에 나타납니다.

# **MOM** 에서 **JavaScript** 계산기 실행

MOM 에서 JavaScript 계산기를 실행하여 MOM 의 "Custom Metric Agent"(사용자 지정 메트릭 에이전트)에 대한 메트릭을 생성할 수 있습니다. 수집기에 연결된 에이전트에 대한 메트릭은 생성할 수 없지만 수집기에 있는 에이전트의 입력 메트릭을 볼 수는 있습니다.

클러스터 환경에서 계산기가 추가, 수정 또는 삭제되면 수집기에 대한 자동 업데이트가 해제된 경우 이외에는 변경 사항이 모든 수집기에 자동으로 전파됩니다. 자세한 내용은 [수집기의](#page-409-0) 자동 업데이트 끄기 (페이지 410)를 참조하십시오.

### **runOnMOM** 함수

```
MOM 에서 실행되지 않아야 하는 JavaScript 계산기는 다음 예제와 같이
false 를 반환하는 runOnMOM 함수를 구현해야 합니다.
   // 스크립트가 MOM 에서 실행되지 않아야 하는 경우 false 를 반환합니다.
  // 기본값은 true 입니다.
  function runOnMOM()
  {
      return false;
  }
```
runOnMOM 함수가 true 를 반환하거나 구현되지 않은 경우 JavaScript 계산기는 MOM 에서 실행됩니다.

## 기록되는 메트릭 생성 오류 수 줄이기

계산기가 MOM 에서 실행되고 수집기에 있는 에이전트에 대한 메트릭을 생성하는 경우에는 다음 예제에서처럼 WARN 수준에서 이벤트가 한 번 기록됩니다.

5/15/07 02:32:20 PM PDT [WARN] [Manager.MetricCalculatorBean] Calculator Registered Metric <ID=7, JavaScript calculator

C:\workspaces\workspaceKrakatau\com.wily.introscope.em.feature\rootFilesMOM\. \scripts\HeapUsedPercentage.js>. A JavaScript calculator in the MOM cannot output metric data to an agent that exists in a Collector:

SuperDomain|rhart-dt1|EPAgentProcess1|EPAgent15|GC Heap:Heap Used (%) 5/15/07 02:32:20 PM PDT [WARN] [Manager.MetricCalculatorBean]

이후의 이벤트는 디버그 수준에서만 기록됩니다.

# <span id="page-409-0"></span>수집기의 자동 업데이트 끄기

클러스터 환경은 추가, 수정 또는 삭제된 JavaScript 계산기를 모든 수집기로 전파하도록 자동 설정됩니다. 하지만 계산기 전파를 원하지 않는 경우에는 이 기능을 끌 수 있습니다.

#### 계산기의 자동 업데이트 기능을 끄려면

- 1. MOM Enterprise Manager 에서 속성 파일을 엽니다.
- 2. 다음 속성을 편집합니다. *introscope.enterprisemanager.javascript.hotdeploy.collectors.enable*(기본 값: *true*). 이 속성의 값을 *false* 로 변경합니다.
- 3. 수집기의 *<EM\_Home>\config\internal\server\scripts* 디렉터리에 있는 *JavaScriptCalculatorsMOM.properties* 파일을 확인하여 변경 사항이 적용되었는지 확인합니다.
- 4. 변경 사항을 저장하고 닫습니다.
- 5. MOM Enterprise Manager 를 다시 시작합니다.

# 관리 모듈 배포

이 섹션에는 새 관리 모듈 또는 업데이트된 관리 모듈을 Enterprise Manager 에 추가하는 방법에 대한 정보가 나와 있습니다. 핫 배포 서비스를 사용하여 Enterprise Manager 를 다시 시작하지 않고도 관리 모듈을 배포할 수 있습니다(관리 모듈 핫 배포 [서비스](#page-411-0) 사용 (페이지 412) 참조). 하지만 프로덕션 수집기 또는 MOM 환경에서는 이 메커니즘을 사용하지 않는 것이 좋습니다. 자세한 내용은 [수행하지](#page-411-1) 않아야 하는 관리 모듈 핫 배포 (페이지 412)를 참조하십시오.

새 관리 모듈이나 업데이트된 관리 모듈을 배포하려면 Enterprise Manager 가 주기적으로 폴링하는 배포 디렉터리에 해당 관리 모듈을 배치합니다. Enterprise Manager 는 배포 디렉터리에서 새 관리 모듈 파일을 발견하면 이를 자동으로 CA Introscope?SuperDomain 에 배포합니다.

CA Introscope 도메인이 여러 개일 때 관리 모듈을 선택적으로 배포하려는 경우에는 배포 디렉터리 안에 각 대상 도메인별로 하위 디렉터리를 생성하십시오. Enterprise Manager 는 배포 디렉터리의 모든 하위 디렉터리를 폴링하고 발견된 관리 모듈을 하위 디렉터리 이름에 해당하는 도메인으로 배포합니다.

다른 관리 모듈에 있는 요소에 대한 링크가 포함된 관리 모듈을 배포할 때는 대상 요소가 포함된 관리 모듈도 배포해야 합니다.

참고**:** 기본적으로 관리 모듈에 아직 배포되지 않은 다른 관리 모듈에 대한 참조가 포함된 경우에는 시작 경고 알림이 수신됩니다. 경고는 *<EM\_home>/logs* 디렉터리에 있는 IntroscopeEnterpriseManager.log 파일에 기록되며 여기에는 문제 해결에 도움이 되는 세부 정보가 포함됩니다. 기본 시스템 동작을 변경하려면 *IntroscopeEnterpriseManager.properties* 파일의 속성을 업데이트하면 됩니다. 자세한 내용은 *CA APM* 구성 및 관리 안내서를 참조하십시오.

# 배포된 관리 모듈 업데이트

관리 모듈에 대한 업데이트를 배포하기 전에, 관리 모듈 *.jar* 파일의 업데이트된 버전을 배포하기 전의 기존 관리 모듈을 삭제하십시오.

# <span id="page-411-0"></span>관리 모듈 핫 배포 서비스 사용

특정 관리 모듈에는 핫 배포 서비스를 사용하지만 프로덕션 수집기 또는 MOM 에서는 관리 모듈 핫 배포를 수행하지 마십시오. 자세한 내용은 [수행하지](#page-411-1) 않아야 하는 관리 모듈 핫 배포 (페이지 412)를 참조하십시오.

관리 모듈 핫 배포를 사용하려면 관리 모듈 .jar 파일을 *<EM\_Home>/deploy* 디렉터리 또는 배포 디렉터리의 도메인별 하위 디렉터리에 적절하게 복사하십시오.

관리 모듈은 다음 폴링 간격에 배포됩니다. 이 폴링 작업은 기본적으로 60 초마다 발생합니다. 관리 모듈 .jar 파일에는 다음과 같은 작업이 수행됩니다.

- *config/modules* 폴더에 복사됩니다.
- *config/modules-backup* 폴더에 백업됩니다.
- *deploy* 디렉터리에서 삭제됩니다.

배포는 Enterprise Manager 로그에 기록됩니다.

#### <span id="page-411-1"></span>수행하지 않아야 하는 관리 모듈 핫 배포

중요**!** 프로덕션 수집기 또는 MOM 환경에서는 관리 모듈 핫 배포를 수행하지 마십시오. 시스템이 잠겨서 메트릭 데이터가 보고되지 않습니다. 가상 에이전트 및 관리 모듈의 핫 배포에는 CPU 가 많이 사용되므로 몇 분 동안 수집기가 잠겨서 메트릭 하베스트가 수행되지 않을 수 있습니다. 가상 에이전트 정의를 변경하거나 MOM 또는 수집기에서 관리 모듈을 다시 배포할 때 이런 상황이 발생할 수 있습니다. 그 결과 클러스터가 장시간 Workstation 사용자에게 응답하지 않을 수 있습니다. 따라서 프로덕션 환경에서는 관리 모듈 핫 배포를 수행하지 않는 것이 좋습니다.

배포 도중과 관리 모듈 배포 중에는 핫 배포를 수행할 수 있습니다. 하지만 로드가 큰 Enterprise Manager 나 대규모 클러스터에서 작업할 때는 시스템 응답이 중지될 수 있으므로 관리 모듈 핫 배포를 수행하지 마십시오.

가상 에이전트에 대한 자세한 내용은 *CA APM* 구성 및 관리 안내서를 참조하십시오.

CA APM 및 해당 확장과 추가 기능은 원격 및 로컬 시스템에서 수집된 응용 프로그램 성능 데이터를 메트릭으로 표시합니다. 이 부록은 이러한 메트릭의 이해를 돕기 위한 안내서입니다.

이 섹션은 다음 항목을 포함하고 있습니다.

CA APM 이 응용 프로그램 성능을 [모니터링하는](#page-413-0) 방법 (페이지 414) [메트릭](#page-417-0) 보기 (페이지 418) 5 개의 기본 [CA Introscope®](#page-417-1) 메트릭 (페이지 418) 기타 [일반적인](#page-426-0) 메트릭 (페이지 427) 기타 [메트릭](#page-446-0) (페이지 447) [컴퓨터에](#page-460-0) 대한 데이터 (페이지 461)

# <span id="page-413-0"></span>**CA APM** 이 응용 프로그램 성능을 모니터링하는 방법

CA APM 은 여러 응용 프로그램 구성 요소에 의해 실행되는 개별 메서드의 성능을 측정하여 응용 프로그램 성능을 모니터링합니다. 응용 프로그램 구성 요소 바이트 코드에 삽입된 프로브가 에이전트에 데이터를 보고합니다. 그러면 에이전트가 Introscope EM(Enterprise Manager)에 데이터를 보고합니다. JMX 및 PMI 와 같은 다른 하위 시스템도 데이터를 보고하며, 이를 에이전트가 수집합니다.

Enterprise Manager 는 이 데이터를 메트릭으로 컴파일하고 메트릭을 Workstation 또는 WebView 에 표시합니다. 이 메트릭은 응용 프로그램 하위 시스템의 여러 지점에서 측정된 응용 프로그램 성능입니다. 또한 메트릭을 외부 데이터베이스로 내보낼 수도 있습니다.

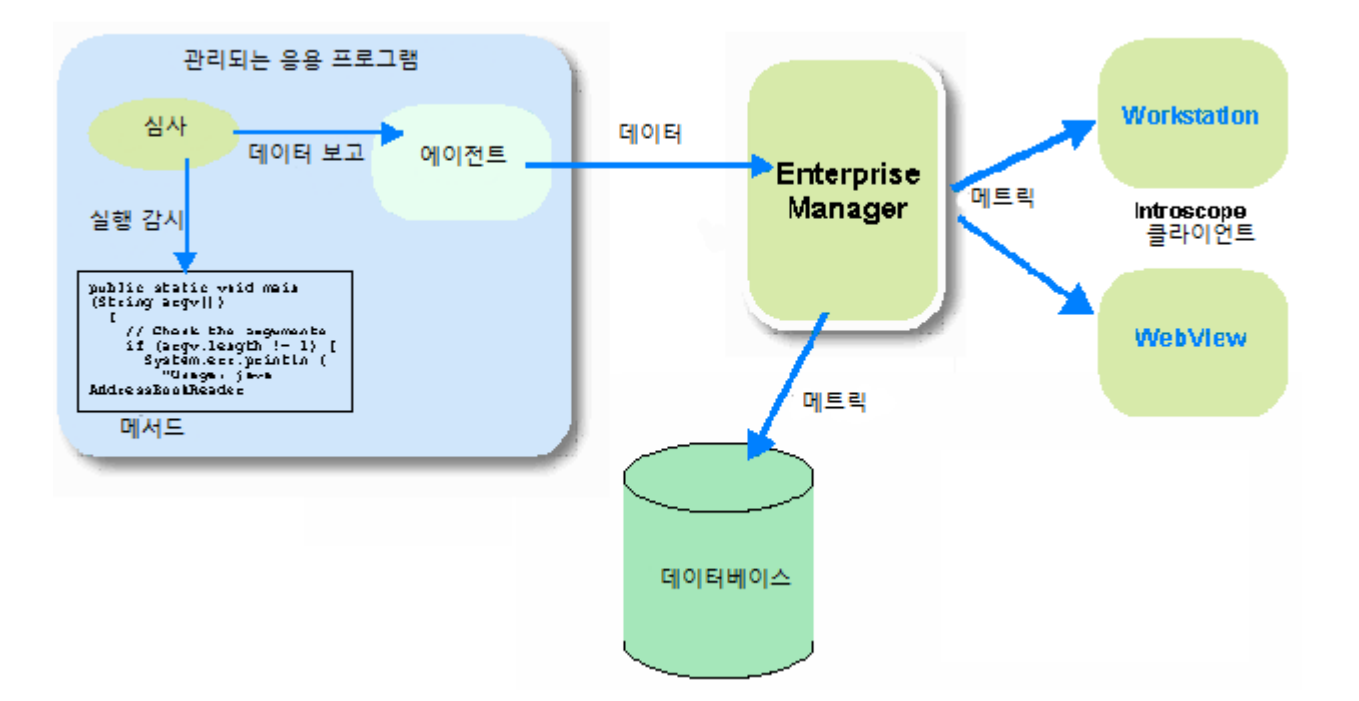

## 자주 사용되는 용어

메트릭을 이해하려면 CA APM 에서 자주 사용되는 몇 가지 용어를 이해해야 합니다.

전체 용어 설명은 *CA APM* 개요 안내서에 포함된 용어집에서 볼 수 있습니다.

#### 백엔드

데이터베이스, 메일 서버, 트랜잭션 처리 시스템(예: CICS 또는 Tuxedo) 또는 메시징 시스템(예: WebSphere MQ)과 같은 외부 시스템입니다.

#### 동시성 및 동시 호출

동시 메서드는 동일한 간격 도중에 시작되는 메서드입니다. 이때 동일한 간격 중에 끝나는지 여부는 고려되지 않습니다. 메서드가 빠르게 완료되는 것을 원하므로 일반적으로 동시 호출에 대한 값은 높지 않은 것이 좋습니다.

#### 오류

모니터링 중인 응용 프로그램 또는 시스템에서 생성된 오류입니다.

#### 프런트엔드

수신 요청을 처음 처리하는 응용 프로그램 구성 요소입니다. 서블릿, JSP, 관리 DB, EJB 또는 다른 구성 요소일 수 있습니다.

#### 하베스트

Introscope 가 수집기에서 데이터를 수집하는 프로세스입니다.

#### 간격

메트릭을 정의하고 평균을 구하는 데 사용되는 사용자 정의 시간 조각입니다. Introscope 에서는 일반적으로 7.5 초지만 모니터링되는 시스템 일부가 데이터를 캡처하는 방법에 따라 다른 간격이 필요한 경우도 있습니다.

#### 응답

응답은 항상 메서드 실행을 나타냅니다. 응답은 다음으로 측정됩니다.

- 수 해당 간격 중 완료된 트랜잭션의 수
- 시간 메서드 실행에 걸린 시간(밀리초)

"간격당 응답 수"는 표준 Introscope 처리량 메트릭입니다.

#### 응답 시간

메서드 실행에 걸린 시간입니다. 다음과 같이 측정될 수 있습니다.

- 평균 응답 시간(ms) 간격 중 메서드 실행에 걸린 평규 시간(밀리초)입니다.
- 응답 시간, 최소 및 최대 간격 중 가장 낮은 응답 시간과 가장 높은 응답 시간입니다.

#### 비율

초 또는 시간 간격당 메서드 실행 수입니다.

#### 중단

메서드의 호출 시간이 관리자가 정의한 임계값을 초과한 경우입니다.

## 메트릭의 유형

메트릭의 유형에는 다음이 포함됩니다.

- 수 [메트릭](#page-416-0) (페이지 417)
- \_ <u>추론 [메트릭](#page-416-1)</u> (페이지 417)
- [백분율](#page-416-2) 메트릭 (페이지 417)
- [문자열](#page-416-3) 데이터 (페이지 417)

#### <span id="page-416-0"></span>수 메트릭

수는 정수 형식입니다. 예를 들어 다음을 나타낼 수 있습니다.

- - 메트릭을 계산하기 위해 평균을 구한 데이터 요소의 수
- 특정 시점 이후의 이벤트 수
- 사용 중인 스레드 수입니다.

오류 및 중단 수를 수 메트릭의 예로 들 수 있습니다.

#### <span id="page-416-1"></span>추론 메트릭

추론 메트릭은 상태를 평가하고 보고하는 데 사용됩니다. 이 메트릭은 정수 형식이지만 정수는 상태의 기호이며 어떤 것도 측정하지 않습니다. 예를 들어 대시보드 경고는 다음 값의 추론 메트릭을 기반으로 할 수 있습니다.

 $0 = \frac{1}{3}$ 색 = 정상

- 1 = 노란색 = 주의
- 2 = 빨간색 = 위험

참고**:** 이 값은 예제일 뿐입니다. 사용자의 시스템은 다른 값으로 구성할 수 있습니다.

자세한 내용은 다음을 참조하십시오.

- 추론 및 [메트릭](#page-149-0) 기준 (페이지 150)
- 추론 메트릭을 [사용하여](#page-364-0) 경고를 정의하는 방법 (페이지 365)

#### <span id="page-416-2"></span>백분율 메트릭

백분율은 최대 가용 리소스를 기준으로 한 리소스 사용량을 측정하는 데 사용됩니다. 예를 들면 다음과 같습니다.

- CPU 사용률
- 지난 15 분 동안 가비지 수집에 소요된 시간의 백분율입니다.

#### <span id="page-416-3"></span>문자열 데이터

Introscope 는 측정 및 상태 이외에도 모니터링되는 응용 프로그램과 시스템을 식별하는 정보를 수집합니다. 이러한 데이터 유형의 예로는 데이터베이스의 이름, JVM 버전 또는 IP 주소와 같은 시스템 구성 요소 이름이 있습니다.

# <span id="page-417-0"></span>메트릭 보기

CA Introscope 는418 메트릭을 보기 위한 두 개의 도구를 제공합니다.

- Workstation 응용 프로그램의 건전성과 데이터를 보기 위한 Investigator, 콘솔 및 APM 상태 콘솔을 제공합니다.
- WebView 브라우저 인터페이스로 사용자 지정 가능한 대시보드와 Workstation 트리 뷰를 제공합니다. 이러한 기능을 통해 사용자는 언제 어디서나 중요한 정보를 볼 수 있습니다.

# <span id="page-417-1"></span>**5** 개의 기본 **CA Introscope®** 메트릭

대부분의 계측된 방법은 다음과 같은 5 개의 메트릭을 보고합니다.

- [평균](#page-418-0) 응답 시간 (페이지 419)
- [동시](#page-420-0) 호출 (페이지 421)
- [간격당](#page-423-0) 오류 수 (페이지 424)
- [간격당](#page-424-0) 응답 수 (페이지 425)
- [중단](#page-425-0) 수 (페이지 426)

이를 Blame 메트릭이라고 합니다.

# <span id="page-418-0"></span>평균 응답 시간**(ms)**

응답 시간은 요청을 완료하는 데 걸리는 시간입니다. 이 시간은 응용 프로그램 응답 속도의 기본적인 측정에 사용됩니다. 따라서 다음 사항이 적용됩니다.

- 응답 시간이 낮을수록 좋습니다.
- 응답 시간이 높으면 문제가 있는 것을 의미할 수 있습니다.

"평균 응답 시간" 메트릭은 간격 중 완료된 모든 요청의 응답 시간에 대한 평규을 구합니다.

참고**:** 평균 응답 시간의 수는 "간격당 응답 수"의 값과 동일합니다.

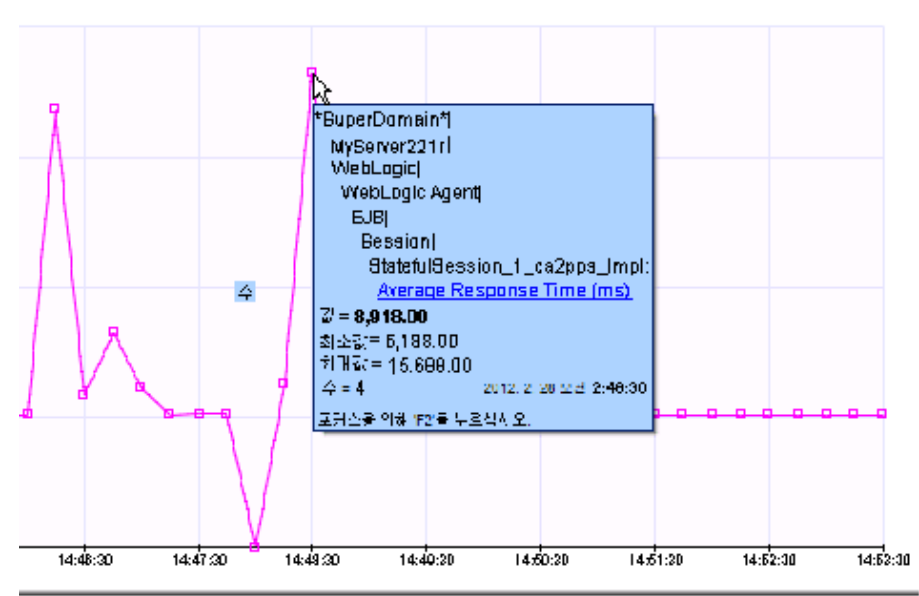

rDomain"|WyServer221r (WebLegio)WebLegio Agent|EJB|Session|Stateful Session\_1\_oa2pps\_Impl:Average Response Time (ms) = 3.4K

위의 그림에서는 Introscope Workstation 에 표시된 EJB 세션의 "평균 응답 시간" 그래프를 보여 줍니다. 다음 사항에 유의하십시오.

- 데이터 요소 위로 마우스를 가져가면 데이터 요소에 대한 더 많은 정보가 포함된 도구 설명이 표시됩니다.
- $\blacksquare$  위의 예제에서:
	- 데이터 요소의 값(value)인 8919ms 는 간격 중 완료된 요청의 평균 응답 시간입니다.
	- 수(count)가 4 인 것은 선택된 간격 중 네 번의 요청이 완료되었음을 의미합니다.
- 각 데이터 요소에는 값과 수 이외에도 최소값(Min)과 최대값(Max) 데이터가 있습니다.
	- 최소값은 수에 표현된 요청의 가장 낮은 단일 값입니다. 이 예제에서는 완료에 걸린 시간이 가장 짧은 요청입니다.
	- 최대값은 수에 표현된 요청의 가장 높은 단일 값입니다. 이 예제에서는 완료에 걸린 시간이 가장 긴 요청입니다.

### 평균 응답 시간을 사용한 심사

"평균 응답 시간"의 추세와 다른 메트릭의 변경을 함께 사용하여 문제를 식별하고 진단할 수 있습니다. 이 섹션에서 언급하는 다른 메트릭에 대한 정보를 찾으려면 색인을 참조하십시오.

# 지속적 문제

"사용 가능한 스레드" 수가 낮을 때 "평균 응답 시간"이 계속 높다면 다음 문제가 있음을 의미할 수 있습니다.

- 비효율적인 코드
- 외부 시스템의 과도한 사용
- 느린 백엔드
- 계층이 너무 많음

### 주기적 문제

주기적으로 높은 "평균 응답 시간"은 주기적으로 급등했다 정상으로 돌아오는 그래프로 표시됩니다.

사용 가능한 스레드 수가 낮을 때 "평균 응답 시간"이 주기적으로 높다면 다음 문제가 있음을 의미할 수 있습니다.

- 잦은 GC 누수
- 로드 관련 백엔드 병목

"CPU 사용률"이 낮을 때 "평균 응답 시간"이 주기적으로 높다면 다음 문제가 있음을 의미할 수 있습니다.

■ 내부 문제점

#### 점진적 문제

"간격당 응답 수"가 낮을 때 "평균 응답 시간"이 장기간 지속적으로 상승하면 다음 문제가 있음을 의미할 수 있습니다.

■ 메모리 누수

# <span id="page-420-0"></span>동시 호출

호출은 응용 프로그램 및 응용 프로그램의 여러 부분에 의해 처리되는 요청입니다. 동시 호출은 특정 시간에 처리 중인 요청입니다.

CA APM 은 특정 간격이 끝날 때 아직 처리 중인 요청의 수를 세어 "동시 호출" 메트릭을 계산합니다.

- 동시 호출 값은 낮을수록 좋습니다.
- 동시 호출 값이 높으면 문제가 있음을 의미할 수 있습니다.

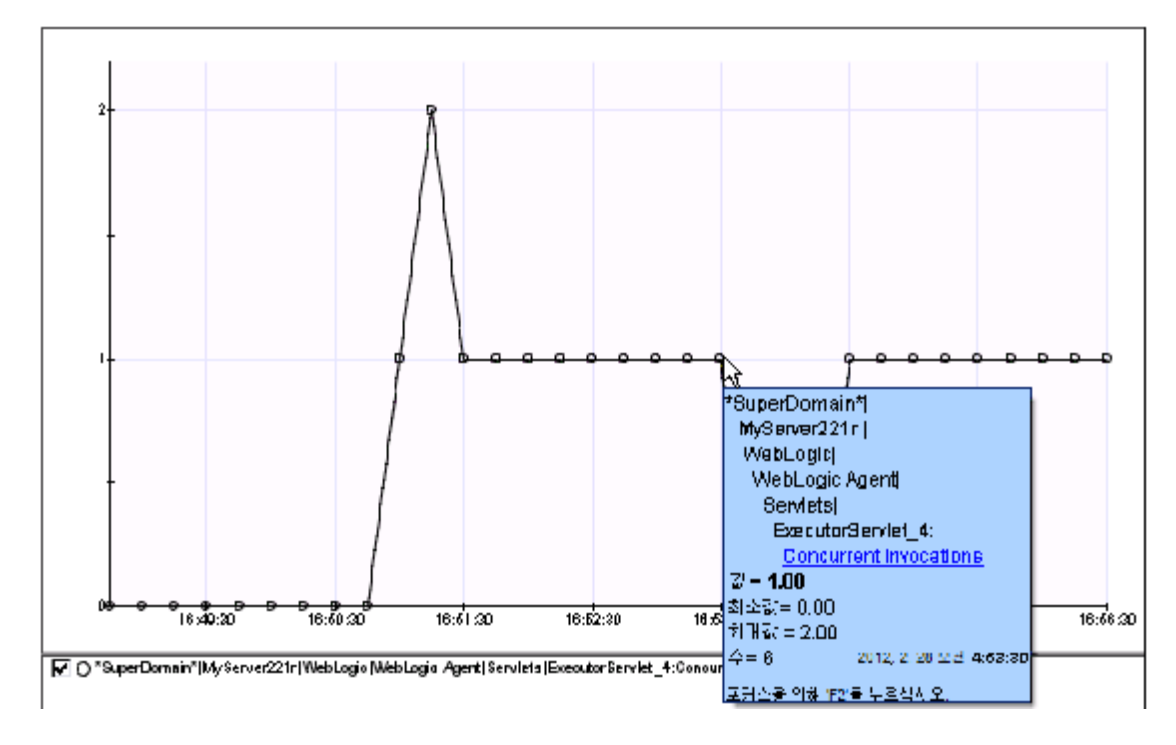

위 그림에서 값(value) 1 은 선택된 간격이 끝날 때 하나의 요청이 아직 처리 중임을 의미합니다.

선택된 간격이 끝날 때 여전히 처리 중인 요청은 이후 간격 중 완료될 가능성이 높습니다. 지정된 스레드가 끝나기 전에 완료되지 않는 요청을 중단이라고 합니다([중단](#page-425-0) 수 (페이지 426)참조).

### 동시 호출을 사용하여 심사

"동시 호출"의 추세와 다른 메트릭의 변경 사항을 함께 사용하여 문제를 식별하고 진단할 수 있습니다. 다음 지침은 수가 아니라 "동시 호출" 값을 참조한다는 점을 유의하십시오.

#### 지속적 문제

"동시 호출" 값이 지속적으로 높으면 다음 문제가 있음을 의미할 수 있습니다.

- 외부 시스템의 과도한 사용
- 느린 백에드

"간격당 응답 수"가 낮을 때 "동시 호출" 값이 지속적으로 높다면 다음 문제가 있음을 의미할 수 있습니다.

- 비효율적인 코드
- 계층이 너무 많음

#### 주기적 문제

주기적으로 높은 "동시 호출" 값은 주기적으로 급등했다 정상으로 돌아오는 그래프로 표시됩니다. 이는 다음 문제가 있음을 의미할 수 있습니다.

■ 로드 관련 백엔드 병목

"사용 가능한 연결"이 낮을 때 "동시 호출" 값이 주기적으로 높다면 다음 문제가 있음을 의미할 수 있습니다.

■ 자주 수집되는 가비지 누수

"사용 가능한 스레드 수"가 낮을 때 "동시 호출" 값이 주기적으로 높다면 다음 문제가 있음을 의미할 수 있습니다.

■ 내부 문제점

#### 점진적 문제

"간격당 응답 수"가 낮을 때 "동시 호출"이 장기간 지속적으로 상승하면 다음 문제가 있음을 의미할 수 있습니다.

■ 스레드 누수

# <span id="page-423-0"></span>간격당 오류 수

오류 수는 JVM 및 HTTP 오류 코드에 의해 보고되는 예외 수입니다. 오류의 예로는 다음이 포함됩니다.

- HTTP 서버에 의해 보고된 "404 페이지를 찾을 수 없음" 상태
- SQL 예외
- Java 예외

오류 수가 낮을수록 좋습니다.

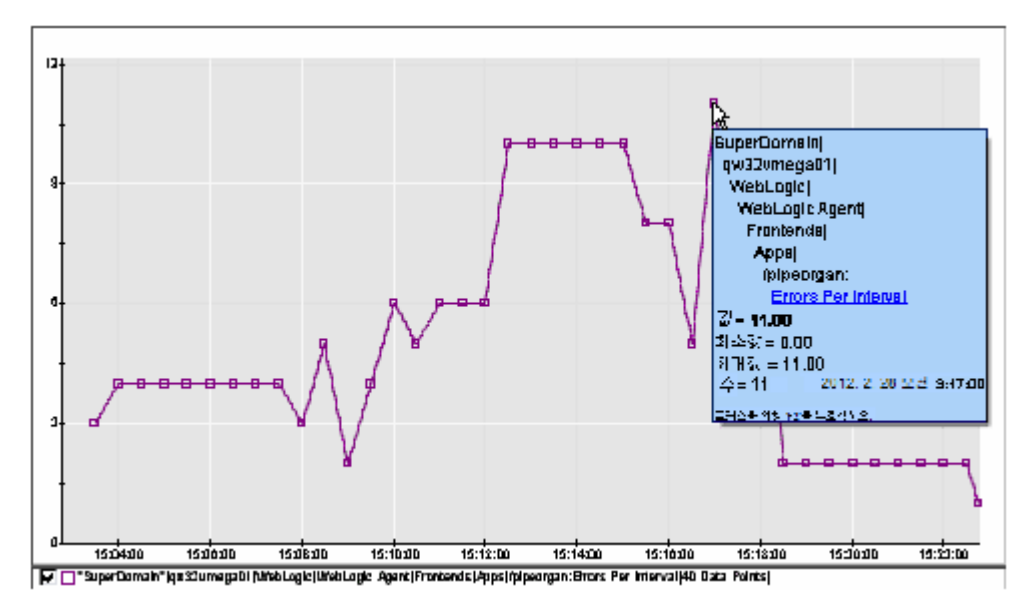

메트릭은 간격 중 보고된 오류 수입니다. 위 그림에서는 값이 11 인 하나의 데이터 요소가 선택되었으며 이는 해당 시간 조각 동안 11 개의 오류가 보고되었음을 의미합니다. 이는 단순한 형태의 수 메트릭이기 때문에 값과 최대값은 항상 같습니다.

그래프 아래의 메트릭 경로는 예외를 보고하는 응용 프로그램을 식별합니다. 그래프에 표시되는 오류에 대한 자세한 내용을 보려면 해당 응용 프로그램의 로그를 확인하십시오.

### 오류 스냅숏

ErrorDetector 가 사용하도록 설정된 시스템의 경우 오류는 트랜잭션 이벤트 데이터베이스에 저장되는 오류 스냅숏도 생성합니다. 오류 스냅숏은 오류가 발생했을 때 일어난 상황에 대한 세부 정보입니다. 오류의 수가 많으면 설명 정보도 많이 생성되므로 이를 방지하는 것이 오류 최소화가 필요한 또 다른 이유입니다.

## <span id="page-424-0"></span>간격당 응답 수

"간격당 응답 수"는 해당 간격 중에 완료된 호출 수를 나타냅니다. 이것은 응용 프로그램 성능 전반에서 측정된 데이터입니다. 일반적으로 다음 사항이 적용됩니다.

- 수가 높을수록 좋습니다.
- 수가 낮으면 바람직하지 않습니다.
- 예기치 않은 응답 수의 급증은 웹 사이트에 대한 서비스 거부 공격의 경우처럼 외부 시스템의 과도한 사용을 의미할 수 있습니다.

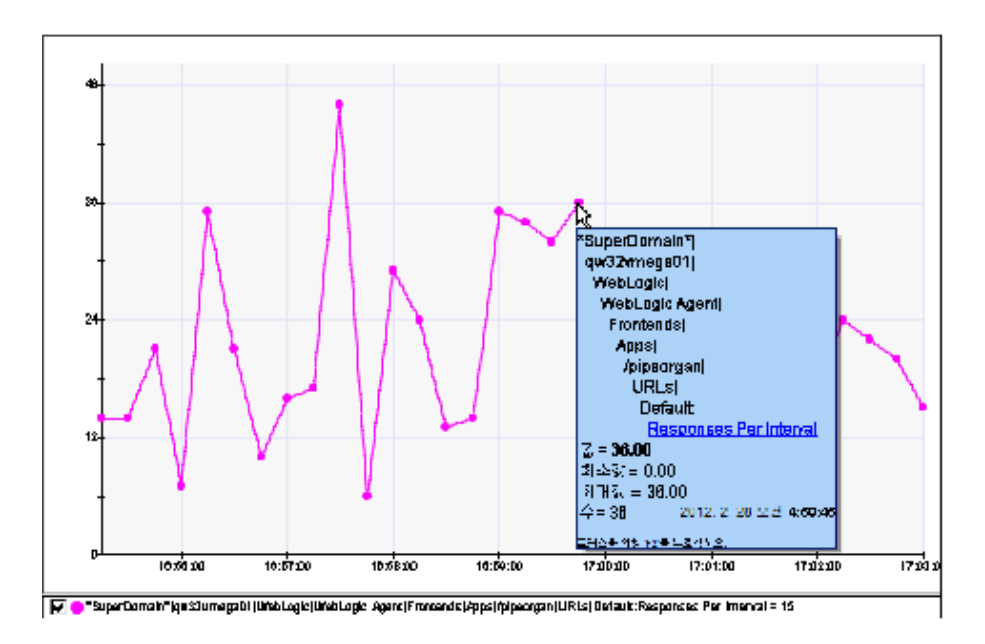

메트릭은 간격 중 완료된 요청의 수입니다.

위 그림에서는 도구 설명에 선택된 데이터 요소의 값이 표시되어 있습니다. 이는 단순한 형식의 수 메트릭이기 때문에 메트릭의 값과 최대값이 항상 같습니다.

다음 사항을 참고하십시오.

- "간격당 응답 수" 메트릭의 값은 항상 "평규 응답 시간" 메트릭의 수와 같습니다.
- "간격당 응답 수"는 IntCounter 유형의 메트릭입니다. 이는 응답 수의 평균이 아닙니다. 항상 간격 중 응답 수의 최대값입니다.

### **"**간격당 응답 수**"**로 심사

"간격당 응답 수"의 추세와 다른 메트릭의 변경 사항을 함께 사용하여 문제를 식별하고 진단할 수 있습니다. 이 섹션에서 언급하는 다른 메트릭에 대한 정보를 찾으려면 색인을 참조하십시오.

### 지속적 문제

"간격당 응답 수" 값이 지속적으로 높으면 다음 문제가 있음을 의미할 수 있습니다.

■ 외부 시스템의 과도한 사용

# <span id="page-425-0"></span>중단 수

중단된 요청은 지정된 시간 임계값 내에 완료되지 않은 요청입니다. 요청이 중단된 요청으로 계수되면 이는 해당 요청이 중지되어 완료되지 않는다는 의미가 아니라 해당 실행이 중단 임계값을 초과했다는 의미입니다.

- 수가 낮을수록 좋습니다.
- 수가 높으면 바람직하지 않습니다.

기본 중단 임계값은 30 초입니다.

중단 이벤트에 대한 정보는 트랜잭션 이벤트 데이터베이스에 저장됩니다.

#### 중단 수 측정 방법

경우에 따라 "트랜잭션 추적"에는 지정된 시간 임계값 중 완료되지 않은, 즉 중단된 몇 개의 요청이 표시되지만 Investigator 에는 중단 수로 다른 숫자가 표시될 수 있습니다.

이는 중단 수가 범위 값(시간 기간에 대한 값)이 아니라 요소 값(간격 중 특정 시점에 기록)으로 기록되기 때문입니다. 즉, 간격 도중 완료된 긴 트랜잭션을 나타내는 몇 개의 중단 값이 있을 수 있지만 단일 시점 동안 사용 가능한 수만 데이터 요소로 사용된다는 의미입니다.

#### **"**중단 수**"**로 심사

"중단 수"의 추세와 다른 메트릭의 변경 사항을 함께 사용하여 문제를 식별하고 진단할 수 있습니다. 이 섹션에서 언급하는 다른 메트릭에 대한 정보를 찾으려면 색인을 참조하십시오.

#### 지속적 문제

"중단 수" 값이 지속적으로 높으면 다음 문제가 있음을 의미할 수 있습니다.

■ 느린 백엔드 시스템

#### 주기적 문제

"중단 수" 값이 주기적으로 높으면 다음 문제가 있음을 의미할 수 있습니다.

■ 로드 관련 백엔드 병목

#### 점진적 문제

특히 "사용 가능한 스레드" 수가 낮을 때 "중단 수" 값이 장기간 지속적으로 증가하면 다음 문제가 있음을 의미할 수 있습니다.

■ 리소스 누수 - 스레드

# <span id="page-426-0"></span>기타 일반적인 메트릭

계측된 메서드와 함께 많이 나타나는 다섯 개의 메트릭 이외에도 Investigator 트리의 여러 위치에서 다른 일반적인 메트릭을 볼 수 있습니다.

## **Memory-Related** 메트릭

"가비지 수집"은 더 이상 사용되지 않으면서 개체에 의해 점유된 메모리를 비워서 다른 개체가 사용할 수 있도록 하는 프로세스입니다.

- GC 힙 [메트릭](#page-428-0) (페이지 429): Introscope 는 기본적으로 "GC 힙" 메트릭을 보고합니다. 이러한 메트릭은 바이트를 측정 단위로 사용합니다.
- [GC Monitor\(GC](#page-428-1) 모니터) 메트릭 (페이지 429): 메모리 사용에 대한 추가 정보를 제공합니다. 이러한 메트릭은 관리자가 사용하도록 설정할 때까지는 수집되거나 보고되지 않습니다.

또한 파일 [시스템](#page-433-0), UDP 및 소켓 메트릭 (페이지 434)은 데이터 처리량의 측정값입니다.

#### 가비지 수집 개념

가비지 수집은 응용 프로그램이 더 이상 사용하지 않는 개체에 할당된 메모리의 자동 회수 작업입니다. 사용되지 않는 개체가 발견되면 메모리가 회수되며 아직 사용 중인 개체가 발견되면 이러한 개체가 이후 생성된 메모리 풀로 복사됩니다. 새로 생성된 메모리 풀이 가득 차면 가벼운 가비지 수집 작업이 수행되고 라이브 개체는 두 번째 남은 공간 메모리 풀로 복사됩니다. 이 두 번째 남은 공간이 모든 개체를 담기에 부족한 경우에는 라이브 개체도 영구 메모리 풀 공간으로 복사됩니다.

가비지 수집은 회수되는 메모리의 양을 최대화하기 위해 매우 자주 수행될 수 있지만 이 경우 프로세스에 과도한 오버헤드가 필요할 수 있습니다. 이와 반대로 가비지 수집 빈도가 너무 낮으면 남은 메모리 양이 너무 적어지게 되는데 이 경우 역시 프로세스가 실행될 때 실행에 큰 오버헤드가 필요할 수 있습니다. 따라서 가비지 수집은 정리되는 개체의 수와 이를 정리하기 위해 필요한 오버헤드의 양 사이의 균형을 유지하기 위해 가벼운 가비지 수집 작업 간에 경과되는 시간이 적절할 때 가장 효율적입니다.

효율적인 가비지 수집 프로세스에서는 새로운 메모리 풀의 크기가 적절하게 유지됩니다. 이 크기가 너무 작으면 자동 가비지 수집이 너무 자주 수행됩니다. 너무 크면 사용되지 않는 개체가 너무 많이 누적되고 GC 프로세스의 실행 빈도가 낮아져 프로세스 실행 시 너무 많은 오버헤드를 사용하게 됩니다. 따라서 가비지 수집에 소요된 시간의 비율이 급증합니다.

#### <span id="page-428-0"></span>**GC** 힙 메트릭

이러한 메트릭은 기본적으로 활성화됩니다.

#### **GC** 힙**|**사용 중인 바이트

"GC 힙|사용 중인 바이트"는 개체가 현재 사용하고 있는 메모리의 양을 보고합니다.

#### **GC** 힙**|Bytes Total(**총 바이트 수**)**

"GC 힙|Bytes Total(총 바이트 수)"은 JVM 에서 할당한 총 메모리 양을 보고합니다.

"GM Monitor(GC 모니터)"가 활성화된 경우 사용할 수 있는 "현재 수용 능력(바이트)" 메트릭과 이 메트릭을 대조해 보십시오. "현재 수용 능력"은 모든 JVM 메모리 세그먼트에 대해 커밋된 메모리 양에 대한 정보를 제공하는 반면 "Bytes Total"(총 바이트 수)은 JVM 에 커밋된 총 메모리의 양을 제공합니다.

#### <span id="page-428-1"></span>**GC** 모니터 메트릭

"GC Monitor"(GC 모니터) 메트릭은 "가비지 수집기"와 "메모리 풀"에 대한 정보를 보고하므로, 이를 통해 성능에 부정적 영향을 미치는 GC 문제를 쉽게 감지할 수 있습니다.

"GC Monitor"(GC 모니터) 메트릭은 "메트릭 브라우저" 트리에서 "GC 힙" 노드 바로 아래에 표시됩니다. 메트릭은 기본적으로 활성화됩니다. 일부 메트릭에는 GC Monitor Overview(GC 모니터 개요) 탭의 경고 표시기를 트리거하는 임계값이 사전 설정되어 있습니다.

참고: GC 모니터의 제한 사항 및 지원되는 JVM 에 대한 자세한 내용은 *Compatibility Guide*(호환성 안내서)를 참조하십시오.

일반 메트릭:

#### **GC Policy(GC** 정책**)**

JVM 의 가비지 이름을 식별합니다.

#### **JVM Type(JVM** 유형**)**

모니터링되는 JVM 을 식별합니다.

#### 사용된 **Java** 힙 비율

에이전트가 배포된 컴퓨터에서 사용된 사용 가능 힙 메모리의 백분율을 식별합니다.

- "주의" 임계값은 60 %입니다.
- "위험" 임계값은 80 %입니다.

기본적으로 가상 컴퓨터는 각 수집에서 힙을 늘리거나 줄입니다. 이를 통해 라이브 개체가 사용할 수 있는 공간의 비율을 특정 범위 내로 유지합니다. 이 목표 범위는 다음과 같이 매개 변수를 통해 설정됩니다.

■ -XX:MinHeapFreeRatio=<*minimum*>

#### ■ -XX:MaxHeapFreeRatio=<*maximum*>

총 크기는 -Xms 와 -Xmx 를 기반으로 결정됩니다.

대부분의 경우 기본 크기는 너무 작을 수 있습니다.

중요**!** 이 메트릭은 60 % 미만으로 유지하십시오. 메트릭이 80 %를 초과하면 JVM 힙 크기를 조정하십시오. -Xms 매개 변수와 Xmx 매개 변수를 조정하여 가상 컴퓨터에 충분한 메모리를 적절한 수준에서 할당하십시오.

대상 범위의 기본값은 최소 30 %와 최대 70 %입니다. 더 큰 응용 프로그램의 경우에는 기본값 사용 시 문제가 발생할 수 있습니다. 초기 힙이 작아서 여러 수집 이후에 크기를 조정해야 할 때 발생하는 문제로 인해 시작이 느려질 수 있습니다. -Xms 및 -Xmx 를 매개 변수를 동일한 값으로 설정하면 가장 중요한 크기 조정 결정 작업이 가상 컴퓨터에서 수행되지 않으므로 예측 가능성이 높아집니다. 반면에 잘못 선택하면 가상 컴퓨터가 이를 보상할 수 없습니다.

할당은 병렬화될 수 있으므로 프로세서 수를 늘릴 때 메모리도 늘려야 합니다.

가비지 수집기 메트릭:

#### **GC Algorithm(GC** 알고리즘**)**

해당 메모리 관리자가 사용하는 가비지 수집 알고리즘을 표시합니다.

#### **GC Invocation Per Interval(**간격당 **GC** 호출**)**

15 초 간격마다 수행된 가비지 수집의 수를 보고하는 "수" 메트릭을 표시합니다. 이 메트릭은 현재 및 최근 간격 간의 차이를 추적하여 "GC 호출 총 수"에서 집계 및 계산됩니다.

이 메트릭은 메모리 풀에서 수행된 간격별 수집을 나타냅니다. 일정 기간 동안 메트릭이 증가하면 메모리 풀에서 수집이 자주 발생하고 있으며 크기가 적절하지 않다는 것을 의미합니다. 메모리 풀 크기를 늘리면 잦은 가비지 수집을 줄이는 데 도움이 됩니다.

#### **GC** 호출 총 수

JVM 이 시작된 후 수행된 총 가비지 수집 수입니다.

이 메트릭은 서버 시작 시간 이후의 수집 수를 나타냅니다. 메트릭은 정상 간격에서 느리게 증가합니다.

메트릭 스파이크는 빈번한 수집으로 인해 전체 응용 프로그램 처리량이 저하됨을 나타냅니다. GC 빈도를 줄이고 처리량을 늘리려면 메모리 풀 크기를 늘리십시오.

#### 간격당 **GC** 시간**(ms)**

15 초 간격 중 가비지 수집에 소요된 시간을 표시합니다. 이 집계 메트릭은 현재 및 최근 간격 간의 GC 시간 차이를 추적하여 GC 총 시간에서 계산됩니다.

정상 동작에서 이 메트릭은 일정하게 유지되거나 가비지 수집에 걸린 시간이 증가함에 따라 천천히 증가합니다.

급증하는 경우는 가비지 수집 일시 중지 시간이 증가하여 응용 프로그램 실행 시간이 느려짐을 의미합니다. 이 문제를 방지하려면 -Xmx 플래그를 사용하여 최대 메모리를 최적 값으로 구성하십시오. 적절하게 조정하면 GC 일시 중지 시간이 낮아지고 GC 처리량이 향상됩니다. 메모리를 너무 높게 설정하면 GC 빈도가 낮아지고 GC 처리량과 효율성은 향상되지만 시스템이 너무 큰 힙 공간을 유지하려고 하므로 응용 프로그램에서 일시 중지 시간이 길어질 수 있습니다. 최적의 힙 크기를 지정하면 일시 중지 시간과 가비지 수집 시간이 낮아집니다.

#### 지난 **15** 분 동안 **GC** 에서 경과된 시간 비율

Enterprise Manager 계산기를 사용하여 계산된 집계 메트릭을 표시합니다. 이 값의 백분율은 다음 공식을 사용하여 계산됩니다. (소비된 총 GC 시간/기간(ms)) \* 100

간격이 15 분인 경우의 예:

 $45600/(15*60*1000) * 100 = 5 %$ 

시간이 급격히 증가하는 것은 가비지 수집 일시 중지 시간이 증가하여 응용 프로그램 실행 시간이 느려짐을 나타냅니다. -Xmx 플래그를 사용하여 최대 메모리를 최적 값으로 구성하십시오.

메트릭이 안정적이다가 갑자기 급증하는 경우 1 회 가비지 수집이 평소보다 더 걸렸음을 의미합니다. 이 스파이크 후에는 메트릭이 정상 수준으로 돌아가므로 다른 조치가 필요하지 않습니다.

#### 총 **GC** 시간**(ms)**

가비지 수집 프로세스의 총 시간(밀리초)을 표시합니다.

정상 동작에서는 이 메트릭이 점진적으로 증가합니다.

시간이 급증하는 경우는 가비지 수집 일시 중지 시간이 증가하여 응용 프로그램 실행 시간이 느려짐을 의미합니다. 이 문제를 방지하려면 -Xmx 플래그를 사용하여 최대 메모리를 최적 값으로 구성하십시오. 적절하게 조정하면 GC 일시 중지 시간이 낮아지고 GC 처리량이 향상됩니다.

메모리 풀 메트릭:

#### 사용된 공간 크기**(**바이트**)**

사용된 메모리 공간의 크기를 표시합니다. 이 양에는 연결 가능 또는 연결 불가 개체 모두를 포함하여 풀의 모든 개체가 포함됩니다.

정상 동작에서는 이 메트릭이 점진적으로 증가합니다. 가비지 수집이 끝나고 메모리가 회수되면 이 메트릭 값이 낮아질 수 있습니다.

정상으로 돌아오는 일시적인 급증 현상은 메모리 문제를 나타내는 경고일 수 있습니다.

빠르게 증가하는 경우 메트릭이 최대 메모리 제한에 도달하여 메모리 부족 예외가 발생할 수 있습니다. 이 문제를 방지하려면 메모리 풀의 최대 크기를 더 적절한 값으로 설정하십시오.
## 현재 수용 능력**(**바이트**)**

이 풀에 커밋된 메모리와 모든 JVM 메모리 세그먼트의 크기입니다. 이 메모리 양은 JVM 이 사용할 수 있습니다.

참고**:** 개별 메모리 세그먼트의 "현재 수용 능력" 메트릭을 모두 더한 값은 "Bytes Total"(총 바이트 수) 메트릭과 거의 동일합니다[\(GC](#page-428-0) 힙 [메트릭](#page-428-0) (페이지 429) 참조).

공간의 양이 현재 수용 능력에 도달하면 메모리 예외가 throw 됩니다. 이 문제를 방지하려면 일상 작업뿐만 아니라 예기치 않은 피크의 처리도 고려하십시오.

#### 성장률

지난 1 분의 초당 바이트 단위로 메모리 풀에서 사용된 메모리의 평균 증가 비율(바이트/초)입니다. 이 집계된 메트릭은 다음과 같이 계산됩니다.

- 바이트에서 마지막 데이터 요소 값을 찾음(lastValue)
- 바이트에서 첫 번째 데이터 요소 값을 찾음(firstValue)

여기에는 최근 1 분 간격의 공간도 포함됩니다. 비율은 다음 공식을 사용하여 계산됩니다.

(lastValue - firstValue) / 60

이 메트릭은 천천히 증가하거나, 일정하게 유지되거나, 사용되지 않은 메모리가 풀로 복귀되는 경우 낮아집니다.

15 분 이상의 급격한 증가는 가비지 수집 후 메모리가 재활용되지 않고 있음을 나타냅니다. 이 동작은 메모리 누수가 발생했을 가능성이 있음을 나타냅니다. 이 경우 추가적인 조사가 필요합니다.

#### 최대 수용 능력**(**바이트**)**

메모리 관리에 사용되는 최대 메모리 크기(바이트)입니다. 이 메모리 양은 "현재 수용 능력"(커밋된 메모리의 양)보다 큰 경우 메모리 관리에 사용하지 못할 수도 있습니다.

이 메트릭은 시간이 지남에 따라 일정하게 유지됩니다.

#### 메모리 유형

다음 중 하나의 메모리 유형입니다.

- $\Box$  힙 메모리
- 힙 이외의 메모리

# 현재 사용된 최대 수용 능력 비율

현재 메모리 사용량(최대 크기 초과)을 백분율로 표시합니다. 이 메트릭은 시간이 지남에 따라 사용된 메모리의 백분율을 나타냅니다.

이 메트릭은 천천히 증가하거나, 일정하게 유지되거나, 사용되지 않은 메모리가 풀로 복귀되는 경우 낮아집니다.

메트릭이 70-80 %를 초과하면 최대 메모리를 더 높은 최적 값으로 설정하십시오.

# 파일 시스템**,** 소켓**, UDP**

[간격당](#page-424-0) 응답 수 (페이지 425)와 마찬가지로, 데이터 처리량에 대한 측정값입니다. "바이트/초"로 측정됩니다.

# 파일 시스템

- 파일 출력 속도(바이트/초)
- 파일 입력 속도(바이트/초)

# **UDP(**사용자 데이터그램 프로토콜**)**

- Output bandwidth (bytes per second)(출력 대역폭(바이트/초))
- Input bandwidth (bytes per second)(입력 대역폭(바이트/초))

# 소켓**(**총계 및 호스트**/**포트별 정보**)**

- Output bandwidth (bytes per second)(출력 대역폭(바이트/초))
- Input bandwidth (bytes per second)(입력 대역폭(바이트/초))

포트 관련 메트릭의 수가 높으면 메트릭 급증 문제일 수 있으므로 소켓 비율 메트릭을 꺼야 합니다.

다른 소켓 메트릭에 대해서는 소켓 [메트릭](#page-435-0) (페이지 436)을 참조하십시오.

# 사용률 메트릭

사용률 메트릭은 사용 중인 사용 가능 리소스의 백분율을 측정합니다. 가장 일반적인 것은 "CPU 사용률"입니다.

#### **CPU** 사용률

CPU 사용률은 Introscope 의 플랫폼 모니터로 측정되며 사용되는 CPU 의 양을 측정합니다. 다음 두 가지 측정이 있습니다.

#### **CPU:Utilization % (process)(CPU:** 사용률 **%(**프로세스**))**

Introscope 호스트의 총 계산 능력의 백분율이지만 Introscope 가 모니터링하는 JVM 프로세스가 사용하는 백분율로 제한됩니다.

#### **CPU:Utilization % (aggregate)(CPU:** 사용률 **%(**집계**))**

개별 프로세서의 사용률입니다.

아래 그림에서는 8 프로세서 호스트의 CPU 사용률 메트릭을 보여 줍니다. 데이터 요소 중 하나가 선택되어 있습니다.

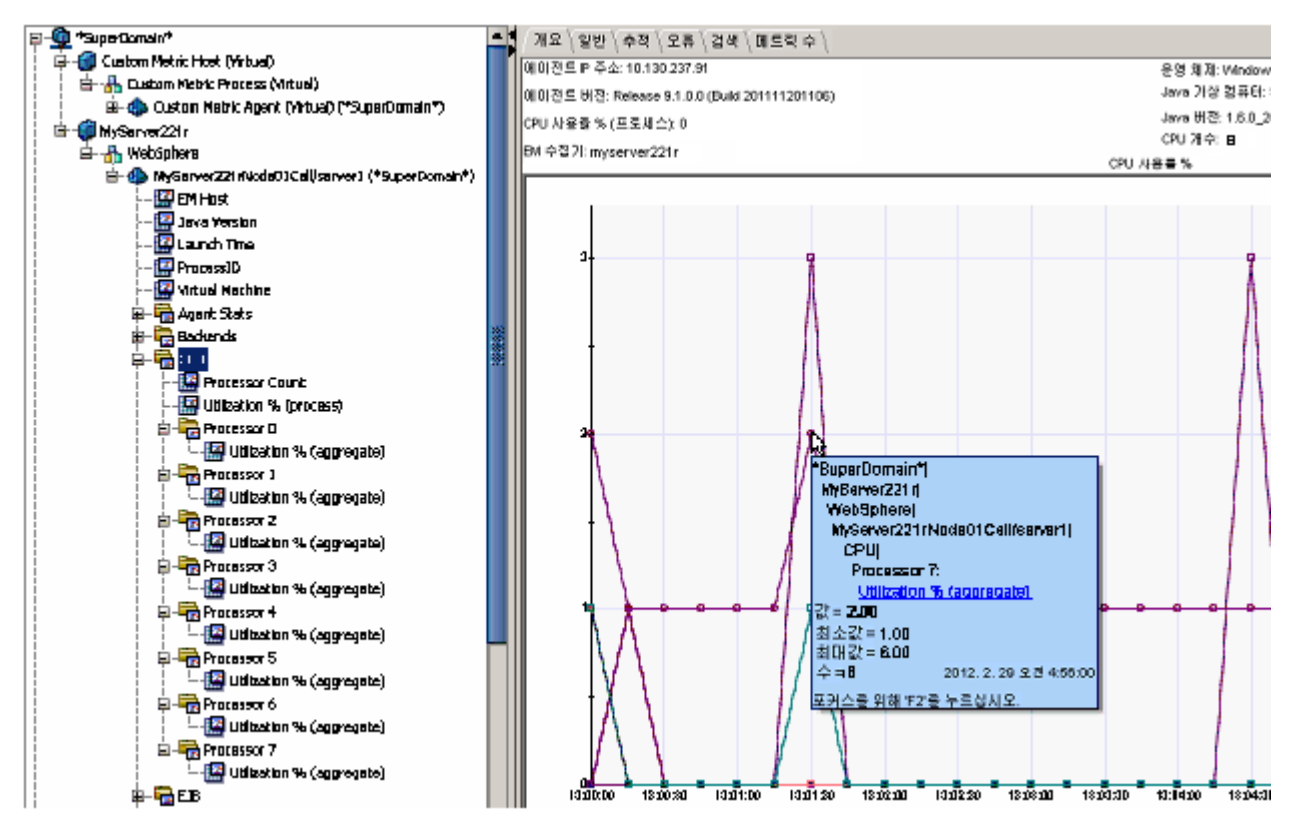

# <span id="page-435-0"></span>소켓 메트릭

소켓 메트릭은 유형별 포트로 보고됩니다.

- 클라이언트 소켓
- 서버 소켓

Investigator 트리의 다음 위치에 표시됩니다.

Custom Metric Host (Virtual)(사용자 지정 메트릭 호스트(가상))| Custom Metric Process (Virtual)(사용자 지정 메트릭 프로세스(가상))| Custom Metric Agent (Virtual)(사용자 지정 메트릭 에이전트(가상))(\*SuperDomain\*)| Sockets(소켓) | [클라이언트|서버] | Enterprise Manager | 포트

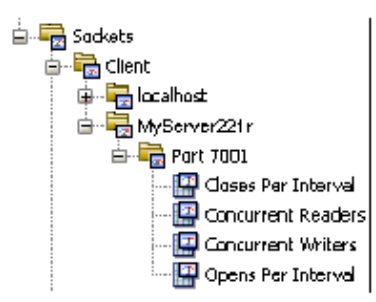

**Accepts Per Interval(**간격당 수락 수**)**

간격당 수락 수입니다.

# **Closes Per Interval(**간격당 종료 수**)**

간격당 종료된 소켓의 수입니다.

#### **Concurrent Readers(**동시 판독기**)**

간격당 이 포트가 읽는 스레드의 수입니다.

#### **Concurrent Writers(**동시 작성기**)**

간격당 이 포트를 사용하여 쓰는 스레드의 수입니다.

#### **Opens Per Interval(**간격당 열기 수**)**

간격당 열린 소켓의 수입니다.

## **Input Bandwidth (Bytes Per Second)(**입력 대역폭**(**바이트**/**초**))**

바이트/초로 측정된 포트의 입력 대역폭입니다.

#### **Output Bandwidth (Bytes Per Second)(**출력 대역폭**(**바이트**/**초**))**

바이트/초로 측정된 포트의 출력 대역폭입니다.

# 스레드 덤프 메트릭

#### **Deadlock count(**교착 상태 수**)** 메트릭

현재 교착된 스레드의 수입니다. 이 메트릭은 메트릭 브라우저 트리에서 다음 위치에 표시됩니다.

<Agent name> | 스레드 | Deadlock count(교착 상태 수) 메트릭

이 메트릭은 기본적으로 활성화되지 않습니다. "Deadlock Count"(교착 상태 수) 메트릭을 활성화하려면 *CA APM Java* 에이전트 구현 안내서를 참조하십시오.

# <span id="page-436-0"></span>스레드 풀 메트릭

"스레드" 메트릭은 Introscope 에서 프로브를 추가한 클래스에서 생성된 활성화되거나 현재 사용 중인 계측된 스레드의 수를 표시합니다. 메트릭은 일반적으로 JMX(Java 응용 프로그램에서) 또는 PMI(WebSphere 응용 프로그램에서)에서 생성됩니다.

메트릭은 다음으로 나뉩니다.

- I/O 스레드
- 작업자 스레드

이 두 유형 모두에 대해 다음의 메트릭을 볼 수 있습니다.

#### 활성 스레드

활성 스레드의 수입니다.

#### 사용 가능한 스레드

사용 가능한 총 스레드 수입니다.

#### **Maximum Idle Threads(**최대 유휴 스레드**)**

유휴 상태일 수 있는 최대 스레드 수입니다.

## **Minimum Idle Threads(**최소 유휴 스레드**)**

유휴 상태일 수 있는 최소 스레드 수입니다.

### 사용 중인 스레드

사용 중인 스레드 수입니다.

## **Thread Creates(**스레드 생성 수**)**

간격 중 생성된 스레드의 수입니다.

#### **Thread Destroys(**스레드 삭제 수**)**

간격 중 삭제된 스레드의 수입니다.

#### **OpenSessionsCurrentCount**

현재 열려 있는 세션의 수입니다.

# 연결 풀 메트릭

연결 풀 메트릭은 일반적으로 JMX(Java 응용 프로그램에서) 또는 PMI(WebSphere 응용 프로그램에서)에서 수집됩니다. 메트릭은 일반적으로 다음으로 나뉩니다.

- 개별 연결 유형에 대한 계수 메트릭
- 백분율 메트릭
- 시간 메트릭

아래 그림에서는 WebSphere 응용 프로그램에 대해 구성된 세 종류의 연결 풀 메트릭 모두를 보여 줍니다.

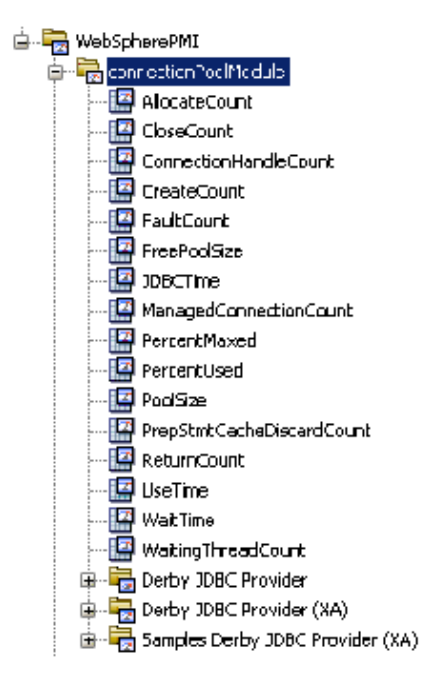

# 연결 풀 계수 메트릭

응용 프로그램의 구성 내용에 따른 다양한 종류의 연결에 대한 계수입니다. 일반적으로 다음이 포함됩니다.

#### **PoolSize**

연결 풀의 총 연결 수입니다.

#### **FreePoolSize**

연결 풀의 여유 연결 수입니다.

#### **avgUseTime**

평균 사용 시간입니다.

#### **avgWaitTime**

평균 대기 시간입니다.

#### **concurrentWaiters**

대기 중인 스레드 수입니다.

# 결함

결함 수입니다.

**jdbcOperationTimer**

**numAllocates**

**numConnectionHandles**

**numCreates**

**numDestroys**

**numManagedConnections**

**numReturns**

**prepStmtCacheDiscards**

연결 풀 백분율 메트릭

#### **PercentMaxed**

연결 풀에서 최대값을 초과한 연결의 백분율입니다.

#### **PercentUsed**

연결 풀에서 활성 상태인 연결의 백분율입니다.

# 이벤트 메트릭

이벤트 메트릭은 특정 상황에서 Introscope 에 의해 기록됩니다. 다음이 포함됩니다.

- [중단](#page-425-0)(중단 수 (페이지 426) 참조)
- 시스템 로그

이 메트릭 유형은 응용 프로그램 시스템 출력 및 시스템 오류 출력을 모니터링합니다. 일반적으로 해제합니다. [시스템](#page-440-0) 로그 (페이지 441)를 참조하십시오.

■ 예외

예외 throw/catch 를 캡처합니다. 예외가 throw 되고 catch 된 모든 위치를 추적하는 기능을 제공합니다.

참고**:** 성능 저하가 클 수 있기 때문에 프로덕션 환경에서는 예외 catch 를 해제해야 합니다.

#### <span id="page-440-0"></span>시스템 로그

#### 표준 오류

stderr 로그를 텍스트 형식으로 인쇄합니다.

#### 표준 출력

stdout 로그를 텍스트 형식으로 인쇄합니다.

# 리소스 메트릭

리소스 메트릭은 모든 위치에 대해 사용할 수 있습니다. 해당 위치의 리소스에 대한 건전성 정보를 제공합니다. "메트릭 브라우저" 트리에서는 다음과 같이 에이전트 노드 아래에 표시됩니다.

```
<Agent Name>
|--Agent Stats
     \overline{1}|--Resources
          \mathsf{L}\scriptsize \verb|--<metrics>
```
리소스 메트릭은 ResourceMetricMap.properties 파일에 지정한 메트릭 경로를 기반으로 합니다. *APM* 구성 및 관리 안내서에서 해당 파일에 대한 정보를 참조하십시오.

참고**:** 응용 프로그램 서버에 따라 이러한 메트릭 중 일부는 일부 리소스에 사용하지 못할 수 있습니다.

#### **% CPU** 사용률**(**호스트**)**

호스트에서 사용 중인 총 사용 가능 CPU(central processing unit) 리소스의 백분율

#### **GC** 에서 소비된 시간 **%**

GC(가비지 수집) 프로세스가 JVM을 점유한 간격 중 CPU 시간의 %입니다. [메모리](#page-427-0) 관련 메트릭 (페이지 428)을 참조하십시오.

#### 사용 중인 스레드

간격이 끝날 때 사용 중인 총 스레드 수입니다. 스레드 풀 [메트릭](#page-436-0) (페이지 437)을 참조하십시오.

#### 사용 가능한 스레드

간격 중 사용 가능한 총 스레드 수입니다.

#### 사용 중인 **JDBC** 연결

간격이 끝날 때 사용 중인 총 JDBC 연결 수입니다.

#### 사용 가능한 **JDBC** 연결

간격 중 사용 가능한 총 JDBC 연결 수입니다.

# 고객 경험 메트릭

비즈니스 서비스에 대한 메트릭을 보고하도록 TIM 이 구성된 경우에 사용 가능한 메트릭입니다. BTC(비즈니스 트랜잭션 구성 요소)에 대해 보고하는 표준 Introscope 건전성 메트릭과 구분되지만 BTC 건전성 메트릭과 비교하는 데 사용할 수 있습니다.

"맵" 트리에서 "고객 경험" 노드 아래에 나타납니다.

```
비즈니스 서비스별
|
|--<비즈니스 서비스 이름>
 |
   |--<비즈니스 트랜잭션 이름>
|| || || || || ||
      |--<비즈니스 트랜잭션 구성 요소 이름>
      |--고객 경험
 |
        |-<메트릭>
```
"탐색" 트리에서는 CEM 노드 아래에 나타납니다.

도메인|<호스트>|CEM|TESS 에이전트|TIM|<호스트>|비즈니스 서비스|<비즈니스 서비스>|비즈니스 트랜잭션|<비즈니스 트랜잭션>|<메트릭>

#### **Average Response Time (ms)(**평균 응답 시간**(ms))**

간격 중 비즈니스 트랜잭션에 대한 평균 응답 시간입니다.

#### 간격당 총 트랜잭션 수

간격당 모든 보고 TIM 에서의 비즈니스 트랜잭션에 대한 총 트랜잭션 수입니다.

#### 간격당 총 결함 수

간격당 결함 수입니다. 결함은 TIM 에 의해 캡처된 특정 이벤트에 기반하여 CE 인터페이스에서 정의됩니다.

# 고객 경험 트랜잭션 메트릭

고객 경험 트랜잭션 메트릭은 배포된 TIM 에 의해 수집됩니다. 비즈니스 트랜잭션에 대한 메트릭을 제공하기 때문에 이전에는 "BT 통계" 메트릭이라고도 하고 실시간 트랜잭션 메트릭, 즉 RTTM 이라고도 했습니다.

이러한 메트릭을 구성하려면 *CA APM* 구성 및 관리 안내서에서 실시간 트랜잭션 메트릭 통합 구성에 대한 정보를 참조하십시오. 해당 섹션에서는 이러한 메트릭의 관리 및 구성에 대한 정보를 제공합니다.

#### 메트릭이 계산되는 방법

고객 경험 트랜잭션 메트릭은 Enterprise Manager 에서 Javascript 계산기를 사용하여 계산됩니다.

참고**:** 집계된 메트릭은 TIM 수집 서비스 및 BTstats 프로세서를 실행 중인 Collector Enterprise Manager 에서만 계산됩니다. 이러한 계산기는 MOM Enterprise Manager 에서는 실행되지 않습니다.

## 결함 유형

고객 경험 메트릭(경우에 따라 제품 UI 에 RTTM 으로 표시됨)은 몇 개의 결함 유형으로 그룹화됩니다. 고객 경험 메트릭은 사용자가 사용자 지정하기 전 결함의 기본 이름인 이러한 유형 모두의 아래에 나타날 수 있습니다.

결함 메트릭은 "*<BT\_Name>*의 느린 시간"과 같이 사용자가 이름을 지정한 트랜잭션을 포함하여 비즈니스 트랜잭션과 연관된 각 결함 유형에 대해 수집됩니다.

다음은 각 결함 유형의 기본값이며 s 는 초를 의미합니다.

### 느린 시간

트랜잭션 시간 > 5.000 s

# 빠른 시간

트랜잭션 시간 < 0.005 s

## 높은 처리량

처리량 > 100.0 KB/s

## 낮은 처리량

처리량 < 1.0 KB/s

# 큰 크기

트랜잭션 크기 > 100.0 KB

# 작은 크기

트랜잭션 크기 < 0.1 KB

## 누락된 트랜잭션

구성 요소 시간 만료 = 10.000 s

# **TIM** 에 대해 집계된 메트릭

TIM 에 대해 집계된 메트릭은 TIM 이 직접 전송한 값이 아니라 Enterprise Manager 에서 계산된 값입니다.

# 특정 비즈니스 서비스에 대한 비즈니스 트랜잭션당 메트릭

#### 간격당 총 결함 수

TIM 에서 집계된 비즈니스 트랜잭션의 모든 결함 유형에 대한 결함입니다.

# 평균 응답 시간**(ms)**

각 간격에 대해 비즈니스 트랜잭션을 실행하는 데 걸린 밀리초 단위 평균 시간입니다.

#### 간격당 총 트랜잭션 수

간격당 TIM 에서 집계된 비즈니스 트랜잭션의 총 트랜잭션 수입니다.

#### 간격당 총 가용성 결함 있는 트랜잭션 수

15 초 간격 중에 발견된 총 가용성 결함 수입니다.

가용성 결함은 다음과 같습니다.

- 1. 누락된 응답
- 2. 부분 응답
- 3. 콘텐츠 오류
- 4. HTTP 상태 코드에 기초한 결함
- 5. HTTP 응답 헤더 매개 변수에 기초한 결함
- 6. 누락된 구성 요소

#### 간격당 총 성능 결함 있는 트랜잭션 수

15 초 간격 중에 발견된 총 성능 결함 수입니다. 성능 결함은 다음과 같습니다.

- 1. 느린 시간
- 2. 빠른 시간
- 3. 높은 처리량
- 4. 낮은 처리량
- 5. 큰 크기
- 6. 작은 크기

#### 특정 비즈니스 서비스에 대한 비즈니스 트랜잭션의 결함 유형별 메트릭

#### 간격당 결함

최근 간격 중 실패한 트랜잭션 기회의 수를 표시하는 수 메트릭입니다.

#### 개별 **TIM** 에서 보고된 메트릭

이러한 각각의 메트릭은 단일 컴퓨터에서 트랜잭션을 모니터링하는 단일 TIM(Transaction Impact Monitor)이 보고합니다.

참고**:** 백분율 메트릭은 계산된 값입니다. 이 섹션에 나열된 다른 메트릭은 TIM 이 직접 보고합니다.

# 특정 비즈니스 서비스에 대한 비즈니스 트랜잭션당 메트릭

#### **Total Defect Ratio (%)(**총 결함 비율**(%))**

TIM 에서 집계된 비즈니스 트랜잭션의 모든 트랜잭션에 대한 총 결함 수입니다.

# 간격당 총 결함 수

TIM 에서 집계된 비즈니스 트랜잭션의 모든 결함 유형에 대한 결함입니다.

# 평균 응답 시간**(ms)**

각 간격에 대해 비즈니스 트랜잭션을 실행하는 데 걸린 밀리초 단위 평규 시간입니다.

# 간격당 총 트랜잭션 수

간격당 TIM 에서 집계된 비즈니스 트랜잭션의 총 트랜잭션 수입니다.

# 특정 비즈니스 서비스에 대한 비즈니스 트랜잭션의 결함 유형별 메트릭

## 결함 **%**

결함은 실패한 단일 트랜잭션 기회입니다. 결함 백분율은 다음 식을 사용하여 계산되며 여기서 BT 는 비즈니스 트랜잭션을 나타냅니다.

(특정 결함 유형에 대한 간격당 결함 수 / BT 에 대한 간격당 총 트랜잭션 수)의 반올림된 정수 값 \* 100

# 간격당 결함

최근 간격 중 실패한 트랜잭션 기회의 수를 표시하는 수 메트릭입니다.

# **perflog.txt** 사용

Enterprise Manager 는 시스템 이벤트에 대한 성능 시간을 성능 로그 파일 <*EM\_Home*>/logs/perflog.txt 에 기록합니다. Investigator 에 표시되는 메트릭에 대한 대안으로 이 파일에 유용한 정보가 포함될 수 있습니다. perflog.txt 에 대한 자세한 내용은 CA APM *크기 조정 및 성능 아내서*를 참조하십시오.

참고**:** perflog.txt 값에 대한 자세한 내용은 기술 자료 문서 [TEC534482](https://support.ca.com/irj/portal/kbtech?docid=534482&searchID=TEC534482&fromKBResultsScreen=T)를 참조하십시오.

# 기타 메트릭

시스템 아키텍처에 따라 Workstation Investigator 에 다음과 같은 메트릭도 나타날 수 있습니다. 대부분은 "메트릭 브라우저" 트리에 나타나지만 응용 프로그램 심사 맵 메트릭 섹션에서는 "심사 맵" 트리에 나타나는 메트릭을 소개합니다.

# 응용 프로그램 심사 맵 메트릭

"심사 맵" 트리의 다음 메트릭은 MOM 및 Collector Enterprise Manager 에 대한 특정 구성 요소 및 세그먼트 정보를 표시합니다. 이러한 숫자를 통해 응용 프로그램 심사 맵과 연관된 Enterprise Manager 및 APM 데이터베이스 사용 오버헤드를 파악할 수 있습니다. 새 메트릭은 다음과 같습니다.

#### **ApplicationTriageMap|TransactionSegmentsReceived**

마지막 하베스트 기간에 에이전트에 의해 기록되고 수집기로 전송된 집계 세그먼트 수입니다. 이 메트릭은 마지막 하베스트 기간 중 APM 데이터베이스 업데이트 또는 삽입에 소요된 비례 시간을 의미합니다. 하지만 하베스트 기간 자체에는 시간을 추가하지 않고 APM 데이터베이스 및 시스템 전체에서의 부하만 나타냅니다.

#### **ApplicationTriageMap|ProcessingTime|TransactionSegment(ms)**

마지막 하베스트 기간 중 시스템이 트랜잭션 세그먼트 정보를 기록하고, 이를 Enterprise Manager 에 전송하고, 데이터베이스에 저장하는 데 걸린 집계 시간(밀리초 단위)입니다. 이 메트릭은 Collector Enterprise Manager 에만 적용됩니다.

#### **ApplicationTriageMap|ProcessingTime|TransactionComponent(ms)**

마지막 하베스트 기간 중 시스템이 트랜잭션 구성 요소 정보를 기록하고, 이를 Enterprise Manager 에 전송하고, APM 데이터베이스에 저장하는 데 걸린 집계 시간(밀리초 단위)입니다. 이 메트릭은 Collector Enterprise Manager 에만 적용됩니다.

#### **ApplicationTriageMap|TransactionComponentsReceived**

마지막 하베스트 기간에 에이전트에 의해 기록되고 수집기로 전송된 집계 구성 요소 수입니다. 이 메트릭은 마지막 하베스트 기간 중 APM 데이터베이스 업데이트 또는 삽입에 소요된 비례 시간을 의미합니다.

# **EJB**

EJB(Enterprise Java Beans)가 아키텍처의 일부인 경우 EJB 는 다음 유형 중 하나일 수 있습니다.

- EJB 엔터티
- EJB 세션
- EJB 메시지 구동

이러한 각 유형에 대해 다음 두 메트릭이 표시됩니다.

- Average Method Invocation Time (ms)(평균 메서드 호출 시간(ms))
- 간격당 메서드 호출 수

EJB 유형 아래에 자식 노드로 나타나는 각 EJB 구현(클래스 또는 메서드)에 대해 Enterprise Manager 는 다음 다섯 개의 기본 CA Introscope 메트릭을 보고합니다.

- Average Response Time (ms)(평균 응답 시간(ms))
- 동시 호출
- 간격당 오류 수
- 간격당응답수
- 중단 수

## 추가 정보**:**

5 개의 기본 [CA Introscope®](#page-417-0) 메트릭 (페이지 418)

# 서블릿

"서블릿" 노드에는 일반적으로 Enterprise Manager 에 의해 모니터링되고 있는 응용 프로그램이 호출한 각 서블릿에 대한 다섯 개의 기본 Introscope 메트릭이 표시됩니다.

- Average Response Time (ms)(평균응답시간(ms))
- 동시 호출
- 간격당 오류 수
- 간격당 응답 수
- 중단 수

# 추가 정보**:**

5 개의 기본 [CA Introscope®](#page-417-0) 메트릭 (페이지 418)

#### **JDBC**

JDBC 노드에는 일반적으로 Enterprise Manager 에 의해 모니터링되는 응용 프로그램이 호출한 JDBC 호출에 대한 다음 메트릭이 표시됩니다.

# **Average Result Processing Time (ms)(**평균 결과 처리 시간**(ms))**

간격 동안 왕복 쿼리에 걸린 시간의 평균을 구한 평균 밀리초입니다.

#### **Queries Per Second(**초당 쿼리 수**)**

해당 쿼리가 각 간격 중 실행된 횟수입니다.

예를 들어 JDBC 프로토콜을 사용하여 개별 SQL 시리즈의 성능을 모니터링하도록 에이전트를 구성할 수 있습니다. 메트릭 경로는 다음과 같습니다.

\*SuperDomain\* | <Host\_Name> | <Process\_Name> | <Agent\_Name> | JDBC | SQL | [Dynamic(동적)|Static(정적)] | 쿼리 | <SQL\_Query>

아래 그림에서는 실행되는 각 쿼리에 대해 이러한 메트릭이 보고되는 모습을 보여 줍니다.

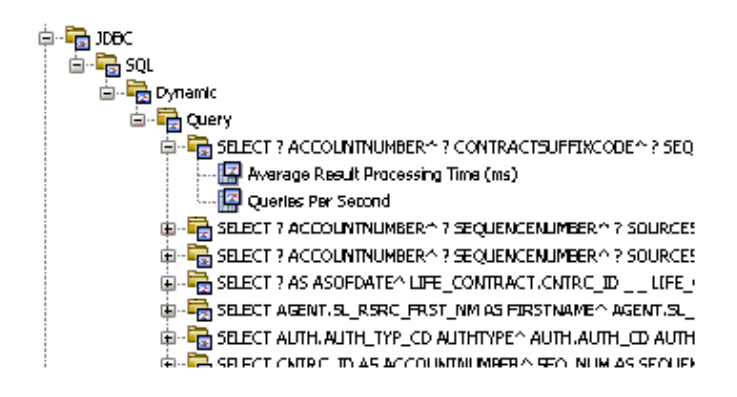

## **Connection Count(**연결 수**)**

간격당 JDBC 연결의 수입니다.

## **Commit Count(**커밋 수**)**

에이전트 시작 후 누적 커밋 수입니다.

## **Commits Per Second(**초당 커밋 수**)**

15 초 간격 동안 초당 평균 커밋 수입니다.

## **JSP(Java Server Pages)**

#### **Average Response Time (ms)(**평균 응답 시간**(ms))**

JVM 에서 실행되는 모든 JSP 의 *\_jspService()* 메서드의 평균 응답 시간입니다. 모든 개별 JSP 의 응답 시간 평균을 구하여 이 값을 계산합니다.

#### 간격당 응답 수

마지막 15 초 기간에 JVM 에서 실행되는 모든 JSP 의 *\_jspService* 메서드의 완료된 호출 수입니다.

#### **Average Response Time (ms) by class name(**클래스 이름별 평균 응답 시간**(ms))**

클래스 이름으로 식별된 JSP 의 밀리초 단위 평균 응답 시간입니다. *\_jspService()* 메서드의 각 호출의 시간을 측정하고 평균을 구하여 이 값을 구합니다.

# 간격당 응답 수

최근 15 초 간격에서 클래스 이름으로 식별된 JSP 의 *\_jspService()* 메서드의 완료된 호출 수입니다.

#### 초당 응답 수

JVM 에서 실행되는 모든 JSP 의 *\_jspService()* 메서드가 완료되는 속도입니다.

#### **Responses Per Second by class name(**클래스 이름별 초당 응답 수**)**

특정 클래스 이름으로 식별된 JSP 의 *\_jspService()* 메서드의 호출이 완료되는 속도입니다.

#### **Stalled Methods by class name and by method name(**클래스 이름 및 메서드 이름별 중단된 메서드**)**

*\_jspService()* 메서드의 실행 완료를 위해 정의된 임계값보다 오랜 시간이 소요되고 있는 JSP 의 수입니다.

#### 동시 호출

*\_jspService()* 메서드를 실행하는 스레드의 수입니다.

## **JSP** 태그 라이브러리**(JSP TagLib)**

태그 라이브러리는 사용자 지정 작업을 호출하기 위해 JSP 페이지에서 사용되는 사용자 지정 태그의 모음입니다. 사용자 지정 작업은 JSP 명세에서 제공되는 여섯 개의 표준 작업 집합에 포함되지 않는 모든 작업입니다. 사용자 지정 작업으로 호출되는 작업의 예는 양식 제어, 데이터베이스나 전자 메일과 같은 외부 시스템 액세스 및 흐름 제어입니다.

JSP 태그 라이브러리에 대해 사용 가능한 메트릭은 다음과 같습니다.

- Average Method Invocation Time (ms)(평균 메서드 호출 시간(ms))
- 간격당 메서드 호출 수
- Average Method Invocation Time (ms) by class name and method name(클래스 이름 및 메서드 이름별 평균 메서드 호출 시간(ms))
- Method Invocations Per Interval by class name(클래스 이름별 간격당 메서드 호출 수)
- Method Invocations Per Interval by class name and method name(클래스 이름 및 메서드 이름별 간격당 메서드 호출 수)
- Method Invocations Per Second(초당 메서드 호출 수)
- Method Invocations Per Second by class name(클래스 이름별 초당 메서드 호출 수)
- Method Invocations Per Second by class name and method name(클래스 이름 및 메서드 이름별 초당 메서드 호출 수)
- Concurrent Method Invocations(동시 메서드 호출)
- Concurrent Method Invocations by class name(클래스 이름별 동시 메서드 호출)
- Concurrent Method Invocations by class name and method name(클래스 이름 및 메서드 이름별 동시 메서드 호출)
- Stalled Methods over 30 seconds by class name and method name(클래스 이름 및 메서드 이름별 30 초 이상 중단된 메서드)
- Average Method Invocation Time (ms)(평균 메서드 호출 시간(ms))

#### **JSP IO TagLibrary**

- 경고 수
- Exception Count(예외 수)

# **RMI(**원격 메서드 호출**)**

원격 메서드 호출은 분산된 Java 개체, 즉 둘 이상의 호스트에 있을 수 있는 Java 개체의 메서드 호출입니다.

RMI 클라이언트와 RMI 서버에 대해 다음 메트릭을 사용할 수 있습니다.

- Average Method Invocation Time (ms)(평균 메서드 호출 시간(ms))
- 간격당 메서드 호출 수
- Average Method Invocation Time (ms) by class name(클래스 이름별 평균 메서드 호출 시간(ms))
- Method Invocations Per Interval by class name(클래스 이름별 간격당 메서드 호출 수)
- Method Invocations Per Second(초당 메서드 호출 수)
- Method Invocations Per Second by class name(클래스 이름별 초당 메서드 호출 수)
- Stalled Methods over 30 seconds(30 초 이상 중단된 메서드)
- Concurrent Method Invocations(동시 메서드 호출)
- Concurrent Method Invocations by class name(클래스 이름별 동시 메서드 호출)

# 데이터베이스 메트릭**(SQL)**

다음 메트릭을 보고하도록 각 데이터베이스 백엔드를 구성할 수 있습니다.

■ 커밋 - 완료된 각 쿼리 및 응답 트랜잭션을 *커밋*이라고 합니다. 다섯 개의 표준 메트릭이 수집되고 해당 기간에 커밋된 모든 트랜잭션에 대해 표시됩니다. 예를 들어 아래 스크린샷에서 원으로 표시된 데이터 요소는 해당 기간에 커밋된 모든 데이터베이스 트랜잭션에 대한 평균 응답 시간을 표시합니다.

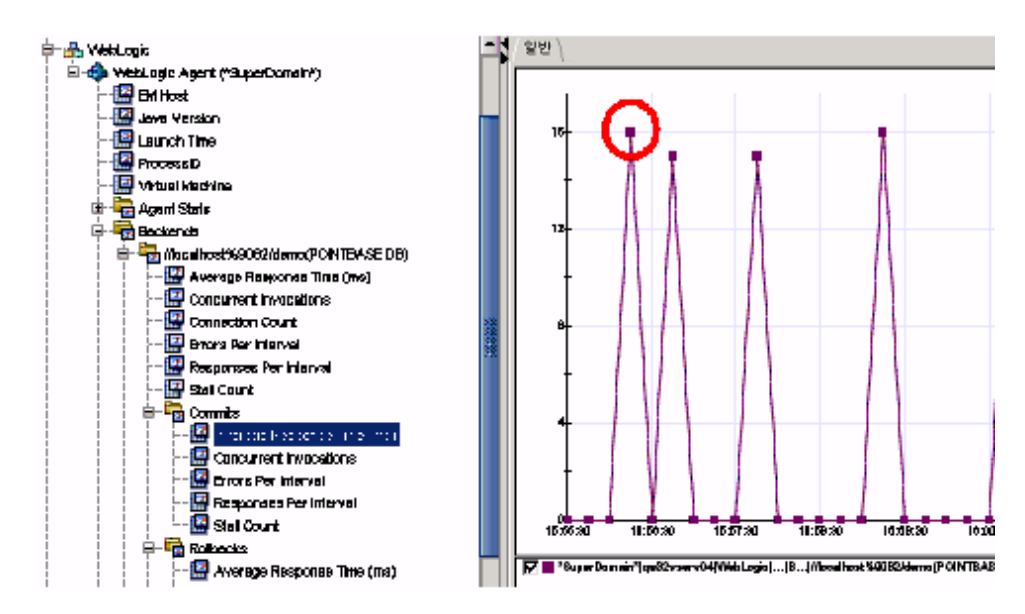

- 롤백 *롤백*은 성공적으로 완료되지 못한 쿼리 및 응답 트랜잭션입니다. 다섯 개의 표준 메트릭이 수집되고 해당 기간에 롤백된 모든 트랜잭션에 대해 표시됩니다.
- SQL:

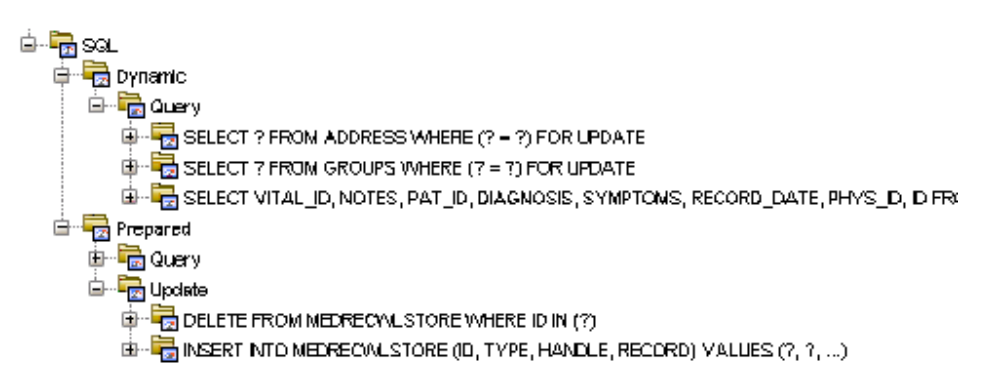

해당 기간 중 데이터베이스에 의해 처리된 각 문에 대해 다음 여섯 개의 메트릭이 보고됩니다.

- Average Response Time (ms)(평균 응답 시간(ms))
- 동시 호출
- 간격당 오류 수
- Connection Count(연결 수)
- 간격당 응답 수
- 중단 수

다음 사항에 유의하십시오.

- 문은 해당 문이 "준비된 문"인지 "동적 문"인지 여부에 따라 하위 노드로 구분됩니다.
- 예를 들어 *GRANT, UPDATE, QUERY, REVOKE, DROP* 과 같은 각 SQL 문 유형이 해당 문 유형에 대한 하위 노드 아래에 나열됩니다.

#### **XML(Extensible Markup Language)**

XML 메트릭은 다음 유형 중 하나일 수 있습니다.

#### **SAX**

- SAX:Average Method Invocation Time (ms)(평균 메서드 호출 시간(ms))
- SAX:간격당 메서드 호출 수
- SAX:Average Method Invocation Time (ms) by class name(클래스 이름별 평균 메서드 호출 시간(ms))
- SAX:Method Invocations Per Interval by class name(클래스 이름별 간격당 메서드 호출 수)
- SAX:Method Invocations Per Second(초당 메서드 호출 수)
- SAX:Method Invocations Per Second by class name(클래스 이름별 초당 메서드 호출 수)
- SAX:Stalled Methods over 30 seconds by class name and method name(클래스 이름 및 메서드 이름별 30 초 이상 중단된 메서드)
- SAX:Concurrent Method Invocations(동시 메서드 호출)
- SAX:Concurrent Method Invocations by class name(클래스 이름별 동시 메서드 호출)

**XSLT**

- XSLT:Average Method Invocation Time (ms)(평균 메서드 호출 시간(ms))
- XSLT:간격당 메서드 호출 수
- XSLT:Average Method Invocation Time (ms) by class name(클래스 이름별 평균 메서드 호출 시간(ms))
- XSLT:Method Invocations Per Interval by class name(클래스 이름별 간격당 메서드 호출 수)
- XSLT:Method Invocations Per Second(초당 메서드 호출 수)
- XSLT:Method Invocations Per Second by class name(클래스 이름별 초당 메서드 호출 수)
- XSLT:Stalled Methods over 30 seconds by class name and method name(클래스 이름 및 메서드 이름별 30 초 이상 중단된 메서드)
- XSLT:Concurrent Method Invocations(동시 메서드 호출)
- XSLT:Concurrent Method Invocations by class name(클래스 이름별 동시 메서드 호출)

#### **JAXM**

- JAXM|Listener:Average Method Invocation Time (ms)(평균 메서드 호출 시간(ms))
- JAXM|Listener:간격당 메서드 호출 수
- JAXM | Listener:Average Method Invocation Time (ms) by class name(클래스 이름별 평균 메서도 호출 시간(ms))
- JAXM|Listener:Method Invocations Per Interval by class name(클래스 이름별 초당 메서드 호출 수)
- JAXM | Listener: Method Invocations Per Second(초당 메서드 호출 수)
- JAXM | Listener:Method Invocations Per Second by class name(클래스 이름별 초당 메서드 호출 수)
- JAXM | Listener: Stalled Methods over 30 seconds by class name and method name(클래스 이름 및 메서드 이름별 30 초 이상 중단된 메서드)
- JAXM|Listener:Concurrent Method Invocations(동시 메서드 호출)
- JAXM | Listener:Concurrent Method Invocations by class name(클래스 이름별 동시 메서드 호출)

# **J2EE** 커넥터

- Average Method Invocation Time (ms)(평균 메서드 호출 시간(ms))
- 간격당 메서드 호출 수
- Average Method Invocation Time (ms) by class name(클래스 이름별 평균 메서드 호출 시간(ms))
- 간격당 메서드 호출 수
- Method Invocations Per Second(초당 메서드 호출 수)
- Method Invocations Per Second by class name(클래스 이름별 초당 메서드 호출 수)
- Stalled Method count over 30 seconds by class name and method name(클래스 이름 및 메서드 이름별 30 초 이상 중단된 메서드 수)
- Concurrent Method Invocations(동시 메서드 호출)
- Concurrent Method Invocations by class name(클래스 이름별 동시 메서드 호출)

# **JTA(Java Transaction API)**

- Average Method Invocation Time (ms)(평균 메서드 호출 시간(ms))
- 간격당 메서드 호출 수
- Average Method Invocation Time (ms) by class name(클래스 이름별 평균 메서드 호출 시간(ms))
- Method Invocations Per Interval by class name(클래스 이름별 간격당 메서드 호출 수)
- Method Invocations Per Second(초당 메서드 호출 수)
- Method Invocations Per Second by class name(클래스 이름별 초당 메서드 호출 수)
- Stalled Methods over 30 seconds by class name and method name(클래스 이름 및 메서드 이름별 30 초 이상 중단된 메서드)
- Concurrent Method Invocations(동시 메서드 호출)

# **JNDI(Java Naming and Directory Interface)**

JNDI 메트릭에는 다음이 포함됩니다.

- [JNDI](#page-456-0) 조회 (페이지 457)
- [JNDI lookupLink](#page-456-1) (페이지 457)
- JNDI검색 (페이지 458)
- JNDI [호출된](#page-457-1) 메트릭 (페이지 458)

# <span id="page-456-0"></span>**JNDI Lookup(DNS** 조회**)**

- Lookup:Context Average Method Invocation Time (ms)(평균 메서드 호출 시간(ms))
- Lookup:Context 간격당 메서드 호출 수
- Lookup: Context Average Method Invocation Time (ms) by class name(클래스 이름별 평균 메서드 호출 시간(ms))
- Lookup:Context Method Invocations Per Interval by class name(클래스 이름별 간격당 메서드 호출 수)
- Lookup:Context Method Invocations Per Second(초당 메서드 호출 수)
- Lookup:Context Method Invocations Per Second by class name(클래스 이름별 초당 메서드 호출 수)
- Lookup:Context Stalled Methods over 30 seconds by class name and method name(클래스 이름 및 메서드 이름별 30 초 이상 중단된 메서드)
- Lookup:Context Concurrent Method Invocations(동시 메서드 호출)
- Lookup:Context Concurrent Method Invocations by class name(클래스 이름별 동시 메서드 호출)

# <span id="page-456-1"></span>**JNDI lookupLink**

- lookupLink:Context Average Method Invocation Time (ms)(평균 메서드 호출 시간(ms))
- lookupLink:Context 간격당 메서드 호출 수
- lookupLink:Context Average Method Invocation Time (ms) by class name(클래스 이름별 평균 메서드 호출 시간(ms))
- lookupLink:Context Method Invocations Per Interval by class name(클래스 이름별 간격당 메서드 호출 수)
- lookupLink:Context Method Invocations Per Second(초당 메서드 호출 수)
- lookupLink:Context Method Invocations Per Second by class name(클래스 이름별 초당 메서드 호출 수)
- lookupLink:Context Stalled Methods over 30 seconds by class name and method name(클래스 이름 및 메서드 이름별 30 초 이상 중단된 메서드)
- lookupLink:Context Concurrent Method Invocations(동시 메서드 호출)
- lookupLink:Context Concurrent Method Invocations by class name(클래스 이름별 동시 메서드 호출)

## <span id="page-457-0"></span>**JNDI** 검색

- Search:Context Average Method Invocation Time (ms)(평균 메서드 호출 시간(ms))
- Search:Context Method Invocations Per Interval(간격당 메서드 호출 수)
- Search: Context Average Method Invocation Time (ms) by class name(클래스 이름별 평균 메서드 호출 시간(ms))
- Search:Context Method Invocations Per Interval by class name(클래스 이름별 간격당 메서드 호출 수)
- Search:Context Method Invocations Per Second(초당 메서드 호출 수)
- Search:Context Method Invocations Per Second by class name(클래스 이름별 초당 메서드 호출 수)
- Search:Context Stalled Methods over 30 seconds by class name and method name(클래스 이름 및 메서드 이름별 30 초 이상 중단된 메서드)
- Search:Context Concurrent Method Invocations(동시 메서드 호출)
- Search:Context Concurrent Method Invocations by class name(클래스 이름별 동시 메서드 호출)

# <span id="page-457-1"></span>**JNDI** 호출된 메트릭

■ File system I/O(파일 시스템 I/O)

# **JMS(Java Messaging Service)**

JMS 에는 다음 네 개의 하위 노드가 있습니다.

- message listener(메시지 수신기)
- message consumer(메시지 소비자)
- topic publisher(항목 게시자)
- queue sender(큐 전송자)

하위 노드 아래에는 다음 메트릭이 나타날 수 있습니다.

- Average Method Invocation Time (ms)(평균 메서드 호출 시간(ms))
- 간격당 메서드 호출 수
- Average Method Invocation Time (ms) by class name(클래스 이름별 평균 메서드 호출 시간(ms))
- Method Invocations Per Interval by class name(클래스 이름별 간격당 메서드 호출 수)
- Method Invocations Per Second(초당 메서드 호출 수)
- Method Invocations Per Second by class name(클래스 이름별 초당 메서드 호출 수)
- Stalled Methods over 30 seconds by class name and method name(클래스 이름 및 메서드 이름별 30 초 이상 중단된 메서드)
- Concurrent Method Invocations(동시 메서드 호출)
- Concurrent Method Invocations by class name(클래스 이름별 동시 메서드 호출)

# **Java** 메일

Java 메일에는 다음 두 개의 하위 노드가 있습니다.

- Java Mail (Send)(Java 메일(보내기))
- Java Mail (sendMessage)(Java 메일(sendMessage))

"보내기" 또는 "sendMessage" 하위 노드에는 다음 메트릭이 나타날 수 있습니다.

- Transport:Average Method Invocation Time (ms)(평균 메서드 호출 시간(ms))
- Transport:간격당 메서드 호출 수
- Transport:Average Method Invocation Time (ms) by class name(클래스 이름별 평균 메서드 호출 시간(ms))
- Transport:Method Invocations Per Interval by class name(클래스 이름별 간격당 메서드 호출 수)
- Transport:Method Invocations Per Second(초당 메서드 호출 수)
- Transport:Method Invocations Per Second by class name(클래스 이름별 초당 메서드 호출 수)
- Transport: Stalled Methods over 30 seconds by class name and method name(클래스 이름 및 메서드 이름별 30 초 이상 중단된 메서드)
- Transport:Concurrent Method Invocations(동시 메서드 호출)
- Transport:Concurrent Method Invocations by class name(클래스 이름별 동시 메서드 호출)

# **CORBA**

- Average Method Invocation Time (ms)(평균 메서드 호출 시간(ms))
- 간격당 메서드 호출 수
- Average Method Invocation Time (ms) by class name(클래스 이름별 평균 메서드 호출 시간(ms))
- Method Invocations Per Interval by class name(클래스 이름별 간격당 메서드 호출 수)
- Method Invocations Per Second(초당 메서드 호출 수)
- Stalled methods in any class over 30 seconds(30 초 이상 클래스에서 중단된 메서드)
- Concurrent Method Invocations(동시 메서드 호출)
- Concurrent Method Invocations by class name(클래스 이름별 동시 메서드 호출)

# **Struts**

- Average Method Invocation Time (ms)(평균 메서드 호출 시간(ms))
- 간격당 메서드 호출 수
- Average Method Invocation Time (ms) by class name and method name(클래스 이름 및 메서드 이름별 평균 메서드 호출 시간(ms))
- Method Invocations Per Interval by class name(클래스 이름별 간격당 메서드 호출 수)
- Method Invocations Per Second(초당 메서드 호출 수)
- Method Invocations Per Second by class name(클래스 이름별 초당 메서드 호출 수)
- Stalled Methods over 30 seconds by class name and method name(클래스 이름 및 메서드 이름별 30 초 이상 중단된 메서드)
- Concurrent Method Invocations(동시 메서드 호출)
- Concurrent Method Invocations by class name(클래스 이름별 동시 메서드 호출)

# 인스턴스 수

- 인스턴스 수 메트릭은 힙에서 특정 클래스의 개체 인스턴스 수를 측정합니다.
- Approximate Instance Count by package and class name(패키지 및 클래스 이름별 추정 인스턴스 수)

# 컴퓨터에 대한 데이터

Enterprise Manager 를 호스팅하는 컴퓨터와 계측된 메서드가 있는 각 컴퓨터에 대해 다음의 데이터가 보고됩니다.

- Java 버전
- 가상 컴퓨터
- 시작 시간
- 프로세스 ID
- 호스트 IP 주소
- 호스트 운영 체제
- 호스트 클록 시간

# 지원 가능성 메트릭

지원 가능성 메트릭은 모니터링 중인 대상 응용 프로그램이 아니라 Enterprise Manager 에 대한 정보를 표시합니다. Investigator 트리에서 다음 아래에 나타납니다.

*Custom Metric Host (Virtual)*

*Custom Metric Process (Virtual)*

*Custom Metric Agent (Virtual)(SuperDomain)*

이 수준 아래에 연이어서 지원 가능성 메트릭이 계층 구조로 배열되어 나옵니다. 해당 목록 다음에는 이러한 메트릭 중 일부에 대한 정의가 나옵니다.

참고 항목: [GC](#page-428-0) 힙 (페이지 429) 및 [GC Monitor\(GC](#page-428-1) 모니터) (페이지 429)에 대한 메모리 관련 메트릭

# 에이전트 노드

에이전트의 계층 구조는 다음과 같습니다.

*<Host\_Name> <Process\_Name> <Agent\_Name>*

*<Process\_Name>* 및 *<Agent\_Name>*은 IntroscopeAgent.profile 에서 구성할 수 있습니다.

각 <Agent\_Name>에 대해 다음 메트릭을 사용할 수 있습니다.

- ConnectionStatus, 다음 중 하나:
	- 3 = 연결 끊김
	- 2 = 연결됨, 느리거나 데이터 없음
	- 1=연결됨
	- 0 = 마운트 해제됨
- Historical Metric Count(기록 메트릭 수)
- IsClamped, 다음 중 하나:
	- 1 = 클램프됨
	- 0 = 클램프되지 않음

메트릭 클램프에 대한 자세한 내용은 [클램프된](#page-258-0) 트랜잭션 (페이지 259)을 참조하십시오.

- 메트릭 수
- Raw Metric Count(원시 메트릭 수)

# 에이전트 메트릭

#### **<Agent name> |** 간격당 트랜잭션 추적 이벤트

간격당 에이전트별 총 트랜잭션 추적 이벤트 수입니다.

### **<Agent name> | Transaction Tracing Events Limit Exceeded(**제한을 초과한 트랜잭션 추적 이벤트**)**

특정 간격에서 introscope.enterprisemanager.agent.trace.limit 속성에 정의된 클램프 제한이 초과된 횟수입니다. 이 메트릭은 각 에이전트에 대해 표시됩니다.

참고**:** apm-events-thresholds-config.xml 파일에서 introscope.enterprisemanager.agent.trace.limit 속성에 대한 클램프 제한을 정의할 수 있습니다. apm-events-thresholds-config.xml 파일은 <*EM\_Home*>\config 디렉터리에 있습니다.

**<Agent name> | Error Snapshot Events Per Interval(**간격당 오류 스냅숏 이벤트**)**

간격당 에이전트별 총 오류 스냅숏 이벤트 수입니다.

## **<Agent name> | Error Snapshot Events Limit Exceeded(**제한을 초과한 오류 스냅숏 이벤트**)**

특정 간격에서 introscope.enterprisemanager.agent.error.limit 속성에 정의된 클램프 제한이 초과된 횟수입니다. 이 메트릭은 각 에이전트에 대해 표시됩니다.

참고**:** apm-events-thresholds-config.xml 파일에서 introscope.enterprisemanager.agent.error.limit 속성에 대한 클램프 제한을 정의할 수 있습니다. apm-events-thresholds-config.xml 파일은 <*EM\_Home*>\config 디렉터리에 있습니다.

# **Enterprise Manager** 노드

"Enterprise Manager" 노드 아래에서는 다음의 지원 가능성 메트릭을 사용할 수 있습니다.

- 호스트
- 이름
- 전체 수용 능력(%)
- 포트
- CPU
	- EM CPU 사용(%)
- 구성
	- Agent Clusters Metric Load(에이전트 클러스터 메트릭 부하)
	- 에이전트 클러스터 수
	- 메트릭 그룹화의 수
- 연결
	- 크로스 클러스터 데이터 뷰어 클램프 여부 메트릭 수집기 또는 독립 실행형 Enterprise Manager 에 연결된 CDV 의 최대 수가 초과되었는지 여부를 나타냅니다. 값이 0 이면 클램프가 적용되지 않은 상태입니다. 값이 1 이면 클램프가 적용된 상태입니다.
	- 허용되지 않는 에이전트 클램프 여부 메트릭 특정 MOM, 수집기, 독립 실행형 Enterprise Manager 에 연결된 허용되지 않는 에이전트의 최대 수가 초과되었는지 여부를 나타냅니다. 값이 0 이면 클램프가 적용되지 않은 상태입니다. 값이 1 이면 클램프가 적용된 상태입니다.
	- EM Historical Metric Clamped(클램프된 EM 기록 메트릭)
	- EM Live Metric Clamped(클램프된 EM 라이브 메트릭)
	- 간격당 제한을 초과한 최대 에이전트 연결 수 메트릭 MOM, 수집기, 독립 실행형 Enterprise Manager 에 연결된 에이전트의 최대 수가 초과되었는지 여부를 나타냅니다. 값이 0 이면 클램프가 적용되지 않은 상태입니다. 값이 1 이면 클램프가 적용된 상태입니다.
	- 외부 에이전트의 메트릭 외부 에이전트의 메트릭을 표시합니다.
	- Metrics Queued (%)(큐에 저장된 메트릭(%))
	- 에이전트수
	- 응용 프로그램 수 현재 데이터를 보고 중인 에이전트 응용 프로그램의 수입니다.
	- 크로스 클러스터 데이터 뷰어 수
	- 허용되지 않는 에이전트 수
		- 지정된 MOM, 수집기 또는 독립 실행형 Enterprise Manager 에 대한 연결이 허용되지 않는 에이전트의 수를 표시합니다. 수동적으로 연결된 에이전트는 메트릭 데이터를 전송하지 않습니다.
- 처리된 이벤트 수
- Number of Events Processed Limit Exceeded(제한을 초과하여 처리된 이벤트 수)
- 기록 메트릭 수
- Number of Metrics Handled(처리된 메트릭의 수)
- 메트릭 수 Enterprise Manager 의 총 메트릭 로드를 표시합니다.
- 고유 응용 프로그램 수
- Workstation 수

# 데이터 저장소 노드

"데이터 저장소" 노드 아래에서는 다음 메트릭을 사용할 수 있습니다.

- SmartStor
	- Metrics Appended To Query Per Interval(간격당 쿼리에 추가된 메트릭)
	- Metrics Converted From Spool to Query Per Interval(간격당 스풀에서 쿼리로 변환된 메트릭)
	- SmartStor Disk Usage (mb)(SmartStor 디스크 사용량(mb))
	- MetaData(메타데이터)
		- Agents with Data(데이터 있는 에이전트)

참고: 이 메트릭의 값은 JVM 가비지 수집 전에는 올바르지 않을 수 있습니다. 올바른 값은 가비지 수집 후에 표시됩니다.

■ Agents without Data(데이터 없는 에이전트)

Enterprise Manager 에 연결되지 않은 시스템의 대략적인 기록 에이전트 수를 보고합니다. 이 메트릭의 최초 값은 JVM 가비지 수집 프로세스에 부분적으로 의존하므로 정확하지 않을 수 있습니다. 올바른 값은 가비지 수집이 완료된 후에 표시됩니다. 이 메트릭은 Enterprise Manager 에 메트릭을 보고한 에이전트의 기록을 이해하는 데 유용합니다.

참고: 이 메트릭의 값은 JVM 가비지 수집 전에는 올바르지 않을 수 있습니다. 올바른 값은 가비지 수집 후에 표시됩니다.

■ Expiration Delete (ms)(만료 삭제(ms))

Enterprise Manager 가 SmartStor 에서 만료된 메타데이터를 제거하는 데 걸린 시간입니다.

■ Expiration Search (ms)(만료 검색(ms))

Enterprise Manager 가 SmartStor 에서 만료된 메타데이터를 검색하는 데 걸린 시간입니다.

- Metrics with Data(데이터 있는 메트릭)
- Partial Metrics with Data(데이터 있는 부분 메트릭)
- Partial Metrics without Data(데이터 없는 부분 메트릭)
- Write Duration (ms)(쓰기 기간(ms))
- 작업
	- Converting Spool To Data(스풀을 데이터로 변환)
	- Data Append(데이터 추가)
	- Reperiodizing(기간 재지정)
- 트랜잭션
	- 간격당 드롭 수
	- 간격당 삽입 수
	- 간격당 쿼리 수
	- Number of Traces in Database(데이터베이스의 추적 수)
	- "Number of Traces in Insert Queue"(삽입 큐의 추적 수) 메트릭
	- TT Database Disk usage (mb)(TT 데이터베이스 디스크 사용량(mb))
	- Total Data Insertion Duration Per Interval (ms)(간격당 총 데이터 삽입 기간(ms))
	- Total Index Insertion Duration Per Interval (ms)(간격당 총 인덱스 삽입 기간(ms))
	- Total Query Duration Per Interval (ms)(간격당 총 쿼리 기간(ms))
- Volume Space Free(볼륨 공간 여유)
	- Baseline Volume Free (mb)(기준 볼륨 여유(mb))
	- Log Volume Free (mb)(로그 볼륨 여유(mb))
	- Smartstor Archive Volume Free (mb)(Smartstor 아카이브 볼륨 여유(mb))
	- Traces Volume Free (mb)(추적 볼륨 여유(mb))

# 데이터베이스 하위 노드

- Metric Data Points Sent per Interval(간격당 전송된 메트릭 데이터 요소)
- Queued Metric Data Points(큐에 저장된 메트릭 데이터 요소)

# **Health(**건전성**)** 하위 노드

- CPU Capacity (%)(CPU 수용 능력(%))
- GC 수용 능력(%)
- 하베스트 수용 능력(%)
- Heap Capacity (%)(힙 수용 능력(%))
- 들어오는 데이터 수용 능력(%)
- SmartStor 수용 능력(%)

# **Internal(**내부**)** 하위 노드

"Internal"(내부) 하위 노드 아래에는 다음 메트릭이 나타납니다.

- Number of Connection Tickets(연결 티켓 수)
- Number of Dependent Calculator Input Metrics(종속 계산기 입력 메트릭 수)

종속 계산기에 대한 입력인 메트릭의 총 개수입니다. 종속 계산기는 다른 계산기가 산출하는 메트릭 값 입력에 대해 사용됩니다. 이 수는 다른 계산기에 의해 산출된 메트릭뿐만 아니라 종속 계산기에 전달된 모든 메트릭을 참조합니다.
■ Number of Non Dependent Calculator Input Metrics(비종속 계산기 입력 메트릭 수)

비종속 계산기에 대한 입력인 메트릭의 총 개수입니다. 비종속 계산기는 다른 계산기가 산출하는 메트릭 값을 사용하지 않습니다. 예: 에이전트에서 받는 메트릭

- Number of metric Data Queries per Interval(간격당 메트릭 데이터 쿼리 수)
- Number of Queued Async Data Queries(큐에 저장된 비동기 데이터 쿼리 수)
- Number of Registered Async Data Queries(등록된 비동기 데이터 쿼리 수)
- Number of Registered Async MG Queries(등록된 비동기 MG 쿼리 수)
- Number of Registered Async Path Queries(등록된 비동기 경로 쿼리 수)
- Number of Transaction Trace Action Sessions(트랜잭션 추적 작업 세션 수)
- Number of Transaction Trace Session Clients(트랜잭션 추적 세션 클라이언트 수)
- 가상 메트릭 수
- AlertID
- Query memory in transit (bytes)(전송 중인 쿼리 메모리(바이트))
- 경고
	- <Management\_Module\_Name>
		- Agent Connection Status(에이전트 연결 상태)
			- Number of Evaluated Metrics(평가된 메트릭의 수)
		- Backend Heuristics(백엔드 추론)
		- CPU Heuristic(JDBC 추론)
		- Console Summary Alert(콘솔 요약 경고)
		- Frontend Errors Heuristic(프런트엔드 오류 추론)
		- Frontend Heuristics(프런트엔드 추론)
- Frontend Response Time Heuristic(프런트엔드 응답 시간 추론)
- JDBC Heuristic(JDBC 추론)
- JVM Heuristics(JVM 추론)
- Thread Pool Heuristic(스레드 풀 추론)
- Total Number of Evaluated Metrics(총 평가 메트릭 수)

모든 경고에 대해 평가된 총 메트릭 수입니다.

- 계산기
	- Total Number of Evaluated Metrics(총 평가 메트릭 수)

모든 계산기에 대해 평가된 총 메트릭 수입니다. 이 메트릭은 "Number of Dependent Calculator Input Metrics"(종속 계산기 입력 메트릭 수)와 "Non Dependent Calculator Input Metrics"(비종속 계산기 입력 메트릭 수)의 합계입니다. 이 수가 급증하는 경우 Enterprise Manager 는 많은 실시간 계산을 수행하며, 이로 인해 CPU 리소스가 오버로드될 수 있습니다.

■ <calculator name> | Total Number of Evaluated Metrics(총 평가 메트릭 수)

개별 계산기에 대해 평가된 총 메트릭 수입니다.

참고**:** 이 메트릭은 계산기가 정의된 경우에만 Investigator 에 나타납니다.

- GC 힙
	- 수집기
		- <Collector\_Name>
			- Collection Count Per Interval(간격당 수집 수)

- GC 기간(ms)

- 풀
- 하베스트
	- Alert Action Processing Time (ms)(경고 작업 처리 시간(ms))

Enterprise Manager 가 모든 경고 작업을 처리하기 위해 소비한 경과된 시간입니다.

■ Calculator Queries Wait Time (ms)(계산기 쿼리 대기 시간(ms))

계산기가 현재 작업을 완료하기 위해 스레드를 쿼리하는 데 경과된 시간(비계산기 쿼리 루프 완료 대기 시간 포함)입니다. 새 계산기 쿼리 처리는 모든 이전 시간 조각 비계산기가 클라이언트에게 전달을 완료한 후에 시작됩니다.

■ Non Calculator Queries Delivery Time (ms)(비계산기 쿼리 전달 시간(ms))

Enterprise Manager 가 비계산기 쿼리를 실행하여 시간 조각에서 요청하는 모든 클라이언트에게 전달하는 데 걸린 시간입니다.

모든 계산기 쿼리가 실행된 후 Enterprise Manager 는 비계산기 쿼리를 실행하고 그 결과를 요청한 모든 클라이언트에게 보냅니다.

■ Non Calculator Queries Excess Time (ms)(비계산기 쿼리 초과 시간(ms))

비계산기 쿼리가 시간 조각을 넘어 완료하기 위해 초과한 대기 시간입니다.

클라이언트는 비계산기 쿼리 요청을 Enterprise Manager 에게 보내고 Enterprise Manager 는 결과를 반환합니다. 이 프로세스가 시간 조각 내에 완료되지 않으면 완료될 때까지 이월됩니다. 이 메트릭은 비계산기 쿼리가 시간 조각을 넘어 확장된 시간을 보여 줍니다.

■ Metrics From All Agents(모든 에이전트의 메트릭)

마지막 시간 조각에서 데이터를 보낸 모든 연결된 에이전트에서 생성된 고유 메트릭의 총 개수입니다. 이 수는 기록 메트릭을 포함하지 않습니다. 클램프 설정은 이 수에 영향을 주지 않습니다.

■ Spooling Data File Write Time (ms)(스풀링 데이터 파일 쓰기 시간(ms))

Enterprise Manager 가 하베스트된 데이터를 시간 조각의 스풀링 파일(.spool)에 쓰는 데 걸린 시간입니다.

■ Spooling Preparation Time (ms)(스풀링 준비 시간(ms))

Enterprise Manager 가 하베스트된 데이터를 시간 조각의 스풀링 파일(.spool)에 쓰기 위해 준비하는 데 걸린 시간입니다.

- Management Module Calculators(관리 모듈 계산기)
	- Total Number of Evaluated Metrics(총 평가 메트릭 수) 관리 모듈 계산기에 대한 입력이 되는 메트릭의 개수입니다.
- Messaging(메시징)
	- Active Incoming Threads(활성 들어오는 스레드)
	- Active Outgoing Threads(활성 나가는 스레드)
	- Corrupted Messages Per Interval(간격당 손상된 메시지)
	- Post Offices
		- <Post\_Office\_Name>
			- Number of Mailboxes(사서함 수)
			- Queued Messages(큐에 저장된 메시지)
- Metric Group(메트릭 그룹)
	- Metric Matches Per Interval(간격당 메트릭 일치 수) 마지막 시간 슬라이스의 모든 쿼리에서 평가된 메트릭의 총 개수입니다.
	- Queued Queries Per Interval(간격당 큐에 저장된 쿼리 수) 하베스트 주기 간격에서 현재 처리 대기 중인 쿼리의 수입니다. 이 값은 시작한 후 일반적으로 0 입니다.
- 쿼리
	- 캐시 쿼리 기간(ms)
	- 간격당 캐시 쿼리
	- Smartstor 쿼리 기간(ms)
	- 간격당 Smartstor 쿼리
- 스레드
	- <Thread\_name>
		- Blocked Count(차단된 수)
		- 차단 시간(ms)
		- CPU 시간(ms)
		- User Time (ms)(사용자 시간(ms))
		- 대기 수
		- 대기 시간(ms)

문제 하위 노드

- 관리 모듈
	- 경고 수

## 작업 하위 노드

- 하베스트 기간(ms)
- Smartstor 기간(ms)

## 하베스트 메트릭

#### 하베스트 수용 능력

"하베스트 수용 능력" 메트릭은 15 초의 시간 조각 동안 데이터 하베스트에 필요한 시간의 백분율을 표시합니다. 예를 들어 데이터 하베스트에 15 초가 걸리는 경우 메트릭 값은 100 입니다. Investigator 는 다음 위치에 이 메트릭을 표시합니다. Custom Metric Host (Virtual)(사용자 지정 메트릭 호스트(가상))| Custom Metric Process (Virtual)(사용자 지정 메트릭 프로세스(가상))| Custom Metric Agent (Virtual)(\*SuperDomain\*)(사용자 지정 메트릭 에이전트(가상)(\*SuperDomain\*))| Enterprise Manager | Health(건전성) | 하베스트 수용 능력(ms)

### 하베스트 기간

"하베스트 기간" 메트릭은 15 초 시간 조각 동안 데이터 하베스트에 소요된 시간을 밀리초 단위로 표시합니다. 일반적으로 Enterprise Manager 가 현재 작업 부하를 처리할 수 있는지 여부를 결정하기에 적합한 지표입니다. 이 메트릭은 Investigator 트리의 다음 위치에서 찾을 수 있습니다.

Custom Metric Host (Virtual)(사용자 지정 메트릭 호스트(가상))| Custom Metric Process (Virtual)(사용자 지정 메트릭 프로세스(가상))| Custom Metric Agent (Virtual)(\*SuperDomain\*)(사용자 지정 메트릭 에이전트(가상)(\*SuperDomain\*))| Enterprise Manager | 작업 | 하베스트 기간(ms)

이 메트릭에 대한 자세한 내용은 *APM* 크기 조정 및 성능 안내서를 참조하십시오.

# 들어오는 데이터 수용 능력**(%)**

Enterprise Manager 가 들어오는 데이터를 처리하는 수용 능력입니다. 메트릭은 총 메트릭 수용 능력에 2 를 곱하여 계산됩니다. 예를 들어 큐에서 처리 대기 중인 메트릭이 150,000 개이고 Enterprise Manager 의 처리 수용 능력이 300,000 메트릭인 경우 "들어오는 데이터 수용 능력"은 25%입니다.

이 메트릭은 메트릭 브라우저 트리의 다음 위치에서 찾을 수 있습니다. Custom Metric Host (Virtual)(사용자 지정 메트릭 호스트(가상))| Custom Metric Process (Virtual)(사용자 지정 메트릭 프로세스(가상))| Custom Metric Agent (Virtual)(\*SuperDomain\*)(사용자 지정 메트릭 에이전트(가상)(\*SuperDomain\*))| Enterprise Manager | Health(건전성) | 들어오는 데이터 수용 능력(%)

이 메트릭에 대한 자세한 내용은 *APM* 크기 조정 및 성능 안내서를 참조하십시오.

# 수집기 메트릭

다음 메트릭이 "수집기" 메트릭입니다.

### 간격당 받은 수집기 메트릭

"간격당 받은 수집기 메트릭" 메트릭은 메트릭 데이터 쿼리가 클러스터에 가하는 로드를 측정하는 매우 간단한 방법입니다. 이 메트릭은 데이터 쿼리를 포함하여 MOM 이 15 초의 시간 조각마다 수신한 수집기 메트릭 데이터 요소의 총 합계입니다. "간격당 받은 수집기 메트릭" 메트릭은 Investigator 트리의 다음 위치에서 볼 수 있습니다.

Custom Metric Host (Virtual)(사용자 지정 메트릭 호스트(가상))| Custom Metric Process (Virtual)(사용자 지정 메트릭 프로세스(가상))| Custom Metric Agent (Virtual)(\*SuperDomain\*)(사용자 지정 메트릭 에이전트(가상)(\*SuperDomain\*))| Enterprise Manager | MOM | 간격당 받은 수집기 메트릭

"간격당 받은 수집기 메트릭" 메트릭 값이 크고 클러스터의 성능이 저하되면 수집기가 MOM 에 너무 많은 메트릭 데이터 읽기를 요청했음을 의미합니다.

이 메트릭에 대한 자세한 내용은 *APM* 크기 조정 및 성능 안내서를 참조하십시오.

수집기 | <Collector name> | Skew Time (ms)(차이 시간(ms))

특정 수집기의 클록 차이를 나타냅니다.

Collector Number of Async Queries per Interval(수집기의 간격당 비동기 쿼리 수)

모든 수집기에 대한 총 비동기 쿼리 수입니다.

Collector Async Queries Duration (ms)(수집기의 비동기 쿼리 기간(ms))

모든 수집기에 대한 모든 비동기 쿼리에 걸린 총 시간입니다.

Collector Number of Sync Queries per Interval(수집기의 간격당 동기 쿼리 수)

모든 수집기에 대한 총 동기 쿼리 수입니다.

Collector Sync Queries Duration (ms)(수집기의 동기 쿼리 기간(ms))

모든 수집기에 대한 모든 동기 쿼리에 걸린 총 시간입니다.

Collector Number of Sync Queries by CLW per Interval(수집기의 간격당 CLW별 동기 쿼리 수)

모든 명령줄 Workstation(CLW)에서 요청된 모든 수집기에 대한 총 동기 쿼리 수입니다.

#### **EM Live Metric Clamped(**클램프된 **EM** 라이브 메트릭**)**

Enterprise Manager 에서 처리되는 라이브 메트릭의 수가 Enterprise Manager 클램프에 대한 introscope.enterprisemanager.metrics.live.limit 속성에 지정된 최대 제한보다 작은지 아니면 큰지를 나타냅니다. Enterprise Manager 에 대한 라이브 메트릭의 수가 지정된 제한보다 작으면 메트릭 값은 0 입니다. Enterprise Manager 에 대한 라이브 메트릭의 수가 지정된 제한보다 크면 메트릭 값은 1 입니다.

참고**:** apm-events-thresholds-config.xml 파일에서 introscope.enterprisemanager.metrics.live.limit 속성에 대한 클램프 제한을 정의할 수 있습니다. apm-events-thresholds-config.xml 파일은 <*EM\_Home*>\config 디렉터리에 있습니다.

#### **EM Historical Metric Clamped(**클램프된 **EM** 기록 메트릭**)**

Enterprise Manager 에서 처리되는 기록 메트릭의 수가 Enterprise Manager 클램프에 대한 introscope.enterprisemanager.metrics.historical.limit 속성에 지정된 최대 제한보다 작은지 아니면 큰지를 나타냅니다. Enterprise Manager 에 대한 라이브 메트릭의 수가 지정된 제한보다 작으면 메트릭 값은 0 입니다. Enterprise Manager 에 대한 라이브 메트릭의 수가 지정된 제한보다 크면 메트릭 값은 1 입니다.

참고**:** apm-events-thresholds-config.xml 파일에서 introscope.enterprisemanager.metrics.historical.limit 속성에 대한 클램프 제한을 정의할 수 있습니다. apm-events-thresholds-config.xml 파일은 <*EM\_Home*>\config 디렉터리에 있습니다.

# 간격당 제한을 초과한 최대 에이전트 연결 수

특정 간격에서 introscope.enterprisemanager.agent.connection.limit 속성에 정의된 클램프 제한이 초과된 횟수입니다.

참고**:** apm-events-thresholds-config.xml 파일에서 introscope.enterprisemanager.agent.connection.limit 속성에 대한 클램프 제한을 정의할 수 있습니다. apm-events-thresholds-config.xml 파일은 <*EM\_Home*>\config 디렉터리에 있습니다.

## 처리된 이벤트 수

각 간격에서 Enterprise Manager 가 처리하는 오류 및 트랜잭션 추적 등과 같은 모든 이벤트의 총 수를 나타냅니다.

### **Number of Events Processed Limit Exceeded(**제한을 초과하여 처리된 이벤트 수**)**

특정 간격에서 introscope.enterprisemanager.events.limit 속성에 정의된 클램프 제한이 초과된 횟수입니다.

참고**:** apm-events-thresholds-config.xml 파일에서 introscope.enterprisemanager.events.limit 속성에 대한 클램프 제한을 정의할 수 있습니다. apm-events-thresholds-config.xml 파일은 <*EM\_Home*>\config 디렉터리에 있습니다.

# 수집기 메트릭 수

"수집기 메트릭 수" 메트릭은 클러스터에서 현재 추적 중인 총 메트릭 수를 표시합니다. "수집기 메트릭 수" 메트릭은 Investigator 트리의 다음 위치에서 볼 수 있습니다.

Custom Metric Host (Virtual)(사용자 지정 메트릭 호스트(가상))| Custom Metric Process (Virtual)(사용자 지정 메트릭 프로세스(가상))| Custom Metric Agent (Virtual)(\*SuperDomain\*)(사용자 지정 메트릭 에이전트(가상)(\*SuperDomain\*))| Enterprise Manager | MOM | 수집기 메트릭 수.

이 메트릭에 대한 자세한 내용은 *APM* 크기 조정 및 성능 안내서를 참조하십시오.

# 쿼리 메트릭

#### **Data Points Retrieved From Disk Per Interval(**간격당 디스크에서 가져온 데이터 요소**)**

간격당 SmartStor 에서 검색된 데이터 요소의 수입니다.

### 간격당 반환된 데이터 요소

간격당 Enterprise Manager 가 클라이언트로 반환한 데이터 요소의 수입니다.

#### **Metrics Read From Disk Per Interval(**간격당 디스크에서 읽은 메트릭**)**

간격당 SmartStor 에서 읽은 메트릭 수입니다.

## 간격당 반환된 메트릭

Enterprise Manager 가 클라이언트로 반환한 고유 메트릭의 수입니다.

#### **Queries Exceeding Max Data Points Read From Disk Limit Per Interval(**간격당 디스크에서 읽은 최대 데이터 요소 제한을 초과하는 쿼리**)**

특정 CLW 또는 JDBC 쿼리에 대해 Enterprise Manager 가 검색할 수 있는 introscope.enterprisemanager.query.datapointlimit 속성에 지정된 최대 메트릭 데이터 요소 수가 초과되었는지를 나타냅니다. Enterprise Manager 가 반환한 메트릭 데이터 요소의 수가 지정된 제한보다 작으면 메트릭 값은 0 입니다. Enterprise Manager 가 반환한 메트릭 데이터 요소의 수가 지정된 제한보다 크면 메트릭 값은 1 입니다.

참고**:** introscope.enterprisemanager.query.datapointlimit 속성에 대한 클램프 제한은 IntroscopeEnterpriseManager.properties 파일에서 정의할 수 있습니다. IntroscopeEnterpriseManager.properties 파일은 <EM\_Home>\config 디렉터리에 있습니다.

### **Queries Exceeding Max Data Points Returned Limit Per Interval(**간격당 반환된 최대 데이터 요소 제한을 초과하는 쿼리**)**

특정 CLW 또는 JDBC 쿼리에 대해 Enterprise Manager 가 반환할 수 있는 queryintroscope.enterprisemanager.query.returneddatapointlimit 속성에 지정된 최대 메트릭 데이터 요소 수가 초과되었는지를 나타냅니다. Enterprise Manager 가 반환한 메트릭 데이터 요소의 수가 지정된 제한보다 작으면 메트릭 값은 0 입니다. Enterprise Manager 가 반환한 메트릭 데이터 요소의 수가 지정된 제한보다 크면 메트릭 값은 1 입니다.

참고**:** introscope.enterprisemanager.query.returneddatapointlimit 속성에 대한 클램프 제한은 IntroscopeEnterpriseManager.properties 파일에서 정의할 수 있습니다. IntroscopeEnterpriseManager.properties 파일은 *<EM\_Home>*\config 디렉터리에 있습니다.

# **Converting Spool to Data(**스풀을 데이터로 변환**)** 메트릭

"Converting Spool to Data"(스풀을 데이터로 변환) 메트릭은 스풀에서 데이터로의 변환 작업이 실행 중인지 여부를 추적합니다. 이 메트릭은 Investigator 트리의 다음 위치에서 찾을 수 있습니다. Custom Metric Host (Virtual)(사용자 지정 메트릭 호스트(가상))| Custom Metric Process (Virtual)(사용자 지정 메트릭 프로세스(가상))| Custom Metric Agent (Virtual)(\*SuperDomain\*)(사용자 지정 메트릭 에이전트(가상)(\*SuperDomain\*))| Enterprise Manager | Data Store(데이터 저장소) | SmartStor | 작업 | Converting Spool to Data(스풀을 데이터로 변환)

이 메트릭이 시간당 10 분 이상 1 의 값으로 유지되면, SmartStor 스풀 파일 인식에 너무 많은 시간이 소요되고 있음을 나타냅니다. 이 메트릭에 대한 자세한 내용은 *APM* 크기 조정 및 성능 안내서를 참조하십시오.

# 전체 수용 능력**(%)** 메트릭

Enterprise Manager "전체 수용 능력(%)" 메트릭은 소비되는 Enterprise Manager 의 수용 능력을 백분율로 추정합니다. 이 메트릭은 Investigator 트리의 다음 위치에서 찾을 수 있습니다.

Custom Metric Host (Virtual)(사용자 지정 메트릭 호스트(가상))| Custom Metric Process (Virtual)(사용자 지정 메트릭 프로세스(가상))| Custom Metric Agent (Virtual)(\*SuperDomain\*)(사용자 지정 메트릭 에이전트(가상)(\*SuperDomain\*))| Enterprise Manager: Overall Capacity (%)(Enterprise Manager: 전체 수용 능력(%))

이 메트릭에 대한 자세한 내용은 *APM* 크기 조정 및 성능 안내서를 참조하십시오.

# **SmartStor** 수용 능력**(%)** 메트릭

"SmartStor 수용 능력(%)" 메트릭은 15 초의 시간 조각 동안 SmartStor 쓰기 프로세스에 필요한 시간의 비율을 표시합니다. 여기서 15 초는 100%에 해당합니다.

이 메트릭은 Investigator 트리의 다음 위치에서 찾을 수 있습니다. Custom Metric Host (Virtual)(사용자 지정 메트릭 호스트(가상))| Custom Metric Process (Virtual)(사용자 지정 메트릭 프로세스(가상))| Custom Metric Agent (Virtual)(\*SuperDomain\*)(사용자 지정 메트릭 에이전트(가상)(\*SuperDomain\*))| Enterprise Manager | Health(건전성) | SmartStor Capacity (%)(SmartStor 수용 능력(%))

이 메트릭 및 SmartStor 에 대한 자세한 내용은 *APM* 크기 조정 및 성능 안내서를 참조하십시오.

## **Heap Capacity (%)(**힙 수용 능력**(%))**

"Heap Capacity (%)"(힙 수용 능력(%)) 메트릭은 JVM 이 현재 사용 중인 힙의 백분율에 의해 결정됩니다("GC Heap: In Use Post GC (mb)" 메트릭에 기반).

이 메트릭에 대한 자세한 내용은 *APM* 크기 조정 및 성능 안내서를 참조하십시오.

## **Write Duration (ms)(**쓰기 기간**(ms))** 메트릭

"Write Duration (ms)"(쓰기 기간(ms)) 메트릭은 SmartStor 쓰기 프로세스의 기간을 밀리초 단위로 표시합니다. "SmartStor 수용 능력" 메트릭(위 참조)의 정수 버전입니다. 이 메트릭은 Investigator 트리의 다음 위치에서 찾을 수 있습니다.

Custom Metric Host (Virtual)(사용자 지정 메트릭 호스트(가상))| Custom Metric Process (Virtual)(사용자 지정 메트릭 프로세스(가상))| Custom Metric Agent (Virtual)(\*SuperDomain\*)(사용자 지정 메트릭 에이전트(가상)(\*SuperDomain\*))| Data Store(데이터 저장소) | SmartStor | MetaData(메타데이터) | Write Duration (ms)(쓰기 기간(ms))

# 에이전트 수 메트릭

이 메트릭은 현재 연결된 에이전트의 수를 표시합니다. 위치는 다음과 같습니다.

Custom Metric Host (Virtual)(사용자 지정 메트릭 호스트(가상))| Custom Metric Process (Virtual)(사용자 지정 메트릭 프로세스(가상))| Custom Metric Agent (Virtual)(\*SuperDomain\*)(사용자 지정 메트릭 에이전트(가상)(\*SuperDomain\*))| Enterprise Manager | 연결

# 메트릭 수 메트릭

이 메트릭은 Enterprise Manager 에서 총 메트릭 부하를 표시합니다. 위치는 다음과 같습니다.

Custom Metric Host (Virtual)(사용자 지정 메트릭 호스트(가상))| Custom Metric Process (Virtual)(사용자 지정 메트릭 프로세스(가상))| Custom Metric Agent (Virtual)(\*SuperDomain\*)(사용자 지정 메트릭 에이전트(가상)(\*SuperDomain\*))| Enterprise Manager | 연결

# **Historical Metric Count(**기록 메트릭 수**)** 메트릭

"Historical Metric Count"(기록 메트릭 수) 메트릭은 라이브 상태이거나 최근 활성화 상태인 에이전트의 총 메트릭 수를 표시합니다. Investigator 트리의 다음 위치에서 찾을 수 있습니다.

Custom Metric Host (Virtual)(사용자 지정 메트릭 호스트(가상))| Custom Metric Process (Virtual)(사용자 지정 메트릭 프로세스(가상))| Custom Metric Agent (Virtual)(사용자 지정 메트릭 에이전트(가상))| 에이전트 | Historical Metric Count(기록 메트릭 수)

# **"**기록 메트릭 수**"** 메트릭

"Number of Historical Metrics"(기록 메트릭 수) 메트릭은 Enterprise Manager 가 모든 에이전트에서 추적 중인 총 메트릭 수를 표시합니다. 이 메트릭은 Investigator 트리의 다음 위치에서 찾을 수 있습니다. Custom Metric Host (Virtual)(사용자 지정 메트릭 호스트(가상))| Custom Metric Process (Virtual)(사용자 지정 메트릭 프로세스(가상))| Custom Metric Agent (Virtual)(\*SuperDomain\*)(사용자 지정 메트릭 에이전트(가상)(\*SuperDomain\*))| Enterprise Manager | 연결 | 기록 메트릭 수

이 메트릭에 대한 자세한 내용은 *APM* 크기 조정 및 성능 안내서를 참조하십시오.

기존에는 별도 제품이었던 다음의 CA APM 확장이 Enterprise Manager 설치 관리자에 의해 자동으로 설치됩니다.

각 확장은 사용하기 전에 활성화하고 구성해야 합니다.

이 섹션은 다음 항목을 포함하고 있습니다.

[SNMP Adapter](#page-480-0) (페이지 481) [ErrorDetector](#page-484-0) (페이지 485)

# <span id="page-480-0"></span>**SNMP Adapter**

SNMP(Simple Network Management Protocol)는 네트워크 구성 요소의 모니터링 및 제어를 위한 표준 프로토콜입니다. Introscope 는 SNMP Adapter 를 통해 메트릭을 외부 SNMP 프레임워크에 보고할 수 있습니다.

Introscope 사용자는 SNMP 를 통해 메트릭 데이터를 수집하고 이를 외부 SNMP 관리자에 보고할 수 있으며, 해당 관리자에서는 SNMP 관리자 콘솔을 사용하여 이 데이터를 볼 수 있습니다.

Introscope SNMP Adapter 는 HP OpenView, BMC Patrol 및 HP LoadRunner 에 곧바로 사용할 수 있습니다.

SNMP Adapter 는 Introscope 와 함께 자동으로 설치됩니다. 설치 후에 *IntroscopeEnterpriseManager.properties* 파일에서 SNMP 를 사용하도록 지정해야 합니다. SNMP 기능 구성에 대한 자세한 내용은 *APM* 구성 및 관리 안내서를 참조하십시오.

# **SNMP** 수집 생성

SNMP 수집은 MIB 에 게시할 메트릭을 정의합니다.

SNMP 수집은 CA Introscope?Workstation 요소이며 관리 모듈에 저장됩니다. Introscope Workstation 에서 관리 모듈 편집기를 사용하여 SNMP 수집을 생성 수 있습니다.

*CA APM* 구성 및 관리 안내서에서 설명하는 구성 단계를 수행한 후 언제라도 SNMP 수집을 생성하고 조작할 수 있습니다.

#### 메트릭에 대한 **SNMP** 수집을 생성하려면

- 1. Workstation 을 시작합니다.
- 2. 관리 모듈 편집기 또는 Investigator 창을 열고 트리를 확장하여 메트릭을 표시합니다.
- 3. 관리 모듈 편집기에서 메트릭 그룹화를 선택하거나 Investigator 트리에서 메트릭을 선택합니다.
- 4. SNMP 수집을 생성할 메트릭 그룹화 또는 메트릭을 마우스 오른쪽 단추로 클릭합니다.
- 5. 드롭다운 메뉴에서 "New SNMP Collection from..."(다음에서 새 SNMP 수집...)을 선택합니다.
- 6. 다음 방법 중 하나로 SNMP 수집의 기본 이름을 수락합니다.
	- 드롭다운 목록에서 SNMP 수집에 대한 관리 모듈을 선택합니다.
	- "선택"을 클릭하고 목록에서 관리 모듈을 선택한 다음 "선택"을 클릭합니다.
- 7. "확인"을 클릭합니다.

이제 SNMP 수집을 활성화합니다.

8. 관리 모듈 편집기를 사용하여 SNMP 수집이 저장된 관리 모듈 아래에서 방금 생성한 새 SNMP 수집을 찾습니다.

**E-RING** SNMP Collections

9. SNMP 수집에 대한 "설정" 탭에서 "활성" 상자를 선택하여 수집을 활성화합니다.

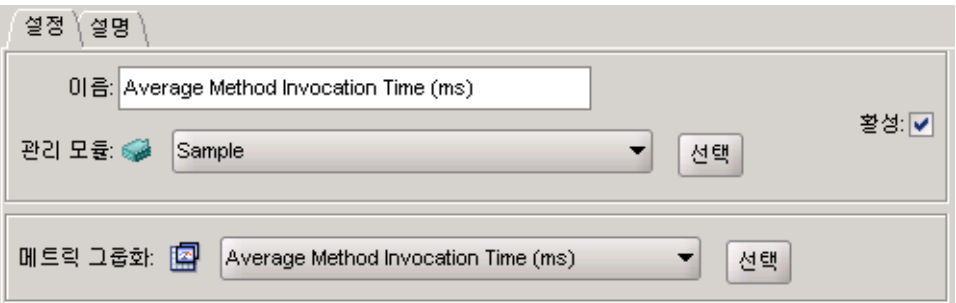

참고**:** 메트릭에서 SNMP 수집을 생성하면 메트릭 그룹화가 자동으로 생성됩니다. 이 그룹화는 SNMP 수집을 저장한 관리 모듈과 동일한 관리 모듈에 속합니다.

10. "적용"을 클릭합니다.

위의 단계를 반복하여 추가 SNMP 수집을 정의합니다.

## **MIB** 게시

SNMP 수집을 정의한 후에는 Workstation에서 MIB를 게시하여 SNMP 수집에 저장된 메트릭 데이터를 캡처합니다. "MIB 게시" 명령은 현재 SNMP 수집의 스냅숏만 생성하며 현재 보고 중인 메트릭만 게시합니다. 관리 모듈 편집기 트리에서 SNMP 수집을 선택하면 현재 일치하는 메트릭을 볼 수 있습니다. "MIB 게시" 명령을 사용하면 해당 메트릭이 게시됩니다.

MIB 에 게시된 메트릭에는 고유한 OID(개체 식별자)가 할당됩니다. SNMP 관리자는 OID 를 사용하여 MIB 의 개별 메트릭을 참조합니다. 메트릭이 매번 SNMP 수집에 나타나는 동안에는 MIB 가 재게시되더라도 메트릭의 OID 가 변경되지 않습니다.

하지만 메트릭 없이 MIB 를 게시하면 OID 가 유지되지 않을 수 있습니다. 메트릭 OID 의 지속성을 위해서는 MIB 를 게시하기 전에 모든 메트릭이 보고 중인지 확인하십시오.

Enterprise Manager 를 다시 시작한 후에는 모든 메트릭이 보고 중인지 확인하는 것이 특히 중요합니다. 에이전트가 Enterprise Manager 에 연결하고 메트릭이 Workstation 에 나타날 때까지 기다린 후에 MIB 를 다시 게시해야 합니다.

MIB 가 게시될 때는 SNMP 수집에 일치하는 메트릭이 없었지만, 게시 후에 SNMP 를 사용하여 게시하고자 하는 일치하는 메트릭이 있는 경우에는 MIB 를 다시 게시해야 합니다.

MIB 는 언제라도 게시할 수 있지만 다음을 알아두어야 합니다.

- Introscope 디렉터리에 있는 이전 MIB 파일을 덮어쓰게 됩니다.
- 이전 MIB 에 더 이상 최신 정보가 포함되지 않으므로 SNMP 관리자로 새 MIB 파일을 로드해야 합니다.

참고**:** *SNMPAdapter.jar* 파일을 설치하고

*IntroscopeEnterpriseManager.properties* 파일에서 SNMP 를 사용하도록 설정해야 MIB 를 게시할 수 있습니다.

#### **MIB** 를 게시하려면

- 1. 서버에 publish\_mib 액세스 권한이 있는 사용자로 Workstation 에 로그인합니다.
- 2. Workstation 에서 관리 모듈 편집기를 엽니다.
- 3. "관리자" > "MIB 게시"를 선택합니다.
- 4. "MIB 유형" 영역에서 게시할 MIB 유형의 확인란을 선택합니다. 여러 MIB 유형을 게시할 수 있습니다.
- 5. 드롭다운 메뉴에서 시간 기간을 선택하여 SNMP 에이전트가 보고하는 값을 업데이트할 빈도를 지정합니다. 기본 기간은 1 분입니다.
- 6. "게시"를 클릭합니다.

#### **MIB** 파일 정보

MIB 파일은 호스트 이름에 따라 이름 지정되며 다음 디렉터리에 저장됩니다.

#### *<EM\_Home>/snmp/*

MIB 파일은 이 구문을 사용하여 게시되고 고유하게 이름 지정됩니다.

- HP LoadRunner: Introscope-*<hostname>.lr.mib*
- HP OpenView: Introscope-*<hostname>.mib*
- BMC Patrol
	- Introscope-*<hostname>.bmc.mib*
	- Introscope-*<hostname>.bmc.smi*
- 기타: Introscope-*<hostname>.other.mib*

호스트 이름에 있는 올바르지 않은 문자는 모두 제거됩니다. 호스트 이름의 마침표는 대시로 변환됩니다.

## <span id="page-484-0"></span>**ErrorDetector**

ErrorDetector 는 이전에는 별도의 Introscope 확장이었지만 이제 Introscope 에 완전히 통합되었습니다.

CA Introscope 는485 에이전트 설치와 함께 *errors.pbd* 라는 PBD(ProbeBuilder Directive) 파일을 포함하며 *errors.pbd* 파일의 정의에 따라 오류 정보를 수집합니다. 이 파일을 사용하여 오류 메트릭을 활성화하고 구성하려면 *CA APM Java* 에이전트 구현 안내서를 참조하십시오.

ErrorDetector 가 구성되고 활성화되면 응용 프로그램 지원 담당자는 Introscope 를 사용하여 라이브 응용 프로그램에서 발생하는 심각한 오류의 원인을 발견 및 진단하고, 오류의 빈도와 특성을 확인하고, 근본 원인에 대한 구체적 정보를 개발자에게 제공할 수 있습니다.

일반적인 오류의 예는 다음과 같습니다.

- HTTP 오류(404, 500 등)
- SOL 문 오류
- 네트워크 연결 오류(시간 만료 오류)
- 백엔드 오류(예: JMS 를 통해 메시지를 보낼 수 없거나 메시지 큐에 메시지를 쓸 수 없는 오류)

CA Introscope 는485 J2EE 및 .NET 명세에 포함된 정보에 기반하여 이러한 "심각한" 오류를 식별합니다.

참고**:** 경우에 따라 HTTP 404 오류는 응용 프로그램 서버가 아니라 웹 서버에서 발생합니다. 이 경우 ErrorDetector 는 에이전트를 통해 웹 서버 오류를 감지하지 않습니다.

CA Introscope 는485 오류와 예외를 모두 오류로 간주합니다. 가장 일반적인 유형의 오류는 throw 된 Java 예외입니다.

# 오류 메트릭 읽기 및 이해

Workstation 에서 다음을 수행할 수 있습니다.

- Investigator 에서 오류 메트릭 데이터를 볼 수 있습니다.
- 라이브 오류 뷰어에서 라이브 오류를 볼 수 있습니다.
- 오류 발생에 대한 구성 요소 수준 정보를 보여 주는 "오류 스냅숏"에서 오류 세부 정보를 볼 수 있습니다.

### **Investigator** 에서 오류 메트릭 보기

*errors.pbd* 파일은 몇 개의 기본 리소스 아래에 나타나는 간격당 오류 수 메트릭을 생성합니다. 로컬 제품은 J2EE 커넥터, 서블릿, JTA 및 HTTP 와 같은 J2EE 리소스와 ASP.NET 페이지, ADO.NET 데이터 원본, 메시징 큐, 웹 메일 및 엔터프라이즈 서비스 트랜잭션과 같은 .NET 프레임워크 리소스에 대한 "간격당 오류 수" 메트릭을 생성합니다.

## 라이브 오류 뷰어에서 오류 데이터 보기

현재 발생 중인 라이브 오류를 보려면 Workstation 콘솔 또는 Investigator 창에서 "Workstation" > "새 라이브 오류 뷰어"를 선택합니다. 라이브 오류 뷰어는 다음 두 부분으로 구성됩니다.

- 라이브 오류 뷰어의 위쪽에 있는 "Error Data Table"(오류 데이터 테이블)에는 현재 발생 중인 오류가 나열됩니다.
- 라이브 오류 뷰어의 아래쪽에 있는 오류 스냅숏에는 "Error Data Table"(오류 데이터 테이블)에서 현재 선택된 오류에 대한 세부 정보가 표시됩니다.

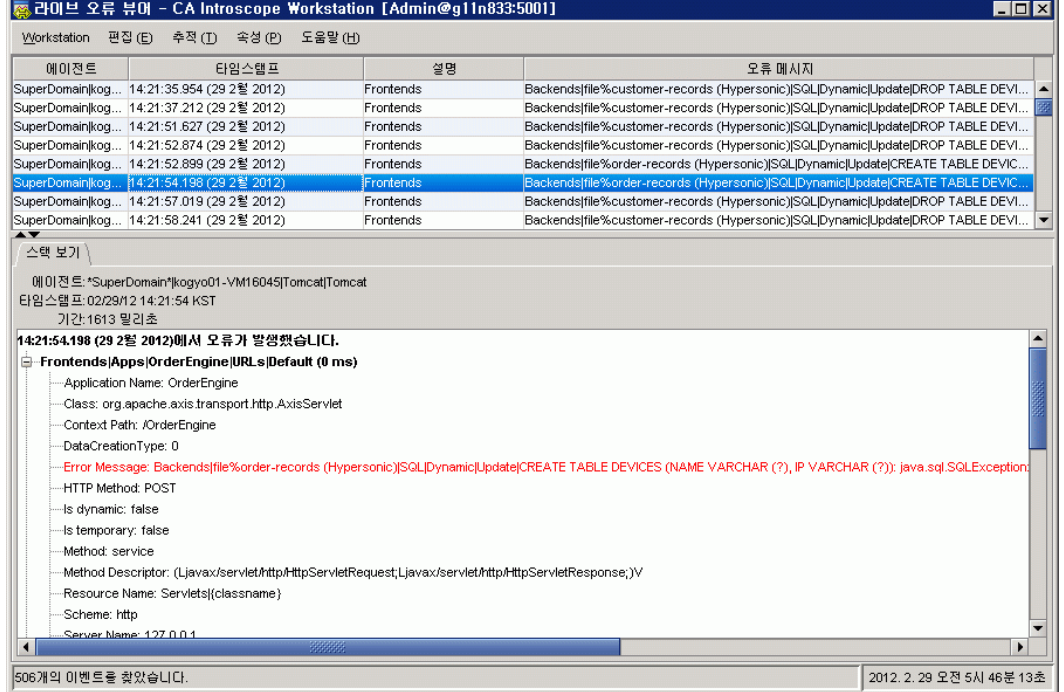

참고**:** Oracle 응용 프로그램 서버가 .html .gif 및 기타 비활성 리소스에 대한 요청과 같은 JSP 이외의 요청을 처리하는 방식 때문에, 이러한 요청은 blamepoint 추적 프로그램에서 추적되지 않으며 따라서 이러한 오류에 대해서는 오류 스냅숏이 생성되지 않습니다.

## **Error Data Table(**오류 데이터 테이블**)**

"Error Data Table"(오류 데이터 테이블)에는 현재 오류에 대한 정보가 표시됩니다. 다음 표에서는 각 오류에 대해 표시된 정보를 보여 줍니다.

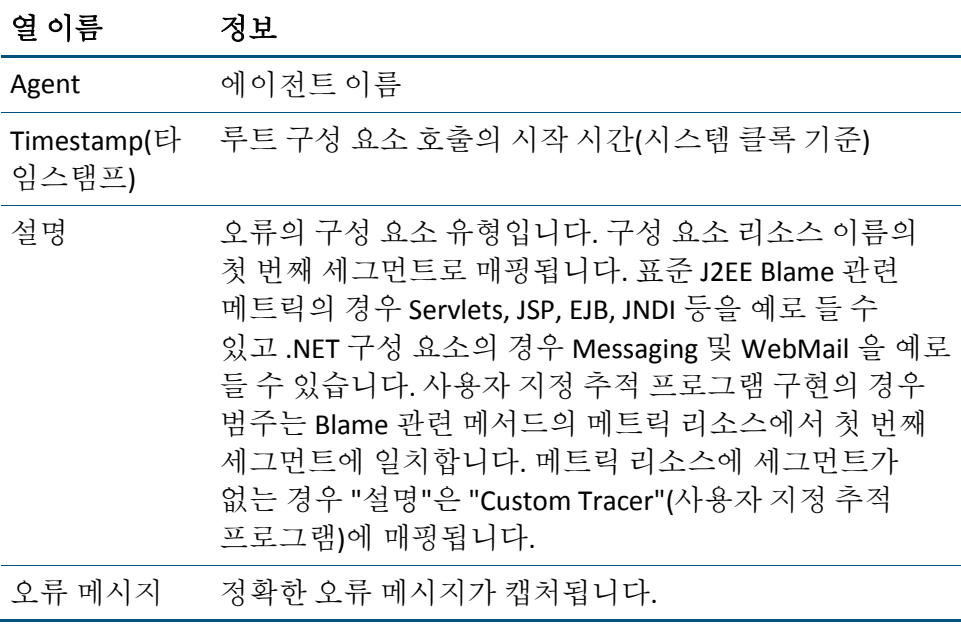

■ 행을 클릭하면 해당 오류에 대한 오류 스냅숏이 아래쪽 창에 표시됩니다.

■ 열 머리글을 클릭하면 해당 열의 내용에 따라 행이 정렬됩니다. 새 오류가 발생하면 해당 오류가 정렬 순서대로 나타납니다.

### **Error Stack View(**오류 스택 뷰**)** 창

오류 테이블 창에서 오류를 선택하면 해당 오류에 대한 "Error Stack View"(오류 스택 뷰)가 아래쪽 창에 나타납니다.

오류 메시지는 빨간색으로 표시됩니다. 트리는 구성 요소 추적에서 오류가 발생한 위치를 표시합니다. 구성 요소는 굵게 표시되며 그 뒤에 구성 요소 데이터가 표시됩니다.

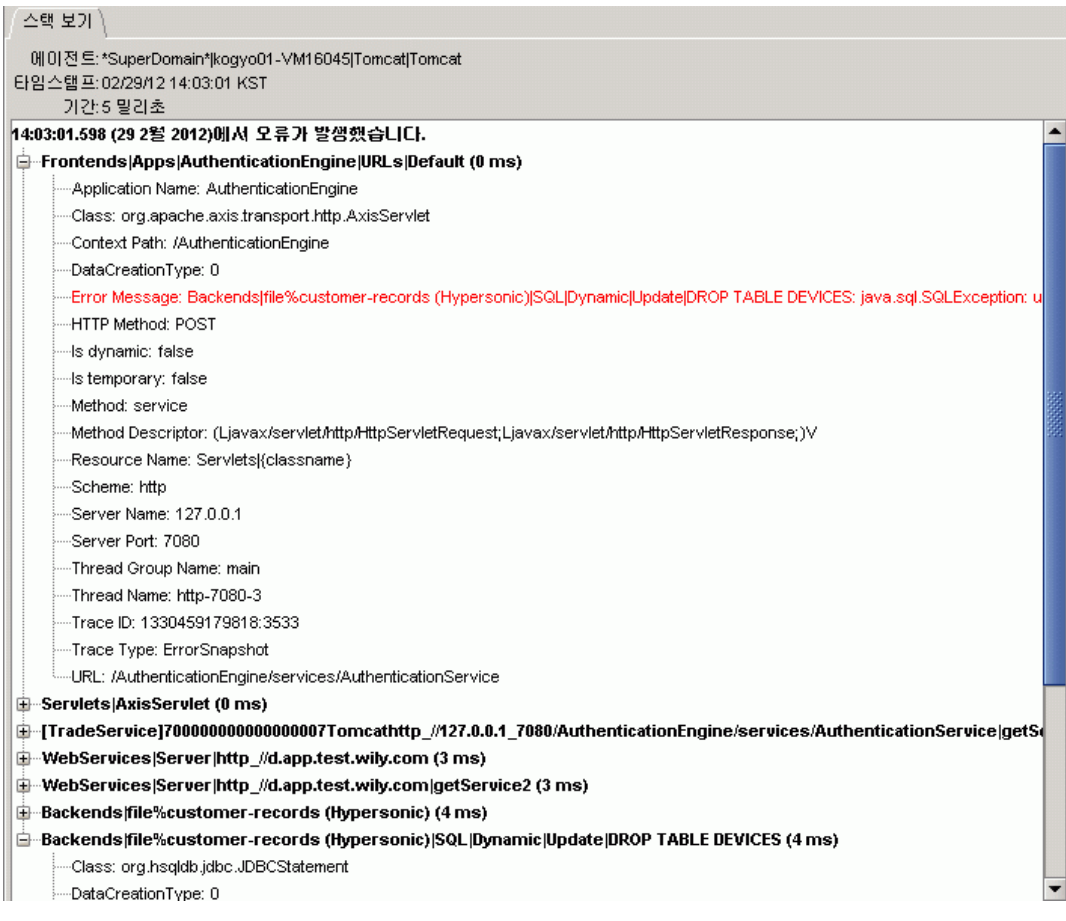

참고**:** 오류 스냅숏의 행을 복사하여 전자 메일, 보고서 또는 텍스트 메시지에 넣을 수 있습니다. 오류를 복사하려면 클릭하여 선택한 다음 Ctrl + C 를 사용하여 복사하십시오.

## 기록 오류 데이터 보기 및 분석

트랜잭션 이벤트 데이터베이스에는 에이전트가 캡처한 오류 및 트랜잭션 추적 데이터가 포함됩니다. 오류 특성 및 텍스트에 기반하여 오류를 쿼리하면 트랜잭션 이벤트 데이터베이스의 오류 정보를 보고 분석할 수 있습니다. 선택된 오류와 비슷하거나 이와 상호 관련된 오류를 쿼리하여 분석을 확장할 수 있습니다. 트랜잭션 이벤트 데이터베이스를 쿼리하려면 [저장된](#page-275-0) 이벤트 쿼리 (페이지 276)를 참조하십시오.

### 트랜잭션 추적 프로그램을 사용하여 오류 보기

오류가 포함된 트랜잭션 추적은 "트랜잭션 추적 뷰어" 창에 나타납니다.

참고**:** 경우에 따라 무시하도록 태그 지정된 오류가 "트랜잭션 추적 뷰어"에는 나타나지만 "라이브 오류 뷰어"에는 나타나지 않습니다. 에이전트가 *IntroscopeAgent.profile* 의 ignore 명령을 처리하기 전에 응용 프로그램 오류가 나타나는 경우에 이런 상황이 발생할 수 있습니다.

트랜잭션 추적 뷰어를 사용하여 트랜잭션 내에서 발생하는 오류를 확인하십시오. 트랜잭션 추적 뷰어 사용에 대한 일반적인 정보는 [트랜잭션](#page-251-0) [추적](#page-251-0) 뷰어 사용 (페이지 252)을 참조하십시오.

#### 트랜잭션 추적 뷰어 내에서 오류를 보려면

- 1. "Workstation" > "새 트랜잭션 추적 세션"을 선택합니다.
- 2. "최소 트랜잭션 기간" 대화 상자에서 트랜잭션 추적 세션의 길이를 입력합니다.
- 3. "에이전트 추적" 섹션에서 트랜잭션 추적 세션 중 추적할 에이전트를 정의하는 옵션을 선택합니다.
- 4. 다른 필터링 옵션과 더불어 *오류*를 선택하고 검색할 모든 오류 정보를 필드에 입력합니다.
- 5. "확인"을 클릭합니다.

오류가 포함된 트랜잭션 추적은 "트랜잭션 추적 뷰어" 창에 나타납니다.

참고**:** 경우에 따라 무시하도록 태그 지정된 오류가 "트랜잭션 추적 뷰어"에는 나타나지만 "라이브 오류 뷰어"에는 나타나지 않습니다. 에이전트가 *IntroscopeAgent.profile* 의 ignore 명령을 처리하기 전에 응용 프로그램 오류가 나타나는 경우에 이런 상황이 발생할 수 있습니다.

테이블에서 트랜잭션을 선택하면 트랜잭션 스냅숏이 나타납니다. 트랜잭션 내에서 오류가 발생하면 트랜잭션 추적 창에서 특정 트랜잭션 스냅숏의 배경이 빨간색으로 표시됩니다.

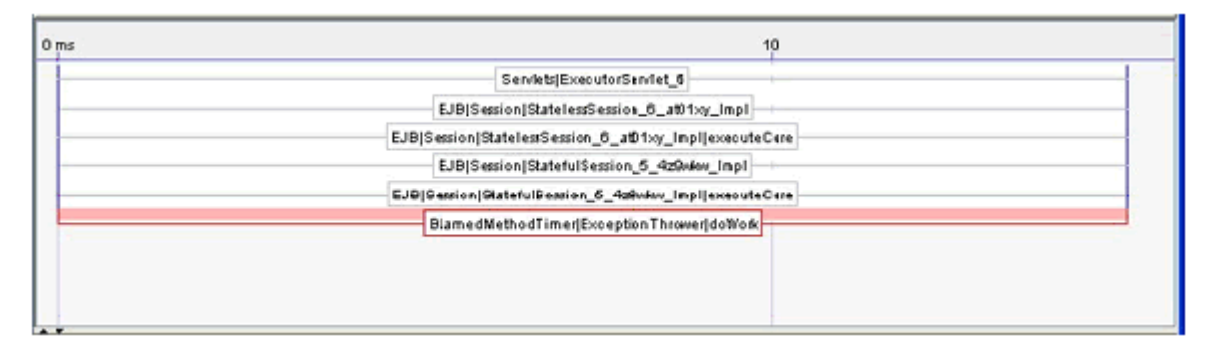

6. 스냅숏에서 오류를 클릭하면 트랜잭션 스냅숏 아래의 속성 창에 해당 세부 정보가 표시됩니다.

참고**:** 속성 세부 정보에서 필드의 텍스트를 선택하고 키보드 명령을 사용하여 이를 복사할 수 있습니다.

기본 *errors.pbd* 는 가능한 한 오버헤드를 최소화하면서 심각한 오류를 보고하도록 설계되었습니다. 모니터링되는 모든 메서드에 ExceptionErrorReporter 를 적용하는 경우처럼 오류 추적을 과도하게 사용하면 오탐지의 양이 크게 증가할 수 있습니다. 예를 들어 사용자가 숫자 필드에 "California"를 입력하면 심각한 문제로 보고되지 않아도 되는 *NumberFormatException* 이 발생할 수 있습니다.